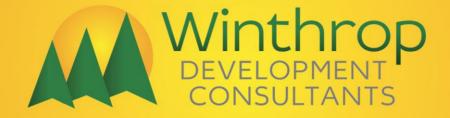

# **GP Power Tools for** Microsoft Dynamics<sup>™</sup> GP

**User's Guide** 

**Build 30** 

| Copyright               | Copyright © 2014-2024 Winthrop Development Consultants. All rights reserved.                                                                                                    |
|-------------------------|----------------------------------------------------------------------------------------------------|
| Limitation of Liability | This document is provided "as-is". Information and views expressed in this document, including URL and other Internet Web site references, may change without notice. You bear the risk of using it.                                                                                                    |
|                         | Some examples depicted herein are provided for illustration only and are fictitious. No real association or connection is intended or should be inferred.                                                                                                    |
| Intellectual property   | Complying with all applicable copyright laws is the responsibility of the user. Without limiting the rights under copyright, no part of this document may be reproduced, stored in or introduced into a retrieval system, or transmitted in any form or by any means (electronic, mechanical, photocopying, recording, or otherwise), or for any purpose, without the express written permission of Winthrop Development Consultants. |
|                         | Winthrop Development Consultants may have patents, patent applications, trademarks, copyrights, or other intellectual property rights covering subject matter in this document. Except as expressly provided in any written license agreement from Winthrop, the furnishing of this document does not give you any license to these patents, trademarks, copyrights, or other intellectual property.                                  |
| Trademarks              | Microsoft, Excel, Internet Explorer, Microsoft Dexterity, Microsoft Dynamics, Outlook, and SQL Server are trademarks of the Microsoft group of companies. FairCom and c-tree Plus are trademarks of FairCom Corporation and are registered in the United States and other countries.                                                                                                    |
|                         | The names of actual companies and products mentioned herein may be the trademarks of their respective owners.                                                                                                    |
| Warranty disclaimer     | Winthrop Development Consultants disclaims any warranty regarding the sample code contained<br>in this documentation, including the warranties of merchantability and fitness for a particular<br>purpose.                                                                                                    |
| License Agreement       | Use of this product is covered by a license agreement provided with the software product.                                                                                                    |

Application & documentation designed, developed, and supported by

#### David Musgrave of Winthrop Development Consultants

## Contents

| Contents   | 3                              |     |
|------------|--------------------------------|-----|
| Chapter 1: | Introduction                   | 12  |
| Example    | s of use                       | 15  |
| Support    |                                | 16  |
| GP Powe    | er Tools Portal                | 16  |
| Chapter 2: | Installation and Configuration | 17  |
| Installati | on                             | 18  |
| Addition   | al Launch File Installer       | 20  |
| Security   |                                | 22  |
| Navigati   | on                             | 25  |
| Recomm     | ended Configuration            | 29  |
| SQL Prof   | file Tracing Configuration     | 34  |
| Macro Re   | ecording Configuration         | 39  |
| About G    | P Power Tools                  | 40  |
| GP Powe    | er Tools Registration          | 42  |
| GP Powe    | er Tools Update Check          | 44  |
| GP Powe    | er Tools Feedback Survey       | 45  |
| Advance    | d Mode Access                  | 46  |
| GP Powe    | er Tools and the Web Client    | 47  |
| Chapter 3: | System Module Features         | 48  |
| Manual I   | Logging Mode                   | 49  |
| ScreenSh   | not                            | 55  |
| Send Em    | ail                            | 60  |
| Calculate  | or                             | 64  |
| Dex.ini S  | ettings                        | 66  |
| Adminis    | trator Password Setup          | 77  |
| Logging    | Settings                       | 79  |
| Email Se   | ttings                         | 90  |
| Configur   | ration Export/Import           | 94  |
| Configur   | ration Maintenance             | 96  |
| Setup Ba   | ckup and Restore               | 98  |
| Dictionar  | ry Assembly Generator Control  | 99  |
| Addition   | al System Features             | 101 |
| Chapter 4: | Administrator Tools Features   | 103 |
| Resource   | e Information                  | 104 |
| Resource   | e Finder                       | 125 |
| Security   | Profiler                       | 131 |
| Security   | Information                    | 135 |
| Security   | Log                            | 143 |
| Security   | Analyzer                       | 147 |
| Deny Bas   | sed Security - Introduction    | 150 |

| Deny Based Security - Enhanced Security | 151 |
|-----------------------------------------|-----|
| Deny Based Security - Security Denied   | 156 |
| Deny Based Security – Security Hidden   | 158 |
| Administrator Settings                  | 160 |
| Dex.ini Configuration                   | 183 |
| Dictionary Control                      | 187 |
| Company Login Filter                    | 192 |
| Window Position Memory                  | 198 |
| User Activity Log                       | 203 |
| Login Limits                            | 206 |
| Launch File Configuration               | 210 |
| Dynamic Product Selection               | 214 |
| Website Settings                        | 219 |
| Product Version Validation              | 221 |
| Additional Administrator Features       | 224 |
| Chapter 5: Developer Tools Features     | 225 |
| Runtime Executer                        | 226 |
| SQL Executer                            | 227 |
| .Net Executer                           | 229 |
| Project Setup                           | 230 |
| Automatic Trigger Mode                  | 240 |
| Trigger Setup                           | 248 |
| Runtime Execute Setup                   | 280 |
| SQL Execute Setup                       | 292 |
| .Net Execute Setup                      | 305 |
| Snippet Setup                           | 314 |
| Parameter Lists                         | 320 |
| Messages Setup                          | 329 |
| Dynamic Trigger Logging                 | 332 |
| Additional Developer Features           | 336 |
| Chapter 6: Database Tools Features      | 338 |
| XML Table Export                        | 339 |
| XML Table Import                        | 343 |
| Database Validation                     | 345 |
| SQL Login Maintenance                   | 364 |
| Password Reset Email Settings           | 367 |
| Copy User Settings                      | 369 |
| SQL Trigger Control                     | 372 |
| Note Fix Utility                        | 374 |
| Additional Database Features            | 381 |
| Chapter 7: Dex.ini Settings             | 382 |
| GP Power Tools Settings                 | 382 |
| System Settings                         | 392 |
| Script Editor Settings                  | 396 |

| Chapter 8: | Helper Functions                      | 397 |
|------------|---------------------------------------|-----|
| MBS_Get    | _Window_Value                         | 403 |
| MBS_Get    | _Window_Value_Boolean                 | 404 |
| MBS_Get    | _Window_Value_Date                    | 405 |
| MBS_Get    | _Window_Value_Numeric                 | 406 |
| MBS_Get    | _Window_Value_String                  | 407 |
| MBS_Get    | _Window_Value_Text                    | 408 |
| MBS_Get    | _Window_Value_Time                    | 409 |
| MBS_Get    | _Window_Value_Exists                  | 410 |
| MBS_Get    | _Window_Value_Modified                | 411 |
| MBS_Get    | _Window_Value_Modified_Boolean        | 412 |
| MBS_Get    | _Window_Value_Modified_Date           | 413 |
| MBS_Get    | _Window_Value_Modified_Numeric        | 414 |
| MBS_Get    | _Window_Value_Modified_String         | 415 |
| MBS_Get    | _Window_Value_Modified_Text           | 416 |
| MBS_Get    | _Window_Value_Modified_Time           | 417 |
| MBS_Get    | _Window_Value_Modified_Exists         | 418 |
| MBS_Set_   | Window_Value                          | 419 |
| MBS_Set_   | Window_Value_Boolean                  | 420 |
| MBS_Set_   | Window_Value_Date                     | 421 |
| MBS_Set_   | Window_Value_Numeric                  | 422 |
| MBS_Set_   | Window_Value_String                   | 423 |
| MBS_Set_   | Window_Value_Text                     | 424 |
| MBS_Set_   | Window_Value_Time                     | 425 |
| MBS_Set_   | Window_Value_Focus                    | 426 |
| MBS_Set_   | Window_Value_Focus_Immediate          | 427 |
| MBS_Set_   | Window_Value_Enabled                  | 428 |
| MBS_Set_   | Window_Value_ReadOnly                 | 429 |
| MBS_Set_   | Window_Value_Visible                  | 430 |
| MBS_Set_   | Window_Value_Modified                 | 431 |
| MBS_Set_   | Window_Value_Modified_Boolean         | 432 |
| MBS_Set_   | Window_Value_Modified_Date            | 433 |
| MBS_Set_   | Window_Value_Modified_Numeric         | 434 |
| MBS_Set_   | Window_Value_Modified_String          | 435 |
| MBS_Set_   | Window_Value_Modified_Text            | 436 |
| MBS_Set_   | Window_Value_Modified_Time            | 437 |
| MBS_Set_   | Window_Value_Modified_Focus           | 438 |
| MBS_Set_   | Window_Value_Modified_Focus_Immediate | 439 |
| MBS_Set_   | Window_Value_Modified_Enabled         | 440 |
| MBS_Set_   | Window_Value_Modified_ReadOnly        | 441 |
| MBS_Set_   | Window_Value_Modified_Visible         | 442 |
| MBS_Run    | _Window_Value                         | 443 |
| MBS_Run    | _Window_Value_Modified                | 444 |
| MBS_Pull   | _Window_Focus                         | 445 |
| MBS_Get    | _Table_Value1                         | 446 |

| MBS_Set_Table_Value1                          | 447 |
|-----------------------------------------------|-----|
| MBS_Get_Table_Value2                          | 448 |
| MBS_Set_Table_Value2                          | 449 |
| MBS_Get_Table_Value3                          | 450 |
| MBS_Set_Table_Value3                          | 451 |
| MBS_Get_Table_Value4                          | 452 |
| MBS_Set_Table_Value4                          | 453 |
| MBS_Get_Table_Buffer_Value                    | 454 |
| MBS_Get_Table_Buffer_Value_Boolean            | 455 |
| MBS_Get_Table_Buffer_Value_Date               | 456 |
| MBS_Get_Table_Buffer_Value_Numeric            | 457 |
| MBS_Get_Table_Buffer_Value_String             | 458 |
| MBS_Get_Table_Buffer_Value_Text               | 459 |
| MBS_Get_Table_Buffer_Value_Time               | 460 |
| MBS_Set_Table_Buffer_Value                    | 461 |
| MBS_Set_Table_Buffer_Value_Boolean            | 462 |
| MBS_Set_Table_Buffer_Value_Date               | 463 |
| MBS_Set_Table_Buffer_Value_Numeric            | 464 |
| MBS_Set_Table_Buffer_Value_String             | 465 |
| MBS_Set_Table_Buffer_Value_Text               | 466 |
| MBS_Set_Table_Buffer_Value_Time               | 467 |
| MBS_Copy_To Window                            | 468 |
| MBS_Copy_From_Window                          | 469 |
| MBS_Copy_To Window_Modified                   | 470 |
| MBS_Copy_From_Window_Modified                 | 471 |
| MBS_Table_Buffer_Get                          | 472 |
| MBS_Table_Buffer_Save                         | 473 |
| MBS_Table_Buffer_Remove                       | 474 |
| MBS_Table_Buffer_Release                      | 475 |
| MBS_Table_Buffer_Range                        | 476 |
| MBS_Table_Buffer_Clear                        | 480 |
| MBS_Table_Buffer_Fill                         | 481 |
| MBS_Runtime_Execute                           | 482 |
| MBS_Runtime_Execute_Background                | 483 |
| MBS_Runtime_Execute_Delayed                   | 484 |
| MBS_Runtime_Execute_After_Background          | 485 |
| MBS_Runtime_Execute_Modified                  | 486 |
| MBS_Runtime_Execute_Modified_Background       | 487 |
| MBS_Runtime_Execute_Modified_Delayed          | 488 |
| MBS_Runtime_Execute_Modified_After_Background | 489 |
| MBS_SQL_Set_Database                          | 490 |
| MBS_SQL_Check_Exists                          | 491 |
| MBS_SQL_Execute                               | 494 |
| MBS_SQL_Get_Data                              | 496 |
| MBS_SQL_Parse_Data                            | 498 |
|                                               |     |

|                                 | 100 |
|---------------------------------|-----|
| MBS_SQL_Parse_Data_Boolean      | 499 |
| MBS_SQL_Parse_Data_Currency     | 500 |
| MBS_SQL_Parse_Data_Date         | 501 |
| MBS_SQL_Parse_Data_Datetime     | 502 |
| MBS_SQL_Parse_Data_Integer      | 503 |
| MBS_SQL_Parse_Data_Long         | 504 |
| MBS_SQL_Parse_Data_String       | 505 |
| MBS_SQL_Parse_Data_Text         | 506 |
| MBS_SQL_Parse_Data_Time         | 507 |
| MBS_SQL_Parse_Data_VCurrency    | 508 |
| MBS_SQL_Parse_Data_Reset        | 509 |
| MBS_Export_SQL_Query_To_File    | 510 |
| MBS_SQL_Results                 | 511 |
| MBS_SQL_Results_Immediate       | 512 |
| MBS_SQL_Results_Goto            | 513 |
| MBS_SQL_Results_Immediate_Goto  | 514 |
| MBS_SQL_Results_Close           | 515 |
| MBS_SQL_Results2                | 516 |
| MBS_SQL_Results_Immediate2      | 517 |
| MBS_SQL_Results_Goto2           | 518 |
| MBS_SQL_Results_Immediate_Goto2 | 519 |
| MBS_SQL_Results_Close2          | 520 |
| MBS_SQL_Goto_Get_Data           | 521 |
| MBS_SQL_Goto_Close              | 522 |
| MBS_SQL_Sort_Get                | 523 |
| MBS_SQL_Sort_Set                | 524 |
| MBS_SQL_Export_Data             | 525 |
| MBS_Net_Execute                 | 526 |
| MBS_Script_Load_Dex             | 528 |
| MBS_Script_Load_SQL             | 529 |
| MBS_Script_Load_SQL_DB          | 530 |
| MBS_Script_Load_Net             | 531 |
| MBS_Param_Set                   | 532 |
| MBS_Param_Get                   | 533 |
| MBS_Param_Del                   | 534 |
| MBS_Param_DelAll                | 535 |
| MBS_Memory_Set                  | 536 |
| MBS_Memory_Set_Boolean          | 537 |
| MBS_Memory_Set_Currency         | 538 |
| MBS_Memory_Set_Date             | 539 |
| MBS_Memory_Set_Long             | 540 |
| MBS_Memory_Set_String           | 541 |
| MBS_Memory_Set_Time             | 542 |
| MBS_Memory_Set_Reference        | 543 |
| MBS_Memory_Set_Table            | 544 |
|                                 |     |

| MBS_Memory_Set_Field      | 545 |
|---------------------------|-----|
| MBS_Memory_Get            | 546 |
| MBS_Memory_Get_Boolean    | 547 |
| MBS_Memory_Get_Currency   | 548 |
| MBS_Memory_Get_Date       | 549 |
| MBS_Memory_Get_Long       | 550 |
| MBS_Memory_Get_String     | 551 |
| MBS_Memory_Get_Time       | 552 |
| MBS_Memory_Get_Reference  | 553 |
| MBS_Memory_Del            | 554 |
| MBS_Memory_Del_Boolean    | 555 |
| MBS_Memory_Del_Currency   | 556 |
| MBS_Memory_Del_Date       | 557 |
| MBS_Memory_Del_Long       | 558 |
| MBS_Memory_Del_String     | 559 |
| MBS_Memory_Del_Time       | 560 |
| MBS_Memory_Del_Reference  | 561 |
| MBS_Get_Constant          | 562 |
| MBS_Get_Constant_Currency | 563 |
| MBS_Get_Constant_Integer  | 564 |
| MBS_Get_Constant_String   | 565 |
| MBS_Set_Global            | 566 |
| MBS_Set_Global_Boolean    | 567 |
| MBS_Set_Global_Date       | 568 |
| MBS_Set_Global_Numeric    | 569 |
| MBS_Set_Global_String     | 570 |
| MBS_Set_Global_Text       | 571 |
| MBS_Set_Global_Time       | 572 |
| MBS_Get_Global            | 573 |
| MBS_Get_Global_Boolean    | 574 |
| MBS_Get_Global_Date       | 575 |
| MBS_Get_Global_Numeric    | 576 |
| MBS_Get_Global_String     | 577 |
| MBS_Get_Global_Text       | 578 |
| MBS_Get_Global_Time       | 579 |
| MBS_Auto_Log              | 580 |
| MBS_Logging_Start         | 581 |
| MBS_Logging_Stop          | 582 |
| MBS_Trigger_Start         | 583 |
| MBS_Trigger_Stop          | 584 |
| MBS_Trigger_Update_Dialog | 585 |
| MBS_Trigger_Update_Email  | 586 |
| MBS_Trigger_Update_Email  | 587 |
| MBS_Arguments_Get_Count   | 588 |
| MBS_Arguments_Get_Type    | 589 |
| ~ **                      |     |

| MBS_Arguments_Get_Value           | 590 |
|-----------------------------------|-----|
| MBS_Arguments_Set_Value           | 592 |
| MBS_DUOS_Set                      | 593 |
| MBS_DUOS_Get                      | 594 |
| MBS_DUOS_Del                      | 595 |
| MBS_DUOS_DelAll                   | 596 |
| MBS_UserAddInfo_Get               | 597 |
| MBS_UserAddInfo_Set               | 598 |
| MBS_UserAddInfo_GetPrompt         | 599 |
| MBS_SQL_Lookup                    | 600 |
| MBS_SQL_Lookup_Parameter          | 601 |
| MBS_SQL_Lookup_Validate           | 602 |
| MBS_SQL_Lookup_Parameter_Validate | 603 |
| MBS_Form_Lookup                   | 604 |
| MBS_Form_Lookup_Parameter         | 605 |
| MBS_Project_Start                 | 606 |
| MBS_Project_Stop                  | 607 |
| MBS_Script_Substitute             | 608 |
| MBS_Parameter_Placeholder         | 609 |
| MBS_Parameter_String              | 610 |
| MBS_Parameter_Number              | 611 |
| MBS_Parameter_Currency            | 612 |
| MBS_Parameter_Boolean             | 613 |
| MBS_Parameter_Date                | 614 |
| MBS_Parameter_Time                | 615 |
| MBS_Parameter_Load                | 616 |
| MBS_Parameter_Open                | 617 |
| MBS_Parameter_Set_String          | 618 |
| MBS_Parameter_Set_Number          | 619 |
| MBS_Parameter_Set_Currency        | 620 |
| MBS_Parameter_Set_Boolean         | 621 |
| MBS_Parameter_Set_Date            | 622 |
| MBS_Parameter_Set_Time            | 623 |
| MBS_Parameter_Get_String          | 624 |
| MBS_Parameter_Get_Number          | 625 |
| MBS_Parameter_Get_Currency        | 626 |
| MBS_Parameter_Get_Boolean         | 627 |
| MBS_Parameter_Get_Date            | 628 |
| MBS_Parameter_Get_Time            | 629 |
| MBS_Convert                       | 630 |
| MBS_Convert_Boolean               | 631 |
| MBS_Convert_Currency              | 632 |
| MBS_Convert_Date                  | 633 |
| MBS_Convert_Datetime              | 634 |
| MBS_Convert_Integer               | 635 |
|                                   | 000 |

| MBS_Convert_Long          | 636 |
|---------------------------|-----|
| MBS_Convert_String        | 637 |
| MBS_Convert_Text          | 638 |
| MBS_Convert_Time          | 639 |
| MBS_Convert_VCurrency     | 640 |
| MBS_Return_By_Field       | 641 |
| MBS_Return_By_Reference   | 642 |
| MBS_Map_By_Field          | 643 |
| MBS_Map_By_Reference      | 644 |
| MBS_Map                   | 645 |
| MBS_Map_Boolean           | 646 |
| MBS_Map_Date              | 647 |
| MBS_Map_Numeric           | 648 |
| MBS_Map_String            | 649 |
| MBS_Map_Text              | 650 |
| MBS_Map_Time              | 651 |
| MBS_Get_Message           | 652 |
| MBS_getmsg                | 653 |
| MBS_Get_Error_Message     | 654 |
| MBS_Get_DateTime          | 655 |
| MBS_Token                 | 656 |
| MBS_Field_ParseText       | 657 |
| MBS_subtext               | 658 |
| MBS_Security_Form_Check   | 659 |
| MBS_Trigger_Disable       | 660 |
| MBS_Trigger_Enable        | 661 |
| MBS_Trigger_DisableSingle | 662 |
| MBS_Trigger_EnableSingle  | 663 |
| MBS_Is_Trigger_Started    | 664 |
| MBS_Is_Trigger_Enabled    | 665 |
| MBS_Exit_After_Processes  | 666 |
| MBS_Switch_Company        | 667 |
| MBS_CompanyColorGetRGB    | 668 |
| MBS_Copy_To_Clipboard     | 669 |
| MBS_Copy_From_Clipboard   | 670 |
| MBS_Show_Desktop_Alert    | 671 |
| MBS_Email_API             | 672 |
| Chapter 9: RW Functions   | 673 |
| rw_ReportStart            | 674 |
| rw_ReportEnd              | 675 |
| rw_TableHeaderString      | 676 |
| rw_TableHeaderCurrency    | 677 |
| rw_TableLineString        | 678 |
| rw_TableLineCurrency      | 680 |
| rw_ReportStart Old Method | 682 |

| rw_ReportEnd Old Method               | 683 |
|---------------------------------------|-----|
| rw_TableHeaderString Old Method       | 684 |
| rw_TableHeaderCurrency Old Method     | 685 |
| rw_TableLineString Old Method         | 686 |
| rw_TableLineCurrency Old Method       | 688 |
| RW_GetUserMasterAdditionalData        | 690 |
| $RW\_GetUserMasterAdditional Prompts$ | 691 |
| Chapter 10: Service Procedures        | 692 |
| ServiceCreateCustom                   | 693 |
| ServiceDeleteCustom                   | 695 |
| ServiceGetCustom                      | 697 |
| ServiceUpdateCustom                   | 699 |
| ServicePostCustom                     | 701 |
| Chapter 11: Developer APIs            | 703 |
| MBS_Email_API                         | 704 |
| MBS_WindowPositionCheck               | 705 |
| MBS_WindowPositionMemory              | 706 |
| MBS_WindowPositionMemoryResize        | 707 |
| MBS_CompanyColorGet                   | 708 |
| MBS_CompanyColorGetRGB                | 709 |
| GP Power Tools Index                  | 710 |

### **Chapter 1:** Introduction

GP Power Tools is a primarily Dexterity based with Visual C# and Visual Basic.Net components suite of utilities and tools created to assist with the task of supporting Microsoft Dynamics GP.

GP Power Tools is divided into three modules which can be purchased separately with some standard features available to all modules. The modules are:

- Administrator Tools
- Developer Tools
- Database Tools

The System Module which is automatically registered when one or more of the three modules above is registered.

The features of GP Power Tools are also divided into User level (Standard Mode) and Administrator level (Advanced Mode) features.

Standard Mode features are read-only and can be safely used by all users in a system. Advanced Mode features include scripting and accessing system settings and should only be used by system Administrators. To access an Advanced Mode feature, a user will need elevated privileges at the SQL Server level in addition to application level security and an optional system or administrator password.

Below is a list of what features are contained in each module with Advanced Mode features highlighted with an asterisk (\*).

| Feature                                          | Description                                                                                                |
|--------------------------------------------------|----------------------------------------------------------------------------------------------------|
| Logging Control including<br>Manual Logging Mode | Manually turn on SQL Logging and Dexterity Logging and Profiling                                           |
| ScreenShot                                       | Capture and either email or save Screenshots and System Status information                                 |
| Send Email                                       | Send Email messages from within the application                                                            |
| Calculator                                       | Touch friendly standard calculator with clipboard integration                                              |
| Dex.ini Settings                                 | Change System and Debugger Dex.ini Settings for the current workstation                                    |
| Administrator Password Setup*                    | Create optional separate password to be used when accessing Advanced mode features                         |
| Logging Settings*                                | Change system wide Logging Settings such as shared path location, default logs and SQL Profile Trace setup |
| Email Settings*                                  | Change system wide Email Settings controlling the email engine used by the tool                            |
| Configuration Export/Import*                     | Export and Import settings                                                                                 |
| Configuration Maintenance*                       | Clear GP Power Tools data tables                                                                           |
| Setup Backup and Restore*                        | Backup all data in SQL Tables to Debugger.xml file and restore from Debugger.xml to SQL Tables             |
| Dictionary Assembly Generator<br>Control*        | Check the status of Dictionary Assembly DLL files and recreate them if necessary                           |

The **System Module** contains the following features:

| Feature                     | Description                                                                                                    |
|-----------------------------|----------------------------------------------------------------------------------------------------|
| Resource Information        | Obtain Details of any Table, Form, Window, Field, Report,<br>Script, Global Variable, Constant or Message/Warning resource                                                 |
| Resource Finder             | Enhanced window to locate table data related to any field in any product                                                                                                   |
| Security Profiler           | Monitor all Security check activity                                                                                                    |
| Security Information        | Display Security settings for specific resources for a user and company                                                                                                    |
| Security Log                | Security activity tracking for users, companies and the entire system                                                                                                    |
| Security Analyzer           | Displays results of various queries against the Security data for the system to highlight possible security related issues                                                 |
| Enhanced Security           | The primary interface to Deny Based Security additional security<br>layer including denying security and hiding menu navigation<br>options on a per user per company basis |
| Security Denied             | Deny Based Security maintenance window for security denied                                                                                                    |
| Security Hidden             | Deny Based Security maintenance window for security hidden                                                                                                    |
| Administrator Settings*     | Change system wide Administrator Settings controlling the behavior of the tool, including Company Color Themes and Automatic Logout                                        |
| Dex.ini Configuration*      | Automatically update Dex.ini settings across multiple workstations                                                                                                    |
| Dictionary Control*         | Enable and Disable third party products and VBA and Visual Studio customizations                                                                                           |
| Company Login Filter*       | Filter companies available when logging in based on the installation folder and/or launch file name used                                                                   |
| Window Position Memory*     | Automatically remember a user's preferred window position, size and state for any window in Microsoft Dynamics GP                                                          |
| User Activity Log*          | User Login Activity tracking to record logins and logouts and track daily maximum session count on a system, user and company basis                                        |
| Login Limits*               | Limit user logins on a system, user and company basis                                                                                                    |
| Launch File Configuration*  | Automatically update Dynamics.set launch files across multiple workstations                                                                                                |
| Dynamic Product Selection*  | Allows selection between multiple versions of the same window or report as the window or report is opened                                                                  |
| Website Settings*           | Change the website used for the Connect and Intelligent Cloud<br>Insights homepage sections                                                                                |
| Product Version Validation* | Identify when there are mismatched product dictionaries installed or when product dictionaries are not installed when al products are needed                               |

#### The **Administrator Tools** module contains the following features:

| Feature                  | Description                                                                                                    |
|--------------------------|----------------------------------------------------------------------------------------------------|
| Trigger Status           | Display currently active triggers and                                                                               |
| Runtime Executer         | Run published Dexterity sanScript scripts                                                                           |
| SQL Executer             | Run published Transact SQL scripts                                                                                  |
| .Net Executer            | Run published C# and VB.Net scripts                                                                                 |
| Project Setup*           | Group together all the related Triggers, Scripts (Dexterity, SQL, .Net) and Parameter Lists into a Project          |
| Trigger Setup*           | Automatically starts logging and watches for specified events                                                       |
| Runtime Execute Setup*   | Create and run Dexterity sanScript scripts                                                                          |
| SQL Execute Setup*       | Create and run Transact SQL scripts                                                                                 |
| .Net Execute Setup*      | Create and run C# and VB.Net scripts                                                                                |
| Snippet Setup*           | Create and maintain script snippets                                                                                 |
| Parameter Lists*         | Create interactive parameter dialogs to be used with scripting features.                                            |
| Messages Setup*          | Create reusable multi-lingual messages for use in triggers and scripts                                              |
| Dynamic Trigger Logging* | Track execution paths by dynamically registering triggers against events in Dynamics GP and logging when they occur |

#### The **Developer Tools** module contains the following features:

The **Database Tools** module contains the following features:

| Feature                        | Description                                                                      |  |
|--------------------------------|----------------------------------------------------------------------------------|--|
| XML Table Export*              | Export any table(s) to an XML file                                               |  |
| XML Table Import*              | Import previously exported tables                                                |  |
| Database Validation*           | Validate SQL user and database information and table structures                  |  |
| SQL Login Maintenance*         | Reset Users' Passwords and view or change password policy settings               |  |
| Password Reset Email Settings* | Control settings for sending emails when resetting user passwords                |  |
| Copy User Settings*            | Copy user settings in the system database between user IDs                       |  |
| SQL Trigger Control*           | Disable, enable and delete SQL table triggers for troubleshooting or maintenance |  |
| Note Fix Utility*              | Identify and fix issues with Record Notes and Note Index values                  |  |

On a registered system, if you open a window from an unregistered module, you might be asked if you wish to open the window in Preview Mode. If a window is opened in Preview Mode, you may use the window to explore its features, however its functionality will be limited.

#### **Examples of use**

GP Power Tools has many uses. Here are some examples:

- When issues or bugs occur, GP Power Tools helps you identify the specific series of events that led up to them.
- Got performance problems? Use GP Power Tools to quickly and simply turn on all logging and profiling capabilities without restarting GP.
- Do you want to know the details about dictionary resources? GP Power Tools gives you a complete and in-depth look at all security objects, including Forms, Windows, Tables, Reports, Fields, and Scripts.
- Find out what's causing security access issues by using GP Power Tools to identify the responsible forms, reports, or tables.
- Deny security access to individual resources on a per user per company basis without needing to duplicate security tasks and roles.
- To help with troubleshooting issues, GP Power Tools can easily enable or disable third party products or change the order of the products in the launch file.
- When you need to import or export data to any GP table at all, think GP Power Tools.
- Do you need to run SQL, Dexterity, C# or VB.Net scripts? You can do it with GP Power Tools even if you don't have Dexterity, Visual Studio or SQL Administration Tools installed.
- Capture, save, and email screenshots of all open windows and send a system status report at the same time with GP Power Tools.
- Even if your local system doesn't have Outlook installed, GP Power Tools can be used to send email to the system administrator.
- Overcome those difficult Report Writer (RW) user-defined function issues with GP Power Tools.
- GP Power Tools makes it easy to roll out Dex.ini setting changes to all workstation in your system.
- Before doing a GP upgrade, GP Power Tools can validate your SQL users, databases and table structures to help ensure it goes smoothly.
- How about creating brand new Security Tasks and Roles by tracing user activity that you capture interactively in GP Power Tools or from security activity tracking logs?
- Need extra functionality for a web service integration, create custom web services with GP Power Tools.

#### Support

Support for GP Power Tools is provided by Winthrop Development Consultants.

Support cases can be logged using the link below:

https://www.winthropdc.com/support.htm

#### **GP Power Tools Portal**

You can also find release histories, FAQ documents and lots of articles as well as links to download and purchase at the GP Power Tools Portal:

http://WinthropDC.com/GPPT

### Chapter 2: Installation and Configuration

This chapter includes the following sections:

- Installation
- Security
- Navigation
- Recommended Configuration
- SQL Profile Tracing Configuration
- Macro Recording Configuration
- About GP Power Tools
- GP Power Tools Registration
- GP Power Tools Update Check
- GP Power Tools Feedback Survey
- Advanced Mode Access
- GP Power Tools and the Web Client

#### Installation

GP Power Tools is installed by downloading the installer and executing it. Follow the onscreen instructions to install the product files into the Microsoft Dynamics GP application folder and the Addins subfolder. GP Power Tools must be installed on all workstations and servers to be fully functional.

The installation contains the following files:

- GPPTools.cnk (self-installing dictionary)
- GPPTools.txt (readme file)
- GPPTools.pdf (this user guide manual)
- Documentation/GPPTools.pdf (copy of this user guide manual)
- GPPTools\_License.doc (the license agreement which you accept by using the tool)
- Dex.chm (Dexterity Help file)
- DAG.EXE (Dictionary Assembly Generator tool)
- Application.GpPowerTools.dll (signed Dictionary Assembly)
- Application.GpPowerTools.xml (IntelliSense data for Visual Studio)
- Application.GpPowerTools.Metadata.dll (signed Dictionary Assembly for Service Enabled Procedures)
- Application.GpPowerTools.Metadata.xml (IntelliSense data for Visual Studio)
- Addins/WinthropDC.GpPowerToolsVC.dll (Visual C# support)
- Addins/WinthropDC.GpPowerToolsVB.dll (Visual Basic.Net support)
- MimeKit.dll (For mail support to Office 365 added in Build 29)
- MailKit.dll (For mail support to Office 365 added in Build 29)
- System.Buffers.dll (For mail support to Office 365 added in Build 29)
- System.Memory.dll (For mail support to Office 365 added in Build 29)
- System.Runtime.CompilerServices.Unsafe.dll (For mail support to Office 365 added in Build 29)

Check the properties of all the dll files and Unblock them if necessary.

When Microsoft Dynamics GP is next launched, if asked, select "Yes" to include new code.

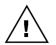

If installing on a Windows system with User Account Control (UAC) active, please launch Microsoft Dynamics GP with the Run as Administrator option to complete the installation.

Log into Microsoft Dynamics GP with a user the appropriate SQL privileges to create tables, such as 'sa' or 'DYNSA'. GP Power Tools will automatically create its SQL tables in the system database.

If a previous build of GP Power Tools is already installed in the system, a dialog to confirm you want to update the tables will be displayed.

| Microsoft Dyr | namics GP                                                                                                    |
|---------------|----------------------------------------------------------------------------------------------------|
|               | About to upgrade GP Power Tools from version (18.03.0028.1) to<br>version (18.03.0029.1). Once the database (DYNAMICS21) is<br>upgraded, all workstations in the system must be upgraded to<br>match for GP Power Tools to work. Continue? |
|               | <u>N</u> o <u>Y</u> es                                                                                                    |

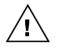

Once the tables are updated to a new version on a system, the installations of GP Power Tools on every workstation and server must be updated to match the newly installed build.

If you had a previous Support Debugging Tool installation, GP Power Tools will read the Debugger.xml settings file to populate the initial data in the SQL tables.

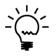

From Build 29 onwards, the installation will automatically apply the Windows Bitmap Scaling settings to fix display issues when the display is set to more than 100% DPI. The settings can be checked or changed on the Dex.ini Settings window.

#### **Additional Launch File Installer**

If GP Power Tools is installed on workstation which has additional launch files in the application folder, it will offer to install itself into the additional launch files.

If a non-Administrator user logs in when there are additional launch files waiting to be updated, the following message will be displayed. Login will proceed as normal once the message is dismissed.

| Microsoft Dy | mamics GP                                                                                                    |
|--------------|----------------------------------------------------------------------------------------------------|
| <u>^</u>     | Please ask an Administrator user to log in on this workstation<br>using Run as Administrator to complete installation of GP Power<br>Tools to additional launch files. |
|              | OK                                                                                                    |

When an Administrator user logs in and there are additional launch files waiting to be updated, the following dialog will be displayed. Select the launch files you want updated to add GP Power Tools or mark them as excluded. Excluded launch files will not be included in the dialog for future installs.

|   | Install GP    | Power To      | ools to additional Launch Files |    |        |
|---|---------------|---------------|---------------------------------|----|--------|
|   |               |               | ïles in folder:                 |    |        |
|   | C:\Dyn18      | 300\          |                                 |    |        |
|   | Select        | Exclude       | Launch File Name                |    | 2      |
|   | $\checkmark$  |               | Dynamics AU.set                 |    | ~      |
|   | $\checkmark$  |               | Dynamics UK.set                 |    |        |
|   |               |               |                                 |    |        |
|   |               |               |                                 |    |        |
|   |               |               |                                 |    |        |
|   |               |               |                                 |    |        |
|   |               |               |                                 |    |        |
|   |               |               |                                 |    | _      |
|   |               |               |                                 |    | _      |
|   |               |               |                                 |    | ¥      |
| - |               |               |                                 |    |        |
|   | Mark <u>A</u> | <u>y</u> ll L | Inma <u>r</u> k All             | ОК | Cancel |

CHAPTER 2

Clicking OK will update the selected launch files and record that the installation has been completed. If Cancel is clicked, no changes are made, and the following dialog will confirm if the installation should be recorded as completed.

| Microsoft Dy | mamics GP                                                                                           |
|--------------|----------------------------------------------------------------------------------------------------|
| 1            | Cancelling installation to additional Launch Files. Do you want to<br>be asked again on next login? |
|              |                                                                                                    |
|              | Yes <u>N</u> o <u>C</u> ancel                                                                       |

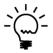

The MBS\_Debug\_Install Dex.ini setting is used to track if the installation on the current workstation has been completed. The WDC\_InstallExclude Dex.ini setting is used to track the excluded launch file names (separated by commas).

#### Security

Security access must be granted to the forms of GP Power Tools before it can be used by users other that those belonging to the POWERUSER security role.

GP Power Tools will automatically create the Security Tasks and Security Roles required to use the tool. The following Security Roles are created.

GP POWER TOOLS USER (GP Power Tools User)

GP POWER TOOLS ADMIN (GP Power Tools Administrator)

GP POWER TOOLS PASSWORD (GP Power Tools Administrator Password)

GP POWER TOOLS SERVICES (GP Power Tools Services) for GP 2015 or later.

The administrator security role grants access to all areas of the tool, while the user security role only grants access to the Standard Mode features. Advanced Mode features are only available to Microsoft Dynamics GP User IDs that also have the SQL Server sysadmin fixed server role or membership of the db\_owner role on the system database (DYNAMICS) and the current company database, even if security is granted.

After installing GP Power Tools: If logging into Microsoft Dynamics GP as a user belonging to the POWERUSER security role, and no users have been granted access to the GP POWER TOOLS USER security role, the system will offer to add this security role to all users for you.

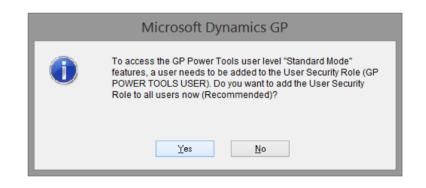

If you respond Yes, the system will remind to you to add the GP POWER TOOLS ADMIN security role to other users who need access to the Advanced Mode features (and do not already have access to the POWERUSER Security Role). You have the option to open the User Security Setup window when setup is completed.

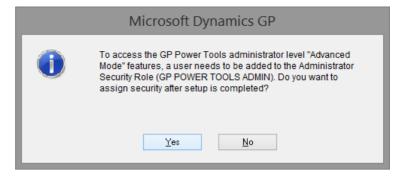

You will then have the option to select a shared location for logs and export files to be stored in. If you select No, the default location is the Data folder in application folder for Microsoft Dynamics GP. If you select Yes, you will be presented with a dialog to select the path you wish to use. This path should point to a folder which has full control permissions for all users and can be specified using either a UNC pathname or a shared drive letter available to all users.

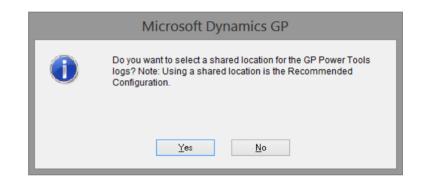

If you selected a shared location, then you will be asked if you would like to make this Administrator Controlled. Making the setting Administrator Controlled, automatically rolls the setting out to all workstations in the system on their next login and is the Recommended Configuration.

|   | Microsoft Dynamics GP                                                                                                    |  |  |  |  |
|---|----------------------------------------------------------------------------------------------------|--|--|--|--|
| 0 | Do you want to make this path setting for shared location<br>Administrator Controlled? Note: Setting a shared location for all<br>users is the Recommended Configuration. |  |  |  |  |
|   | Yes No                                                                                                    |  |  |  |  |

To manually grant security to the forms of GP Power Tools use the User Security Setup window (Microsoft Dynamics GP >> Tools >> Setup >> System >> User Security). After selecting the user and company, select one of the security roles below:

GP POWER TOOLS USER (GP Power Tools User)

GP POWER TOOLS ADMIN (GP Power Tools Administrator)

GP POWER TOOLS PASSWORD (GP Power Tools Administrator Password)

GP POWER TOOLS SERVICES (GP Power Tools Services) for GP 2015 or later.

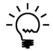

If a user is not going to be using any of the windows of GP Power Tools, they do not need to be assigned to a security role. Automatic Trigger Mode will work regardless of security settings.

#### Navigation

Once logged into Microsoft Dynamics GP, a user with security access granted can find GP Power Tools Logging Control main window under the Tools menu underneath the Microsoft Dynamics GP menu (highlighted below). It also has the keyboard shortcut Ctrl+D assigned to it.

| Microsoft Dynamics GP 👻           |                                       |
|-----------------------------------|---------------------------------------|
| User and Company                  |                                       |
| User Date                         |                                       |
| Edit                              | •                                     |
| Tools                             | Setup                                 |
| Maintenance                       | ▶ Utilities                           |
| SmartList                         | Routines                              |
| Reminders                         | Customize                             |
| Task List                         | Integrate                             |
| Process Monitor                   | Macro                                 |
| Report Processing Status          | Resource Descriptions                 |
| User Preferences                  | GP Power Tools Logging Control Ctrl+D |
| Print Setup                       | Start Manual Logging Ctrl+Shift+F9    |
| Print Ctrl+P                      | Stop Logging Ctrl+Shift+F10           |
| Close All Windows                 | Capture Screenshots Ctrl+S            |
| Raise All Windows Ctrl+Shift+R    | Send Email Ctrl+E                     |
| Calculator Ctrl+Shift+C           | Find a Window Ctrl+F                  |
| Exit                              | Resource Information                  |
| Exit After Processes Ctrl+Shift+X | Resource Finder                       |
|                                   | Raise All Windows Ctrl+Shift+R        |
|                                   | Calculator Ctrl+Shift+C               |

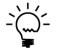

GP Power Tools also adds the Raise All Windows option to the main application menu and Tools menus, to allow for an easy method to send the main application window to the background. The option has the keyboard shortcut Ctrl+Shift+R assigned to it.

Also, added to the main application menu is the Exit After Processes option, which will request the application to exit after it has completed all background processing. The option has the keyboard shortcut Ctrl+Shift+X assigned to it. From the GP Power Tools Logging Control main window, the Options button drop list can be used to open other windows.

In addition, GP Power Tools is also found under the Tools menu on each individual window of Microsoft Dynamics GP (highlighted below).

| Too | ls <u>H</u> elp               |                  |  |  |  |  |  |
|-----|-------------------------------|------------------|--|--|--|--|--|
|     | <u>C</u> ustomize             |                  |  |  |  |  |  |
|     | <u>I</u> ntegrate             | •                |  |  |  |  |  |
|     | <u>M</u> acro                 | •                |  |  |  |  |  |
|     | Resource Descriptions         | •                |  |  |  |  |  |
|     | <u>G</u> P Power Tools Loggin | g Control Ctrl+D |  |  |  |  |  |
|     | <u>S</u> tart Manual Logging  | Ctrl+Shift+F9    |  |  |  |  |  |
|     | Stop Logging                  | Ctrl+Shift+F10   |  |  |  |  |  |
|     | Capture Screenshots           | Ctrl+S           |  |  |  |  |  |
|     | Send E <u>m</u> ail           | Ctrl+E           |  |  |  |  |  |
|     | <u>F</u> ind a Window         | Ctrl+F           |  |  |  |  |  |
|     | <u>Resource Information</u>   |                  |  |  |  |  |  |
|     | Resource <u>F</u> inder       |                  |  |  |  |  |  |
|     | Raise All <u>W</u> indows     | Ctrl+Shift+R     |  |  |  |  |  |
|     | Calculator                    | Ctrl+Shift+C     |  |  |  |  |  |

You may need to press and release the Alt key on the keyboard to allow the window menu bar to activate before the shortcut keys work.

If using Microsoft Dynamics GP 2013 R2 or later in desktop mode with ribbons enabled instead of the menus, you can access GP Power Tools under the Tools button on the ribbon.

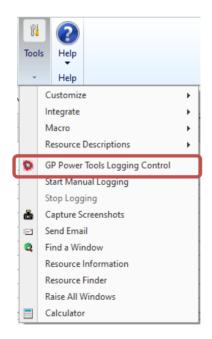

GP Power Tools can also be opened from the Standard Toolbar and from Quick Links on the Home Page.

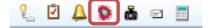

All GP Power Tools windows are also available via the standard application menus under the GP Power Tools submenus. The GP Power Tools Logging Control main window can be found under Transactions >> GP Power Tools >> GP Power Tools Logging Control.

| Trar               | nsactions 🔻 Inquiry 👻 Repo | orts | • | Cards                      | - 8    | ÷      | Cust   | omize  | -    | ହ୍     | 2      | 4  | 0 |
|--------------------|----------------------------|------|---|----------------------------|--------|--------|--------|--------|------|--------|--------|----|---|
|                    | Financial                  | •    |   |                            |        |        |        |        |      |        |        |    |   |
|                    | Sales                      | •    | _ |                            |        |        |        |        |      |        |        |    |   |
|                    | Purchasing                 | •    | - |                            |        |        |        |        |      |        |        |    |   |
|                    | Inventory                  | •    |   |                            |        |        |        |        |      |        |        |    |   |
|                    | Payroll                    | •    |   |                            |        |        |        |        |      |        |        |    |   |
|                    | Service Call Management    | •    |   |                            |        |        |        |        |      |        |        |    |   |
|                    | Contract Administration    | •    |   |                            |        |        |        |        |      |        |        |    |   |
|                    | Preventive Maintenance     | ×    |   |                            |        |        |        |        |      |        |        |    |   |
| Returns Management |                            |      |   |                            |        |        |        |        |      |        |        |    |   |
|                    | Depot Management           | F    |   |                            |        |        |        |        |      |        |        |    |   |
|                    | GP Power Tools             | •    |   | GP F                       | Powe   | r Too  | ls Log | ging ( | Cont | rol    | Ctrl+  | -D |   |
| _                  |                            |      |   | Capture Screenshots Ctrl+S |        | Т      |        |        |      |        |        |    |   |
|                    |                            |      |   | Sen                        | d Em   | ail    |        |        |      |        | Ctrl   | +E |   |
|                    |                            |      |   | Calo                       | ulato  | or     |        |        | 0    | Ctrl+S | Shift+ | -C |   |
|                    |                            |      |   | Dex.                       | ini Se | etting | js     |        |      |        |        |    |   |

Finally, you can use the GP Power Tools Area Page by clicking on the GP Power Tools Navigation Pane button.

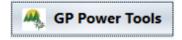

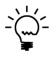

If the GP Power Tools button or icon are not visible, you might need to use the Navigation Pane Options or Show More Buttons menus from the bottom of the Navigation Pane.

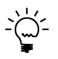

*GP* Power Tools adds the Find a Window option to the main application menu and window level Tools menu. This opens a normally hidden Microsoft Dynamics *GP* core window that can search the navigation menus for matching items and open them for you. The option has the keyboard shortcut Ctrl+F assigned to it. Once the GP Power Tools Area Page is displayed, all the various windows will be displayed, including the main GP Power Tools Logging Control window (under Transactions).

| Microsoft Dynamics GP                                                                                          |                                                                                                    |                                                                                                    | – 🗆 X                                                                                                    |
|----------------------------------------------------------------------------------------------------|----------------------------------------------------------------------------------------------------|----------------------------------------------------------------------------------------------------|----------------------------------------------------------------------------------------------------|
| Gov 🐣 Home I                                                                                                   | GP Power Tools  GP Power Tools                                                                        |                                                                                                    | 47 🗳 🖉                                                                                                    |
| Debug                                                                                                    | Tr <u>a</u> nsactions ▼ <u>I</u> nquiry ▼ <u>R</u> eports ▼ <u>C</u> a                                | irds 🕶 💱 🖸 🔔 🐞 📾 🖃 📰 💌 🗸 Qi                                                                                                    | ustomize 👻 🚮 Microsoft Dynamics GP 👻                                                                                                    |
| GP Power Tools                                                                                                 | GP Power Tools                                                                                        |                                                                                                    | Customize this page                                                                                                    |
| Thome 1                                                                                                    | GP Power Tools Logging Control<br>Capture Screenshots<br>Send Email<br>Calculator<br>Dex.ini Settings | Cards Project Setup Trigger Setup Runtime Execute Setup SQL Execute Setup .Net Execute Setup Snippet Setup Parameter Lists Messages Setup Dynamic Trigger Logging                                                                                                    | Reports Resource Information Resource Finder Security Profiler Security Information Security Log Security Analyzer Enhanced Security Security Denied Security Hidden                   |
| Financial                                                                                                    |                                                                                                    | Routines A                                                                                                    | Utilities                                                                                                    |
| Sales<br>Purchasing<br>Administration<br>GP Power Tools<br>Inventory<br>E S 2 2 2<br>12/04/2027 Fabrikam, Inc. | Trigger Status<br>Runtime Executer<br>SQL Executer<br>.Net Executer                                   | Configuration Export/Import<br>Configuration Maintenance<br>Setup Backup and Restore<br>Dictionary Assembly Generator Control<br>About GP Power Tools<br>GP Power Tools Registration<br>GP Power Tools Registration<br>GP Power Tools Ceedback Survey<br>Check for GP Power Tools Updates | XML Table Export<br>XML Table Import<br>Database Validation<br>SQL Login Maintenance<br>Password Reset Email Settings<br>Copy User Settings<br>SQL Trigger Control<br>Note Fix Utility |

When running on the Web Client, use the GP Power Tools area page or the Quick Links on the Home Page to open GP Power Tools.

| 🙀 Quick Links                  |
|--------------------------------|
| User Activity                  |
| Process Monitor                |
| User Setup                     |
| User Security Setup            |
| Back Up Company                |
| Create Business Alerts         |
| Process Server Setup           |
| Activity Tracking Setup        |
| SQL Maintenance                |
| Report Writer                  |
| GP Power Tools Logging Control |
| Capture Screenshots            |
| Send Email                     |
| Exit After Processes           |
| Calculator                     |
|                                |

#### **Recommended Configuration**

GP Power Tools stores its settings in SQL tables. If the SQL tables are empty and you had a previous install, the XML setup file called Debugger.xml while be accessed once to load the data into the SQL tables.

While a shared location is no longer required for the data storage it is recommended for the storage of all logs and export files created. This avoids having to visit an individual workstation to have access to the files.

The recommended configuration is for GP Power Tools to be installed on all workstations in the system and to point each workstation to use a single shared location.

Below are step by step instructions to install and set up the Recommended Configuration:

- 1. Initially install on a single instance of Microsoft Dynamics GP.
- Launch Microsoft Dynamics GP using Run as Administrator and click Yes if asked "Do you wish to include new code now?"
- 3. If upgrading from a previous install, you might be asked to relaunch Microsoft Dynamics GP after changes were made to the Dynamics.set launch file. If, so go back to step 2.

|   | Microsoft Dynamics GP |                                                                                                    |  |  |  |  |  |  |  |
|---|-----------------------|----------------------------------------------------------------------------------------------------|--|--|--|--|--|--|--|
| 4 | Â                     | GP Power Tools has been renamed in the Launch File. You<br>must now restart Microsoft Dynamics GP, please select OK to<br>exit.<br>OK |  |  |  |  |  |  |  |
| L | _                     |                                                                                                    |  |  |  |  |  |  |  |

- 4. Log into Microsoft Dynamics as 'sa' or a user with similar permissions.
- 5. If the SQL tables need to be created or updated, you will see a progress dialog in the bottom right of your screen as the tables are created. Any existing data will be preserved.
- If upgrading a previous install, the SQL tables are empty and a Debugger.xml file can be located, it will be read to populate the SQL tables. You can import a different Debugger.xml file later if desired.

7. If asked to add the base user level of security access to all users, click Yes.

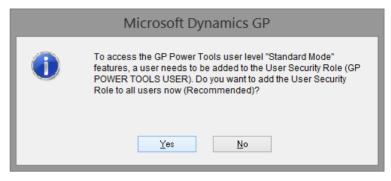

8. You will then be reminded that administrator level security settings will need to be set up manually. You can ask to open the User Security Setup window when setup is completed.

| Microsoft Dynamics GP |                                                                                                    |  |  |  |  |  |  |
|-----------------------|----------------------------------------------------------------------------------------------------|--|--|--|--|--|--|
| 0                     | To access the GP Power Tools administrator level "Advanced<br>Mode" features, a user needs to be added to the Administrator<br>Security Role (GP POWER TOOLS ADMIN). Do you want to<br>assign security after setup is completed? |  |  |  |  |  |  |
|                       | <u>Y</u> es <u>N</u> o                                                                                                    |  |  |  |  |  |  |

9. If asked to select a shared location for the setup files and logs, click Yes and select the path you wish to use. This path should point to a folder which has full control permissions for all users and can be specified using either a UNC pathname or a shared drive letter available to all users.

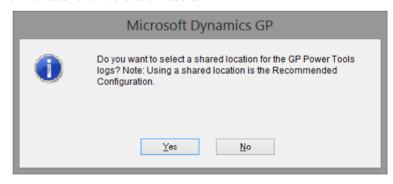

10. If asked about making the path setting for the shared location Administrator Controlled, click Yes.

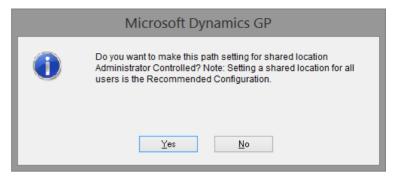

11. **Optional:** To manually change security settings, go to the User Security Setup window (Administration >> Setup >> System >> User Security), select the appropriate user and company and grant access to one or both of the following roles:

For user features:

GP POWER TOOLS USER (GP Power Tools User) GP POWER TOOLS SERVICES (GP Power Tools Services) for GP 2015 or later.

For administrator features: GP POWER TOOLS ADMIN (GP Power Tools Administrator) GP POWER TOOLS PASSWORD (GP Power Tools Administrator Password)

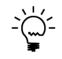

It is recommended to grant all users in the system access to GP POWER TOOLS USER. Only System Administrators need access to GP POWER TOOLS ADMIN unless they already have access to the POWERUSER Security Role.

12. Install GP Power Tools on all other workstations in the system.

The Recommended Configuration is now configured. To install on other workstations just requires the copying of the files and the including of new code.

Below are the manual steps showing where the responses to the dialogs for Folder Location settings can be manually changed:

To update the current workstation only:

- 1. Open the Dex.ini Settings window by selecting Dex.ini Settings from the Cards section of the GP Power Tools Area Page or by selecting Dex.ini Settings from the Options button drop list on the main window.
- 2. From the Dex.ini Settings window, on the Debug tab, select a Specified Pathname location for logs and export files.

| Dex.ini Settings                                                                                                    |  |  |  |  |  |  |
|----------------------------------------------------------------------------------------------------|--|--|--|--|--|--|
| Debug Startup Reports Other                                                                                                  |  |  |  |  |  |  |
| Microsoft SQL Server Options                                                                                                 |  |  |  |  |  |  |
| Pathname location for SQL Log file: O Default (DEXSQL.LOG stored in the application data folder)                             |  |  |  |  |  |  |
| Specified:                                                                                                    |  |  |  |  |  |  |
| Microsoft Dexterity Options                                                                                                  |  |  |  |  |  |  |
| Enable Dexterity Debug Menu on next login      Product     0: Microsoft Dynamics GP                                          |  |  |  |  |  |  |
| Product 0: Microsoft Dynamics GP V<br>Show Debug Messages on next login ID 0                                                 |  |  |  |  |  |  |
| Enable Enhanced Script Log on next login     GP Power Tools Options                                                          |  |  |  |  |  |  |
| Enable GP Power Tools Setup Mode (Do not automatically start Triggers) Automatically open Logging Control window after login |  |  |  |  |  |  |
| Folder location for logs and export files:                                                                                   |  |  |  |  |  |  |
| O Default (Logs written to the application's data folder)                                                                    |  |  |  |  |  |  |
| Specified: C:\Dyn2200\Data\                                                                                                  |  |  |  |  |  |  |
| Start Logging on next startup only (Stops after login completed)                                                             |  |  |  |  |  |  |
| Reset Window Positions     OK                                                                                                |  |  |  |  |  |  |

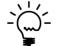

The pathname can be specified using a UNC path in the format \\Server\Share\Folder\.

3. Click OK to save the changes.

To update the Administrator controlled setting:

- 1. Open the Logging Settings window by selecting Logging Settings from the Setup section of the GP Power Tools Area Page or by selecting Administration >> Logging Settings from the Options button drop list on the main window.
- 2. From the Logging Settings window, select a shared folder where all logs and export files will be written. This path should point to a folder which has full control permissions for all users and can be specified using either a UNC pathname or a shared drive letter available to all users.

| I Logging Settings                                                                             | - 🗆 X                                                                            |  |  |  |  |  |  |  |  |
|------------------------------------------------------------------------------------------------|----------------------------------------------------------------------------------|--|--|--|--|--|--|--|--|
| File Edit Tools Help Debug                                                                     | sa Fabrikam, Inc. 12/04/2027                                                     |  |  |  |  |  |  |  |  |
|                                                                                                |                                                                                  |  |  |  |  |  |  |  |  |
| Administrator Controlled Shared Folder location for logs and export files:<br>C:\Dyn1800\Data\ |                                                                                  |  |  |  |  |  |  |  |  |
|                                                                                                | Note: Use an UNC Patriname to a folder on a network share with write permissions |  |  |  |  |  |  |  |  |
| Logging Password Enable Individual Logging Modes                                               |                                                                                  |  |  |  |  |  |  |  |  |
| Default Logging Settings                                                                       | (Also used for Manual Logging Mode)                                              |  |  |  |  |  |  |  |  |
| 🗹 Capture SQL Log (DEXSQL.LOG)                                                                 | 🗹 Capture Dexterity Script Log                                                   |  |  |  |  |  |  |  |  |
| 🗹 Capture SQL Profile Trace                                                                    | 🗹 Capture Dexterity Script Profile                                               |  |  |  |  |  |  |  |  |
| Trace Mode 🛛 Medium 🗸 🗸                                                                        | Capture Macro Recording                                                          |  |  |  |  |  |  |  |  |
| When Manual Logging is stopped Ask when logging stopped 🗸                                      |                                                                                  |  |  |  |  |  |  |  |  |
| Maximum email attachment file size for zipped loc                                              |                                                                                  |  |  |  |  |  |  |  |  |
| Automatic Renaming of GP Power Tools User/Company Log                                          |                                                                                  |  |  |  |  |  |  |  |  |
| 🗹 Rename log each day                                                                          | Number of days to keep logs 14                                                   |  |  |  |  |  |  |  |  |
| Additional Setup for SQL Profile Trace logging                                                 |                                                                                  |  |  |  |  |  |  |  |  |
| Edit SQL Profile Trace Settings                                                                |                                                                                  |  |  |  |  |  |  |  |  |
|                                                                                                | Apply OK Cancel                                                                  |  |  |  |  |  |  |  |  |

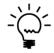

The pathname can be specified using a UNC path in the format \\Server\Share\Folder\.

3. Click OK to save the changes.

That is all that is required for the Recommended Configuration.

#### **SQL Profile Tracing Configuration**

For more information on setting up and enabling SQL Profile Tracing please see the section under the Logging Settings window.

Below are step by step instructions to configure the recommended settings for SQL Profile Tracing:

- 1. On the SQL Server machine create a folder on a local drive for where the SQL Profile Trace files will be stored while they are being created. Note this local path for later.
- 2. Share this local folder on the network, so that all Microsoft Dynamics GP users will have Full Control to the folder. Note this network UNC path for later.
- 3. Create a user (for example: SQLTraceUser) to be used by SQL Profile Tracing system. The user can be a local user on the SQL Server or a domain user, but needs local Administrator rights on the SQL Server machine. It is recommended to set the password to not expire. Note the User ID and password for later.
- 4. Log into Microsoft Dynamics as 'sa' or a user with similar permissions. Open the Logging Settings window by selecting Logging Settings from the Setup section of the GP Power Tools Area Page or by selecting Administration >> Logging Settings from the Options button drop list on the main window.
- 5. From the Logging Settings window, click Edit SQL Profile Trace Settings to open the SQL Profile Trace Settings window.

| Cogging Settings                                                                            | - 🗆 X                                              |  |  |  |  |  |  |  |
|---------------------------------------------------------------------------------------------|----------------------------------------------------|--|--|--|--|--|--|--|
| File Edit Tools Help Debug                                                                  | sa Fabrikam, Inc. 12/04/2027                       |  |  |  |  |  |  |  |
| Administrator Controlled Shared Folder location for logs and export files: C:\Dyn1800\Data\ |                                                    |  |  |  |  |  |  |  |
| Note: Use an UNC Pathname to a folder on a                                                  | network share with write permissions               |  |  |  |  |  |  |  |
| Logging Password Enable Individual Logging Modes                                            |                                                    |  |  |  |  |  |  |  |
| Default Logging Settings                                                                    | (Also used for Manual Logging Mode)                |  |  |  |  |  |  |  |
| 🗹 Capture SQL Log (DEXSQL.LOG)                                                              | Capture Dexterity Script Log                       |  |  |  |  |  |  |  |
| 🗹 Capture SQL Profile Trace                                                                 | Capture Dexterity Script Profile                   |  |  |  |  |  |  |  |
| Trace Mode 🛛 Medium 🗸 🗸                                                                     | Capture Macro Recording                            |  |  |  |  |  |  |  |
| When Manual Logging is stopped Ask when logging stopped                                     |                                                    |  |  |  |  |  |  |  |
| Maximum email attachment file size for zipped                                               | log files 10 MB                                    |  |  |  |  |  |  |  |
| Automatic Renaming of GP Power Tools User/Company Log                                       |                                                    |  |  |  |  |  |  |  |
|                                                                                             | Rename log each day Number of days to keep logs 14 |  |  |  |  |  |  |  |
| Additional Setup for SQL Profile Trace logging                                              |                                                    |  |  |  |  |  |  |  |
| Edit SQL Profile Trace Settings                                                             |                                                    |  |  |  |  |  |  |  |
|                                                                                             | Apply OK Cancel                                    |  |  |  |  |  |  |  |

6. On the SQL Profile Trace Settings window, make sure Single User Authentication Mode is selected. In this mode only the single user created earlier will need permissions to create SQL Traces and the permissions for individual users do not need to be changed or elevated.

| 🚮 SQL P                                                                                 | Profile                                                                                               | Trace Se    | ettings  |               |                     | _                |         |        | ×       |
|-----------------------------------------------------------------------------------------|----------------------------------------------------------------------------------------------------|-------------|----------|---------------|---------------------|------------------|---------|--------|---------|
| File E                                                                                  | dit                                                                                                   | Tools       | Help     | Debug         |                     | sa Fabrika       | m, Inc. | 12/0   | 4/2027  |
| SQL Pro                                                                                 | file T                                                                                                | race Se     | ttings   |               |                     |                  |         |        |         |
|                                                                                         | Single User Authentication Mode:<br>(1) Use a single Windows Administrator User ID (Local or Domain)  |             |          |               |                     |                  |         |        |         |
| · · · · · · ·                                                                           |                                                                                                    |             |          | •••••         |                     |                  |         |        |         |
| Multi Us                                                                                |                                                                                                    |             |          |               | ator User ID below  | i to create trai | ces.    |        | _       |
|                                                                                         |                                                                                                    |             |          |               | II Dynamics GP Us   | ers              |         |        |         |
|                                                                                         |                                                                                                    |             | •        |               | GP user to be able  |                  | es.     |        |         |
|                                                                                         |                                                                                                    |             | •        |               | low is used as a pr |                  |         |        |         |
| As final and                                                                            | Autoria                                                                                               |             |          |               | C                   |                  | (D      |        |         |
| Musgrave                                                                                |                                                                                                    |             |          | ocal to SQL   | Server or Domain)   |                  | lnow    | ain\U: | ser ID) |
|                                                                                         |                                                                                                    |             |          |               |                     |                  |         |        |         |
| Use only t                                                                              | the firs                                                                                              | t option to | o enable | traces:       | Process Single Us   | ser Mode SQL     | Server  | Actio  | n 🔻     |
| Maximum                                                                                 | Trace                                                                                                 | file size ( | MB)      | 25            | Maximum nur         | mber of Trace    | files   |        | 10      |
| Eolder on                                                                               | local c                                                                                               | trive on S  | QL Servi | er, used to r | treate trace files: | (As s            | een hui | SOL S  | erverì  |
|                                                                                         | Folder on local drive on SQL Server, used to create trace files: (As seen by SQL Server) C:\SQLTrace\ |             |          |               |                     |                  |         |        |         |
|                                                                                         |                                                                                                    |             |          |               |                     |                  |         |        |         |
| UNC Netv                                                                                | UNC Network shared path to the above Folder: (Must be available to all workstations)                  |             |          |               |                     |                  |         |        |         |
| \\Musgra                                                                                | \\MusgraveSB2\SQLTrace\                                                                               |             |          |               |                     |                  |         |        |         |
| Copy SQL Profile Trace files to Logs and Export files location (Enabled is recommended) |                                                                                                    |             |          |               |                     |                  |         |        |         |
| SQL Components for SQL Profile Trace are Installed.                                     |                                                                                                    |             |          |               |                     |                  |         |        |         |
| Remov                                                                                   | ve SQL                                                                                                | . Profile T | race SQI | L Componer    | nts                 | OK               |         | Car    | icel    |

7. Enter the user created previously and press tab. The system will then ask if you want to process the SQL Server Actions to enable the Authentication Mode, click Yes.

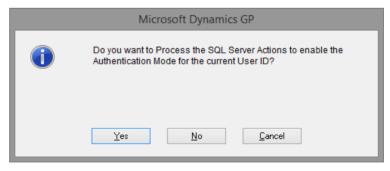

8. As each step of the SQL Server actions needed to enable the Authentication Mode are completed a desktop alert will be displayed. You will also be asked for the password for the user for the Enable xp\_cmdshell proxy account step. The password is not validated at this time, so please ensure it is entered correctly.

| Microsoft Dynamics GP      |  |  |  |  |  |  |  |  |
|----------------------------|--|--|--|--|--|--|--|--|
| Enter Password for User ID |  |  |  |  |  |  |  |  |
| MusgraveSB2\SQLTraceUser:  |  |  |  |  |  |  |  |  |
|                            |  |  |  |  |  |  |  |  |
| [                          |  |  |  |  |  |  |  |  |

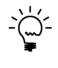

To see the list of individual steps for enabling or disabling the Authentication Mode, click the Process Single User Mode SQL Server Action or Process Multi User Mode SQL Server Action button. You can select to manually run all of the steps or select individual steps from the list.

9. You can change the Maximum Trace file size and Maximum number of Trace files if desired, or just leave the default values.

| 🚮 SQ                                                                                    | L Profil                         | e Trace Se            | ettings     |                |                       | —                |             | $\times$  |  |  |
|-----------------------------------------------------------------------------------------|----------------------------------|-----------------------|-------------|----------------|-----------------------|------------------|-------------|-----------|--|--|
| File                                                                                    | Edit                             | Tools                 | Help        | Debug          | :                     | sa Fabrikam,     | , Inc. 12,  | /04/2027  |  |  |
| SQL Profile Trace Settings                                                              |                                  |                       |             |                |                       |                  |             |           |  |  |
| Single                                                                                  | Single User Authentication Mode: |                       |             |                |                       |                  |             |           |  |  |
|                                                                                         | Use a s                          | ingle Wind            | dows Adn    | ninistrator U: | ser ID (Local or Dom  | ain)             |             |           |  |  |
|                                                                                         | This mo                          | de uses th            | e Windov    | ws Administr   | ator User ID below t  | o create trace:  | s.          |           |  |  |
| Multi                                                                                   | User A                           | uthentica             | ation Me    | ode:           |                       |                  |             |           |  |  |
|                                                                                         | Grant A                          | LTER TR               | ACE pern    | nissions to a  | II Dynamics GP User   | rs               |             |           |  |  |
|                                                                                         | This mod                         | de will sets          | s up each   | Dynamics (     | GP user to be able to | o create traces  | s.          |           |  |  |
|                                                                                         | The Win                          | ndows Adr             | ninistrator | User ID bel    | low is used as a pro; | ky for xplicmds  | hell.       |           |  |  |
|                                                                                         |                                  |                       |             |                | •                     |                  |             |           |  |  |
|                                                                                         |                                  |                       |             | ocal to SQL    | Server or Domain):    | (                | (Domain\l   | Jser ID)  |  |  |
| Musgr                                                                                   | aveSB2'                          | \SQLTrac              | eUser       |                |                       |                  |             |           |  |  |
| Use on                                                                                  | ly the fir                       | st option to          | o enable    | traces:        | Process Single Use    | r Mode SQL S     | erver Act   | ion 🔻     |  |  |
| Maxim                                                                                   | um Trac                          | e file size (         | (MB)        | 25             | Maximum numl          | per of Trace fil | es          | 10        |  |  |
| Folder                                                                                  | on loo al                        | drive on <sup>C</sup> | 01.0        | or used to a   | reate trace files:    | (A               | n by SQL    | Conver    |  |  |
|                                                                                         | UTrace\                          |                       |             | er, used to c  | steate trace mes.     | (AS 266          | n by SQL    | Serverj   |  |  |
| 0.130                                                                                   | Lilacev                          |                       |             |                |                       |                  |             |           |  |  |
| UNC N                                                                                   | letwork :                        | shared pat            | th to the a | above Folde    | r: (Must              | be available to  | o all work: | stations) |  |  |
| \\Mus                                                                                   | \\MusgraveSB2\SQLTrace\          |                       |             |                |                       |                  |             |           |  |  |
|                                                                                         |                                  |                       |             |                |                       |                  |             |           |  |  |
| Copy SQL Profile Trace files to Logs and Export files location (Enabled is recommended) |                                  |                       |             |                |                       |                  |             |           |  |  |
| SQL Components for SQL Profile Trace are Installed.                                     |                                  |                       |             |                |                       |                  |             |           |  |  |
| 1                                                                                       |                                  |                       |             |                |                       |                  |             |           |  |  |
| Ren                                                                                     | nove SQ                          | L Profile T           | race SQI    | L Componer     | nts                   | OK               | C           | ancel     |  |  |

10. Enter in the Local Path set up previously (as created in step 1) and press tab. The system will then ask if you want to create the SQL Profile Trace SQL Components, click Yes to create the stored Procedures in the DYNAMICS system database.

|   | Microsoft Dynamics GP                                       |
|---|-------------------------------------------------------------|
| 1 | Do you want to create the SQL Profile Trace SQL Components? |
|   | Yes <u>No</u> <u>C</u> ancel                                |

11. Enter the UNC Network Path set up previously (as created in step 2) and press tab.

| 🚮 SQ   | L Profil   | e Trace Se    | ettings     |               |                      |       | _            |         |          | ×      |
|--------|------------|---------------|-------------|---------------|----------------------|-------|--------------|---------|----------|--------|
| File   | Edit       | Tools         | Help        | Debug         |                      | sa    | Fabrikam,    | Inc.    | 12/04    | /2027  |
|        |            | <b>r</b> 0    |             |               |                      |       |              |         |          |        |
|        |            | Frace Se      | -           | 4 - 4         |                      |       |              |         |          |        |
|        |            | Authenti      |             |               | er ID (Local or Do   |       | 9            |         |          |        |
|        | ••••••     |               | ••••••      |               | ator User ID below   |       |              |         |          |        |
|        |            | uthentica     |             |               | ator user in below   | 10 C  | reate trace: | s.      |          |        |
|        |            |               |             |               |                      |       |              |         |          |        |
|        |            |               | •           |               | IDynamics GPUs       |       |              |         |          |        |
|        |            |               |             |               | GP user to be able   |       |              |         |          |        |
|        | I he Wir   | ndows Adr     | ninistratoi | r User ID bel | ow is used as a pr   | oxy h | or xp_cmds   | hell.   |          |        |
| Windo  | ws Admi    | nistrator U   | ser ID (L   | ocal to SQL   | Server or Domain):   |       | (            | Doma    | ain\Use  | er ID) |
| Musgr  | aveSB2'    | SQLTrac       | eUser       |               |                      |       |              |         |          |        |
|        |            |               |             |               |                      |       |              |         |          | _      |
| Use on | ly the fir | st option to  | o enable    | traces:       | Process Single Us    | er M  | ode SQL S    | erver   | Action   | •      |
| Maxim  | um Trac    | e file size ( | MB)         | 25            | Maximum nur          | nber  | of Trace fil | es      |          | 10     |
|        |            |               |             |               |                      |       |              |         |          |        |
|        |            |               | ių: Serv    | er, used to c | reate trace files:   |       | (As see      | n by S  | sųt Se   | rver)  |
| C:\SQ  | LTrace\    |               |             |               |                      |       |              |         |          |        |
| C      |            |               |             |               |                      |       |              |         |          |        |
|        |            |               |             | above Folde   | r: (Mus              | t be  | available to | o all w | orkstati | ions)  |
| Mus    | graveSB    | 2\SQLTra      | ace/        |               |                      |       |              |         |          |        |
|        |            |               |             |               |                      |       |              |         |          | $\leq$ |
| Cop 🗹  | y SQL F    | Profile Trac  | ce files to | Logs and E    | xport files location |       | (Enabled     | is rec  | ommen    | ided)  |
|        |            |               |             |               |                      |       |              |         |          |        |
| SQLC   | ompone     | ents for SQ   | L Profile   | Trace are In  | stalled.             |       |              |         |          |        |
| Ben    | 00 eve     | I. Profile T  | race SO     | L Componer    | to                   |       | OK           |         | Cano     | ol lo  |
| hen    | iove 3Q    | L FIUIIIE I   | iace su     | L Componer    | 11.5                 |       | UN           |         | Canc     | .ci    |

12. Make sure the Copy SQL Profile Trace files to Debugger Settings location option is enabled. This will copy the completed trace files from the SQL Server to the folder used for the Debugger Settings and logs.

- 13. Click OK to save the settings and close the SQL Profile Trace window.
- 14. On the Logging Settings window, enable the Capture SQL Profile Trace option and set the desired Trace Mode (use Small, if unsure). This will enable SQL Profile Tracing for Manual Logging Mode and as the default value for Trigger Setup.

| 📶 Logging Settings                                                                                                    | – 🗆 X                           |  |  |  |  |
|----------------------------------------------------------------------------------------------------|---------------------------------|--|--|--|--|
| File Edit Tools Help Debug                                                                                                    | sa Fabrikam, Inc. 12/04/2027    |  |  |  |  |
| Administrator Controlled Shared Folder location for logs and export files:         C:\Dyn1800\Data\         Note: Use an UNC Pathname to a folder on a network share with write permissions                                                         |                                 |  |  |  |  |
| Logging Password                                                                                                    | Enable Individual Logging Modes |  |  |  |  |
| Default Logging Settings       (Also used for Manual Logging Mode)         Capture SQL Log (DEXSQL.LOG)       Capture Dexterity Script Log         Capture SQL Profile Trace       Capture Dexterity Script Profile         Trace Mode       Medium |                                 |  |  |  |  |
| When Manual Logging is stopped Ask when logging stopped                                                                                                    |                                 |  |  |  |  |
| Maximum email attachment file size for zipped l                                                                                                    | og files 10 MB                  |  |  |  |  |
| Automatic Renaming of GP Power Tool<br>Rename log each day<br>Additional Setup for SQL Profile Trace<br>Edit SQL Profile 1                                                                                                    | Number of days to keep logs 14  |  |  |  |  |
| [                                                                                                    | Apply OK Cancel                 |  |  |  |  |

15. Click OK to save the settings and close the Logging Settings window.

# **Macro Recording Configuration**

For more information on enabling Macro Recording please see the section under the Logging Settings window.

Below are step by step instructions to enable Macro Recording:

- 1. Log into Microsoft Dynamics as 'sa' or a user with similar permissions.
- Open the Logging Settings window by selecting Logging Settings from the Setup section of the GP Power Tools Area Page or by selecting Administration >> Logging Settings from the Options button drop list on the main window.
- 3. On the Logging Settings window, enable the Capture Macro Recording option. This will enable Macro Recording for Manual Logging Mode and as the default value for Trigger Setup.

| 🚮 Logging Settings                                                         | – 🗆 X                                |  |  |  |  |  |
|----------------------------------------------------------------------------|--------------------------------------|--|--|--|--|--|
| File Edit Tools Help Debug                                                 | sa Fabrikam, Inc. 12/04/202          |  |  |  |  |  |
| Administrator Controlled Shared Folder location for logs and export files; |                                      |  |  |  |  |  |
| C:\Dyn1800\Data\                                                           | <b>``</b>                            |  |  |  |  |  |
| Note: Use an UNC Pathname to a folder on a r                               | network share with write permissions |  |  |  |  |  |
| Logging Password                                                           | Enable Individual Logging Modes      |  |  |  |  |  |
| Default Logging Settings                                                   | (Also used for Manual Logging Mode)  |  |  |  |  |  |
| 🗹 Capture SQL Log (DEXSQL.LOG)                                             | 🗹 Capture Dexterity Script Log       |  |  |  |  |  |
| Capture SQL Profile Trace                                                  | Capture Dexterity Script Profile     |  |  |  |  |  |
| Trace Mode 🛛 Medium 🔍                                                      | Medium V Capture Macro Recording     |  |  |  |  |  |
|                                                                            |                                      |  |  |  |  |  |
| When Manual Logging is stopped Ask when logging stopped V                  |                                      |  |  |  |  |  |
| Maximum email attachment file size for zipped log files 10 MB              |                                      |  |  |  |  |  |
| Automatic Renaming of GP Power Tool                                        | s User/Company Log                   |  |  |  |  |  |
| 🗹 Rename log each day                                                      | Number of days to keep logs 14       |  |  |  |  |  |
| Additional Setup for SQL Profile Trace logging                             |                                      |  |  |  |  |  |
| Edit SQL Profile T                                                         | Trace Settings                       |  |  |  |  |  |
| [                                                                          | Apply OK Cancel                      |  |  |  |  |  |

4. Click OK to save the settings and close the Logging Settings window.

# **About GP Power Tools**

You can open the About GP Power Tools window by selecting About GP Power Tools from the Routines section of the GP Power Tools Area Page or by selecting About GP Power Tools from the Options button drop list on the main window.

The About GP Power Tools window shows the current version, build and last modified date information.

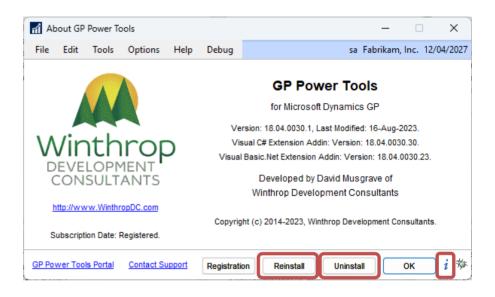

You can uninstall GP Power Tools from this window. Clicking Uninstall will remove GP Power Tools from the menus and security tables and remove any Dex.ini settings added.

If SQL Profile Tracing is enabled, you will be asked if you want to remove the SQL Server permissions and components created by GP Power Tools.

You will also be asked if you want the Dynamics.set launch file updated to remove GP Power Tools, so that it does not re-install itself next time Microsoft Dynamics GP is launched.

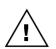

If User Account Control (UAC) is preventing writer access to the application folder, you will see the following dialog displayed. You will need to use Run as Administrator to allow access and complete the un-install.

|          | Microsoft Dynamics GP                                                                                                    |
|----------|----------------------------------------------------------------------------------------------------|
| <b>A</b> | Unable to obtain write access to the application folder, User<br>Account Control (UAC) may be active. Please use Run as<br>Administrator to launch Microsoft Dynamics GP or confirm the<br>application folder has full control permissions. |
|          |                                                                                                    |

You can also re-install GP Power Tools from this window. Clicking Reinstall will, after a confirmation dialog, remove GP Power Tools from the menus and security tables, then re-run the installation as discussed in the Installation section above.

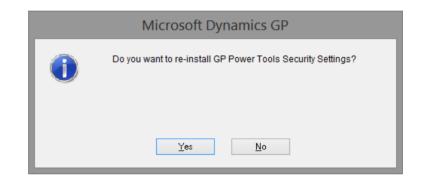

To check which modules are registered you can click on the Info button.

| GP Power Tools Modules |              |
|------------------------|--------------|
| GP Power               | Tools        |
| for Microsoft Dyna     | mics GP      |
| Module                 | Registered   |
| System Module          |              |
| Modules:               |              |
| Administrator Tools    |              |
| Settings               | $\checkmark$ |
| Information            | $\square$    |
| Developer Tools        |              |
| Scripting              | $\checkmark$ |
| Database Tools         |              |
| Database Validation    | $\checkmark$ |
| Export & Import        |              |
|                        | ОК           |

# **GP** Power Tools Registration

You can open the GP Power Tools Registration window by selecting GP Power Tools Registration from the Routines section of the GP Power Tools Area Page or by selecting GP Power Tools Registration from the Options button drop list on the main window.

The GP Power Tools Registration window can also be opened by clicking the Registration Button on the About GP Power Tools window, or from the Additional menu on the Microsoft Dynamics GP Registration window.

The current Microsoft Dynamics GP registration details of the system along with the registration keys for each module will be displayed.

| GP Power Tools Registration                               |                                                |                               | - 0                                                  | ×         |
|-----------------------------------------------------------|------------------------------------------------|-------------------------------|------------------------------------------------------|-----------|
| <u>F</u> ile <u>E</u> dit <u>T</u> ools <u>H</u> elp Debu | 1                                              |                               | sa Fabrikam, Inc. 12/04                              | 4/2027    |
| 🥑 OK 🏾 🍟 Update Keys 🛛 🔞                                  | Product Key Assistance 🛛 🎎 <b>Contact Deta</b> | ils                           |                                                      | 0         |
| Registered Site Name Microsoft Account Number             | Version: 18.04.0030.1, Last M                  | lodiíied: 16-Aug-2023.        | Registration Engine Winthrop (QLM) Proxy Setting     | <u>\$</u> |
| Product Name                                              | Product Key                                    | Product St                    | atus                                                 | 3         |
| GP Power Tools System Module                              |                                                | Ÿ                             |                                                      |           |
| GP Power Tools Admin Tools                                |                                                | Ÿ                             |                                                      |           |
| GP Power Tools Developer Tools                            |                                                | Ÿ                             |                                                      |           |
| GP Power Tools Database Tools                             |                                                | Ÿ                             |                                                      |           |
|                                                           |                                                | Ÿ                             |                                                      |           |
|                                                           |                                                |                               |                                                      |           |
|                                                           |                                                |                               |                                                      | _ [ ]     |
|                                                           |                                                |                               |                                                      | _ [ ]     |
|                                                           |                                                |                               |                                                      | _ [ ]     |
|                                                           |                                                |                               |                                                      |           |
| Automatically check for updated ke                        | ys: When an Administrator user logs in         | Once per day when keys are in | valid, have expired or are due to expire             | ~         |
| When Registration has failed or exp                       | ired: When any user logs in                    | Warning displayed only        | <ul> <li>Administrator users can override</li> </ul> | e exit    |

Use the Contact Details button to complete or update the Contact Details for the site, including consenting to the Privacy Policy. The Privacy Policy must be accepted for the OK Button to be enabled.

#### CHAPTER 2

| GP Power Tools                           | Registration (              | Contact Details      |              |             |                  |                    |                 | -          |        |          | $\times$ |
|------------------------------------------|-----------------------------|----------------------|--------------|-------------|------------------|--------------------|-----------------|------------|--------|----------|----------|
| <u>F</u> ile <u>E</u> dit <u>T</u> oo    | ls <u>H</u> elp I           | Debug                |              |             |                  |                    |                 | sa Fabrik  | am, In | nc. 12/  | 04/2027  |
| 🕢 ок 🛛 🞇 с                               | ancel   $E_{\mathcal{T}}$ ] |                      |              |             |                  |                    |                 |            |        |          | 0        |
| Site Name                                |                             |                      |              |             |                  |                    |                 | ×          | = Reqi | uired Fi | eld      |
| Account Number                           |                             | Versio               | on: 18.04.00 | 030.1, Las  | t Modified: 16-4 | \ug-202            | 3.              |            |        |          |          |
| Please enter the<br>Contact <sup>*</sup> | End User's de               | etails and email (NC | )T Partne    | er's detail | s) below:        |                    |                 |            |        |          |          |
| Company*                                 |                             |                      |              |             |                  |                    |                 |            |        |          |          |
| Address*                                 |                             |                      |              |             |                  |                    | Phone*          | (000) 00   | 10-000 | 0 Ext. ( | 0000     |
| City*                                    |                             |                      |              |             |                  |                    | Fax             | (000) 00   | 0-000  | 0 Ext. ( | 0000     |
| State<br>Zip Code                        |                             |                      |              |             |                  |                    | Mobile          | (000) 00   | 10-000 | 0 Ext (  | 0000     |
| Country*                                 |                             |                      |              |             |                  | $\sim$             |                 | (000) 00   |        |          |          |
| Email*                                   | <br>✓ Include in            | ) Mailing List       |              | Email       | address MU       | ST be              | valid and uniqu | e for each | Acco   | ount N   | umber    |
| Additional Emails                        |                             |                      |              |             |                  |                    |                 |            |        |          |          |
| Privacy Policy                           | ✓ I consei                  | nt to the Privacy Po | olicy*       |             | Privacy I        | <sup>o</sup> olicy | MUST be acce    | oted to co | ntinue | e regis  | tration  |
| Partner Affiliate                        | None                        |                      |              |             |                  |                    | Registration ID |            |        |          | 0        |

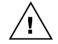

The contact details must be for the end user of the system and not for a partner. The Email address must be the valid address for the end user as it must be unique. The Email address links the site details with the registration keys.

Use the Update Keys button to retrieve current keys for the system from the registration server.

Use the individual Trial Key button to retrieve the key for that module and if no key is available, request a 30 day trial of that module.

If a Product Key has been manually provided, it entered directly into the Product Key field on the window. It is recommended to use copy and paste to minimize typing errors.

The Automatically check for updated keys option can be used to control the frequency that the system will automatically request updated keys from the registration server when the current keys are expired or optionally due to expire.

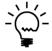

The Automatic check for updated keys only is executed when an Administrator user logs in.

When a previous Registration has failed or expired, the system can be configured to optionally warn users on login or prevent them from accessing the system. This is especially useful when there are settings or customizations using GP Power Tools which must always be active on the system.

# **GP** Power Tools Update Check

GP Power Tools can automatically check online to see if an updated build or hotfix has been released.

The GP Power Tools Update Check window can be opened by selecting Check for GP Power Tools Updates from the Routines section of the GP Power Tools Area Page or by selecting Check for GP Power Tools Updates from the Options button drop list on the main GP Power Tools Logging Control window. It can also be opened by using the Options menu on the About GP Power Tools window and selecting Check for Updates.

| GP Power 1 | ools Update Check                                                                                                    |  |  |  |  |
|------------|----------------------------------------------------------------------------------------------------|--|--|--|--|
|            | GP Power Tools<br>for Microsoft Dynamics GP                                                                          |  |  |  |  |
| Installed: | Installed: Version: 18.04.0030.1, Last Modified: 16-Aug-2023.                                                        |  |  |  |  |
| Online:    | Version: 18.04.0029.5, Last Modified: 16-Jun-2023.                                                                   |  |  |  |  |
| Status:    | Unreleased Build installed.                                                                                          |  |  |  |  |
|            | Download links available from the GP Power Tools web page<br>Click here for the latest version history documentation |  |  |  |  |
| Automatic  | ally check for updates:                                                                                              |  |  |  |  |
| When an A  | dministrator user logs in: In 1 month's time <                                                                       |  |  |  |  |
|            | ОК                                                                                                    |  |  |  |  |

The Automatically check for updates option can be used to control the frequency that the system will check for updates.

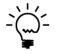

*If an update is available, you can select not to be notified again for this update. This will skip the one update and notify you when the next update is available.* 

If the frequency has not been set, the following dialog will be displayed. Select Yes to open the GP Power Tools Update Check window.

| Microsoft Dyn | amics GP                                                                                       |
|---------------|------------------------------------------------------------------------------------------------|
| i             | GP Power Tools Automatic Update Check Frequency not selected. Would you like to select it now? |
|               | Yes No                                                                                         |

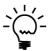

*The Automatic check for update only is executed when an Administrator user logs in. This check is for information only, no updates to the system will be made.* 

# **GP Power Tools Feedback Survey**

GP Power Tools includes a dialog to prompt users to provide feedback via an online survey (<u>http://WinthropDC.com/GPPT/Survey.htm</u>).

The feedback is vital to keep improving GP Power Tools based on what the Microsoft Dynamics GP community want and need.

| GP Power Tools Feedback Survey                |                            |
|-----------------------------------------------|----------------------------|
|                                               |                            |
| GP Power To                                   | pols                       |
| for Microsoft Dynami                          | cs GP                      |
| Version: 18.04.0030.1, Last Modifi            | ied: 16-Aug-2023.          |
| Developed by David Mu                         | sgrave of                  |
| Winthrop Development C                        | consultants                |
| GP Power Tools Feedba                         | ck Survey                  |
| GP Power Tools has been developed to assis    |                            |
| consultants & support engineers in the Micros | oft Dynamics GP community. |
| To ensure that the continued development of ( | CP Power Tools provides    |
| what the community and the users want, it he  |                            |
| on your experiences and information on which  |                            |
|                                               |                            |
| Please complete the Feedback Survey to tell u | is about your experiences  |
| with GP Power Tools.                          |                            |
| Please select an action                       | ~                          |
|                                               |                            |
| Next Reminder Due 14/09/2023                  |                            |
| *                                             | OK                         |
|                                               |                            |

The dialog only automatically opens for users with POWERUSER application security or the SQL Server sysadmin fixed server role. It will open two days after a new installation of GP Power Tools or immediately with an upgrade of GP Power Tools.

Once the dialog is opened, a selection of an action from the drop-down list is required to close the window and continue. You can decide to complete the Survey which will open the default web browser to the page, or you can decide to postpone the survey to a later time (next login, tomorrow, 30 days, or after installing the next build).

Once completed, the dialog will display the date and user details.

The dialog can also be opened manually by all users by selecting GP Power Tools Feedback Survey from the Routines section of the GP Power Tools Area Page or by selecting GP Power Tools Feedback Survey from the Options button drop list on the main GP Power Tools Logging Control window.

# **Advanced Mode Access**

To be able to access the Advanced Mode features of GP Power Tools, the current Microsoft Dynamics GP User ID will need to have either the SQL Server sysadmin fixed server role or membership of the db\_owner role on the system database (DYNAMICS) and the current company database.

If the Microsoft Dynamics GP system password is configured, you will need to enter this password before the window will open.

| Microsoft Dynamics GP |  |  |
|-----------------------|--|--|
| Please Enter Password |  |  |
| OK <u>C</u> ancel     |  |  |

Optionally, GP Power Tools can be configured to use its own Administrator password instead of the Microsoft Dynamics GP system password. If setup you will need to enter this Administrator password before the window will open.

| Microsoft Dynamics GP                                 |
|-------------------------------------------------------|
| Please enter GP Power Tools<br>Administrator password |
|                                                       |
| OK <u>C</u> ancel                                     |

Advanced Mode features are protected because they should be used only by Microsoft Dynamics GP system administrators, partner consultants or support engineers.

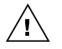

Some Advanced Mode features allow direct access to data stored on the SQL Server. Other features can be used to disable functionality of Microsoft Dynamics GP.

# **GP** Power Tools and the Web Client

GP Power Tools works with the Web Client, however some features are disabled as the functionality is not supported in the Web Client environment.

Below is a summary of features which are disabled or modified when running on the Web Client:

- Accessing the tool is only via the Quick Links pane on the Home page.
- Macro Logging Mode is disabled.
- ScreenShot cannot capture bitmap images but can save or email System Status and other files.
- Changing Windows Titles to show User and/or Company is disabled.
- *Preventing Windows opening outside the visible desktop is disabled.*
- Changing background colors with Company Color Schemes is disabled.
- Microsoft Outlook Client email mode is not supported.
- Changing the launch file from Dictionary Control is disabled.
- Disabling VBA from Dictionary Control is disabled.
- Disabling Visual Studio Tools from Dictionary Control is disabled.
- *Remembering position and size of windows is disabled.*
- Using splitters on windows with two panes is disabled.
- Desktop Alerts show using a System Dialog.
- User Account Control (UAC) checks are disabled.
- Database Validation is not available when running on the web client.
- Use of Visual Studio dialogs such as MessageBox.Show() is not supported.
- Window Position Memory functionality is disabled.
- Launch File Configuration is not available when running on the web client.

# **Chapter 3: System Module Features**

This chapter includes the following sections:

- Manual Logging Mode
- ScreenShot
- Send Email
- *Calculator*
- Dex.ini Settings
- Administrator Password Setup\*
- Logging Settings\*
- Email Settings\*
- Configuration Export/Import\*
- Configuration Maintenance\*
- Setup Backup and Restore\*
- Dictionary Assembly Generator Control\*
- Additional System Features

\* Advanced Mode Feature

### Manual Logging Mode

The Microsoft Dynamics GP core application runs on the Dexterity runtime engine from which the following logging facilities are available:

### SQL Logging

SQL Logging tracks all communication between the Microsoft Dynamics GP client and the SQL Server. The default file in which the SQL communication is stored is named DEXSQL.LOG.

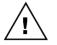

The SQL Logging is tracked on a per workstation basis and will include information from more than one application session, if more than one session of Microsoft Dynamics GP is launched from the same application folder. This is normally the case for Terminal Server and Citrix installations.

*Communication with the SQL Server using alternate methods of data access is not logged. For example; data access via Visual Basic for Applications (VBA) using ActiveX Data Objects (ADO) will not be captured by SQL Logging.* 

# SQL Profile Tracing

SQL Profile Tracing can be used to log all activity at the SQL Server, including commands from inside Stored Procedures. The default file in which the SQL Profile Trace is stored is named Trace.trc.

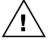

*SQL Profile Tracing is not enabled until it has been setup using the SQL Profile Trace Settings window under the Logging Settings*.

SQL Profile Tracing will capture all activity at the SQL Server for the current user in the DYNAMICS database and the current company database, so communication with the SQL Server using alternate methods of data access (as described above) will be logged.

# **Dexterity Script Logging**

Dexterity Script Logging tracks all Dexterity event script, procedure and function calls, including the script hierarchy. The default file in which the script log is stored is named Script.log.

### Dexterity Script Profiling

Dexterity Script Profiling tracks the number of calls to each event script, procedure and function and how much time the calls have taken. It also tracks all table activity initiated by Dexterity and the time taken. The default file in which the script profile is stored is named Profile.txt.

# Macro Recording

Macro Recording captures all activity performed by the user at the User Interface. The recorded Macro can be replayed to repeat the actions, or opened in Notepad.exe for analysis. The default file in which the macro is stored is named Macro.mac.

#### SYSTEM MODULE FEATURES

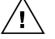

Macro Recording can be enabled using the Logging Settings window.

Macro Recording can only work when a single instance of Microsoft Dynamics GP is running on a workstation, or if multiple instances are running, Macro Recording will only work on the first instance launched.

Macro Recording is disabled when running on the Web Client.

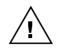

Using any logging facility will create additional processing overhead for the application. Logging should only be used when actually looking to resolve an issue with the system.

# Manual Logging Mode

By default, Manual Logging Mode will activate all of these logging options with a single mouse click without requiring the application to be restarted. The Dexterity runtime will continue to log activity in the application until stopped.

You can use the Logging Settings window to select which logging modes are enabled when using Manual Logging Mode.

To ensure that the log files are not overwritten, the User, Company and date and time information are appended to the default file name.

To start Manual Logging Mode, click on the Turn On button (highlighted below).

| GP Power Tools Logging Cor                   | ntrol – 🗆 X                              |
|----------------------------------------------|------------------------------------------|
| File Edit Tools GP Pow                       | ver Tools Help Debug                     |
| GP Po                                        | wer Tools                                |
| for Microso                                  | oft Dynamics GP                          |
| Click Options for other features             | Options - Select additional feature      |
| Automatic Trigger Mode                       | Turn On <u>A</u> utomatic Trigger Mode • |
| Manual Logging Mode                          | Turn On <u>M</u> anual Logging Mode      |
| Microsoft SQL Server Options<br>SQL Logging: | Status:                                  |
| SQL Profile Tracing:                         | Status:                                  |
| Microsoft Dexterity Options                  |                                          |
| Dexterity Script Logging:                    | Status:                                  |
| Dexterity Script Profiling:                  | Status:                                  |
| Macro Recording:                             | Status:                                  |
| Show SQL Profile Traces                      | 莽                                        |

To stop Manual Logging Mode, click on the same button, now labeled as Turn Off.

Manual Logging can also be turned on using the Ctrl+Shift+F9 keyboard shortcut and turned off again using the Ctrl+Shift+F10 keyboard shortcut.

You may need to press and release the Alt key on the keyboard to allow the window menu bar to activate before the shortcut keys work.

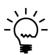

When using Manual Logging Mode to look at a specific issue (possible programming bug or performance problem), it is important to minimize the information captured in the logs to just the events directly related to the issue. To achieve this, request the user to perform all the actions in Microsoft Dynamics GP up to just prior to where the issue occurs. At this point, activate the manual logging and perform the action that exhibits the issue. Once the issue has occurred, stop the logging as soon as possible.

The results of the logging can be found in the folder where GP Power Tools is storing its data files. The default location is the data subfolder beneath the Microsoft Dynamics GP application folder. The location can be changed from the default path using the Pathname location for Debugger Setup files, exports and logs option on the Dex.ini Settings windows (see section in this chapter).

The individual logs will be stored in the following files:

 GPPTools\_<User>\_<Company>.log or optionally GPPTools\_<User>\_<Company>\_<Date>.log

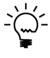

This file will contain all the details of the actions performed by GP Power Tools including the names of the files created during the logging process. Any error or warning messages from GP Power Tools will also be logged to this file. Use the Logging Settings window add the optional date to the file name.

DEXSQL\_<Date>\_<Time>.LOG

These files will contain the SQL Logging results.

Trace\_<User>\_<Company>\_<Date>\_<Time>\_<Mode>.trc

These files will contain the SQL Profile Tracing results.

- Script\_<User>\_<Company>\_<Date>\_<Time>.log
   These files will contain the Dexterity Script Logging results.
- Profile\_<User>\_<Company>\_<Date>\_<Time>.txt
   These files will contain the Dexterity Script Profiling results.
- Macro\_<User>\_<Company>\_<Date>\_<Time>.mac

These files will contain the Macro Recording results.

<User> will be substituted with the current User ID and <Company> will be substituted with the current Company ID code (InterCompany ID). <Date>\_<Time> will contain the date and time at which the logging was started in the format YYYYMMDD\_HHMMSS. <Mode> will be replaced with a letters A to E depending on the SQL Profile Trace mode used.

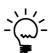

When using the Dex.ini Setting to Start Logging on next startup, the file names used will not have a User ID or Company ID code as these will not be known until after login has completed.

 $\underline{\wedge}$ 

There is an optional password which can be used to control access to Manual Logging Mode. It is set up using the Logging Password field on the General Tab of the Logging Settings window.

# **Individual Logging Control**

Individual Logging Control allows each of the logging options to be controlled independently. To access the Individual Logging Control features it must be enabled via Logging Settings. Then you can click on the Logging Options button on the GP Power Tools main window.

The pathnames of the resulting files can be left as default, created automatically based on User, Company and date and time information or they can be manually specified.

| កវ Lo        | gging O                               | ptions    |             |                              | -        | -       |        | ×         |
|--------------|---------------------------------------|-----------|-------------|------------------------------|----------|---------|--------|-----------|
| File         | Edit                                  | Tools     | GP P        | ower Tools                   | Help     | Deb     | ug     | >>        |
|              | soft SQL                              |           | •           |                              |          |         |        |           |
| <u>SQL L</u> | oqqinq:                               | Shared    | d by all lo | ogging session               | ns on wo | rkstati | on T   | urn On    |
| ODe          | fault (DE)                            | XSQL.L    | 0G)         |                              |          |         |        |           |
| 🖲 Ba         | sed on d                              |           |             |                              |          |         |        |           |
| ⊖ Sp         | ecified:                              | C:\Dyr    | 1800\Da     | ita\DEXSQL_2                 | 20190207 | _1330   | 24.LO( | 3 (°-     |
| SQL P        | rofile Tra                            | cinq:     | Mode:       | Small                        |          | $\sim$  | Т      | urn On    |
| O De         | fault (Tra                            | ice.trc)  |             |                              |          |         |        |           |
| 🖲 Ba         | sed on U                              | · · ·     |             | late and time                |          |         |        |           |
| ⊖ Sp         | ecified:                              | C:\Dyr    | 1800\Da     | ita\Trace_sa_                | TW018_2  | 201902  | 207_13 | 3302 (^ - |
| Micro        | soft Dex                              | terity (  | Options     |                              |          |         |        |           |
| Dexter       | ity Script                            | Logging   | <u>n</u>    |                              |          |         | Т      | urn On    |
| O De         | O Default (Script.log)                |           |             |                              |          |         |        |           |
| 🖲 Ba         | Based on User, Company, date and time |           |             |                              |          |         |        |           |
| ⊖ Sp         | ecified:                              | C:\Dyr    | 1800\Da     | ita\Script_sa_               | TW018_2  | 201902  | 207_13 | 3302 -    |
| Dexter       | ity Script                            | Profiling | E.          |                              |          |         | Т      | urn On    |
| O De         | fault (Pro                            | file.txt) |             |                              |          |         |        |           |
| 🖲 Ba         | sed on U                              | · ·       |             | late and time                |          |         |        |           |
| 🔿 Sp         | ecified:                              | C:\Dyr    | 1800\Da     | ita\Profile_sa_              | _TW018_  | 20190   | 207_1  | 3302      |
| Macro        | Recordin                              | IQ:       |             |                              |          |         | Т      | urn On    |
| 0.           |                                       |           |             |                              |          |         |        |           |
| ODe          | fault (Ma                             | cro.mac   | ;)          |                              |          |         |        |           |
| <u> </u>     |                                       | ser, Co   | mpany, d    | late and time<br>ta\Macro_sa |          |         |        |           |

Turning all logging methods on using the Based on date and time and Based on User, Company, date and time is the same as using Manual Logging Mode.

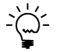

Access to Individual Logging Modes can be enabled using the Enable Individual Logging Modes option on the General Tab of the Logging Settings window.

# **SQL** Profile Traces

Active SQL Profile Traces can be viewed by pressing the Show SQL Profile Traces button on the GP Power Tools main window. This will open the Active SQL Profile Traces window.

The window defaults to showing GP Power Tools Traces only for the SQL Profile Trace Application, and the Current User only for SQL Profile Trace User. A user with the sysadmin rights at the SQL Server level will be allowed to select All Traces on SQL Server or All Users modes.

| Activ | e SQL Profile Traces                            |                                                     |                            |                                        |
|-------|-------------------------------------------------|-----------------------------------------------------|----------------------------|----------------------------------------|
| ۷     | OK 🤯 Redisplay                                  | Stop SQL Pr                                         | rofile Trace               |                                        |
|       | Profile Trace Application<br>Profile Trace User | <ul> <li>GP Power T</li> <li>Current Use</li> </ul> | ools Traces only<br>r only | All Traces on SQL Server     All Users |
|       | ID State                                        | User ID                                             | Database                   | Trace Path                             |
| 0     | 2 Currently Running                             | sa                                                  | TWO18                      | C:\SQLTrace\Trace_sa_TWO18_20190207    |
|       |                                                 |                                                     |                            |                                        |
|       |                                                 |                                                     |                            |                                        |
|       |                                                 |                                                     |                            |                                        |
|       |                                                 |                                                     |                            |                                        |
|       |                                                 |                                                     |                            |                                        |
|       |                                                 |                                                     |                            |                                        |
|       |                                                 |                                                     |                            |                                        |
| <     |                                                 |                                                     |                            | >                                      |
| 1 SQI | L Profile Traces                                |                                                     |                            |                                        |

Stranded SQL Profile Traces are traces created by GP Power Tools where the Microsoft Dynamics GP has unexpectedly terminated and left the trace running at the SQL Server. They can be stopped from this window by selecting the traces (use control and shift keys to multi-select) and then click Stop SQL Profile Trace.

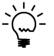

The Show SQL Profile Traces button is enabled once SQL Profile Tracing has been enabled. For more information on setting up and enabling SQL Profile Tracing please see the section under the Logging Settings window or the section in the previous chapter. When logging into Microsoft Dynamics GP, if there are stranded traces for the current user and company, the following dialog will be displayed.

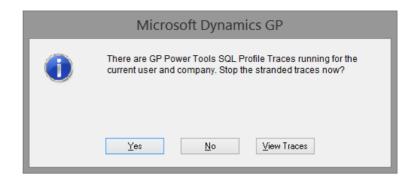

The user can select whether to stop the stranded traces, leave them running or open the Active SQL Profile Traces window.

Also when logging into Microsoft Dynamics GP, if there are stranded traces for the current user in other companies which the user is currently not logged into, the following dialog will be displayed.

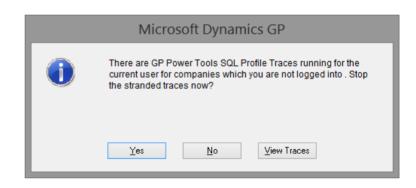

Again the user can select whether to stop the stranded traces, leave them running or open the Active SQL Profile Traces window.

# ScreenShot

ScreenShot is a tool which can capture screenshots of all the open windows in the application as well as a System Status report and then either email or save the files.

Screenshot creates reduced color bitmaps (4 bits per pixel, 16 colors) to ensure that the size of the email is kept to a minimum. It can capture all open windows regardless of whether they are overlaid by other windows.

The System Status report contains information about the system including registration information, current login information, environmental information (such as operating system, database and ODBC versions), product information (including all version and build numbers) and a list of the attached screenshots.

You can open the GP Power Tools ScreenShot window by selecting Capture Screenshots from the Transactions section of the GP Power Tools Area Page or by selecting Capture Screenshots from the Options button drop-down list on the main window.

You can open it directly from the Tools menu underneath the Microsoft Dynamics GP menu (highlighted below). It also has the keyboard shortcut Ctrl+S assigned to it.

| 🚮 Microsoft Dynamics GP 👻         |                                       |
|-----------------------------------|---------------------------------------|
| User and Company                  |                                       |
| User Date                         |                                       |
| Edit                              |                                       |
| Tools 🕨                           | Setup +                               |
| Maintenance •                     | Utilities                             |
| SmartList                         | Routines •                            |
| Reminders                         | Customize •                           |
| Task List                         | Integrate •                           |
| Process Monitor                   | Macro •                               |
| Report Processing Status          | Resource Descriptions                 |
| User Preferences                  | GP Power Tools Logging Control Ctrl+D |
| Print Setup                       | Start Manual Logging Ctrl+Shift+F9    |
| Print Ctrl+P                      | Stop Logging Ctrl+Shift+F10           |
| Close All Windows                 | Capture Screenshots Ctrl+S            |
| Raise All Windows Ctrl+Shift+R    | Send Email Ctrl+E                     |
| Calculator Ctrl+Shift+C           | Find a Window Ctrl+F                  |
| Exit                              | Resource Information                  |
| Exit After Processes Ctrl+Shift+X | Resource Finder                       |
|                                   | Raise All Windows Ctrl+Shift+R        |
|                                   | Calculator Ctrl+Shift+C               |

If the Standard Toolbar is displayed, you can launch ScreenShot from the Capture Screenshots button (highlighted below).

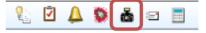

You can also use the Capture Screenshots option on Quick Links on the Home Page. When running on the Web Client, use the Quick Links on the Home Page to open Capture Screenshots as the other navigation options are not available.

In addition, Capture Screenshots is also found under the Tools menu on each individual window of Microsoft Dynamics GP (highlighted below).

| Ţoc | ols        | <u>H</u> elp      |             |            |          |   |
|-----|------------|-------------------|-------------|------------|----------|---|
|     | <u>C</u>   | ustomize          |             |            |          | • |
|     | <u>I</u> n | tegrate           |             |            |          | • |
|     | M          | lacro             |             |            |          | • |
|     | R          | esource [         | escriptions | 5          |          | • |
|     | G          | P Power           | Tools Loggi | ng Control | Ctrl+D   |   |
|     | <u>S</u> t | art Manu          | al Logging  | Ctrl+      | Shift+F9 |   |
| _   | <u>S</u> t | op Loggi          | ng          | Ctrl+S     | hift+F10 |   |
|     | <u>C</u>   | apture So         | reenshots   |            | Ctrl+S   |   |
|     | Se         | end E <u>m</u> ai |             |            | Ctrl+E   |   |
|     | Ei         | nd a Win          | dow         |            | Ctrl+F   |   |
|     | R          | esource l         | nformation  |            |          |   |
|     | R          | esource <u>F</u>  | inder       |            |          |   |
|     | Ra         | aise All <u>W</u> | indows      | Ctrl+      | +Shift+R |   |
|     | С          | alculator         |             | Ctrl+      | +Shift+C |   |

You may need to press and release the Alt key on the keyboard to allow the window menu bar to activate before the shortcut keys work.

Once ScreenShot is activated, the following window will be displayed.

| GP Power T                | ools Scr      | eenShot      |                                          |              | _                  |             | ×       |
|---------------------------|---------------|--------------|------------------------------------------|--------------|--------------------|-------------|---------|
| <u>F</u> ile <u>E</u> dit | <u>T</u> ools | <u>H</u> elp |                                          |              | sa Fabrikam,       | Inc. 12/0   | 04/2027 |
|                           |               |              |                                          |              |                    |             |         |
| Save Path                 |               | 800\Data     |                                          |              |                    |             |         |
|                           | Screens       | hots and §   | System Status will be saved in a sub<br> | ofolder base | ed on the User &   | Company     |         |
| Attach optional f         | iles to em    | hail: 🖂      | 🛛 Include Dex.ini Settings File          | <b>⊡</b> I   | Include Current    | Launch Fi   | le      |
|                           |               | 2            | Include User Dex.ini Settings File       |              | Include info for a | all databas |         |
| Open Windows              |               |              |                                          |              |                    |             | i 💈     |
| Product Name              | ê             |              | Window Name                              | File Pa      | ath                |             |         |
| 🗹 🗾 Micros                | oft Dyna      | mics GP      | Customer Address Maintenanc              | e RM_C       | ustomer_Add        | ress001.b   | mp      |
| Micros                    | oft Dyna      | mics GP      | Customer Maintenance                     | RM_C         | ustomer_Mair       | ntenance(   | 001.bm  |
| Micros                    | oft Dyna      | mics GP      | Customer Account Maintenand              | ce RM_C      | ustomer_Mair       | ntenance(   | 002.bm  |
| 🗹 👿 Micros                | oft Dyna      | mics GP      | Customer Maintenance Option              | ns RM_C      | ustomer_Mair       | ntenance(   | 003.bm  |
| Micros                    | oft Dyna      | mics GP      | Customer E-mail Options                  | RM_C         | ustomer_Mair       | ntenance(   | 005.bm  |
| 🗹 🗾 SmartL                | ist           |              | Addresses                                | Addre        | ess_Lookup001      | .bmp        |         |
| 🗹 🗾 SmartL                | ist           |              | Customers and Prospects                  | Custo        | mer_Lookup0        | 01.bmp      |         |
|                           |               |              |                                          |              |                    |             |         |
| <                         |               |              |                                          |              |                    |             | >       |
| Mark <u>A</u> ll          | Unmar         | k All        |                                          | Email        | Save               | Car         | ncel    |

Below is a description of the individual fields on the window:

#### Save Path

This is the root path that will be used when saving screenshots. The actual path used will be a subfolder based on the user ID and company ID code.

#### Include Dex.ini Settings File

This checkbox tells ScreenShot whether to include the Global level Dex.ini settings file as an attachment for the email. The default setting for this checkbox can be set up in the Administrator Settings window.

#### Include User Dex.ini Settings File

This checkbox tells ScreenShot whether to include the User level Dex.ini settings file as an attachment for the email. The default setting for this checkbox can be set up in the Administrator Settings window.

### Include Current Launch File

This checkbox tells ScreenShot whether to include the launch file, usually Dynamics.set, as an attachment for the email. The default setting for this checkbox can be set up in the Administrator Settings window.

### *Include info for all databases*

This checkbox tells ScreenShot whether to include information for all databases or just the system database and current company database in the System Status report. Not including information for all databases gives better performance on systems with many companies. The default setting for this checkbox can be set up in the Administrator Settings window.

#### **Open Windows**

This is a list of windows currently open on the system. It is automatically updated when a form is open or closed. If you open a secondary window on a form, you can refresh the list with the Refresh Button. You can use the checkboxes to select which screenshots should be included.

### Info Button

This button can be used to preview the System Status report. You can use Ctrl-A to select the contents of the report and then Ctrl-C to copy it to the clipboard.

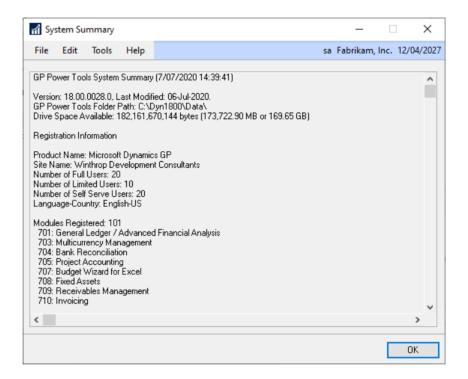

#### Refresh Button

This button will refresh the window list with the currently open windows.

# Mark All Button

This button will select all windows to be emailed or saved. This button will be disabled when running on the Web Client.

### Unmark All Button

This button will de-select all windows so that individual windows can be selected. This button will be disabled when running on the Web Client.

#### Email Button

This button will create an email with the selected screenshots and System Status report attached. The System Status will also be included as the body of the email. All that the user needs to do is add a recipient and click Send. The default email settings can be set up in the Email Settings window.

# Save Button

This button will save the selected screenshots and System Status report to a folder based on the Save Path and the current user ID and company ID code.

# Cancel Button

This button will close ScreenShot.

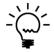

When running on the Web Client, ScreenShot is unable to create the bitmap images and so this functionality is disabled..

# Send Email

You can open the Send Email window by selecting Send Email from the Transactions section of the GP Power Tools Area Page or by selecting Send Email from the Options button drop list on the main window.

You can open it directly from the Tools menu underneath the Microsoft Dynamics GP menu (highlighted below). It also has the keyboard shortcut Ctrl+E assigned to it.

| Microsoft Dynamics GP 👻           | _                                     |
|-----------------------------------|---------------------------------------|
| User and Company                  |                                       |
| User Date                         | _                                     |
| Edit                              |                                       |
| Tools 🕨                           | Setup 🕨                               |
| Maintenance •                     | Utilities •                           |
| SmartList                         | Routines •                            |
| Reminders                         | Customize •                           |
| Task List                         | Integrate •                           |
| Process Monitor                   | Macro •                               |
| Report Processing Status          | Resource Descriptions                 |
| User Preferences                  | GP Power Tools Logging Control Ctrl+D |
| Print Setup                       | Start Manual Logging Ctrl+Shift+F9    |
| Print Ctrl+P                      | Stop Logging Ctrl+Shift+F10           |
| Close All Windows                 | Capture Screenshots Ctrl+S            |
| Raise All Windows Ctrl+Shift+R    | Send Email Ctrl+E                     |
| Calculator Ctrl+Shift+C           | Find a Window Ctrl+F                  |
| Exit                              | Resource Information                  |
| Exit After Processes Ctrl+Shift+X | Resource Finder                       |
|                                   | Raise All Windows Ctrl+Shift+R        |
|                                   | Calculator Ctrl+Shift+C               |

If the Standard Toolbar is displayed, you can launch Send Email from the Send Email button (highlighted below).

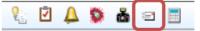

You can also use the Send Email option on Quick Links on the Home Page. When running on the Web Client, use the Quick Links on the Home Page to open Send Email as the other navigation options are not available.

In addition, Send Email is also found under the Tools menu on each individual window of Microsoft Dynamics GP (highlighted below).

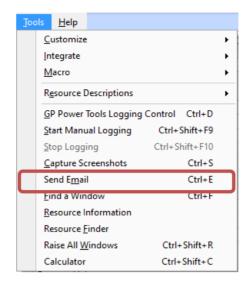

You may need to press and release the Alt key on the keyboard to allow the window menu bar to activate before the shortcut keys work.

The Send Email window can be used to create and send email messages from inside the Microsoft Dynamics GP application. This window will also appear to the user when other features in GP Power Tools are configured to send emails and the option to Preview emails is enabled in the Email Settings window.

The default email settings can be set up in the Email Settings window. This includes the Email address to use in the To address and the Default Subject and Default Body Text.

| 🚮 Send Email                                       |    | _         |      | ) ×      | ć   |
|----------------------------------------------------|----|-----------|------|----------|-----|
| <u>File E</u> dit <u>T</u> ools <u>H</u> elp       | sa | Fabrikam, | lnc. | 12/04/20 | )27 |
| 📴 Send 🔀 Cancel                                    |    |           |      |          |     |
| From                                               |    |           |      |          |     |
| Io     administrator@company.com       Cc     Para |    |           |      |          |     |
|                                                    |    |           |      |          |     |
| Subject Exception Report:                          |    |           |      |          |     |
| Attachments                                        |    |           |      | ~        | -   |
| Body:                                              |    | Add       |      | Bemove   |     |
| Description of incident:                           |    |           |      | ^        | •   |
| Wording of any error messages:                     |    |           |      |          |     |
| Steps leading up to incident:                      |    |           |      |          |     |
| Steps to reproduce:                                |    |           |      |          |     |
| Expected results:                                  |    |           |      |          |     |
| Actual results:                                    |    |           |      |          |     |

Email addresses can be in the following formats and multiple addresses should be separated by a semi-colon (;):

- name@domain.com
- Full Name<name@domain.com>
- Full Name (when in Microsoft Outlook mode only)

Below is a description of the individual fields on the window:

#### From Field

This is a single email address used as the sender's email when sending via SMTP mode. The default value is set up in the Email Settings window as the Sender's Email.

#### To Field

This is the list of email addresses to be used as the To value when sending the email. The To Button is available when a MAPI compliant email client is installed and allows the selection of addresses from an address book. The default value is set up in the Email Settings window as the Administrator Email.

#### Cc Field

This is the list of email addresses to be used as the Cc (Carbon Copy) value when sending the email. The Cc Button is available when a MAPI compliant email client is installed and allows the selection of addresses from an address book.

#### Bcc Field

This is the list of email addresses to be used as the Bcc (Blind Carbon Copy) value when sending the email. The Bcc Button is available when a MAPI compliant email client is installed and allows the selection of addresses from an address book.

#### Subject

This is the Subject line to be used when sending the email. The default value is set up in the Email Settings window as the Default Subject.

#### Attachments

This is a drop-down list containing the paths to the files to be attached when sending the email.

#### Add Button

This button opens a dialog to select a file to be added to the list of attachments.

#### Remove Button

This button removes the currently selected attachment from the list.

#### Body

This is the Body text to be used when sending the email. The default template can be set up in the Email Settings window as the Default Body Text.

#### Send Button

This button will process the email and send it. The transport protocols and other email settings can be set up in the Email Settings window.

# *Cancel Button*

This button will abort the email and close the window.

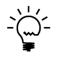

When the Send Email window is manually opened, it behaves as though Preview and Auto Send options are enabled in the Email Settings window. This is to ensure that the Send Email window is the only user interface seen when manually sending emails.

# Calculator

You can open the Calculator window by selecting Calculator from the Transactions section of the GP Power Tools Area Page or by selecting Calculator from the Options button drop list on the main window.

You can open it directly from the Tools menu underneath the Microsoft Dynamics GP menu (highlighted below). It also has the keyboard shortcut Ctrl+Shift+C assigned to it.

| 🚮 Microsoft Dynamics GP 👻         |                                       |
|-----------------------------------|---------------------------------------|
| User and Company                  |                                       |
| User Date                         |                                       |
| Edit                              |                                       |
| Tools 🕨                           | Setup •                               |
| Maintenance •                     | Utilities                             |
| SmartList                         | Routines •                            |
| Reminders                         | Customize •                           |
| Task List                         | Integrate •                           |
| Process Monitor                   | Macro •                               |
| Report Processing Status          | Resource Descriptions                 |
| User Preferences                  | GP Power Tools Logging Control Ctrl+D |
| Print Setup                       | Start Manual Logging Ctrl+Shift+F9    |
| Print Ctrl+P                      | Stop Logging Ctrl+Shift+F10           |
| Close All Windows                 | Capture Screenshots Ctrl+S            |
| Raise All Windows Ctrl+Shift+R    | Send Email Ctrl+E                     |
| Calculator Ctrl+Shift+C           | Find a Window Ctrl+F                  |
| Exit                              | Resource Information                  |
| Exit After Processes Ctrl+Shift+X | Resource Finder                       |
|                                   | Raise All Windows Ctrl+Shift+R        |
|                                   | Calculator Ctrl+Shift+C               |

If the Standard Toolbar is displayed, you can launch Calculator from the Calculator button (highlighted below).

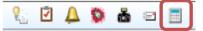

You can also use the Calculator option on Quick Links on the Home Page. When running on the Web Client, use the Quick Links on the Home Page to open the Calculator as the other navigation options are not available.

In addition, Calculator is also found under the Tools menu on each individual window of Microsoft Dynamics GP (highlighted below).

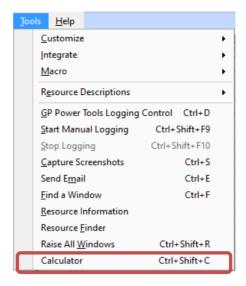

You may need to press and release the Alt key on the keyboard to allow the window menu bar to activate before the shortcut keys work.

The Calculator is a touch friendly standard calculator built directly into Microsoft Dynamics GP. It supports copying and pasting of values using the clipboard as well as memory functions. It is especially useful on the Web Client where access to a calculator app might not be possible.

| Calculator    |             | -          |             |
|---------------|-------------|------------|-------------|
| File Edit     | Tools Optio | ns Help [  | Debug >>>   |
| 8<br>22<br>22 |             |            | 0           |
| M <u>S</u>    | <u>M</u> +  | M <u>R</u> | <u>D</u> el |
| <u>C</u>      | <u>A</u> C  | %          | 1           |
| 7             | 8           | 9          | x           |
| 4             | 5           | 6          | -           |
| 1             | 2           | 3          | +           |
| +/- <u>N</u>  | 0           |            | =           |

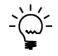

Use the highlighted letters for the Memory Store (S), Memory Add (M), Memory Recall (R), Delete (D), Clear (C), All Clear (A) and Negate (N) functions. It was not possible to get the Delete or Backspace keys on the keyboard working.

### **Dex.ini Settings**

You can open the Dex.ini Settings window by selecting Dex.ini Settings from the Transactions section of the GP Power Tools Area Page or by selecting Dex.ini Settings from the Options button drop list on the main window.

The Dex.ini Settings window allows control of some system and GP Power Tools options which are stored in the Dex.ini file. It is divided into four tabbed sections.

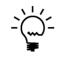

For Microsoft Dynamics GP 2013 onwards, all settings in this window are stored in the Global level Dex.ini with the exception of the Enable Debugger Setup Mode and Automatically open GP Power Tools main window after login options which are stored in the User level Dex.ini.

# **Debug Tab**

The Debug tab contains settings related to the use of the logging and debugging features of Microsoft Dynamics GP as well as settings for GP Power Tools itself.

| Dex.ini Settings                                                                                                    |
|----------------------------------------------------------------------------------------------------|
| Debug Startup Reports Other                                                                                                    |
| Microsoft SQL Server Options                                                                                                    |
| Pathname location for SQL Log file:                                                                                                    |
| Default (DEXSQL.LOG stored in the application data folder)     Specified:                                                                                                    |
| Rename DEXSQL.LOG at the beginning of each day (GPPT feature)                                                                                                    |
| Microsoft Dexterity Options                                                                                                    |
| Enable Dexterity Debug Menu on next login                                                                                                    |
| Product 0: Microsoft Dynamics GP V<br>Show Debug Messages on next login ID 0                                                                                                    |
| <ul> <li>Enable Enhanced Script Log on next login</li> <li>GP Power Tools Options</li> <li>Enable GP Power Tools Setup Mode (Do not automatically start Triggers)</li> <li>Automatically open Logging Control window after login</li> </ul> |
| Folder location for logs and export files:                                                                                                    |
| O Default (Logs written to the application's data folder)                                                                                                    |
| Specified: C:\Dyn2200\Data\                                                                                                    |
| Start Logging on next startup only (Stops after login completed)         SQL Logging         Dexterity Script                                                                                                    |
| Reset Window Positions     OK                                                                                                    |

The following settings are available:

### Enable SQL Logging on next login

This option will update the SQLLogSQLStmt and SQLLogODBCMessages Dex.ini settings to enable logging to the DEXSQL.LOG file on next login.

### Pathname location for SQL Log file

This option will update the SQLLogPath Dex.ini setting to control the location of the DEXSQL.LOG file. This option controls where the log file is initially created. If using Automatic Trigger Mode or Manual Logging Mode, the log file will be renamed and possibly moved to a different folder.

#### Rename DEXSQL.LOG at the beginning of each day

This option is added by GP Power Tools to stop the DEXSQL.LOG file growing too large. It renames the log each day. It stores the date when it last renamed the file in the SQLLogRename Dex.ini setting in the format YYYYMMDD. This option should not be used with Automatic Trigger Mode.

### Enable Dexterity Debug Menu on next login

This option will update the ScriptDebugger Dex.ini setting to control whether the Debug Menu will be available on next login.

### Dexterity Debug Menu Product

This option updates the ScriptDebuggerProduct Dex.ini setting to control the default dictionary Product ID context for the Debug Menu.

#### Show Debug Messages on next login

This option updates the ShowDebugMessages Dex.ini setting to control whether internal debug message dialogs are displayed when the Debug Menu is enabled.

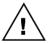

If the Debug Menu is enabled, it is recommended that the Show Debug Messages option is not enabled for a production system. Having it enabled can cause additional dialogs to be displayed that could be confusing to users.

#### Enable Enhanced Script Log on next login

This option updates the ScriptLogEnhanced Dex.ini setting to control whether the enhanced Dexterity Script Log features are enabled. Enabling this option adds time stamps and flagging of background processes to the script log. This option is enabled by default by GP Power Tools.

### Enable GP Power Tools Setup Mode

Enabling this GP Power Tools option will prevent Triggers marked to Start Trigger Automatically on Login from starting. Setup Mode is designed to be used by consultants when setting up GP Power Tools for use at a customer's site. It uses the MBS\_Debug\_SetupMode Dex.ini setting.

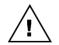

*GP* Power Tools Setup Mode should not be enabled for a production system. It is designed to only be used on test systems or support engineer or partner consultant's workstations.

#### Automatically open Logging Control window after login

This option will make the GP Power Tools Logging Control main window open after a user logs in. It uses the MBS\_Debug\_AutoOpen Dex.ini setting.

### Folder location for logs and export files

This option allows the location for any table exports and captured log files to be specified. It uses the MBS\_Debug\_Path Dex.ini setting.

#### *Start Logging on next startup only*

Enabling this GP Power Tools option will automatically start Manual Logging Mode on application startup. This enables the capture of the logs during the login process. This option will turn itself off after it has been used once. It uses the MBS\_Debug\_LogOnStartup Dex.ini setting.

### SQL Logging

When using logging on next startup, you can specify which logging options to enable. This option enables SQL Logging. It uses the MBS\_Debug\_LogOnStartup Dex.ini setting.

### Dexterity Script

When using logging on next startup, you can specify which logging options to enable. This option enables Dexterity Script Logging. It uses the MBS\_Debug\_LogOnStartup Dex.ini setting.

#### Dexterity Profile

When using logging on next startup, you can specify which logging options to enable. This option enables Dexterity Profile Logging. It uses the MBS\_Debug\_LogOnStartup Dex.ini setting.

You can use the Reset Window Positions Button to clear the Dex.ini settings used for remembering the last window size, position and state for the GP Power Tools windows. Be sure all other GP Power Tools windows are closed when using this option.

### Startup Tab

The Startup tab contains settings related to the startup of Microsoft Dynamics GP.

| Dex.ini Settings                                                                                                    |   |
|----------------------------------------------------------------------------------------------------|---|
| Debug Startup Reports Other                                                                                                    |   |
| Startup Dex.ini Settings<br>Name shown on Application title bar during initial loading:<br>Microsoft Dynamics GP                                                                                                    |   |
| Automatically Install Chunk Files without displaying dialog                                                                                                    |   |
| Suppress Sample Company Date Warning                                                                                                    |   |
| 🗌 Use SQL Login Compatibility Mode                                                                                                    |   |
| Add Application Details to GPPTools_ <user>_<company> Log</company></user>                                                                                                    |   |
| Enable selection of Data Server on Login (Version 12.00 SP1 or later)                                                                                                    |   |
| ✓ Default last User ID used on login (Version 12.00 SP1 or later) ☐ Default last User ID used on login to Windows User (GPPT feature)                                                                                                |   |
| 🛃 Default last Company used on login (GPPT feature)                                                                                                    |   |
| Update last User ID and Company on exit (GPPT feature)                                                                                                    |   |
| Disable Ribbons for workstation on next login (Version 12.00 R2 or later)                                                                                                    |   |
| Open Application Maximized (Version 12.00 or later)         Application Window Position (v12.00 or later)       ×       240       Y       11         Application Window Size (v12.00 or later)       W       1,024       H       661 |   |
| Reset Window Positions     OK                                                                                                    | ) |

The following settings are available:

### Name shown on Application title bar during initial loading

This option will update the ApplicationName Dex.ini setting to control the name shown by the Dexterity Runtime title bar during application startup. Entering a value into this field will override the default application name of "Dexterity Runtime" while the application is launching. Once the application has launched, the title is updated with the product name as shown in the Dynamics.set launch file.

Automatically Install Chunk Files without displaying dialog

This option will update the AutoInstallChunks Dex.ini settings to allow chunk files to install without the user being prompted.

### Suppress Sample Company Date Warning

This option will update the SAMPLEDATEMSG Dex.ini setting to allow Microsoft Dynamics GP to login to the Fabrikam sample company without displaying the date warning dialog.

#### SYSTEM MODULE FEATURES

#### Use SQL Login Compatibility Mode

This option will update the SQLLoginCompatibilityMode Dex.ini setting to allow Microsoft Dynamics GP to continue attempting to login using backwards compatible password encryption methods.

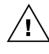

If you continue to use SQL Login Compatibility Mode, a failed login attempt will register as four attempts at the SQL Server. This can prematurely lock out a user when an incorrect password is entered (when enforce password policy is enabled for the SQL Login and the SQL Native Client is used for the ODBC DSN configuration).

### Add Application Details to GPPTools\_<User>\_<Company> Log

This option will add an entry into the GPPTools\_<User>\_<Company>.log file each time a user logs into a company. It uses the MBS\_Debug\_LogAppDetails Dex.ini setting.

#### Enable selection of Data Server on Login

This option controls whether the Server drop-down list on the Login window is enabled. It uses the EnableServerDropDown Dex.ini setting.

#### Default last User ID used on login

This option controls whether the last User ID used is defaulted in on the Login window. It uses the DefaultLastUser Dex.ini setting.

#### Default last User ID used on login to Windows User

This option controls whether the last User ID used is defaulted in on the Login window to the current Windows User ID. It uses the DefaultLastUser Dex.ini setting.

#### Default last Company used on login

This option controls whether the last Company used is defaulted in on the Company Selection window. It uses the DefaultLastCompany Dex.ini setting.

#### *Update last User ID and Company on exit*

This option controls whether the last User ID and Company used are stored in the Dex.ini when exiting. This is useful when running multiple instances of Microsoft Dynamics GP, the last closed instance will record its settings rather than the last logged in settings. It uses the MBS\_Debug\_UpdateLastUserOnExit Dex.ini setting.

#### Disable Ribbons for workstation on next login

This option can disable Ribbons on the desktop client for the current workstation. It uses the EnableWCRibbons Dex.ini setting.

#### Open Application Maximized on next login

This option controls whether the application opens full screen for the current workstation. It uses the WindowMax Dex.ini setting.

#### Application Window Position

These options control the default application window position when not maximized for the current workstation. It uses the WindowPosX and WindowPosY Dex.ini settings.

# Application Window Size

These options control the default application window size when not maximized for the current workstation. It uses the WindowWidth and WindowHeight Dex.ini settings.

### **Reports Tab**

The Reports tab contains settings related to the behavior and debugging of the Microsoft Dynamics GP Report Writer.

| Dex.ini Settings                                                              |
|-------------------------------------------------------------------------------|
| Debug Startup Reports Other                                                   |
| Report Writer Dex.ini Settings                                                |
| Export Body Section as One Line (Text Reports only)                           |
| Number of Lines Per Page when Exporting Reports (inc. PDF)                    |
| Trainbor of Enros For Fago whom Exporting Reports (inc. For )                 |
| Activate Debug Logging for the Report Writer:                                 |
| Specifies if the report will use a single query or not                        |
| Logs the run report statement as the Report Writer sees it                    |
| Logs all API calls from RW to the Data Manager                                |
| If used with RW Run, logs all data returned by Data Manager                   |
| Logs internal RW steps in processing the report                               |
| Logs all RW runtime calls to the Data Manager                                 |
| Logs internal Data Manager structures and SQL Generation                      |
| Logs the beginning of each report frame                                       |
| Logs output as tab delimited output                                           |
| Mark <u>All</u> Unmark All DebugRW Value: 0                                   |
| Output logged to a file named DebugRW.txt in the GP Application/Data folder.  |
|                                                                               |
| Activate Debug Font Logging for the Report Writer                             |
| Output logged to a file named DebugLog.txt in the GP Application/Data folder. |
| Activate Word Template Processing Engine Logging                              |
| Disable Screen Output window position memory (GPPT feature)                   |
| 🔽 Restore Legacy Print Dialog (Registry Setting, Windows 11 22H2 or later)    |
| Use Run as Administrator to allow Registry Settings to be changed.            |
| Reset Window Positions                                                        |

The following settings are available:

### *Export Body Section as One Line*

This option will update the ExportOneLineBody Dex.ini setting to control how the body section on a text report is printed. This option can be used when creating reports to be exported as tab-delimited or comma-delimited text files.

Number of Lines Per Page when Exporting Reports (inc. PDF)

This option will update the ExportLinesPerPage and ExportPDFLinesPerPage Dex.ini settings to control the number of lines on a report page when the report is exported rather than printed to a file (including PDF files).

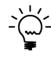

Suggested values for this setting are 72 for A4 paper in portrait, 51 for A4 paper in landscape, 68 for US Letter paper in portrait and 52 for US Letter paper in landscape. Some trial and error testing might be required to find the best value.

## Activate Debug Logging for the Report Writer

These options will update the DebugRW Dex.ini setting to ask the Report Writer to output a debugging log to the file DebugRW.txt. The actual value written to the Dex.ini is shown in the DebugRW Value field.

#### Mark All

Use this button to activate all the Report Writer debug logging.

## Unmark All

Use this button to turn off Report Writer debug logging.

#### Activate Debug Font Logging for the Report Writer

This option will update the DebugFonts Dex.ini setting enable logging of font selections made by the Report Writer. The results will be written to a DebugLog.txt file. For more information see Knowledge Base (KB) article 870341:

http://support.microsoft.com/kb/870341

### Activate Word Template Processing Engine Logging

This option will update the TPELogging and the KeepTemplateTempFiles Dex.ini settings to log the workings of the Template Processing Engine (TPE). The following files will be created in the %TEMP% folder: the TemplateProcessing\*.txt file, the document file and the template file.

## Disable Screen Output window position memory

This option can be used to disable the window position memory for the Report Writer Screen Output window. It will update the MBS\_Debug\_DisableScreenOutputMemory and the MBS\_Debug\_WinScreenOutput Dex.ini settings.

## Restore Legacy Print Dialog (Registry Setting, Windows 11 22H2 or later)

This option restores the legacy print dialog which users are expecting rather than using the modern dialog added in Windows 11 22H2 release.

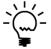

From Build 30 onwards the Legacy Print Dialog is restored during the installation of GP Power Tools. This is because it has features that Microsoft Dynamics GP uses which are not available on the modern dialog.

## **Other Tab**

The Other tab contains other miscellaneous settings for use with Microsoft Dynamics GP.

| iscellaneous Dex.ini Settings                                                                |                        |                     |  |  |
|----------------------------------------------------------------------------------------------|------------------------|---------------------|--|--|
| Suppress Date Change Dialog (will stop date from changing)                                   |                        |                     |  |  |
| Force Date Change when Di                                                                    | ialog is suppressed (G | iPPT feature)       |  |  |
| Show Advanced Macro Menu                                                                     |                        |                     |  |  |
| Show All Menu Items (leaves Di                                                               |                        |                     |  |  |
| Suppress Sound from Applicatio           Display More Info button on Pro                     |                        |                     |  |  |
| <ul> <li>Display More into button on Pro</li> <li>Disable closing of OLE Contain.</li> </ul> |                        | performancel        |  |  |
| Integration Manager: Show Dyn                                                                |                        |                     |  |  |
| Integration Manager: Redraw U                                                                |                        |                     |  |  |
| Enable Scrollbar width override                                                              |                        | ecommended=17       |  |  |
|                                                                                              |                        |                     |  |  |
|                                                                                              |                        |                     |  |  |
| indows Bitmap Font Registry S                                                                | ettings                |                     |  |  |
| <b>indows Bitmap Font Registry S</b><br>Font Name                                            | ettings<br>100%        | 120%                |  |  |
|                                                                                              | -                      | 120%<br>SSERIFF.FON |  |  |
| Font Name                                                                                    | 100%                   | 120.0               |  |  |
| Font Name<br>MS Sans Serif 8,10,12,14,18,24                                                  | 100%<br>SSERIFE.FON    | SSERIFF.FON         |  |  |

The following settings are available:

## Suppress Date Change Dialog

This option will update the SuppressChangeDateDialog Dex.ini setting to prevent the dialog to change the User Date from being displayed at midnight. Using this option will also stop the date from being changed in Microsoft Dynamics GP (see option below).

#### *Force Date Change when Dialog is suppressed*

This option will update the SuppressChangeDateForce Dex.ini setting to force the User Date to be changed at midnight when the dialog is suppressed with the above option. This functionality can also be overridden using the option that is part of Automatic Logout in the Administrator Settings window.

## Show Advanced Macro Menu

This option will update the ShowAdvancedMacroMenu Dex.ini setting to enable the Advanced Macro Menu from the Tools >> Macro menu.

#### Show All Menu Items

This option will update the ShowAllMenuItems Dex.ini setting to show all menu items, even when the module is not installed, not registered or access has been denied.

#### Suppress Sound from Application

This option will update the SuppressSound Dex.ini setting to suppress all sound from Microsoft Dynamics GP.

#### *Display More Info button on Process Monitor*

This option will update the QueueMoreInfo Dex.ini setting to display the More Info button on the Process Monitor window (Microsoft Dynamics GP >> Process Monitor).

#### Disable closing of the OLE Contain.exe on exit

This setting stops the application from attempting to close the OLE Contain.exe program on exit. It can improve performance when exiting the application. It updates the OLEClose Dex.ini setting.

# Integration Manager: Show Dynamics while importing (for debugging)

This setting helps with debugging Integration Manager by displaying the application during the imports. It updates the ShowDynamics Dex.ini setting.

## Integration Manager: Redraw UI when importing (for debugging) This setting helps with debugging Integration Manager by forcing the UI to redraw during the imports. It updates the DUIRedraw Dex.ini setting.

#### Enable Scrollbar width override

This option will update the MaxSWScrollbarSize Dex.ini setting to override the width of scrollbars in Microsoft Dynamics GP. This can be helpful when display DPI settings make the scrollbars too wide, so that they cover up the contents of fields.

#### Windows Bitmap Font Registry Settings

This option will attempt to change the registry to update the font files used for bitmap fonts under Windows 7 and later. These settings are initially created when the operating system is first installed and are not changed when changing the DPI setting for the system. If the fonts in the Microsoft Dynamics GP windows are not being displayed at the correct size, use this option to change the sizes.

## Windows Bitmap Scaling Settings

These options will attempt to update the registry to enable the Bitmap Scaling functionality of Windows 8 or later and create a Manifest file to enable Bitmap Scaling for the current instance of the Microsoft Dynamics GP application. Bitmap Scaling can be used to tell the operating system that an application does not automatically handle high DPI settings (anything greater than 100%). The result is that the application is rendered off screen at 100% and then scaled to the correct percentage on the display. Using a DPI setting on the monitor which is a multiple of 100% (such as 200% or 300%) will produce the clearest images with no blurring of fonts, otherwise expect some fuzziness.

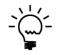

From Build 29 onwards the Windows Bitmap Scaling Settings will be enabled during the installation of GP Power Tools while permissions are elevated. There is no harm enabling the settings on a system using 100% DPI as it will have no effect, but will take effect if using a higher DPI setting.

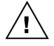

A restart of the operating system is required for these setting to take effect.

On an operating system with User Account Control (UAC) enabled, Registry changes are only allowed if the application has been launched using Run as Administrator. If access to the registry is denied the following warning will be displayed:

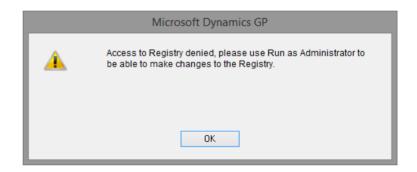

## Administrator Password Setup

You can open the Administrator Password Setup window by selecting Administration Password Setup from the Setup section of the GP Power Tools Area Page or by selecting Administration >> Administrator Password Setup from the Options button drop list on the main window. You will also need to be added the GP POWER TOOLS PASSWORD Security Role to access this window. This is an Advanced Mode feature.

The Administrator Password Setup window can be used to specify a separate password to the System Password to be used to before an Advanced Mode feature window can be opened. This would allow users to have access to GP Power Tools administrator level windows without having to provide them with the System Password. Note that the user will still need the appropriate application level and SQL Server level security access.

| Administrator Password Setup                                                                           |              |  |  |  |  |
|----------------------------------------------------------------------------------------------------|--------------|--|--|--|--|
| Use separate password instead of System Password<br>Don't ask for users who have access to this window |              |  |  |  |  |
| Old Password                                                                                           | Old Password |  |  |  |  |
| New Password                                                                                           | New Password |  |  |  |  |
| Reenter New Password                                                                                   |              |  |  |  |  |
| Challenge 'sa' user with Administrator password on login                                               |              |  |  |  |  |

The following is a description of the individual fields on the window:

#### Use separate password instead of System Password

This checkbox tells GP Power Tools to use a separate GP Power Tools Administrator Password instead of the System Password when opening Advanced Mode feature windows.

## Don't ask for users who have access to this window

This checkbox tells GP Power Tools to not ask for the separate GP Power Tools Administrator Password for users who have application security access to the Administrator Password Setup window, except window opening this window. Add the GP POWER TOOLS PASSWORD Security Role to a user for access to this window.

## **Password Fields**

These fields allow the separate GP Power Tools Administrator Password to be changed.

## Challenge 'sa' user with Administrator password on login

This checkbox will force the 'sa' user to have to correctly enter the Administrator password before they can select a company during login. If they fail to enter the password, they will be unable to complete logging in. This feature is designed to prevent IT staff from easily accessing the Microsoft Dynamics GP application.

| Microsoft Dynamics GP                                 |  |  |
|-------------------------------------------------------|--|--|
| Please enter GP Power Tools<br>Administrator password |  |  |
|                                                       |  |  |
| OK <u>C</u> ancel                                     |  |  |

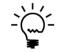

If you enable the separate GP Power Tools Administrator Password, but don't actually set a new password, you can disable GP Power Tools asking for a password, without having to remove the System Password.

## **Logging Settings**

You can open the Logging Settings window by selecting Logging Settings from the Setup section of the GP Power Tools Area Page or by selecting Administration >> Logging Settings from the Options button drop list on the main window. This is an Advanced Mode feature.

The Logging Settings window can change the settings used with the GP Power Tools logging features.

| n Logging Settings                                                                                                    | – 🗆 X                                |  |  |  |  |
|----------------------------------------------------------------------------------------------------|--------------------------------------|--|--|--|--|
| File Edit Tools Help Debug                                                                                                   | sa Fabrikam, Inc. 12/04/2027         |  |  |  |  |
| Administrator Controlled Shared Folder location for logs and export files: C:\Dyn1800\Data\                                  |                                      |  |  |  |  |
| Note: Use an UNC Pathname to a folder on a                                                                                   | network share with write permissions |  |  |  |  |
| Logging Password                                                                                                    | Enable Individual Logging Modes      |  |  |  |  |
| Default Logging Settings                                                                                                    | (Also used for Manual Logging Mode)  |  |  |  |  |
| 🗹 Capture SQL Log (DEXSQL.LOG)                                                                                               | Capture Dexterity Script Log         |  |  |  |  |
| 🗹 Capture SQL Profile Trace                                                                                                  | Capture Dexterity Script Profile     |  |  |  |  |
| Trace Mode 🛛 Medium 🗸 🗸                                                                                                    | 🗹 Capture Macro Recording            |  |  |  |  |
|                                                                                                    |                                      |  |  |  |  |
| When Manual Logging is stopped                                                                                               | Ask when logging stopped $\sim$      |  |  |  |  |
| Maximum email attachment file size for zipped                                                                                | log files 10 MB                      |  |  |  |  |
| Automatic Renaming of GP Power Tools User/Company Log         Rename log each day       Number of days to keep logs       14 |                                      |  |  |  |  |
| Additional Setup for SQL Profile Trace logging                                                                               |                                      |  |  |  |  |
| Edit SQL Profile Trace Settings                                                                                              |                                      |  |  |  |  |
|                                                                                                    | Apply OK Cancel                      |  |  |  |  |

The following is a description of the individual fields on the window:

## Administrator Controlled Shared Folder Location for logs and export files.

You can select a folder in a shared location for all logs and export files to be written to. This setting is automatically rolled out to all workstations. Therefore avoiding the need to visit individual workstations to change the Pathname location for Debugger Setup files, exports and logs setting in the Dex.ini Settings window manually. It will update the MBS\_Debug\_Path Dex.ini setting on login.

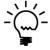

The Administrator Controlled Shared Folder Location Setting is stored in the syUserDefaults (SY01402) table in the DYNAMICS SQL Database. On login, the setting is checked and the Dex.ini setting on the current workstation are updated if necessary. The pathname can be specified using a UNC path in the format \\Server\Share\Folder\.

## Logging Password

You can specify an optional password to be requested before Manual Logging Mode can be enabled.

#### SYSTEM MODULE FEATURES

#### Enable Individual Logging Modes

You use this option to enable Individual Logging Control. By default this option is disabled which hides the Logging Options button on the GP Power Tools main window

#### Capture SQL Log

You can select which of the logging modes to enable, this option enables the SQL Logging when Manual Logging Mode is used.

#### *Capture SQL Profile Trace*

You can select which of the logging modes to enable, this option enables the SQL Profile Tracing when Manual Logging Mode is used.

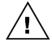

*SQL Profile Tracing is not enabled until it has been setup using the SQL Profile Trace Settings window.* 

## SQL Profile Trace Mode

When using SQL Profile Tracing, you can use this option to select the type of SQL Profile Trace created. You can select between Small, Medium, Large and Performance. The Other mode can be used in conjunction with a customized MBS\_SQL\_Tracing\_API\_5 stored procedure in the DYNAMICS database.

#### *Capture SQL Log*

You can select which of the logging modes to enable, this option enables the SQL Logging when Manual Logging Mode is used.

### Capture Dexterity Script Log

You can select which of the logging modes to enable, this option enables the Dexterity Script Logging when Manual Logging Mode is used.

#### *Capture Dexterity Script Profile*

You can select which of the logging modes to enable, this option enables the Dexterity Script Profiling when Manual Logging Mode is used.

#### Capture Macro Recording

You can select which of the logging modes to enable, this option enables the Macro Recording when Manual Logging Mode is used.

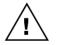

Macro Recording can only work when a single instance of Microsoft Dynamics GP is running on a workstation, or if multiple instances are running, Macro Recording will only work on the first instance launched.

## When Manual Logging is stopped

You can select whether you want to email a zipped archive file of the logs captured by Manual Logging Mode when the logging is stopped. You can select to email logs automatically, or to ask before emailing logs.

## Maximum email attachment file size for zipped log files

Use this option to select the maximum size allowed when emailing the zipped archive file containing the log files captured by Manual Logging Mode.

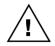

The maximum email attachment file size would be limited by the maximum attachment size allowed by the email services being used. Please contact the administrator of the email system to check what the maximum size allowed is.

## *Rename log each day*

Select this setting to create a new GP Power Tools Log file for each user and company each day. This avoids the issue where the single un-dated file can get too large over time.

#### Number of days to keep logs

Use this option to control how many days' worth of GP Power Tools logs are kept before they are automatically removed. This avoids the logging folder from getting filled up with too many files.

## Edit SQL Profile Trace Settings

This button will open the SQL Profile Trace Settings window (see section below).

## **SQL Profile Trace Settings**

The SQL Profile Trace Settings window contains all the options to enable SQL Profile Tracing and create the database objects needed.

The SQL Profile Tracing functionality of GP Power Tools creates a series of SQL Stored Procedures in the DYNAMICS system database:

(Small)

(Large)

(Other)

(Medium)

(Performance)

- MBS\_SQL\_Tracing\_API
- MBS\_SQL\_Tracing\_API\_1
- MBS\_SQL\_Tracing\_API\_2
- MBS\_SQL\_Tracing\_API\_3
- MBS\_SQL\_Tracing\_API\_4
- MBS\_SQL\_Tracing\_API\_5
- MBS\_SQL\_Tracing\_Read
- MBS\_SQL\_Tracing\_Version

| ffi SC                                                                                  | )L Profil    | e Trace S            | ettings  |               |                       | _                |          | ×          |
|-----------------------------------------------------------------------------------------|--------------|----------------------|----------|---------------|-----------------------|------------------|----------|------------|
| File                                                                                    | Edit         | Tools                | Help     | Debug         | :                     | sa Fabrikam      | , Inc. 1 | 2/04/2027  |
|                                                                                         |              | <b>.</b> .           |          |               |                       |                  |          |            |
|                                                                                         |              | Trace Se<br>Authenti | -        | 4 - 4         |                       |                  |          |            |
|                                                                                         |              |                      |          |               | ser ID (Local or Dom  | Inic             |          |            |
|                                                                                         |              |                      |          |               | ator User ID below t  |                  | \$       |            |
| Multi                                                                                   |              | uthentic             |          |               |                       |                  | •.       |            |
|                                                                                         |              |                      |          |               | II Dynamics GP Use    | 21               |          |            |
|                                                                                         |              |                      | •        |               | GP user to be able to |                  | s.       |            |
|                                                                                         |              |                      | •        |               | low is used as a pro; |                  |          |            |
|                                                                                         |              |                      | 10.4     |               | · · ·                 |                  |          |            |
|                                                                                         |              |                      |          | ocal to SQL   | Server or Domain):    |                  | (Domair  | h\User ID) |
| Musgi                                                                                   | avesb2       | \SQLTrac             | euser    |               |                       |                  |          |            |
| Use o                                                                                   | nly the fir  | st option t          | o enable | traces:       | Process Single Use    | r Mode SQL S     | ierver A | ction 🝷    |
| Maxim                                                                                   | ium Trac     | e file size          | MB)      | 25            | Maximum numb          | per of Trace fil | es       | 10         |
| Folder                                                                                  | on local     | drive on S           | QL Servi | er, used to c | reate trace files:    | (As see          | n by SG  | L Server)  |
| C:\SG                                                                                   | C:\SQLTrace\ |                      |          |               |                       | <u></u>          |          |            |
|                                                                                         |              |                      |          |               |                       |                  |          |            |
| UNC Network shared path to the above Folder: (Must be available to all workstations)    |              |                      |          |               |                       |                  |          |            |
| \\MusgraveSB2\SQLTrace\                                                                 |              |                      |          |               |                       |                  |          |            |
| Copy SQL Profile Trace files to Logs and Export files location (Enabled is recommended) |              |                      |          |               |                       |                  |          |            |
| SQL Components for SQL Profile Trace are Installed.                                     |              |                      |          |               |                       |                  |          |            |
| Remove SQL Profile Trace SQL Components OK Cancel                                       |              |                      |          |               |                       |                  |          |            |

The following is a description of the individual fields on the window:

Single User Authentication Mode

Single User Authentication Mode uses a single Windows user to create the SQL Profile Traces. This is the preferred Authentication Mode as it does not require individual users to have their privileges elevated.

If the Authentication Mode is already enabled and you change the setting, you will receive a dialog to process the necessary changes at the SQL Server. It is recommended that you allow the system to make the changes.

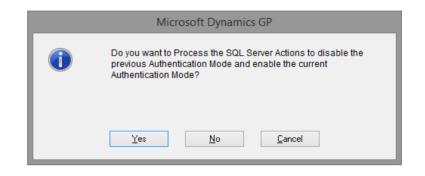

If the SQL Profile Trace SQL Components are already created and you change the setting, you will receive a dialog to recreate them. It is recommended that you allow the system to make the changes.

| Microsoft Dynamics GP                                                                                        |                        |  |  |
|----------------------------------------------------------------------------------------------------|------------------------|--|--|
| You must recreate the SQL Profile Trace SQL Components for<br>this change to take effect. Recreate them now? |                        |  |  |
|                                                                                                    | Yes <u>N</u> o         |  |  |
|                                                                                                    | <u>T</u> es <u>N</u> o |  |  |

## Multi User Authentication Mode

Multi User Authentication Mode uses the individual Dynamics GP users to create the SQL Profile Traces and only uses the Windows user as a proxy for the xp\_cmdshell command. Using this mode will elevate individual users' rights to allow them to create traces.

If the Authentication Mode is already enabled and you change the setting, you will receive a dialog to process the necessary changes at the SQL Server. It is recommended that you allow the system to make the changes.

| Microsoft Dynamics GP |                                                                                                    |  |
|-----------------------|----------------------------------------------------------------------------------------------------|--|
| 1                     | Do you want to Process the SQL Server Actions to disable the<br>previous Authentication Mode and enable the current<br>Authentication Mode? |  |
|                       | Yes <u>N</u> o <u>C</u> ancel                                                                                                    |  |

If the SQL Profile Trace SQL Components are already created and you change the setting, you will receive a dialog to recreate them. It is recommended that you allow the system to make the changes.

| Microsoft Dynamics GP |                                                                                                    |  |  |
|-----------------------|----------------------------------------------------------------------------------------------------|--|--|
| 0                     | You must recreate the SQL Profile Trace SQL Components for this change to take effect. Recreate them now? |  |  |
|                       | Yes <u>N</u> o                                                                                            |  |  |

## Windows Administrator User ID

Depending on Authentication Mode, this Windows User ID is used to create traces and/or as a proxy for the xp\_cmdshell command.

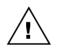

The user can be either a local user on the SQL Server machine or a domain user. The user must be added to the local administrator group on the SQL Server machine. It is recommended that the password for the user is set to not expire.

The user does not need to be manually added to SQL Server, GP Power Tools will perform that step.

When you enter the User ID, you will receive a dialog asking to process the steps to enable the Authentication mode. It is recommended that you allow the system to make the changes.

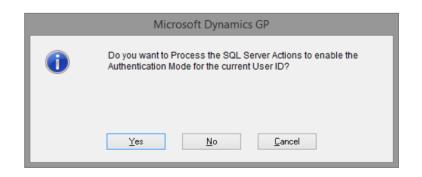

If the Authentication Mode is already enabled and you change the User ID, you will receive a dialog to process the necessary changes at the SQL Server. It is recommended that you allow the system to make the changes.

| Microsoft Dynamics GP |                                                                                                    |  |
|-----------------------|----------------------------------------------------------------------------------------------------|--|
| 0                     | Do you want to Process the SQL Server Actions to disable the<br>Authentication Mode for the previous User ID and enable the<br>current User ID? |  |
|                       | Yes <u>No</u> ancel                                                                                                    |  |

If you remove the User ID, you will receive a dialog asking to process the steps to disable the Authentication mode. It is recommended that you allow the system to make the changes.

| Microsoft Dynamics GP                                                                                      |                               |  |
|----------------------------------------------------------------------------------------------------|-------------------------------|--|
| Do you want to Process the SQL Server Actions to disable the Authentication Mode for the previous User ID? |                               |  |
|                                                                                                    | Yes <u>N</u> o <u>C</u> ancel |  |

If the SQL Profile Trace SQL Components are already created and you change the User ID, you will receive a dialog to recreate them. It is recommended that you allow the system to make the changes.

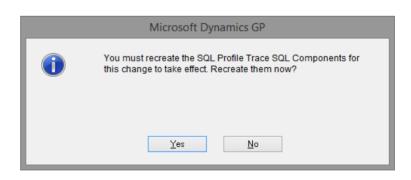

## Process Single User Mode SQL Server Action

There are seven setting changes required on SQL Server to allow Single User Authentication Mode to work. This button allows the steps to enable and disable the settings to be run individually or as one action.

As the system already prompts for these actions to be executed automatically, you would not normally need to manually run the actions using this button.

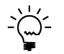

If a new user is added to Microsoft Dynamics GP, you will need to run the Grant IMPERSONATE permission to all users option again to allow the new user to be able to create traces.

The Enable xp\_cmdshell proxy account with User ID option will ask for the password for the Windows Administrator User ID.

| Microsoft Dynamics GP                                   |  |  |  |
|---------------------------------------------------------|--|--|--|
| Enter Password for User ID<br>MusgraveSB2\SQLTraceUser: |  |  |  |
|                                                         |  |  |  |
| OK <u>C</u> ancel                                       |  |  |  |

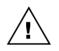

The password is not validated at this time. If it is not entered correctly, it will prevent the SQL Profile Trace File being copied to the Debugger Settings folder when the trace is stopped. The error will show in the GPPTools\_<User>\_<Company>.log file.

As each step is processed a Desktop Alert is displayed to show that the action completed.

#### Process Multi User Mode SQL Server Action

There are four setting changes required on SQL Server to allow Multi User Authentication Mode to work. This button allows the steps to enable and disable the settings to be run individually or as one action.

As the system already prompts for these actions to be executed automatically, you would not normally need to manually run the actions using this button.

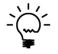

If a new user is added to Microsoft Dynamics GP, you will need to run the Grant IMPERSONATE permission to all users option again to allow the new user to be able to create traces.

The Enable xp\_cmdshell proxy account with User ID option will ask for the password for the Windows Administrator User ID.

| Microsoft Dynamics GP                                   |                |  |  |
|---------------------------------------------------------|----------------|--|--|
| Enter Password for User ID<br>MusgraveSB2\SQLTraceUser: |                |  |  |
|                                                         |                |  |  |
| OK                                                      | <u>C</u> ancel |  |  |

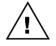

The password is not validated at this time. If it is not entered correctly, it will prevent the SQL Profile Trace File being copied to the Debugger Settings folder when the trace is stopped. The error will show in the GPPTools\_<User>\_<Company>.log file.

As each step is processed a Desktop Alert is displayed to show that the action completed.

Maximum Trace file size

Use this setting to control the maximum size a SQL Profile Trace file can get to before a new file is created. The default value for this field is 25 MB.

If you set the field back to zero, it will restore the default values for Maximum Trace file size and Maximum number of Trace files.

If the SQL Profile Trace SQL Components are already created and you change this setting, you will receive a dialog to recreate them. It is recommended that you allow the system to make the changes.

| _ | Microsoft Dynamics GP                                                                                     |
|---|----------------------------------------------------------------------------------------------------|
| 1 | You must recreate the SQL Profile Trace SQL Components for this change to take effect. Recreate them now? |
|   |                                                                                                    |
|   | Yes No                                                                                                    |

## Maximum number of Trace files

Use this setting to control the number of trace files created by the SQL Profile Trace. As the trace file reaches the Maximum Trace file size a new trace file will be created with a numbered suffix added to the filename. This setting controls how many of the individual trace files are kept and will delete the oldest trace files as new ones are created. The default value for this field is 10.

If you set the field back to zero, the trace will only create a single file which will grow until the trace is stopped.

If the SQL Profile Trace SQL Components are already created and you change this setting, you will receive a dialog to recreate them. It is recommended that you allow the system to make the changes.

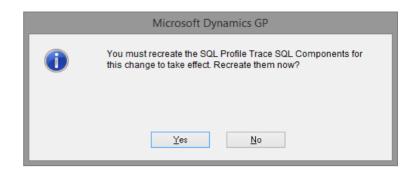

## Folder on local drive on SQL Server

This is the path to a folder that is local to SQL Server that is to be used as a temporary location for SQL Profile Trace files while they are being created.

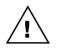

The folder must use a path that is valid as seen from the SQL Server machine. All Microsoft Dynamics GP Users as well as the Windows Administrator User ID must have Full Control rights to this folder.

When you enter the path, you will receive a dialog asking to create the SQL Profile Trace SQL Components (stored procedures). It is recommended that you allow the system to make the changes.

|   | Microsoft Dynamics GP                                       |
|---|-------------------------------------------------------------|
| 0 | Do you want to create the SQL Profile Trace SQL Components? |
|   | Yes <u>N</u> o <u>C</u> ancel                               |

If the SQL Profile Trace SQL Components are already created and you change the path, you will receive a dialog to recreate them. It is recommended that you allow the system to make the changes.

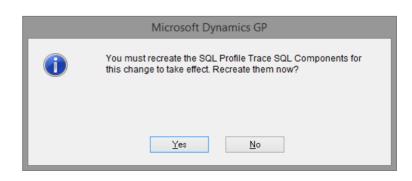

## UNC Network shared path to above Folder

This is the path to the local folder on the SQL Server from the previous field once it has been shared on the network.

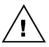

The folder must be shared so that all Microsoft Dynamics GP Users as well as the Windows Administrator User ID have Full Control rights to this folder.

This path is used after the SQL Profile Trace is created to copy the trace files from the temporary location on the SQL Server to the Debugger Settings location.

*Copy SQL Profile Trace files to Logs and Export files location* 

This checkbox can be used to control where the SQL Profile Trace files are copied from the temporary location on the SQL Server to the Logs and Export files location.

It is recommended that this setting is enabled.

Create SQL Profile Trace SQL Components

This button can be used to manually create the SQL Profile Trace SQL Components (stored procedures) on the SQL Server.

## Remove SQL Profile Trace SQL Components

This button can be used to manually remove the SQL Profile Trace SQL Components (stored procedures) on the SQL Server.

## **Email Settings**

You can open the Email Settings window by selecting Email Settings from the Setup section of the GP Power Tools Area Page or by selecting Administration >> Email Settings from the Options button drop list on the main window. This is an Advanced Mode feature.

The Email Settings window allows you define default values and server transport protocols and security settings to be used when sending emails from GP Power Tools.

| Email Setting                                                                    |                    |           |                       |                    |         |            | _        | $\sim$         |
|----------------------------------------------------------------------------------|--------------------|-----------|-----------------------|--------------------|---------|------------|----------|----------------|
| _ enter occurry                                                                  | s                  |           |                       |                    |         | _          |          | ×              |
| ile Edit To                                                                      | ools               | Help      | Debug                 | 5                  | sa Fabr | ikam, Ir   | nc. 12/( | 04/2027        |
| dministrator Ema                                                                 | ail                | adminis   | strator@com           | pany.com           |         |            |          |                |
| end Email Win                                                                    | ndo <del>w</del> S | ettings   |                       |                    |         |            |          |                |
| Default Subjec                                                                   | t                  | Except    | ion Report:           |                    |         |            |          |                |
| Default Body T                                                                   | ext for S          | Send Em   | ail window:           |                    |         | E dit f    | Body Te  | st             |
| mail Signature<br>Standard Signa                                                 |                    | add to al | ll emails:            |                    |         | Edit       | Signatur | re             |
| 🔽 Add session                                                                    | n details          | below si  | ignature whe          | en sending emails. |         |            |          |                |
|                                                                                  |                    |           |                       |                    |         |            |          |                |
| mail Server Se                                                                   | ettings            |           |                       |                    |         |            |          |                |
| <b>mail Server Se</b><br>Email Mode                                              | ettings            | Microso   | oft Outlook C         | lient              |         |            |          | ~              |
|                                                                                  | ettings            |           | oft Outlook C<br>view | lient              |         | <b>v</b> s | iend HT  | ∽<br>ML        |
| Email Mode                                                                       | _                  |           |                       |                    |         | <b>~</b> S | iend HT  | ∽<br>ML        |
| Email Mode<br>Options:                                                           | ail                |           |                       |                    |         | S          | iend HT  | ✓<br>ML<br>587 |
| Email Mode<br>Options:<br>Sender's Em                                            | ail                | Prev      |                       | Auto Send          |         | S          | end HT   |                |
| Email Mode<br>Options:<br>Sender's Em<br>SMTP Serve                              | ail                | Prev      | view                  | Auto Send          |         | <b>S</b>   | iend HT  |                |
| Email Mode<br>Options:<br>Sender's Em<br>SMTP Serve<br>Authentication            | ail                | Prev      | view                  | Auto Send          |         | <b>S</b>   | iend HT  |                |
| Email Mode<br>Options:<br>Sender's Em<br>SMTP Serve<br>Authentication<br>User ID | ail                | Prev      | view                  | Auto Send          |         | S          | end HT   |                |

The following is a description of the individual fields on the window:

## Administrator Email

This field can be used to specify the default To email address(es) when sending emails.

Email addresses can be in the following formats and multiple addresses should be separated by a semi-colon (;):

- name@domain.com
- Full Name<name@domain.com>
- Full Name (when in Microsoft Outlook mode only)

#### Default Subject

This field can be used to specify the default Subject line for the Send Email window.

## Default Body Text for Send Email window

This button can be used to specify the default Body Text line for the Send Email window. This can be used to create a standard template for reporting issues to the system administrator.

Click on the Edit Body Text Button to open the Edit Body Text window.

| 📊 Edi  | it Body    | Text        |        |       |       |      | _     |      | ]     | $\times$ |
|--------|------------|-------------|--------|-------|-------|------|-------|------|-------|----------|
| File   | Edit       | Tools       | Help   | Debug | sa    | Fabr | ikam, | Inc. | 12/04 | 4/2027   |
| Descri | ption of i | ncident:    |        |       |       |      |       |      |       | ^        |
| Wordir | ng of any  | error mes   | sages: |       |       |      |       |      |       |          |
| Steps  | leading (  | up to incid | ent:   |       |       |      |       |      |       |          |
| Steps  | to reproc  | luce:       |        |       |       |      |       |      |       |          |
| Expec  | ted resul  | ts:         |        |       |       |      |       |      |       |          |
| Actual | results:   |             |        |       |       |      |       |      |       |          |
|        |            |             |        |       |       |      |       |      |       | <b>.</b> |
|        |            |             |        |       | <br>_ |      |       |      |       |          |
|        |            |             |        |       |       | 0    | <     |      | Cano  | cel      |

## Standard Signature to add to all emails

This button can be used to create a standard signature to add to the bottom of all emails sent from GP Power Tools. If no signature is defined, the text in the screenshot below will be used.

Click on the Edit Signature Button to open the Edit Signature window.

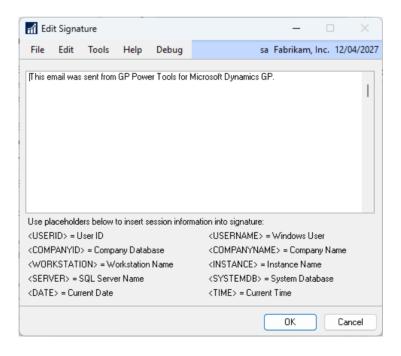

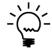

The signature can be customized with placeholders to insert information about the current session into the email when it is sent. You can also use the checkbox below to add session details automatically.

## Add session details below signature when sending emails

This checkbox can be used to automatically include details of the current session of Microsoft Dynamics GP below the signature when sending emails.

## Email Mode

This field can be used to select whether the email engine is using a Microsoft Outlook Client (default setting) or a SMTP Server via CDO (Collaboration Data Objects) to send emails. Using SMTP instead of Outlook is useful for a Terminal Server environment where it is unlikely that an Outlook client is installed and set up on the Terminal Server.

You can also select to use any MAPI Compliant Client for sending emails. This will work for email clients other than Outlook if they are MAPI compliant. As Outlook is MAPI compliant, this mode also works for Outlook.

You can also select to use Exchange Web Services for sending emails. This will work directly with the Exchange Server and so does not require an email client to be installed.

For version 18.3 (for Microsoft Dynamics GP) and later, you can also select to use Multi-Factor Authentication for sending emails. This will use the MFA functionality added to Microsoft Dynamics GP to send emails.

Build 29 of GP Power Tools also adds SMTP Server via .Net Addin mode which supports the TLS protocol required to connect to an Office 365 Exchange Server via SMTP (smtp.office365.com:587).

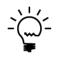

When running on the Web Client, the Microsoft Outlook Client email mode is not supported. It is recommended to use the SMTP or Exchange modes which do not require an email client.

#### Preview

This option controls if the Send Email window is displayed whenever an email is sent.

#### Auto Send

This option controls if the email is automatically sent when an email is submitted. If Preview is unchecked, the email is submitted immediately, or if Preview is selected the email is submitted when the Send Button is clicked.

When using SMTP mode, Auto Send is always enabled. When using Outlook mode, this option controls whether the email is shown in the Outlook client before it is sent, without Auto Send the user will need to click the Send button in Outlook.

## Send HTML

This option controls whether emails generated in GP Power Tools are sent as plain text or as HTML.

## Sender's Email

This field must contain a single valid email address for use as the sender's email address when in SMTP mode. It is recommended to create a new email address for emails sent from Microsoft Dynamics GP.

The email address can be in the following formats:

- name@domain.com
- Full Name<name@domain.com>

## SMTP Server

This field defines the SMTP Server's address. It can be specified as a name or as an IP address.

## SMTP Server Port

This field defines the SMTP Server Port to use, the default value is 25.

## *Authentication*

This drop-down list specifies what level of authentication is required to send emails via the SMTP Server. The options are:

- No Authentication Required
- Basic Authentication Required
- NTLM Authentication Required
- Basic Authentication & SSL Required
- NTLM Authentication & SSL Required

You can specify whether Basic or NTLM (Windows NT LAN Manager) Authentication is to be used and whether SSL (Secure Sockets Layer) should be used.

## User ID

This field contains the user ID to login into the SMTP Server with. This would normally be the user ID associated with the Sender's Email defined above.

## Password

This field contains the password to login into the SMTP Server with. This would normally be the password associated with the Sender's Email defined above.

## **Configuration Export/Import**

You can open the Configuration Export/Import window by selecting Configuration Export/Import from the Routines section of the GP Power Tools Area Page or by selecting Maintenance >> Configuration Export/Import from the Options button drop list on the main window. This is an Advanced Mode feature.

The Configuration Export/Import window can be used to export and import selected GP Power Tools settings.

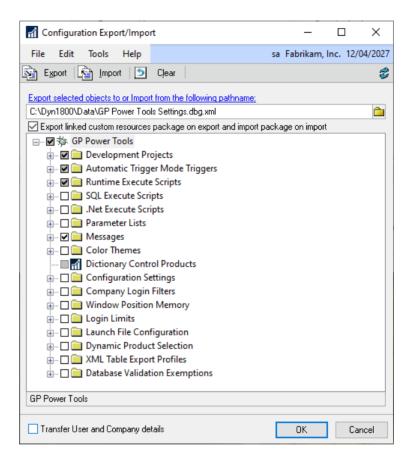

Below is a description of the individual fields on the window:

#### Export Button

This button will export the selected settings to the file name selected.

#### Import Button

This button will import the contents of the selected file name. It will open the Import Settings File window to display the contents of the settings file. You can then select the objects that will be imported from the settings file.

| Overwrite<br>X<br>X<br>X<br>X | sa Fabrikam,                                                            | Inc. 12/04/20 |
|-------------------------------|-------------------------------------------------------------------------|---------------|
| X<br>X<br>X                   |                                                                         |               |
| X<br>X<br>X                   |                                                                         | ŕ             |
| X<br>X<br>X                   |                                                                         | ,             |
| X<br>X                        |                                                                         |               |
| X                             |                                                                         |               |
|                               |                                                                         |               |
| X                             |                                                                         |               |
| ~                             |                                                                         |               |
| х                             |                                                                         |               |
| х                             |                                                                         |               |
| х                             |                                                                         |               |
| Х                             |                                                                         |               |
| х                             |                                                                         |               |
| х                             |                                                                         |               |
| х                             |                                                                         |               |
| Х                             |                                                                         |               |
| Х                             |                                                                         |               |
| v                             |                                                                         | `             |
|                               | OK                                                                      | Cancel        |
|                               | x<br>x<br>x<br>x<br>x<br>x<br>x<br>x<br>x<br>x<br>x<br>x<br>x<br>x<br>x |               |

## *Clear Button*

This button will clear any selections and reset the File Name and Transfer User and Company Details with Triggers checkbox.

#### File Name

This is the file name used for exporting and importing. The file should use the extension .dbg.xml.

*Export linked custom resources package on export and import package on import* 

This checkbox enables exporting and importing of custom resources from Customization Maintenance along with the GP Power Tools resources.

## Transfer User and Company details

This checkbox selects whether the user and company selection for triggers and products is exported when the trigger or Dictionary Control product is exported.

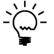

If you select a Development Project from the tree, all triggers, scripts and parameter lists assigned to that project will automatically be selected. If you select a trigger, script or parameter list which belongs to a project, that project will be selected, but no other components will be selected. If you do not want to export the project, you can unselect it.

If you want to export all components of a Project, use the Project Setup window.

## **Configuration Maintenance**

You can open the Configuration Maintenance window by selecting Configuration Maintenance from the Routines section of the GP Power Tools Area Page or by selecting Maintenance >> Configuration Maintenance from the Options button drop list on the main window. This is an Advanced Mode feature.

The Configuration Maintenance window can be used to clear the contents of the GP Power Tools settings tables. Click on the column headings to resort the list of tables.

| Configuration Maintenance                                                               |                        | _             |                 | ×   |  |  |  |  |
|-----------------------------------------------------------------------------------------|------------------------|---------------|-----------------|-----|--|--|--|--|
| File Edit Tools Help                                                                    |                        | sa Fabrika    | am, Inc. 12/04/ | 202 |  |  |  |  |
| 🔰 OK 🛛 🔄 Clear 🛛 🥩 Redispla                                                             | aV                     |               |                 |     |  |  |  |  |
| -<br>Select Configuration Tables to be cleared: (use shift and control to multi-select) |                        |               |                 |     |  |  |  |  |
| Technical Name                                                                          | Display Name           | Physical Name | Records         | ^   |  |  |  |  |
| III MBS_ProjectSetup                                                                    | ProjectSetup           | WPT00100      | 30              |     |  |  |  |  |
| III MBS_ProjectResourceSetup                                                            | ProjectResourceSetup   | WPT00110      | 2               |     |  |  |  |  |
| III MBS_TriggerSetup                                                                    | TriggerSetup           | WPT00101      | 175             |     |  |  |  |  |
| III MBS_UserSetup                                                                       | UserSetup              | WPT00102      | 5               |     |  |  |  |  |
| III MBS_DexExecuteSetup                                                                 | DexExecuteSetup        | WPT00200      | 113             |     |  |  |  |  |
| III MBS_DexExecuteUserSetup                                                             | DexExecuteUserSetup    | WPT00202      | 0               |     |  |  |  |  |
| III MBS_SQLExecuteSetup                                                                 | SQLExecuteSetup        | WPT00300      | 42              |     |  |  |  |  |
| III MBS_SQLExecuteCompanySetup                                                          | SQLExecuteCompanySetup | WPT00301      | 2               |     |  |  |  |  |
| III MBS_SQLExecuteUserSetup                                                             | SQLExecuteUserSetup    | WPT00302      | 0               |     |  |  |  |  |
| III MBS_SQLExecuteGotoSetup                                                             | SQLExecuteGotoSetup    | WPT00303      | 2               |     |  |  |  |  |
| III MBS_NetExecuteSetup                                                                 | NetExecuteSetup        | WPT00400      | 25              |     |  |  |  |  |
| III MBS_NetExecuteUserSetup                                                             | NetExecuteUserSetup    | WPT00402      | 0               |     |  |  |  |  |
| MBS_ParameterSetup                                                                      | ParameterSetup         | WPT00500      | 23              |     |  |  |  |  |
| III MBS_ParameterSetupList                                                              | ParameterSetupList     | WPT00501      | 20              |     |  |  |  |  |
| III MBS_MessageHdr                                                                      | MessageHdr             | WPT00601      | 1               |     |  |  |  |  |
| III MBS_MessageLine                                                                     | MessageLine            | WPT00602      | 1               |     |  |  |  |  |
| MBS_ColorSchemes                                                                        | ColorSchemes           | WPT40102      | 12              |     |  |  |  |  |
| III MBS_AutoUserSetup                                                                   | AutoUserSetup          | WPT40103      | 0               |     |  |  |  |  |
| MBS_ColorSetup                                                                          | ColorSetup             | WPT40104      | 5               |     |  |  |  |  |
| III MDC DroductCotup                                                                    | DeaductCotup           | W/DT/0200     | 0               | ~   |  |  |  |  |

The following is a description of the individual fields on the window:

## Clear Button

This button will clear the contents of the selected tables. You can use the shift and control keys to select multiple tables.

#### Redisplay Button

This button will refresh window and update the record count.

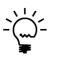

The system will always have a trigger ID named DEFAULT. This trigger will be automatically added when the MBS\_TriggerSetup table is cleared.

To reset the Security Activity Tracking data used by the Security Log window, clear the contents of the MBS\_SecurityLog and MBS\_SecurityLogDetail tables.

To reset the User Activity Tracking data used by the User Activity Log window, clear the contents of the MBS\_ActivityLog, MBS\_ActivityLogDetail and MBS\_ActivityLogMachine tables.

## **Setup Backup and Restore**

You can open the Setup Backup and Restore window by selecting Setup Backup and Restore from the Routines section of the GP Power Tools Area Page or by selecting Maintenance >> Setup Backup and Restore from the Options button drop list on the main window. This is an Advanced Mode feature.

The Setup Backup and Restore window can be used to re-import a Debugger.xml file. It can also be used to backup and restore all settings from GP Power Tools.

| 🚮 Setup Backup and Restore                                                                                                    | – 🗆 X                        |  |  |  |  |  |  |
|----------------------------------------------------------------------------------------------------|------------------------------|--|--|--|--|--|--|
| File Edit Tools Help Debug                                                                                                    | sa Fabrikam, Inc. 12/04/2027 |  |  |  |  |  |  |
| 🕑 OK 🔄 Clear                                                                                                    |                              |  |  |  |  |  |  |
| Pathname for Debugger.xml file:<br>CMDWN1800M0ateN                                                                                                    |                              |  |  |  |  |  |  |
| Backup all settings to a Debugger.xml file Backup                                                                                                    |                              |  |  |  |  |  |  |
| An existing Debugger.xml file in the above location will be overwritten.                                                                                      |                              |  |  |  |  |  |  |
| Restore all settings from a Debugger.x                                                                                                    | ml file <u>R</u> estore      |  |  |  |  |  |  |
| All settings will be replaced with the contents of the Debugger.xml file from<br>above location. Use Configuration Export/Import to copy individual settings. |                              |  |  |  |  |  |  |

The following is a description of the individual fields on the window:

#### *Pathname for Debugger.xml file*

This list contains the Dex.ini settings to be checked on login. The setting can be specified with an exact value (this is needed to add a new setting.

#### Backup Button

This Button will back up all settings to a file called Debugger.xml in the folder specified.

#### *Restore* Button

This will read the Debugger.xml file from the specified folder and replace all the settings from the imported file.

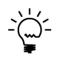

You could use this window to reimport a Debugger.xml file if the file imported during the upgrade from a previous install was not the correct file. It can also be used to keep a backup of all settings. If you want to export and import individual settings, use the Configuration Export/Import window.

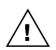

This window exports and imports all settings for GP Power Tools. It completely overwrites the target contents in the Debugger.xml file (for Backup) and the GP Power Tools SQL Tables (for Restore). Use with caution.

## **Dictionary Assembly Generator Control**

You can open the Dictionary Assembly Generator Control window by selecting Dictionary Assembly Generator Control from the Routines section of the GP Power Tools Area Page or by selecting Maintenance >> Dictionary Assembly Generator Control from the Options button drop list on the main window. This is an Advanced Mode feature.

The Dictionary Assembly Generator Control window can be used to check for the existence of product dictionary assembly DLL files and create them if needed. It uses the DAG.EXE tool which is installed with GP Power Tools.

| Dictionary Assembly Generator Control                              | - 0                    | ×         |
|--------------------------------------------------------------------|------------------------|-----------|
| File Edit Tools Help                                               | sa Fabrikam, Inc. 12/0 | 4/2027    |
| 💽 OK 🏽 🍇 Generate 🖄 Clean Up  🥩 Redisplay                          |                        |           |
| Sort By by Sequence Number V Filter By All Products                | ~                      |           |
| Product ID Product Name Dictionary Code                            |                        | $\otimes$ |
| Dictionary Assembly DLL Path                                       | Assembly Status        | 8         |
| Dictionary Metadata DLL Path                                       | Metadata Status        |           |
| Dictionary Modified DLL Path                                       | Modified Status        |           |
| 0 Microsoft Dynamics GP Dynamics                                   |                        | ^         |
| C:\Dyn1800\Application.Dynamics.dll                                | Found                  |           |
| C:\Dyn1800\Application.Dynamics.Metadata.dll                       | Found                  |           |
| C:\Dyn1800\Application.Dynamics.ModifiedForms.dll                  | Found                  |           |
| 1,493 SmartList Smartlist                                          |                        |           |
| C:\Dyn1800\Application.Smartlist.dll                               | Found                  |           |
|                                                                    |                        |           |
| C:\Dyn1800\Application.Smartlist.ModifiedForms.dll                 | Missing                |           |
| 3,104 Advanced Security AdvancedSecurity                           |                        |           |
| C:\Dyn1800\Application.AdvancedSecurity.dll                        | Found                  |           |
|                                                                    |                        |           |
|                                                                    |                        | ~         |
| A restart of Microsoft Dynamics GP might be required to access upd | ated DLLs.             |           |

The following is a description of the individual fields on the window:

## Dictionary Code

This field contains the default product dictionary identifier used when creating the pathnames for the associated Dictionary Assembly DLL files. It can be changed if desired when a product is not using the default name based on the product name listed in the Dynamics.set launch file.

## OK Button

This button will close the Dictionary Assembly Generator Control window.

## Generate Button

Use this button to generate the Application Dictionary Assembly, the Metadata Assembly (if the product contains Service Based Architecture (SBA) service procedures, and the Modified Forms Dictionary Assembly (if the Modifier has been used for the product).

## Clean Up Button

Use this button to search for and remove renamed backup copies of Dictionary Assembly DLL files created when using the Generate Button. The backups are created as the DLL files might still be in use and can be renamed but not deleted.

## *Redisplay Button*

This button will refresh the contents displayed on the Dictionary Assembly Generator Control window.

The Dictionary Assembly Generator Control window can also be opened from the .Net Execute Setup References window and from the Resource Information Script Parameters window.

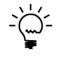

The Dictionary Assembly Generator Control window runs the DAG.EXE tool to create Dictionary Assembly DLL files based on the installed Product Dictionaries It renames any existing DLLs as they might be in use and cannot be deleted. You can use the Clean Up button after an application restart to remove the renamed files.

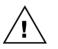

After using this window to recreate Assembly DLLs, you will probably need to restart Microsoft Dynamics GP to use the newly created DLL files.

## **Additional System Features**

GP Power Tools adds some extra features to help users. Below is a summary of the features:

## Login Remember User

GP Power Tools fixes an issue where the Remember User feature on the login window does not work when user level Dex.ini files are being used. It makes sure that the RememberUser Dex.ini Setting is stored in the correct location.

## **Remember Last Company**

GP Power Tools remembers the last company logged into and selects that company when the Company Selection window is opened. The information is stored in the SQLLastCompany Dex.ini Setting.

## **User Preferences Apply**

GP Power Tools fixes the User Preferences window to that is the Apply button is used more than once without closing the window, it now works.

## Find a Window

GP Power Tools makes the Find a Microsoft Dynamics GP window feature available (just press Ctrl-F). It will search all menu navigation options for the specified text.

| ile Edit           | Tools      | Help      | Debug      |                                                |        | sa Fabrikam, Inc. 12/04/2 |
|--------------------|------------|-----------|------------|------------------------------------------------|--------|---------------------------|
| earch for:         | Custom     | er        |            | Find                                           |        |                           |
| Vame               |            |           | Loc        | ation                                          | Status |                           |
| Customer/          | Vendor Set | tup       | Mic        | rosoft Dynamics GP > Tools > Setup > Company   |        |                           |
| Customer (         | Class      |           | Mic        | rosoft Dynamics GP > Tools > Setup > Sales     |        |                           |
| Customer (         | Combiner   | and Mod   | lifier Mic | rosoft Dynamics GP > Tools > Utilities > Sales |        |                           |
| Customer/          | Vendor Tra | insaction | s Tran     | nsactions > Sales                              |        |                           |
| <b>Transaction</b> | by Custo   | mer       | Inqu       | uiry > Sales                                   |        |                           |
| Customer S         | Summary    |           | Inqu       | uiry > Sales                                   | Hidden |                           |
| Customer           |            |           | Inqu       | uiry > Sales                                   |        |                           |
| listory By         | Customer   |           | Inqu       | uiry > Service Call Management                 |        |                           |
| Contract Co        | ustomer    |           | Inqu       | uiry > Contract Administration                 |        |                           |
| RMA Histor         | ry By Cust | omer      | Inqu       | uiry > Returns Management                      |        |                           |
| Customer           |            |           | Care       | ds > Sales                                     |        |                           |
| Customer/          | Vendor     |           | Care       | ds > Sales                                     |        |                           |
| Customer l         | tems       |           | Care       | ds > Sales                                     |        |                           |
| Customer/          | Vendor     |           | Care       | ds > Purchasing                                |        |                           |
| Customer F         | Pricing    |           | Care       | ds > Inventory > Extended Pricing              | Hidden |                           |
| tomor              |            |           | Car        | de S. Conview Coll Monogement S. Extensions    |        | 1                         |

## **Raise All Windows**

GP Power Tools adds the Raise All Windows menu option available from the application level menu and the Tools menu on all windows.

## **Exit After Processes**

GP Power Tools adds the Exit After Processes menu option available from the application level menu.

## **Transaction being Edited**

GP Power Tools adds the User Name to the "Transaction is being edited by another user" dialog. For Sales Order Processing: Sales Transaction Entry window and Purchase Order Processing: Purchase Requisition Entry window, Purchase Order Entry window, Purchasing Invoice Entry window and Receivings Transaction Entry window.

| Microsoft Dynamics GP |                                                                    |  |  |  |  |  |  |
|-----------------------|--------------------------------------------------------------------|--|--|--|--|--|--|
| <b>i</b>              | This transaction is being edited by another user. (David Musgrave) |  |  |  |  |  |  |
|                       |                                                                    |  |  |  |  |  |  |
|                       | ОК                                                                 |  |  |  |  |  |  |

## **Reload of User Dex.ini Settings**

GP Power Tools reloads the User Dex.ini Settings after returning from Modifier or Report Writer because core Dynamics GP does not.

## Maintain Home Page Settings

GP Power Tools ensures that when the user's Home Page role is changed, the Home Page setting is maintained rather than defaulting back to Intelligent Cloud Insights.

## **Mark User Inactive**

GP Power Tools ensures The Date Inactivated field in the SY\_Users\_MSTR (SY01400) table is updated when a user is marked as inactive.

## Multilingual Support for Test and Historical companies

GP Power Tools resolves the issue when companies marked as Test or Historical with their Company Name containing <TEST> or <HISTORICAL> do not display the appropriate warning dialog on login on a non-English system.

## **Chapter 4: Administrator Tools Features**

This chapter includes the following sections:

- Resource Information
- Security Profiler
- Security Information
- Security Log
- Security Analyzer
- Enhanced Security
- Deny Based Security Security Denied
- Deny Based Security Security Hidden
- Administrator Settings\*
- Dex.ini Configuration\*
- Dictionary Control\*
- Company Login Filter\*
- Window Position Memory\*
- User Activity Log\*
- Login Limits\*
- Launch File Configuration\*
- Dynamic Product Selection\*
- Website Settings
- Product Version Validation
- Additional Administrator Features

\* Advanced Mode Feature

## **Resource Information**

You can open the Resource Information window by selecting Resource Information from the Reports section of the GP Power Tools Area Page or by selecting Resources and Security >> Resource Information from the Options button drop list on the main window.

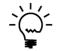

The Resource Information window can also be opened from the Tools menu or the Resource Descriptions menu on any window. When opened from these menus, the currently selected window field is automatically displayed in the window.

The Resource Information window will display technical, display, and physical names and resource IDs for any form, window, field, table, table group, report, script (procedure or function, global or form level) global variable, constant, message or warning resource in the any dictionary currently installed in the Microsoft Dynamics GP application.

It can also provide information about non-dictionary resource Security Objects, such as Customization Tools, Document Access, Letters, Microsoft Dynamics GP Import, Navigation Lists, Series Posting Permissions, and SmartList Objects. If the products are installed, the following objects are also supported, SmartList Builder Permissions and Extender Resources. Security objects from other 3<sup>rd</sup> party products will show as Unknown Objects.

| n Resource Info                             | rmation                                                                                                    | - 🗆 X                       |
|---------------------------------------------|----------------------------------------------------------------------------------------------------|-----------------------------|
| File Edit To                                | ols Help                                                                                                    | sa Fabrikam, Inc. 12/04/202 |
| 🕖 ок <table-cell></table-cell>              | Back 👫 Search Again 💽 Clear 😂 Open 🞼 Copy 🙀 Resource Finde                                                       | r 🔒 Security                |
| Resource Type                               | Form, Window & Fields V Search Mode Contains V Case Sensitive                                                    | Search Results: 🛛 🗢 🔿       |
|                                             | Show currently selected Window and Field information                                                             | Name                        |
| Form, Report or                             | Table Information                                                                                                | No data to display          |
| Product Name                                | 0: Microsoft Dynamics GP V Modified Product ID 0                                                                 |                             |
| Technical Name                              | RM_Customer_Maintenance 문과                                                                                       |                             |
| Display Name                                | Customer Maintenance                                                                                             |                             |
| Physical Name                               | Туре                                                                                                    |                             |
| Resource ID                                 | 390 Series Sales                                                                                                 |                             |
|                                             | Associated Tables                                                                                                |                             |
| Table Group Inf                             | ormation                                                                                                    |                             |
| Technical Name                              |                                                                                                    |                             |
| Display Name                                |                                                                                                    |                             |
| Resource ID                                 | 0 Series                                                                                                    |                             |
|                                             |                                                                                                    |                             |
| Window Informa                              | tion                                                                                                    |                             |
| Technical Name                              | RM_Customer_Maintenance                                                                                          |                             |
| Display Name                                | Customer Maintenance                                                                                             |                             |
| Resource ID                                 | 1 Window Index 1                                                                                                 |                             |
|                                             |                                                                                                    |                             |
| Field Informatio                            | 1                                                                                                    |                             |
| Technical Name                              | 'Hold'                                                                                                    |                             |
|                                             |                                                                                                    |                             |
| Physical Name                               | HOLD                                                                                                    |                             |
|                                             | HOLD           402         Array         0         of         0         Component         0         of         0 |                             |
| Physical Name                               |                                                                                                    |                             |
| Physical Name<br>Resource ID                | 402 Array 0 of 0 Component 0 of 0                                                                                |                             |
| Physical Name<br>Resource ID                | 402 Array 0 of 0 Component 0 of 0<br>0 Tables Containing Field                                                   |                             |
| Physical Name<br>Resource ID<br>Field Value | 402 Array 0 of 0 Component 0 of 0<br>0 Tables Containing Field                                                   | <                           |

To use this window, enter the information you know into the appropriate field and the rest of the fields will be populated with the details for that resource.

For example, entering a window's display name will identify the window's technical name and resource ID; or entering a table's physical name as it appears in SQL Server will identify the table's dictionary, technical and display names as well as the resource ID.

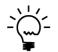

This window can be useful when working with table and column names in SQL Server, because it will quickly convert the physical names used in SQL back to the technical names used in Modifier, Report Writer and Dexterity.

For a field on a window on a form, if the form is open, the value of the field will be displayed in the Field Information section.

Below is a description of the individual fields on the window:

#### OK Button

This button will close the Resource Information window.

Back Button

This button work backwards through the history of searched resources since the window was opened.

#### Search Again Button

This button will search for the next resource to match the search criteria. Searching again works for Technical, Display and Physical Names for all resource types. The mode of the search can be controlled by the Search Mode drop-down list and the Case Sensitive checkbox.

You can also select from the Search Results list on the right-hand side of the window instead of using the Search Again button to scroll through the list individually.

| Resource Info                  | rmation                                                                                                    | – 🗆 X                         |
|--------------------------------|----------------------------------------------------------------------------------------------------|-------------------------------|
| File Edit To                   | ols Help                                                                                                    | sa Fabrikam, Inc. 12/04/2027  |
| 🧭 ок <table-cell></table-cell> | Back 🛛 🎡 Search Again 🔄 Clear 🍃 Open 📑 Copy 🏘 Resource Finde                                                                                                    | r 🔒 Security                  |
|                                | Form. Window & Fields Search Mode Contains Case Sensitive                                                                                                    | anala Danadar                 |
| Resource Type                  |                                                                                                    | bealcri nesults.              |
| г р .                          | Show currently selected Window and Field information                                                                                                    | Name ^                        |
| Product Name                   | Table Information 0: Microsoft Dynamics GP  V Modified Product ID 0                                                                                                    | BSSI Customer Statements      |
| Technical Name                 | syCEIP                                                                                                    | BSSI Receivables Transaction  |
|                                | System - System - Sys | Contracts By Customer Inqu    |
| Display Name                   |                                                                                                    | Customer Address Maintena     |
| Physical Name                  | 195 Series System                                                                                                    | Customer Class Intrastat Setu |
| Resource ID                    |                                                                                                    | Customer Class Setup          |
|                                | Associated Tables                                                                                                    | Customer Classes              |
| Table Group Inf                | prmation                                                                                                    | Customer Classes              |
| Technical Name                 |                                                                                                    | Customer Combiner and Mc      |
| Display Name                   |                                                                                                    | To Customer Contact Lookup    |
| Resource ID                    | 0 Series                                                                                                    | Customer Contacts             |
|                                |                                                                                                    | To Customer EFT Bank Mainten  |
| Window Informa                 |                                                                                                    | Customer Experience Improv    |
| Technical Name                 | CEIPWindow                                                                                                    | To Customer Extensions        |
| Display Name                   | Customer Experience Improvement Program                                                                                                    | To Customer Hours             |
| Resource ID                    | 1 Window Index 1                                                                                                    | To Customer Inquiry           |
|                                |                                                                                                    | To Customer Intrastat Setup   |
| Field Informatio               |                                                                                                    | To Customer Item Maintenance  |
| Technical Name                 |                                                                                                    | To Customer Maintenance       |
| Physical Name                  |                                                                                                    | To Customer Maintenance       |
| Resource ID                    | 0 Array 0 of 0 Component 0 of 0                                                                                                    | Toustomer Mass Delete         |
| Field Value                    |                                                                                                    | Customer Payment Summar       |
|                                |                                                                                                    | Customer Period Summary       |
| Data Type Info                 | nation                                                                                                    | Customer Deried Summany 1     |
| Data Type Name                 |                                                                                                    | ·                             |
| Control Type                   |                                                                                                    |                               |
|                                |                                                                                                    |                               |

### *Clear* Button

This button will clear the current search in preparation for a new search.

#### *Open* Button

This button will open the selected form or report resource.

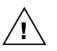

Reports opened in this way will not have any options or restrictions applied and might contain unpredictable results. If the report uses a temporary table, this table will contain no data. Opening forms and reports from this window is only for testing purposes.

### *Copy* Button

This button will copy the selected resource to the clipboard so it can be pasted into scripts. It also can populate the Trigger Setup window's resource tab with the currently displayed resource.

#### Resource Finder Button

This button will open the Resource Finder window.

#### Security Button

This button will open the Security Information window for the selected resource. See sections below for more information. The Security Button will only be available if the current user has security access to the security windows under Tools >> Setup >> System.

#### Resource Type

This drop-down list controls whether Resource Information window is searching for Forms, Windows & Fields; Tables & Fields; Reports; Security Objects; Procedures & Functions; Messages & Warnings; Global Variables; or Constants.

#### Search Mode

This drop-down list controls how text searches will be handled by the Resource Information window. The options are Exact Match, Begins with and Contains. The default setting is Exact Match.

#### *Case Sensitive*

This checkbox controls if the text searches on the Resource Information window will be case sensitive or not. The default setting is to be case sensitive.

#### Show currently selected Window and Field information

When this checkbox is selected for the Forms, Windows & Fields Resource Type, the Resource Information window will automatically display the details for the currently selected Form, Window and Field.

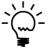

The Show currently selected Window and Field information feature only works for windows opened while the Resource Information or Resource Finder windows are open. So open the Resource Information window before opening the windows you want information about.

## Associated Tables Button

This button is available when the Resource Information window is in Forms, Windows & Fields mode. It will display a list of tables associated with the currently selected form.

If a field is selected on the Resource Information window, you will have the option to filter the list of tables to only tables having the specified field. If the field is not available in any tables, this option will be disabled.

| Select Associated Table            |                               | -               |             | ×   |
|------------------------------------|-------------------------------|-----------------|-------------|-----|
| File Edit Tools Help               |                               | sa Fabrikam, Ir | nc. 12/04/2 | 202 |
| 💭 OK   🞇 Cancel 🔯 Expo             | rt Tab Delimited 🗸            |                 |             |     |
| Tables associated with the Form:   |                               |                 |             |     |
| RM_Customer_Maintenance            |                               |                 |             |     |
| Filter Tables having field: 'Hold' |                               |                 |             |     |
| Technical Name                     | Display Name                  | Physical Name   | Records     | 1   |
| CM_Checkbook_MSTR                  | CM Checkbook Master           | CM00100         | 5           |     |
| III colNetAddrs                    | Internet Addresses            | SY01200         | 28          |     |
| III colNetPrompts                  | Internet Address Prompts      | SY04800         | 1           |     |
| III GL_Account_MSTR                | Account Master                | GL00100         | 519         |     |
| MC_Currency_Access                 | Multicurrency Currency Access | MC60100         | 16          |     |
| MC_Currency_SETP                   | Currency Setup                | MC40200         | 8           |     |
| MC_Rate_Type_SETP                  | Multicurrency Rate Type Setup | MC40100         | 3           |     |
| III paCustomerVendorMSTR           | Customer Vendor Master        | PA00001         | 0           |     |
| RM_Class_Intrastat_MSTR            | RM Class Intrastat MSTR       | VAT10100        | 0           |     |
| III RM_Class_MSTR                  | RM_Class_MSTR                 | RM00201         | 9           |     |
| III RM_Customer_Class_Report_TE    | RM Customer/Class Report TEMP | TEMP            | 0           |     |
| RM_Customer_Intrastat_MSTR         | RM Customer Intrastat MSTR    | VAT10101        | 0           |     |
| <                                  |                               |                 | ~           |     |

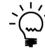

This linked table for the window is highlighted with different icon and a flag in the Linked column in the display.

Selecting a table from this window will change the Resource Information window into Table & Field mode and display the details of the selected table. If filtering on a field, the field will also be selected.

## Display Keys Button

This button is available when the Resource Information window is in Tables & Fields modes. It will display a list of keys (indexes) for the currently selected table. The fields for the key and the key options are displayed.

| Table Keys<br>File Edit Tools Help                                                                                                    |                   | — 🗆<br>sa Fabrikam, Inc. 12/                | ×<br>04/2027 |
|----------------------------------------------------------------------------------------------------|-------------------|---------------------------------------------|--------------|
| Cancel   Cancel   ■ ■ ■ RM_Customer_MSTR                                                                                                    | Display Name      | Technical Name                              | Phys         |
| Image: Customer_MS         Image: Customer_MS         I |                   | 'Customer Number'<br>No<br>No<br>Yes<br>Yes | CUST         |
| < >>                                                                                                    | <                 |                                             | >            |
| 8 keys                                                                                                    | 1 fields in key 1 |                                             |              |

Selecting a field from this window will display the details of the selected field.

# Display Usage Button

This button is available when the Resource Information window is in Tables & Fields modes. It will display a list of windows and reports which use the currently selected table.

| ni Ta  | ble Usag | ge                                                                                          |                                                                                                 |                                                                    |                                                                                  | - 0                                                                                                    | ×    |
|--------|----------|---------------------------------------------------------------------------------------------|-------------------------------------------------------------------------------------------------|--------------------------------------------------------------------|----------------------------------------------------------------------------------|----------------------------------------------------------------------------------------------------|------|
| File   | Edit     | Tools                                                                                       | Options                                                                                         | Help                                                               |                                                                                  | sa Fabrikam, Inc. 12/0                                                                                                    | 4/20 |
| )) (   | ок.   5  | 🔀 Cano                                                                                      | el                                                                                              |                                                                    |                                                                                  |                                                                                                    |      |
|        |          | FieldSen<br>SmartLis<br>CopierSe<br>GP Powe<br>Inventor<br>tionary R<br>Microso<br>FieldSen | orms<br>ft Dynam<br>vice<br>tt<br>eries<br>er Tools<br>y Costin <u>c</u><br>deports<br>ft Dynam | Gash I<br>Cash I<br>Cash I<br>Cash I<br>Cash I<br>Cash I<br>Create |                                                                                  | Technical Name<br>Address_Lookup<br>RM_Cash_Apply<br>RM_Finance_Charge<br>Cash_Doc_Lookup<br>RM_Cash_Distribution<br>RM_Cash_Receipts<br>RM_Cash_Inquiry<br>paRefundChecksCreate<br>RM_Customer_Address<br>RM_Class_Maintenance |      |
| _      |          |                                                                                             | ,                                                                                               | Custo                                                              | mer Combiner and M<br>mer Inquiry<br>mer Intrastat Setup<br>mer Item Maintenance | RM_Customer_Combiner_Mo<br>RM_Customer_Inquiry<br>RM_Customer_Intrastat<br>sopCustomerItemMnt                                                                                                    |      |
| 435 Re | esources |                                                                                             |                                                                                                 | 166 Forms                                                          | , 0 Reports                                                                      |                                                                                                    |      |

Selecting a window or report from this window will display the details of the selected resource.

#### ADMINISTRATOR TOOLS

# Tables Containing Field Button

This button is available when the Resource Information window is in Forms, Windows & Fields and Tables & Fields modes. It will display a list of tables which contain the currently selected field. You have the option to select to only include tables which contain data.

| Select Table Containing Field       |                                  | _                             |             | ×    |  |  |  |
|-------------------------------------|----------------------------------|-------------------------------|-------------|------|--|--|--|
| File Edit Tools Help                |                                  | sa Fabrikam, Ir               | nc. 12/04/2 | 2027 |  |  |  |
| 💭 OK   💥 Cancel   🏠 E <u>x</u>      | sport 🛛 Tab Delimited 🔍 🗸        |                               |             |      |  |  |  |
| Tables containing the Field:        |                                  |                               |             |      |  |  |  |
| 'Hold'                              |                                  |                               |             |      |  |  |  |
| Only include tables which contain d | ata                              |                               |             |      |  |  |  |
| Technical Name                      | Display Name                     | Physical Name                 | Records     | Dic  |  |  |  |
| I PM_Paid_Transaction_HIST          | PM Paid Transaction History File | PM30200                       | 484         | Mi   |  |  |  |
| III PM_Transaction_OPEN             | PM Transaction OPEN File         | nsaction OPEN File PM20000 20 |             |      |  |  |  |
| III PM_Vendor_MSTR                  | PM Vendor Master File            | PM00200                       | 102         |      |  |  |  |
| III pmHistRemovalTemp               | PM History Removal Tempoary File | PM50100                       | 425         |      |  |  |  |
| POE_POP_PO                          | POE Purchase Order Work          | POP10100                      | OP10100 22  |      |  |  |  |
| III POP_PO                          | Purchase Order Work              | POP10100                      | 22          | Mi   |  |  |  |
| III RM_Customer_MSTR                | RM Customer MSTR                 | RM00101                       | 104         | Mi   |  |  |  |
|                                     |                                  |                               |             |      |  |  |  |
| <                                   |                                  |                               |             | >    |  |  |  |
| 7 tables                            |                                  |                               |             |      |  |  |  |

Selecting a table from this window will change the Resource Information window into Table & Field mode and display the details of the selected table and field.

## **Display Parameters Button**

This button is available when the Resource Information window is in Procedures & Functions mode. It will attempt to display a list of parameters for the currently selected procedure or function.

| File                     | Edit 1     | lools     | Help       | sa Fabrikam, Inc                                                                                                    | c. 12/0       | 04/2 |
|--------------------------|------------|-----------|------------|----------------------------------------------------------------------------------------------------|---------------|------|
| Paramete                 | are ae obl | tained fr | rom Vieua  | al Studio Tools:                                                                                                    |               |      |
|                          |            |           |            | RM Credit Limit Check }                                                                                                    |               |      |
|                          |            |           |            |                                                                                                    |               |      |
|                          |            |           | ist_ID     |                                                                                                    |               |      |
|                          |            |           | Dolla      | r;<br>Credit OK;                                                                                                    |               |      |
| mout                     | 2001       |           |            | orcare_on,                                                                                                    |               |      |
| { Par                    | amete      | r Cou     | int: 3     | }                                                                                                    |               |      |
|                          |            |           |            |                                                                                                    |               |      |
|                          |            |           |            |                                                                                                    |               |      |
|                          |            |           |            |                                                                                                    |               |      |
|                          |            |           |            |                                                                                                    |               |      |
|                          |            |           |            |                                                                                                    |               |      |
|                          |            |           |            |                                                                                                    |               |      |
|                          |            |           |            |                                                                                                    |               |      |
|                          |            |           |            |                                                                                                    |               |      |
|                          |            |           |            |                                                                                                    |               |      |
|                          |            |           |            |                                                                                                    |               |      |
|                          |            |           |            |                                                                                                    |               |      |
|                          |            |           |            |                                                                                                    |               |      |
| ¢                        |            |           |            |                                                                                                    |               | >    |
| _                        | y: O has   | 4398 D    | exterity G | ilobal Procedures of which 4082 (92.81%) are available to Visual Studio.                                                          |               | >    |
| <<br>Dictional<br>Notes: | •          |           |            | ilobal Procedures of which 4082 (92.81%) are available to Visual Studio.<br>ve Dictionary Assembly dlls created, use DAG Control. |               | _    |
| Dictiona                 | -<br>Dict  | ionaries  | : must hav |                                                                                                    | DAG           | _    |
| Dictiona                 | -<br>Dict  | ionaries  | : must hav | ve Dictionary Assembly dlls created, use DAG Control.                                                                             | <u>D</u> AG 1 | _    |

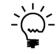

This functionality used Visual Studio Tools to read the Dexterity parameters from the Dictionary Assembly DLL files created for each dictionary. Not all procedures and functions are exposed to Visual Studio Tools, so scripts with anonymous or complex datatype parameters might not be found. If the Dictionary Assembly for a product dictionary is not available, click on the DAG Control Button to open the Dictionary Assembly Generator Control window which can be used to generate it. Next to the Control Type field is the Static Values expansion button which displays the Static Values associated with the data type.

| ள் St                                            | atic Valu    |             | $\times$   |          |           |         |
|--------------------------------------------------|--------------|-------------|------------|----------|-----------|---------|
| File                                             | Edit         | Tools       | Help       |          | 12/04/    | 2027 >> |
| <b>V</b> I                                       | ок           |             |            |          |           |         |
| 1 - Qu<br>2 - Orc<br>3 - Inv<br>4 - Re<br>5 - Ba | der<br>voice |             |            |          |           |         |
| Note:                                            | : Some fie   | elds use SI | tatic Valu | ies popi | ulated by | code    |

The following is a description of the Options menu available for the window:

# Table Descriptions

Use this menu option to open the default Table Descriptions window. This also allows this window to be opened on the Web Client.

| Table Descriptions |                |   |             | _        |                | ×     |
|--------------------|----------------|---|-------------|----------|----------------|-------|
| Table:             |                |   |             | A        | dditional Info |       |
| Product:           |                |   |             |          | Usage          |       |
| Series:            |                |   |             |          |                |       |
| Technical Name:    |                |   | Keys:       |          |                |       |
| Physical Name:     |                |   | Key Segme   | nts:     |                | ~     |
| Table Group Disp.: |                |   |             |          |                |       |
| Table Group Tech.: |                |   |             |          |                |       |
| Field              | Physical Name  | S | torage Type | Position | Record         | Size: |
|                    | T Hysical Name |   | orage type  |          |                | 0120. |
|                    |                |   |             |          | Print          |       |
|                    |                |   |             |          | Field I        | Info  |
|                    |                |   |             |          | Clos           | æ     |

# Field Descriptions

Use this menu option to open the default Field Descriptions window. This also allows this window to be opened on the Web Client.

| Core: System  Fields:  1095 Line 1099 State/Payer State Number 1099 State/Payer State Number 1099 Type ABC Analysis Breakpoint Option ABC Analysis Option ABC Code AboutPicture Accessible Tables Containing Field: | Core: System  Fields:  1095 Line 1099 State/Payer State Number 1099 State/Payer State Number ABC Analysis Breakpoint Option ABC Code AboutPicture AboutPicture Ab | Product                                                             | escriptions<br>Microsoft Dynamics GP                                           |   | Clo   |      |
|----------------------------------------------------------------------------------------------------|----------------------------------------------------------------------------------------------------|---------------------------------------------------------------------|--------------------------------------------------------------------------------|---|-------|------|
| Fields:<br>1095 Line<br>1099 State/Payer State Number<br>1099 Type<br>ABC Analysis Breakpoint Option<br>ABC Analysis Option<br>ABC Code<br>AboutPicture<br>Accessible                                               | Fields:<br>1095 Line<br>1099 State/Payer State Number<br>1099 Type<br>ABC Analysis Breakpoint Option<br>ABC Analysis Option<br>ABC Code<br>AboutPicture<br>Accessible                                                                                                    |                                                                     |                                                                                |   | 0.0   | 26   |
| 1099 State/Payer State Number<br>1099 Type<br>ABC Analysis Breakpoint Option<br>ABC Analysis Option<br>ABC Code<br>AboutPicture<br>Accessible                                                                       | 1099 State/Payer State Number<br>1099 Type<br>ABC Analysis Breakpoint Option<br>ABC Analysis Option<br>ABC Code<br>AboutPicture<br>Accessible                                                                                                    |                                                                     | Oystern                                                                        | ~ |       |      |
| Tables Containing Field:                                                                                                    | Tables Containing Field:                                                                                                    | 1099 Stat<br>1099 Typ<br>ABC Anal<br>ABC Anal<br>ABC Cod<br>ABC Cod | e/Payer State Number<br>e<br>ysis Breakpoint Option<br>ysis Option<br>e<br>ure | I | Field | Info |
|                                                                                                    |                                                                                                    | Tables C                                                            | ontaining Field:                                                               |   |       |      |
|                                                                                                    |                                                                                                    |                                                                     |                                                                                |   |       |      |
|                                                                                                    |                                                                                                    |                                                                     |                                                                                |   |       |      |

# Window Descriptions

Use this menu option to open the default Window Descriptions window. This also allows this window to be opened on the Web Client.

| Window Descriptions                                                                                      |                          | -                        |                        |  |  |  |
|----------------------------------------------------------------------------------------------------|--------------------------|--------------------------|------------------------|--|--|--|
| Product:     Microsoft Dynamics GP       Series:     Financial       View By:     by Window Display Name | C:\Dyn2100\E             | iynamics.dic             | Close<br>Print<br>Find |  |  |  |
| Window Display Name                                                                                      | Main                     | Form                     |                        |  |  |  |
| Window Technical Name                                                                                    | Auto-Linked Table        |                          |                        |  |  |  |
| Account Analysis Defaults                                                                                | DTA_Account_Stats_Mainte | nance                    |                        |  |  |  |
| Account Category Setup                                                                                   |                          | GL_Account_Category_Main |                        |  |  |  |
| Account Entry                                                                                            |                          | GL_Account_Entry         |                        |  |  |  |
| Account History                                                                                          |                          | GL_Account_Summary_His   | story                  |  |  |  |
| Account Maintenance                                                                                      |                          | GL_Account_Maintenance   |                        |  |  |  |
| Window Fields:                                                                                           |                          | Tables:                  |                        |  |  |  |

# Debug Expressions

Use this menu option to open the Script Debugger Expressions window. When the Expressions window is open, the GP Power Tools Script Debugging Context window will open to allow changing of Dictionary context.

| កវៀ Exp        | pression | ns    |      | – 🗆 X                        |
|----------------|----------|-------|------|------------------------------|
| File           | Edit     | Tools | Help | sa Fabrikam, Inc. 12/04/2027 |
| Expre<br>Value |          |       |      |                              |
|                |          | ,     |      | Evaluate Set                 |

## Debug Watch

Use this menu option to open the Script Debugger Watch window. When the Watch window is open, the GP Power Tools Script Debugging Context window will open to allow changing of Dictionary context.

| កាំ Wat | tch    |         |        |                     | _       |         | ×       |
|---------|--------|---------|--------|---------------------|---------|---------|---------|
| File    | Edit   | Tools   | Help   | sa Fabri            | ikam, l | nc. 12/ | 04/2027 |
| 🔍 Ope   | en Vis | ualizer | 🗙 Remo | ve 🔆 Remove All 💈 f | Refresh | 1       |         |
| Express | sion   |         |        | Value               |         |         |         |
|         |        |         |        |                     |         |         |         |
|         |        |         |        |                     |         |         | -11     |
|         |        |         |        |                     |         |         |         |
|         |        |         |        |                     |         |         |         |
|         |        |         |        |                     |         |         | -11     |
|         |        |         |        |                     |         |         |         |
|         |        |         |        |                     |         |         | -11     |
|         |        |         |        |                     |         |         | -11     |
|         |        |         |        |                     |         |         | - 11    |
|         |        |         |        |                     |         |         |         |
|         |        |         |        |                     |         |         | _       |
|         |        |         |        |                     |         |         | _       |

# Debug Table Buffers

Use this menu option to open the Script Debugger Table Buffers window.

| n Table Buf | fers     |         |        |      |       |       |      |       | _    |      | ]      | ×      |
|-------------|----------|---------|--------|------|-------|-------|------|-------|------|------|--------|--------|
| File Edit   | Tools    | Help    |        |      |       | s     | sa I | Fabri | kam, | Inc. | 12/0   | 4/2027 |
| Dictionary: | Microsof | t Dynam | nics ( | GP   |       |       |      |       |      |      |        | ~      |
| Form:       | Main Me  | nu      |        |      |       |       |      |       |      |      |        | $\sim$ |
| Table:      |          |         |        |      |       |       |      |       |      |      |        | $\sim$ |
| Key:        |          |         |        |      |       |       |      |       |      |      |        | $\sim$ |
| Info:       |          |         |        |      |       |       |      |       |      |      |        | $\sim$ |
|             |          |         |        |      |       |       |      |       |      |      |        |        |
| Fields:     |          |         |        |      |       |       |      |       |      |      |        |        |
|             |          |         |        |      |       |       |      |       |      |      |        | 1      |
|             |          |         |        |      |       |       |      |       |      |      |        |        |
|             |          |         |        |      |       |       |      |       |      |      |        |        |
|             |          |         |        |      |       |       |      |       |      |      |        |        |
|             |          |         |        |      |       |       |      |       |      |      |        |        |
|             |          |         |        |      |       |       |      |       |      |      |        |        |
|             | Fill Fo  | orms    |        | Fill | Table | Buffe | rs   |       | Up   | date | Fields |        |

When in Form, Window & Field mode, you can use the lookup button to select a form, window or field resource. Once clicked the Form Explorer window will open.

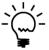

The Form Explorer can show modified and alternate resources. Modified resources are shown with a blue pencil. Alternate resources are shown with a red pencil. When fields on a modified or alternate window are display, only fields not on the original window will be highlighted.

| Form E   | xplorer                         |                                                              |                                                  | - 🗆                          | $\times$ |
|----------|---------------------------------|--------------------------------------------------------------|--------------------------------------------------|------------------------------|----------|
| File Edi | it Tools Options                | Help                                                         | sa Fa                                            | brikam, Inc. 12/0            | 04/202   |
| 🕗 ок     | 🔀 Cancel 🔁                      | Back Up                                                      | ited 🗸 🗌 Hidden Forms                            | Expanded Fi                  | elds     |
|          | Customer Inquii 🔺               | Display Name                                                 | Technical Name                                   | Physical Name                | Dic      |
|          | Customer Item I                 | Email Button End of File Button - Toolbar                    | 'Email Button'<br>'End of File Button - Toolbar' | EMAIL_BUTT<br>End_of_File    | Mi<br>Mi |
| <u> </u> | Customer Maint                  | ■ Fax                                                        | 'Fax'                                            | FAX                          | Mi       |
|          |                                 | <ul> <li>Handle Changes</li> <li>Hold</li> </ul>             | 'Handle Changes'<br>'Hold'                       | HNDCHNGS<br>HOLD             | Mi<br>Mi |
|          |                                 | Inactive                                                     | 'Inactive'                                       | INACTIVE                     | Mi<br>Mi |
|          | 👿 Customer M<br>📆 Customer M    | <ul> <li>INet Prompts[1]</li> <li>INet Prompts[2]</li> </ul> | 'INet Prompts'[1]<br>'INet Prompts'[2]           | INETPRIMPTS                  | Mi       |
|          | Display Cred                    | INet1<br>INet2                                               | 'INet1'<br>'INet2'                               | INET1<br>INET2               | Mi<br>Mi |
|          | 👿 Display Cred<br>👿 Email Addre | Integration Source                                           | Integration Source'                              | INTEGRATIO                   | Mi       |
|          | 🔤 Email Addre                   | Label_Presence[1]     Label_Presence[2]                      | 'Label_Presence'[1]<br>'Label_Presence'[2]       | Label_Presen<br>Label_Presen | Mi<br>Mi |
|          | 📲 Main: Custo                   | Eabel_Presence[3]                                            | 'Label_Presence'[3]                              | Label_Presen                 | Mi       |
| <        | Drint Statem ×                  | C 1 1 1 D 1 A 1                                              |                                                  |                              | >        |

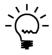

To insert a form name or window name, select the resource in the right-hand pane and click OK. If no resources are selected on the right-hand pane, the currently selected resource in the left-hand pane will be used when OK is clicked. Clicking on the resource name in the status field at the bottom of the window toggles Dexterity and .Net view.

You can also use the menu lookup button to select a form, window or field resource based on the menu navigation model. Once clicked the Menu Explorer window will open.

The Menu Explorer can show modified and alternate resources. Modified resources are shown with a blue pencil. Alternate resources are shown with a red pencil. When fields on a modified or alternate window are display, only fields not on the original window will be highlighted.

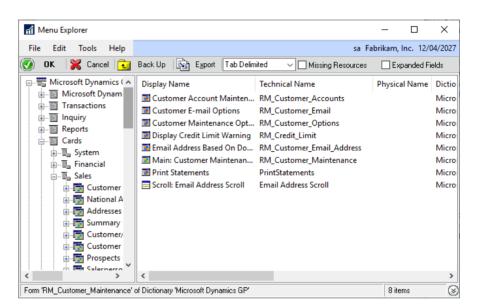

The Menu Explorer window has the option to navigate via application menus (top of left pane) or by the Area Pages (bottom of left pane).

| iff Menu Explorer          |                                                                                                    |                            | - 🗆                | ×                                             |
|----------------------------|----------------------------------------------------------------------------------------------------|----------------------------|--------------------|-----------------------------------------------|
| File Edit Tools Help       |                                                                                                    | sa Fa                      | ıbrikam, Inc. 12/( | 04/202                                        |
| 🗿 OK 🛛 💥 Cancel 🔂          | Back Up                                                                                                    | ited 🔍 🗌 Missing Resources | Expanded Fi        | ields                                         |
| Microsoft Dynamics ( ^<br> | Display Name Customer Account Mainten Customer Account Mainten Customer Maintenance Opt Display Credit Limit Warning Email Address Based On Do Main: Customer Maintenan Print Statements Scroll: Email Address Scroll | RM_Customer_Email          | Physical Name      | Dicti<br>Micr<br>Micr<br>Micr<br>Micr<br>Micr |
|                            | of Dictionary 'Microsoft Dynamics GP'                                                                                                    |                            | 8 items            | _                                             |

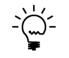

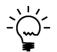

To insert a form name or window name, select the resource in the right-hand pane and click OK. If no resources are selected on the right-hand pane, the currently selected resource in the left-hand pane will be used when OK is clicked.

When in Table & Field mode, you can use the lookup button to select a table or field resource. Once clicked the Table Explorer window will open.

| Table Explorer                             |                                        |                           | - 0                  | ×       |
|--------------------------------------------|----------------------------------------|---------------------------|----------------------|---------|
| File Edit Tools Options                    | Help                                   | sa Fa                     | brikam, Inc. 12/0    | 04/2027 |
| 💽 OK 🔀 Cancel 🔂                            | Back Up                                | nited 🔍 🗹 Table Groups    | Expanded Fi          | elds    |
| Interfund Managemer                        | Display Name                           | Technical Name            | Physical Name        | Tat ^   |
| Inventory Costing Per                      | Account Alias                          | 'Account Alias'           | ACTALIAS             | SQ      |
| Microsoft Dynamics G                       | 📼 Account Category Number              | 'Account Category Number' | ACCATNUM             | SQ      |
| ia All<br>ia                               | Account Description                    | 'Account Description'     | ACTDESCR             | SQ      |
| ⊕ <b>⊡</b> 3rd Party<br>⊕ <b>⊡</b> Company | 🌵 Account Index                        | 'Account Index'           | ACTINDX              | SQ      |
| Company     Dexterity System               | 🚥 Account Number                       | 'Account Number'          | ACTNUMBR             | SQ      |
| Enancial                                   | 📼 Account Type                         | 'Account Type'            | ACCTTYPE             | SQ      |
| in all                                     | I Active                               | 'Active'                  | ACTIVE               | SQ      |
| None                                       | Adjust for Inflation                   | 'Adjust for Inflation'    | ADJINFL              | SQ      |
| Account Maste                              | Allow Account Entry                    | 'Allow Account Entry'     | ACCTENTR<br>BALFRCLC | SQ      |
| Account Ci                                 | Balance For Calculation                | 'Balance For Calculation' |                      | SQ      |
|                                            | 🚥 Clear Balance                        | 'Clear Balance'           | Clear_Balance        | SQ      |
| 😥 🔠 Account In                             | Conversion Method                      | 'Conversion Method'       | CNVRMTHD             | SQ      |
| 🖽 📲 🗛 🖽 🗛                                  | Created Date                           | 'Created Date'            | CREATDDT             | SQ      |
| ⊕ ·· III Fixed Alloc                       | I Decimal Places                       | 'Decimal Places'          | DECPLACS             | SQ      |
| Carpent D Carpent D                        |                                        | INCLUSION DE L            | DODL//UDC            | ~``     |
| Field " of Table 'GL_Account_MSTF          | ' of Dictionary 'Microsoft Dynamics GP | ı                         | 33 items             |         |

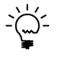

To insert a table name, select the resource in the right-hand pane and click OK. If no resources are selected on the right-hand pane, the currently selected resource in the left-hand pane will be used when OK is clicked. Clicking on the resource name in the status field at the bottom of the window toggles Dexterity and .Net view.

The Table Explorer window highlights the primary key fields, but can also display other key (index) information for a table. Expand the table node in the tree to display the keys; selecting an individual key will display the key fields and the key options.

The Table Explorer window has the option to navigate to tables with or without table groups. Use the Table Groups checkbox to change views.

When in Report mode, you can use the lookup button to select a report resource. Once clicked the Report Explorer window will open.

| Report Explorer                                                                                                    |                                                                                                    |                                                                                                    | -                                                                                                    |                                                                                                    | ×                                                                  |  |  |
|----------------------------------------------------------------------------------------------------|----------------------------------------------------------------------------------------------------|----------------------------------------------------------------------------------------------------|----------------------------------------------------------------------------------------------------|----------------------------------------------------------------------------------------------------|--------------------------------------------------------------------|--|--|
| File Edit Tools Help                                                                                                    |                                                                                                    | sa Fa                                                                                                    | abrikam, l                                                                                                    | nc. 12/04                                                                                                    | /2027                                                              |  |  |
| 💽 OK 🔀 Cancel 🔂                                                                                                    | Back Up                                                                                                    | ited ~                                                                                                    |                                                                                                    |                                                                                                    |                                                                    |  |  |
| Cash Flow Managem Cash Flow Managem Cash Flow M | Display Name Display Name Automatic Order Allocation Display Namatic Order Allocation Bank History Invoice Form Blank History Invoice Form Blank Invoice Form with op Blank Packing Slip Customer Bank List Customer Price List Customer Price List Error Customer Price List Error Customer Price List Error Customer Price Ist Error Customer Vendor Consolid Customer/Vendor Consolid Customer/Vendor Consolid | Automatic Order Allocation R<br>Blank History Invoice Form<br>Blank History Invoice Form wi<br>Blank Invoice Form<br>Blank Invoice Form with optio<br>Blank Packing Slip<br>Customer Bank List<br>Customer Price List<br>Customer Price List Error<br>Customer Pricing Error List<br>Customer Summary Inquiry R<br>Customer/Vendor Consolidati | Microso<br>Microso<br>Microso<br>Microso<br>Microso<br>Microso<br>Microso<br>Microso<br>Microso<br>Microso<br>Microso<br>Microso | ary Name<br>off Dynam<br>off Dynam<br>off Dynam<br>off Dynam<br>off Dynam<br>off Dynam<br>off Dynam<br>off Dynam<br>off Dynam<br>off Dynam<br>off Dynam | ics<br>ics<br>ics<br>ics<br>ics<br>ics<br>ics<br>ics<br>ics<br>ics |  |  |
| Report 'Customer Price List' of Diction                                                                                                    | Report 'Customer Price List' of Dictionary 'Microsoft Dynamics GP' 408 items                                                                                                    |                                                                                                    |                                                                                                    |                                                                                                    |                                                                    |  |  |

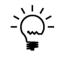

*To insert a report name, select the resource in the right-hand pane and click OK. Custom Reports are shown with a different icon in the right-hand pane.* 

When in Security Object mode, you can use the lookup button to select a security object. Once clicked the Security Object Explorer window will open.

| Security Object Explorer                                                                                                    |                                                                                                    |                                                                                                    | _                                                                |                                                                                                    | ×                                             |
|----------------------------------------------------------------------------------------------------|----------------------------------------------------------------------------------------------------|----------------------------------------------------------------------------------------------------|------------------------------------------------------------------|----------------------------------------------------------------------------------------------------|-----------------------------------------------|
| File Edit Tools Help                                                                                                    |                                                                                                    |                                                                                                    | sa Fabrikam,                                                     | Inc. 12/04                                                                                                    | 4/2027                                        |
| 💭 OK   🞇 Cancel 🔂                                                                                                    | Back Up                                                                                                    | ~                                                                                                    |                                                                  |                                                                                                    |                                               |
| Microsoft Dynamics (<br>Customization To<br>Document Access<br>Letters<br>Wicrosoft Dynam<br>Customize Lis<br>Customize Lis<br>Customize Li | Display Name Account Transactions Accounts All Purchasing Transactions All Sales Transactions Checkbooks Contract Transactions Customers Depot Transactions Employees Equipment General Ledger Batches Historical Timecards HRP Workflow Pending Approval | Group Display Name<br>Navigation Lists<br>Navigation Lists | Mi<br>Mi<br>Mi<br>Mi<br>Fie<br>Mi<br>Fie<br>Mi<br>Mi<br>Mi<br>Mi | tionary Na<br>crosoft Dyi<br>crosoft Dyi<br>crosoft Dyi<br>crosoft Dyi<br>crosoft Dyi<br>erosoft Dyi<br>erosoft Dyi<br>erosoft Dyi<br>erosoft Dyi<br>erosoft Dyi<br>crosoft Dyi<br>crosoft | nar<br>nar<br>nar<br>nar<br>nar<br>nar<br>nar |
|                                                                                                    |                                                                                                    |                                                                                                    |                                                                  | 37 items                                                                                                    |                                               |

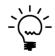

To insert a security object, select the desired security object in the right-hand pane and click OK. Security objects from other 3<sup>rd</sup> party products will show as Unknown Objects.

When in Procedure & Function mode, you can use the lookup button to select a script resource. Once clicked the Script Explorer window will open.

#### CHAPTER 4

| Script Explorer                  |                                                                                                    |                              |              | ×      |
|----------------------------------|----------------------------------------------------------------------------------------------------|------------------------------|--------------|--------|
| File Edit Tools Help             |                                                                                                    | sa Fabrikan                  | n, Inc. 12/0 | 4/2027 |
| 🕑 OK 🞇 Cancel 🔁                  | Back Up Export Tab Delimited                                                                                                    | ✓ □ Only show Service Enable | oled Procedu | res    |
|                                  | Script Name<br>ABN_WebService()<br>ABNFormat()<br>ABNValidate()<br>Account_Segment_Comparison_Wildc<br>Accounting_View()<br>AccountStringToAccountNumber()<br>Add_Amouts_to_Audit_Trail_Work<br>Add_Denied_File_Access_Record<br>Add_Denied_Form_Access_Record<br>Add_Denied_ServiceProcedure_Access<br>Add_Denied_ServiceProcedure_Access<br>Add_Exchange_Rate<br>Add_Exchange_Table | Technical Name               |              | Dis *  |
| Global Function 'ABN_WebService( | )' of Dictionary 'Microsoft Dynamics GP'                                                                                                    |                              | 5533 items   |        |

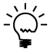

To insert a script name, select the resource in the right-hand pane and click OK. Procedures and Functions are shown with different icons in the right-hand pane. Clicking on the script name in the status field at the bottom of the window toggles Dexterity and .Net view.

You can select to only show Service Enabled Procedures, which shows a simplified tree structure in the left-hand pane.

| rí Sci  | ript Expl  | orer      |                                |                                                                                                    | -                                                                                                    |                                                                               |
|---------|------------|-----------|--------------------------------|----------------------------------------------------------------------------------------------------|----------------------------------------------------------------------------------------------------|-------------------------------------------------------------------------------|
| File    | Edit       | Tools     | Help                           |                                                                                                    | sa Fabrikar                                                                                                    | m, Inc. 12/04/202                                                             |
| _) (    | эк [       | 🔀 Cano    | cel 🔁                          | Back Up Export Tab Delimited                                                                                                    | ✓ ☑ Only show Service Enal                                                                                                    | bled Procedures                                                               |
|         |            |           | imics GP<br>ng Service<br>ools | Script Name<br>Script Name<br>ServiceCreateCheckbook<br>ServiceCreateCountryCode<br>ServiceCreateCurrency<br>ServiceCreateCurrencyAccount<br>ServiceCreateCustomer<br>ServiceCreateCustomer                                                                                             | Dictionary Name<br>Microsoft Dynamics GP<br>Microsoft Dynamics GP<br>Microsoft Dynamics GP<br>Microsoft Dynamics GP<br>Microsoft Dynamics GP<br>Microsoft Dynamics GP                                | Series Na /<br>Financia<br>System<br>Financia<br>Financia<br>Sales<br>Sales   |
|         |            |           | ŋy                             | ServiceCreateCustomerClass     ServiceCreateInventoryTransaction     ServiceCreateInventoryTransactionLines     ServiceCreateInventoryUOfM     ServiceCreateInventoryUOfMLine     ServiceCreateItem     ServiceCreateItemClass     ServiceCreateItemClass     ServiceCreateItemCurrency | Microsoft Dynamics GP<br>Microsoft Dynamics GP<br>Microsoft Dynamics GP<br>Microsoft Dynamics GP<br>Microsoft Dynamics GP<br>Microsoft Dynamics GP<br>Microsoft Dynamics GP<br>Microsoft Dynamics GP | Sales<br>Inventor<br>Inventor<br>Inventor<br>Inventor<br>Inventor<br>Inventor |
| <       |            |           | >                              |                                                                                                    | MC 0.0 1.00                                                                                                    | >                                                                             |
| Diction | ary 'Micro | osoft Dyn | amics GP'                      |                                                                                                    |                                                                                                    | 177 items                                                                     |

When in Global Variables mode, you can use the lookup button to select a global variable resource. Once clicked the Global Variable Explorer window will open.

| 🚮 Global Variable Explorer                                                                                                    |                                                                                                    |                                                                                                    | – 🗆 X                                                                                                    |
|----------------------------------------------------------------------------------------------------|----------------------------------------------------------------------------------------------------|----------------------------------------------------------------------------------------------------|----------------------------------------------------------------------------------------------------|
| File Edit Tools Options                                                                                                    | ; Help                                                                                                    | sa Fa                                                                                                    | brikam, Inc. 12/04/2027                                                                                                    |
| 💽 ΟΚ 🔀 Cancel 🔁                                                                                                    | Back Up Export Tab Delim                                                                                                    | ited 🗸                                                                                                    | Expanded Fields                                                                                                    |
| Microsoft Dynamics (<br>All     All     All     All     Advanced Securit     Gash Flow Manag     Control Account I     CopierSeries     Enhanced Comm     Epsilon - Rubis GF     Extender     GP Power Tools     Interfund Manage     Inventory Costing     Microsoft Dynam     Multi-Entity Manage | Display Name<br>Usis Security<br>Use Security<br>UseProc<br>User Defined Company Stri<br>User Defined Company Stri<br>User ID<br>User ID<br>User Name<br>UserType<br>UserType<br>Using Acct Cache<br>Using Column Wildcards<br>Using End COL Wildcards<br>Using End COL Wildcards<br>Using End COL Wildcards<br>Using End COL Wildcards<br>Using End COL Wildcards | Technical Name<br>'Unit Account Values'<br>'Use Security'<br>'UseProc'<br>'User Date'<br>'User Defined Company String<br>'User ID'<br>'User Name'<br>'User Values'<br>'User Security'<br>'User Security'<br>'User Security'<br>'User Security'<br>'Using Acct Cache'<br>'Using End COL Wildcards'<br>'Using End COL Wildcards'<br>'Using End COL Wildcards' | Dictionary Name<br>Microsoft Dynamics<br>Microsoft Dynamics |
| Global Variable 'User Date' of Dictio                                                                                                    | nary 'Microsoft Dynamics GP'                                                                                                    |                                                                                                    | 362 items                                                                                                    |

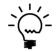

To insert a global variable name, select the resource in the right-hand pane and click OK.

When in Constants mode, you can use the lookup button to select a constant resource. Once clicked the Constant Explorer window will open.

| Constant Explorer            |                                      |                | - 0                  | ×      |
|------------------------------|--------------------------------------|----------------|----------------------|--------|
| File Edit Tools Options      | ; Help                               | sa             | Fabrikam, Inc. 12/04 | 4/2027 |
| 💽 OK 🎇 Cancel 🔁              | Back Up Export Tab Delimited         | ~              |                      |        |
| GP Power Tools               | Constant Name                        | Constant Value | Technical Name       | ^      |
| HITB Report                  | RM_DOC_BAL_FRWD                      | 0              |                      |        |
| Interfund Management         | C RM_DOC_CASH                        | 9              |                      |        |
| Inventory Costing Per Site   | C RM_DOC_CRMEMO                      | 7              |                      |        |
| Microsoft Dynamics GP        | C RM_DOC_DBMEMO                      | 3              |                      |        |
| <u>⊖</u> <b>⊡</b> All        | C RM_DOC_FNCHG                       | 4              |                      |        |
|                              | C RM_DOC_RETURNS                     | 8              |                      |        |
| About Box                    | C RM_DOC_SALES                       | 1              |                      |        |
| Account Lookup               | C RM_DOC_SCH_PP                      | -1             |                      |        |
| Address_Lookup               | C RM_DOC_SCH_PYMNT                   | 2              |                      |        |
| AddressEFT                   | C RM_DOC_SERVICE                     | 5              |                      |        |
| Adjustment_Look              | C RM_DOC_STATEMENT                   | 10             |                      |        |
| Advance_Pay_Loo              | C RM_DOC_STATUS_HISTORY              | 3              |                      |        |
| AF_Accelerator_Re            | RM DOC STATUS OPEN                   | 2              |                      |        |
| AF_Account_Segn              | C RM DOC STATUS RESERVED             | 0              |                      |        |
| AF Drior Deriod A            |                                      | 4              |                      | ~      |
| < >                          | <                                    |                |                      | >      |
| Constant 'RM_DOC_BAL_FRWD' o | f Dictionary 'Microsoft Dynamics GP' |                | 7807 items           |        |

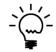

*To insert a constant or form constant name, select the resource in the right-hand pane and click OK.* 

Below is a description of the individual fields on the Resource Explorer windows:

## OK Button

This button will return the selected resource and close the window.

## Cancel Button

This button will close the window without making a selection.

#### Back Up Button

This button will change the current selection to its parent on the tree.

#### Export Button

This button will allow the resources displayed in the list view to be exported to a file or directly to an email. The default email settings can be set up in the Email Settings window.

#### Export Mode

Use this drop-down list to select the format for the exported file. The file can be exported as Tab Delimited, Comma Delimited or as a HTML Table.

# Hidden Forms

Use this check box to show forms which are normally hidden from the security system.

#### Missing Resources

Use this check box to show menu items which point to external or missing resources.

#### **Expanded** Fields

Use this check box to expand composite and array fields into the component parts.

#### Only show Service Enabled Procedures

Use this check box to limit the Script Explorer to only show Service Enabled Procedures.

#### *Options Menu >> Redisplay*

Use this menu option to redisplay the contents of the window.

#### *Options Menu >> Find*

Use this menu option to open a dialog to select the text to search for.

| Microsoft Dynamics GP |   |
|-----------------------|---|
| Find:                 |   |
|                       | _ |
|                       |   |
| OK <u>C</u> ancel     |   |

#### *Options Menu >> Find Next*

Use this menu option to search for the previously entered text.

#### ADMINISTRATOR TOOLS

*Options Menu >> All Columns* 

Use this menu option apply the search to all columns in the right-hand pane.

## Options Menu >> Sort Column

Use this menu option apply the search to only the current sort column in the right-hand pane.

## *Options Menu >> Contains*

Use this menu option select a contains search.

## *Options Menu >> Begins With*

Use this menu option select a begins with search.

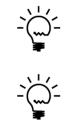

The Resource Explorer windows which have two panes are Splitter enabled which allows the ratio between the left and right-hand panes to be adjusted. When running on the Web Client, the splitter functionality is disabled.

To improve overall performance, the Resource Explorer windows use SQL based cache tables. The tables are populated when the window is first opened and are automatically updated whenever a product dictionary is added or updated. To manually reset the cache tables and to re-read the product dictionaries, select Options >> Refresh Dictionary Resources from the window menu.

On the Resource Information window, you can click the Open Button or the Technical Name hyperlink to open the current resource. If the resource is a form or report, it will open. If the resource is a table, the standard Table Descriptions window will open.

| -                  |                | Table Descript     | ions   |                 |          | •            |            | x     |
|--------------------|----------------|--------------------|--------|-----------------|----------|--------------|------------|-------|
| Table:             | RM Debtor MS   | TR                 |        |                 | 1        | Additi       | ional Info |       |
| Product:           | Microsoft Dyna | mics GP            |        |                 |          | U            | sage       |       |
| Series:            | Sales          |                    |        |                 |          |              |            |       |
| Technical Name:    | RM_Customer    | MSTR               |        | Keys:           |          |              |            |       |
|                    | -              | -                  |        | RM_Custor       | mer_MSTR | _Ke          | y <b>1</b> | ~     |
| Physical Name:     | RM00101        |                    |        | Key Segments:   |          |              |            |       |
| Table Group Disp.: | Receivables D  | ebtor Master Files |        | Customer Number |          |              |            |       |
| Table Group Tech.: | RM_Customer    | _MSTR_Logical_File |        |                 |          |              |            |       |
| Field              |                | Physical Name      | Sto    | rage Type       | Position |              | Record S   | Size: |
| GPS_Reserved       |                | GPS_RESERVED       | Lon    | g Integer       | 1        | ^            | 1,5        | 530   |
| Customer Number    |                | CUSTNMBR           | Stri   | ng              | 5        |              |            |       |
| Customer Name      |                | CUSTNAME           | Stri   | ng              | 21       |              | Print      |       |
| Customer Class     |                | CUSTCLAS           | String |                 | 87       |              |            |       |
| Corporate Custome  | r Number       | CPRCSTNM           | Stri   | ng              | 103      |              | Field In   | fo    |
| Contact Person     |                | CNTCPRSN           | Stri   | ng              | 119      |              |            |       |
| Statement Name     |                | STMTNAME           | Stri   | ng              | 181      | $\mathbf{v}$ | Close      |       |

If you click Window Technical Name hyperlink, the standard Window Descriptions window will open.

|                                 |                                                           | Win           | idow De | script | ions                    | - 🗆 🗙                  |
|---------------------------------|-----------------------------------------------------------|---------------|---------|--------|-------------------------|------------------------|
| Product:<br>Series:<br>View By: | Microsoft Dynamics GP<br>Sales<br>by Window Technical Nar | v<br>v<br>r v | C:\Dyn* | 1200\D | ynamics.dic             | Close<br>Print<br>Find |
| Window Di                       | splay Name                                                |               |         | Main   | Form                    |                        |
|                                 | chnical Name                                              |               |         |        | Auto-Linked Table       |                        |
| Debtor Mai                      | ntenance                                                  |               |         | ✓      | RM_Customer_Maintenance | ~                      |
| RM_Custor                       | mer_Maintenance                                           |               |         |        | RM_Customer_MSTR        |                        |
| Debtor Main                     | ntenance Options                                          |               |         |        | RM_Customer_Maintenance |                        |
| RM_Custor                       | mer_Options                                               |               |         |        | RM_Customer_MSTR        |                        |
|                                 |                                                           |               |         |        |                         | ~                      |
| Window Fi                       | elds:                                                     |               |         |        | Tables:                 |                        |
|                                 | s Profile Button                                          |               |         | ^      | CM_Checkbook_MSTR       | ^                      |
| (L) Address                     |                                                           |               |         |        | colNetAddrs             |                        |
|                                 | ReturnFlag                                                |               |         |        | colNetPrompts           |                        |
| (L) BillToAc                    |                                                           |               |         |        | GL_Account_MSTR         |                        |
| (L) Check A                     |                                                           |               |         | ¥      | MC_Currency_Access      | ~                      |
|                                 |                                                           |               |         |        |                         |                        |

If you click Field Technical Name hyperlink, the standard Field Information window will open.

| -                                                                                         |                      | Additional Fi                                                                                 | eld Information                           |           | -             | ×     |
|-------------------------------------------------------------------------------------------|----------------------|-----------------------------------------------------------------------------------------------|-------------------------------------------|-----------|---------------|-------|
| Field Name:                                                                               | Hold                 |                                                                                               |                                           |           |               | Close |
| Physical Name:                                                                            | HOLD                 |                                                                                               | Array Size:                               | 0         | Decimal Size: | 0     |
| Control Type:                                                                             | Check Box            | ~                                                                                             | Keyable Length:                           | 0         | Storage Size: | 2     |
| Format Informatio                                                                         | n                    |                                                                                               |                                           | Static Va | lues:         |       |
| Format Name:                                                                              |                      |                                                                                               |                                           |           |               | ^     |
| Format Type:                                                                              | Numeric              | ~                                                                                             |                                           |           |               |       |
| Format Strings:                                                                           |                      |                                                                                               |                                           |           |               | ~     |
| Alignment:                                                                                | Left v               | Decimal Digits:                                                                               | 0                                         | Descript  | tion:         |       |
| Fill:                                                                                     | Space 🗸              | Negative Symbol:                                                                              | System 🔍                                  |           |               | Â     |
| String Options<br>Trailing Blar<br>Leading Bla<br>Numeric On<br>Alphanumer<br>Uppercase ( | nks<br>ly<br>ic Only | Numeric/Currency<br>Unsigned<br>Show Thousa<br>Relative Decin<br>Show Currenc<br>Show Percent | nds Separator<br>nal Position<br>y Symbol |           |               | ~     |

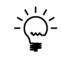

The Resource Information window is Right click enabled. If you right mouse click on any of the fields you can select Open Resource (same as Open Button), Security Info (same as Security Button) or Cancel from the context sensitive menu. The Security Info option will only be available if the current user has security access to the security windows under Tools >> Setup >> System.

|   | Undo          | Ctrl+Z   |
|---|---------------|----------|
|   | Cut           | Ctrl+X   |
|   | Сору          | Ctrl+C   |
|   | Paste         | Ctrl+V   |
|   | Clear         | Delete   |
|   | Select All    | Ctrl+A   |
|   | Open Resou    | rce      |
|   | Security Info | ormation |
|   | Cancel        |          |
| _ |               |          |

# **Resource Finder**

You can open the Resource Finder window by selecting Resource Finder from the Reports section of the GP Power Tools Area Page or by selecting Resources and Security >> Resource Finder from the Options button drop list on the main window.

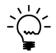

The Resource Finder window can also be opened from the Tools menu or the Resource Descriptions menu on any window. When opened from these menus, the currently selected window field is automatically displayed in the window.

The Resource Finder window is designed to help identify exactly where data from a window field is stored in the application's tables. It combines and extends the functionality of the Resource Information window.

| Resource Fine     | uci                    |                |                  |                   |                     |           |                |              | ×                   |
|-------------------|------------------------|----------------|------------------|-------------------|---------------------|-----------|----------------|--------------|---------------------|
| File Edit Te      | ools Help              |                |                  |                   |                     |           | sa Fabrikam,   | Inc. 12/04   | 4/20                |
| 🌶 ок 🛛 ᠫ          | Clear 🎽 Oper           | n 🙀 Resourc    | e Info 🛛 📑       | <u>P</u> review D | )ata 🛛 🥩 Redisp     | play      |                |              |                     |
| Finder Mode       | Find by Window Fiel    | d ~ 🗸          | Show currently   | selected          | Window and Field in | formation | 🗹 Preview v    | vith Field N | ame                 |
|                   |                        |                |                  |                   |                     |           | Automatic      | Search       |                     |
| Product Name      | 0: Microsoft Dynamic   | os GP          |                  | ~ 🗆 M             | lodified            |           | Product I      | D            |                     |
| Form Name         | RM_Customer_Main       | itenance       |                  |                   |                     | 6,8       | Form ID        |              | 39                  |
| Window Name       | RM_Customer_Main       | itenance       |                  |                   |                     |           | Window I       | D            |                     |
| Field Name        | 'Customer Name'        |                |                  |                   |                     | F         | Field ID       |              | 49                  |
| Database          | Company Database       | ~              | Table Prefix Fil | ter               |                     |           | Case Inse      | ensitive     |                     |
| Field Value       | Aaron Fitz Electrical  |                |                  |                   |                     |           | Contains       | $\sim$       |                     |
| 🗹 Filter Empty Ta | bles 🛛 🗹 Filter for Fi | eld 🗹 Filter f | or Value         | Filter            | for Field           | Show E    | xpanded Fields |              | <ul><li>✓</li></ul> |
| Technical Name    |                        | Physical Name  | Display Nam      | Display           | Name                | Tech      | hnical Name    |              |                     |
| RM_Custome        | r_MSTR                 | RM00101        | RM Custome       | 🗹 🦓 (             | Customer Number     | 'Cu       | stomer Numb    | er'          |                     |
|                   |                        |                |                  | V 🚥 (             | Customer Name       | 'Cu       | stomer Name    | 1            |                     |
|                   |                        |                |                  | V 💷 (             | Customer Class      | 'Cu       | stomer Class'  |              |                     |
|                   |                        |                |                  | V 💷 (             | Corporate Custom    | er Nu 'Co | rporate Custo  | mer Num      | be                  |
|                   |                        |                |                  | V 🗉 (             | Contact Person      | 'Co       | ntact Person'  |              |                     |
|                   |                        |                |                  | V 🗉 S             | Statement Name      | 'Sta      | tement Name    | e'           |                     |
|                   |                        |                |                  | V 💷 S             | Short Name          | 'Sho      | ort Name'      |              |                     |
|                   |                        |                |                  | V 💷 🖊             | Address Code        | 'Ad       | dress Code'    |              |                     |
|                   |                        |                |                  | V 💷 (             | JPS Zone            | 'UP:      | S Zone'        |              |                     |
|                   |                        |                |                  | V 💷 S             | Shipping Method     | 'Shi      | pping Metho    | d'           |                     |
|                   |                        |                |                  | V 💷 🕇             | Fax Schedule ID     | 'Tax      | Schedule ID'   |              |                     |
|                   |                        |                |                  |                   | Address 1           | 'Ad       | dress 1'       |              |                     |
| C                 |                        |                | >                | <                 |                     |           |                |              | >                   |

The window has three modes:

- Find by Window Field: It can find the table fields based on a window field by looking at the form's associated tables and filtering out empty tables, and including those tables that contain the field and also for those tables containing the field's value.
- Find by Table Field: It can locate all tables which contain the field and filter to exclude empty tables.
- Find by Field Data: It can scan an entire database for the specified field value and return the table and column of everywhere it is found. To improve performance of this search you can filter for tables starting with a prefix and/or for a specific Field (Column) Name.

The Product, Form, Window and Field names can be manually entered, selected using the Form Explorer or Menu Explorer windows. The Field Name can also be

Below is a description of the individual fields on the window:

## Filter Mode

Use this field to select the desired filter mode as described above. Find by Window Field is the default mode.

#### OK Button

This button will close the Resource Finder window.

#### *Clear Button*

This button will clear the current search in preparation for a new search.

#### **Open Button**

This button will open the selected form resource.

#### *Resource Info Button*

This button will open the Resource Information window.

# Preview Data Button

This button will open the SQL Execute Setup window to preview the data for the selected fields in the SQL table. The Preview with Field Names option controls if the Dexterity Technical Names or SQL Physical Names are used as the column headers.

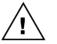

*Previewing data uses the SQL Execute Setup window to display the data and so needs the Developer Tools module registered.* 

#### *Redisplay Button*

This button will repeat the search and redisplay the results.

#### Show currently selected Window and Field information

When this checkbox is selected for the Forms, Windows & Fields Resource Type, the Resource Finder window will automatically display the details for the currently selected Form, Window and Field.

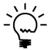

The Show currently selected Window and Field information feature only works for windows opened while the Resource Finder or Resource Information windows are open. So open the Resource Finder window before opening the windows you want information about.

#### *Preview with Field Names*

This checkbox controls if the Dexterity Technical Names or SQL Physical Names are used as the column headers when previewing data.

## Auto Search

This checkbox is used for Find by Field Data mode to control whether to automatically search when individual settings are changed. When Auto Search is not selected, use the Redisplay Button to manually start the search.

## Filter Empty Tables

This checkbox controls if empty tables should be excluded from the search results.

# Filter for Field

This checkbox controls if the search results should be filtered to only include tables that contain the selected field.

## Filter for Value

This checkbox controls if the search results should be filtered to only include tables that contain the specified data in the selected field.

## *Filter for Field (Field List)*

This checkbox will only show the selected field in the Field List.

## Show Expanded Fields

Use this check box to expand composite and array fields into the component parts.

## Case Mode

This drop-down list is used for Find by Field Data mode to control whether the search should be Case Insensitive, Case Sensitive or use the Default Sensitivity for the SQL Server.

## Search Mode

This drop-down list is used for Find by Field Data mode to control whether to use an Exact Match, Begins With or Contains search.

## Mark All

Use this button to mark all the fields in the Field List.

#### Unmark All

Use this button to unmark all the fields in the Field List.

The following is a description of the Options menu available for the window:

# Table Descriptions

Use this menu option to open the default Table Descriptions window. This also allows this window to be opened on the Web Client.

| Table Descriptions |               |              | —        |               |
|--------------------|---------------|--------------|----------|---------------|
| Table:             |               | ••••         | Ad       | ditional Info |
| Product            |               |              |          | Usage         |
| Series:            |               |              |          |               |
| Technical Name:    |               | Keys:        |          |               |
| Physical Name:     |               | Key Segme    | nts:     | ~             |
| Table Group Disp.: |               |              |          |               |
| Table Group Tech.: |               |              |          |               |
| Field              | Physical Name | Storage Type | Position | Record Size   |
|                    |               |              |          | <u>P</u> rint |
|                    |               |              |          | Field Info    |
|                    |               |              |          | Close         |

# Field Descriptions

Use this menu option to open the default Field Descriptions window. This also allows this window to be opened on the Web Client.

| Field Des  | criptions             | - |       | ×      |
|------------|-----------------------|---|-------|--------|
| Product:   | Microsoft Dynamics GP | ~ | Clo   | ose    |
| Core:      | System                | ~ |       |        |
| Fields:    |                       |   |       |        |
| 1099 Type  |                       | I | Field | i Info |
| Tables Cor | taining Field:        |   |       |        |
|            |                       |   |       |        |
|            |                       |   |       |        |

# Window Descriptions

Use this menu option to open the default Window Descriptions window. This also allows this window to be opened on the Web Client.

| កាំ Window  | Descriptions             |         |       |                        | -      |        | ×     |
|-------------|--------------------------|---------|-------|------------------------|--------|--------|-------|
| Product:    | Microsoft Dynamics GP    | C:\Dyn2 | 100\D | ynamics.dic            |        | Close  | e     |
| Series:     | Financial 🗸              |         |       |                        |        | Print. |       |
| View By:    | by Window Display Name 🔍 |         |       |                        |        | Find   | 1     |
|             |                          |         |       |                        |        |        | ,<br> |
| Window Di   | splay Name               |         | Main  | Form                   |        |        |       |
| Window Te   | chnical Name             |         |       | Auto-Linked Table      |        |        |       |
| Account An  | alysis Defaults          |         |       | DTA_Account_Stats_Main | itenar | псе    |       |
| Account Ca  | itegory Setup            |         |       | GL_Account_Category_M  | ainter | nance  | 1     |
| Account En  | try                      |         |       | GL_Account_Entry       |        |        |       |
| Account His | story                    |         |       | GL_Account_Summary_H   | listor | y      |       |
| Account Ma  | intenance                |         |       | GL_Account_Maintenance | е      |        |       |
| Window Fi   | alda                     |         |       | Tables:                |        |        |       |
| WINDOW FI   | eius.                    |         |       | Tables.                |        |        |       |
|             |                          |         |       |                        |        |        |       |
|             |                          |         |       |                        |        |        |       |
|             |                          |         |       |                        |        |        |       |
|             |                          |         |       |                        |        |        |       |
|             |                          |         |       |                        |        |        |       |

# Debug Expressions

Use this menu option to open the Script Debugger Expressions window. When the Expressions window is open, the GP Power Tools Script Debugging Context window will open to allow changing of Dictionary context.

| <del>ក</del> ា Exp | pression | ns    |      | – 🗆 X                        |
|--------------------|----------|-------|------|------------------------------|
| File               | Edit     | Tools | Help | sa Fabrikam, Inc. 12/04/2027 |
| Expre<br>Value     |          |       |      |                              |
|                    |          |       |      | Evaluate Set                 |

## Debug Watch

Use this menu option to open the Script Debugger Watch window. When the Watch window is open, the GP Power Tools Script Debugging Context window will open to allow changing of Dictionary context.

| 🚮 Wa   | itch    |           |        |                 |     | -        |        | ×         |
|--------|---------|-----------|--------|-----------------|-----|----------|--------|-----------|
| File   | Edit    | Tools     | Help   | sa              | Fab | rikam, I | nc. 12 | 2/04/2027 |
| 🔍 Op   | en Visi | ualizer 🏅 | 🗙 Remo | ove 🔆 Remove Al |     | Refresh  | 1      |           |
| Expres | sion    |           |        | Value           |     |          |        |           |
|        |         |           |        |                 |     |          |        |           |
|        |         |           |        |                 |     |          |        | -11       |
|        |         |           |        |                 |     |          |        |           |
|        |         |           |        |                 |     |          |        | -11       |
|        |         |           |        |                 |     |          |        | -11       |
|        |         |           |        |                 |     |          |        |           |
|        |         |           |        |                 |     |          |        | -11       |
|        |         |           |        |                 |     |          |        | -11       |
|        |         |           |        |                 |     |          |        |           |
|        |         |           |        |                 |     |          |        | -11       |
|        |         |           |        |                 |     |          |        |           |
|        |         |           |        | 1               |     |          |        |           |

## Debug Table Buffers

Use this menu option to open the Script Debugger Table Buffers window.

| ਜੀ Table But | ffers   |          |        |           |        | _       | C        | כ      | ×      |
|--------------|---------|----------|--------|-----------|--------|---------|----------|--------|--------|
| File Edit    | Tools   | Help     |        |           | sa     | Fabrika | ım, Inc. | 12/0   | 4/2027 |
| Dictionary:  | Microso | ft Dynam | ics GP |           |        |         |          |        | $\sim$ |
| Form:        | Main Me | nu       |        |           |        |         |          |        | ~      |
| Table:       |         |          |        |           |        |         |          |        | $\sim$ |
| Key:         |         |          |        |           |        |         |          |        | $\sim$ |
| Info:        |         |          |        |           |        |         |          |        | $\sim$ |
|              |         |          |        |           |        |         |          |        |        |
| Fields:      |         |          |        |           |        |         |          |        |        |
|              |         |          |        |           |        |         |          |        | 1      |
|              |         |          |        |           |        |         |          |        |        |
|              |         |          |        |           |        |         |          |        |        |
|              |         |          |        |           |        |         |          |        |        |
|              |         |          |        |           |        |         |          |        |        |
|              |         |          |        |           |        |         |          |        |        |
|              | Fill F  | orms     | Fil    | I Table B | uffers |         | Update   | Fields |        |

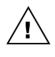

Using the Find by Field Data mode without any Field or Table filters will scan all fields and tables in a database for the data being searched for. This query can take a long time to run and place a performance load on the SQL Server which could affect other users or processes. To minimize the impact on the system this mode can only be used by Administrator users.

# **Security Profiler**

You can open the Security Profiler window by selecting Security Profiler from the Reports section of the GP Power Tools Area Page or by selecting Resources and Security >> Security Profiler from the Options button drop list on the main window.

After it has been opened, the Security Profiler window will monitor all application-level security requests and display the results.

| Security P   | rofiler     |          |                |      | _                 |                    |
|--------------|-------------|----------|----------------|------|-------------------|--------------------|
| File Edit    | Tools Optio | ns Help  |                |      | sa Fabrika        | m, Inc. 12/04/2027 |
| 💽 ок 🛛       | Export      | ] Import | 🔰 Clear 🏳 🎽    | Dpen | 🔒 Security        |                    |
| Sequence     | Date        | Time     | Status         |      | Resource          | Dictionary Na      |
| 🗹 🗾 1        | 7/02/2019   | 17:20:01 | Original       |      | Window            | Microsoft Dy       |
| 🔲 🗾 2        | 7/02/2019   | 17:20:01 | Excluded       |      | Window            | Microsoft Dy       |
| 🗹 🗾 3        | 7/02/2019   | 17:20:06 | Alternate      |      | Window            | Microsoft Dy       |
| <b>☑</b> 🗀 4 | 7/02/2019   | 17:20:06 | Access Granted |      | SmartList Objects | SmartList          |
| 🗹 🚞 5        | 7/02/2019   | 17:20:06 | Access Granted |      | SmartList Objects | SmartList          |
| 🗹 🗾 6        | 7/02/2019   | 17:20:10 | Original       |      | Window            | Microsoft Dy       |
| 2 🖬 7        | 7/02/2019   | 17:20:12 | Alternate      |      | Window            | Microsoft Dy       |
| 8 🗋 🗹        | 7/02/2019   | 17:20:12 | Access Granted |      | SmartList Objects | SmartList          |
| 🗹 🚞 9        | 7/02/2019   | 17:20:12 | Access Granted |      | SmartList Objects | SmartList          |
| 🔲 🗾 10       | 7/02/2019   | 17:20:18 | Excluded       |      | Window            | Microsoft Dy       |
| 🔲 🗾 11       | 7/02/2019   | 17:20:23 | Excluded       |      | Window            | Microsoft Dy       |
| 🗹 📷 12       | 7/02/2019   | 17:20:27 | Original       |      | Report            | Microsoft Dy       |
| <            |             |          |                |      |                   | >                  |

Whenever a form or report is opened, the application-level security is checked to confirm that the current user has access. Security is also checked to find out whether a customized version (modified, alternate or modified alternate) of the form or report is to be used.

When a report is opened, access is checked for all of the tables linked to the report. To be able to print the report, access must be permitted for the report itself and all the tables linked to the report.

The Security Profiler will also track access to non-dictionary resource Security Objects, such as Customization Tools, Document Access, Letters, Microsoft Dynamics GP Import, Navigation Lists, Series Posting Permissions, and SmartList Objects. If the products are installed, the following objects are also supported, SmartList Builder Permissions and Extender Resources. Security objects from other 3<sup>rd</sup> party products will show as Unknown Objects.

The Security Profiler window displays each of the queries to the application-level security system and displays the results with all the relevant details of the resources involved.

The Security Profiler window can be used to identify which form or report is causing unexpected security privileges or access denied errors. Just open the Security Profiler and then perform the action in Microsoft Dynamics GP that causes the error to appear. The details of the resource causing the error will be displayed.

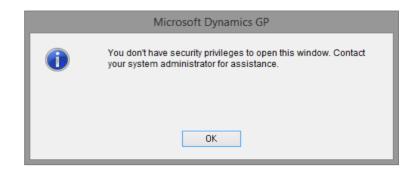

By default, GP Power Tools will append additional details to the dialog to identify the resource. This functionality can be disabled from the Administrator Settings window, if desired.

|   | Microsoft Dynamics GP                                                                                                    |
|---|----------------------------------------------------------------------------------------------------|
| 0 | You don't have security privileges to open this window. Contact<br>your system administrator for assistance. Security Access<br>Denied to Window: SVC_RMA_Create_Return (Create Return) in<br>Dictionary 949 (FieldService). |
|   | ОК                                                                                                    |

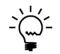

The Security Profiler window is monitoring only application-level security. It will not display security issues caused by Windows security or SQL Server security.

Below is a description of the individual fields on the window:

# OK Button

This button will close the Security Profiler window.

#### Export Button

This button will allow a Security Profiler log to be exported to a file or directly to an email. The default email settings can be set up in the Email Settings window. This allows a user to provide all of the details of a security issue to the administrator for their analysis.

## Import Button

This button can be used to import a previously exported Security Profiler log. This allows an administrator to view a log of security issues provided by a user.

## Clear Button

This button can be used to clear the current contents of the Security Profiler window.

# **Open Button**

This button will open the selected form or report resource.

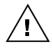

Reports opened in this way will not have any options or restrictions applied and might contain unpredictable results. If the report uses a temporary table, this table will contain no data. Opening forms and reports from this window is only for testing purposes.

Security Button Drop List

This button Drop List has the option to open the Security Information window for the selected resource. See sections below for more information. The Security Button will only be available if the current user has security access to the Security Information window.

If the current user has access to the Security Task Setup window, the option to Start Capture of Resources and Security Objects will be available. This option will offer to clear the Security Profiler if it is not empty:

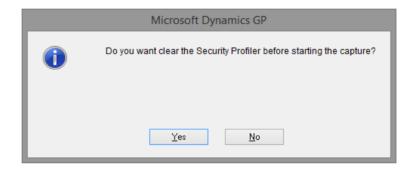

If the current user has started the capture of Resources and Security Objects, the option to Stop Capture and create/update Security Task will be available. When this option is selected it will open the Create/Update Security Task window.

| Create/Update Se               | curity Task          |         |               |              |    |        |    | _        |         |       | $\times$ |
|--------------------------------|----------------------|---------|---------------|--------------|----|--------|----|----------|---------|-------|----------|
| File Edit Tools                | Options H            | elp     |               |              |    |        | sa | Fabrikar | n, Inc. | 12/04 | /2027    |
| 🥑 OK 🔀 Car                     | ncel 🕥 Clear         |         |               |              |    |        |    |          |         |       |          |
| Select a Security Task         | to Create or Upda    | e:      |               |              |    |        |    |          |         |       |          |
|                                |                      |         |               |              |    |        |    |          |         |       |          |
| <u>Task ID</u>                 |                      |         |               | ļ,           | Ca | tegory |    |          |         |       | $\sim$   |
| Task Name                      |                      |         |               |              |    |        |    |          |         |       |          |
| Task Description               |                      |         |               |              |    |        |    |          |         |       |          |
| Create or Update So<br>Role ID | ecurity Role with th | e abov  | ve Security T | ask          |    |        |    |          |         |       |          |
| Role Name                      |                      |         |               |              |    |        |    |          |         |       |          |
| Role Description               |                      |         |               |              |    |        |    |          |         |       |          |
| Options:<br>Include Resource   | es or Security Obje  | cts for | which Acce    | ss was Denie | ł  |        |    |          |         |       |          |

This window can be used to create a new Security Task or update an existing Security Task with the items listed in the Security Profiler. If the user has access to the Security Role Setup window, the option to create a new Security Role or update an existing Security Role with the Security Task ID will be available.

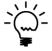

Use the options to capture Resources and Security Objects and then create or update a Security Task based on the captured items to quickly build Security Tasks for specific activities within Microsoft Dynamics GP.

## Print Button

This button will allow a report of the contents of the Security Profiler window to be printed.

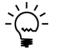

The Security Profiler window is Right click enabled. If you right mouse click on an item in the list you can select Resource Info (same as double click), Open Resource (same as Open Button), Security Info (same as Security Button) or Cancel from the context sensitive menu. The Security Info option will only be available if the current user has security access to the security windows under Tools >> Setup >> System.

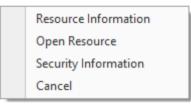

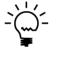

The Security Profiler window can be configured to open automatically when there is a security issue. This option is controlled from the Administrator Settings window.

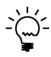

The Security Profiler window has an Options Menu which can be used to Refresh Application Navigation. This option can be used by a user to update the application's navigation menus to reflect changes made to security without having to exit and re-launch the application.

## Security Information

You can open the Security Information window by selecting Security Information from the Reports section of the GP Power Tools Area Page or by selecting Resources and Security >> Security Information from the Options button drop list on the main window. Once opened, you can use the drop-down menu on top of the left pane to select a resource. You may select a Form (by Dictionary or by Menu) as well as a Table or Report resource, a Security Object, or a Service Enabled Procedure.

You can also open the Security Information window from the Resource Information window or the Security Profiler window. From these windows use the Security Button or the Security Info option from the local context (right click) menu to show security information for the selected resource.

The Security Information window is designed to display the security settings for the selected resource for a particular user and company combination. Once the information is displayed the administrator can use the Go To Button or double click to open the appropriate security administration window to make changes if necessary.

Below is an example of the Security Information window. It shows the security settings for the user including the security tasks that belong to security roles assigned to that user. Also shown is the alternate/modified form and report ID to show which version of a resource the user has access to. Under the System Level node, all security tasks, security roles and alternate/modified form and report IDs which reference the selected resource are displayed.

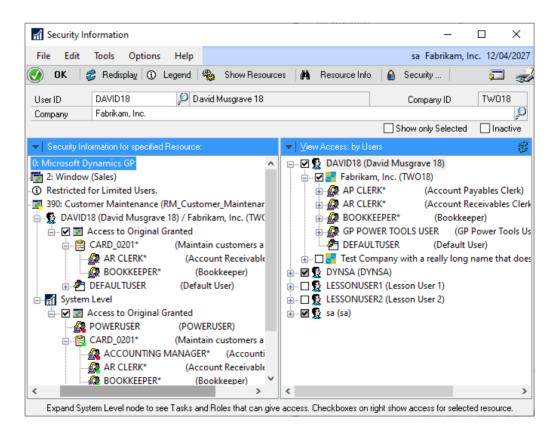

The tree in the left-hand pane is used to display the security status for the currently selected user and company for the selected security resource. The first 3 nodes of the tree describe the product dictionary, resource type (and series) and resource by Display and Technical Name.

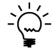

If a resource is not available on the Web Client or not available to Limited Users, this will be displayed on an information node on the tree. Also a Limited User will be highlighted with a yellow dot on the icon and Limited User in the description.

The next section is the User node which shows if the user has access to the current resource and which Security Tasks and Security Roles provided that access. If the resource is a Form or Report, the Alternate Modified Form and Report ID will be shown to define which version of the resources access is granted to.

The third section is the System node which shows all Security Tasks and Security Roles which reference the current resource and all Alternate Modified Forms and Report IDs that reference the current resource. Security Tasks, Security Roles and Alternate Modified Forms and Reports IDs in this view will have a green or red indicator to show whether the current user and company has access.

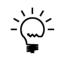

Expand the System Level node on the left-hand pane to see what tasks are assigned to the currently select resource or operation. Expand the tasks to see what roles can be used to give a user access to the currently selected resource or operation. If the only task and role available is POWERUSER, then the current resource or operation has not been added to any tasks.

Below is a description of the individual fields on the window:

#### User ID

This is the User ID for which security is being checked.

#### Company

This is the company for which security is being checked.

## Show only Selected

When this checkbox is selected, only users with access will be shown.

#### Inactive

When this checkbox is selected, inactive users will be shown.

## OK Button

This button will close the Security Information window.

#### *Redisplay* Button

This button will re-populate the security information tree. Use this button after making security changes to see the new updated security.

## Legend Button

This button will open the Security Information Legend window to show the meanings of the different icons used.

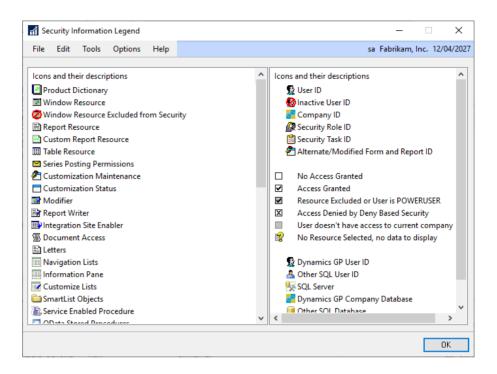

#### Show Resources Button

This button will open the Security Information Resources window.

#### *Resource Info Button*

This button will open the Resource Information window.

#### Security Button

Use this button to access Deny Based Security and select from the Enhanced Security window, the Security Denied window and the Security Hidden window.

## Go To Button

This button allows the user to open a system security window.

## Print Button

Use this button to print a report of the user and company access for the currently selected resource with details of which Security Roles and Security Tasks granted access.

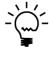

You can double click on the User ID/Company node to open the User Security Setup window; a Security Task ID to open the Security Task Setup window; a Security Role ID to open the Security Role Setup window; and an Alternate/Modified Forms and Reports ID to open the Alternate/Modified Forms and Reports window. The right-hand pane on the Security Information window displays several different views into the company access and security information. Use the View Access button drop-down list to change view. When changing views, the currently selected object will remain selected if possible. This pane can be used even when no resource is selected before opening the Security Information window.

Below are the views available.

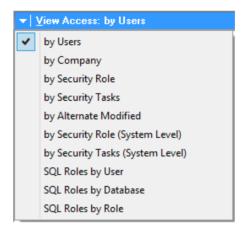

These views will provide a visual representation of the relationships between Security Tasks, Security Roles, Alternate Modified Forms and Report IDs, Users and Companies.

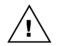

The Security Information window will highlight when security is not activated for the selected company. This can be enabled from Company Setup window (Microsoft Dynamics GP >> Tools >> Setup >> Company >> Company).

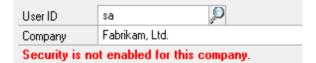

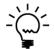

The Security Information window is Splitter enabled which allows the ratio between the left and right-hand panes to be adjusted. When running on the Web Client, the splitter functionality is disabled..

# Security Information SQL Role Views

The Security Information window can also be used to show the SQL Server Roles assigned to users at the SQL Server level as well as for each database. There are three views available to view the data by Users, by Database and by Role.

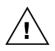

The SQL Role information is read from the SQL Server the first time one of the three SQL Role views is selected. On a large system, there might be a small delay while the data is read from the SQL Server. To force the data to be read again, close and re-open the Security Information window.

Below is an example screenshot.

| 🚮 Security In   | formation        |                 |            |             |         |                                                                                                    |                                                                                                    |                                                                                                    |                                                                   | —       |             | $\times$ |
|-----------------|------------------|-----------------|------------|-------------|---------|----------------------------------------------------------------------------------------------------|----------------------------------------------------------------------------------------------------|----------------------------------------------------------------------------------------------------|-------------------------------------------------------------------|---------|-------------|----------|
| File Edit       | Tools Opt        | tions Help      |            |             |         |                                                                                                    |                                                                                                    |                                                                                                    | sa Fab                                                            | rikam,  | Inc. 12/04  | 4/202    |
| 🕖 ок 🛛 🗧        | 💈 Redisplay      | <li>Legend</li> | <b>R</b> . | Show Resour | ces 🛛 🙀 | Reso                                                                                                    | ource Info                                                                                                    |                                                                                                    | Security                                                          | .       | 200         | -        |
| User ID         | sa               | ,© s            | a          |             |         |                                                                                                    |                                                                                                    |                                                                                                    | Company                                                           | ID      | TW01        | 8        |
| Company         | Fabrikam, Inc    |                 |            |             |         |                                                                                                    |                                                                                                    |                                                                                                    |                                                                   |         |             | P        |
|                 |                  |                 |            |             |         |                                                                                                    |                                                                                                    |                                                                                                    | Show All SQ                                                       | L Users | s & Databas | es       |
| ✓ Security Info | ormation for spe | ecified Resourc | e:         |             | ▼ Viev  | w Acce                                                                                                    | ss: SQL R                                                                                                    | oles by                                                                                                | User                                                              |         |             | E        |
|                 |                  |                 |            |             |         | Tes<br>Fab<br>DYNSA<br>Fix<br>Fix<br>Fix<br>Fab<br>LESSOI<br>LESSOI<br>LESSOI<br>sa (sa)<br>Fix<br>Fix<br>Tes<br>Tes | orikam, Ir<br>A (DYNSA<br>ed Server<br>et Compa<br>orikam, Ir<br>NUSER1 (<br>NUSER2 (<br>ed Server<br>sysadmi<br>NAMICS | ny wit<br>ic. (TM<br>)<br>Roles<br>ny wit<br>ic. (TM<br>Lessor<br>Lessor<br>Roles<br>n<br> 8<br>ny wit | h a really lo<br>/O18)<br>h User 1)<br>h User 2)<br>h a really lo | ong na  | me that do  | oes n    |
| < .             |                  |                 |            | >           |         |                                                                                                    |                                                                                                    |                                                                                                    |                                                                   |         |             | 3        |

The data shown in the three views is restricted to only include Dynamics GP users and databases by default. To show all users and database, select the Show All SQL Users & Databases checkbox.

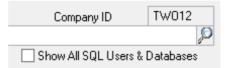

Once the option has been selected, the view will be refreshed to include the additional data for non-Dynamics GP users and databases.

# **Security Information Resources**

When the Show Resources Button is clicked, the Security Information Resources window will open.

This window will display the resources associated with the currently selected User ID/Company combination, Security Role ID, Security Task ID or Alternate/Modified Forms and Report ID in the right-hand pane of the Security Information window. Changing the selection will cause the window to refresh.

You can use the check boxes to decide which resource types (Forms, Reports, Tables and Other) to include in the displayed resources. These selections can be changed while the window is populating.

The resources displayed are those for which the selected User ID/Company combination, Security Role ID, Security Task ID or Alternate/Modified Forms and Report ID has access to.

If the selected node in the right-hand pane of the Security Information window has a User ID and/or Company ID parent node, the system will be able to identify which Alternate/Modified Forms and Report ID to apply and so will display when an alternate and/or modified version of the resources has been selected.

| 🚮 Security Information Resources    |                |               |                 |           |            |           | -       |           | ×     |        |
|-------------------------------------|----------------|---------------|-----------------|-----------|------------|-----------|---------|-----------|-------|--------|
| File Edit Tools Options Help        |                |               |                 |           |            | sa Fabi   | rikam,  | Inc. 12/  | 04/20 | 27     |
| 🕖 OK   🥩 Redisplay   🛈 Legend       | E E            | <u>x</u> port | Tab Delimited   | `         | -          |           |         |           | W.    | ,<br>T |
| User ID & Company ID                | DAVID18        | 8 & Fab       | rikam, Inc. (TV | /018)     |            |           |         |           |       |        |
| Include: 🗹 Windows 🗹 Reports        | 🗹 Table        | s             | 🗹 Other         | Sho       | w Series   | 🗌 Sh      | iow Tas | sks and R | oles  |        |
| Display Name                        |                | Techn         | ical Name       |           |            |           | Phys    | sical Nan | ne ′  | ^      |
| 🗹 🧾 .Net Execute Lookup             |                | MBS_I         | Net_Execute_    | Lookup    |            |           |         |           |       |        |
| ☑ I.Net Executer                    |                | MBS_I         | Vet_Executer    |           |            |           |         |           |       |        |
| 🗹 🗾 [No Display Name]               |                | pmEd          | itCheckBatch    | _DUMM     | 1          |           |         |           |       |        |
| 🗹 🔝 1099 Box Number                 |                | PM_10         | 099_BoxNum      | ber_Look  | ıp         |           |         |           |       |        |
| 🗹 🧾 1099 Details                    | PM_1099_Detail |               |                 |           |            |           |         |           |       |        |
| 🗹 🛅 1099 Details Inquiry            |                | PM_10         | 099_Detail_Ind  | quiry     |            |           |         |           |       |        |
| 🗹 🗾 1099 Vouchers Lookup            |                | Vouch         | er_Lookup_1     | 099       |            |           |         |           |       |        |
| 🗹 🛅 1099-R Employees                |                | UPR_Y         | /ear_End_109    | 9R_Looku  | р          |           |         |           |       |        |
| 🗹 📷 3 Per Page/No Stub              |                | 3 Per F       | Page/No Stul    |           |            |           |         |           |       |        |
| 🗹 🛅 About Microsoft Dynamics GP     |                | About         | Box             |           |            |           |         |           |       |        |
| 🗹 🧾 Account Analysis Defaults       |                | DTA_A         | ccount_Stats    | _Mainten  | ance       |           |         |           |       |        |
| 🗹 🗟 Account Analysis Report Detail  |                | Accou         | int Analysis R  | eport Det | ail        |           |         |           |       |        |
| 🗹 🖹 Account Analysis Report Summary |                | Accou         | int Analysis R  | eport Sur | nmary      |           |         |           |       | v      |
| <                                   |                |               |                 |           |            |           |         |           | >     |        |
| 1596 of 1596 Operations Displayed   |                |               | 664 Windows,    | 687 Repo  | rts, 145 1 | ables, 10 | 0 Other |           |       |        |

Below is a description of the individual fields on the window:

## OK Button

This button will close the Security Information Resources window.

#### **Redisplay Button**

This button will re-populate the window. Use this button after making security changes to see the new updated security.

#### Legend Button

This button will open the Security Information Legend window.

#### Export Button

This button will allow the resources displayed in the list view to be exported to a file or directly to an email. The default email settings can be set up in the Email Settings window.

#### Export Mode

Use this drop-down list to select the format for the exported file. The file can be exported as Tab Delimited, Comma Delimited or as a HTML Table.

## Show Series

Use this checkbox if you want the series information included in the resource list.

## Display Security Tasks and Roles

Use this checkbox if you want the Security Tasks and Security Roles displayed in the resource list. When this option is selected, multiple lines will be displayed for resources if there are more than one Security Task or Security Role which provides access to the resource.

## Print Button

A report of the contents of the resource list can be printed using this button.

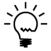

When opening the Security Information window, a background process is launched to check if all the dictionary resources and security objects have been added to the syCurrentResources (SY09400) table. If information is found to be missing or dictionaries have been added or updated, GP Power Tools will generate the additional data. GP Power Tools will also add the additional data when the table is cleared using the Clear Data window.

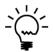

Once all the dictionary resources and security objects have been added to the syCurrentResources (SY09400) table, GP Power Tools will create a SUPERUSER Security Task with access to everything and a matching SUPERUSER Security Role. Using the SUPERUSER Security Role is similar to the POWERUSER Security Role but uses the security model rather than bypassing it. GP Power Tools will keep the SUPERUSER Security Task updated automatically.

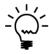

The Security Information window has an Options Menu which can be used to Refresh Resource Information Table. This option can be used by a user to clear and then update the syCurrentResources (SY09400) table without having to use the Clear Data window. The SUPERUSER Security Task and SUPERUSER Security Role will also be updated using this option. The following section covers additional functionality available in the Menu Explorer window.

When the Menu Explorer opened from the Security Information window, you have the option to filter the menus for the current user and company based on their security access.

| 🚮 Menu Explorer                   |                                                                                                    |                                                                                          | - 0               | ×                                                            |
|-----------------------------------|----------------------------------------------------------------------------------------------------|------------------------------------------------------------------------------------------|-------------------|--------------------------------------------------------------|
| File Edit Tools Help              |                                                                                                    | sa Fa                                                                                    | brikam, Inc. 12/0 | 04/2027                                                      |
| 🙆 OK 💥 Cancel 🔂 F                 | Back Lin 🔂 Export Tab Delin                                                                                                    | nited V Missing Resources                                                                | Evpanded Fi       | oldo                                                         |
| Filter Menus for User: sa         | Company:                                                                                                    | Fabrikam, Inc.                                                                           |                   |                                                              |
|                                   | Display Name Customer Account Mainten Customer E-mail Options Customer Maintenance Opt Display Credit Limit Warning Email Address Based On Do Main: Customer Maintenan Print Statements Scroll: Email Address Scroll | RM_Customer_Email<br>RM_Customer_Options<br>RM_Credit_Limit<br>RM_Customer_Email_Address | Physical Name     | Dictio<br>Micro<br>Micro<br>Micro<br>Micro<br>Micro<br>Micro |
| Form 'RM_Customer_Maintenance' of | Dictionary 'Microsoft Dynamics GP'                                                                                                    |                                                                                          | 8 items           | 6                                                            |

The Menu Explorer also has the option to display the details for the menu command, by click the expansion button (shown above). This will open the Menu Command Details expansion area at the bottom of the window.

| Menu Explorer                                                                                                    |                                             |                                                                                                    |                                                                    |                                                    |                                                  |                                                                                                    |      | - 0             | ×                                                            |
|----------------------------------------------------------------------------------------------------|---------------------------------------------|----------------------------------------------------------------------------------------------------|--------------------------------------------------------------------|----------------------------------------------------|--------------------------------------------------|----------------------------------------------------------------------------------------------------|------|-----------------|--------------------------------------------------------------|
| File Edit Tools                                                                                                    | Help                                        |                                                                                                    |                                                                    |                                                    |                                                  | sa                                                                                                  | Fabr | ikam, Inc. 12/0 | 04/2027                                                      |
| 🕢 OK 🔀 Cancel                                                                                                    | •                                           | Back Up 🛛 🙀                                                                                                    | E <u>x</u> port                                                    | Tab Delin                                          | nited 🗸                                          | Missing Resource                                                                                    | es   | Expanded Fi     | elds                                                         |
| Filter Menus for Us                                                                                                    | er: sa                                      | 3                                                                                                    | Co                                                                 | ompany:                                            | Fabrikam, In                                     | с.                                                                                                  |      |                 |                                                              |
| Microsoft Dynam     Microsoft Dynam     Microsoft Dyn     Microsoft Dyn     Mic | mer<br>nal A<br>sses<br>nary<br>mer/<br>mer | Display Name<br>Customer A<br>Customer E<br>Customer N<br>Display Cree<br>Email Addre<br>Main: Custo<br>Print Staten<br>Scroll: Email | -mail Op<br>Iaintena<br>dit Limit<br>ess Basec<br>omer Ma<br>nents | otions<br>nce Opt<br>Warning<br>I On Do<br>intenan | RM_Custor<br>RM_Custor<br>RM_Credit<br>RM_Custor | mer_Accounts<br>mer_Email<br>mer_Options<br>_Limit<br>mer_Email_Address<br>mer_Maintenance<br>nents |      | hysical Name    | Dictic<br>Micro<br>Micro<br>Micro<br>Micro<br>Micro<br>Micro |
| <                                                                                                    | >                                           | <                                                                                                    |                                                                    |                                                    |                                                  |                                                                                                    |      |                 | >                                                            |
| Form 'RM_Customer_Mainte                                                                                                    | enance' o                                   | of Dictionary 'Micro                                                                                                    | soft Dyna                                                          | amics GP'                                          |                                                  |                                                                                                    |      | 8 items         | 0                                                            |
| Command Dictionary<br>Command Form<br>Command ID<br>Command Tag<br>Command Display Name<br>Command Tooltip<br>Command Attached Form<br>Command Security Form                                                                                                    | 0<br>1,567<br>32<br>659                     | Microsoft Dy<br>Command_S<br>RM_Custome<br>Checked<br>&Customer<br>Customer Ma<br>RM_Customer<br>RM_Customer                          | ales<br>er_Mainte<br>intenanc<br>er_Mainte                         | mance<br>Disabled<br>e<br>mance                    | Hic                                              | lden Type                                                                                           | Fo   | Im              |                                                              |
| Command User Custom Name                                                                                                    |                                             |                                                                                                    |                                                                    |                                                    | G                                                |                                                                                                    |      |                 |                                                              |
|                                                                                                    |                                             |                                                                                                    |                                                                    |                                                    |                                                  |                                                                                                    |      |                 |                                                              |

# **Security Log**

You can open the Security Log window by selecting Security Log from the Reports section of the GP Power Tools Area Page or by selecting Resources and Security >> Security Log from the Options button drop list on the main window.

The Security Log window displays the data captured by the Security Activity Tracking option which can be enabled from the Administrator Settings window using the Enable Security Activity Tracking option.

| Security Lo                     | g                |          |            |                     | _                       |               | ×       |
|---------------------------------|------------------|----------|------------|---------------------|-------------------------|---------------|---------|
| File Edit                       | Tools Optio      | ons Help |            |                     | sa Fabrikan             | n, Inc. 12/0  | 4/2027  |
| 🕗 ок 🛛 🗧                        | 🕏 Redisplay      | 产 Open   | 🔒 Security | Export              | Tab Delimited           | ~             | -       |
| Display Mode User and Company V |                  |          |            |                     |                         |               |         |
| User ID                         | sa               | 🔎 sa     |            |                     | Company ID              | TWO           | 18      |
| Company                         | Fabrikam, Inc.   |          |            |                     |                         |               | Þ       |
| Sort Mode                       | Resource         |          | ~          | <u>R</u> esource    | Detail Mark <u>A</u> ll | U <u>n</u> ma | ırk All |
| Include:                        | ✓ Windows        | Reports  | 🗌 Tables   | 🗌 Other             | Exclude                 | ed from Secu  | rity    |
| Sequence                        | Total            | Granted  | Denied     | Resource            | Dict                    | ionary Nam    | e ^     |
| 🗆 🎆 1                           | 1                | 1        | 0          | Window              | Mici                    | rosoft Dyna   | mic     |
| 🗆 🗾 2                           | 1                | 1        | 0          | Window              | Mici                    | rosoft Dyna   | mic     |
| 🔲 🔳 3                           | 1                | 1        | 0          | Window              | Mici                    | rosoft Dyna   | mic     |
| 🗆 🧾 4                           | 9                | 9        | 0          | Window              | Mici                    | rosoft Dyna   | mic     |
| 🗆 🗾 5                           | 4                | 4        | 0          | Window              | Micr                    | rosoft Dyna   | mic     |
| 🔲 🧾 6                           | 6                | 6        | 0          | Window              | Mici                    | rosoft Dyna   | mic     |
| 🗆 🧮 7                           | 1                | 1        | 0          | Window              | Mici                    | rosoft Dyna   | mic     |
| 🗆 🗾 8                           | 1                | 1        | 0          | Window              | Mici                    | rosoft Dyna   | mic     |
| 🗆 🔳 9                           | 1                | 1        | 0          | Window              | Mici                    | rosoft Dyna   | mic     |
| 🗆 🧾 10                          | 30               | 30       | 0          | Window              | Mici                    | rosoft Dyna   | mic 🗸   |
| <                               |                  |          |            |                     |                         |               | >       |
| 116 of 116 Oper                 | ations Displayed |          |            | 42 Operations Exclu | ided from Security      |               |         |

Once the Security Activity Tracking is enabled, all security events (both granted and denied) are tracked. The logging does not track individual events, but instead totals up the number of events so you can see which resources are accessed the most. It also tracks the last three security events for a resource.

Each event is tracked for the user and company, user, company and system wide, and you select how you want to view the data.

You can use the check boxes to decide which resource types (Forms, Reports, Tables and Other) to include in the displayed resources. These selections can be changed while the window is populating.

Below is a description of the individual fields on the window:

#### Display Mode

This drop-down list allows you to select whether your wish to view data for the selected user and company, for a specific user or company or for all users and companies.

## User ID

Use this field to select the User ID to display.

## Company

Use this field to select the Company to display.

## Sort Mode

This drop-down list can be used to select the order that the Security Log entries are initially displayed in. You can also adjust the sort after the data is displayed by clicking on the column headers.

## Excluded from Security

This checkbox can be selected if you wish to see the resources which have been accessed which are excluded from the application security system.

## OK Button

This button will close the Security Log window.

#### Redisplay Button

This button can be used to redisplay the current contents of the Security Log data to the window.

#### **Open Button**

This button will open the selected form or report resource.

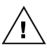

Reports opened in this way will not have any options or restrictions applied and might contain unpredictable results. If the report uses a temporary table, this table will contain no data. Opening forms and reports from this window is only for testing purposes.

## Security Button Drop List

This button Drop List has the option to open the Security Information window for the selected resource. See sections below for more information. The Security Button will only be available if the current user has security access to the Security Information window.

The option to Create/update Security Task from selected rows will open the Create/Update Security Task from Log window.

| Create/Update Se                                      | ecurity Task from Log              |             | - 🗆 ×                        |
|-------------------------------------------------------|------------------------------------|-------------|------------------------------|
| File Edit Tools                                       | Options Help                       |             | sa Fabrikam, Inc. 12/04/2027 |
| 💽 ОК 🔀 Са                                             | ncel ᠫ Clear                       |             |                              |
| Select a Security Task                                | to Create or Update using selected | d log rows: |                              |
|                                                       |                                    |             |                              |
| <u>Task ID</u>                                        |                                    | 🎾 Categor   | у 🗸                          |
| Task Name                                             |                                    |             |                              |
| Task Description                                      |                                    |             |                              |
| Create or Update S Role ID Role Name Role Description | ecurity Role with the above Securi | y Task      |                              |

This window can be used to create a new Security Task or update an existing Security Task with the selected rows listed in the Security Log window. If the user has access to the Security Role Setup window, the option to create a new Security Role or update an existing Security Role with the Security Task ID will be available.

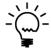

Use the options to capture Resources and Security Objects and then create or update a Security Task based on the captured items to quickly build Security Tasks for specific activities within Microsoft Dynamics GP.

# Export Button

This button will allow the result set displayed in the list view to be exported to a file or directly to an email. The default email settings can be set up in the Email Settings window.

## Export Mode

Use this drop-down list to select the format for the exported file. The file can be exported as Tab Delimited, Comma Delimited or as a HTML Table.

## **Details Button**

This button will open the Security Log Detail window to display individual records of each security event. Turn the capture of this detailed data on from the Administrator Settings window.

| Security Lo    | og Detail      |          |               |          |                |         | -          |          | ×   |
|----------------|----------------|----------|---------------|----------|----------------|---------|------------|----------|-----|
| File Edit      | Tools Opti     | ons Help |               |          |                | sa Fab  | rikam, Ind | . 12/04  | /20 |
| 🧿 ок 🛛 ;       | 💈 Redisplay    | Export   | fab Delimited | - 1      | ]              |         |            |          | W.  |
| Display Mode   | User and Com   | oany     | ✓ Date        | e Range  | 7/06/2020      | III To  | 7/07       | /2020    |     |
| User ID        | sa             | 🔎 sa     |               |          |                | Company | ID         | TW01     | 8   |
| Company        | Fabrikam, Inc. |          |               |          |                |         |            |          | 8   |
| Include:       | ✓ Windows      | Reports  | 🗹 Tables      | 🗹 Otł    | ier            | □ E>    | cluded fro | m Securi | ity |
| Sequence       | User ID        | Compar   | ny ID         | Dat      | e 1            | lime R  | esource    |          |     |
| 🗾 1            | sa             | TWO18    |               | 7/07/202 | 0 00:0         | 5:33 W  | indow      |          |     |
| 2              | sa             | TWO18    |               | 7/07/202 | 0 00:1         | 2:38 C  | ustomiza   | tion Too | ls  |
| III 3          | sa             | TWO18    |               | 7/07/202 | 0 00:1         | 3:40 N  | avigation  | Lists    |     |
| 📑 4            | sa             | TWO18    |               | 7/07/202 | 0 00:1         | 3:41 C  | ustomiza   | tion Too | ls  |
| 🕭 5            | sa             | TWO18    |               | 7/07/202 | 0 00:2         | 0:05 C  | ustomizat  | tion Too | ls  |
| 8              | sa             | TWO18    |               | 7/07/202 | 0 00:2         | 0:10 C  | ustomizat  | tion Too | ls  |
| 🕭 7            | sa             | TWO18    |               | 7/07/202 | 0 00:2         | 0:28 C  | ustomiza   | tion Too | ls  |
| 8 🛃            | sa             | TWO18    |               | 7/07/202 | 0 00:2         | 0:32 C  | ustomizat  | tion Too | ls  |
| <b>2</b> 9     | sa             | TWO18    |               | 7/07/202 | 0 00:2         | 1:11 C  | ustomizat  | tion Too | ls  |
| 🕭 10           | sa             | TWO18    |               | 7/07/202 | 0 00:2         | 1:22 C  | ustomiza   | tion Too | ls  |
| c              |                |          |               |          |                |         |            |          |     |
| 0 of 10 Operat | ions Displayed |          |               | 20 O     | is Excluded fr | C       | i          |          |     |

## Resource Detail Button

This button will open the Security Log Resource Details window to display other log entries for the currently selected resource. This allows you to easily check which other users and/or companies are using a resource.

|                                         |                   |             |        |         |        |        | _       |          |
|-----------------------------------------|-------------------|-------------|--------|---------|--------|--------|---------|----------|
| off Security Log Resource Details − □ × |                   |             |        |         |        |        |         |          |
| File Edit Too                           | ols Option        | is Help     |        |         | sa Fab | rikam, | Inc. 12 | /04/2027 |
| 🥑 ок   🍰                                | Redispla <u>y</u> |             |        |         |        |        |         |          |
| Resource                                | Window            |             |        |         |        |        |         |          |
| Dictionary Name                         | Microsoft         | Dynamics GP | I      |         |        |        |         |          |
| Display Name                            | Account N         | faintenance |        |         |        |        |         |          |
| Sequence                                | Total             | Granted     | Denied | User ID |        | Com    | pany ID |          |
| 1                                       | 4                 | 4           | 0      | sa      |        | TWO    |         |          |
|                                         |                   |             |        |         |        |        |         |          |
|                                         |                   |             |        |         |        |        |         |          |
|                                         |                   |             |        |         |        |        |         |          |
|                                         |                   |             |        |         |        |        |         |          |
|                                         |                   |             |        |         |        |        |         |          |
|                                         |                   |             |        |         |        |        |         |          |
| <                                       |                   |             |        |         |        |        |         | >        |
| 1 items                                 |                   |             |        |         |        |        |         |          |

## Mark All Button

This button will mark all lines in the current Security Log view as selected.

# Unmark All Button

This button will mark all lines in the current Security Log view as unselected.

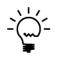

The Security Log window is Right click enabled. If you right mouse click on an item in the list you can select Resource Info (same as double click), Open Resource (same as Open Button), Security Info (same as Security Button) or Cancel from the context sensitive menu. The Security Info option will only be available if the current user has security access to the security windows under Tools >> Setup >> System.

| Resource Information |
|----------------------|
| Open Resource        |
| Security Information |
| Cancel               |

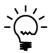

To clear the data in the Security Log table to start capturing data again, use the Configuration Maintenance window to clear the data in the MBS\_SecurityLog table.

## Security Analyzer

The Security Analyzer is a tool for administrators to analyze the security settings of their Microsoft Dynamics GP system. It is designed to highlight potential security risks, provide information on unused settings as well as provide a comparison between security access and security resources actually used.

The Security Analyzer has over twenty queries which can be displayed in both Summary and Detail formats. The queries are divided into System Level queries and User & Companies queries. For the Users & Companies queries, you can select the User and/or Company to limit the query data to.

Some of the queries in the Security Analyzer window use the Security Log window's activity data captured by the Security Activity Tracking option which can be enabled from the Administrator Settings window using the Enable Security Activity Tracking option.

Once the data is displayed, it can be exported if desired, or used to drill down to the relevant system windows to be able to make changes to the system and security settings.

You can open the Security Analyzer window by selecting Security Analyzer from the Reports section of the GP Power Tools Area Page or by selecting Resources and Security >> Security Analyzer from the Options button drop list on the main window.

Before the window opens the system will check if you have the dictionaries for all products installed. If not, the following dialogs will be displayed with the details of the missing products. This is to ensure that the security data in the system will be valid for all installed products.

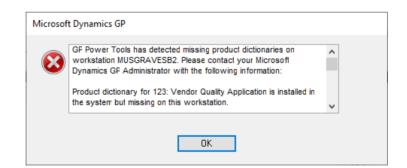

| Microsoft Dy | namics GP                                                                                                    |  |  |  |  |  |  |  |
|--------------|----------------------------------------------------------------------------------------------------|--|--|--|--|--|--|--|
| 1            | Security Analyzer should only be executed from a machine which has all Product Dictionaries installed. Continue? |  |  |  |  |  |  |  |
|              |                                                                                                    |  |  |  |  |  |  |  |
|              | Yes <u>N</u> o                                                                                                   |  |  |  |  |  |  |  |

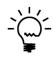

When opening the Security Analyzer window, it will check if all the dictionary resources and security objects have been added to the syCurrentResources (SY09400) table. If information is found to be missing or dictionaries have been added or updated, GP Power Tools will generate the additional data. GP Power Tools will also add the additional data when the table is cleared using the Clear Data window.

After confirming all the products are installed and the updating the security resources table has completed, the Security Analyzer window will open.

| 🚮 Security Analyzer               |          |                  |              |                 |                  | -            |              |
|-----------------------------------|----------|------------------|--------------|-----------------|------------------|--------------|--------------|
| File Edit Tools Options           | Help     |                  |              |                 | sa Fa            | abrikam, Inc | . 12/04/2027 |
| 💽 OK   🥩 Redisplay   🤭            | Open     | 🛛 🛆 Securit      | y   🔊        | E <u>x</u> port | Tab Delimited    | ~            | 200          |
| - Cost Bullion they Comparing     |          | L Dissission Com |              |                 |                  |              | 4            |
| ▼ Sort: By Users, then Companies  |          | Display: Sun     |              |                 |                  |              | B            |
| System Level                      | ^ D      | ictionary Nan    | ne           |                 | Resource         |              | R 🔿          |
| 🕀 💼 Resources                     |          | Microsoft D      | ynamics      | GP              | Table            |              |              |
| 🗟 Security Tasks                  |          | Microsoft D      | ynamics      | GP              | Window           |              |              |
| 🗟 🔐 Security Roles                |          | Microsoft D      | ynamics      | GP              | Windows          |              |              |
| in Alternate                      |          | Microsoft D      | ynamics      | GP              | Reports          |              |              |
| ia¶ Users<br>ia∎ Companies        | 9        | Microsoft D      | ynamics      | GP              | Document         | t Access     |              |
| Users & Companies                 |          | Microsoft D      | ,<br>ynamics | GP              | Series Post      | ting Permiss | sions        |
| All Users                         |          | Microsoft D      | ynamics      | GP              | Letters          | -            |              |
| DAVID18 (David Musgra             |          | Microsoft D      | ,<br>ynamics | GP              | Navigation       | n Lists      |              |
| All Companies                     |          | SmartList        |              |                 | Windows          |              |              |
| E Fabrikam, Inc. (TWC             |          | SmartList        |              |                 | Reports          |              |              |
|                                   |          | SmartList        |              |                 | SmartList        | Objects      |              |
| - Security Operation              |          | Excel-Based      | Budgeti      | ng              | Windows          |              |              |
|                                   |          | Excel-Based      | -            | -               | Reports          |              |              |
|                                   |          | Purchase O       | rder Enha    | incemer         | nts Windows      |              |              |
| Security Tasks w                  |          | Purchase O       | rder Enha    | incemer         | nts Reports      |              |              |
| Security Roles w                  |          |                  |              |                 | ent Windows      |              |              |
| 🔬 🚭 Test Company with             |          | Control Acc      |              | -               |                  |              | ~            |
| <                                 | <        |                  |              |                 |                  |              | >            |
| User: DAVID18, Company: TW018, Qu | uery: Se | curity Operati   | 20 of 20     | rows dis        | played, 10 colur | nns          |              |

Below is a description of the individual fields on the window:

### OK Button

This button will close the Security Analyzer window.

## *Redisplay* Button

This button will re-populate the window. Use this button after making changes to users and companies. To refresh the current query, use the Refresh button in the top right corner of the right-hand pane.

## **Open Button**

This button will open the selected form or report resource.

## Security Button

This button will open the Security Information window for the selected resource.

## Export Button

This button will allow the resources displayed in the list view to be exported to a file or directly to an email. The default email settings can be set up in the Email Settings window.

# Export Mode

Use this drop-down list to select the format for the exported file. The file can be exported as Tab Delimited, Comma Delimited or as a HTML Table.

## Go To Button

This button allows the user to open a system security window.

Select the query you wish to view using the left-hand tree pane and it will be displayed in the right-hand list pane. You can change the order that Users and Companies are displayed in using the view button above the left-hand pane. You can also swap between Summary and Detail view using the view button above the right-hand pane. Double clicking on the data in a Summary view in the right pane will jump to the Detail view of the same query.

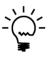

You can double click on the User ID/Company node to open the User Security Setup window; a Security Task ID to open the Security Task Setup window; a Security Role ID to open the Security Role Setup window; and an Alternate/Modified Forms and Reports ID to open the Alternate/Modified Forms and Reports window.

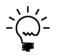

The Security Analyzer window is Right click enabled. If you right mouse click on an item in the list you can select Resource Info (same as double click), Open Resource (same as Open Button), Security Info (same as Security Button) or Cancel from the context sensitive menu. The Security Info option will only be available if the current user has security access to the security windows under Tools >> Setup >> System.

| Resource Information |
|----------------------|
| Open Resource        |
| Security Information |
| Cancel               |

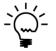

The Security Analuyzer window is Splitter enabled which allows the ratio between the left and right-hand panes to be adjusted. When running on the Web Client, the splitter functionality is disabled..

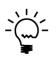

The Security Analyzer window has an Options Menu which can be used to Refresh Resource Information Table. This option can be used by a user to clear and then update the syCurrentResources (SY09400) table without having to use the Clear Data window.

# **Deny Based Security – Introduction**

The security system in Microsoft Dynamics GP controls access to all resources within the application. This includes dictionary resources such as Forms, Reports and Tables as well as other security objects such as Document Access and Posting Permissions.

For Microsoft Dynamics GP prior to Version 10.0, the security model was an optimistic user & company and class-based design. This design meant that a user had access to every resource within the application unless it was specifically denied. The settings for a user could be set at the user & company level or set a class level and rolled down to users belonging to that class.

From Microsoft Dynamics GP Version 10.0, the security model was changed to a pessimistic task and role-based design. This design meant that a user had no access to any resources unless they were specifically granted to them. Granting access worked by grouping multiple resources or operations needed to perform a function into tasks. Multiple tasks could then be assigned to roles. Finally, a user could be assigned to multiple roles depending on the work they do within each company.

The task and role-based model works really well to grant access to users based on the work they do but does not easily allow for minor differences between users.

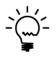

For example: If you have two users with the same roles but wish to deny access to a single window from one user, the process to remove access to one resource is cumbersome and difficult to maintain. You would need to duplicate any task that gave access to the window and remove that one window from the now duplicated tasks, then you would need to duplicate any role that linked to any of the original tasks now updated and change them to use the duplicated tasks. Finally, you would need to assign the now duplicated roles to the user.

Based on the above example, you can see that over time, your security data would be filled with duplicated tasks and roles without only minor differences between them and no easy method to compare the differences.

There has to be a better way.... Introducing to Deny Based Security.

Deny Based Security adds an optional additional layer to the Microsoft Dynamics GP security model, which allows individual resources or operations to be denied on a per user & company basis regardless of what has been granted by the task and role model. Once a resource is marked as denied for a user & company combination, access will never be available for that user & company.

Deny Based Security also adds the ability to hide items from the menu navigation when those items cannot be controlled by security. This works for both menu items linked to forms excluded from security and menu items which run scripts rather than opening forms.

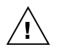

The Security Denied functionality, once applied, works whether GP Power Tools is installed or not. The Security Hidden functionality does require the GP Power Tools to remain installed (which is the recommended configuration anyway).

# **Deny Based Security – Enhanced Security**

You can open the Enhanced Security window by selecting Enhanced Security from the Reports section of the GP Power Tools Area Page or by selecting Resources and Security >> Enhanced Security from the Options button drop list on the main window.

The Enhanced Security window allows you view the security resources or operations via the navigation model (Menus or Area Pages) or via the dictionary model. You can also view security resources contained in specific Security Roles or Security Tasks.

The status icons on the left-hand pane show the security status for the user & company selected in the right-hand pane. The status icons on the right-hand pane show the security status for the resource or operation selected in the left-hand pane.

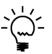

Checkboxes are used for security resources or operations which can be controlled by the Security Denied functionality. Radio Buttons are used for menu commands which can be controlled by the Security Hidden functionality. A checkbox or radio button will show as disabled if the resource is excluded from security or the user belongs to the POWERUSER role.

Clicking on an enabled status icon will toggle the item as Security Denied or Security Hidden accordingly. Changes are made immediately and do not need the OK Button to be clicked.

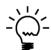

Right clicking on the left-hand or right-hand panes while items are selected in the trees will open a context menu with the options to roll down changes multiple users and/or companies.

| 📶 Enhanced Security                    |                    |                                                                                            |                                          | -         |           | $\times$ |
|----------------------------------------|--------------------|--------------------------------------------------------------------------------------------|------------------------------------------|-----------|-----------|----------|
| File Edit Tools Options Help           |                    |                                                                                            | sa Fab                                   | rikam,    | Inc. 12/0 | 4/202    |
| 🗿 OK   🥩 Redisplay   🛈 Legend          | 💾 Сору 🛛 🛱         | Resource Info                                                                              | 🔒 Security                               |           |           |          |
| User ID DAVID18 🔎 David                | d Musgrave         |                                                                                            | Company                                  | уID       | TW0       | 18       |
| Company Fabrikam, Inc.                 |                    |                                                                                            |                                          |           |           | £        |
| Display Excluded and Missing Resources | 🖂 Show Table Group | 08                                                                                         | 🗌 Display only                           | Selecte   | ed Users  |          |
| ✓ View: All                            | (▼)                | (iew Access: by U                                                                          | sers                                     |           |           | ê        |
| · · · · · · · · · · · · · · · · · · ·  | r Maintena         | 🛛 📑 Fabrika<br>🗶 📑 Test Co<br>2 🕵 DYNSA (D'<br>3 🕵 LESSONUS<br>3 🕵 LESSONUS<br>2 🕵 sa (sa) | ompany with a<br>(NSA)<br>ER1 (Lesson Us | really lo | ong name  | e that   |

Below is a description of the individual fields on the window:

#### OK Button

This button will close the Enhanced Security window.

#### Redisplay Button

This button will re-populate the left-hand pane of the window. To refresh the Users and Companies, use the Refresh button in the top right corner of the right-hand pane.

## Legend Button

This button will open the Enhanced Security Legend window to show the meanings of the different icons used.

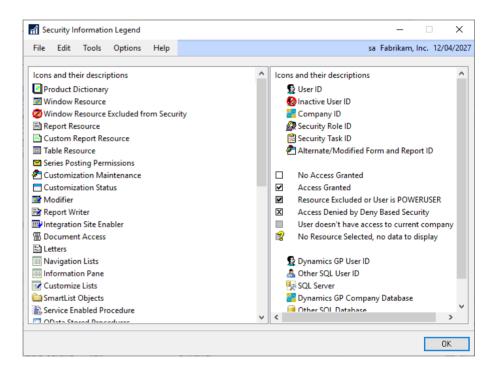

## Copy Button

Use this button to copy security settings from the current to user & company to other users in the current company:

| Co | py Security S | Settings    |     |                                                                                                    |  |            |        |
|----|---------------|-------------|-----|----------------------------------------------------------------------------------------------------|--|------------|--------|
| Us | er ID         | DAVID18     |     | and Company:<br>David Musgrave                                                                                                    |  | Company ID | TW018  |
| Co | mpany         | Fabrikam, I | nc. |                                                                                                    |  |            |        |
| Co | py to selec   | ted Users:  |     |                                                                                                    |  | Options:   |        |
|    |               |             | >   | Options:<br>Copy Denied Security<br>Copy Hidden Security<br>Copy Security Roles<br>Copy Alternate/Modified ID<br>Copy Field Level Security<br>Reset target before copying<br>Add settings to target |  |            |        |
|    |               |             |     |                                                                                                    |  | OK         | Cancel |

Or copy security settings from the current to user & company the current user in other companies:

| Co                                   | py Security S                        | Settings                                        |                                |            |   |                      |              |  |  |
|--------------------------------------|--------------------------------------|-------------------------------------------------|--------------------------------|------------|---|----------------------|--------------|--|--|
| Us                                   | <b>py Security</b><br>er ID<br>mpany | Settings from User<br>DAVID18<br>Fabrikam, Inc. | and Company:<br>David Musgrave |            |   | Company ID           | TW018        |  |  |
| Copy to selected Companies: Options: |                                      |                                                 |                                |            |   |                      |              |  |  |
| >>                                   | Company                              | Name                                            |                                | Company ID |   |                      |              |  |  |
|                                      | 🔲 🚭 Fabi                             | rikam, Inc.                                     |                                | TWO18      |   | Copy Denied Security |              |  |  |
|                                      | 🗆 🚭 Test                             | Company with a real                             | ly long name that do           | TST18      |   |                      |              |  |  |
|                                      |                                      |                                                 |                                |            |   | Copy Security F      |              |  |  |
|                                      |                                      |                                                 |                                |            |   | Copy Alternate       |              |  |  |
|                                      |                                      |                                                 |                                |            |   | Copy Field Lev       | el Security  |  |  |
|                                      |                                      |                                                 |                                |            |   | 🗹 Reset target be    | fore copuing |  |  |
|                                      |                                      |                                                 |                                |            |   | Add settings to      |              |  |  |
|                                      |                                      |                                                 |                                |            |   |                      | larger       |  |  |
|                                      | <                                    |                                                 |                                |            | > |                      |              |  |  |
|                                      |                                      |                                                 |                                |            |   |                      |              |  |  |
|                                      |                                      |                                                 |                                |            |   | OK                   | Cancel       |  |  |

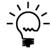

Use these windows to copy Security Denied and Security Hidden data to other users and companies in the system. For your convenience, these windows can also copy Security Roles and Alternate Modified Forms and Report IDs as well as Field Level Security settings. You have the option to make an exact copy (Reset target before copying) or combine the settings (Add settings to target).

## Resource Info Button

This button will open the Resource Information window.

#### ADMINISTRATOR TOOLS

#### Security Button

Use this button to access the Security Information window or the other Deny Based Security windows and select from the Security Denied window and the Security Hidden window.

The following is a description of the fields on the window:

## User ID

This is the User ID for which security is being displayed.

#### Company

This is the company for which security is being displayed.

#### Display Excluded and Missing Resources

Selecting this checkbox will show all resources in the left-hand pane, even if the resource is excluded from security or is missing.

## Show Table Groups

Unselecting this checkbox will show the table resources under Dictionary Tables without using the table group logical tables.

#### Display only Selected Users

Selecting this checkbox will only show users in the right-hand pane if they have access to the resource selected in the left-hand pane.

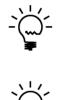

The Enhanced Security window has an Options Menu which can be used to Refresh Application Navigation. This option can be used to update the application's navigation menus to reflect changes made to security without having to exit and re-launch the application.

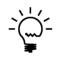

The Menus navigation view uses the data in the Menu Master syMenuMstr (SY07110) table to create the view. Some products do not correctly add their menu items to the table and so their menus will not show on the view.

The Options Menu on Enhanced Security window can be used to Scan for missing Menu Entries. This option will open the following window can scan the menu navigation in memory and look for entries which exist in memory but not in the table.

#### CHAPTER 4

| Sca         | an for missing Menu Entries                             |
|-------------|---------------------------------------------------------|
| Se          | elect missing Menu Entries to add to Menu Master table: |
| <b>&gt;</b> | Menu Entry                                              |
| H           | No data to display                                      |
|             |                                                         |
|             |                                                         |
|             |                                                         |
|             |                                                         |
|             |                                                         |
|             |                                                         |
|             |                                                         |
|             |                                                         |
|             | < >                                                     |
|             | OK Cancel                                               |
|             | OK Cancel                                               |

You can then select the entries you would like to add to the table and these will show on the Enhanced Security Menus view next time it is used.

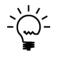

When opening the Enhanced Security window, it will check if all the dictionary resources and security objects have been added to the syCurrentResources (SY09400) table. If information is found to be missing or dictionaries have been added or updated, GP Power Tools will generate the additional data. GP Power Tools will also add the additional data when the table is cleared using the Clear Data window.

# **Deny Based Security – Security Denied**

You can open the Security Denied window by selecting Security Denied from the Reports section of the GP Power Tools Area Page or by selecting Resources and Security >> Security Denied from the Options button drop list on the main window.

The Security Denied window is used for maintenance, exporting and reporting of the Deny Based Security – Security Denied data. Using this window allows all the Security Denied for users to be easily viewed without having to explore the tree views on the Enhanced Security window.

Changes in the window are made immediately and do not need the OK Button to be clicked.

| Security D       | enied                   |                       | - 🗆 X                                |
|------------------|-------------------------|-----------------------|--------------------------------------|
| File Edit        | Tools Options Help      |                       | sa Fabrikam, Inc. 12/04/2027         |
| 🥑 ок 🔤           | 💈 Redisplay 🛛 🔀 Delete  | 🎽 Open 🛛 🔒 Security   | Export Tab Delimited 🗸 🥪             |
| Display Mode     | User and Company        | ~                     |                                      |
| User ID          | DAVID18 🔎 D             | avid Musgrave         | Company ID TW018                     |
| Company          | Fabrikam, Inc.          |                       | Q                                    |
| Sort Mode        | User ID, Company ID 🛛 🗸 |                       |                                      |
| Include:         | 🗹 Windows 🛛 🗹 Reports   | 🗹 Tables 🛛 🗹 Other    | Mark <u>A</u> ll U <u>n</u> mark All |
| Sequence         | Resource                | Dictionary Name       | Display Name                         |
| 🔲 🧱 1            | Window                  | Microsoft Dynamics GP | Customer Maintenance                 |
|                  |                         |                       |                                      |
|                  |                         |                       |                                      |
|                  |                         |                       |                                      |
|                  |                         |                       |                                      |
|                  |                         |                       |                                      |
|                  |                         |                       |                                      |
|                  |                         |                       |                                      |
|                  |                         |                       |                                      |
|                  |                         |                       |                                      |
| <                |                         |                       | >                                    |
| 1 of 1 Operation | ns Displayed            |                       |                                      |

Below is a description of the individual fields on the window:

## OK Button

This button will close the Security Denied window.

#### *Redisplay* Button

This button will re-populate the window.

### Delete Button

This button will permanently remove the Security Denied records with a marked checkbox.

## **Open Button**

Use this button to open the Window or Report currently selected.

#### Security Button

Use this button to access the Security Information window or the Enhanced Security window.

### Export Button

This button will allow the resources displayed in the list view to be exported to a file or directly to an email. The default email settings can be set up in the Email Settings window.

#### Export Mode

Use this drop-down list to select the format for the exported file. The file can be exported as Tab Delimited, Comma Delimited or as a HTML Table.

### Print Button

This button will allow a report of the contents of the Security Denied window to be printed.

The following is a description of the fields on the window:

#### Display Mode

Use this drop-down list in conjunction with the User ID and Company ID fields to control which records are displayed in the Security Denied view.

## User ID

This is the User ID for which security is being displayed.

## Company

This is the company for which security is being displayed.

## Sort Mode

Use this drop-down list to control the order that the records are displayed in the Security Denied view.

#### Include

Use these resource type checkboxes to filter the records are displayed in the Security Denied view.

#### Mark All Button

This button will mark all lines in the current Security Denied view as selected.

## **Unmark All Button**

This button will mark all lines in the current Security Denied view as unselected.

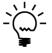

The Security Denied window has an Options Menu which can be used to Refresh Application Navigation. This option can be used to update the application's navigation menus to reflect changes made to security without having to exit and re-launch the application.

# **Deny Based Security – Security Hidden**

You can open the Security Hidden window by selecting Security Hidden from the Reports section of the GP Power Tools Area Page or by selecting Resources and Security >> Security Hidden from the Options button drop list on the main window.

The Security Hidden window is used for maintenance, exporting and reporting of the Deny Based Security – Security Hidden data. Using this window allows all the Security Hidden for users to be easily viewed without having to explore the Menus tree view on the Enhanced Security window.

Changes in the window are made immediately and do not need the OK Button to be clicked.

| 🚮 Security Hidden               |                |                   | _                |                     |
|---------------------------------|----------------|-------------------|------------------|---------------------|
| File Edit Tools Options Help    |                |                   | sa Fabrikam, In  | c. 12/04/2027       |
| 🥑 ΟΚ 🛛 🥩 Redisplay 🛛 💥 Delete   | 🖰 Open   🌔     | Security Security | Tab Delimited    | - 🌌                 |
| Display Mode User and Company   | ~              |                   |                  |                     |
|                                 | )avid Musgrave |                   | Company ID       | TW018               |
| Company Fabrikam, Inc.          |                |                   |                  | Q,                  |
| Sort Mode User ID, Company ID 🗸 | ·              |                   | Mark <u>A</u> ll | U <u>n</u> mark All |
| Sequence Display Name           | Туре           | Custom Name       | Linked Form      |                     |
| □ 🗐 1 Setup Checklist           | Script         |                   |                  |                     |
|                                 |                |                   |                  |                     |
|                                 |                |                   |                  |                     |
|                                 |                |                   |                  |                     |
|                                 |                |                   |                  |                     |
|                                 |                |                   |                  |                     |
|                                 |                |                   |                  |                     |
|                                 |                |                   |                  |                     |
| <                               |                |                   |                  | >                   |
| 1 of 1 Operations Displayed     |                |                   |                  |                     |

Below is a description of the individual fields on the window:

## OK Button

This button will close the Security Hidden window.

## *Redisplay Button*

This button will re-populate the window.

#### Delete Button

This button will permanently remove the Security Hidden records with a marked checkbox.

## **Open Button**

Use this button to open the command currently selected.

## Security Button

Use this button to access the Enhanced Security window.

## Export Button

This button will allow the resources displayed in the list view to be exported to a file or directly to an email. The default email settings can be set up in the Email Settings window.

#### Export Mode

Use this drop-down list to select the format for the exported file. The file can be exported as Tab Delimited, Comma Delimited or as a HTML Table.

### Print Button

This button will allow a report of the contents of the Security Hidden window to be printed.

The following is a description of the fields on the window:

#### Display Mode

Use this drop-down list in conjunction with the User ID and Company ID fields to control which records are displayed in the Security Hidden view.

## User ID

This is the User ID for which security is being displayed.

## Company

This is the company for which security is being displayed.

#### Sort Mode

Use this drop-down list to control the order that the records are displayed in the Security Hidden view.

## Mark All Button

This button will mark all lines in the current Security Hidden view as selected.

## **Unmark All Button**

This button will mark all lines in the current Security Hidden view as unselected.

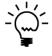

The Security Hidden window has an Options Menu which can be used to Refresh Application Navigation. This option can be used to update the application's navigation menus to reflect changes made to security without having to exit and re-launch the application.

# **Administrator Settings**

You can open the Administrator Settings window by a selecting Administrator Settings tab from the Setup section of the GP Power Tools Area Page or by selecting Administration >> Administrator Settings from the Options button drop list on the main window. This is an Advanced Mode feature.

The Administrator Settings window can change settings used within GP Power Tools. It is divided into three tabbed sections.

# **Colors Tab**

The Colors tab contains settings for controlling the Company Color Scheme settings. These color themes are designed to prevent the accidental entry of data into an incorrect company. It supports different colors for each company and, if Binary Stream's Multi-Entity Management is installed, for each entity. There is also the option to have per user override settings for vision impaired and color-blind users.

| Administrator S                             | ettings                      |                |       | -         | - 0                       | ×          |
|---------------------------------------------|------------------------------|----------------|-------|-----------|---------------------------|------------|
| File Edit Too                               | ls Help                      |                |       | sa Fabril | kam, Inc.                 | 12/04/2027 |
| Colors Usability                            | )   Features   I             |                |       |           |                           |            |
|                                             | npany based Col              |                |       |           |                           |            |
|                                             | TW021                        | s for specific |       |           | isable Use<br>Jser Color: |            |
| Select Theme D<br>Theme Group<br>Theme Name | Colors<br>Bright<br>Hot Pink | Select T       | heme  |           | GB or All o               |            |
|                                             |                              |                |       | Current   | New                       | Select     |
| Window Toolba                               |                              | Select         | Reset |           |                           |            |
| Window Backg                                |                              | Select         | Reset |           |                           |            |
| Window Headin                               | -                            | Select         | Reset |           |                           |            |
| Field Backgrour                             |                              | Select         | Reset |           |                           |            |
| Scrolling Windo                             | w Line Color                 | Select         | Reset |           |                           | U          |
| 0                                           |                              | (              | Apply | ОК        |                           | Cancel     |

The following is a description of the individual fields on the window:

## Activate Company based Color Schemes

This option can be used to change the background colors for each company to allow an effective visual cue as to the company currently being used. Once the option is activated, the colors for the Window Toolbar Color, Window Background Color, Window Heading Color, Field Background Color and Scrolling Window Line Color can be selected using the Select Theme button drop-down list which offers 110 preset themes. Any Custom Color Themes loaded or created will also be shown in the Select Theme button drop-down list. If a preset or custom theme is selected, the Theme Group and Theme Name will be displayed.

The colors can also be manually selected with the Select Buttons. The Reset Buttons can be used to restore the default colors. You can also use the checkboxes against each color to select which colors will be affected by the Spinner Controls. These up and down buttons can be used to adjust the individual Red, Green and Blue components of the selected colors or to adjust all three values together to lighten or darken the selected colors.

> Adjust RGB or All colors **R** • **G** • **B** • **A** •

The current color scheme and the new color scheme are displayed. When the Apply Button or OK Button is clicked, the new color scheme will be applied.

The Color Scheme data is stored at both the Company and System level. This design allows for live company databases to be copied into a test company database while maintaining the correct color schemes.

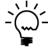

When running on the Web Client, the Activate Company based Color Schemes option is disabled as it is not supported.

Company Colors Lookup

This lookup button can be used to change the company for which the Color Scheme is being edited. When the button is clicked, the Company Colors Lookup window is opened.

The colors for a company are displayed on the window when the company is highlighted. This allows you to see the colors for each company without having to switch companies and open the Administrator Settings window in each company.

#### ADMINISTRATOR TOOLS

| Click on co | impany to show Current a | nd New colors.                    |                  |         |        |          |   |
|-------------|--------------------------|-----------------------------------|------------------|---------|--------|----------|---|
| ID          | Company Name             |                                   |                  | Current |        | New      |   |
| Curr        | ent Theme Group          | Current Theme Name                | New Theme Group  |         | New Th | eme Name | I |
| TW018       | Fabrikam, Inc.           |                                   |                  |         |        |          |   |
| TST18       | Test Company with a r    | eally long name that does not fit | in <test></test> |         |        |          |   |
|             |                          |                                   |                  |         |        |          |   |
|             |                          |                                   |                  |         |        |          |   |
|             |                          |                                   |                  |         |        |          |   |
|             |                          |                                   |                  |         |        |          |   |
|             |                          |                                   |                  |         |        |          |   |
|             |                          |                                   |                  |         |        |          |   |
|             |                          |                                   |                  |         |        |          |   |
|             |                          |                                   |                  |         |        |          |   |
|             |                          |                                   |                  |         |        |          |   |

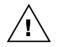

Changing the Color Schemes for other companies updates the settings in the system database only. This system setting is then transferred into the company database the next time the company is used.

# Entity ID Lookup

When Binary Stream's Multi-Entity Management is installed, this lookup button can be used to change the entity for which the Color Scheme is being edited. When the button is clicked, the Entity ID Lookup window is opened to show the entities available in the current company.

The colors for an entity are displayed on the window when the entity is highlighted. This allows you to see the colors for each entity without having to change default entity.

| ni Entity  | / ID Loo  | okup     |            |         |         |                  |          |                 |    |        |      |       | _     | -      |        | )      | ×   |
|------------|-----------|----------|------------|---------|---------|------------------|----------|-----------------|----|--------|------|-------|-------|--------|--------|--------|-----|
| File E     | dit       | Tools    | Help       |         |         |                  |          |                 |    |        |      | sa F  | abrik | am, Ir | nc. 12 | 2/04/2 | 027 |
| Click on e | entity to | show Cu  | urrent and | d New ( | colors. |                  |          |                 |    |        |      |       |       |        |        |        |     |
| Company    | ID        | TWO      | 018        | _       | Compa   | any Name         | Fabrikan | n, Inc.         |    |        |      |       |       |        |        |        |     |
| Entity ID  |           |          |            |         |         | Description      |          |                 | Cu | rrent  |      |       | Ne    | W      |        | 1      | 3   |
| Cu         | rrent Th  | neme Gro | oup        | 1       | Curren  | t Theme Name     |          | New Theme Group |    |        | Ne   | w The | eme N | ame    |        |        | 8   |
| 000        |           |          |            |         |         |                  |          |                 |    |        |      |       |       |        |        |        | ^   |
| 100        |           |          |            |         |         | Administration   |          |                 |    |        |      |       |       |        |        |        |     |
| 200        |           |          |            |         |         | Accounting       |          |                 |    |        |      |       |       |        |        |        |     |
| 300        |           |          |            |         |         | Sales            |          |                 |    |        |      |       |       |        |        |        |     |
| 400        |           |          |            |         |         | Service/Installa | tion     |                 |    |        |      |       |       |        |        |        |     |
| 500        |           |          |            |         |         | Consulting/Train | ning     |                 |    |        |      |       |       |        |        |        |     |
| 600        |           |          |            |         |         | Purchasing/Re    | ceiving  |                 |    |        |      |       |       |        |        |        |     |
| 999        |           |          |            |         |         |                  |          |                 |    |        |      |       |       |        |        |        |     |
|            |           |          |            |         |         |                  |          |                 |    |        |      |       |       |        |        |        |     |
|            |           |          |            |         |         |                  |          |                 |    |        |      |       |       |        |        |        |     |
|            |           |          |            |         |         |                  |          |                 |    |        |      |       |       |        |        |        |     |
|            |           |          |            |         |         |                  |          |                 |    |        |      |       |       |        |        |        | ¥   |
|            |           |          |            |         |         |                  |          |                 |    |        |      |       |       |        |        |        |     |
|            |           |          |            |         |         |                  |          |                 | A  | l Enti | ties |       | Selec | ot     | 0      | Cancel |     |

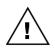

The color scheme used for entities is only for the default or current entity as configured using the User Entity Login window. If allowing the entity to be changed on a per transaction basis, the color scheme will still be based on the default entity and not the transaction level entity.

| 🚮 User Entity L | ogin  |      | _ |        | ×       |
|-----------------|-------|------|---|--------|---------|
| File Edit 1     | Tools | Help |   | 12/04/ | 2027 >> |
| 💽 ок            |       |      |   |        |         |
| <u>User ID</u>  | sa    |      |   |        |         |
| Entity          | 999   |      |   |        | ø       |
|                 |       |      |   | 2      | ) 🔞     |

# Company Colors Users

This button can be used to optionally control for which users the company-based Color Schemes are enabled. When the button is clicked, the Company Colors User window is opened.

When the Allow selection of users for Company based Schemes checkbox is selected, you will able to use the User Selection checkbox and the Mark All and Unmark All buttons to control for which users the Company based Color Schemes are enabled. By default, all users (including new users) are enabled.

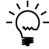

For each user, the number of companies they have access to is shown, this information can be used when deciding if a user should have the Company based Color Schemes enabled.

| fíl Co       | ompany      | Colors U    | sers      |               |                 |    | _             |        |                 | Х    |
|--------------|-------------|-------------|-----------|---------------|-----------------|----|---------------|--------|-----------------|------|
| File         | Edit        | Tools       | Help      | Debug         |                 | sa | Fabrika       | m, Ind | . 12/04/        | 2027 |
| □ All        | ow select   | tion of use | rs for Co | mpany base    | d Color Schemes |    | Mark <u>A</u> |        | U <u>n</u> mark | All  |
| ×            | User ID     |             |           | User Name     |                 |    |               | No. C  | Companies       | :    |
| $\checkmark$ | DAVID1      | 8           |           | David Musg    | jrave           |    |               |        | 2               | ^    |
| $\checkmark$ |             |             |           | DYNSA         |                 |    |               |        | 2               |      |
| $\checkmark$ | LESSONUSER1 |             |           | Lesson User 1 |                 |    |               |        |                 |      |
|              | LESSO       | NUSER2      |           | Lesson Use    | r 2             |    |               |        | 1               |      |
| $\checkmark$ | sa          |             |           | sa            |                 |    |               |        | 2               |      |
|              |             |             |           |               |                 |    |               |        |                 |      |
|              |             |             |           |               |                 |    |               |        |                 | -    |
|              |             |             |           |               |                 |    |               |        |                 |      |
|              |             |             |           |               |                 |    |               |        |                 |      |
|              |             |             |           |               |                 |    |               |        |                 |      |
|              |             |             |           |               |                 |    |               |        |                 |      |
|              |             |             |           |               |                 |    |               |        |                 | ~    |
|              |             |             |           |               |                 |    |               |        |                 |      |
| Chang        | ges to Us   | er Selectio | on are sa | ved immedia   | itely.          |    |               |        | OK              |      |

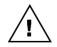

Changes made to the User Selection checkbox are saved immediately and so will still take effect even if the Administrator Settings window is closed without saving.

# Allow per user selection of colors

Use this checkbox to enable and disable Per User Color Selection. This feature is designed to be used for vision impaired or color-blind users to override standard company color scheme. When enabling the following dialog is displayed.

| Microsoft Dy | namics GP                                                                                                    |
|--------------|----------------------------------------------------------------------------------------------------|
| 1            | Enabling per user selection of colors is only recommended for<br>Accessibility for Vision Impaired or Color Blind users. Continue? |
|              | No Yes                                                                                                    |

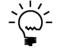

When using per user selection of colors, using the colors to identify the current company might not work. Keeping the main background color the same as the standard company colors would help avoid this issue.

When disabling the feature, the following dialog is displayed to explain that any stored per user settings will be removed.

| Microsoft Dy | namics GP                                                                                               |
|--------------|----------------------------------------------------------------------------------------------------|
| i            | Disabling per user selection of colors will remove all currently<br>stored per user settings. Continue? |
|              | <u>N</u> o <u>Y</u> es                                                                                  |

# User Colors Button

Click this button to access the Per User Color Selection window.

| Per User Color Selection       |                                             |                                     |          |        |         | _          |         | ×          |
|--------------------------------|---------------------------------------------|-------------------------------------|----------|--------|---------|------------|---------|------------|
| File Edit Tools Help           |                                             |                                     |          |        |         | sa Fabrika | m, Inc. | 12/04/2027 |
| 🧭 ок                           |                                             |                                     |          |        |         |            |         |            |
| □ Microsoft Dynamics GP        | User                                        | sa                                  |          | P      | sa      |            |         |            |
| 🗄 🕵 sa                         | Company                                     | TW018                               | Fabrikar | n, Inc | o.      |            |         |            |
| 🚍 🚭 Fabrikam, Inc.             | Entity                                      | 300 Sales                           |          |        |         |            |         |            |
|                                | Select Theme (<br>Theme Group<br>Theme Name | Colors<br>Grey Scale<br>Darkest Gre |          | elect  | Theme 💌 | Adjust RI  |         |            |
| <u>\$</u> 500<br><u>\$</u> 600 | Window Toolba                               | ar Color                            | Sel      | lect   | Reset   | Current    | New     | Select     |
| 999                            | Window Backo                                |                                     | Se       | lect   | Reset   |            |         |            |
|                                | Window Headi                                | ,                                   | Sel      | lect   | Reset   |            |         |            |
|                                | Field Backgrou                              | -                                   | Se       | lect   | Reset   |            |         |            |
| < >>                           | Scrolling Windo                             |                                     | Se       | lect   | Reset   |            |         |            |

From this window select a user with the lookup to add the user to the tree, then select the user for an "all companies" override, or select individual companies (or entities) to define colors for that company (or entity).

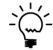

A High Contrast black and white theme is available from the Accessibility theme group if desired. It makes all the background white so that the text and other window objects stand out.

# Custom Color Themes

Selecting Custom Color Themes from the Select Theme button dropdown list will open the Custom Color Theme Setup window.

| Custom Color Theme Setup  |                                                   |                 |       |       |                                                                                             |        |  |
|---------------------------|---------------------------------------------------|-----------------|-------|-------|---------------------------------------------------------------------------------------------|--------|--|
| 💥 Cancel 🔚 Save 🖻 Clear 💢 | <u>D</u> elete                                    |                 |       |       |                                                                                             |        |  |
| New Custom Color Theme    | Theme Group                                       | GPUG Amplify SA | ۱     |       |                                                                                             |        |  |
| GPUG Amplify SA           | Theme Name                                        | Rose            |       |       |                                                                                             |        |  |
| Rose                      | Theme Description                                 |                 |       |       |                                                                                             |        |  |
|                           | Rose Theme                                        |                 |       |       |                                                                                             |        |  |
|                           | Adjust Red, Green, Blue or All of selected colors |                 |       |       | $R \begin{tabular}{c}{c}{c}{c} \\ G \begin{tabular}{c}{c}{c}{c}{c}{c}{c}{c}{c}{c}{c}{c}{c}$ |        |  |
|                           |                                                   |                 |       | Saved | Current                                                                                     | Select |  |
|                           | Window Toolbar Color                              | Select          | Reset |       |                                                                                             |        |  |
|                           | Window Background Cold                            | or Select       | Reset |       |                                                                                             |        |  |
|                           | Window Heading Color                              | Select          | Reset |       |                                                                                             |        |  |
|                           | Field Background Color                            | Select          | Reset |       |                                                                                             |        |  |
|                           | Scrolling Window Line Co                          | lor Select      | Reset |       |                                                                                             |        |  |

This window can be used to maintain Custom Color Themes. You can create new themes based on the colors Administrator Settings window or create new themes.

The Theme Group and Theme Name fields are required and dictate how the themes are displayed. Themes with the same Theme Group will be grouped together.

Theme colors can be edited with same controls as the Administrator Setting window and can be saved and deleted. Exit the Custom Color Theme Setup window using the Cancel button.

## **Usability Tab**

The Usability tab contains settings for improving the usability of Microsoft Dynamics GP.

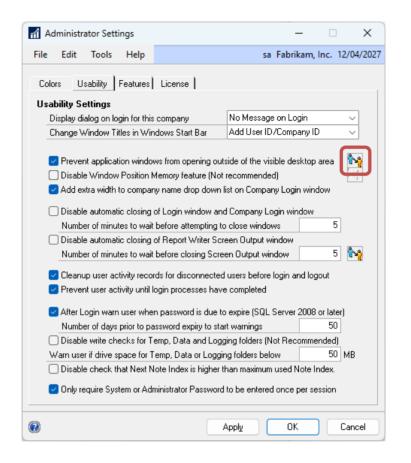

The following is a description of the individual fields on the window:

#### Display dialog on login for this company

This setting can be used to display a dialog after a user has logged into a company. The settings are **No Message on Login** or one of the two choices below:

**Test Company Message**: "This company is set up for testing only. Do not use this company when processing live data."

**Historical Company Message**: "This company is used for storing historical information only. Do not use this company when processing current-year data."

This feature is providing a user interface to the existing dialog functionality as described in Knowledge Base (KB) article 885542:

http://support.microsoft.com/kb/885542

This feature takes effect on next login or after switching company.

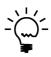

*GP* Power Tools resolves the issue when companies marked as Test or Historical with their Company Name containing *<*TEST*>* or *<*HISTORICAL*>* do not display the appropriate warning dialog on login on a non-English system.

## Change Window Titles in Windows Start Bar

This setting can be used to prefix the window titles as seen in the Windows Start Bar with the User ID or User Name and/or Company ID or Company Name.

This feature is useful when running multiple instances of Microsoft Dynamics GP on a single workstation. It allows users to easily identify which window belongs to each instance of the application by displaying the User ID or User Name and/or Company ID or Company Name in the Windows Start Bar.

This feature takes effect on next login or after switching company.

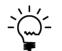

When running on the Web Client, the Change Window Titles in Windows Start Bar option is disabled as it is not supported.

# Prevent application windows from opening outside of the visible desktop area

This setting checks the location of all windows as they open and if they will not be in the visible desktop, their position will be adjusted to make sure they are fully visible.

When this checkbox is selected, you can use the Users Button to open a window to allow selection of the users and/or companies, or User Class, Security Role, Security Task or Security Modified Alternate ID to apply this feature to.

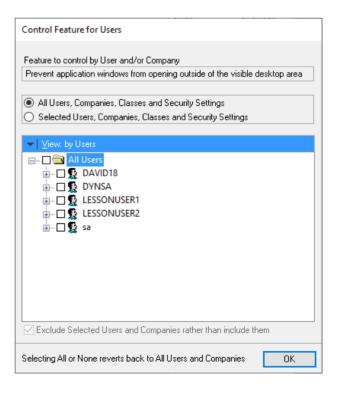

This feature takes effect on next login or after switching company.

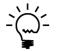

The Window Position Memory window can be used to disable specific windows from this feature if they are hidden windows which are now being displayed when they should remain hidden.

#### Disable Window Position Memory feature

When this checkbox is selected, the Window Position Memory feature will be disabled. Takes effect immediately for current workstation and on next login for other workstations.

When this checkbox is selected, you can use the Users Button is open a window to allow selection of the users and/or companies, or User Class, Security Role, Security Task or Security Modified Alternate ID to apply this feature to.

Add extra width to company name drop-down list on Company Login window

This setting expands the fields on the Company Login window to use the full width of the window to make it easier to read long company names. This feature uses the MBS\_Debug\_CompanySwitchWidth Dex.ini setting.

| Company Login |                                                                               |
|---------------|-------------------------------------------------------------------------------|
|               |                                                                               |
| Micro         | soft Dynamics GP 2018                                                         |
| Company:      | ST18: Test Company with a really long name that does not fit in <test></test> |
| Server        | Dynamics GP                                                                   |
| User ID       | sa                                                                            |
| Current Users | 1                                                                             |
| Users Allowed | 20                                                                            |
| 0             | Change User OK Cancel                                                         |

This feature takes effect on next login or after switching company.

Disable automatic closing of Login window and Company Login window

By default, GP Power Tools will close the Login window and Company Login window if they have been left open for a long period of time (defaults to 5 minutes). Selecting this checkbox disables this functionality.

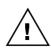

It is recommended to leave this feature enabled with the checkbox unselected so that the Login window and Company Login windows close automatically when they have been accidentally left open. For a new session, this will exit the Microsoft Dynamics GP rather than leaving the application running without a record in the ACTIVITY table. For an existing session, this will return to the application which also allows the Automatic Logout feature to work (if it is enabled).

Number of minutes to wait before attempting to close windows This setting specifies the number of minutes before GP Power Tools will attempt to close the Login window or Company Login window if they are left open.

Disable automatic closing of Report Writer Screen Output window By default, GP Power Tools will close the Report Writer Screen Output window if it has been left open for a long period of time (defaults to 5 minutes). Selecting this checkbox disables this functionality.

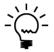

Closing the Report Writer Screen Output window automatically allows the background processing queue to continue, meaning that background. scheduled and timed processes will not be held up indefinitely by a report that has been left open.

*Number of minutes to wait before closing Screen Output window* 

This setting specifies the number of minutes before GP Power Tools will attempt to close the Report Writer Screen Output window if they are left open.

Cleanup user activity records for disconnected users before login and logout

When this setting is enabled, GP Power Tools will identify users whose SQL Sessions have been disconnected and cleanup activity records for the disconnected users on login and logout. When this option is enabled, the requirement to remove user activity manually should rarely be required.

#### Prevent user activity until login processes have completed

When this setting is enabled, the modal dialog below will be displayed during the login process until all background processing has been completed. This will prevent a user accessing items on the menu navigation until the cleanup of the menus based on user security has been completed.

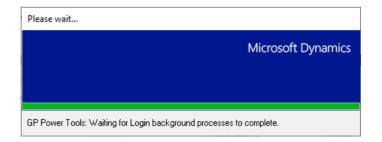

#### *After Login warn user when password is due to expire*

When this setting is enabled, on the first login of the day GP Power Tools will check if the current user's password will expire and if the number of days is less than the specified warning period, a dialog will be displayed offering the user to change their password.

This feature was added to avoid the situation where a user's password could expire at the SQL Server level while they are currently logged into Microsoft Dynamics GP.

*Number of days prior to password expiry to start warnings* 

This setting controls the number of days warning for the password expiry warning.

After logging in, if the user's password is going to expire within the selected number of warning days, the following dialog will be displayed.

Selecting Yes will automatically open the User Preferences Password window to allow the user to change their password.

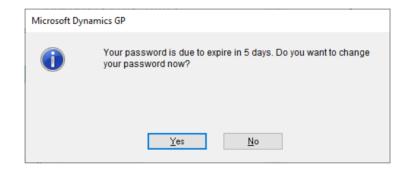

This feature only works for SQL Server 2008 systems or later.

Disable write checks for Temp, Data and Logging folders

By default, GP Power Tools will check that write access is available for these three folders. Selecting this checkbox disables this functionality.

Warn user if drive space for Temp, Data or Logging folders below Use this setting to specify how much available space is the minimum value before the system starts to warn users on login. The default is 50MB. If the drive space for one of these three folders falls below the threshold value, a dialog will be displayed during login.

| Microsof | t Dynamics GP                                                                        |   |
|----------|--------------------------------------------------------------------------------------|---|
| Â        | Drive free space for folder: C:\Dyn1800\Data\ is below 50 MB,<br>currently 45.00 MB. | ^ |
|          |                                                                                      | ~ |
|          | OK                                                                                   |   |

# Disable check that Next Note Index is higher than maximum used Note Index

Use this setting to disable the check on login that the Company's Next Note Index is higher than the maximum used Note Index in the Record Note Master (SY03900) table. This is a quick check that there might be bigger problems with Note Indexes. Use the Note Fix Utility in the Database Tools module to fix issues with Note Indexes.

| Microsoft Dy | rnamics GP                                                                                                    |
|--------------|----------------------------------------------------------------------------------------------------|
| <u>^</u>     | The next Note Index for this company is less or equal to the<br>maximum used Note Index. Please ask your Administrator to run<br>the GP Power Tools Note Fix Utility to resolve this issue. |
|              | OK                                                                                                    |

Only require System or Administrator Password to be entered once per session

When this setting is enabled and you are asked for the System Password or GP Power Tools Administrator Password, a correct answer will be remembered for the rest of the session and you will not be required to enter the password until you log off or change company.

# **Features Tab**

The Features tab contains settings for adjusting the behavior of various features of GP Power Tools.

| Administrator Settings           | ×                                                 |
|----------------------------------|---------------------------------------------------|
| File Edit Tools Help             | sa Fabrikam, Inc. 12/04/2027                      |
| Colors Usability Features L      | icense                                            |
| General Settings                 |                                                   |
| Settings Applied Message:        | Desktop Alert ~                                   |
| Default Export Mode              | Tab Delimited 🗸 🗸                                 |
| ScreenShot Settings              | Include Current Launch File                       |
| Include User Dex.ini Settings    | File Include info for all databases               |
|                                  |                                                   |
| Security Profiler & Security Log | g Settings                                        |
| Automatic Open Mode:             | Open on Errors only 🗸                             |
| Disable updating Security Priv   | rilege warning to include form name               |
| Disable logging of Security Err  | rors and Warnings to the user/company log files   |
| 🔽 Enable Security Activity Track | king (Records number of times resources accessed) |
|                                  | racking with detail (Records each event)          |
| Days to keep detailed log dat    |                                                   |
| Enable Security Activity Tr      | acking when opening Smartlist (not recommended)   |
| User Setup Settings              |                                                   |
| Disable User Setup Additional    | Information window opening Bight ~                |
|                                  | I Information User Defined Field Prompts          |
|                                  |                                                   |
| <b>A</b>                         |                                                   |
| <b>W</b>                         | Apply OK Cancel                                   |

The following is a description of the individual fields on the window:

Settings Applied Message

This drop-down list allows the selection of how the "Settings Applied" message should be displayed when click the Apply button on the various settings windows in GP Power Tools.

## Default Export Mode

Use this drop-down list to select the default Export Mode to be used on windows which support exporting of data.

Include Dex.ini Settings File

This checkbox specifies the default setting for ScreenShot.

## Include User Dex.ini Settings File

This checkbox specifies the default setting for ScreenShot.

Include Current Launch File

This checkbox specifies the default setting for ScreenShot.

Include info for all databases

This checkbox specifies the default setting for ScreenShot.

#### Automatic Open Mode

This option controls whether the Security Profiler window should automatically open when a security error occurs. The options are Do not open Automatically, Open on Errors only; and Open on Error & Warnings.

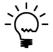

An Error is a situation that will cause the application to generate a dictionary not loaded or permission denied error dialog. A Warning is a situation where no error dialog will be generated, but the resources defined in the settings will not be opened as expected.

Disable updating Security Privilege warning to include form name

This option controls whether the Security Privilege warning dialog (screenshot below) includes additional information about the resource for which security access has been denied.

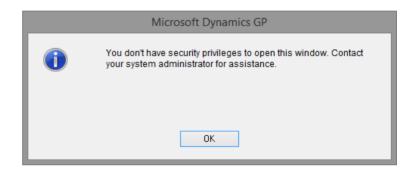

By default, once GP Power Tools is installed, additional information will be included on the dialog (screenshot below). This will help administrators identify the issues even if the Security Profiler window is not in use.

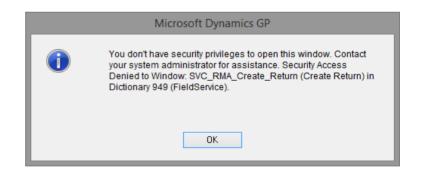

Enabling this option will disable the additional information and revert back to the standard dialog.

#### Disable logging of Security Errors and Warnings

This option disabled the logging of Security Errors and Warnings to the GPPTools\_<User>\_<Company>.log log files.

## Enable Security Activity Tracking

This option enables the recording of statistics for all Security events to track the number of times resources are accessed and whether the access for granted or denied. Use the Security Log window to review the data captured.

### Enable Security Activity Tracking with detail

This option enables the recording of details of all Security events to track each time resources are accessed and whether the access for granted or denied. Use the Security Log window to review the detailed data captured.

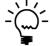

This feature can be controlled on a per user and/or company or by User Class, Security Role, Security Task or Security Modified Alternate ID. This will allow the amount of detailed data captured to be restricted if desired.

#### Days to keep detailed log data for

This option specifies how many days to keep detailed logging data for before it is automatically removed.

#### Enable Security Activity Tracking when opening Smartlist

This option re-enables the recording of Security events when opening the Smartlist window. By default, capturing this information has been disabled as it can cause performance issues especially when your system has a large number of Smartlist favorites.

# Disable User Setup Additional Information window automatically opening

When this checkbox is selected, the User Setup Additional Information window will not open automatically when the User Setup window is opened. The position of the window when it opens, Below or to the Right of the User Setup window can be selected.

This window is used store additional information against each Microsoft Dynamics GP user. The User Email Address is used by the Database Validation feature to send emails when resetting users' passwords.

If a default company is selected and the system is currently logged into that company, the lookups can be used to select Employee ID and related information.

The Default Site ID field is used to auto populate the Default Site on the following windows:

- Item Transaction Entry
- Item Transfer Entry
- Item Enquiry
- Sales Transaction Entry
- Invoice Entry
- Purchase Requisition Entry
- Purchase Order Entry
- Receivings Transaction Entry

There are also four User Defined String fields and two User Defined Date fields. The prompts for these six fields can be defined using the following option on the Administrator Settings window.

| 🚮 User Setup Additional Inform | nation               |            |                   |        | _                      |         | ×       |
|--------------------------------|----------------------|------------|-------------------|--------|------------------------|---------|---------|
| File Edit Tools Help           |                      |            |                   | sa Fab | rikam, Ind             | . 12/0  | 4/2027  |
| 🥑 ок                           |                      |            |                   |        |                        |         |         |
| User ID                        | DAVID18              | User Name  | David Musgrave 18 |        |                        |         |         |
| User Email Address             | sales@winthropdc.com |            |                   |        |                        |         | <u></u> |
| User Active Directory Name     |                      |            |                   |        |                        |         |         |
|                                |                      |            |                   |        |                        |         |         |
| User Company Name              | Fabrikam, Inc.       |            |                   |        | Ş                      | TW01    | 8       |
| User Employee ID (optional)    | ACKE0001             | Q          |                   |        |                        |         |         |
| Division                       |                      | Pho        | ne 1              | (312)  | 555-0115               | Ext. 00 | 00      |
| Department                     | Support Services     | Pho        | Phone 2 (31)      |        | 12) 555-0150 Ext. 0000 |         |         |
| Position                       | Consultant/Support   | Pho        | Phone 3 (312)     |        | 2) 555-0151 Ext. 0000  |         |         |
| Location                       | PRIMARY              | P Defa     | ault Site ID WAI  |        | EHOUSE                 |         | ø       |
|                                |                      |            |                   |        |                        |         |         |
| Linked Customer                | AARONFIT0001         |            |                   |        |                        |         | Ç       |
| User Defined String 2          |                      |            |                   |        |                        |         |         |
| User Defined String 3          |                      |            |                   |        |                        |         |         |
| User Defined String 4          |                      |            |                   |        |                        |         |         |
| User Defined Date 1            | 0/00/0000 🏢          | User Defin | ed Date 2         |        | 0/00/                  | 0000    |         |

The User Setup Additional Information window is synchronized with the User Setup window so the information is displayed, saved and deleted using the controls on the User Setup window. Clicking the OK Button on the window, just closes the window, but does not save anything until the user is saved.

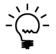

Even if the User Setup Additional Information window does not open automatically, it can be opened using the Additional Menu on the User Setup window or pressing the Ctrl-I keyboard shortcut.

# Change User Setup Additional Information User Defined Field Prompts

Click the Edit Button to open the window to change the prompts for the User Defined String fields and User Defined Date fields used on the User Setup Additional Information window.

| User Setup Additional Inform  | nation                            | - 🗆 X                           |
|-------------------------------|-----------------------------------|---------------------------------|
| File Edit Tools Help          |                                   | sa Fabrikam, Inc. 12/04/2027    |
| User Setup Additional Informa | ation User Defined Fields Prompts | SQL Lookup Script ID            |
| User Defined String 1 Prompt  | Linked Customer                   | CUSTOMER LOOKUP 👂 🗹             |
| User Defined String 2 Prompt  | User Defined String 2             |                                 |
| User Defined String 3 Prompt  | User Defined String 3             |                                 |
| User Defined String 4 Prompt  | User Defined String 4             |                                 |
|                               |                                   |                                 |
| User Defined Date 1 Prompt    | User Defined Date 1               | Select the checkbox to validate |
| User Defined Date 2 Prompt    | User Defined Date 2               | data against the lookup query.  |
|                               |                                   | OK Cancel                       |

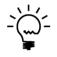

If the Developer Tools module is registered, the string user defined fields can be linked to lookups and optionally validated against the rows in the lookup to ensure the record entered does exist. This uses the SQL Lookup feature which is usually used on the Parameter List Maintenance window.

# **License Tab**

The License tab contains settings for enabling and disabling License Management features of GP Power Tools.

| ní Ad | Iministrator S | Settings        |                     |                 |             | -          | ×                  |
|-------|----------------|-----------------|---------------------|-----------------|-------------|------------|--------------------|
| File  | Edit Too       | ls Help         |                     |                 | sa Fabr     | ikam, Inc  | . 12/04/2027       |
| Colo  | ors   Usabilit | y   Feature:    | License             |                 |             |            |                    |
| Use   | r Activity Se  | ettings         |                     |                 |             |            |                    |
| -     | 🖉 Enable User  | Activity Tra    | cking (Records loj  | gin access da   | ata and ma  | x user cou | ints)              |
|       | 🔽 Enable L     | Iser Activity   | Fracking with deta  | ail (Records e  | ach login ( | event)     | °~                 |
|       | Days to kee    | p daily Max I   | Jser and detailed   | data for        | 30          |            |                    |
|       |                |                 |                     |                 |             |            |                    |
|       | omatic Logo    | -               |                     |                 |             | 1          |                    |
| ~     | Enable Auto    | matic Logou     | t of inactive users | After           | 60          | Minutes    | 2                  |
|       | Enable a       | i first optiona | override level      | After           | 15          | Minutes    |                    |
|       | _              |                 | onal override leve  |                 | 120         | Minutes    | 12 <u>7</u>        |
|       | 🔽 Enable a     |                 | user license sensi  |                 |             |            | ₽ <mark>₽</mark> ₽ |
|       | When only      | 10% of          | licenses available  | After           | 30          | Minutes    |                    |
|       | 🗌 Select A     | utomatic Log    | out hours End       | 08:00:00        | Start       | 18:00:0    | 0 24               |
|       | Active al      | ID ay on: S     | u 🔄 Mo 🗔 Tu         | We :            | Th 🗌 Fr     | 🗌 Sa 🛛     |                    |
|       | Check fo       | n SQL activi    | y before logging a  | nut inactive u: | sers (Not r | ecommend   | led)               |
|       | _              |                 | gout warning diak   |                 |             |            | -<br>14            |
|       | _              |                 | gout warning diak   |                 | -           | Test       |                    |
|       | _              |                 | geet 1101111.g 0101 | .g              |             |            |                    |
|       | = .            |                 | ges on open wind    |                 |             | •          | · ·                |
|       |                |                 | n Inquiry windows   |                 |             |            |                    |
|       | 🔽 Remove       | ACTIVITY to     | able record to mak  | te license ava  | ailable (Re | commende   | ed)                |
|       | Date Chang     | je Dialog Bel   | navior Hide D       | ialog, Update   | e Date Aut  | omatically | ~                  |
|       |                |                 |                     |                 |             |            |                    |
| 0     |                |                 |                     | Apply           |             | ĸ          | Cancel             |

The following is a description of the individual fields on the window:

## Enable User Activity Tracking

When this checkbox is selected, the User Activity Log feature will be enabled. Takes effect immediately for current workstation and on next login for other workstations.

The User Activity Log tracks statistics when users' login and logout and tracks the daily maximum session count on a system, user and company basis.

## Enable User Activity Tracking with detail

This option enables the recording of detailed logs of each login and logout event. Use the User Activity Log window to review the detailed data captured.

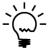

This feature can be controlled on a per user and/or company or by User Class, Security Role, Security Task or Security Modified Alternate ID. This will allow the amount of detailed data captured to be restricted if desired.

#### Days to keep daily Max User and detailed data for

Use this setting to control for how many days the daily maximum session count data and detailed logging data are kept. This data includes a list of the sessions logged into Microsoft Dynamics GP when the maximum count was reached.

#### Enable Automatic Logout of inactive users

When this checkbox is selected, the Automatic Logout feature will be enabled. This feature takes effect immediately for current workstation and on next login for other workstations.

Automatic Logout mimics the user selecting File >> Exit from the menus and so will perform a well-behaved exit of Microsoft Dynamics GP. It does NOT do anything that will force terminate the application, as this is dangerous and can cause orphaned data and data corruption.

Automatic Logout uses timed background process which executes every minute and will attempt to logout once the user has been inactive for more than the number of minutes specified. You can look at the Process Monitor to see the process and its current status.

|           |                                                                                                    |         |       | ×    |
|-----------|----------------------------------------------------------------------------------------------------|---------|-------|------|
| Queue:    | Timed 🗸                                                                                               |         |       |      |
| Location: | Local V Server ID:                                                                                    | $\sim$  |       |      |
| Process:  | Change User Date after 12:00 a.m.(1)<br>Check For Reports To Publish(1)<br>Check for User Messages(1) |         | Redis |      |
|           | Auto Logout at 13:10 on 8/02/2019. Last activity 2 of 60 minutes a                                    | ago.(1) | Susp  | end  |
|           |                                                                                                    |         | Resu  | me   |
|           |                                                                                                    |         | Rem   | ove  |
|           |                                                                                                    |         | Det   | ail  |
|           |                                                                                                    |         | Bunl  | low  |
|           |                                                                                                    |         | More  | Info |
| Status:   |                                                                                                    |         |       |      |
| Server:   |                                                                                                    |         |       |      |

Use the After X Minutes field to define how long a user must be inactive before Automatic Logout attempts to log out of Microsoft Dynamics GP.

When this checkbox is selected, you can use the Users Button to open a window to allow selection of the users and/or companies, or User Class, Security Role, Security Task or Security Modified Alternate ID to apply this feature to.

### *Enable a first optional override level*

When this checkbox is selected, you can enter an optional shorter time limit for Automatic Logout.

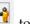

to select the users and/or companies, or Use the Users Button User Class, Security Role, Security Task or Security Modified Alternate ID to apply this shorter time level to.

#### *Enable a second optional override level*

When this checkbox is selected, you can enter an optional longer time limit for Automatic Logout.

to select the users and/or companies, or Use the Users Button User Class, Security Role, Security Task or Security Modified Alternate ID to apply this longer time level to.

#### Enable an additional user license sensitive level

When this checkbox is selected, the Automatic Logout feature will check the number of available licenses remaining and once it reaches the specified threshold, Automatic Logout will use a shorter time before attempting to log out. This allows the feature to get more aggressive with logging out inactive users when the available licenses are low.

Use the When only X% of licenses available field to define at what percentage of available licenses remaining does the second level of Automatic Logout activate.

Use the After X Minutes field to define how long a user must be inactive before the second level of Automatic Logout attempts to log out of Microsoft Dynamics GP.

#### Select Automatic Logout hours

When this checkbox is selected, you can enter business hours and work days during Automatic Logout will not be active. Using this option will not help limit user license usage during the day, but will help ensure users are logged out outside of business hours.

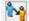

Use the Users Button is to select the users and/or companies, or User Class, Security Role, Security Task or Security Modified Alternate ID to apply this feature to.

## *Check for SQL activity before logging out inactive users*

When this checkbox is selected, the Automatic Logout feature will check for the last activity at the SQL Server level before logging out. Enabling this option is not recommended as other background timed processes can update the last SQL activity and thus prevent Automatic Logout from working. There is a warning displayed when selecting the option.

#### Disable Automatic Logout warning dialog when logging out

When this checkbox is selected, the Automatic Logout feature will disable the Automatic Logout Warning Dialog window which counts down the final minute and gives the user the choice to Exit Now or Cancel.

#### CHAPTER 4

| GP Power Tools Automatic Logout                   |
|---------------------------------------------------|
| Fabrikam, Inc. (TWD18)<br>sa (sa)                 |
| Automatic Logout will close Microsoft Dynamics Gf |
| in 58 seconds                                     |
| E <u>x</u> it Now Cancel                          |

When this checkbox is selected, you can use the Users Button to open a window to allow selection of the users and/or companies, or User Class, Security Role, Security Task or Security Modified Alternate ID to apply this feature to.

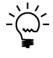

If the User Activity Log feature is enabled, statistics are tracked on how many times a user cancels this dialog as well as how many times the Automatic Logout feature triggers and how many of those times resulted in a successful attempt to logout.

Disable Automatic Logout warning dialog taking focus

When this checkbox is selected, the Automatic Logout feature will disable the Automatic Logout Warning Dialog window attempting to take focus and jump to the foreground when it refreshes each second of the countdown. You can use the Test Button to open the dialog on request to test the behavior of the dialog.

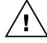

Please note that if you click Exit Now on the dialog, even when opened with the Test Button, Automatic Logout will attempt to exit Microsoft Dynamics GP.

Attempt to save changes on open windows when logging out

When this checkbox is selected, the Automatic Logout feature will attempt to close open windows in reverse order to when they were opened. If a window needs saving and has all required fields entered, Automatic Logout will simulate the user selecting the Save Button or OK Button.

This additional "smart" option will increase the changes of a successful log out even if a user leaves their screen with unsaved data while ensuring that their changes are not lost.

Attempt to close open Inquiry windows when logging out

When this checkbox is selected, the Automatic Logout feature will attempt to close open Inquiry windows by clearing them.

This additional "smart" option will increase the changes of a successful log out even if a user leaves an Inquiry window with invalid data in a field.

## Remove ACTIVITY table record to make license available

When this checkbox is selected, the Automatic Logout feature will remove the current user's record from the ACTIVITY table. This will allow the user to finish working on the window they were using, but they will be unable to open any new windows. This additional "smart" option will free up the license to be used by other users while still allowing the current user to complete the task they were working on.

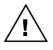

Please note that if there are windows which cannot be closed or if a dialog opens, the Automatic Logout attempt will be suspended until the dialogs have been handled by manual intervention.

## Date Change Dialog Behavior

Use this option to override the SuppressChangeDateDialog and SuppressChangeDateForce Dex.ini settings to control the behavior of the Date Change dialog that normally will open at midnight.

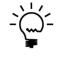

Using the default setting of Hide Dialog, Update Date Automatically will allow the date to change automatically at midnight without opening a dialog. This will avoid the dialog stopping background, scheduled and timed processes being held up while the dialog is open.

# **Dex.ini Configuration**

You can open the Dex.ini Configuration window by selecting Dex.ini Configuration from the Setup section of the GP Power Tools Area Page or by selecting Administration >> Dex.ini Configuration from the Options button drop list on the main window. This is an Advanced Mode feature.

The Dex.ini Configuration window can be used to automate changes to Dex.ini settings for all workstations in the system.

| ni De   | x.ini Co   | nfigurati    | on     |                              |                         |                         | - 🗆 X                                 |
|---------|------------|--------------|--------|------------------------------|-------------------------|-------------------------|---------------------------------------|
| File    | Edit       | Tools        | He     | lp                           |                         |                         | sa Fabrikam, Inc. 12/04/202           |
|         |            |              |        |                              |                         |                         |                                       |
|         | h Mode     |              |        | Setting or Search String     |                         |                         | Target Dex.ini 🧯 🧟                    |
|         | lent       | Log          |        | Value (Leave blank to r      | emove setting)          |                         | <b></b> <u> </u> ≪                    |
|         | ontains    |              | $\sim$ | winspool=                    |                         |                         | Global Dex.ini 🗸 🔨                    |
|         | ~          |              | _      |                              |                         |                         |                                       |
| Setting | g Exact N  | /latch       | $\sim$ | SQLLastUser                  |                         |                         | Global Dex.ini 🗸 🗸                    |
|         | ~          |              |        |                              |                         |                         |                                       |
| Setting | g Exact N  | /latch       | $\sim$ | OLEPath                      |                         |                         | Global Dex.ini 🗸 🗸                    |
| 5       | ~          | $\checkmark$ |        | C:\Dyn1800\Data\Note         | es/                     |                         |                                       |
| Setting | g Begins   | With         | $\sim$ | NoPrintDialog                |                         |                         | User Dex.ini 🗸 🗸                      |
| 5       |            | $\checkmark$ |        | TRUE                         |                         |                         |                                       |
| Setting | g Exact N  | /latch       | $\sim$ | AutoInstallChunks            |                         |                         | Global Dex.ini 🔍 🗸                    |
| 5       | ~          |              |        | TRUE                         |                         |                         |                                       |
| Setting | g Exact N  | /latch       | $\sim$ |                              |                         |                         | Global Dex.ini 🔍 🗸                    |
| 5       | ~          | $\checkmark$ |        |                              |                         |                         |                                       |
|         |            |              |        |                              |                         |                         |                                       |
|         |            |              |        |                              |                         |                         |                                       |
|         |            |              |        |                              |                         |                         |                                       |
|         |            |              |        |                              |                         |                         |                                       |
|         |            |              |        |                              |                         |                         |                                       |
|         |            |              |        |                              |                         |                         | · · · · · · · · · · · · · · · · · · · |
| The A   | dministra  | tor Contro   | lled [ | ) ex.ini setting for the Sha | red Folder location for | logs is now set in the  | Logging Settings window.              |
| Do      | not upd    | ate any De   | ex.ini | settings automatically       |                         | (This checkbox applie   | es to the current workstation only)   |
| 🗌 Caj   | pture rea  | ids of setti | ngs r  | not in Dex.ini file          | (1                      | This setting takes effe | ect on next login) <u>P</u> rint      |
| 🖌 E     | dit Dex.ir | ni           |        |                              |                         | Apply                   | OK Cancel                             |

The following is a description of the individual fields on the window:

### Settings List

This list contains the Dex.ini settings to be checked on login. The setting can be specified with an exact value (this is needed to add a new setting), or can be specified using a "contains" or "begins with" search. The search can be applied against the Dex.ini settings listed in the Dex.ini file (i.e. left of the = sign) or against the entire line in the file. Using a search can find and update multiple lines in the Dex.ini file if more than one setting or line meets the Search Mode and Search String criteria.

The Silent checkbox should be checked (default) if the Dex.ini setting should be updated without asking the user.

The Log checkbox should be checked (default) if the Dex.ini setting changes should be recorded in the Debugger log files.

The Value field contains the value to change the Dex.ini setting to. Leaving this field blank will remove the Dex.ini setting from the Dex.ini file.

The Target Dex.ini field allows the selection of whether this setting should be applied to the Global Level Dex.ini file (default), to the User level Dex.ini file, or to Both Dex.ini files.

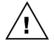

Before the line in the Setting List is saved, it is checked for possible damaging settings and if they exist an additional confirmation is required. Possible changes to the following Dex.ini settings are detected: Pathname, Initial, Synchronize, Workstation, Workstation2, FileHandler, DatabaseType.

|   | Microsoft Dynamics GP                                                                                                    |
|---|----------------------------------------------------------------------------------------------------|
| 0 | This Setting or Search String will change or remove the system<br>Dex.ini setting "Pathname" and could prevent Microsoft<br>Dynamics GP from launching, continue? |
|   | Yes <u>N</u> o                                                                                                    |

## Do not update any Dex.ini settings automatically

This field can be used on individual workstations to prevent GP Power Tools from automatically changing any Dex.ini Settings. It will update the MBS\_Debug\_ConfigurationOverride Dex.ini setting. This can be useful on test or administration workstations which might not want their Dex.ini settings changed.

### *Capture reads of settings not in Dex.ini file*

Select this checkbox to ask GP Power Tools to capture a log of any Dex.ini settings with are read but do not exist in the Dex.ini file. This option can be used to find Dex.ini settings that are undocumented.

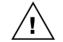

Care should be taken when using undocumented Dex.ini settings as the effects of the setting cannot be fully known unless access to the source code that references the setting is available.

## Print Button

Use this button to print the Dex.ini settings read that do not exist in the Dex.ini file captured.

The Apply Button can be used to save the changes to the setup files without closing the window.

Click the Info button to display a list of Dex.ini settings that can be changed by the current Search Mode and Search String criteria. The Display Dex.ini Settings window will open.

## CHAPTER 4

| View Target Dex.ini Settings File                 | Both Dex.ini 🗸  |                |  |
|---------------------------------------------------|-----------------|----------------|--|
| Dex.ini Settings which could be updated by the se | elected setting | Target Dex.ini |  |
| ApplicationName                                   |                 | Global Dex.ini |  |
| AutoDisplayUpdate                                 |                 | Global Dex.ini |  |
| AutoInstallChunks                                 |                 | Global Dex.ini |  |
| BTInterface                                       |                 | Global Dex.ini |  |
| BuildSQLMessages                                  |                 | Global Dex.ini |  |
| ConnectTestURL                                    |                 | Global Dex.ini |  |
| DPSInstance                                       |                 | Global Dex.ini |  |
| DebugConnect                                      |                 | Global Dex.ini |  |
| DexHelpPath                                       |                 | Global Dex.ini |  |
| DynHelpPath                                       |                 | Global Dex.ini |  |
| EnablePerUserIni                                  |                 | Global Dex.ini |  |
| FileHandler                                       |                 | Global Dex.ini |  |
|                                                   |                 |                |  |

Setting changes specified in the Dex.ini Configuration window are checked against the Dex.ini file when a user logs in. The system looks for settings which differ from the specified values. If the change is marked as Silent, the setting will be automatically updated.

If any changes need to be made where the Silent checkbox is not selected, then the user will be presented with a dialog asking them to confirm which changes should be applied.

| D                                         | ex.ini Changes               |             |                |        |
|-------------------------------------------|------------------------------|-------------|----------------|--------|
| Select which of the following Administrat | tor requested Dex.ini change | es to make: |                |        |
| View Target Dex.ini Settings File         | Both Dex.ini                 | ~           |                |        |
| S Dex.ini Setting to be updated           |                              |             | Target Dex.ini |        |
| Old Value                                 |                              |             |                | 8      |
| New Value                                 |                              |             |                | 8      |
| ✓ NoPrintDialogs                          |                              |             | User Dex.ini   | ^      |
| TRUE                                      |                              |             |                | _      |
| FALSE                                     |                              |             |                |        |
|                                           |                              |             |                |        |
|                                           |                              |             |                |        |
|                                           |                              |             |                |        |
|                                           |                              |             |                |        |
|                                           |                              |             |                |        |
|                                           |                              |             |                |        |
|                                           |                              |             |                |        |
|                                           |                              |             |                |        |
|                                           |                              |             |                | $\sim$ |
| Powered by GP Power Tools                 |                              |             | OK Car         | ncel   |

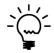

If a user opts to deselect a Dex.ini change that setting will be displayed again when the user logs in again or changes company.

You can use the Edit Dex.ini button to open the Dex.ini Settings Inspector window. This window allows viewing and editing of both the Global and User level Dex.ini settings.

| File Edit Tools Help De | bug                                 |           | sa Fabrikam, Inc. 12/04/2                           |
|-------------------------|-------------------------------------|-----------|-----------------------------------------------------|
| Current Keys:           |                                     | ÷         | User Keys:                                          |
| Key Name                | Key Value                           | Туре ^    | WDC_DisableAlternateWarning /<br>Dictionary Version |
| ApplicationName         | Microsoft Dynamics GP               | Global    | Dictionary Version<br>Debugger                      |
| AutoDisplayUpdate       | TRUE                                | Global    |                                                     |
| AutoInstallChunks       | TRUE                                | Global    | DebuggerExpressions                                 |
| BTInterface             | NoLoad                              | Global    | DebuggerLocals                                      |
| BuildSQLMessages        | FALSE                               | Global    | DebuggerVisualizer                                  |
| ConnectTestURL          | https://www.winthropdc.com/home.htm | Global    | DebuggerWatch<br>DevAssistFormName                  |
| DebugConnect            | TRUE                                | Global    | DevAssistFormName<br>DevAssistSQLVersion            |
| Debugger                | -3462,482,1155,1005                 | User      | DevAssist@Lvelsion<br>DevAssistWindowExpanded       |
| DebuggerBrowser         | 406,-120,434,387                    | User      | DevAssistWindowLeft                                 |
| DebuggerExpressions     | 1,1,432,111                         | User      | DevAssistWindowTab                                  |
| DebuggerLocals          | -2411,494,892,936                   | User      | DevAssistWindowTop                                  |
| DebuggerVisualizer      | 1,1,500,350                         | User      | Global Keys:                                        |
| DebuggerWatch           | 1,1,424,349                         | User      | SQLLogSQLStmt                                       |
| DevAssistFormName       | MBS_Database_Validation             | User      | SQLLogODBCMessages                                  |
| DevAssistSOLVersion     | 0                                   | User      | SQLLogAllODBCMessages<br>SQLRortsTimeout            |
| DevAssistWindowExpanded | TRUE                                | User      | ReportViewMode                                      |
| DevAssistWindowLeft     | 1373                                | User      | Initial                                             |
| DevAssistWindowTab      | 5                                   | User      | Synchronize                                         |
| DevAssistWindowTop      | 7                                   | User      | AutoDisplayUpdate                                   |
| DexHelpPath             | C:\Dyn1800\                         | Global    | DynHelpPath<br>DexHelpPath                          |
| Dictionan Version       | 10 00 0400                          | Hear      | Word Macro File                                     |
|                         |                                     |           | Letters Directory                                   |
| ey Name:                |                                     | Save Save | Workstation                                         |
| eyValue:<br>ype: User ~ |                                     |           |                                                     |

# **Dictionary Control**

You can open the Dictionary Control window by selecting Dictionary Control from the Setup section of the GP Power Tools Area Page or by selecting Administration >> Dictionary Control from the Options button drop list on the main window. This is an Advanced Mode feature.

Dictionary Control can be used to troubleshoot issues with third party dictionaries. You can effectively remove dictionaries from the system oneby-one until the issue stops. Then the last dictionary to be removed can be investigated further.

You can use Trigger Status to disable Dexterity triggers for a specific Product in a similar fashion to the Customization Status window in Microsoft Dynamics GP. The added benefit of Dictionary Control is that it can remember the settings and automatically disable the product on the next login.

| File Edit Tools Help             |                     |                                   | - 🗆 X                                    |
|----------------------------------|---------------------|-----------------------------------|------------------------------------------|
|                                  |                     |                                   | sa Fabrikam, Inc. 12/04/20               |
| Product Name                     | Product ID          | Trigger Status                    | Alternate/Modified Status                |
| ficrosoft Dynamics GP            | 0                   | Enabled ~                         | Enabled                                  |
| ieldService                      | 949                 | Enabled ~                         | Enabled 🗸                                |
| nterfund Management              | 1,042               | Enabled ~                         | Enabled 🗸                                |
| i martList                       | 1,493               | Enabled ~                         | All Disabled after Login 🧹               |
| Cash Flow Management             | 1,632               | Enabled ~                         |                                          |
| xcel-Based Budgeting             | 1,878               | Enabled ~                         | Alt Disabled<br>Alt Disabled after Login |
| Purchase Order Enhancements      | 2,277               | Enabled ~                         | Mod Disabled after Login                 |
| Control Account Management       | 2,416               | Enabled ~                         | Mod Disabled after Login                 |
| nhanced Commitment Management    | 2,547               | Enabled ~                         | All Disabled                             |
| CopierSeries                     | 2,992               | Enabled 🗸                         | All Disabled after Login                 |
| Advanced Security                | 3,104               | Enabled ~                         | Enabled 🗸                                |
| Report Scheduler                 | 3,278               | Enabled 🗸                         | Enabled 🗸                                |
| HTB Report                       | 5,597               | Enabled ~                         | Enabled 🗸                                |
| /isual Studio Integration Tool   | 5,986               | Enabled 🗸                         | Enabled 🗸                                |
| àP Power Tools                   | 5,261               | Enabled ~                         | Enabled 🗸                                |
| atch Posting Service Toolkit     | 7,818               | Enabled 🗸                         | Enabled 🗸                                |
| hange settings for all products: |                     | ~                                 |                                          |
| NOTE: Changes to the launch      | n file will not tak | e effect until next time Microsof | Dunamics GR is launched                  |

Dictionary Control can also disable alternate and/or modified windows for third party dictionaries using the Alternate Status option. This does not change any security settings.

The drop-down lists at the bottom of the window can be used to change settings for all dictionaries.

#### ADMINISTRATOR TOOLS

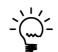

Using Dictionary Control to disable the triggers and alternate windows for a third party dictionary can produce the same effect as removing the dictionary from the Dynamics.set launch file without requiring any backups or manual editing.

If you set a product to one of the "after login" options, you can use the User button in the top right corner of the window to specify which users and companies should have this dictionary control setting in effect after logging in. Once clicked the Disabled After Login for Users window will open.

| Disabled After Login for Users                                                                                                    |       |
|----------------------------------------------------------------------------------------------------|-------|
| Product ID and Product Name<br>SmartList                                                                                                  | 1,493 |
| <ul> <li>All Users, Companies, Classes and Security Settings</li> <li>Selected Users, Companies, Classes and Security Settings</li> </ul> |       |
| ▼ <u>V</u> iew: by Users                                                                                                    |       |
| All Users   DAVID18   DYNSA   LESSONUSER1   LESSONUSER2   D   S   Sa                                                                      |       |
| Exclude Selected Users and Companies rather than include the                                                                              |       |
| Selecting All or None reverts back to All Users and Companies                                                                             | OK    |

You can view this window by Users and/or Companies, User Classes, Security Roles, Security Tasks or Security Modified Alternate IDs and navigate the tree to select the options as required.

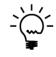

If all users are selected on the tree, the tree selections will be cleared and the mode will change from Selected Users and Companies to All Users and Companies. If no users are selected on the tree, the mode will change to All Users and Companies.

The Exclude Selected Users and Companies rather than include them option allows you to invert the behavior of the window. This is handy when it is easier to specify the users and companies for whom the disabling should not take effect.

Sometimes issues can occur because of the order of the dictionaries in the system. Different dictionaries adding triggers for the same event in the application can sometimes clash causing unexpected or undesirable results. The order that triggers from different products will execute is affected by the order of the products in the Dynamics.set Launch File. By changing the order of the products, you can change the order of the triggers and avoid the issues.

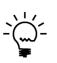

Under most circumstances having two or more dictionaries triggering from the same event would not cause any problems regardless of the order the triggers are executed in. Sometimes, a trigger from one dictionary can make changes to data which affect the behaviour of a trigger from a second dictionary thus causing the code to fail. It is this type of situation which can often be fixed by re-ordering the dictionaries.

Dictionary Control allows the order of the products to be changed using the Top, Up, Down and Bottom buttons. You can also remove a product with the Delete Button. Any changes to the Dynamics.set launch file will be saved when OK is clicked. You will be requested to restart Microsoft Dynamics GP after the changes have been saved.

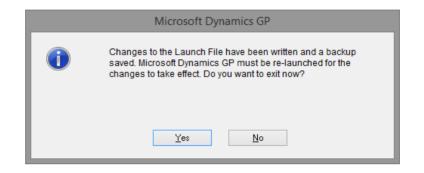

A backup of the original file will be saved as Backup X of Dynamics.set, where X will be a number starting at 1.

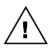

If using the Dictionary Control window to disable access to modified windows be aware that by displaying the original window, users might have access to fields previously hidden or disabled on the modified version of the window.

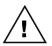

If User Account Control (UAC) is preventing write access to the application folder, you will see the following dialog displayed. You will need to use Run as Administrator to allow access and complete the changes.

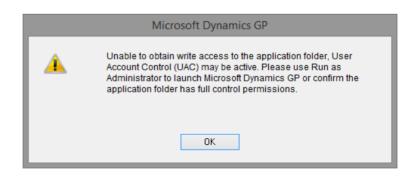

Dictionary Control now has the ability to disable Visual Basic for Applications (VBA) and Visual Studio Tools (VSTools) on next login.

The following is a description of the additional checkboxes on the window.

### Disable Visual Basic for Applications (VBA) on next login

This checkbox disables Visual Basic for Applications (VBA) when the application is restarted. This option uses the VBADisable Dex.ini setting.

### Enable Visual Basic for Applications after one login

This checkbox automatically re-enables Visual Basic for Applications (VBA) for the application after the first restart. This option uses the MBS\_Debug\_VBADisableReset Dex.ini setting.

## Disable Visual Studio Tools (VST) Addins on next login

This checkbox disables Visual Studio Tools (VST) Addins when the application is restarted. This option uses the MBS\_Debug\_VSTDisable Dex.ini setting.

## Enable Visual Studio Tools Addins after one login

This checkbox automatically re-enables Visual Studio Tools (VST) Addins for the application after the first restart. This option uses the MBS\_Debug\_VSTDisableReset Dex.ini setting.

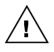

The Visual Basic for Applications and Visual Studio Tools options are not available if running on the Web Client. The Visual Studio Tools options will be disabled if User Account Control (UAC) is preventing write access to the application folder. This is because the Dynamics.exe.config file must be renamed as part of the process of disabling Visual Studio Tools Addins.

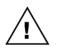

Disabling Visual Studio Tools will disable the ability to execute .Net scripts (Visual C# or Visual Basic.Net) as well as the ability to execute Dexterity sanScript in the context of a Modified dictionary.

If you want to check exactly what is contained in the Dynamics.set launch file and confirm that each line is in the correct position you can click the Info button to open the Show Launch File window.

| ine Number | Line Text                      | Description               |
|------------|--------------------------------|---------------------------|
| 1          | 18                             | Number of Products        |
| 2          | 0                              | Product 1 Dictionary ID   |
| 3          | Microsoft Dynamics GP          | Product 1 Dictionary Name |
| 4          | 949                            | Product 2 Dictionary ID   |
| 5          | FieldService                   | Product 2 Dictionary Name |
| 6          | 1042                           | Product 3 Dictionary ID   |
| 7          | Interfund Management           | Product 3 Dictionary Name |
| 8          | 1493                           | Product 4 Dictionary ID   |
| 9          | SmartList                      | Product 4 Dictionary Name |
| 10         | 1632                           | Product 5 Dictionary ID   |
| 11         | Cash Flow Management           | Product 5 Dictionary Name |
| 12         | 1878                           | Product 6 Dictionary ID   |
| 13         | Excel-Based Budgeting          | Product 6 Dictionary Name |
| 14         | 2277                           | Product 7 Dictionary ID   |
| 15         | Purchase Order Enhancements    | Product 7 Dictionary Name |
| 16         | 2416                           | Product 8 Dictionary ID   |
| 17         | Control Account Management     | Product 8 Dictionary Name |
| 18         | 2547                           | Product 9 Dictionary ID   |
| 19         | Enhanced Commitment Management | Product 9 Dictionary Name |
| 20         | 2992                           | Product 10 Dictionary ID  |

The Description column in this window describes what information should be on the current line of the file for the file to be valid.

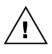

To use Dictionary Control, a user must have security access to the Customization Status window. This window may have access disabled automatically on each login when using Field Level Security and Field Security IDs are active for the current user and company.

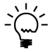

Dictionary Control cannot be used to disable alternate windows and forms or triggers in GP Power Tools. As the core Microsoft Dynamics GP dictionary cannot have alternate windows, Dictionary Control cannot be used to disable alternate windows.

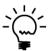

When running on the Web Client, Dictionary Control cannot be used to modify the launch file and so the movement and delete buttons are disabled.

Dictionary Control handles checks by third party products of the security tables to ensure they correctly identify which version of a window is currently open. This prevents triggers running on the incorrect version of a window and generating errors.

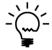

*To disable SQL Triggers which might be used for customizations, use the SQL Trigger Control window in the Database Tools module.* 

## **Company Login Filter**

You can open the Company Login Filter window by selecting Company Login Filter from the Setup section of the GP Power Tools Area Page or by selecting Administration >> Company Login Filter from the Options button drop list on the main window. This is an Advanced Mode feature.

The Company Login Filter window is used to set up filtering and reordering of the companies available in the Company Login window for a user depending on the instance of the application environment currently being used. The companies available for a specific instance of the application environment can be controlled by a Dex.ini Setting which selects the active Company Login Filter profile and optionally by path of the Launch File used to start Microsoft Dynamics GP (usually Dynamics.set).

Examples of Use:

- On a multinational system, where different countries or regions have different localization dictionaries (such as VAT or GST), you can ensure that a company database is only used with the matching application client for each company.
- On a system with different customization dictionaries or different custom forms and reports for different companies, you can ensure that the correct companies can only be used with the appropriate application client.

| Company Login Filte File Edit Tools                                                               | Help                                                         |                                                                                         | - 🗆 ><br>sa Fabrikam, Inc. 12/04/2                                                                                                    |
|---------------------------------------------------------------------------------------------------|--------------------------------------------------------------|-----------------------------------------------------------------------------------------|----------------------------------------------------------------------------------------------------|
| <b>Save</b> Dear                                                                                  | •                                                            | Duplicate 🔐 Users 🛙 📑                                                                   |                                                                                                    |
| Profile ID<br>Profile Name                                                                        | DEFAULT<br>Default Profile                                   | 9                                                                                       | <ul> <li>Enable current Profile on this workstation</li> <li>Roll out Profile using <u>Dex.ini Configuration</u></li> <li>Share User Settings for all Launch File Paths</li> </ul> |
| Show Disabled Compared Auto select if only one I Auto select if only one I Hide ''Remember this c | Company for initial login                                    | Prefix for Disabled Companies<br>Display Company Database<br>Company Display Sort Order | Use Other Shortcut     Display as Prefix with a colon     Custom Defined Order                                                                                                    |
| DEFAULT                                                                                           | or String for contains sear<br>when no Path matched<br>l.set | Company Na                                                                              | nies to be available:                                                                                                    |

The following is a description of the individual fields on the window:

## Profile ID

This field contains a unique identifier for each Company Login Filter profile in the system. The lookup button can be clicked to select from existing profile IDs.

| ni Co       | ompany     | Login Fil  | ter Look | up          |       |   |    |          | _           |         | ×        |
|-------------|------------|------------|----------|-------------|-------|---|----|----------|-------------|---------|----------|
| File        | Edit       | Tools      | Help     | Debug       |       |   | sa | Fabri    | ikam, l     | nc. 12/ | /04/2027 |
| Find        |            |            |          |             |       |   |    | <u>ت</u> | <u>N</u> ew | 12      | Open     |
| <b>▼</b>  ⊻ | (iew: by F | Profile ID |          |             |       |   |    |          |             |         | 8        |
| Profile     |            |            |          | Profile Nam |       |   |    |          |             |         |          |
| DEFA        | ULT        |            |          | Default Pro | ofile | e |    |          |             |         | ^        |
|             |            |            |          |             |       |   |    |          |             |         | - 11     |
|             |            |            |          |             |       |   |    |          |             |         | _        |
|             |            |            |          |             |       |   |    |          |             |         | - 11     |
|             |            |            |          |             |       |   |    |          |             |         | - 11     |
|             |            |            |          |             |       |   |    |          |             |         | _        |
|             |            |            |          |             |       |   |    |          |             |         | - 11     |
|             |            |            |          |             |       |   |    |          |             |         | _        |
|             |            |            |          |             |       |   |    |          |             |         | ~        |
|             |            |            |          |             | -     |   |    |          |             |         |          |
|             |            |            |          |             |       |   |    | Sel      | ect         | Ca      | ancel    |

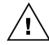

Note that the Profile IDs starting with the prefix character of tilde ( $\sim$ ) are reserved for use by Microsoft Support.

## *Profile Name*

This field contains a description for the Company Login Filter profile.

### Enable current Profile on this workstation

Selecting this field will set the MBS\_Debug\_CompanyFilter Dex.ini Setting for the current workstation to the current Profile ID.

If enabling a Profile ID without any companies selected for the Default Path, the following warning will be displayed:

| Microsoft Dy | mamics GP                                                                                                    |
|--------------|----------------------------------------------------------------------------------------------------|
| <u> </u>     | The current profile has no companies selected for the Default<br>Path, this configuration has the potential to prevent logging in. If<br>this occurs remove the MBS_Debug_CompanyFilter setting from<br>the Dex.ini file to disable the profile. |
|              | OK                                                                                                    |

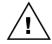

If you get locked out of Microsoft Dynamics GP because Company Login Filter removes access to all companies even when logging in as the 'sa' user, edit the Dex.ini file and remove the MBS\_Debug\_CompanyFilter setting.

### ADMINISTRATOR TOOLS

### Roll out Profile using Dex.ini Configuration

Selecting this option will insert a record into the Dex.ini Configuration window to automatically roll down the Profile to all workstations and servers in the system.

### Share User Settings for all Launch File Paths

Selecting this option will allow the same user settings selected using the Users Button to be used for all Launch File Paths. This means that enabling or disabling a user only needs to be done once rather than for each Launch File Path.

### Show Disabled Companies

Selecting this field will display disabled companies at the bottom of the drop-down list instead of removing them entirely with the prefix entered into the next field.

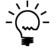

Using the Show Disabled Companies option provides a visual indication of the companies a user has security access to but cannot use from the current application instance.

#### Auto select if only one Company

Selecting this field will automatically select the company if there is only one company available after the filter has been applied.

## Hide "Remember this Company" checkbox

Selecting this checkbox will hide the "Remember this Company" checkbox from the Company Login window.

### Prefix for Disabled Companies

Use this field to define a prefix to be used when showing disabled companies instead of removing them from the drop-down list.

#### Display Company Database

This field is used to select if the Company Database is shown on the drop-down list and whether it is shown as a prefix or suffix to the Company Name.

#### *Company Display Sort Order*

This field is used to select the order that the companies are listed in the drop-down list. This includes a Custom Defined Order, which can be set using the right hand Top, Up, Down and Bottom buttons.

The following is a description of the additional buttons on the window:

### Duplicate Button

Use this button to duplicate the current profile ID to a new profile ID. This is useful when an existing profile ID is very similar to the new one you want to create.

| Microsoft Dynamics GP                               |  |  |  |  |  |  |  |  |
|-----------------------------------------------------|--|--|--|--|--|--|--|--|
| Please enter the Profile ID for the new<br>Profile: |  |  |  |  |  |  |  |  |
|                                                     |  |  |  |  |  |  |  |  |
| OK <u>C</u> ancel                                   |  |  |  |  |  |  |  |  |

A new profile ID must be specified in the dialog which opens.

### Users Button

Use this button to enable or disable access to a company based on Users and/or Companies, User Classes, Security Roles, Security Tasks or Security Modified Alternate IDs.

Depending on if the Share User Settings for all Launch File Paths option is selected, access can be control for all Launch File Paths or individually for each Launch File Path.

| Company Login Filter User Access                                                                                                    |         |
|----------------------------------------------------------------------------------------------------|---------|
| Launch File Path or Search String<br>Default Filter when no Path matched                                                                                                    |         |
| Control access for Company Name & ID                                                                                                    | TW021   |
| Fabrikam, Inc.                                                                                                    |         |
| <ul> <li>All Users, Companies, Classes and Security Settings</li> <li>Selected Users, Companies, Classes and Security Settings</li> </ul>                                                                                                    | Records |
| ✓ View: by Users         Ill Users         Image: DAVID21         Image: DAVID21         Image: D |         |
| Exclude Selected Users and Companies rather than include the                                                                                                    | nem     |
| Selecting All or None reverts back to All Users and Companies                                                                                                    | ОК      |

You can view this window by Users and/or Companies, User Classes, Security Roles, Security Tasks or Security Modified Alternate IDs and navigate the tree to select the options as required.

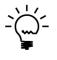

If all users are selected on the tree, the tree selections will be cleared and the mode will change from Selected Users and Companies to All Users and Companies. If no users are selected on the tree, the mode will change to All Users and Companies.

The Exclude Selected Users and Companies rather than include them option allows you to invert the behavior of the window. This is handy when it is easier to specify the users and companies for whom the disabling should not take effect.

### Check User Button

Use this button to open the Company Login Filter Check window which will display reasons that a user might not be able to access a company. This window is designed to help prevent Company Login Filter blocking access to the application.

| 🚮 Company I | Login Filter Checl | c                                         |                    | _                    |              | ×      |
|-------------|--------------------|-------------------------------------------|--------------------|----------------------|--------------|--------|
| File Edit   | Tools Help         |                                           |                    | sa Fabrikam,         | Inc. 12/0    | 4/2027 |
| 💽 ок   🗧    | 🕏 Redisplay        |                                           |                    |                      |              |        |
| User ID     | sa                 | 🔎 sa                                      |                    | Company ID           | TW02         |        |
| Company     | Fabrikam, Inc.     |                                           |                    |                      |              | Ģ      |
| This wind   | ow displays why a  | user might not be able to access a compan | y due to Company L | .ogin Filter Per Use | er settings. |        |
| Profile ID  | File Path          | 1                                         | Туре               | User ID              |              |        |
|             |                    | No data to display                        |                    | No data              | to display   | · `    |
|             |                    |                                           |                    |                      |              |        |
|             |                    |                                           |                    |                      |              |        |
|             |                    |                                           |                    |                      |              |        |
|             |                    |                                           |                    |                      |              |        |
|             |                    |                                           |                    |                      |              |        |
|             |                    |                                           |                    |                      |              |        |
|             |                    |                                           |                    |                      |              |        |
|             |                    |                                           | -                  | Exclude Sele         | cted Users   |        |

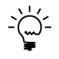

The Company Login Filter Check window will also open automatically if the current user is about to lock themselves out of the Microsoft Dynamics GP application due to settings in the Company Login Filter window. The Company Login Filter Check window can also be accessed from the User Access Setup window via the Additional menu.

When setting up a Company Login Filter you can create a new profile ID for each application folder than is using a separate Dex.ini file. If you are using a single application folder with a single Dex.ini file with different Launch File names or paths, you can use a single profile ID with multiple paths specified.

When a profile is created, it will always have a default path created named "Default Filter when no Path matched". This default path will always be at the top of the list of paths.

You may add additional paths which are checked with a case insensitive "contains" comparison against the current Launch File path. The comparisons for the paths are executed in the order the paths are listed on the window. If no paths are matched, the default path will be used.

For each path in the left-hand pane, you can select which companies will be can be accessed in the right-hand pane.

You can add a Path using the Add Button or using the button drop-down list at the top of the left-hand pane.

Company Login Filter allows the order of the paths to be changed using the left hand Top, Up, Down and Bottom buttons.

You can also edit an existing path with the Edit Button or double clicking on it. You can also remove a path with the Delete Button.

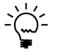

Once the setup has been completed, upon login if the MBS\_Debug\_CompanyFilter Dex.ini Setting has a value and the profile can be found, then the paths are compared and a set of company access settings will be used to restrict access on the Company Login window. If there are no valid companies available, a message to say that will be displayed.

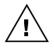

If you create a Company Login Filter configuration that denies you access to all companies and you can no longer log into Microsoft Dynamics GP, delete the MBS\_Debug\_CompanyFilter Dex.ini Setting to regain access and then adjust your settings as required.

*To attempt to avoid this situation the following warning is displayed when saving a profile which does not have any companies enabled for the Default Path:* 

| Microsoft Dy | namics GP                                                                                                    |
|--------------|----------------------------------------------------------------------------------------------------|
| 1            | The current profile has no companies selected for the Default<br>Path, this configuration has the potential to prevent logging in.<br>Continue saving? |
|              | Yes <u>N</u> o                                                                                                    |

# Window Position Memory

You can open the Window Position Memory window by selecting Window Position Memory from the Setup section of the GP Power Tools Area Page or by selecting Administration >> Window Position Memory from the Options button drop list on the main window. This is an Advanced Mode feature.

The Window Position Memory window is used to specify which windows in the Microsoft Dynamics GP application should remember their position, size and state on a per user basis. Any window (form) in any dictionary can be added to the list and all sub-windows on selected window (form) will be remembered.

You can also disable the Window Position Check functionality enabled in Administrator Settings (Prevent application windows from opening outside of the visible desktop area) on a per window basis for hidden windows that need to remain hidden.

| Window Position Memory                    |               | _                                             |                   |
|-------------------------------------------|---------------|-----------------------------------------------|-------------------|
| File Edit Tools Help                      |               | sa Fabrikam                                   | , Inc. 12/04/2027 |
| 💽 OK 🔀 Cancel 🗹 Mar                       | k <u>A</u> ll | 📙 Unma <u>r</u> k All   🎒 <u>D</u> efault   🎭 | <u>R</u> eset     |
| Click checkbox to Enable Window Posit     | ion N         | temory or Disable Automatic Window Posit      | ion Check.        |
| Prevent windows from opening outside      | of de         | sktop is enabled. 📃 Hidden Forms              | 🗹 Warnings        |
| Microsoft Dynamics GP                     | ^             | Display Name                                  | Technical Na ^    |
| ia∎ All<br>ia∎ Microsoft Dynamics GP      |               | 🗹 🛅 Employee Inquiry                          | UPR_Inquiry_      |
| SmartList                                 |               | Employee Maintenance                          | UPR_Employ        |
| Advanced Security                         |               | Fiscal Periods Setup                          | SY_Period_Se      |
|                                           |               | Inventory All-in-One View                     | IV_ItemAnaly      |
| 🖃 📑 Interfund Management                  |               | Inventory Batch Entry                         | IV_Batch_Ent      |
| 🖅 🔄 Cash Flow Management                  |               | Inventory Series Posting                      | IV_Series_Pos     |
|                                           |               | Inventory Transaction Inquiry                 | IV_Transactio     |
| 🖅 📑 Purchase Order Enhance                |               | 🗹 🛅 Invoice Batch Entry                       | IVC_Batch_Er      |
| 🖶 🖪 Control Account Manag                 | 6             | 🗹 🎆 Invoice Entry                             | IVC_Invoice_      |
| 🖅 📑 Enhanced Commitment                   |               | 🗹 🛅 Invoice Item Detail Entry                 | IVC_Item_De       |
| CopierSeries                              |               | 🗹 🛅 Invoicing Document Inquiry                | IVC_Transact      |
| 🗄 📑 Report Scheduler                      |               | 🗹 🛅 Item Inquiry                              | IV_ltem_Inqu      |
| 🛓 📑 HITB Report                           | $\mathbf{v}$  | 🗹 🛅 Item Maintenance                          | IV_ltem_Mair ⊻    |
| < >                                       |               | <                                             | >                 |
| 🗌 Override system resizable check -       | and r         | nark all windows on this form as resizable    |                   |
| Form 'IVC_Invoice_Entry' of Dictionary 'I | vliera        | soft Dynamics GP'                             | 94 items          |

Below is a description of the individual fields on the window:

## OK Button

This button will save the settings and close the Window Position Memory window.

### Cancel Button

This button will close the Window Position Memory window without saving any changes made.

## Mark All Button

This button will select all windows currently showing in the righthand pane.

# Unmark All Button

This button will de-select all windows currently showing in the righthand pane.

If de-selecting a window that has user data associated with it, you will be warned that this data will be removed when the list of active windows is saved. Click "Don't ask again" if you wish the warning to be hidden for the rest of the time the window is open.

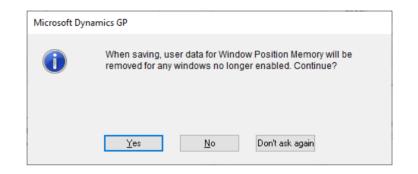

## Default Button

This button will add the default windows back to the list. The default windows include the main transaction, inquiry and cards windows from all core modules and the SmartList window.

| Microsoft Dy | namics GP                                                                                |
|--------------|------------------------------------------------------------------------------------------|
| 1            | This action will add any missing default windows back to the selected windows. Continue? |
|              |                                                                                          |
|              | Yes No                                                                                   |

## Reset Button

This button will open the Reset Window Position Memory Settings window.

| Reset Window | v Position Memory Set                           | tings —             |                |
|--------------|-------------------------------------------------|---------------------|----------------|
| File Edit To | ools Help Debug                                 |                     | 12/04/2027 >>> |
| 🕢 ок   🎭     | <u>R</u> eset   <mark>♥</mark> Mark <u>A</u> ll | Unma <u>r</u> k All |                |
| User ID      | User Name                                       |                     | Records        |
| 🗆 🕵 sa       | sa                                              |                     | 16             |
|              |                                                 |                     |                |
|              |                                                 |                     |                |
|              |                                                 |                     |                |
|              |                                                 |                     |                |
|              |                                                 |                     |                |
|              |                                                 |                     |                |
|              |                                                 |                     |                |
|              |                                                 |                     |                |
|              |                                                 |                     | 16 records     |

This window allows the administrator to reset the already stored window position, size and state data for the selected users. Once reset, the windows will open in the default position, size and will store settings again when it is closed.

| Microsoft Dyr | namics GP                                                                      |
|---------------|--------------------------------------------------------------------------------|
| 1             | About to reset Window Memory Settings for User ID: 'sa' (5 records). Continue? |
|               | Yes No Don't ask again                                                         |

Users can reset their own settings without needing the help of an administrator using the Reset Window Memory Settings option from the Additional menu on the User Preferences window.

| 📊 User Pref | erences |         |         |       |           | _      |        | ×                   |
|-------------|---------|---------|---------|-------|-----------|--------|--------|---------------------|
| File Edit   | Tools   | Additic | nal H   | Help  | Debug     |        | 12/04/ | ′2027 <sup>»»</sup> |
|             |         | Re      | set Win | dow N | Aemory Se | ttings | 1      |                     |
| User ID:    | sa      |         |         |       |           |        |        |                     |

Users can also reset their own settings from the Dex.ini Settings window using the Reset Window Positions button which resets both GP Power Tools windows and windows controlled by Window Position Memory.

|                                                                              | Server Options                                                                                                    |                  |           |
|------------------------------------------------------------------------------|----------------------------------------------------------------------------------------------------|------------------|-----------|
|                                                                              | L Logging on next login                                                                                                    |                  |           |
| Della ser la se                                                              |                                                                                                    |                  |           |
| -                                                                            | <u>ation for SQL Log file;</u><br>EXSQL.LOG stored in the application o                                                                                  | lata folder)     |           |
| Specified:                                                                   |                                                                                                    | ata rolaci)      | r         |
| _                                                                            | EXSQL.LOG at the beginning of each                                                                                                    | day (GPP1 rea    | aturej    |
| Crosoft Dext                                                                 | erity Uptions<br>xterity Debug Menu on next login                                                                                                    |                  |           |
| Product                                                                      | 5986: Visual Studio Integration Tool                                                                                                    |                  | ~         |
| Show D                                                                       | ebug Messages on next login                                                                                                    | ID               | 5,986     |
| 🗹 Enable Enł                                                                 | nanced Script Log on next login                                                                                                    |                  |           |
|                                                                              |                                                                                                    |                  |           |
| P Power Tool                                                                 | s Options                                                                                                    |                  |           |
|                                                                              | <b>Is Options</b><br>Power Tools Setup Mode (Do not auto                                                                                                 | omatically start | Triggers  |
| 🗹 Enable GP                                                                  | •                                                                                                    | -                | Triggers  |
| Enable GP                                                                    | Power Tools Setup Mode (Do not auto                                                                                                    | -                | Triggers  |
| Enable GP                                                                    | Power Tools Setup Mode (Do not auto<br>Illy open Logging Control window after                                                                            | login            | Triggers  |
| Automatica                                                                   | Power Tools Setup Mode (Do not auto<br>Illy open Logging Control window after<br>I for logs and export files:                                            | login            | Triggers) |
| Enable GP     Automatica      Folder location     Default (Lo     Specified: | Power Tools Setup Mode (Do not auto<br>Ily open Logging Control window after<br>for logs and export files;<br>ogs written to the application's data fold | login<br>der)    | Triggers) |

## Hidden Forms

Use this checkbox to enable the display of windows normally hidden by the system. This might be required if the window you want to add cannot be found.

### Warnings

Use this checkbox to disable or re-enable the warnings when removing windows from Window Position Memory.

Override system resizable check

Use this checkbox to override system resizable check and mark all windows on the selected form as resizable. Use this option when Window Position Memory fails to remember the new size of a window because it decided that the window was not resizable.

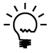

When the Microsoft Dynamics GP node or All dictionary node on the left-hand tree is selected, the right-hand list will contain all of the currently active windows. When specific dictionary node is selected, the right-hand list will contain all of the currently active windows in that dictionary. When any other nodes are selected, the right-hand list will contain all windows in the application for the selected dictionary and series with the currently active windows showing as checked.

### ADMINISTRATOR TOOLS

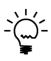

When Window Position Memory has been enabled for the SmartList window, GP Power Tools takes over control of handling the window from SmartList and makes it behave correctly. There is an issue on the latest versions of Microsoft Dynamics GP when the ribbon is enabled on the desktop client where the window size shrinks each time it is opened. There is also an issue when the SmartList window is closed while maximized. Both of these issues are fixed when GP Power Tools has control.

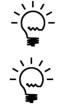

The Window Position Memory feature can be disabled using the Usability Tab of the Administrator Settings window. Changing this option will take effect immediately on the current workstation and on next login for other workstations.

The Window Position Memory window can be used to disable specific windows from this feature if they are hidden windows which are now being displayed when they should remain hidden.

# **User Activity Log**

You can open the User Activity Log window by selecting User Activity Log from the Setup section of the GP Power Tools Area Page or by selecting Administration >> User Activity Log from the Options button drop list on the main window. This is an Advanced Mode feature.

The User Activity Log window displays the data captured by the User Activity Tracking option which can be enabled from the Administrator Settings window using the Enable User Activity Tracking option.

| 📊 User Act         | ivity Log      |                     |                 |             |              | _       |          | Х      |
|--------------------|----------------|---------------------|-----------------|-------------|--------------|---------|----------|--------|
| File Edit          | Tools H        | lelp                |                 |             | sa Fal       | brikam, | Inc. 12/ | 04/202 |
| 🕖 ок               | 🥩 Redispla     | ay 🎏 Open 🎎         | Max. Users      | Export      | Tab Delimite | d       | ~        | 1      |
| Display Mode       | e All Users fo | r all Companies 🛛 🗸 | <u>D</u> etails |             |              |         |          |        |
| User ID<br>Company |                | ¢-                  |                 |             | Compar       | iy ID   |          | ļ,     |
| Sort Mode          | User           | ~                   | Filter Modes A  | II Statuses | ~            | All Typ | bes      | ~      |
| Sequence           | User ID        | Company ID          | Count           | Machine     | Name         |         | Curr     | . Date |
| 🕵 1                | sa             | TWO18               | 91              | MUSGRA      | WESB2        |         | 7/07     | /2020  |
| 2                  | sa             | TST18               | 2               |             |              |         | 18/05    | /2020  |
|                    |                |                     |                 |             |              |         |          |        |
|                    |                |                     |                 |             |              |         |          |        |
| <                  |                |                     |                 |             |              |         |          |        |

Once the User Activity Tracking is enabled, all user login and logout events are tracked. The logging does not track individual events, but instead totals up the number of events so you can see which users are logging in the most. It also tracks the last three login events for a user. Data from the Automatic Logout feature are also tracked, Automatic Logout can be enabled from the Administrator Settings window.

Each event is tracked for the user and company, user, company and system wide, and you select how you want to view the data.

Below is a description of the individual fields on the window:

## Display Mode

This drop-down list allows you to select whether your wish to view data for the selected user and company, for a specific user or company or for all users and companies.

The Machine Name Display Mode can be used if you want to see which workstations or servers are being used.

### User ID

Use this field to select the User ID to display.

### Company

Use this field to select the Company to display.

## Sort Mode

This drop-down list can be used to select the order that the User Activity Log entries are initially displayed in. You can also adjust the sort after the data is displayed by clicking on the column headers.

## Filter Modes

These drop-down lists can be used to filter the User Activity Log entries. You can select to filter by User Status and User Type.

## OK Button

This button will close the User Activity Log window.

### Redisplay Button

This button can be used to redisplay the current contents of the User Activity Log data to the window.

### **Open Button**

This button will open the User Setup window for the selected User.

# Max. Users Button

This button will open the User Activity Log Maximum Users window.

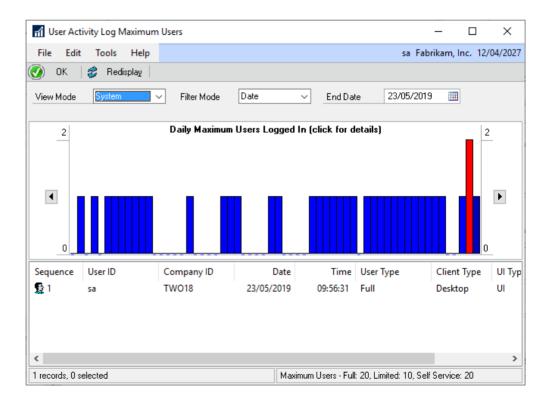

This window displays a graph of the daily maximum sessions on a system, per user or per company basis. The graph can be viewed for a date range or showing the maximum values first.

The graph is auto scaling and hovering over any bar will show a tooltip with the date and maximum value on that date. Clicking on a bar will display a list of the logged in sessions when the maximum occurred.

## Export Button

This button will allow the result set displayed in the list view to be exported to a file or directly to an email. The default email settings can be set up in the Email Settings window.

## Export Mode

Use this drop-down list to select the format for the exported file. The file can be exported as Tab Delimited, Comma Delimited or as a HTML Table.

## **Details Button**

This button will open the User Activity Log Detail window to display individual records of each login and logout event. Turn the capture of this detailed data on from the Administrator Settings window.

| 📊 User Acti        | ivity Log Detail     |               |                      | _              |               |
|--------------------|----------------------|---------------|----------------------|----------------|---------------|
| File Edit          | Tools Help           |               |                      | sa Fabrikam, I | nc. 12/04/202 |
| 🕗 ок               | 🍰 Redisplay 🛛        | Export Tab De | elimited 🗸 🗸         |                |               |
| Display Mode       | User and Compar      | y v           | Date Range 7/06/2020 | 🔳 To 🛛 7/0     | 7/2020 🔢      |
| User ID<br>Company | sa<br>Fabrikam, Inc. | 🔎 sa          |                      | Company ID     | TW018         |
| Sequence           | User ID              | Company ID    | Machine Name         | Login Date     | Login Time    |
| 👷 1                | sa                   | TWO18         |                      | 6/07/2020      | 23:00:12      |
| <b>2</b> 2         | sa                   | TWO18         | MUSGRAVESB2          | 7/07/2020      | 00:10:31      |
| <b>£</b> 3         | sa                   | TW018         | MUSGRAVESB2          | 7/07/2020      | 00:13:23      |
| <                  |                      |               |                      |                | )             |
| 3 of 3 Records     | s Displayed          |               |                      |                |               |

The Automatic Logout feature records information in the User Activity Log. Below is a list of the columns shown in the log:

- Auto Cancel Number of times Automatic Logout dialog cancelled.
- Auto Count Number of times Automatic Logout attempted to exit.
- Auto Date Date of last Automatic Logout attempt.
- Auto Time Time of last Automatic Logout attempt.
- Auto Exit Number of times Automatic Logout successfully exited.

## Login Limits

You can open the Login Limits window by selecting Login Limits from the Setup section of the GP Power Tools Area Page or by selecting Administration >> Login Limits from the Options button drop list on the main window. This is an Advanced Mode feature.

The Login Limits window is used to set up limits for how many sessions are allowed for a user logging into Microsoft Dynamics GP. While you can create more than one profile, only one profile can be marked as the Active Profile and be used at any one time. The login limits options can be set on a system wide, per user, per user and company and per company basis.

Examples of Use:

- You can limit users to one session system wide, but then mark the system administrator and company account accounts as exempt from the limits.
- You can reserve a license for a user to guarantee that they can always log into the system. This reduces to available licenses for other users.
- You can mark a company as always accessible for a user, thus allowing them to always access that company as well as one other company. (as per the one session limit specified above).
- You can also set a limit for the maximum number of sessions that can access specific companies, thus preventing too many sessions be used for one company meaning none are available for another company.

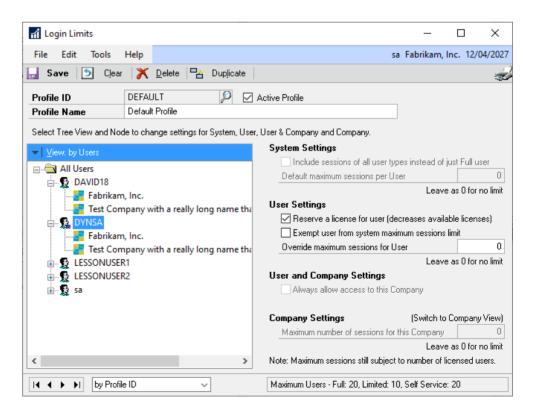

The following is a description of the individual fields on the window:

### Profile ID

This field contains a unique identifier for each Login Limits profile in the system. The lookup button can be clicked to select from existing profile IDs.

| File       Edit       Tools       Help       Debug       sa       Fabrikam, Inc.       12/04/22         Find       Image: Second second sec                                                                                                    |         |            |            |      |             |       |   |      |      |                    |       |             |        |        |    |
|----------------------------------------------------------------------------------------------------|---------|------------|------------|------|-------------|-------|---|------|------|--------------------|-------|-------------|--------|--------|----|
| Find     Image: Second second s | ni Lo   | ogin Lim   | its Looku  | qu   |             |       |   |      |      |                    |       | _           |        | ×      |    |
|                                                                                                    | File    | Edit       | Tools      | Help | Debug       |       |   |      |      | sa l               | Fabri | ikam, l     | nc. 12 | /04/20 | 27 |
| Profile ID Profile Name DEFAULT Default Profile                                                                                                    | Find    |            |            |      |             |       |   | <br> | <br> | <br>  <sup>3</sup> | 1     | <u>N</u> ew | 2      | Oper   | n  |
| DEFAULT Default Profile                                                                                                    | ▼  1    | /iew: by F | Profile ID |      |             |       |   |      |      |                    |       |             |        | - E    | è. |
|                                                                                                    | Profile | e ID       |            |      | Profile Nam | e     |   |      |      |                    |       |             |        |        |    |
|                                                                                                    | DEFA    | ULT        |            |      | Default Pro | ofile | е |      |      |                    |       |             |        | ^      | •  |
|                                                                                                    |         |            |            |      |             |       |   |      |      |                    |       |             |        | _      |    |
|                                                                                                    |         |            |            |      |             |       |   |      |      |                    |       |             |        | - 1    |    |
|                                                                                                    |         |            |            |      |             |       |   |      |      |                    |       |             |        | -      |    |
|                                                                                                    |         |            |            |      |             |       |   | <br> |      |                    |       |             |        | - 1    |    |
|                                                                                                    |         |            |            |      |             |       |   |      |      |                    |       |             |        | -      |    |
|                                                                                                    |         |            |            |      |             |       |   |      |      |                    |       |             |        |        |    |
|                                                                                                    |         |            |            |      |             |       |   |      |      |                    |       |             |        |        |    |
|                                                                                                    |         |            |            |      |             |       |   |      |      |                    |       |             |        | ~      | •  |
|                                                                                                    |         |            |            |      |             |       |   |      |      | -                  |       |             |        |        | _  |
| Select Cancel                                                                                                    |         |            |            |      |             |       |   |      |      |                    | Sel   | ect         | C      | ancel  |    |

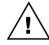

Note that the Profile IDs starting with the prefix character of tilde (~) are reserved for use by Microsoft Support.

## *Profile Name*

This field contains a description for the Login Limits profile.

### Active Profile

Selecting this checkbox marks this profile as active so it will be applied on next login.

The following options become enabled depending on the node selected in the tree in left-hand pane of the window. You can select a System Node, User Node, User and Company Node or Company Node.

### *Include sessions for all user types instead of just Full user*

Selecting this field will adjust how the currently used sessions will be counted. Normally only Full Users are counted, but you can opt to include Limited or Service Users as well.

#### *Default maximum sessions per User*

Use this field to define the default system wide maximum number of allowed sessions per User. Leave as 0 for no limit.

### *Reserve a license for user*

Marking this checkbox will reserve a license to guarantee that the selected user can always log into the system. When enabling this option, the following dialog shows how many reserved licenses you have configured and how many licenses are still available for other users.

| Microsoft Dy | mamics GP                                                                                                    |
|--------------|----------------------------------------------------------------------------------------------------|
| i            | You have reserved 1 licenses for type: Full from a maximum of<br>20 which leaves 19 available for other users. Continue? |
|              |                                                                                                    |
|              |                                                                                                    |
|              | Yes <u>N</u> o                                                                                                    |

*Exempt user from system maximum sessions limit* Selecting this field will exempt the selected user.

### *Override maximum sessions per User*

Use this field to define the override user level maximum number of sessions for the selected user. Leave as 0 for no limit.

## Always allow access to this Company

Use this checkbox to allow the selected user to always have access to the selected company. This session is not included in the maximum session limits specified at the system or user levels.

### *Maximum number of sessions for this Company*

Use this field to define a maximum sessions limit for the selected company. Leave as 0 for no limit.

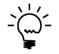

To be able to set the Maximum number of sessions for this Company you will need to change the tree to the "by Company" view using the view button drop down list above the tree and then select the desired Company node.

The following is a description of the additional buttons on the window:

#### Duplicate Button

Use this button to duplicate the current profile ID to a new profile ID. This is useful when an existing profile ID is very similar to the new one you want to create.

| Microsoft Dynamics GP                               |        |  |  |  |  |  |  |
|-----------------------------------------------------|--------|--|--|--|--|--|--|
| Please enter the Profile ID for the new<br>Profile: |        |  |  |  |  |  |  |
| DEFAULT                                             |        |  |  |  |  |  |  |
| ОК                                                  | Cancel |  |  |  |  |  |  |

A new profile ID must be specified in the dialog which opens.

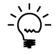

Change the tree to the "by User (with settings)" or "by Company (with settings)" views using the view button drop down list above the tree to only see users and/or companies for which Login Limits has settings enabled. You can also identify which users and/or companies have settings by the colored markers on the bottom right corner of the icons on the tree.

Once configured, the active profile will be checked at login and the user can be presented with a warning dialog when they click OK if they have exceeded the number of sessions they are allowed:

| GP Power Tools Login Limits: User 'sa' has reached the limit of<br>1 sessions logged in. | Microsoft Dy | namics GP |
|------------------------------------------------------------------------------------------|--------------|-----------|
|                                                                                          | ▲            |           |
| ΟΚ                                                                                       |              | OK        |

If the maximum number of sessions for a company has been reached, the following dialog will be displayed:

| Microsoft Dy | namics GP                                                                                                    |
|--------------|----------------------------------------------------------------------------------------------------|
| <u> </u>     | GP Power Tools Login Limits: Company 'Test Company with a<br>really long name that does not fit in <test>' has reached the<br/>limit of 1 sessions logged in.</test> |
|              | ΟΚ                                                                                                    |

When the dialogs are displayed a log entry will also be written to the current GP Power Tools log file.

# Launch File Configuration

You can open the Launch File Configuration window by selecting Launch File Configuration from the Setup section of the GP Power Tools Area Page or by selecting Administration >> Launch File Configuration from the Options button drop list on the main window. This is an Advanced Mode feature.

The Launch File Configuration window can be used to automate changes to Dynamics.set launch file for all workstations in the system. It works by defining rules for changes desired. These rules are checked on login and applied (if necessary) after creating a backup.

| 🚮 Launch File Configu                                                                                                    | iration                                  |              |           |   | _            |           | ×      |  |  |  |
|----------------------------------------------------------------------------------------------------|------------------------------------------|--------------|-----------|---|--------------|-----------|--------|--|--|--|
| File Edit Tools                                                                                                    | Help                                     | Debug        |           |   | sa Fabrikam, | Inc. 12/0 | 4/2027 |  |  |  |
|                                                                                                    |                                          |              |           |   |              |           |        |  |  |  |
| Rule Product ID Product Name                                                                                                    |                                          |              |           |   |              |           |        |  |  |  |
| Reorder by Product ID                                                                                                    |                                          |              |           |   |              |           |        |  |  |  |
| Move Above Product 1493 3104                                                                                                    |                                          |              |           |   |              |           |        |  |  |  |
| Update Dictionary P                                                                                                    | Update Dictionary Paths 0                |              |           |   |              |           |        |  |  |  |
|                                                                                                    |                                          |              |           |   |              |           |        |  |  |  |
| <                                                                                                    |                                          |              |           |   |              |           | >      |  |  |  |
|                                                                                                    |                                          |              |           |   |              |           |        |  |  |  |
| Launch File Rule                                                                                                    | Upo                                      | late Diction | ary Paths | ~ | Sequence     |           | 3      |  |  |  |
| Rule Information         This rule will update product pathnames for the specified Product ID and<br>Location ID. Note: Leave path blank if no change to that path is required. |                                          |              |           |   |              |           |        |  |  |  |
| Product                                                                                                    | 0: N                                     | licrosoft Dy | namics GP | ~ | Product ID   |           | 0 🗇    |  |  |  |
| Target                                                                                                    |                                          |              |           | ~ | Target ID    |           | 0      |  |  |  |
| Product Name                                                                                                    |                                          |              |           |   |              |           |        |  |  |  |
| Location ID                                                                                                    | Win                                      | idows        |           | ~ |              |           |        |  |  |  |
| Application Path                                                                                                    | Application Path :C:Dyn1800/Dynamics.dic |              |           |   |              |           |        |  |  |  |
| Custom Forms Path :C:Dyn1800/Data/FORMS.DIC                                                                                                    |                                          |              |           |   |              |           |        |  |  |  |
| Custom Reports Path :C:Dyn1800/Data/REPORTS.DIC                                                                                                    |                                          |              |           |   |              |           |        |  |  |  |
| Do not update the Launch File automatically (This checkbox applies to the current workstation only)                                                                             |                                          |              |           |   |              |           |        |  |  |  |
| Preview Apply OK Cancel                                                                                                    |                                          |              |           |   |              |           |        |  |  |  |

The following is a description of the individual fields on the window:

### Rule List

This list contains the rules to be checked on login. The columns show the details for each rule.

To edit a rule, just select the row in the list and make the desired changes. The rule will be automatically updated if all the rule field settings are valid.

To add a rule use the Add Button and select the rule to use from Launch File Rule drop down list. Then enter the desired changes. The rule will be automatically updated if all the rule field settings are valid. Launch File Configuration allows the order of the rules to be changed using the Top, Up, Down and Bottom buttons. This controls the order in which the rules are applied.

You can also remove a rule with the Delete Button.

# Launch File Rule

This drop down list is used to select the rule to apply to the launch file. Depending on the selection the Rule Information will be updated, and the Rule Fields will be enabled or disabled. Rules available are:

- Reorder by Product ID
- Reorder by Product Name
- Add New Product
- Remove Existing Product
- Rename Product Name
- Move Above Product
- Move Below Product
- Update Dictionary Paths
- Update Location ID Folders
- Update Dictionary Files
- Add Location ID
- Remove Location ID

## **Rule Fields**

These fields will be enabled and disabled depending on the Launch File Rule selected. The rule will be automatically updated if all the rule field settings are valid.

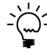

When adding or removing a product, an expansion button will be available which opens the Launch File Configuration Additional Files window. Use this window to list additional files such as DLLs which need to be renamed with a .bak extension when removing a product or have the .bak extension removed when adding a product. Use the file path icon on the bottom right to select files from the file system.

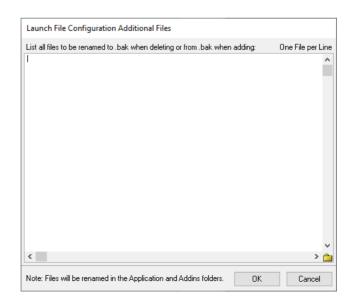

### *Do not update the Launch File automatically*

This field can be used on individual workstations to prevent GP Power Tools from automatically updating the Launch File. It will update the MBS\_Debug\_LaunchConfigurationOverride Dex.ini setting. This can be useful on test or administration workstations which might not want their Launch File changed.

The Apply Button can be used to save the changes to the setup files without closing the window.

Click the Preview button to view a preview of what changes would be made to the current workstation based on the rules defined. The Launch File Configuration Preview window will open. Changes to the rules are immediately reflected in the preview window.

| File                                      | E  | dit  | То          | ols    | Hel    | р    | Debug   |   |   |        |                      |                          | sa Fa              | ibrikam, In | nc. 12/0 | 4/202 |
|-------------------------------------------|----|------|-------------|--------|--------|------|---------|---|---|--------|----------------------|--------------------------|--------------------|-------------|----------|-------|
| Current Launch File before Rules applied: |    |      |             |        |        |      |         |   |   | Currei | nt La                | unch File after Rules ap | plied:             |             |          |       |
|                                           | -  | Text |             |        |        |      | •       |   |   | ~      | Seq                  | _                        | Text               |             |          | -     |
| जटब्स्<br>तरी                             |    | 18   |             |        |        |      |         |   |   |        | त्ती                 | 1                        |                    |             |          | - 1   |
|                                           | 2  |      |             |        |        |      |         |   |   |        |                      | 2                        |                    |             |          |       |
|                                           | -  | -    | rocol       | ft Dyr |        | (    | D.      |   |   |        |                      | -                        | Microsoft Dynamics | GD          |          |       |
|                                           |    | 526  |             | Uyi    | Iaiiii | us u |         |   |   |        |                      |                          | 123                | OF          |          |       |
|                                           |    |      |             | er Too | de     |      |         |   |   |        | 8                    |                          | Vendor Quality App | lication    |          |       |
|                                           | -  | 149  |             |        | /13    |      |         |   |   |        |                      |                          | 949                | reaction    |          |       |
| ×<br>×<br>×                               | -  |      | -<br>artlis | t      |        |      |         |   |   |        | 8                    | -                        | FieldService       |             |          |       |
|                                           | 8  | 310  | 4           |        |        |      |         |   |   |        | ē                    | 8                        | 1042               |             |          |       |
| 8                                         | -  |      |             | d See  | curity | ,    |         |   |   |        | 8                    | -                        | Interfund Managem  | ent         |          |       |
|                                           |    | 949  |             |        | ,      |      |         |   |   |        | ē                    |                          | 1493               |             |          |       |
| 8                                         | 11 | Fiel | dSen        | ice    |        |      |         |   |   |        | 8                    | 11                       | SmartList          |             |          |       |
| •                                         | 12 | 104  | 2           |        |        |      |         |   |   |        |                      | 12                       | 1632               |             |          |       |
| 8                                         | 13 | Inte | rfund       | d Ma   | nage   | me   | nt      |   |   |        | 8                    | 13                       | Cash Flow Manager  | nent        |          |       |
| •                                         | 14 | 163  | 2           |        |        |      |         |   |   |        |                      | 14                       | 1878               |             |          |       |
| 8                                         | 15 | Cas  | h Flo       | w Ma   | anag   | eme  | ent     |   |   |        | 8                    | 15                       | Excel-Based Budget | ing         |          |       |
| -                                         | 16 | 187  | В           |        |        |      |         |   |   |        |                      | 16                       | 2277               |             |          |       |
| <u>88</u>                                 | 17 | Exce | el-Ba       | sed B  | udge   | etin | g       |   |   |        | <b>8</b>             | 17                       | Purchase Order Enh | ancement    | s        |       |
| -                                         | 18 | 227  | 7           |        |        |      |         |   |   |        |                      | 18                       | 2416               |             |          |       |
| <b>8</b>                                  | 19 | Pur  | chase       | e Ord  | er En  | har  | ncement | ; |   |        | 8                    | 19                       | Control Account Ma | anagemen    | it       |       |
| -                                         | 20 | 241  | 6           |        |        |      |         |   |   |        |                      | 20                       | 2547               |             |          |       |
| 8)<br><                                   | 21 | Cor  | trol        | ۵      | unt N  | /lan | ademen  | • | > | ~      | <ul> <li></li> </ul> | 21                       | Enhanced Commite   | nent Mana   | ademen   | +'    |
|                                           |    |      |             |        |        |      |         |   | _ |        | <u>`</u>             |                          |                    |             |          |       |

Launch File Rules specified in the Launch File Configuration window are checked against the current launch file (usually Dynamics.set) when a user logs in. If any changes are required, a backup of the existing launch file will be created, and a new updated launch file will be written. The user will then be notified and asked to restart Microsoft Dynamics GP.

#### CHAPTER 4

| Microsoft Dynamics GP |                                                                                                    |  |  |  |  |  |  |
|-----------------------|----------------------------------------------------------------------------------------------------|--|--|--|--|--|--|
| <u> </u>              | GP Power Tools has modified the Launch File. You must now restart Microsoft Dynamics GP, please select OK to exit. |  |  |  |  |  |  |
|                       |                                                                                                    |  |  |  |  |  |  |
|                       | ОК                                                                                                    |  |  |  |  |  |  |

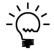

It is recommended to ensure that you do not have any rules which contradict each other as this could create an infinite loop where GP Power Tools keeps updating the Launch File each time Microsoft Dynamics GP is started and thus prevents access.

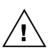

If you create rules which will leave the Advanced Security product above Smartlist in the Launch File, when saving you will be shown the dialog below which will offer to add a rule to fix this situation. If left unchanged, Smartlist can open a login dialog on startup before the actual Microsoft Dynamics GP login window opens.

| Microsoft Dyr | namics GP                                                                                                    |
|---------------|----------------------------------------------------------------------------------------------------|
| 1             | It is recommended that Smartlist is listed above Advanced<br>Security in the launch file. Continue anyway or add a rule to fix? |
|               |                                                                                                    |
|               | Yes <u>N</u> o Fix                                                                                                    |

## **Dynamic Product Selection**

You can open the Dynamic Product Selection window by selecting Dynamic Product Selection from the Setup section of the GP Power Tools Area Page or by selecting Administration >> Dynamic Product Selection from the Options button drop list on the main window. This is an Advanced Mode feature.

Dynamic Product Selection allows the dynamic selection of different versions of a window or report to be selected as the window or report is opened. This can be used to allow access to more than one version of a window (original, modified, alternate or modified alternate) without requiring security settings to be changed or logging in as another user.

The Dynamic Product Selection window is used configure which windows or reports have Dynamic Product Selection enabled and which versions of the window or report to offer for selection by the user. The settings are linked to the Microsoft Dynamics GP Alternate/Modified Forms and Report ID as used on the User Security window and can also have additional User and/or Company User Class, Security Role, or Security Task selection.

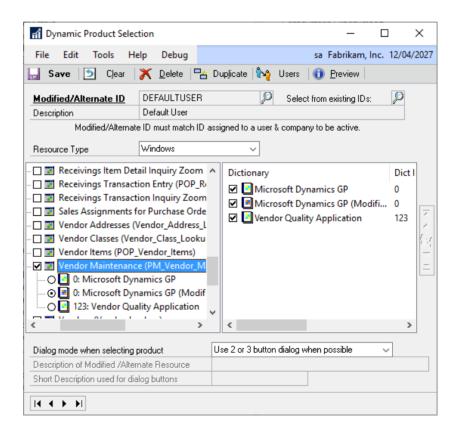

The following is a description of the individual fields on the window:

## Modified/Alternate ID

This field contains a unique identifier for each Modified/Alternate ID in the system. The lookup button can be clicked to select from existing Modified/Alternate IDs.

#### CHAPTER 4

| ਜੀ Dy   | namic l   | Product S  | election | n Lookup         |          | _           |            | ×        |
|---------|-----------|------------|----------|------------------|----------|-------------|------------|----------|
| File    | Edit      | Tools      | Help     |                  | sa Fabri | kam, li     | nc. 12/    | /04/2027 |
| Find    |           |            |          |                  | *        | <u>N</u> ew | <b> </b> 🍰 | Open     |
|         | iew: by t | Modified/A | lternate | ID               |          |             |            | 8        |
| Modifie | ed/Alterr | nate ID    |          | Description      |          |             |            |          |
| DEFAI   | JLTUSE    | :R         |          | Default User     |          |             |            | ^        |
| DEVE    |           | NT_USER    |          | Development User |          |             |            | _        |
|         |           |            |          |                  | <br>     |             |            |          |
|         |           |            |          |                  |          |             |            |          |
|         |           |            |          |                  | <br>     |             |            | _        |
|         |           |            |          |                  |          |             |            |          |
| -       |           |            |          |                  |          |             |            |          |
| -       |           |            |          |                  |          |             |            |          |
|         |           |            |          |                  |          |             |            | _        |
|         |           |            |          |                  | <br>     |             |            | •        |
|         |           |            |          |                  | Sele     | ect         | Ca         | ancel    |

While it is possible to have as many Modified/Alternate IDs as you wish, only those which match an existing Microsoft Dynamics GP Alternate/Modified Forms and Report ID will be used. To select from the list of existing Microsoft Dynamics GP Alternate/Modified Forms and Report IDs, use the lookup button on the right-hand side of the window.

| Alternate/Modified Forms ar | nd Reports Lookup | - 🗆 X                        |
|-----------------------------|-------------------|------------------------------|
| File Edit Tools Help        |                   | sa Fabrikam, Inc. 12/04/2027 |
| Find by ID                  |                   |                              |
| ▼ View: ID; by ID           |                   | 8                            |
| ID                          | Description       |                              |
| DEFAULTUSER                 | Default User      | <u>^</u>                     |
| DEVELOPMENT_USER            | Development User  |                              |
|                             |                   |                              |
|                             |                   |                              |
|                             |                   |                              |
|                             |                   |                              |
|                             |                   |                              |
|                             |                   |                              |
|                             |                   |                              |
|                             |                   |                              |
|                             |                   | ×                            |
| <i>D</i> 0                  |                   | Select Cancel                |

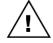

Note that the Modified/Alternate IDs starting with the prefix character of tilde (~) are reserved for use by Microsoft Support.

# Description

This field contains the description from the matched Microsoft Dynamics GP Alternate/Modified Forms and Report ID, if it exists.

#### *Resource Type*

This drop down list selects whether to setup dynamic product selection for windows or reports resources.

## Resource Tree

Use the left-hand tree pane to select which resource should have Dynamic Product Selection enabled. The Users Button can be used to fine tune the Users and/or Companies User Class, Security Role, or Security Task the resource is enabled for beyond that they are using the specified Modified/Alternate ID.

### Selection List

Use the right-hand list pane to select which versions of the resource are to be made available by Dynamic Product Selection.

The order of the choices to be changed using the left hand Top, Up, Down and Bottom buttons.

You can also fine tune the selections based on User and/or Company, User Class, Security Role, or Security Task using the User Button. Once clicked the Enabled for Users window will open, see the section below for more details.

### Dialog mode when selecting product

Controls whether keyboard entry dialog should be used even when there are only two or three choices which can use a button dialog. Using the keyboard entry dialog uses one dialog to display a list of available options and a second dialog to enter the selection desired.

#### Description of Modified/Alternate Resource

Use this field to enter a description to display to the user rather than the name of the dictionary.

### Short Description used for dialog buttons

Use this option to change the labels used on the dialog buttons rather than a simple letter of the alphabet. On the keyboard entry dialog, you can use the number of the selection or type in the short description.

The following is a description of the additional buttons on the window:

### Duplicate Button

Use this button to duplicate the current Modified/Alternate ID to a new Modified/Alternate ID. This is useful when an existing Modified/Alternate ID is similar to the new one you want to create.

| Microsoft Dynamics GP                                         |                |  |  |  |  |  |
|---------------------------------------------------------------|----------------|--|--|--|--|--|
| Please enter the Modified/Alternate ID<br>for the new record: |                |  |  |  |  |  |
| DEFAULTUSER                                                   |                |  |  |  |  |  |
| ОК                                                            | <u>C</u> ancel |  |  |  |  |  |

A new Modified/Alternate ID must be specified in the dialog which opens.

### Users Button

Use this button to specify which users and companies should have the current resource enabled. Once clicked the Enabled for Users window will open.

| Mode       | Enable/Disable Entire Dialog                                                                                                    |
|------------|----------------------------------------------------------------------------------------------------|
| Product    | Microsoft Dynamics GP                                                                                                    |
| Туре       | Windows                                                                                                    |
| Display    | Vendor Maintenance                                                                                                    |
| Technical  | PM_Vendor_Maintenance                                                                                                    |
| -          | Companies, Classes and Security Settings Records<br>Users, Companies, Classes and Security Settings                                                                            |
| [<br>[<br> | II Users         DAVID18         Image: Fabrikam, Inc.         Image: Test Company with a really long name that does not         DYNSA         LESSONUSER1         LESSONUSER2 |
|            |                                                                                                    |

You can view this window by users, by companies or by user classes and navigate the tree to select the user and company combinations as required.

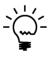

If all users are selected on the tree, the tree selections will be cleared and the mode will change from Selected Users and Companies to All Users and Companies. If no users are selected on the tree, the mode will change to All Users and Companies.

The Exclude Selected Users and Companies rather than include them option allows you to invert the behavior of the window. This is handy when it is easier to specify the users and companies for whom the dynamic product selection should not be enabled.

Once configured, when a user opens a window or report the Alternate/Modified Forms and Reports ID being used for the current user and company matches a Modified/Alternate ID and the resource has Dynamic Product Selection enabled and has more than one selection available, a dialog will be displayed and the user can make a selection of which version of the window or report they wish to open.

#### ADMINISTRATOR TOOLS

If there are three or less options and the button dialog mode is selected, then a button dialog will be displayed.

| Please select which version of Vendor Maintenance you wish to             |   |  |  |
|---------------------------------------------------------------------------|---|--|--|
| use:                                                                      |   |  |  |
| 1: A - Microsoft Dynamics GP<br>2: B - Microsoft Dynamics GF (Modified) * |   |  |  |
| 3: C - Vendor Quality Application                                         | v |  |  |

If there are more than three options or the keyboard dialog mode is selected, then two dialogs will be used, the first dialog with a list of options will be displayed:

| Please select which version of Vendor Maintenance you wish to<br>use:                                          | ^ |
|----------------------------------------------------------------------------------------------------|---|
| 1: A - Microsoft Dynamics GP<br>2: B - Microsoft Dynamics GF (Modified) *<br>3: C - Vendor Quality Application | ~ |

Then a second dialog is displayed to allow the keyboard entry of the desired choice.

| Microsoft Dynamics GP                                                 |                |  |  |  |  |  |
|-----------------------------------------------------------------------|----------------|--|--|--|--|--|
| Please select which version of Vendor<br>Maintenance you wish to use: |                |  |  |  |  |  |
|                                                                       |                |  |  |  |  |  |
| ОК                                                                    | <u>C</u> ancel |  |  |  |  |  |

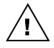

Note a valid selection must be entered to proceed past this dialog, or you can select cancel to open the default version as controlled by security settings (displayed with the asterisk in the first dialog).

Dynamic Product Selection handles checks by third party products of the security tables to ensure they correctly identify which version of a window is currently open. This prevents triggers running on the incorrect version of a window and generating errors.

## Website Settings

You can open the Website Settings window by selecting Website Settings from the Setup section of the GP Power Tools Area Page or by selecting Administration >> Website Settings from the Options button drop list on the main window. This is an Advanced Mode feature.

Website Settings allows overriding of the default webpage settings for the Connect and Intelligent Cloud Insights (GP 2018 R2 or later) homepage sections. These settings are system wide and achieved without using Dex.ini settings or Modifier.

| 🚮 Website Settin   | gs              | _ (                                                            | ×              |
|--------------------|-----------------|----------------------------------------------------------------|----------------|
| File Edit To       | ols Help        | sa Fabrikam, Inc                                               | 12/04/2027     |
| Homepage Conn      | ect Website     |                                                                |                |
| 🔽 Enable systemwi  | de control of t | ne Homepage Connect Section website                            |                |
| Website URL        | https://w       | ww.winthropdc.com/home.htm                                     |                |
|                    | Leave UR        | L setting blank with option enabled to restore system default  |                |
|                    |                 |                                                                |                |
| Intelligent Cloud  | Insights We     | bsite (Version 18.0                                            | 0 R2 or later) |
| 🔽 Enable systemwi  | de control of t | ne Homepage Intelligent Cloud Insights website                 |                |
| 🗌 Hide the Homep   | age Intellligen | Cloud Insights website entirely                                |                |
| Website URL        | https://w       | ww.winthropdc.com/home.htm                                     |                |
| Website Title      | Winthrop        | Development Consultants                                        |                |
| Website Decription | Winthrop        | Development Consultants - Home                                 |                |
|                    | Leave UR        | L setting blank with option enabled to restore system default  |                |
|                    | 🗌 Allow I       | ntelligent Cloud Insights as default for new users             |                |
|                    | Click Upd       | ate all users to show the user's home page by default Upd      | ate            |
| Do not apply We    | bsite Settings  | on this workstation (This checkbox applies to the current work | (station only) |
| 0                  |                 | Аррід ОК                                                       | Cancel         |

The following is a description of the individual fields on the window:

Enable systemwide control of the Homepage Connect Section website

Mark this checkbox to enable changing of the website URL for the Connect Homepage section.

Connect Section Website URL

Enter the Website URL to use for the Connect Homepage section.

- Enable systemwide control of the Homepage Intelligent Cloud Insights Section website Mark this checkbox to enable changing of the website URL for the Intelligent Cloud Insights Homepage section.
- *Hide the Homepage Intelligent Cloud Insights website entirely* Mark this checkbox to hide Intelligent Cloud Insights Homepage section entirely.

#### Intelligent Cloud Insights Section Website URL

Enter the Website URL to use for the Intelligent Cloud Insights Homepage section.

#### Intelligent Cloud Insights Section Website Title

Enter the Website Title to use for the Intelligent Cloud Insights Homepage section.

#### Intelligent Cloud Insights Section Website Description

Enter the Website Description to use for the Intelligent Cloud Insights Homepage section.

#### Allow Intelligent Cloud Insights as default for new users

By default, Microsoft Dynamics GP makes Intelligent Cloud Insights the default view on the homepage for a newly created user. GP Power Tools changes the default back to the user's homepage. Use this checkbox to restore the Microsoft Dynamics GP default behavior.

#### Update Button

Use this button to set all users to show the user's homepage rather than Intelligent Cloud Insights when Microsoft Dynamics GP loads.

#### Do not apply Website Settings on this workstation

Enabling this checkbox on a workstation uses the MBS\_Debug\_DisableWebsiteSettings Dex.ini setting to disable any website setting changes for the workstation.

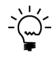

For Microsoft Dynamics GP v18.4 or later which removes Intelligent Cloud Insights, GP Power Tools will allow adding back of a custom website url instead of repurposing Intelligent Cloud Insights.

## **Product Version Validation**

You can open the Product Version Validation window by selecting Product Version Validation from the Setup section of the GP Power Tools Area Page or by selecting Administration >> Product Version Validation from the Options button drop list on the main window. This is an Advanced Mode feature.

Product Version Validation serves multiple purposes in the system. It tracks the product dictionary versions of all products installed on every workstation or server instance. It uses this information to ensure that the resource data cached by the Resource Explorer is automatically kept up to date when a dictionary is installed or updated.

Product Version Validation also keeps track of the latest product dictionary versions installed on a system and will provide a mismatch warning dialog when a workstation instance logs in with a different version or build number. Finally, for some GP Power Tools functions which require all product dictionaries installed to function correctly, it can check if any dictionaries are not installed.

| Roduct Version Validat      | ion                            |            |        | _       |               | $\times$ |
|-----------------------------|--------------------------------|------------|--------|---------|---------------|----------|
| File Edit Tools He          | lp                             |            | sa F   | abrikar | m, Inc. 12/0  | 04/202   |
| 💽 OK  🕂 <u>D</u> elete      | Remove Export Tab Delimite     | d v        |        |         |               | 0        |
| □··· Microsoft Dynamics     | Product Name                   | Product ID | Status |         | öystem Vers   | sions:   |
| All                         | Microsoft Dynamics GP          | 0          | Good   |         |               |          |
| MUSGRAVESB2                 | DEX.DIC                        | 1          | Good   |         | Major Version | n        |
| C:\Dex2200\(<br>C:\Dyn2200\ | V FieldService                 | 949        | Good   |         |               | 18       |
| C:\Dyn2200\                 | 🗹 Interfund Management         | 1042       | Good   |         |               |          |
|                             | MartList SmartList             | 1493       | Good   |         | Minor Version | n        |
|                             | 🗹 Cash Flow Management         | 1632       | Good   |         |               | 4        |
|                             | 🛃 Excel-Based Budgeting        | 1878       | Good   |         |               |          |
|                             | Purchase Order Enhancements    | 2277       | Good   |         | Build Numbe   | r        |
|                             | Control Account Management     | 2416       | Good   |         |               | 1,361    |
|                             | Enhanced Commitment Manag      | 2547       | Good   |         |               |          |
|                             | CopierSeries                   | 2992       | Good   |         | Build Date    |          |
|                             | Advanced Security              | 3104       | Good   |         | 0/00/00       | 00       |
|                             | Report Scheduler               | 3278       | Good   |         |               |          |
|                             | GP Power Tools                 | 5261       | Good   |         | Ap            | ply      |
|                             | HITB Report                    | 5597       | Good   |         |               |          |
|                             | Visual Studio Integration Tool | 5986       | Good   |         | 🗌 Do not che  | eck for  |
|                             |                                |            |        |         | Version Mi    | smatch   |
| 1 workstations              | 18 products                    |            |        |         | Current works | station) |

The following is a description of the individual fields on the window:

#### System Versions

These fields can be used to update the version and build details stored for a product at the system level. Use this if you need to restore the details back to previous values. Changes must be applied before changing product.

#### ADMINISTRATOR TOOLS

#### Do not check for Version Mismatch

Use this checkbox to stop Product Version Validation display the warning dialog when a mismatch is found on this workstation. It uses the MBS\_Debug\_ProductVersionOverride Dex.ini setting.

#### Apply Button

Changes to the System Versions fields must be applied using this button to be saved.

## Delete Button

Use this button to remove records for a product no longer installed on a workstation or remove a product from the system level. If the product is installed on a workstation instance it will be added back to that workstation instance and to the system level on next login.

#### Remove Button

Use this button to remove all records for the selected workstation or workstation instance. If the workstation logs in again, the records for that workstation will be added back.

#### Export Button

This button will allow the result set displayed in the list view to be exported to a file or directly to an email. The default email settings can be set up in the Email Settings window.

#### Export Mode

Use this drop-down list to select the format for the exported file. The file can be exported as Tab Delimited, Comma Delimited or as a HTML Table.

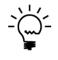

If a workstation logs in with a different product dictionary version to the data stored at the system level, the following mismatch warning dialog will be displayed. This dialog can be resolved by installing the correct version of the product on the workstation, or by editing the System Versions details if they are incorrect.

| Microsof | t Dynamics GP                                                                                                    |          |
|----------|----------------------------------------------------------------------------------------------------|----------|
| 8        | GF Power Tools has detected mismatched product dictionaries on<br>workstation MUSGRAVESB2. Please contact your Microsoft<br>Dynamics GF Administrator with the following information:<br>Product dictionary for 5261: GF Power Tools is version 18.00.0028.0<br>(06-Jul-2020) when it should be version 18.00.0028.0 (07-Jul-2020). | <b>^</b> |
| :        | ОК                                                                                                    |          |

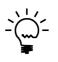

If attempting to access a window in GP Power Tools which requires all product dictionaries installed and a product is not installed, the following missing warning dialog will be displayed. This dialog can be resolved by installing all the products on the workstation, or by deleting the product from the system level if they are no longer being used.

|   | GF Power Tools has detected missing product dictionaries on<br>workstation MUSGRAVESB2. Please contact your Microsoft | ^ |
|---|----------------------------------------------------------------------------------------------------|---|
| 3 | Dynamics GF Administrator with the following information:                                                             |   |
|   | Product dictionary for 123: Vendor Quality Application is installed in<br>the system but missing on this workstation. |   |

## **Additional Administrator Features**

GP Power Tools adds some extra features to help administrators. Below is a summary of the features:

## **Security Resource Descriptions**

When opening GP Power Tools security related windows, the Security Resource Descriptions (SY09400) syCurrentResources table is updated to include resources from any missing or updated dictionaries and for resources types not updated by core code.

## SUPERUSER Security Task and Role

When GP Power Tools updates the Security Resource Descriptions table, it also creates and maintains a SUPERUSER Security Role and SUPERUSER Security Task. The SUPERUSER Security Role is designed to be used instead of the POWERUSER Security Role. Its advantage is that is uses the security system but grants access to everything instead of bypassing the security system like POWERUSER.

## SUPERUSER Workflow Setup

The Workflow Setup looks for POWERUSER for some features, GP Power Tools allows the same features to be used by a SUPERUSER. This allows Workflow Setup to be used without needing to go back to a POWERUSER.

## **User Company Access Fix**

GP Power Tools fixes the issue which can cause an error when changing User Company access when the settings in SQL Server and Microsoft Dynamics GP do not match

## **User Setup Additional Information**

GP Power Tools adds a window to the User Setup window to allow for the storage of additional data against a user. For more information see the setup options in the Administrator Settings window.

# **Chapter 5: Developer Tools Features**

This chapter includes the following sections:

- Runtime Executer
- SQL Executer
- .Net Executer
- Project Setup\*
- Trigger Setup\*
- Runtime Execute Setup\*
- SQL Execute Setup\*
- .Net Execute Setup\*
- Snippet Setup\*
- Parameter Lists\*
- Messages Setup\*
- Dynamic Trigger Logging\*
- Additional Developer Features
- \* Advanced Mode Feature

## **Runtime Executer**

You can open the Runtime Executer window by selecting Runtime Executer from the Inquiry section of the GP Power Tools Area Page or by selecting Scripting >> Runtime Executer from the Options button drop list on the main window.

The Runtime Executer window can be used to run any Dexterity sanScript script created with the Runtime Execute Setup window which has been marked as Published to Executer Window.

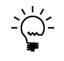

Scripts can only be executed from this window and cannot be viewed, edited or deleted. This window is designed to be used to expose specific scripts to be used by standard users, without needing to give them access to the Runtime Execute Setup window. The Long Description is displayed on the window.

| Runtime Executer |             | _              |          | ×     |  |  |
|------------------|-------------|----------------|----------|-------|--|--|
| File Edit Tools  | Script Help | Fabrikam, Inc. | 12/04/20 | 27 >> |  |  |
| 💽 OK 📄 Clev      | ar          |                |          | ?     |  |  |
| Script ID        | CUSTOMERS   | J.             | D        |       |  |  |
| Script Name      | Customers   |                |          |       |  |  |
|                  |             |                |          |       |  |  |
|                  |             |                |          |       |  |  |

The following is a description of the individual fields on the window:

#### Script ID

This field contains a unique identifier for each Runtime Execute Setup script in the system. The lookup button can be clicked to select from existing published script IDs.

## Execute Button

Use this button to execute the script.

## **SQL Executer**

You can open the SQL Executer window by selecting SQL Executer from the Inquiry section of the GP Power Tools Area Page or by selecting Scripting >> SQL Executer from the Options button drop list on the main window.

The SQL Executer window can be used to run any Transact SQL statements created with the SQL Execute Setup window which has been marked as Published to Executer Window.

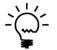

Scripts can only be executed from this window and cannot be viewed, edited or deleted. This window is designed to be used to expose specific scripts to be used by standard users, without needing to give them access to the SQL Execute Setup window. The Long Description is displayed on the window.

| ) ок 🔄           | Clear 🕅 Find 🔊           | Europh Europhicate T     | ab Delimited                       |        |
|------------------|--------------------------|--------------------------|------------------------------------|--------|
|                  | Clear 🏘 Find 💽           | Export Export Mode T     | ab Delimited V                     | للمديح |
| <u>Script ID</u> | CUSTOMERS                | P                        |                                    |        |
| Script Name      | Display Selected Cus     | omers                    |                                    |        |
|                  |                          |                          |                                    |        |
| Customer ID      | CUSTNAME                 | Contact Person           | ADDRESS1                           | CCode  |
| AARONFIT0001     | Aaron Fitz Electrical    | Bob Fitz                 | One Microsoft Way                  |        |
| ADAMPARK0001     | Adam Park Resort         | Roberta Masouras         | Suite 9876                         |        |
| ADVANCED0001     | Advanced Paper Co.       | Manoj Monat              | 456 19th Street S.                 |        |
| ADVANCED0002     | Advanced Tech Satellite  | System Grant Lasko       | 8765 66 Ave.                       |        |
| ALTONMAN0001     | Alton Manufacturing      | Jennifer Rossini         | P.O. Box 3353                      |        |
| AMERICAN0001     | American Science Muse    | um Andrew MacWillian     | ns 789 North Carlton Place         |        |
| AMERICAN0002     | American Electrical Cont | ractor Sue Almassy-Wicke | er 3456 North Calumet Avenue       | E      |
| ASSOCIAT0001     | Associated Insurance Co  | mpany Dmitry Rodin       | 321 Garden Mall                    |        |
|                  |                          | inputty bindy to an      |                                    |        |
| Display as 🔲 Te  | xt 🔽 List 🛛 Rows: 10, Co | L. E 0.200               | 08 seconds, Display 0.198 seconds) |        |

The following is a description of the individual fields on the window:

## Script ID

This field contains a unique identifier for each SQL Execute Setup script in the system. The lookup button can be clicked to select from existing published script IDs.

### Execute Button

Use this button to execute the script.

## Find Button

Use this button to search the results list for the specified search string. You can select to search All Columns or the current Sort Column and whether the search should be a Contains search or a Begins With search.

| Microsoft Dynamics G | P      |
|----------------------|--------|
| Find:                |        |
|                      |        |
| 1                    |        |
| ОК                   | Cancel |

## Export Button

This button will allow the result set displayed in the list view to be exported to a file or directly to an email. The default email settings can be set up in the Email Settings window.

#### Export Mode

Use this drop-down list to select the format for the exported file. The file can be exported as Tab Delimited, Comma Delimited or as a HTML Table.

#### Gotos Button

Use this button drop-down menu to execute a SQL Goto on the selected rows in the returned data. You can also right click on the results list.

## .Net Executer

You can open the .Net Executer window by selecting .Net Executer from the Inquiry section of the GP Power Tools Area Page or by selecting Scripting >> .Net Executer from the Options button drop list on the main window.

The .Net Executer window can be used to run any Visual C# or Visual Basic.Net script created with the .Net Execute Setup window which has been marked as Published to Executer Window.

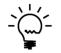

Scripts can only be executed from this window and cannot be viewed, edited or deleted. This window is designed to be used to expose specific scripts to be used by standard users, without needing to give them access to the .Net Execute Setup window. The Long Description is displayed on the window.

| Net Executer                                                                                                    |        |      | _              |       | ×        |  |  |
|----------------------------------------------------------------------------------------------------|--------|------|----------------|-------|----------|--|--|
| File Edit Tools                                                                                                    | Script | Help | Fabrikam, Inc. | 12/04 | /2027 >> |  |  |
| 💽 OK 🔄 🖸 Clear                                                                                                    |        |      |                |       | 0        |  |  |
| Script ID         ALL LANGUAGES           Script Name         All Languages Test for C#                                                                                                    |        |      |                |       |          |  |  |
| Script Name     All Languages Test for C#       This script demonstrates executing code in multiple languages:     Image: Comparison of the comparison of the comparison of |        |      |                |       |          |  |  |
| II I I I I by Script                                                                                                    | ID     | ~    |                | Ē×    | ecute    |  |  |

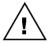

To be able to execute .Net scripts, the WinthropDC.GpPowerToolsVC.dll and WinthropDC.GpPowerToolsVB.dll Addins must be installed.

The following is a description of the individual fields on the window:

#### Script ID

This field contains a unique identifier for each .Net Execute Setup script in the system. The lookup button can be clicked to select from existing published script IDs.

Execute Button

Use this button to execute the script.

## **Project Setup**

You can open the Project Setup window by selecting Project Setup from the Cards section of the GP Power Tools Area Page or by selecting Scripting >> Project Setup from the Options button drop list on the main window. This is an Advanced Mode feature.

The Project Setup window can be used to group together multiple triggers, scripts and parameter lists into a single development or customization project which can be easily exported without needing to manually select the resources on the Configuration Export/Import window.

The supported resources are listed below.

- Trigger Setup triggers
- Runtime Execute Setup scripts
- SQL Execute Setup scripts
- .Net Execute Setup scripts
- Parameter Lists
- Messages
- Customization Maintenance resources

|                                                                                                    | 0.0               |                                            |                              |                 | <b>5</b> 1 1        | 1 12/04/2       | 201 |
|----------------------------------------------------------------------------------------------------|-------------------|--------------------------------------------|------------------------------|-----------------|---------------------|-----------------|-----|
| File Edit Tools                                                                                    | Options H         | lelp Debug                                 |                              |                 | sa Fabrikar         | n, Inc. 12/04/2 | 204 |
| <b>Save D</b> Clear                                                                                | r 🔀 <u>D</u> elel | e 🖓 Dup <u>l</u> icate                     | Users 🔯 E <u>x</u> port 🔀    | 🛓 Import   📫 🧐  | Start 🔯 Stop 🖓      | Add             | 1   |
| Project ID                                                                                         | VENDOR_U          | DF 👂                                       | 🗋 🧯 🗆 Disabled 🛛 🗌           | Current Project |                     |                 |     |
| Project Description Vendor User Defined Field                                                      |                   |                                            |                              |                 |                     |                 |     |
| Configuration File Path C:\Dyn2200\Data\GP Power Tools Settings Vendor_udf.dbg.xml                 |                   |                                            |                              |                 |                     |                 |     |
| Configuration File Path                                                                            |                   |                                            | ge on export and import pack | it              |                     |                 |     |
| Product Name                                                                                       | 0: Microsoft D    |                                            | ge on export and import pack | age on import   | Product ID          |                 | (   |
| Product Name<br>Open Form (optional)                                                               | PM Vendor         |                                            |                              |                 | Froduct ID          | E.              |     |
| open roim jopuonaij                                                                                | TIM_Vendoi_       | maintenance                                |                              |                 |                     | 70              | 3 T |
| Transfer User and Company details Update Triggers/Scripts 🔹 Execute Open Form or Report Reset Path |                   |                                            |                              |                 | Redisplay           | 2               |     |
| D                                                                                                  | Name Type         |                                            |                              |                 |                     | State           |     |
|                                                                                                    | G                 | Vendor Maintenance Before Modal Dialog     |                              |                 | matic Mode Triggers | Enabled         |     |
|                                                                                                    | PRE               | Vendor Maintenance Check Security          |                              |                 | matic Mode Triggers | Enabled         |     |
|                                                                                                    | PST               | Vendor Maintenance Clean up Security Check |                              |                 | matic Mode Triggers | Enabled         |     |
|                                                                                                    | ст                | Vendor Maintenance Protected               |                              |                 | matic Mode Triggers | Enabled         |     |
|                                                                                                    |                   | Vendor Maintenance Display Additional      |                              |                 | matic Mode Triggers | Enabled         |     |
|                                                                                                    | VE                | Vendor Maintenance Delete Additional       |                              |                 | matic Mode Triggers | Enabled         |     |
| U VENDOR_WRITE                                                                                     |                   | Vendor Maintenance Sa                      |                              |                 |                     | Enabled         |     |
| WENDOR_RWFUNC     Vendor Maintenance RW Function     Runtime Execute Scripts                       |                   |                                            |                              |                 | Enabled             |                 |     |
| E VENDOR_DIALOG Vendor Maintenance Before Modal Dialog Message Messages                            |                   |                                            |                              |                 |                     |                 |     |
| E Customization Maintenance PM_Vendor_Maintenance Modified Form                                    |                   |                                            |                              |                 |                     |                 |     |
|                                                                                                    |                   |                                            |                              |                 |                     |                 |     |

The following is a description of the individual fields on the window:

#### Project ID

This field contains a unique identifier for each Project Setup project in the system. The lookup button can be clicked to select from existing project IDs.

#### CHAPTER 5

| 🚮 Project L                                               | ookup                                                  |         |               |                                  |          | _          |            | >      | <   |
|-----------------------------------------------------------|--------------------------------------------------------|---------|---------------|----------------------------------|----------|------------|------------|--------|-----|
| File Edit                                                 | Tools                                                  | Help    | Debug         |                                  | sa F     | abrikam    | n, Inc. 12 | 2/04/2 | 027 |
| Find                                                      |                                                        |         |               |                                  | <b>×</b> | <u>N</u> e | w   🚅      | ; Оре  | n   |
| → ∐iew: by                                                | Project ID                                             |         |               |                                  |          |            |            | Ę      | Ş   |
| Project ID                                                |                                                        | Project | Description   | 1                                |          |            |            | Curren | t   |
| NOTE DISAB                                                | LE                                                     | Disable | deletion a    | nd changing of existing Notes    |          |            |            |        | ^   |
| PM_BATCH_                                                 | ENTRY                                                  | PM Ba   | tch Entry D   | efaults                          |          |            |            |        |     |
| POP_PO_NON_IV POP PO E                                    |                                                        |         | 0 Entry Pre   | vent Entry of Non IV Items       |          |            |            |        |     |
| REPORT_DEST Dismiss Dexterity Report Destination Dialog [ |                                                        |         |               |                                  |          |            |            |        |     |
| RW_SQL_SC                                                 | )P                                                     | Report  | Writer SQL    | . Queries from SOP               |          |            |            |        |     |
| SOP_BATCH                                                 | _MAINT                                                 | SOP B   | atch Mainte   | enance scripts                   |          |            |            |        |     |
| SOP_DEF_S                                                 | ITE                                                    | SOP D   | efault Site I | to Item Default Site             |          |            |            |        |     |
| TEST Test Project                                         |                                                        |         |               |                                  |          |            |            |        |     |
| UPRMNT_R                                                  | MNT_REASON US Payroll Employee Maintenance Reason Code |         |               |                                  |          |            |            |        |     |
| USERDBCOR                                                 | Υ                                                      | Add us  | ers to no-G   | P dbs and drop when deleting fro | m GP     |            |            |        | ¥   |
|                                                           |                                                        |         |               |                                  |          | Select     |            | Cancel |     |

The Notes Button can be clicked to enter Release Notes. Use the Timestamp Button to add a timestamp to the bottom of the release notes.

| 🚮 Pr | oject Se | tup Relea | se Notes |      |       | _ |        | $\times$ |
|------|----------|-----------|----------|------|-------|---|--------|----------|
| File | Edit     | Tools     | Options  | Help | Debug |   | 12/04/ | /2027 》  |
|      |          |           |          |      |       |   |        |          |
|      |          |           |          |      |       |   |        | ^        |
|      |          |           |          |      |       |   |        |          |
|      |          |           |          |      |       |   |        |          |
|      |          |           |          |      |       |   |        |          |
|      |          |           |          |      |       |   |        |          |
|      |          |           |          |      |       |   |        |          |
|      |          |           |          |      |       |   |        |          |
|      |          |           |          |      |       |   |        |          |
|      |          |           |          |      |       |   |        |          |
|      |          |           |          |      |       |   |        |          |
|      |          |           |          |      |       |   |        |          |
|      |          |           |          |      |       |   |        |          |
|      |          |           |          |      |       |   |        |          |
| <    |          |           |          |      |       |   |        | >        |
|      |          |           |          |      |       |   |        | -        |
| Time | stamp    |           |          |      |       |   |        | ЭК       |
| Time | stamp    |           |          |      |       |   | L (    | Л        |
|      |          |           |          |      |       |   |        |          |

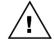

Note that the Project IDs starting with the prefix character of tilde (~) are reserved for use by Microsoft Support.

#### DEVELOPER TOOLS

#### **Project Information**

Click this button to display what resources are using this project.

| ۵. | Project ID: NOTE DISABLE is being used by the following: | ^ |
|----|----------------------------------------------------------|---|
| 4  | Automatic Trigger Mode Triggers:                         |   |
|    | NOTE1CLOSE Notes 1 Window Close                          |   |
|    | NOTE2CLOSE Notes 2 Window Close                          |   |
|    | NOTE3CLOSE Notes 3 Window Close                          | ~ |

### **Project Description**

This field contains a description of the project.

#### Long Description

Use the Project Description expansion button to open the Long Description window. Use this field for a more detailed description of the project.

| ri Pro | oject Se | tup Long | Description | n    | - 🗆 X                        |
|--------|----------|----------|-------------|------|------------------------------|
| File   | Edit     | Tools    | Options     | Help | sa Fabrikam, Inc. 12/04/2027 |
|        |          |          |             |      |                              |
|        |          |          |             |      | 1                            |
|        |          |          |             |      |                              |
|        |          |          |             |      |                              |
|        |          |          |             |      |                              |
|        |          |          |             |      |                              |
|        |          |          |             |      |                              |
|        |          |          |             |      |                              |
|        |          |          |             |      |                              |
|        |          |          |             |      |                              |
|        |          |          |             |      |                              |
|        |          |          |             |      | ОК                           |

## Disabled

This checkbox disables the project by preventing triggers in the project from starting automatically on startup. It can be used rather than disabling each trigger individually.

#### *Current* Project

This checkbox indicates that this project is the current project and will be automatically loaded into the window when it is first opened.

#### *Configuration File Path*

This is the file name used for exporting. The file should use the extension .dbg.xml. The path is automatically generated based on the Project ID, but can be manually changed, if desired.

#### *Export Linked Custom Resources*

Use this checkbox to enable the importing and exporting of Customization Maintenance package files when importing and export the project.

### Product Name

Use the Product Name, Product ID and Open Form fields to add a default form for the project. This form can be opened quickly by using the Open Form prompt drill down. Its only function is to provide quick and convenient navigation to a form for testing purposes.

#### Product ID

Use the Product Name, Product ID and Open Form fields to add a default form for the project. This form can be opened quickly by using the Open Form prompt drill down. Its only function is to provide quick and convenient navigation to a form for testing purposes.

#### **Open** Form

Use the Product Name, Product ID and Open Form fields to add a default form for the project. This form can be opened quickly by using the Open Form prompt drill down. Its only function is to provide quick and convenient navigation to a form for testing purposes.

#### Transfer User and Company details

This checkbox selects whether the user and company selection for triggers is exported when the trigger is exported.

#### Project Component List

This list shows all the components that make up the project. Double click on any item to open that item in the appropriate window. Use the checkbox on triggers to manually start or stop triggers.

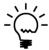

Right click to perform actions against the selected resources (use control and shift keys to multi-select). You can Open, Duplicate, Rename or Delete a resource as well as change settings without opening the resource, such as Disabling, Automatic Start Status and Minimize vs Full logs

The following is a description of the additional buttons on the window:

## Delete Button

Use this button to delete the current project ID. You can select to delete just the project header or the entire project along with its components (except Customization Maintenance resources).

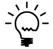

A project that is currently linked to triggers, scripts or parameter lists cannot be deleted. If you attempt to delete a project while it is still in use, the information dialog shown above will also open to show you where the project is used.

#### DEVELOPER TOOLS

## Duplicate Button

Use this button to duplicate or rename the current project ID. You can select to duplicate the project header or the entire project or rename the project. This is useful when an existing project ID is very similar to the new one you want to create, or you wish to rename a project without having to update each of its components.

| Microsoft Dynamics GP                               |  |  |  |  |
|-----------------------------------------------------|--|--|--|--|
| Please enter the Project ID for the new<br>Project: |  |  |  |  |
| NOTEDISABLE                                         |  |  |  |  |
| OK <u>C</u> ancel                                   |  |  |  |  |

A new project ID must be specified in the dialog which opens.

If you select to duplicate the entire project the following Project Setup Duplicate Project window will open to allow the selection of the method used to rename the components of the project.

| Project ID                      | VENDOR_UDF                |                         |
|---------------------------------|---------------------------|-------------------------|
| Project Description             | Vendor User Defined Field |                         |
| New Project ID                  | VENDOR_UDF                |                         |
| Duplicate Method:               | O Renumber ○ Rename       | O Prefix O Manual Entry |
| Resource Mode                   | Resource ID               | New Resource ID         |
| Automatic Trigger Mode Triggers | VENDOR_DIALOG             | VENDOR_DIALOG1          |
| Automatic Trigger Mode Triggers | VENDOR_FORM_PRE           | VENDOR_FORM_PRE1        |
| Automatic Trigger Mode Triggers | VENDOR_FORM_PST           | VENDOR_FORM_PST1        |
| Automatic Trigger Mode Triggers | VENDOR_PROTECT            | VENDOR_PROTECT1         |
| Automatic Trigger Mode Triggers | VENDOR_READ               | VENDOR_READ1            |
| Automatic Trigger Mode Triggers | VENDOR_REMOVE             | VENDOR_REMOVE1          |
| Automatic Trigger Mode Triggers | VENDOR_WRITE              | VENDOR_WRITE1           |
| Runtime Execute Scripts         | VENDOR_RWFUNC             | VENDOR_RWFUNC1          |
| Messages                        | VENDOR_DIALOG             | VENDOR_DIALOG1          |
|                                 |                           |                         |
|                                 |                           |                         |
|                                 |                           |                         |

You can select between Renumber, Rename (preferred), Prefix modes and also use Manual Entry to make changes, if desired.

## Users Button

Use this button to specify which users and companies should have the current project's triggers start automatically. This feature works in conjunction with the Users Button on the Trigger Setup window. Once clicked the Start Project Triggers Automatically on Login for Users window will open.

#### CHAPTER 5

| Start Project Triggers Automatically on Login for Users <ul> <li>All Users, Companies, Classes and Security Settings</li> </ul>                                                       |  |  |  |  |  |
|----------------------------------------------------------------------------------------------------|--|--|--|--|--|
| O Selected Users, Companies, Classes and Security Settings                                                                                                    |  |  |  |  |  |
| ✓ View: by Users                                                                                                    |  |  |  |  |  |
| All Users      All Users      All Users      All Users      All Users      All Users      DAVID21      Fabrikam, Inc.      DYNSA      DYNSA      LESSONUSER1      LESSONUSER2      Sa |  |  |  |  |  |
| Exclude Selected Users and Companies rather than include them                                                                                                    |  |  |  |  |  |
| Selecting All or None reverts back to All Users and Companies                                                                                                    |  |  |  |  |  |

You can view this window by users or by companies and navigate the tree to select the user and company combinations as required. You can also select by User Classes, Security Roles, Security Tasks and Security Modified Alternate IDs.

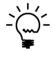

If all users are selected on the tree, the tree selections will be cleared and the mode will change from Selected Users and Companies to All Users and Companies. If no users are selected on the tree, the mode will change to All Users and Companies.

The Exclude Selected Users and Companies rather than include them option allows you to invert the behavior of the window. This is handy when it is easier to specify the users and companies for whom the project triggers should not be activate.

#### Export Button

This button will export all the settings linked to the current project to the configuration file path specified.

#### Import Button

This button will import from the configuration file path specified. You will have an option to Remove Project objects not being imported so you can remove objects that are no longer required when importing a project.

| ile Edit Tools Help         |                                   |                |           | sa Fabrikam, Inc. | 12/04/ |
|-----------------------------|-----------------------------------|----------------|-----------|-------------------|--------|
|                             |                                   |                |           |                   |        |
| :\Dyn1800\Data\GP Power Too | ols Settings Note Disable.dbg.xml |                |           |                   |        |
|                             |                                   | 1              |           |                   |        |
| D                           | Name                              | Туре           | Overwrite |                   |        |
| 🗹 🗐 NOTE DISABLE            | Disable deletion and changing of  | Development Pr | Х         |                   |        |
| NOTE1CLOSE                  | Notes 1 Window Close              | Trigger Script | Х         |                   |        |
| NOTE2CLOSE                  | Notes 2 Window Close              | Trigger Script | Х         |                   |        |
| 🗹 🌆 NOTE3CLOSE              | Notes 3 Window Close              | Trigger Script | Х         |                   |        |
| 🗹 🕼 NOTE4CLOSE              | Notes 4 Window Close              | Trigger Script | Х         |                   |        |
| NOTE5CLOSE                  | Notes 5 Window Close              | Trigger Script | Х         |                   |        |
| 🗹 🔄 NOTEDELDISABLE1         | Notes 1 Delete Disable            | Trigger Script | Х         |                   |        |
| 🗹 🔄 NOTEDELDISABLE2         | Notes 2 Delete Disable            | Trigger Script | Х         |                   |        |
| 🗹 🔄 NOTEDELDISABLE3         | Notes 3 Delete Disable            | Trigger Script | Х         |                   |        |
| 🗹 🔄 NOTEDELDISABLE4         | Notes 4 Delete Disable            | Trigger Script | Х         |                   |        |
| 🗹 堰 NOTEDELDISABLE5         | Notes 5 Delete Disable            | Trigger Script | Х         |                   |        |
| NOTEDISABLE1                | Notes Disabler                    | Trigger Script | Х         |                   |        |
| NOTEDISABLE2                | Notes Disabler                    | Trigger Script | Х         |                   |        |
|                             | Notos Disablar                    | Trianor Corint | v         |                   |        |

## Start Button

This button will start all triggers linked to the current project, all automatic start triggers, or the selected triggers in the list. It can also open the Trigger Status window.

#### Stop Button

This button will stop all triggers linked to the current project, all automatic start triggers, or the selected triggers in the list. It can also open the Trigger Status window.

### Add Button

This button will allow you to quickly add new Triggers, Scripts, Snippets, Parameter Lists and Messages to the current project. It can also open the Trigger Status window.

To add or remove resources from Customization Maintenance use the Customization Maintenance Selection window

| Customization Maintenance Selection            |                 |                       |                     |  |  |
|------------------------------------------------|-----------------|-----------------------|---------------------|--|--|
| 🕑 OK 🞇 Cancel                                  |                 |                       |                     |  |  |
| Name                                           | Туре            | Product               |                     |  |  |
| Account_Lookup                                 | Modified Form   | Microsoft Dynamics GP |                     |  |  |
| Account_Lookup                                 | Modified Form   | SmartList             |                     |  |  |
| 🔲 🚰 Currency_Lookup                            | Modified Form   | SmartList             |                     |  |  |
| 🗖 💼 Detailed Item List                         | Modified Report | Microsoft Dynamics GP |                     |  |  |
| 🔲 📰 Direct Deposit Statement of Earnings       | Modified Report | Microsoft Dynamics GP |                     |  |  |
| GL_Account_Maintenance                         | Modified Form   | Microsoft Dynamics GP |                     |  |  |
| 🔲 🗇 IV_Item_Maintenance                        | Modified Form   | Microsoft Dynamics GP |                     |  |  |
| PM_Vendor_Maintenance                          | Modified Form   | Microsoft Dynamics GP |                     |  |  |
| RM_Customer_Maintenance                        | Modified Form   | Microsoft Dynamics GP |                     |  |  |
| 🛛 🗃 SOP Blank Picking Ticket Order Entered     | Modified Report | Microsoft Dynamics GP |                     |  |  |
| SVC_Purge_Transfer                             | Modified Form   | FieldService          |                     |  |  |
| SY_Current_Activity                            | Modified Form   | Microsoft Dynamics GP |                     |  |  |
|                                                |                 |                       |                     |  |  |
|                                                |                 |                       |                     |  |  |
| Mark <u>S</u> elected Unmark S <u>e</u> lected |                 | Mark <u>A</u> ll      | Unma <u>r</u> k All |  |  |

#### *Update Triggers/Scripts Button*

This button to change settings on resources within the project without needing to open the resources. You can make changes to all resources or just to the selected resources in the Project Component List.

## Execute Button

This button can be used to execute the currently selected script in the Project Component List without needing to open the script first.

#### Open Form or Report Button

This button will attempt to open the form or report associated with the current selection in the Project Component List.

#### Reset Path Button

This button will reset the Configuration File Path field back to its default value for the system. You can then adjust the path as desired.

#### *Redisplay* Button

This button will refresh the Project Component List.

The following is a description of the Options menu available:

## Save and Continue

Use this menu option to save the current project without clearing the window. Control-S can be used as a shortcut.

#### Execute

Use this menu option to save the selected script without needing to open it first. Control-E can be used as a shortcut.

#### Export Compatibility Warning

Use this menu option to disable or enable the Export Compatibility Warning when exporting projects. This warning checks that a project is compatible with Build 28 or earlier which only allowed IDs of 15 characters and Descriptions of 60 characters. Build 29 or later allows IDs of 25 characters and Descriptions of 100 characters. This setting is stored using the MBS\_Debug\_ExportCompatibilityWarning Dex.ini file setting.

## Find in Scripts

Use this menu option to open the Find in Scripts window. Use this window to search for the entered string in any script in the current project or across the entire system.

| File Edit Tools Op                                                                                                    | tions Help  |                                         | sa Fabrikam, Inc. 12/04/       |
|----------------------------------------------------------------------------------------------------|-------------|-----------------------------------------|--------------------------------|
| ) OK   ᠫ Clear                                                                                                    | 🥩 Redisplay |                                         |                                |
| ind customer                                                                                                    |             | 9                                       | Search in Current Project only |
| ID                                                                                                    | Name        | 2                                       | Туре                           |
| SCUSTOMER                                                                                                    | Custo       | Customer SQL Query for current customer |                                |
| CUSTOMERS                                                                                                    |             | mer SQL Query                           | Automatic                      |
| CUSTOMERS_LU                                                                                                    |             | Customer SQL Lookup                     | Automatic                      |
|                                                                                                    | Displa      | ay Selected Customers                   | Runtime E                      |
| CUSTOMERS_GOTO                                                                                                    | Custo       | mers Goto                               | Runtime E                      |
| Intersection State State S | 2 Custo     | mer Goto List                           | Runtime E                      |
| CUSTOMERS2                                                                                                    | Custo       | mers Parsing Data MBS_SQL_Check_Exists  | Runtime Ex                     |
| CUSTOMERS3                                                                                                    | Custo       | mers Parsing Data MBS_SQL_Execute       | Runtime E                      |
| CUSTOMERS4                                                                                                    | Custo       | mers Parsing Data MBS_SQL_Get_Data      | Runtime Ex                     |
| 园 CUSTOMERS5                                                                                                    | Test N      | Aanually opening Parameter List         | Runtime E                      |
| <b>圓</b> CUSTOMERS                                                                                                    | Displa      | ay Selected Customers                   | SQL Execut                     |
| 圖CUSTOMERS 111                                                                                                    | Custo       | imer Lookun                             | SOL Execut                     |

Double click on a line to open the window and script editor for that record.

# Debug Expressions

Use this menu option to open the Script Debugger Expressions window. When the Expressions window is open, the GP Power Tools Script Debugging Context window will open to allow changing of Dictionary context.

| 🚮 Ex           | pressior   | ns    |      | – 🗆 X                        |
|----------------|------------|-------|------|------------------------------|
| File           | Edit       | Tools | Help | sa Fabrikam, Inc. 12/04/2027 |
| Expre<br>Value | ssion<br>: |       |      |                              |
|                |            |       |      | Evaluate Set                 |

# Debug Watch

Use this menu option to open the Script Debugger Watch window. When the Watch window is open, the GP Power Tools Script Debugging Context window will open to allow changing of Dictionary context.

| nî Wa    | itch   |         |        |              |       | _        |      | ) >     | ĸ  |
|----------|--------|---------|--------|--------------|-------|----------|------|---------|----|
| File     | Edit   | Tools   | Help   | :            | sa Fa | brikam,  | Inc. | 12/04/2 | 02 |
| 🔍 Ор     | en Vis | ualizer | 🗙 Remo | we 💥 Remove. | All 💈 | 🕽 Refres | sh   |         |    |
| Expres   | sion   |         |        | Value        |       |          |      |         |    |
|          |        |         |        |              |       |          |      |         |    |
| <u> </u> |        |         |        |              |       |          |      |         |    |
|          |        |         |        |              |       |          |      |         |    |
|          |        |         |        |              |       |          |      |         |    |
|          |        |         |        |              |       |          |      |         |    |
|          |        |         |        |              |       |          |      |         |    |
|          |        |         |        |              |       |          |      | _       |    |
|          |        |         |        |              |       |          |      |         |    |
|          |        |         |        |              |       |          |      |         |    |
| <u> </u> |        |         |        |              |       |          |      | _       |    |
|          |        |         |        |              |       |          |      |         | '  |

# Debug Table Buffers

Use this menu option to open the Script Debugger Table Buffers window.

| 🚮 Table Buf | fers    |         |        |         |         | -      | -     |       |        | ×    |
|-------------|---------|---------|--------|---------|---------|--------|-------|-------|--------|------|
| File Edit   | Tools   | Help    |        |         | sa      | Fabrik | am, I | nc.   | 12/04/ | 2027 |
| Dictionary: | Microso | t Dynam | ics GP |         |         |        |       |       |        | ~    |
| Form:       | Main Me | nu      |        |         |         |        |       |       |        | ~    |
| Table:      |         |         |        |         |         |        |       |       |        | ~    |
| Key:        |         |         |        |         |         |        |       |       |        | ~    |
| Info:       |         |         |        |         |         |        |       |       |        | ~    |
|             |         |         |        |         |         |        |       |       |        |      |
| Fields:     |         |         |        |         |         |        |       |       |        |      |
|             |         |         |        |         |         |        |       |       |        | 1    |
|             |         |         |        |         |         |        |       |       |        |      |
|             |         |         |        |         |         |        |       |       |        |      |
|             |         |         |        |         |         |        |       |       |        |      |
|             |         |         |        |         |         |        |       |       |        |      |
|             |         |         |        |         |         |        |       |       |        |      |
|             | Fill F  | orms    | Fi     | l Table | Buffers |        | Upd   | ate F | ields  |      |

## **Automatic Trigger Mode**

Automatic Trigger Mode uses the logging options and Dexterity triggers to log application and SQL activity up to a specific event and exception condition. GP Power Tools can look for multiple issues.

## Introduction

The Automatic Trigger Mode of GP Power Tools came about as a result of a specific support incident. The Dynamics support team was assisting a customer with a situation that produced invalid data in a table, but no cause could be replicated. Looking at the customer's data it was verified that there was an incorrect value in the table. No one was able to identify when the previously correct value in the table was being changed to the incorrect value. GP Power Tools was used to monitor the table field in question and log the steps which led up to the field changing to the incorrect value. It was able to identify the situation and provide the exact scripts being executed up to the point the exception occurred. This information allowed the code issue to be identified and fixed.

### How to Setup

To use Automatic Trigger Mode, you must create a trigger ID using the Trigger Setup window for each issue or exception condition being monitored. For each trigger ID, an event must be identified which can be used to look for the exception condition. For example, if the exception condition involves data in a table, the trigger event used could be when the table in question is saved. If the exception condition involves a field on a window, the trigger event could be when the field in question is changed.

After the trigger event is selected, a conditional script is written using Dexterity sanScript to check whether the exception condition has actually occurred. Scripts written for this purpose will require the assistance of an experienced Dexterity developer.

Finally, the actions to perform when the exception condition occurs are defined. The trigger ID can be marked to start automatically. When the Start Trigger Automatically on Login checkbox is selected, it is possible to limit the Trigger ID to only automatically start for specified users and/or companies as well as a specified date range.

## Registration

When Automatic Trigger Mode is started either manually from the GP Power Tools main window or automatically on login, GP Power Tools registers Dexterity triggers based on the trigger IDs being activated. Once the triggers are registered all logging options are activated. GP Power Tools then waits for one of the triggers to fire.

| GP Power Tools Log          | ging Con   | trol            | _                |               | ×        |
|-----------------------------|------------|-----------------|------------------|---------------|----------|
| File Edit Tools             | GP Powe    | er Tools        | Help             | Debug         | >>       |
| 6                           | P Pov      | ver To          | ols              |               |          |
| fo                          | r Microsof | t Dynami        | cs GP            |               |          |
| Click Options for other fe  | atures     | <u>O</u> ptions | - Select         | additional fe | eature 🔹 |
| Automatic Trigger Mode      |            | Turn O          | n <u>A</u> utoma | tic Trigger I | Mode 🔻   |
| Manual Logging Mode         |            | Turn            | On <u>M</u> anu  | al Logging    | Mode     |
| Microsoft SQL Server        | Options    |                 |                  |               |          |
| SQL Logging:                |            |                 |                  | Status:       |          |
|                             |            |                 |                  | 01-1          |          |
| SQL Profile Tracing:        |            |                 |                  | Status:       |          |
| Microsoft Dexterity Op      | otions     |                 |                  |               |          |
| Dexterity Script Logging:   |            |                 |                  | Status:       |          |
|                             |            |                 |                  |               |          |
| Dexterity Script Profiling: |            |                 |                  | Status:       |          |
| Macro Recording:            |            |                 |                  | Status:       |          |
| and to recording.           |            |                 |                  | orando.       |          |
| Show SQL Profile Trace      | 5          | 莽               |                  |               |          |

When manually activating the Automatic Trigger Mode, you can select whether to activate:

- just the DEFAULT trigger ID only,
- the logging trigger IDs marked to start automatically only,
- all logging trigger IDs in the system (except those marked as disabled),
- the non-logging trigger IDs marked to start automatically only,
- all non-logging trigger IDs in the system (except those marked as disabled), or
- all triggers for the selected project. Once selected the Project Lookup window opens to select a project to start.

Non-logging triggers are triggers that can be registered to perform actions independently of the normal Automatic Trigger Mode triggers. They will not activate Automatic Trigger Mode and will not start the system logging. Non-logging triggers can be used to store system values prior to other triggers or used to prototype possible changes to fix an issue without the creation of a Dexterity chunk-based trigger. Clicking on the Automatic Trigger Mode hyperlink will open the Trigger Status window which displays the Dexterity triggers are currently registered by GP Power Tools. If the trigger needs to store a previous value for a field, it will also be shown on this window.

| File E     | Edit Tools    | Options Help          |                             | sa l       | abrikam, Inc. 12/04/20   |
|------------|---------------|-----------------------|-----------------------------|------------|--------------------------|
| The follow | wing Triggers | are currently active: |                             |            | <i></i>                  |
| Tag        | Group         | Trigger ID            | Trigger Name                | Ti         | rigger Type 🤇            |
| Old Field  | Value         |                       |                             | Project ID | Non Log / Dis (          |
| 2,240      | 0             | CUST_UDF_PRE          | Customer User Defined Field | Window Pre | Focus Event              |
|            |               |                       | · · · · ·                   | CUST_UDF   |                          |
| 2,241      | 0             | CUST_UDF_READ         | Customer User Defined Field | Read       | Focus Event              |
|            |               | ,                     |                             | CUST_UDF   |                          |
| 2,242      | 0             | CUST_UDF_READ         | Customer User Defined Field | Read       | Focus Event              |
| Seconda    | ry Trigger    |                       |                             | CUST_UDF   |                          |
| 2,243      | 0             | CUST_UDF_REMOVE       | Customer User Defined Field | Remove     | Table restricted to Forr |
|            |               |                       |                             | CUST_UDF   |                          |
| 2,244      | 0             | CUST_UDF_WRITE        | Customer User Defined Field | Write      | Focus Event              |
|            |               |                       |                             | CUST_UDF   |                          |
| 2,245      | 0             | CUST_UDF_WRITE        | Customer User Defined Field | Write      | Focus Event              |
| Seconda    | ry Trigger    | ,                     |                             | CUST_UDF   |                          |

You can also open the Trigger Status window by selecting Trigger Status from the Inquiry section of the GP Power Tools Area Page or by selecting Scripting >> Trigger Status from the Options button drop list on the main window.

From the Trigger Status window you can use the Unregister button to unregister single or multiple triggers of either the logging or non-logging type. If all logging triggers are disabled, you will be presented with a dialog providing the options to swap to logging only mode stop logging entirely.

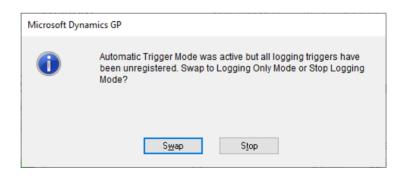

You can also use the Register button to start logging or non-logging trigger. This button functions the same as the Turn On Automatic Debugger Mode button on the previous window.

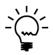

A report of currently registered triggers can be printed using the print button on the top right of the Trigger Status window. The following is a description of the Options menu available:

## Customization Maintenance

Use this menu option to open the Customization Maintenance window. Having the option on this window allows it to be opened on the web client.

| Export in Import             |                 |                       |  |  |
|------------------------------|-----------------|-----------------------|--|--|
| Name                         | Туре            | Product               |  |  |
| Account_Lookup               | Modified Form   | Microsoft Dynamics GP |  |  |
| Account_Lookup               | Modified Form   | SmartList             |  |  |
| CM_Checkbook_Maintenance     | Modified Form   | Microsoft Dynamics GP |  |  |
| 🚰 Detailed Item List         | Modified Report | Microsoft Dynamics GP |  |  |
| 📄 Item List By User Category | Modified Report | Microsoft Dynamics GP |  |  |
| IV_Item_Maintenance          | Modified Form   | Microsoft Dynamics GP |  |  |
| IV_Setup                     | Modified Form   | Microsoft Dynamics GP |  |  |
| 🗊 ivStockCountEntry          | Modified Form   | Microsoft Dynamics GP |  |  |
| PM Blank Document            | Modified Report | Microsoft Dynamics GP |  |  |
| PM_Transaction_Entry         | Modified Form   | Microsoft Dynamics GP |  |  |

## Customization Status

Use this menu option to open the Customization Status window. Having the option on this window allows it to be opened on the web client.

| Customization Status        | _       | $\times$ |
|-----------------------------|---------|----------|
| Enable 🔀 Disable 🎒 Print    |         |          |
| Product                     | Status  |          |
| Microsoft Dynamics GP       | Enabled |          |
| FieldService                | Enabled | _        |
| Interfund Management        | Enabled |          |
| SmartList                   | Enabled |          |
| Cash Flow Management        | Enabled |          |
| Excel-Based Budgeting       | Enabled |          |
| Purchase Order Enhancements | Enabled |          |

## DEVELOPER TOOLS

## **Process Monitor**

Use this menu option to open the Process Monitor window. Having the option on this window allows it to be opened on the web client. This window will display any background or report writer processes currently queued up in the Normal Queue. Change to the Timed Queue to see timed and scheduled processes.

| Process Me          | onitor —                                                                                               |           |
|---------------------|----------------------------------------------------------------------------------------------------|-----------|
| Queue:<br>Location: | Timed V<br>Local V Server ID:                                                                          |           |
| Process:            | Change User Date after 12:00 a.m.(1)<br>Check For Reports To Publish(1)                                | Redisplay |
|                     | Check for User Messages(1)<br>Auto Logout at 13:18 on 9/08/2022. Last activity 0 of 60 minutes ago.(1) | Suspend   |
|                     |                                                                                                    | Resume    |
|                     |                                                                                                    | Remove    |
|                     |                                                                                                    | Detail    |
|                     |                                                                                                    | Run Now   |
|                     |                                                                                                    | More Info |
| Status:             |                                                                                                    | 4         |
| Server:             |                                                                                                    |           |
|                     |                                                                                                    | Close     |

## *About Dexterity*

Use this menu option to open the About Dexterity window. This window is not normally available inside Microsoft Dynamics GP.

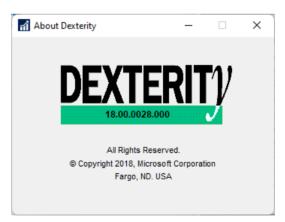

## Hidden About Window

Use this menu option to open the Hidden About window. This window is not normally available inside Microsoft Dynamics GP and shows the names of original Dexterity and Dynamics development teams. Click on the heading to change the list of people shown and click on the background to close the window.

| The D | ynamics Team:                                                                                                    |
|-------|----------------------------------------------------------------------------------------------------|
|       | Tools & Technologies                                                                                                    |
|       | Andrew Ingalls<br>Brian Glaeske<br>Carolyn Draeger<br>Dan McKay<br>Dan Seefeldt<br>Darren Laybourn<br>Dean Hanson<br>Dempsey Swan<br>Donna Anderson<br>Erik Nissen<br>Gary Lura<br>Jeanette Goll<br>Jeff Johnson |

## Triggering

When an event being monitored occurs and the Dexterity trigger is initiated or "fired" GP Power Tools looks up the trigger ID and runs the associated script to check if the exception condition has actually happened.

If the issue or exception condition is identified to have occurred by the associated script, GP Power Tools will log the results and save the log files as described in the Manual Logging Mode section. GP Power Tools then restarts the logging and continues to wait for the next trigger to fire.

If the actions to export the table record or the entire table were selected, the following files will be created:

• Record\_<User>\_<Company>\_<Date>\_<Time>.xml

This file will contain the exported table record.

• Table\_<User>\_<Company>\_<Date>\_<Time>.xml

This file will contain the exported records for the entire table.

These export files can be found in the folder where GP Power Tools is storing its data files. The default location is the data subfolder beneath the Microsoft Dynamics GP application folder. The location can be changed from the default path using the Pathname location for Debugger Setup files, exports and logs option on the Dex.ini Settings windows (see section the previous chapter).

If the action to display a message or desktop alert was selected, a dialog and/or alert with the display message specified will be shown.

| Microsoft Dynamics GP                                                                                             |
|----------------------------------------------------------------------------------------------------|
| Debugger triggered: 'Hold' of window RM_Customer_Maintenance of form RM_Customer_Maintenance = 1                  |
| ОК                                                                                                    |
| X<br>Debugger Trigger: CUSTHOLD1 fired, Condition Met<br>Debugger triggered: 'Hold' of table RM_Customer_MSTR = 1 |
| Microsoft Dynamics                                                                                                |

If the exception condition has not occurred, then GP Power Tools resets and continues to wait for the next trigger to fire.

# Log File

All actions by GP Power Tools are logged in the GPPTools\_<User>\_<Company>.log file. Below is an example log when the conditions failed.

| GPPTools_sa_TWO14.log - Notepad                                                                                                    | _ 🗆 🗙                  |
|----------------------------------------------------------------------------------------------------|------------------------|
| <u>Eile E</u> dit F <u>o</u> rmat <u>V</u> iew <u>H</u> elp                                                                                                    |                        |
| 30/06/2015 12:17:30 : ** Start of Log **                                                                                                    | ^                      |
| 30/06/2015 12:17:30 : Version: 14.00.0020, Last Modified: 29-Jun-2015.                                                                                                    |                        |
| 30/06/2015 12:17:30 : Manually Starting Automatic Debugger Mode                                                                                                    |                        |
| 30/06/2015 12:17:30 : Automatic Debugger Mode Trigger CUSTHOLD1, Name: Customer Hold Table                                                                                   |                        |
| 30/06/2015 12:17:30 : Field 'Hold' of Table RM_Customer_MSTR in Dictionary 0                                                                                                 |                        |
| 30/06/2015 12:17:30 : Automatic Debugger Mode Trigger CUSTHOLD1 Registered                                                                                                   |                        |
| 30/06/2015 12:17:30 : Automatic Debugger Mode Trigger CUSTHOLD2, Name: Customer Hold Window                                                                                  | ananaa in Distionamu O |
| 30/06/2015 12:17:30 : Field 'Hold' of Window RM_Customer_Maintenance of Form RM_Customer_Maint<br>30/06/2015 12:17:30 : Automatic Debugger Mode Trigger CUSTHOLD2 Registered | enance in Dictionary 0 |
| 30/06/2015 12:17:30 : Automatic Debugger Mode Trigger CUSTHOLD2 1 Registered                                                                                                 |                        |
| 30/06/2015 12:17:30 : Macro Logging Started.                                                                                                    |                        |
| 30/06/2015 12:17:30 : SOL Tracing Started, Mode: 1.                                                                                                    |                        |
| 30/06/2015 12:17:30 : SQL Logging Started.                                                                                                    |                        |
| 30/06/2015 12:17:30 : Dexterity Profiling Started.                                                                                                    |                        |
| 30/06/2015 12:17:30 : Dexterity Logging Started.                                                                                                    |                        |
|                                                                                                    |                        |
| 30/06/2015 12:17:46 : Automatic Debugger Mode Trigger CUSTHOLD2 Fired for User ID sa and Compa                                                                               |                        |
| 30/06/2015 12:17:46 : Old Field 'Hold' of Window RM_Customer_Maintenance of Form RM_Customer_M                                                                               |                        |
| 30/06/2015 12:17:46 : New Field 'Hold' of Window RM_Customer_Maintenance of Form RM_Customer_M                                                                               | aintenance = 0         |
| 30/06/2015 12:17:46 : Automatic Debugger Mode Script Loaded                                                                                                    |                        |
| 30/06/2015 12:17:46 : Automatic Debugger Mode Script Condition Failed 두<br>30/06/2015 12:17:46 : Automatic Debugger Mode Restarting                                          |                        |
| 30/00/2013 12:17:46 : Automatic Debugger Mode Restarting                                                                                                    |                        |
| 30/06/2015 12:17:47 : Automatic Debugger Mode Trigger CUSTHOLD1 Fired for User ID sa and Compa                                                                               | ny ID TW014            |
| 30/06/2015 12:17:47 : Table RM Customer MSTR, Operation DB UPDATE                                                                                                    |                        |
| 30/06/2015 12:17:47 : Old Field 'Hold' of Table RM_Customer_MSTR = 1                                                                                                    |                        |
| 30/06/2015 12:17:47 : New Field 'Hold' of Table RM_customer_MSTR = 0                                                                                                    |                        |
| 30/06/2015 12:17:47 : Automatic Debugger Mode Script Loaded                                                                                                    |                        |
| 30/06/2015 12:17:47 : Automatic Debugger Mode Script Condition Failed                                                                                                    |                        |
| 30/06/2015 12:17:47 : Automatic Debugger Mode Restarting                                                                                                    |                        |
|                                                                                                    | ~                      |
| <                                                                                                    | >                      |

Below is an example log when the conditions were met.

| GPPTools_sa_TWO14.log - Notepad - 🗖                                                                                                    | ×   |
|----------------------------------------------------------------------------------------------------|-----|
| Eile Edit Format View Help                                                                                                    |     |
| 30/06/2015 12:17:51 : Automatic Debugger Mode Trigger CUSTHOLD2 Fired for User ID sa and Company ID TW014<br>30/06/2015 12:17:51 : Old Field 'Hold' of Window RM_Customer_Maintenance of Form RM_Customer_Maintenance = 0<br>30/06/2015 12:17:51 : New Field 'Hold' of Window RM_Customer_Maintenance of Form RM_Customer_Maintenance = 1<br>30/06/2015 12:17:51 : Automatic Debugger Mode Script Loaded<br>30/06/2015 12:17:51 : Automatic Debugger Mode Script Condition Met | ^   |
| 30/06/2015 12:17:51 : Debugger triggered: 'Hold' of window RM_Customer_Maintenance of form RM_Customer_Maintenance<br>30/06/2015 12:17:51 : Showing Display Message<br>30/06/2015 12:17:53 : Dex Log saved to C:\Dyn1400\Data\Script_sa_TW014_20150630_121747.log<br>30/06/2015 12:17:53 : Dex Profile saved to C:\Dyn1400\Data\Profile sa TW014_20150630_121747.txt                                                                                                    | =   |
| 30/06/2015 12:17:53 : Macro Log saved to C:\Dyn1400\Data\Macro_sa_TW014_20150630_121747.mac<br>30/06/2015 12:17:53 : Automatic Debugger Mode Restarting                                                                                                    |     |
| 30/06/2015 12:17:55 : Automatic Debugger Mode Trigger CUSTHOLD1 Fired for User ID sa and Company ID TW014<br>30/06/2015 12:17:55 : Table RM_Customer_MSTR, Operation DB_UPDATE<br>30/06/2015 12:17:55 : Old Field 'Hold' of Table RM_Customer_MSTR = 0<br>30/06/2015 12:17:55 : New Field 'Hold' of Table RM Customer MSTR = 1                                                                                                    |     |
| 30/06/2015 12:17:55 : Automatic Debugger Mode Script Loaded<br>30/06/2015 12:17:55 : Automatic Debugger Mode Script Condition Met (<br>30/06/2015 12:17:55 : Display Message to Log:                                                                                                    |     |
| 30/06/2015 12:17:55 : Debugger triggered: 'Hold' of table RM_Customer_MSTR = 1<br>30/06/2015 12:17:55 : Showing Desktop Alert Message<br>30/06/2015 12:17:55 : SQL Log saved to C:\Dyn1400\Data\DEXSQL_20150630_121753.LOG<br>30/06/2015 12:17:55 : SQL Trace saved to C:\Dyn1400\Data\Trace_sa_TW014_20150630_121753_A.trc                                                                                                    |     |
| 30/06/2015 12:17:55 : Dex Log saved to C:\Dyn1400\Data\Script_sa_TW014_20150630_121753.log<br>30/06/2015 12:17:55 : Dex Profile saved to C:\Dyn1400\Data\Profile_sa_TW014_20150630_121753.txt<br>30/06/2015 12:17:55 : Macro Log saved to C:\Dyn1400\Data\Macro_sa_TW014_20150630_121753.mac                                                                                                    |     |
| 30/06/2015 12:17:55 : Record Dump saved to C:\Dyn1400\Data\Record_sa_TW014_20150630_121753.xml<br>30/06/2015 12:17:56 : Screenshots and System Summary emailed to david@winthropdc.com.<br>30/06/2015 12:17:56 : Email sent to david@winthropdc.com<br>30/06/2015 12:17:56 : Automatic Debugger Mode Restarting                                                                                                    |     |
| <                                                                                                    | > . |

# **Trigger Setup**

You can open the Trigger Setup window by selecting Trigger Setup from the Cards section of the GP Power Tools Area Page or by selecting Scripting >> Trigger Setup from the Options button drop list on the main window. This is an Advanced Mode feature.

The Trigger Setup window is used to define the Dexterity triggers that will be used to look for the exception conditions.

| Trigger Setup                                                      |                                                          | – 🗆 X                                                                                               |
|--------------------------------------------------------------------|----------------------------------------------------------|----------------------------------------------------------------------------------------------------|
| File Edit Tools                                                    | Script Help                                              | sa Fabrikam, Inc. 12/04/2027                                                                        |
| 🔚 Save ᠫ Clear                                                     | r 🔭 Delete 🎴 Duplicate 🎇 Users 📰 Administration          |                                                                                                    |
| Trigger ID<br>Trigger Description<br>Trigger Type<br>Trigger Event | Customer Hold Table                                      | rigger Automatically on Login<br>activate Logging Mode<br>re Log Entries (Errors only)<br>a Event ~ |
| Resource Actions 9                                                 | Script   Options                                         |                                                                                                    |
| Product Name                                                       | 0: Microsoft Dynamics GP  V  Modified                    |                                                                                                    |
| Form Name                                                          |                                                          | ling fr.                                                                                            |
| Table Name                                                         | RM_Customer_MSTR                                         | P                                                                                                   |
| Window Name                                                        |                                                          |                                                                                                    |
| Field Name                                                         | 'Hold'                                                   | P                                                                                                   |
| Procedure Name                                                     |                                                          | P                                                                                                   |
| Function Name                                                      |                                                          | <u></u>                                                                                             |
| Menu Entry                                                         |                                                          | Accelerator Key                                                                                     |
| II I I I I by Trigg                                                | ger ID ✓ Def <u>a</u> ult Parameters Insert <sup>→</sup> | Helper <u>N</u> ames -                                                                              |

The window is divided into a header section and four tabs; the Resource Tab, the Actions Tab, the Script Tab and the Options Tab.

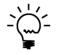

The system will always have a trigger ID named DEFAULT. If this trigger ID is deleted, it will be added back automatically as a blank trigger ID. The use of this trigger ID is optional.

Below is a description of the individual header fields on the window:

# Trigger ID

This field contains a unique identifier for each trigger in the system. The lookup button can be clicked to select from existing trigger IDs. The lookup will be filtered to the current project if the trigger belongs to a project.

| n Trigger Lookup      |               |                                                              | -              |             | $\times$ |
|-----------------------|---------------|--------------------------------------------------------------|----------------|-------------|----------|
| File Edit Tools       | Help          |                                                              | sa Fabrikam, l | nc. 12/04   | 4/202    |
| Find                  |               |                                                              | New            | ) 🚄 o       | )pen     |
| → ∐iew: by Trigger ID | ), Project Fi | ilter: None                                                  |                | 8           | 8        |
| Trigger ID            |               | Trigger Name                                                 | 👻   Additi     | onal Sorts. |          |
| CUSTHOLD1             |               | Customer Hold Table                                          |                | Automati    | ic       |
| CUSTHOLD2             |               | Customer Hold Window                                         |                | Automati    | ic       |
| CUSTHOLD3             |               | Start Customer Hold Logging                                  |                | Automati    | ic .     |
| CUSTHOLD4             |               | Stop Customer Hold Logging                                   |                | Automati    | ic '     |
| CUSTID DEFAULT1       |               | Customer ID Defaulting based on 8 Characters and 4 Digits    |                | Automati    | ic       |
| CUSTID DEFAULT2       |               | Set Focus to Customer Name (Delayed)                         |                | Automati    | ic       |
| CUSTID DEFAULT3       |               | Change Focus to Customer Name                                | Disabled       | Automati    | ic       |
| CUSTITEM MAINT        |               | Add Menu to Customer Maintenance to open Customer Item Maint | Disabled       |             |          |
| CUSTOM_STATUS         |               | Prevent GPPT Triggers being disabled                         |                |             |          |
| CUSTOMER              |               | Customer SQL Query for current customer                      |                | Automati    | ic       |
| CUSTOMERS             |               | Customer SQL Query                                           |                | Automati    | ic       |
| DEFAULT               |               | Default Trigger                                              |                |             |          |

The Notes Button can be clicked to enter Release Notes. Use the Timestamp Button to add a timestamp to the bottom of the release notes.

| nî Tri | gger Se | tup Relea | se Notes |      |       | _ |        | ×      |
|--------|---------|-----------|----------|------|-------|---|--------|--------|
| File   | Edit    | Tools     | Script   | Help | Debug |   | 12/04/ | 2027 » |
|        |         |           |          |      |       |   |        |        |
|        |         |           |          |      |       |   |        | Â      |
|        |         |           |          |      |       |   |        |        |
|        |         |           |          |      |       |   |        |        |
|        |         |           |          |      |       |   |        |        |
|        |         |           |          |      |       |   |        |        |
|        |         |           |          |      |       |   |        |        |
|        |         |           |          |      |       |   |        |        |
|        |         |           |          |      |       |   |        |        |
|        |         |           |          |      |       |   |        |        |
|        |         |           |          |      |       |   |        | ~      |
| <      |         |           |          |      |       |   |        | >      |
| Time   | stamp   |           |          |      |       |   | 0      | K      |

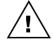

Note that the Trigger IDs starting with the prefix character of tilde (~) are reserved for use by Microsoft Support.

#### DEVELOPER TOOLS

# Trigger Information

Click this button to display what resources are using this trigger.

| s:<br>old Logging Field: Script | Microsoft Dynamics |
|---------------------------------|--------------------|
|                                 | Automatic T        |
|                                 | CUSTHOLD           |
|                                 |                    |

# Trigger Description

This field contains a description for the trigger.

## Long Description

Use the Trigger Description expansion button to open the Long Description window. Use this field for a more detailed description of the trigger.

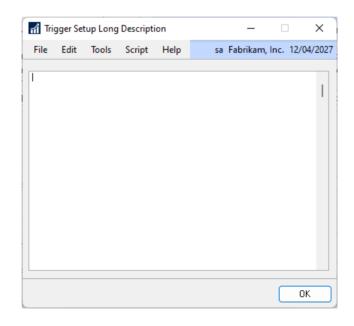

## Trigger Type

This drop-down list specifies the type of trigger being defined. The following objects can be selected.

- Table
- Table restricted to Form
- Procedure
- Function
- Focus Event
- Focus Event with Table
- Warning Dialog
- Timed Event
- Form Level Menu
- Field Context Menu
- Login/Logout Event
- Scheduled Event
- Application Level Menu

### Trigger Event

.

This drop-down list specifies the event for the selected object. The following events can be selected depending on the trigger type selected:

- Table
- Save Record Delete Record Read Record
- Table restricted to Form Save Record Delete Record Read Record
- Procedure
  - Global Level Form Level Global Level with Parameters Form Level with Parameters
- Function
  - Global Level Form Level
    - Global Level with Parameters Form Level with Parameters
- Focus Event

Form Pre Form Post Window Pre Window Post Window Activate Scroll Fill Scroll Pre Scroll Change Scroll Post Scroll Insert Scroll Delete Field Pre Field Change Field Post Field Value Changed Modal Dialog Context Menu

• Focus Event with Table

Form Pre Form Post Window Pre Window Post Window Print Window Activate Scroll Fill Scroll Pre Scroll Change Scroll Post Scroll Insert Scroll Delete Field Pre Field Change Field Post Field Changed Modal Dialog Context Menu Warning Dialog Warning Dialog Timed Event Every 1 Minute

Every 1 Minute Every 5 Minutes Every 10 Minutes Every 15 Minutes Every 30 Minutes Every 60 Minutes

- Form Level Menu
  - Form Level
- Field Context Menu Field Context
- Login/Logout Event Login Event Logout Event
  - Starting Triggers
- Scheduled Event
  - Daily Event
    - Weekly Event Monthly Event
- Application Level Menu

Add Menu to Top Add Menu to Bottom Add Menu Below Entry

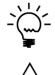

While GP Power Tools can trigger against global and form level procedures and functions, it is unable to obtain the parameter lists for those procedures and functions.

To use the Application Level Menu Trigger Type, the Visual Studio Integration Toolkit product must be installed. Trigger Attach

This drop-down list specifies when the code for the Dexterity trigger is run when the selected event for the selected object occurs. The following attach modes can be selected depending on the trigger type selected:

- Table
  - After Table Event
- Table restricted to Form
  - After Table Event
- Procedure
  - Before Original After Original
- Function

Before Original After Original

• Focus Event

Before Original After Original

- After Original Delayed
- Focus Event with Table Before Original

After Original

- Warning Dialog
  - Before Original
  - After Original
- Timed Event

After Timed Event

- Form Level Menu
  - After Menu Selected
- Field Context Menu

After Menu Selected

- Login/Logout Event or Starting Triggers
  - After Login Event
  - After Login Event (Delayed)
  - After Login Event (Background)
  - After Login Event (After Background)
  - Before Logout Event
  - After Starting Triggers
- Scheduled Event

After Logging In After Time XX:XX After Login on DOW After Login on Day X

Application Level Menu

After Menu Selected

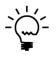

When using table trigger type, it is possible to trigger only after a successful table event. This means this option cannot be used to capture a failed save, delete, or read event.

## Disabled

When this checkbox is marked, the current trigger is disabled and will never be activated.

## Start Trigger Automatically on Login

When this checkbox is marked, the current trigger will be activated automatically after logging into Microsoft Dynamics GP. Use the Users button to specify the individual user and companies to limit for whom the trigger is used.

#### Do not activate Logging Mode

When this checkbox is marked, the trigger will not start logging and will not activate the Automatic Trigger Mode. It allows a trigger to be registered and used without the overhead of maintaining the log files.

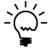

Non-logging triggers can be started automatically on login or started manually from the Automatic Trigger Mode Turn On button. To stop a nonlogging trigger, use the Unregister button on the Trigger Status window.

### Minimize Log Entries

When using a Non-logging trigger, this option can be enabled to prevent the trigger generating entries in the GPPTools\_<User>\_<Company>.log file unless an error occurs.

#### Duplicate Button

Use this button to duplicate or rename the current trigger ID and create a new trigger ID. This is useful when an existing trigger ID is very similar to the new one you want to create.

| Microso                                             | ft Dynamics GP  |    |  |  |  |  |
|-----------------------------------------------------|-----------------|----|--|--|--|--|
| Please enter the Trigger ID for the new<br>Trigger: |                 |    |  |  |  |  |
| CUS                                                 | HOLD1           |    |  |  |  |  |
|                                                     | OK <u>C</u> ano | el |  |  |  |  |

A new trigger ID must be specified in the dialog which opens.

# Users Button

Use this button to specify which users and companies should have the current trigger start automatically. Once clicked the Start Trigger Automatically on Login for Users window will open.

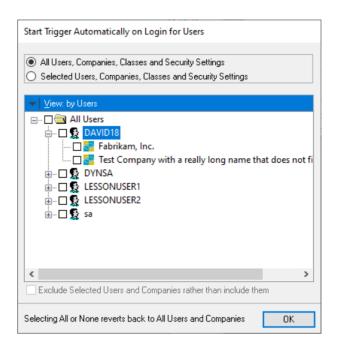

You can view this window by users or by companies and navigate the tree to select the user and company combinations as required. You can also select by User Classes, Security Roles, Security Tasks and Security Modified Alternate IDs.

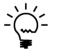

If all users are selected on the tree, the tree selections will be cleared and the mode will change from Selected Users and Companies to All Users and Companies. If no users are selected on the tree, the mode will change to All Users and Companies.

The Exclude Selected Users and Companies rather than include them option allows you to invert the behavior of the window. This is handy when it is easier to specify the users and companies for whom the trigger should not be activate.

### Administration Button

Use this button to administer multiple Automatic Trigger Mode Trigger IDs at the same time. Once clicked the Trigger Administration window will open.

| rigger ID         | Trigger Description                    | Project ID   | State    | Start Mode | Logging         | To Delete |
|-------------------|----------------------------------------|--------------|----------|------------|-----------------|-----------|
| 🗹 🧭 aa dist error | Fix AA Distribution window not opening |              | Disabled | Automatic  | Non-Logging Min |           |
| APPLYCHECK        | CBM Payments Apply Check               |              | Disabled | Manual     | Non-Logging Min |           |
| AUTO_REPORT1      | Automate Cancel of Report Dialog in R  | AUTOMATION   | Enabled  | Manual     | Non-Logging Min |           |
| AUTO_REPORT2      | Automate Cancel of Report Dialog in R  | AUTOMATION   | Enabled  | Manual     | Non-Logging Min |           |
| AUTO_REPORT3      | Automate Cancel of Report Dialog in D  | AUTOMATION   | Enabled  | Manual     | Non-Logging Min |           |
| BANK_HIDECB1      | Hide Bank Account Details on the CM    | BANK_OBSCURE | Enabled  | Automatic  | Non-Logging Min |           |
| BANK_HIDECB2      | Hide Bank Account Details on the CM    | BANK_OBSCURE | Enabled  | Automatic  | Non-Logging Min |           |
| BANK_HIDECB3      | Hide Bank Account Details on the CM    | BANK_OBSCURE | Enabled  | Automatic  | Non-Logging Min |           |
| BANK_HIDECB4      | Hide DD Account Details on the CM Ma   | BANK_OBSCURE | Enabled  | Automatic  | Non-Logging Min |           |
| BANK_HIDECB5      | Hide DD Account Details on the CM Ma   | BANK_OBSCURE | Enabled  | Automatic  | Non-Logging Min |           |
| 🗹 🎼 BANK_HIDECB6  | Hide DD Account Details on the CM Ma   | BANK_OBSCURE | Enabled  | Automatic  | Non-Logging Min |           |
| BANK_HIDECM1      | Hide Bank Account Details on the CM E  | BANK_OBSCURE | Enabled  | Automatic  | Non-Logging Min |           |
| BANK_HIDECM2      | Hide Bank Account Details on the CM E  | BANK_OBSCURE | Enabled  | Automatic  | Non-Logging Min |           |
| BANK_HIDECM3      | Hide Bank Account Details on the CM E  | BANK_OBSCURE | Enabled  | Automatic  | Non-Logging Min |           |
| BANK_HIDEPM1      | Hide Bank Account Details on the PM E  | BANK_OBSCURE | Enabled  | Automatic  | Non-Logging Min |           |
|                   | Hide Bank Account Details on the PM E  | BANK OBSCURE | Enabled  | Automatic  | Non-Logging Min |           |

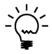

When the Trigger Administration window is opened, the current Trigger ID is saved automatically. The Trigger Administration window is modal and must be closed before continuing to use other windows.

The window shows the current status of the Trigger IDs in the system. Triggers can be Enabled or Disabled, have their start mode changed between Manual and Automatic, or be deleted in bulk from this window.

To make changes, select the Trigger IDs (use control and shift keys to multi-select) and use the Change State, Change Start Mode, and Mark To Delete Buttons.

The selected changes will be made when OK is clicked. Clicking Cancel will close the window without applying any pending changes.

# **Resource Tab**

The Resource tab contains the definition of the resource to apply the trigger against.

| n Trigger Setup     | - 0                                                         | ×         |
|---------------------|-------------------------------------------------------------|-----------|
| File Edit Tools     |                                                             | 12/04/202 |
| 🚽 Save ᠫ Cle        | ear 💢 Delete 💾 Duplicate 🎇 Users 🐷 Administration           | - <i></i> |
| Trigger ID          | CUSTHOLD1 👂 🗋 🧯 🗆 Disabled 🔽 Start Trigger Automatically or | i Login   |
| Trigger Description | Customer Hold Table                                         | le        |
| Trigger Type        | Table V Minimize Log Entries (Errors of                     | only)     |
| Trigger Event       | Save Record V Trigger Attach After Table Event              | ~         |
| Product Name        | 0: Microsoft Dynamics GP                                    |           |
| Product Name        | (): Microsoft Dunamics GP                                   |           |
|                     |                                                             | EIC       |
| Form Name           |                                                             |           |
| Table Name          | RM_Customer_MSTR                                            | Ş         |
| Window Name         |                                                             | Ę         |
| Field Name          | 'Hold'                                                      | Ģ         |
| Procedure Name      |                                                             | F         |
| Function Name       |                                                             | F         |
| Menu Entry          | Accelerator Key                                             |           |
|                     |                                                             |           |

The following is a description of the individual resource selection fields on the tab. The actual fields available depend on the settings for Trigger Type and Trigger Event fields. The lookup button can be used to open the Form Explorer or the Table Explorer to select the required resource:

# Product Name

This drop-down list contains a list of products currently installed on the Microsoft Dynamics GP workstation.

# Modified

This checkbox can be used to force the trigger register in the context of the modified dictionary. This allows the trigger to reference Modifier added local fields.

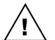

To be able to register triggers against modified dictionaries, the WinthropDC.GpPowerToolsVB.dll Addins must be installed.

# Form Name

This field contains the technical name for the form selected.

### Table Name

This field contains the technical name for the table selected.

#### Window Name

This field contains the technical name for the window selected.

# Field Name

This field contains the technical name for the field selected.

# Procedure Name

This field contains the technical name for the procedure selected.

### Function Name

This field contains the technical name for the function selected.

### Menu Entry

This field contains the description to be displayed on the Form Menu created by this trigger.

# Accelerator Key

This field contains an optional accelerator shortcut key (used with Control) for the menu entry.

The Resource tab changes when the Trigger Type of Application Level Menu is selected so you can enter the one or two sets of information need to specify the menu commands.

| Trigger Setup                     |                                                | – 🗆 X                                                                |
|-----------------------------------|------------------------------------------------|----------------------------------------------------------------------|
| File Edit Tools                   | Script Help                                    | sa Fabrikam, Inc. 12/04/2027                                         |
| 🔚 Save ᠫ Clear                    | - 🔀 Delete 🖓 Duplicate 🎼 Users 🐷 Administ      | ration 🛛 🥪 🥹                                                         |
| Trigger ID<br>Trigger Description |                                                | Start Trigger Automatically on Login<br>Do not activate Logging Mode |
| Trigger Type                      |                                                | Minimize Log Entries (Errors only)                                   |
| Trigger Event                     |                                                | er Menu Selected                                                     |
| Resource Actions                  | Script   Options  <br>O: Microsoft Dynamics GP |                                                                      |
| Form Name                         | Command_Sales                                  | [ P                                                                  |
| Command Name                      | CL_Sales_Transactions                          | P                                                                    |
| Add Application Level Mer         | nu below this Command:                         |                                                                      |
| Product Name                      | 0: Microsoft Dynamics GP                       | ~                                                                    |
| Form Name                         | Command_Sales                                  | P                                                                    |
| Command Name                      | SOP_Batch_Entry                                | P                                                                    |
| Menu Entry                        | Test Menu                                      | Accelerator Key                                                      |
| III III by Trigg                  | per ID V Default Parameters Inser              | t - Helper <u>N</u> ames -                                           |

# **Actions Tab**

The Actions tab contains the actions to perform when the trigger has fired.

| 🚮 Trigger Setup                       |                                                        | — п ×                                                                  |
|---------------------------------------|--------------------------------------------------------|------------------------------------------------------------------------|
| m ingger setup                        |                                                        | - 0 ^                                                                  |
| File Edit Tools                       | Script Help                                            | sa Fabrikam, Inc. 12/04/202                                            |
| 🔜 Save 🔄 Clear                        | 🛛 🔭 Delete 🖓 Duplicate 🎲 Users 🖾 .                     | Administration 🛛 🥪 🌏                                                   |
| Trigger ID                            | CUSTHOLD1 Disabled                                     | ᠵ Start Trigger Automatically on Login                                 |
| Trigger Description                   | Customer Hold Table                                    | Do not activate Logging Mode                                           |
| Trigger Type                          | Table 🗸                                                | Minimize Log Entries (Errors only)                                     |
| Trigger Event                         | Save Record V Trigger Attach                           | After Table Event 🗸                                                    |
| _                                     | reen using system dialog 🛛 🗹 Display Messag            | s when fired and condition not met<br>ge to screen using desktop alert |
| Dialog Message                        | Debugger triggered: 'Hold' of table RM_Customer_MSTR = | = %1                                                                   |
| Display Message to sc                 | reen using simple dialog instead of text dialog        | Dialog/Alert Type Warning ~                                            |
| Message ID                            | <u>P</u>                                               |                                                                        |
| 🖂 Send Email using Adm                | nistrator Email or Address below 🛛 🔽 Include zipped    | log files, if less than 10 MB                                          |
| Email Address                         |                                                        |                                                                        |
| < Export Current Table F              | ecord to XML Export Entire Ta                          | able to XML restricted by Where Clause                                 |
| Optional Where Clause                 |                                                        |                                                                        |
| Issue Reject Record                   | Pull Window Focus before script                        | 🗌 Open Window Hidden                                                   |
| 🗌 Issue Reject Script                 | Keep Focus on Field                                    | Restore Field Value                                                    |
| 🔁 Capture Screenshots t               | o default logging folder or email                      |                                                                        |
| 🕑 Email Screenshots usi               | ng Administrator Email or Email Address above          | 🖂 Include Current Launch File                                          |
| 🗹 Include Dex.ini Setting             | s File 🛛 🔽 Include User Dex.ini Settings File          | Include info for all databases                                         |
| I I I I I I I I I I I I I I I I I I I | er ID V Default Parameters                             | Insert - Helper Names -                                                |

The following is a description of the individual action fields on the tab. These actions will be processed when the trigger fires and the conditional script returns true or if the Perform actions when fired regardless of condition checkbox is selected.

### Perform actions when fired regardless of condition

Check this checkbox when you want the actions to be processed when the trigger is fired regardless of whether the conditional script returns true.

### Perform actions when fired and condition not met

Check this checkbox when you want the actions to be processed when the trigger is fired and the conditional script returns false.

#### *Display Message to screen using system dialog*

Select this checkbox if you want the message displayed to the screen in a system dialog box.

# Display Message to screen using desktop alert

Select this checkbox if you want the message displayed to the screen in a desktop alert.

# DEVELOPER TOOLS

#### Dialog Message

This field contains the message which will be logged and displayed if the Display Message checkbox is selected. When the Field Name is specified, the message can contain the %1 placeholder which will be substituted with the field value when the message is displayed.

# Display Message to screen using simple system dialog instead of text box dialog

Select this checkbox if you want the message displayed to the screen in a simple system dialog instead of a text box dialog.

# Dialog/Alert Type

Use this drop-down list to select between Information, Warning (default), Error and Debug dialogs and desktop alerts. Debug dialogs and desktop alerts are only shown when the Debug menu is enabled and Show Debug Messages is enabled. These Debug settings can be changed on the Dex.ini Settings window.

#### Message ID

Use this field to define a Message ID to be used instead of the default Dialog Message. Messages have the advantage of only be defined once and can automatically change depending on the language of the system. To setup Messages use the Messages Setup window.

#### Send Email using Administrator Email or Email Address below

When this checkbox is selected, an email with the log details of the trigger will be sent to the Administrator Email address as setup in the Administrator Settings window, or to the specified Email Address.

#### Include zipped log files

Check this option to include the captured log files in a zipped archive file in the email sent.

#### *If less than X MB*

Specify the maximum allowed size for the zipped archive file.

### Email Address

This field can be used to specify an email address to use instead of the default Administrator Email.

### Export Current Table Record to XML

When this checkbox is selected, the current table buffer contents will be exported as an XML file. This action is only valid for Table triggers.

#### Export Entire Table to XML restricted by Where Clause

When this checkbox is selected, the entire table contents will be exported as an XML file. This action is only valid for Table triggers. A SQL Where Clause can be specified to restrict the records exported.

#### *Optional Where Clause*

This field can be used with the Export Entire Table option to define a SQL Where Clause to restrict the records exported to XML. This field is only valid for Table triggers.

#### *Issue Reject Record*

When this checkbox is selected, a reject record command will be issued to prevent the current record being shown in a scrolling window. This action is only valid for Non-logging Focus Event triggers attached to the Scroll Fill Event.

# Pull Window Focus before script

When this checkbox is selected, the focus will be pulled from the window before the trigger script is executed. This will ensure that any pending change or post scripts are executed and any fields will have the correct changed value.

### Open Window Hidden

When this checkbox is selected, the window will open hidden (off display) and remain so until it is closed. This action is only valid for Non-logging Focus Event triggers attached to the Window Pre Event.

#### Issue Reject Script

When this checkbox is selected, a reject script command will be issued to abort the original code from executing. This action is only valid for Non-logging Focus Event triggers running before the original code.

# Keep Focus on Field

When this checkbox is selected, the focus will be kept on the current field. This action is only valid for Non-logging Focus Event triggers running before the original code when the Reject Script option is used.

### *Restore Field Value*

When this checkbox is selected, the original value of the current field will be restored. This action is only valid for Non-logging Focus Event triggers running before the original code when the Reject Script option is used.

## *Capture Screenshots to default logging folder or email*

When this checkbox is selected, the ScreenShot utility will be used to capture screenshots of all open windows and either save them to the logging folder or email them.

# Email Screenshots using Administrator Email or Email Address below

When this checkbox is selected, an email with the captured screenshots will be sent to the Administrator Email address as setup in the Administrator Settings window, or to the specified Email Address.

### Include Dex.ini Settings File

This checkbox tells the ScreenShot utility whether to include the Global level Dex.ini settings file as an attachment for the email. The default setting for this checkbox can be set up in the Administrator Settings window.

#### Include User Dex.ini Settings File

This checkbox tells the ScreenShot utility whether to include the User level Dex.ini settings file as an attachment for the email. The default setting for this checkbox can be set up in the Administrator Settings window.

#### DEVELOPER TOOLS

### Include Current Launch File

This checkbox tells the ScreenShot utility whether to include the launch file, usually Dynamics.set, as an attachment for the email. The default setting for this checkbox can be set up in the Administrator Settings window.

# *Include info for all databases*

This checkbox tells the ScreenShot utility whether to include information for all databases or just the system database and current company database in the System Status report. Not including information for all databases gives better performance on systems with many companies. The default setting for this checkbox can be set up in the Administrator Settings window.

# Script Tab

The Script tab contains the Conditional script to be executed when the trigger fires.

| n Trigger Setup     |                                                                                                    |                                   |                   | - 1               | o x          |
|---------------------|----------------------------------------------------------------------------------------------------|-----------------------------------|-------------------|-------------------|--------------|
| File Edit Tools     | Script Help                                                                                                    |                                   | sa                | Fabrikam, Inc     | . 12/04/2027 |
| 🔚 Save ≶ Clear      | 🛛 🔭 Delete 🛛 🏪 Dup <u>l</u> ica                                                                                                    | ate 🖍 Users 🖂                     | Administration    |                   | - 🥪 🔞        |
| Trigger ID          | CUSTHOLD1                                                                                                    | P 🗋 🧯 🗆 Disabled                  | 🔽 Start Trigge    | r Automatically   | on Login     |
| Trigger Description | Customer Hold Table                                                                                                    |                                   | 🔶 🗌 Do not activ  | /ate Logging M    | lode         |
| Trigger Type        | Table                                                                                                    | ~                                 | Minimize Lo       | g Entries (Error: | s only)      |
| Trigger Event       | Save Record                                                                                                    | <ul> <li>Trigger Attac</li> </ul> | h After Table Eve | ent               | ~            |
| if not              | <pre>JT_Condition;<br/>= false;<br/>:ion<br/>ER_ON_DB_ADD]<br/>: empty(column("'Figure 1.5, 1, 1, 1, 1, 1, 1, 1, 1, 1, 1, 1, 1, 1,</pre> |                                   | ble RM_Custon     | mer_MSTR)         | ) the        |
| end if              |                                                                                                    | ie;<br>efault Parameters          | Insert •          | Helper            | Names •      |

The following is a description of the individual script fields on the tab.

### Script Context

This drop-down list contains a list of products currently installed on the Microsoft Dynamics GP workstation. It is used to select the dictionary context that the conditional script will be executed in. The script context is usually the same as the dictionary ID, but can be changed if the script needs to be executed in a different dictionary to where the trigger is registered.

# Modified

This checkbox can be used to force the script to execute in the context of the modified dictionary. This allows the script to reference Modifier added local fields. Changing this setting will automatically update the script to alter the parameter passing method used.

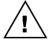

To be able to execute scripts against modified dictionaries, the WinthropDC.GpPowerToolsVC.dll Addins must be installed.

#### Check Form Security

This checkbox can be control when the script is executed. If selected, the script will only run if version of the form opened matches the Script Context product and Modified checkbox.

### Clipboard Button

This expansion button opens the Trigger Script Clipboard window. This window can be used as temporary storage when editing scripts to allow for cutting and pasting between scripts. Use the Copy Script Button if you wish to copy the current script to the clipboard window and the Clear Script Button to clear the clipboard window contents.

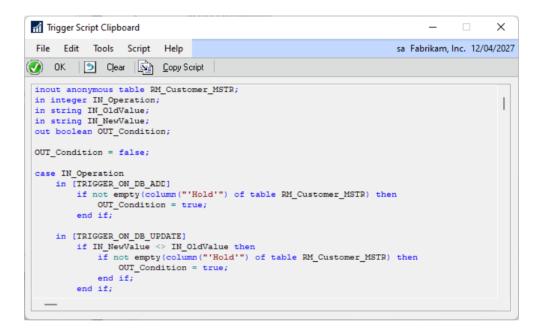

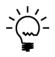

When changing the trigger settings or trigger resource, you will be asked if you want to copy to the clipboard before the script is reset. You can then copy back the portions of the script you want to keep. The clipboard window will close with the Trigger Setup window.

#### Conditional Script

This text field contains the script to be executed when the trigger fires. The script will be populated with a default script when the trigger type, trigger event and resource information are selected. The script will have the required parameters, including a boolean OUT\_Condition. The script can be used to check for the exception condition being targeted and then set OUT\_Condition to true if the condition has occurred. The script is checked for syntax errors when saved.

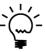

Using the Helper Functions (see below), a script created in the Runtime Execute Setup window, the SQL Execute Setup window or the .Net Execute Setup window can be loaded and executed from within a conditional script of a trigger.

The following is a description of the additional buttons on the tab:

# Help Button

Use this button (highlighted on screenshot) to open the full Dexterity Help file.

# Default Button

Use this button to reset the Message and Conditional Script fields to the default settings based on the trigger and resource settings.

# Parameters Button

Use this button to insert a Parameter Placeholder into the script for the Parameter List selected with the Parameter ID on the Options tab.

| File  | Edit        | Tools    | Help           | Debug |        | sa Fabrikam, Inc. 12/ | 04/202 |
|-------|-------------|----------|----------------|-------|--------|-----------------------|--------|
| _     |             | TES      | `т             |       | 1      |                       |        |
|       | neter ID    |          | )<br>t Paramet |       |        |                       |        |
| Descr | iption      | Tes      | raiamet        | ers   |        |                       |        |
| Langu | lade        | Dex      | terity         |       |        |                       |        |
|       |             |          |                |       |        |                       |        |
| Pos   | Paramete    | r Prompt |                |       | Mode   | Parameter Placeholder |        |
| 1     | Checkbo     | (        |                |       | Single | false{%01%}           | ^      |
| 2     | Number      |          |                |       | From   | 0{%02%}               |        |
| 2     | Number      |          |                |       | To     | 0{%T02%}              |        |
| 3     | Currency    |          |                |       | From   | 0{%03%}               |        |
| 3     | Currency    |          |                |       | To     | 0{%T03%}              |        |
| 4     | Short Strin | ng       |                |       | From   | '"'{%04%}             |        |
| 4     | Short Strir | ng       |                |       | To     | ''''{%T04%}           |        |
| 5     | Customer    | Lookup   |                |       | From   | '"'{%05%}             |        |
| 5     | Customer    | Lookup   |                |       | To     | ''''{%T05%}           |        |
| 6     | Long Strir  | ng       |                |       | From   | '"'{%06%}             |        |
| 6     | Long Strir  | ng       |                |       | To     | ''''{%T06%}           |        |
| 7     | Date        |          |                |       | From   | mkdate(0,0,0){%07%}   |        |
| 7     | Date        |          |                |       | To     | mkdate(0,0,0){%T07%}  |        |
| -     | Token Da    |          |                |       | From   | mkdate(0,0,0){%08%}   | _      |
| -     | Token Da    | ate      |                |       | To     | mkdate(0,0,0){%T08%}  | _      |
| -     | Time        |          |                |       | From   | mktime(0,0,0){%09%}   |        |
| -     | Time        |          |                |       | То     | mktime(0,0,0){%T09%}  |        |
|       | Drop Dov    |          |                |       | From   | 0{%10%}               |        |
| 10    | Drop Dov    | vn List  |                |       | То     | 0{%T10%}              | _      |
|       |             |          |                |       |        |                       | ~      |

#### Insert Button

Use this button to insert a Dexterity sanScript code construct, Parameter Placeholders, .Net Assemblies or code Snippets. The available constructs are shown below:

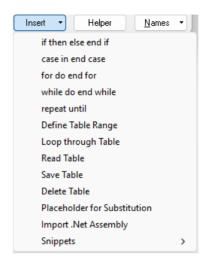

If Placeholder for Substitution is selected, the Placeholders window will open.

| Placeholders      | ;                   |   |                     |        | - [         | ×               |
|-------------------|---------------------|---|---------------------|--------|-------------|-----------------|
| File Edit T       | Tools Help          |   |                     | sa Fab | rikam, Inc. | . 12/04/2027    |
| Language of scrip | ot beina substitute | 1 | Dexterity sanScript |        |             | ~               |
| Datatype          | String              | ~ | Position            |        | 1 Fro       | m/Single $\sim$ |
|                   |                     |   |                     | (      | )K          | Cancel          |

If Import .Net Assembly is selected, the .Net Assemblies window will open.

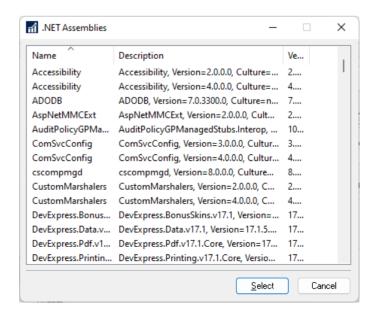

If Snippets is selected, the snippets available for the current language are displayed in their groups as specified on the Snippet Setup window.

## Helper Button

Use this button to open the Insert Helper Function window. The appropriate code for the selected helper function will be inserted into the script.

| nsert Helper    | Function                                                    | – 🗆 X                        |
|-----------------|-------------------------------------------------------------|------------------------------|
| File Edit T     | ools Help                                                   | sa Fabrikam, Inc. 12/04/2027 |
| Helper Function | Select Helper Function                                      |                              |
| Function Name   | Select Helper Function                                      |                              |
|                 |                                                             |                              |
| Product Name    | 0: Microsoft Dynamics GP 🔗                                  |                              |
| Table Name      |                                                             | F                            |
| Form Name       |                                                             | -A                           |
| Window Name     |                                                             |                              |
| Field Name      |                                                             |                              |
| Table Index     |                                                             | ~                            |
| Key Field 1     | Primary Duplicates                                          |                              |
| Key Field 2     |                                                             |                              |
| Key Field 3     |                                                             |                              |
| Key Field 4     |                                                             |                              |
| Script ID       | Name                                                        |                              |
| Datatype        | ×                                                           |                              |
| Helper funct    | ions simplify working with resources in other dictionaries. | OK Cancel                    |

Helper functions can be used to read or write a window or table field in any window or table from any loaded dictionary. When setting a window field you can select whether to execute the field's change script. When setting a table field you can select whether adding a new record is allowed.

The table-based help functions currently support up to four key fields. The individual helper functions are covered in more detail in a later chapter.

#### Names Button

Use this button to insert a dictionary resource into the script.

Once Forms, Windows & Fields is selected the Form Explorer window will open.

| TI F  | Form Ex   | plore                                                        | r                                                                                                    |          |                                                                                                    |                                                                                                    |                                                               |           |                                                                                                    |                                                                                                   |                                                       |          | -                                                                                                    |                                                              | ×                                                              |
|-------|-----------|--------------------------------------------------------------|----------------------------------------------------------------------------------------------------|----------|----------------------------------------------------------------------------------------------------|----------------------------------------------------------------------------------------------------|---------------------------------------------------------------|-----------|----------------------------------------------------------------------------------------------------|---------------------------------------------------------------------------------------------------|-------------------------------------------------------|----------|----------------------------------------------------------------------------------------------------|--------------------------------------------------------------|----------------------------------------------------------------|
| File  | Edit      | Т                                                            | ools                                                                                                    | Options  | Help                                                                                                    |                                                                                                    |                                                               |           |                                                                                                    |                                                                                                   |                                                       | sa Fa    | brikam,                                                                                                   | Inc. 12                                                      | /04/2027                                                       |
| ٧     | ОК        | ×                                                            | Cano                                                                                                    | el 🔁     | Back Up                                                                                                    |                                                                                                    | E <u>x</u> port                                               | Tab Delim | ited                                                                                                    | ~                                                                                                 | 🗌 Hidden                                              | Forms    | 🗌 E>                                                                                                    | panded                                                       | Fields                                                         |
| <     |           | Cust<br>Cust<br>Cust<br>Cust<br>Cust<br>Cust<br>Cust<br>Cust | comer<br>comer<br>Custor<br>Custor<br>Custor<br>Custor<br>Custor<br>Custor<br>Display<br>Cisplay<br>Cisplay<br>Cisplay<br>Custor<br>Custor |          | Display N<br>Im Email<br>Im End o<br>Im Fax<br>Im Hand<br>Im Inacti<br>Im Inacti<br>Im Inet F<br>Im INet P<br>Im Inet I<br>Im Inet I<br>Im Inet I<br>Im Label<br>Im Label<br>Im Label | Button<br>f File B<br>le Char<br>ve<br>Prompt<br>Prompt<br>ation S<br>_Presen<br>_Presen<br>_Presen | utton -<br>nges<br>s[1]<br>s[2]<br>source<br>nce[1]<br>nce[2] | Toolbar   | 'Email E<br>'End of<br>'Fax'<br>'Handle<br>'Hold'<br>'Inactive<br>'INet Pr<br>'INet1'<br>'INet2'<br>'Integra<br>'Label_F<br>'Label_F | File Butt<br>Change<br>e'<br>ompts'[7<br>ompts'[7<br>ompts'[7<br>Presence<br>Presence<br>Presence | on - Toolba<br>s'<br>1]<br>2]<br>rce'<br>'(1]<br>'(2] | r        | EMAIL<br>End_o<br>FAX<br>HNDC<br>INACT<br>INETPI<br>INETPI<br>INET1<br>INET2<br>INTEG<br>Label_<br>Label_ | IVE<br>RMPTS<br>RMPTS<br>RATIO<br>Presen<br>Presen<br>Presen | Mi<br>Mi<br>Mi<br>Mi<br>Mi<br>Mi<br>Mi<br>Mi<br>Mi<br>Mi<br>Mi |
| Field | 'Hold' of | Wind                                                         | low 'Ri                                                                                                    | M_Custom | er_Maintena                                                                                                    | ance' of                                                                                            | Form 'RN                                                      | 1_Custome | _Mainter                                                                                                    | nance' of                                                                                         | Dictionary 'M                                         | licrosof | t Dyna                                                                                                    | 175 item                                                     | s                                                              |

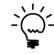

To insert a form name or window name, select the resource in the right-hand pane and click OK. If no resources are selected on the right-hand pane, the currently selected resource in the left-hand pane will be used when OK is clicked.

If a Modified field is selected and the Modified checkbox is not selected, the following dialog will be displayed to suggest activating Modified mode now.

| Microsoft Dy | mamics GP                                                                  |
|--------------|----------------------------------------------------------------------------|
| 1            | Field is only available when in Modified Mode. Activate Modified Mode now? |
|              | Yes <u>N</u> o                                                             |

| Table Explorer                    |                                             |                           | - 🗆               | ×      |
|-----------------------------------|---------------------------------------------|---------------------------|-------------------|--------|
| File Edit Tools Options           | : Help                                      | sa Fa                     | brikam, Inc. 12/0 | 04/202 |
| 🕑 OK 🔀 Cancel 🔂                   | Back Up                                     | nited 🗸 🗹 Table Groups    | Expanded Fi       | elds   |
| 🗄 🛄 Interfund Managemer 🔺         | Display Name                                | Technical Name            | Physical Name     | Tak 1  |
| Inventory Costing Per             | Account Alias                               | 'Account Alias'           | ACTALIAS          | SQ     |
| Microsoft Dynamics C              | 📼 Account Category Number                   | 'Account Category Number' | ACCATNUM          | SQ     |
| iaia All<br>iaia 3rd Party        | Account Description                         | 'Account Description'     | ACTDESCR          | SQ     |
| Gompany                           | 🍄 Account Index                             | 'Account Index'           | ACTINDX           | SQ     |
| Dexterity System                  | Account Number                              | 'Account Number'          | ACTNUMBR          | SQ     |
| Enancial                          | 📼 Account Type                              | 'Account Type'            | ACCTTYPE          | SQ     |
| All                               | I Active                                    | 'Active'                  | ACTIVE            | SQ     |
|                                   | Adjust for Inflation                        | 'Adjust for Inflation'    | ADJINFL           | SQ     |
| Account Maste                     | Allow Account Entry                         | 'Allow Account Entry'     | ACCTENTR          | SQ     |
| 🛓 🛄 Account Ci                    | Balance For Calculation                     | 'Balance For Calculation' | BALFRCLC          | SQ     |
| 🕀 🖽 Account Ci                    | 💷 Clear Balance                             | 'Clear Balance'           | Clear_Balance     | SQ     |
| 😥 🛄 Account In                    | Conversion Method                           | 'Conversion Method'       | CNVRMTHD          | SQ     |
| 🖶 🛲 🗛 🔜 Account M                 | 📼 Created Date                              | 'Created Date'            | CREATDDT          | SQ     |
| 🗄 🛄 Fixed Alloc                   | Decimal Places                              | 'Decimal Places'          | DECPLACS          | SQ     |
| Cerament D X                      | <                                           | IN THE F                  | DODLI/UDC         | 5      |
| Field " of Table 'GL Account MSTF | "<br>" of Dictionary "Microsoft Dynamics GF | ı                         | 33 items          |        |

Once Tables & Fields is selected the Table Explorer window will open.

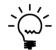

To insert a table name, select the resource in the right-hand pane and click OK. If no resources are selected on the right-hand pane, the currently selected resource in the left-hand pane will be used when OK is clicked.

Once Reports is selected the Report Explorer window will open.

| File       Edit       Tools       Help       sa       Fabrikam, Inc. 12/04/202         OK       Sa       Cancel       Back Up       Export       Tab Delimited         Cash Flow Managem       Osplay Name       Technical Name       Dictionary Name         Control Account Mar       Automatic Order Allocation       Automatic Order Allocation P       Microsoft Dynamics         FieldService       Bank History Invoice Form       Blank History Invoice Form       Microsoft Dynamics         HITB Report       Blank History Invoice Form       Blank History Invoice Form       Microsoft Dynamics         Microsoft Dynamics       Blank Invoice Form with op       Blank Invoice Form with optio       Microsoft Dynamics         Microsoft Dynamics       Blank Invoice Form with optio       Blank Invoice Form with optio       Microsoft Dynamics         Microsoft Dynamics       Blank Invoice Form with optio       Blank Invoice Form with optio       Microsoft Dynamics         Blank Invoice Form       Blank Invoice Form with optio       Blank Invoice Form With optio       Microsoft Dynamics         Microsoft Dynamics       Blank Packing Slip       Blank Packing Slip       Blank Invoice Form         Blank Invoice Form       Blank Packing Slip       Blank Packing Slip       Microsoft Dynamics         Customer Price List | Report Explorer                                                                                                    |                                                                                                    |                                                                                                    | -                                                                                                    |                                                                                                    | ×    |
|----------------------------------------------------------------------------------------------------|----------------------------------------------------------------------------------------------------|----------------------------------------------------------------------------------------------------|----------------------------------------------------------------------------------------------------|----------------------------------------------------------------------------------------------------|----------------------------------------------------------------------------------------------------|------|
| <ul> <li>Cash Flow Managem</li> <li>Display Name</li> <li>Control Account Mar</li> <li>Automatic Order Allocation</li> <li>Automatic Order Allocation P</li> <li>Automatic Order Allocation P</li> <li>Automatic Order Allocation R</li> <li>Automatic Order Allocation R</li> <li>Blank History Invoice Form</li> <li>Blank History Invoice Form</li> <li>Blank History Invoice Form</li> <li>Blank Invoice Form with option</li> <li>Blank Invoice Form With option</li> <li>Blank Invoice Form With option</li> <li>Blank Packing Slip</li> <li>Customer Price List</li> <li>Customer Price List</li> <li>Customer Price List</li> <li>Customer Summary Inquiry</li> <li>Customer Summary Inquiry</li> <li>Customer Vendor Consolidati</li> <li>System</li> </ul>                                                                                                    | File Edit Tools Help                                                                                                    |                                                                                                    | sa Fa                                                                                                    | abrikam, In                                                                                                    | c. 12/04/                                                                                                    | 2027 |
| <ul> <li>Control Account Mar</li> <li>Excel-Based Budgetin</li> <li>FieldService</li> <li>GP Power Tools</li> <li>HITB Report</li> <li>Mattomatic Order Allocation</li> <li>Mattomatic Order Allocation R</li> <li>Microsoft Dynamics</li> <li>Microsoft Dynamics</li> <li>Microsoft Dynamics</li> <li>Blank History Invoice Form</li> <li>Blank History Invoice Form</li> <li>Blank History Invoice Form</li> <li>Blank Invoice Form</li> <li>Blank Invoice Form</li> <li>Blank Invoice Form</li> <li>Blank Invoice Form</li> <li>Blank Invoice Form</li> <li>Blank Invoice Form</li> <li>Blank Invoice Form with optio</li> <li>Blank Packing Slip</li> <li>Blank Packing Slip</li> <li>Customer Price List</li> <li>Customer Price List Error</li> <li>Customer Price List Error</li> <li>Customer Price List Error</li> <li>Customer Price List</li> <li>Customer Vendor Consolidat</li> <li>Microsoft Dynamics</li> <li>Customer/Vendor Consolidat</li> <li>Microsoft Dynamics</li> <li>Customer/Vendor Consolidat</li> <li>Microsoft Dynamics</li> <li>Customer/Vendor Consolidat</li> <li>Microsoft Dynamics</li> <li>Customer/Vendor Consolidat</li> <li>Microsoft Dynamics</li> <li>Customer/Vendor Consolidat</li> <li>Microsoft Dynamics</li> </ul>                                                                                                    | 💽 OK 🛛 💥 Cancel 🔂                                                                                                    | Back Up                                                                                                    | ited 🗸                                                                                                    |                                                                                                    |                                                                                                    |      |
|                                                                                                    | Control Account Mar<br>Excel-Based Budgetin<br>GP Power Tools<br>HITB Report<br>Inventory Costing Peu<br>Microsoft Dynamics (<br>All<br>Company<br>Financial<br>Niventory<br>Payroll<br>Purchasing<br>Sales<br>System | Automatic Order Allocation     Automatic Order Allocation     Automatic Order Allocation     Blank History Invoice Form     Blank History Invoice Form     Blank Invoice Form     Blank Invoice Form with op     Blank Packing Slip     Customer Bank List     Customer Price List     Customer Price List Error     Customer Price List Error     Customer Price List Error     Customer Price List Error     Customer Price List Error     Customer Price List Error     Customer Summary Inquiry     Customer Vendor Consolid     Customer/Vendor Consolid | Automatic Order Allocation P<br>Automatic Order Allocation R<br>Blank History Invoice Form<br>Blank History Invoice Form wi<br>Blank Invoice Form with optio<br>Blank Invoice Form with optio<br>Blank Packing Slip<br>Customer Bank List<br>Customer Price List Error<br>Customer Price List Error<br>Customer Price Igror List<br>Customer Summary Inquiry R<br>Customer/Vendor Consolidati | Microsof<br>Microsof<br>Microsof<br>Microsof<br>Microsof<br>Microsof<br>Microsof<br>Microsof<br>Microsof<br>Microsof<br>Microsof<br>Microsof<br>Microsof | t Dynami<br>t Dynami<br>t Dynami<br>t Dynami<br>t Dynami<br>t Dynami<br>t Dynami<br>t Dynami<br>t Dynami<br>t Dynami<br>t Dynami<br>t Dynami |      |

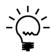

*To insert a report name, select the resource in the right-hand pane and click OK.* 

Once Procedures & Functions is selected the Script Explorer window will open.

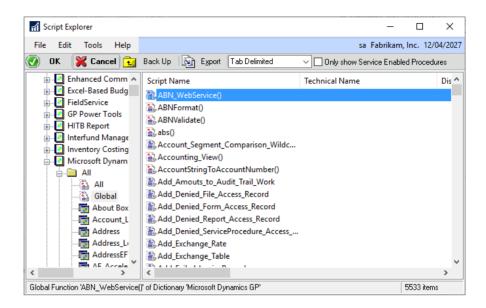

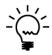

To insert a procedure or function name, select the resource in the right-hand pane and click OK.

Selecting Procedures & Functions with Parameters will allow for the full call syntax to be inserted into the script with the parameter list (if available).

Once Global Variables is selected the Global Variable Explorer window will open.

| File       Edit       Tools       Options       Help         Image: Concel       Image: Concel       Image: Concel       Image: Concel       Image: Concel         Image: Concel       Image: Concel       Image: Concel       Image: Concel       Image: Concel       Image: Concel         Image: Control Account I       Image: Control Account I       Image: Control Account I       Image: Control Account I       Image: Control Account I         Image: Control Account I       Image: Control Account I       Image: Control Account I       Image: Control Account I       Image: Control Account I         Image: Control Account I       Image: Control Account I       Image: Control Account I       Image: Control Account I       Image: Control Account I         Image: Control Account I       Image: Control Account I       Image: Control Account I       Image: Control Account I       Image: Control Account I         Image: Control Account I       Image: Control Account I       Image: Control Account I       Image: Control Account I       Image: Control Account I         Image: Control Account I       Image: Control Account I       Image: Control Account I       Image: Control Account I         Image: Control Account I       Image: Control Account I       Image: Control Account I       Image: Control Account I         Image: Control Account I       Image: Control Account I       Im                                                                                                    |                                                                                                    | brikam, Inc. 12/04/2027                                                                                                    |
|----------------------------------------------------------------------------------------------------|----------------------------------------------------------------------------------------------------|----------------------------------------------------------------------------------------------------|
| Microsoft Dynamics (     Microsoft Dynamics (     All     Advanced Securit     Batch Posting Ser     Cash Flow Manag     Control Account I     CopierSeries                                                                                                    | Technical Name                                                                                                    |                                                                                                    |
| All     All     Advanced Securit     Batch Posting Ser     Cash Flow Manag     Control Account I     CopierSeries                                                                                                    |                                                                                                    | Dictionary Name                                                                                                    |
| Enhanced Comm     Generation - Rubis GF     Extender     FieldService     GP Power Tools     HITB Report     Interfund Manage     Interfund Manage     Microsoft Dynam     Multi-Entity Mansi     Service - Content - Content | "Use Security'<br>"UseProc'<br>"User Defined Company String<br>"User Defined Company String<br>"User ID"<br>"User ID"<br>"User IV"<br>"User IV"<br>"User | Microsoft Dynamics<br>Microsoft Dynamics<br>Microsoft Dynamics |

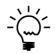

To insert a global variable name, select the resource in the right-hand pane and click OK.

Once Constants or Constants (value) is selected the Constant Explorer window will open.

| Gonstant Explorer            |                                      |                | - 0                  | ×      |
|------------------------------|--------------------------------------|----------------|----------------------|--------|
| File Edit Tools Options      | Help                                 | sa             | Fabrikam, Inc. 12/04 | 4/2027 |
| 💽 OK 🔀 Cancel 🔂              | Back Up Export Tab Delimited         | ~              |                      |        |
| GP Power Tools               | Constant Name                        | Constant Value | Technical Name       | ^      |
| HITB Report                  | RM_DOC_BAL_FRWD                      | 0              |                      |        |
| Interfund Management         | C RM_DOC_CASH                        | 9              |                      |        |
| Inventory Costing Per Site   | C RM_DOC_CRMEMO                      | 7              |                      |        |
| Microsoft Dynamics GP        | C RM_DOC_DBMEMO                      | 3              |                      |        |
|                              | C RM_DOC_FNCHG                       | 4              |                      |        |
| - R Global                   | C RM_DOC_RETURNS                     | 8              |                      |        |
| About Box                    | C RM_DOC_SALES                       | 1              |                      |        |
| Account_Lookup               | C RM_DOC_SCH_PP                      | -1             |                      |        |
| Address_Lookup               | RM_DOC_SCH_PYMNT                     | 2              |                      |        |
| AddressEFT                   | C RM_DOC_SERVICE                     | 5              |                      |        |
|                              | C RM_DOC_STATEMENT                   | 10             |                      |        |
|                              | C RM_DOC_STATUS_HISTORY              | 3              |                      |        |
|                              | C RM_DOC_STATUS_OPEN                 | 2              |                      |        |
| - 📑 AF_Account_Segn          | C RM_DOC_STATUS_RESERVED             | 0              |                      |        |
| AF Drior Deriod A *          |                                      | 4              |                      | >      |
| Constant 'RM_DOC_BAL_FRWD' o | f Dictionary 'Microsoft Dynamics GP' |                | 7807 items           |        |

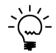

*To insert a Constant name or Constant value, select the resource in the righthand pane and click OK.* 

The following is a description of the Script menu available for the tab:

# *Find* ...

Use this menu option to open the script editor Find window to search for text. Control-F can be used as a shortcut.

| Find  |  |    |       |
|-------|--|----|-------|
| Find: |  |    |       |
|       |  | OK | ancel |

# Find Next

Use this menu option to find the next occurrence. Control-G can be used as a shortcut.

### Replace ...

Use this menu option to open the script editor Replace window to search and replace text. Control-R can be used as a shortcut.

| Replace       |    |        |
|---------------|----|--------|
| Find:         |    |        |
| Replace With: |    |        |
|               | ОК | Cancel |

# Replace and Find Next

Use this menu option to replace and find the next occurrence. Control-B can be used as a shortcut.

# Goto Line ...

Use this menu option to open the script editor Goto Line window to jump to a specified line. Control-N can be used as a shortcut.

| Goto       |    |        |
|------------|----|--------|
| Goto Line: |    | Ü      |
|            | OK | Cancel |

# Save and Continue

Use this menu option to save the current trigger without clearing the window. Control-S can be used as a shortcut.

### Check Syntax

Use this menu option to check the syntax of the current script. Any errors will be displayed in a dialog window. Control-K can be used as a shortcut.

# Options

Use this menu option to open the Options window to allow the syntax highlighting colors, font style, and size to be changed. Control-O can be used as a shortcut.

| f Options                                         |        | _        |    | ×      |  |  |  |  |
|---------------------------------------------------|--------|----------|----|--------|--|--|--|--|
| File Edit Tools                                   | Help   | Debug    |    | >>     |  |  |  |  |
| Colors<br>Apply to: Script Editor Script Debugger |        |          |    |        |  |  |  |  |
| Keywords:                                         |        | Blue     |    | ~      |  |  |  |  |
| Identifiers:                                      |        | Black    |    | ~      |  |  |  |  |
| Numeric Literals:                                 |        | Pink     |    | $\sim$ |  |  |  |  |
| String Literals:                                  |        | Dark Red |    | ~      |  |  |  |  |
| Comments:                                         |        | Medium G | ay | ~      |  |  |  |  |
| Operators:                                        |        | Teal     |    | ~      |  |  |  |  |
| Lexer Errors:                                     |        | Red      |    | $\sim$ |  |  |  |  |
| Font: Courier (ge                                 | eneric | Size:    | 11 | Ť      |  |  |  |  |
| OK                                                |        | Cancel   | Ap | ply    |  |  |  |  |

### Generate Dexterity Pass Through

Use this menu option to generate Dexterity pass through sanScript code from a trigger script including the trigger registration that can be copied and pasted into a Dexterity development dictionary. Control-D can be used as a shortcut.

| नी Ge | enerate D        | exterity    | Pass Thro                     | ugh              |                     | - 0                                                                                                    | ×    |
|-------|------------------|-------------|-------------------------------|------------------|---------------------|----------------------------------------------------------------------------------------------------|------|
| File  | Edit             | Tools       | Script                        | Help             | Debug               | sa Fabrikam, Inc. 12/04/                                                                                                    | 2027 |
| prag  | ma(dis           | able wa     |                               | iteral           | stringUs            |                                                                                                    | ^    |
|       | if               | Trigge<br>" | r_Regis                       | terDat<br>GER_ON | abaseByN<br>DB_ADD+ | crosoft Dynamics GP}) > 1 then<br>Name(0{0: Microsoft Dynamics GP}, "RM_Customer_<br>TRIGGER_ON_DB_UPDATE, script Trigger_Custhold<br>g Trigger for Trigger_CustholdLHandler."; |      |
| end   |                  |             | ning Li                       | teralS           | tringUse            | ed);                                                                                                    |      |
| <     |                  |             |                               |                  |                     | >                                                                                                    | ~    |
| { G1  |                  |             | -                             |                  | -                   | Handler }                                                                                                    | ^    |
| in i  | nteger           | IN_Ope      | ration;                       | -                | mer_MSTF            | «;                                                                                                    |      |
| loca  | l stri           | ng l_Ne     | dValue;<br>wValue;<br>onditio |                  |                     |                                                                                                    |      |
|       | l text<br>l stri |             | iler_er                       | ror;             |                     |                                                                                                    |      |
| loca  | l stri           | ng l_me     | ssage;                        |                  |                     |                                                                                                    |      |
| prag  | ma(dis           | able wa     | rning L                       | iteral           | StringUs            | sed);                                                                                                    | ~    |
| <     |                  |             |                               |                  |                     | >                                                                                                    |      |
| Press | Ctrl-A and       | Ctrl-C to   | copy the s                    | cript to th      | e clipboard         | OK                                                                                                    |      |

### Names Button Uses Clipboard

Use this menu option to control whether the Names Button returns directly to the script (default) or to the clipboard.

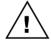

To be able to use the clipboard, the WinthropDC.GpPowerToolsVB.dll Addins must be installed.

### Debug Expressions

Use this menu option to open the Script Debugger Expressions window. When the Expressions window is open, the GP Power Tools Script Debugging Context window will open to allow changing of Dictionary context.

| ni Ex          | pression | ns    |      | – 🗆 X                        |
|----------------|----------|-------|------|------------------------------|
| File           | Edit     | Tools | Help | sa Fabrikam, Inc. 12/04/2027 |
| Expre<br>Value | ssion:   |       |      |                              |
|                |          |       |      | Evaluate Set                 |

# Debug Watch

Use this menu option to open the Script Debugger Watch window. When the Watch window is open, the GP Power Tools Script Debugging Context window will open to allow changing of Dictionary context.

| 🚮 Watch     |          |        |                 | _         |          | ×       |
|-------------|----------|--------|-----------------|-----------|----------|---------|
| File Edit   | Tools    | Help   | sa              | Fabrikam, | Inc. 12/ | 04/2027 |
| 🔍 Open Visu | alizer 🏅 | 🗙 Remo | ve 🔆 Remove All | 👌 Refres  | h        |         |
| Expression  |          |        | Value           |           |          |         |
|             |          |        |                 |           |          | - 1     |
|             |          |        |                 |           |          | -11     |
|             |          |        |                 |           |          |         |
|             |          |        |                 |           |          | -11     |
|             |          |        |                 |           |          |         |
|             |          |        |                 |           |          | -11     |
|             |          |        |                 |           |          | -11     |
|             |          |        |                 |           |          |         |
|             |          |        |                 |           |          | -11     |
|             |          |        |                 |           |          |         |
|             |          |        |                 |           |          |         |

# Debug Table Buffers

Use this menu option to open the Script Debugger Table Buffers window.

| Table Buf   | fers    |          |         |            |           |       | _     |        | ×          |
|-------------|---------|----------|---------|------------|-----------|-------|-------|--------|------------|
| File Edit   | Tools   | Help     |         |            | sa        | Fabri | ikam, | nc. 1  | 12/04/2027 |
| Dictionary: | Microso | ft Dynam | iics GF | •          |           |       |       |        | ~          |
| Form:       | Main Me | nu       |         |            |           |       |       |        | ~          |
| Table:      |         |          |         |            |           |       |       |        | ~          |
| Key:        |         |          |         |            |           |       |       |        | ~          |
| Info:       |         |          |         |            |           |       |       |        | ~          |
|             |         |          |         |            |           |       |       |        |            |
| Fields:     |         |          |         |            |           |       |       |        | 1          |
|             |         |          |         |            |           |       |       |        | · ·        |
|             |         |          |         |            |           |       |       |        |            |
|             |         |          |         |            |           |       |       |        |            |
|             |         |          |         |            |           |       |       |        |            |
|             |         |          |         |            |           |       |       |        |            |
|             |         |          |         |            |           | _     |       |        |            |
|             | Fill F  | orms     | ) E     | Fill Table | e Buffers |       | Upc   | ate Fi | elds       |

# **Options Tab**

The Options tab contains optional settings which change the behavior of the trigger.

| Trigger Setup                                         |                                       | – O X                                                             |
|-------------------------------------------------------|---------------------------------------|-------------------------------------------------------------------|
|                                                       |                                       |                                                                   |
| File Edit Tools                                       | Script Help                           | sa Fabrikam, Inc. 12/04/20                                        |
| 🚽 Save ᠫ Clear                                        | 🔀 <u>D</u> elete 🏪 Dup <u>l</u> icate | 🙌 Users 🔄 Administration 📔 🥪                                      |
| Trigger ID                                            | CUSTHOLD1                             | P 🗋 🧯 🗆 Disabled 🛛 🥑 Start Trigger Automatically on Login         |
| Trigger Description                                   | Customer Hold Table                   | Do not activate Logging Mode                                      |
| Trigger Type                                          | Table                                 | <ul> <li>Minimize Log Entries (Errors only)</li> </ul>            |
| Trigger Eivent                                        | Save Record                           | <ul> <li>Trigger Attach</li> <li>After Table Event</li> </ul>     |
| Project ID<br>Parameter ID                            |                                       | <b>9</b>                                                          |
| Parameter ID                                          | · · · · · · · · · · · · · · · · · · · | [4]                                                               |
| Start Date                                            | 0/00/0000 🏢                           | End Date 0/00/0000 🏢 Reset                                        |
| Date Range Status                                     | No Date Restrictions on Trigger       | Enable in Service Mode                                            |
| Execution Mode                                        |                                       | Do not run missed event on next login                             |
| Error Handling                                        |                                       | Number of execution logs to keep 0                                |
|                                                       | 201100                                |                                                                   |
| ✓ Capture SQL Log (DEX ✓ Capture SQL Profile Training | •                                     | Capture Dexterity Script Log     Capture Dexterity Script Profile |
|                                                       | Small V                               | Capture Dextently Script Profile                                  |
| SQL FIUNE Hace Mode                                   |                                       | Capture Macro Recording                                           |
| Only restart selected log                             | gs when trigger fires                 | Allow Trigger Recursion (Not Recommended)                         |
| Stop Trigger after met (                              | affects current workstation only)     | Start Trigger Temporarily Disabled                                |
| Disable Trigger after me                              | et (prevents future automatic starts) | Temporarily Disable Trigger after $$ Nothing $$ $\sim$            |
| I I I I I I I I I I I I I I I I I I I                 | er ID 🗸 Default                       | Parameters Insert - Helper Names                                  |

The following is a description of the individual script fields on the tab.

### Project ID

Use this field to add the current trigger to a development project.

# Parameter ID

For Non Logging Triggers using a Focus Event, Add Form Menu or Add Field Context Menu Type you can specify a Parameter List to be used with the script.

# Start Date

You can specify a Start Date to restrict the dates that a trigger will automatically start.

# End Date

You can specify an End Date to restrict the dates that a trigger will automatically start.

#### DEVELOPER TOOLS

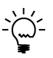

If the Start Date and the End Date are the same, the trigger will only be active for a single day. If the End Date is before the Start Date, then the trigger will be inactive during the date range. The status field will show the behavior based on the selected dates. If a Start Date is not specified, the trigger will be active up to the End Date. If an End Date is not specified, the trigger will be active from the Start Date.

# Enable in Service Mode

This checkbox tells GP Power Tools that this trigger should be enabled with Microsoft Dynamics GP is being executed in Service Mode (for Service Based Architecture) or when in Dynamics Process Server (DPS) mode.

### Execution Mode

For Scheduled Event Trigger Type only: Use this drop-down list to select how often the scheduled event should execute. Select from every time, once per system, once per user, once per company or once per user/company combination.

### Do not run missed event on next login

For Scheduled Event Trigger Type only: By default, if a scheduled event is missed because Microsoft Dynamics GP was not logged in at the time it was scheduled, it will execute on the next login. Select this checkbox to skip the missed event and just wait for the next scheduled time.

### Error Handling

For Scheduled Event Trigger Type only: Use this drop-down list to select how error are handled. You can select not to retry, to retry once or up to 5 times when the trigger is incomplete (usually caused by a script error), or retry once or up to 5 times when the trigger completed but the conditional script returned false.

### Number of execution logs to keep

For Scheduled Event Trigger Type only: The system keeps logs each time a scheduled event is triggered, use this field to specify how much history should be kept. Drilling down on the field will open the Trigger Setup Scheduled Log window:

#### CHAPTER 5

|     | OK     | 5 | Clear  |        |        |           |            |            |            |          |   |
|-----|--------|---|--------|--------|--------|-----------|------------|------------|------------|----------|---|
| Use | r ID   |   | Co. ID | Date   |        | Status    | Start Date | Start Time | End Date   | End Time |   |
| Use | r Name |   |        |        | Comp   | any Name  |            |            |            | Met      |   |
| sa  |        |   | TW016  | 30/01/ | 2017   | Completed | 30/01/2017 | 14:52:18   | 30/01/2017 | 14:52:18 | , |
| sa  |        |   |        |        | Fabril | kam, Inc. |            |            |            |          |   |
| sa  |        |   | TW016  | 14/02/ | 2017   | Completed | 14/02/2017 | 15:19:34   | 14/02/2017 | 15:19:34 |   |
| sa  |        |   |        |        | Fabril | kam, Inc. |            |            |            |          |   |
|     |        |   |        |        |        |           |            |            |            |          |   |
|     |        |   |        |        |        |           |            |            |            |          |   |
|     |        |   |        |        |        |           |            |            |            |          |   |
|     |        |   |        |        |        |           |            |            |            |          |   |
|     |        |   |        |        |        |           |            |            |            |          |   |
|     |        |   |        |        |        |           |            |            |            |          |   |
|     |        |   |        |        |        |           |            |            |            |          |   |
|     |        |   |        |        |        |           |            |            |            |          |   |
|     |        |   |        |        |        |           |            |            |            |          |   |
|     |        |   |        | 1      |        |           |            |            | 1          |          | 1 |
|     |        |   |        |        |        |           |            |            |            |          |   |
|     |        |   |        | 1      |        |           |            |            |            |          | 1 |
| -   |        |   |        |        |        |           |            |            |            |          | - |
|     |        |   | 1      | 1      |        | 1         |            |            | 1          |          | 1 |
|     |        |   |        |        |        |           |            |            |            |          |   |
|     |        |   |        |        |        |           |            |            |            |          | - |

# Capture SQL Log

You can select which of the logging modes to enable, this option enables the SQL Logging when this trigger is active. This option is not valid for Non-logging triggers.

## *Capture SQL Profile Trace*

You can select which of the logging modes to enable, this option enables the SQL Profile Tracing when this trigger is active. This option is not valid for Non-logging triggers.

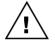

*SQL Profile Tracing is not enabled until it has been setup using the SQL Profile Trace Settings window under the Administrator Settings.* 

# SQL Profile Trace Mode

When using SQL Profile Tracing, you can use this option to select the type of SQL Profile Trace created. You can select between Small, Medium, Large and Performance. The Other mode can be used in conjunction with a customized MBS\_SQL\_Tracing\_API\_5 stored procedure in the DYNAMICS database. This option is not valid for Non-logging triggers.

### Capture Dexterity Script Log

You can select which of the logging modes to enable, this option enables the Dexterity Script Logging when this trigger is active. This option is not valid for Non-logging triggers.

# Capture Dexterity Script Profile

You can select which of the logging modes to enable, this option enables the Dexterity Script Profiling when this trigger is active. This option is not valid for Non-logging triggers.

#### DEVELOPER TOOLS

#### Capture Macro Recording

You can select which of the logging modes to enable, this option enables the Macro Recording when this trigger is active. This option is not valid for Non-logging triggers.

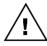

Macro Recording can only work when a single instance of Microsoft Dynamics GP is running on a workstation, or if multiple instances are running, Macro Recording will only work on the first instance launched.

# Only restart selected logs when trigger fires

Using this checkbox, you can control which logging modes are restarted when the trigger fires. By default, all active logging modes are restarted each time a trigger fires. If this checkbox is enabled, only the logging modes selected for this trigger will be restarted when this trigger fires. This option is not valid for Non-logging triggers.

#### Allow Trigger Recursion

This checkbox is used to control whether trigger recursion is allowed. It is disabled by default as it can cause infinite loops or crashing. If you try to enable recursion you will receive the following warning. Trigger Recursion can occur when the trigger script performs an action which can fire the same trigger again. For example: a table save trigger, making a change to a table and saving the record again.

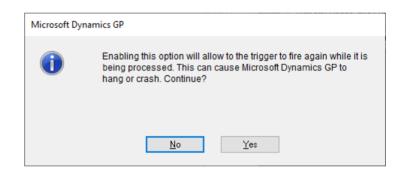

### Stop Trigger after Condition met

Using this checkbox, you can specify that a trigger should only be used once per session. When the Trigger fires and the condition is met, the trigger will be stopped until next login or manual restart.

#### Disable trigger after Condition met

Using this checkbox, you can specify that a trigger should only be used once. When the trigger fires and the condition is met, the trigger will be disabled preventing it from starting until it is re-enabled.

#### Start Trigger Temporarily Disabled

Using this checkbox, you can specify that a trigger should be temporarily disabled immediately after it is registered. Use the MBS\_Trigger\_EnableSingle and the MBS\_Trigger\_DisableSingleHelper Function to enable and disable triggers when desired.

#### *Temporarily Disable Trigger after*

Use this drop-down list to temporarily disable a trigger again automatically after it has been executed.

# **Restriction of Scope**

GP Power Tools has a restriction which must be taken into account when using the Automatic Trigger Mode.

When using a table trigger type, GP Power Tools uses a Dexterity database trigger. A Dexterity database trigger is only capable of tracking changes made to the tables using Dexterity commands.

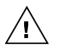

Changes made to tables using tools or applications other than Dexterity will not be picked up by GP Power Tools. This can include table changes made directly by SQL Query Analyzer, pass-through SQL commands, SQL stored procedures, SQL triggers, or updates from eConnect, Integration Manager's SQL Optimized or Microsoft Dynamics GP eConnect adapters, ADO (ActiveX Data Objects) from VBA (Visual Basic for Applications) or any other external application.

# **Runtime Execute Setup**

You can open the Runtime Execute Setup window by selecting Runtime Execute Setup from the Cards section of the GP Power Tools Area Page or by selecting Scripting >> Runtime Execute Setup from the Options button drop list on the main window. This is an Advanced Mode feature.

The Runtime Execute Setup window can be used to run any Dexterity sanScript code without requiring the Dexterity development environment. Scripts written in this window can be used to manipulate tables using Dexterity commands or to call existing functions and procedures in any dictionary.

Script IDs created in this window can be loaded and executed from an Trigger Setup trigger, another Runtime Execute Setup script or a .Net Execute Setup script. This allows code re-use in a similar fashion to having multiple procedure calls as well as mixing of languages.

| Runtime Execute Se                                       | up                                                                                                    | – 🗆 X                                         |
|----------------------------------------------------------|----------------------------------------------------------------------------------------------------|-----------------------------------------------|
| File Edit Tools                                          | Script Help Debug                                                                                                    | sa Fabrikam, Inc. 12/04/2027                  |
| 🔚 Save 🕥 Clear                                           | 🔭 Delete 🆙 Duplicate 🎲 Users                                                                                                    | <i></i> 0                                     |
| Script ID                                                |                                                                                                    | Published to Executer Window                  |
| Script Name                                              | Display Selected Customers 🔷                                                                                                    | 🗹 Minimize Log Entries (Errors only)          |
| Script Purpose                                           | Select custom script purpose V                                                                                                    | Script Purpose Disabled                       |
| Project ID                                               | CUSTOMERS 🔎 Display Customer Details                                                                                                    |                                               |
| Parameter ID                                             | CUSTOMERS 🔑 Range of Customers                                                                                                    |                                               |
| Execute code in context o                                | f Product: 5261: GP Power Tools                                                                                                    | Modified                                      |
| <pre>} call with name "CUSTOMERS {call with name }</pre> | <pre>comers from " + ""{%01%} + " to " + e "MBS_Script_Load_SQL" in dictionar g", MBS_Text_Field; me "MBS_SQL_Results" in dictionary 5 e "MBS_SQL_Results_Goto" in dictiona </pre> | y 5261,<br>5261, MBS_Text_Field;              |
| I I I I I by Scrip                                       | tID - 344 Parameters Insert -                                                                                                    | Helper <u>N</u> ames <b>•</b> <u>E</u> xecute |

The following is a description of the individual fields on the window:

# Script ID

This field contains a unique identifier for each Runtime Execute Setup script in the system. The lookup button can be clicked to select from existing script IDs. The lookup will be filtered to the current project if the script belongs to a project.

| Runtime Execute Lookup        |                               |        | - 🗆                  | ×          |
|-------------------------------|-------------------------------|--------|----------------------|------------|
| File Edit Tools Help          |                               |        | sa Fabrikam, Inc.    | 12/04/2027 |
| Find                          |                               |        | <u>N</u> ew   🛛      | 子 Open     |
| ▼ View: by Script ID, Project | Filter: None                  |        |                      | 8 🛞        |
| Script ID                     | Script Name                   | Pub    | ➡   Additional Sorts |            |
| CUSTOMERS                     | Customers                     | $\sim$ | GP Power Tools       |            |
| CUSTOMERS_GOTO                | Customers Goto                |        | Microsoft Dynamics G | P          |
| CUSTOMERS_GOTO2               | Customer Goto List            |        | Microsoft Dynamics G | P          |
| CUSTOMERS2                    | Customers Parsing Data        | $\sim$ | GP Power Tools       |            |
| DEBUGGER WINDOW               | Debugger Window Location Test |        | GP Power Tools       |            |
| DEM01                         | Check & Update Hold           | $\sim$ | Microsoft Dynamics G | P          |
| DEX INI READ                  | DEX.INI Read Test             |        | GP Power Tools       |            |
| DICT_CTRL                     | Dictionary Control            |        | GP Power Tools       |            |
| DRILLBACK_CUST                | Drill Back to a Customer      |        | Microsoft Dynamics G | P          |
| EMAIL API TEST                | Email API Test                |        | Microsoft Dynamics G | P          |
|                               |                               |        | Select               | Cancel     |

The Notes Button can be clicked to enter Release Notes. Use the Timestamp Button to add a timestamp to the bottom of the release notes.

| nî Ru              | ntime E              | xecute Se  | etup Relea | ase Note | s     | _ |        | ×                  |
|--------------------|----------------------|------------|------------|----------|-------|---|--------|--------------------|
| File               | Edit                 | Tools      | Script     | Help     | Debug |   | 12/04/ | 2027 <sup>»»</sup> |
| 22/05<br>Initial ( | /2019 11<br>Creation | 6:50:51 (s | a - David) | :        |       |   |        | ~                  |
| Time               | stamp                |            |            |          |       |   | 0      | ЭК                 |

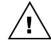

Note that the Script IDs starting with the prefix character of tilde ( $\sim$ ) are reserved for use by Microsoft Support.

#### DEVELOPER TOOLS

### *Runtime Execute Information*

Click this button to display what resources are using this script.

| Microsof | t Dynamics GP                                                                                                    |   |  |
|----------|----------------------------------------------------------------------------------------------------|---|--|
| <u> </u> | Script ID: CUSTOMERS_GOTO is being used by the following:<br>Development Projects:<br>CUSTOMERS Display Customer Details Field: ProjectID<br>SQL Execute Scripts: | I |  |
|          | OK                                                                                                    |   |  |

# Script Name

This field contains a description of the script.

### Long Description

Use the Script Name expansion button to open the Long Description window. Use this field for a more detailed description of the script. The Long Description is displayed on the Runtime Executer window.

| 🖬 Ru | ntime E | xecute S | etup Long | g Description |      | _         |         | ×         |
|------|---------|----------|-----------|---------------|------|-----------|---------|-----------|
| File | Edit    | Tools    | Script    | Help          | sa l | Fabrikam, | Inc. 12 | 2/04/2027 |
|      |         |          |           |               |      |           |         |           |
|      |         |          |           |               |      |           |         |           |
|      |         |          |           |               |      |           |         |           |
|      |         |          |           |               |      |           |         |           |
|      |         |          |           |               |      |           |         |           |
|      |         |          |           |               |      |           |         |           |
|      |         |          |           |               |      |           |         |           |
|      |         |          |           |               |      |           |         |           |
|      |         |          |           |               |      |           |         |           |
|      |         |          |           |               |      |           |         |           |
|      |         |          |           |               |      |           |         |           |
|      |         |          |           |               |      |           |         | ОК        |
|      |         |          |           |               |      |           |         |           |

# Script Purpose

This drop-down list can be used to specify a custom script purpose for the script. Changing the script purpose will replace the script with the template code needed. Purposes include using the script for Report Writer functions (as described in chapter 7), using the script for Service Enabled Procedures, using the script to register custom SmartList Builder Gotos, using the script for handling SQL Gotos, using the script for handling URL Drill Backs, and using the scripts for registering and handling of Visual Studio Integration Toolkit Custom Forms.

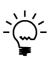

URL Drill Backs allow external applications to all custom scripts in Microsoft Dynamics GP. They are called with a URL in the format below:

*dgpp://dgpb/?Db=<Instance>&Srv=<Server>&Cmp=<DBName>&Prod=5* 261&Act=SCRIPT&Func=RuntimeExecute&ID=<ScriptID>&Param=<Pa rameterList>.

# Published to Executer Window

This checkbox indicates if the current script can be accessed from the read only Runtime Executer window.

# Minimize Log Entries

This option can be enabled to prevent the script generating entries in the GPPTools\_<User>\_<Company>.log file unless an error occurs.

### Script Purpose Disabled

This option can be used to disable the script when a Script Purpose is in use.

### Project ID

Use this field to add the current script to a development project.

## Parameter ID

Use this field to specify a Parameter List to be used with the script.

### Execute Dexterity SanScript code in the context of Product

This drop-down list contains a list of products currently installed on the Microsoft Dynamics GP workstation.

# Modified

This checkbox can be used to force the script to execute in the context of the modified dictionary. This allows the script to reference Modifier added local fields.

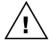

To be able to execute scripts against modified dictionaries, the WinthropDC.GpPowerToolsVC.dll Addins must be installed.

### Clipboard Button

This expansion button opens the Runtime Execute Script Clipboard window. This window can be used as temporary storage when editing scripts to allow for cutting and pasting between scripts. Use the Copy Script Button if you wish to copy the current script to the clipboard window and the Clear Script Button to clear the clipboard window contents.

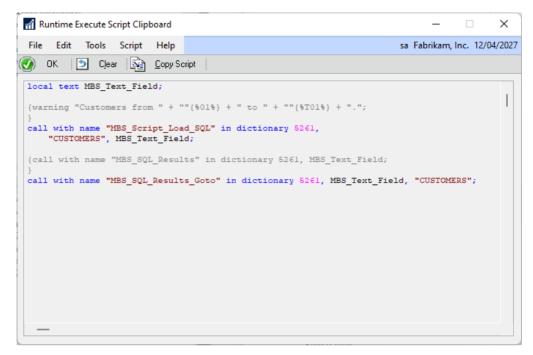

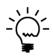

When changing the script purpose, you will be asked if you want to copy to the clipboard before the script is reset. You can then copy back the portions of the script you want to keep. The clipboard window will close with the Runtime Execute Setup window.

Script

This text field contains the script to be executed. It cannot have any parameters. The script runs as though it is a global procedure in the context of the dictionary specified in the drop-down list. The script is checked for syntax errors when saved.

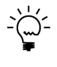

Runtime Execute Setup can be used to manipulate data in tables when complex business logic is required. In this situation writing the equivalent code in Transact SQL can be difficult. You could loop through a range of records in table and conditionally make different changes depending on the data in the records. For example, re-formatting phone numbers in the Customer Master table to different formats depending on whether they are domestic, international or mobile/cell numbers. The following is a description of the additional buttons on the window:

#### Help Button

Use this button (highlighted on screenshot) to open the full Dexterity Help file.

## Parameters Button

Use this button to insert a Parameter Placeholder into the script for the Parameter List selected with the Parameter ID. See the section under Trigger Setup for more information.

# Insert Button

Use this button to insert a Dexterity sanScript code construct, Parameter Placeholders, .Net Assemblies or code Snippets. See the section under Trigger Setup for more information.

#### Helper Button

Use this button to open the Insert Helper Function window and insert a helper function into the script. See the section under Trigger Setup for more information.

### Names Button

Use this button to insert a dictionary resource into the script. See the section under Trigger Setup for more information.

## Execute Button

Use this button to execute the script in the context of the dictionary specified. Any compile errors will be shown in the status pane below the script. Execution errors will cause an Exception Error Dialog to open.

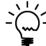

*If a selection of the script is currently highlighted, you can decide to execute the highlighted section or the entire script.* 

| Microsoft Dyr | namics GP                                                                                           |
|---------------|----------------------------------------------------------------------------------------------------|
| 1             | There is a selection of the script highlighted. Which portion of the script do you want to Execute? |
|               |                                                                                                    |
|               | Selected Entire Cancel                                                                              |

### DEVELOPER TOOLS

# Duplicate Button

Use this button to duplicate or rename the current script ID to a new script ID. This is useful when an existing script ID is very similar to the new one you want to create.

| Microsoft Dynamics G            | Р                                                 |  |  |  |  |
|---------------------------------|---------------------------------------------------|--|--|--|--|
| Please enter the Scr<br>Script: | Please enter the Script ID for the new<br>Script: |  |  |  |  |
| CHECKHOLD                       |                                                   |  |  |  |  |
| ОК                              | <u>C</u> ancel                                    |  |  |  |  |

A new script ID must be specified in the dialog which opens.

# Users Button

Use this button to specify which users and companies the script should be published to. Once clicked Publish Script for Users window will open.

| Publish Script for Users  All Users, Companies, Classes and Security Settings  Selected Users, Companies, Classes and Security Settings |
|----------------------------------------------------------------------------------------------------|
| View: by Users     All Users     DAVID18     DAVID18     DESCONDENT     DESCONDENT     LESSONUSER1     LESSONUSER2     Sa               |
| Exclude Selected Users and Companies rather than include them                                                                           |
| Selecting All or None reverts back to All Users and Companies                                                                           |

You can view this window by users or by companies and navigate the tree to select the user and company combinations as required. You can also select by User Classes, Security Roles, Security Tasks and Security Modified Alternate IDs.

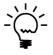

If all users are selected on the tree, the tree selections will be cleared and the mode will change from Selected Users and Companies to All Users and Companies. If no users are selected on the tree, the mode will change to All Users and Companies.

The Exclude Selected Users and Companies rather than include them option allows you to invert the behavior of the window. This is handy when it is easier to specify the users and companies for whom the script should not be published to.

The following is a description of the Script menu available for the window:

# Find ...

Use this menu option to open the script editor Find window to search for text. Control-F can be used as a shortcut.

| Find  |  |    |        |
|-------|--|----|--------|
| Find: |  |    |        |
|       |  | OK | Cancel |

# Find Next

Use this menu option to find the next occurrence. Control-G can be used as a shortcut.

# Replace ...

Use this menu option to open the script editor Replace window to search and replace text. Control-R can be used as a shortcut.

| Replace       |    |        |
|---------------|----|--------|
| Find:         |    |        |
| Replace With: |    |        |
|               | ОК | Cancel |

## Replace and Find Next

Use this menu option to replace and find the next occurrence. Control-B can be used as a shortcut.

# Goto Line ...

Use this menu option to open the script editor Goto Line window to jump to a specified line. Control-N can be used as a shortcut.

| Goto       |    |        |
|------------|----|--------|
| Goto Line: |    | Ü      |
|            | OK | Cancel |

# Save and Continue

Use this menu option to save the current script without clearing the window. Control-S can be used as a shortcut.

# Check Syntax

Use this menu option to check the syntax of the current script. Any errors will be displayed in a dialog window. Control-K can be used as a shortcut.

# **Options**

Use this menu option to open the Options window to allow the syntax highlighting colors, font style, and size to be changed. Control-O can be used as a shortcut.

| options                                           | - 🗆 X           |
|---------------------------------------------------|-----------------|
| File Edit Tools                                   | Help Debug      |
| Colors<br>Apply to: Script Editor Script Debugger |                 |
| Keywords:                                         | Blue ~          |
| Identifiers:                                      | Black ~         |
| Numeric Literals:                                 | Pink ~          |
| String Literals:                                  | Dark Red 🗸 🗸    |
| Comments:                                         | Medium Gray 🗸 🗸 |
| Operators:                                        | Teal 🗸          |
| Lexer Errors:                                     | Red 🗸           |
| Text<br>Font: Courier (generic ∨ Size: 11 ♥       |                 |
| ОК                                                | Cancel Apply    |

### Execute

Use this menu option to execute the script. Control-E can be used as a shortcut.

# Generate Dexterity Pass Through

Use this menu option to generate Dexterity pass through sanScript code from a prototype script that can be copied and pasted into a Dexterity development dictionary. Control-D can be used as a shortcut.

| က် Ge   | nerate [   | exterity         | Pass Thro  | ugh         |              |                                                       |             |           | -      |      | ]     | ×     |
|---------|------------|------------------|------------|-------------|--------------|-------------------------------------------------------|-------------|-----------|--------|------|-------|-------|
| File    | Edit       | Tools            | Script     | Help        | Debug        |                                                       |             | sa Fab    | rikam, | Inc. | 12/04 | /2027 |
| Script  | Languag    | e                | Dex        | terity san  | Script       | 🔿 Visual C#                                           | 🔿 Visual Ba | asic .Net |        | ]    |       |       |
|         |            |                  | comer_II   |             |              |                                                       |             |           |        |      |       | ^     |
|         |            | code;<br>ng comp | oiler_e    | ror;        |              |                                                       |             |           |        |      |       |       |
| prag    | ma(dis     | able wa          | arning 1   | Literal     | StringU:     | sed);                                                 |             |           |        |      |       |       |
| code    |            | e + "ir          |            |             |              | ID_01;" + char(<br>ID_T01;" + char                    |             |           |        |      |       |       |
| code    | = cod      | e + "lo          | cal ter    | t MBS_      | Text_Fie     | eld;" + char(13                                       | );          |           |        |      |       |       |
| code    | = cod      | e + "wa          | arning '   | "Custo      | mers fro     | om "" + IN_Cust                                       | omer_ID_01  | + "" to   |        | + IN | _Cust | 21    |
| code    | = cod      | e + " '          | "CUSTO     | ÆRS"",      | MBS_Tex      | cript_Load_SQL"<br>xt_Field;" + ch<br>QL_Results"" in | ar(13);     |           |        |      |       |       |
| prag    | ma (ena    | ble war          | ning Li    | iteralS     | tringUs      | ed);                                                  |             |           |        |      |       |       |
|         | error      |                  | 261: GI    |             | Tools},      | , code, compile                                       | r_error, IN | _Custon   | er_I   | 0_01 | , IN_ |       |
| <       |            |                  |            |             |              |                                                       |             |           |        |      | ;     | , ×   |
| Press ( | Ctrl-A and | d Ctrl-C to      | copy the s | cript to th | ie clipboard |                                                       |             |           |        |      | OK    |       |

Changing the Script Language to Visual C# provides the C# code that can be pasted into a Visual Studio project.

| File  | Edit    | Tools   | Script         | Help        | Debug     | sa Fabrikam, Inc. 12/04/20                       |
|-------|---------|---------|----------------|-------------|-----------|--------------------------------------------------|
| i iic | Luit    | TOOIS   | Script         | Tielp       | Debug     | sa Fabrikani, nici 12/04/20                      |
| cript | Languag | je      | O Dex          | terity san! | Script    | Visual C# Visual Basic .Net                      |
|       | vo      | id Runt | imeExe         | cute (st    | ring IN   | Customer_ID_01, string IN_Customer_ID_T01)       |
|       |         |         |                |             |           |                                                  |
|       |         |         |                |             |           | <pre>ilerApp = new Dynamics.Application();</pre> |
|       |         |         | Comp:<br>Compi |             | sage = '  |                                                  |
|       |         | SHOLD   | . compr.       | Lerbric     | · 0,      |                                                  |
|       |         | // As   | sembly         | Inform      | nation mu | ast have Make assembly COM-Visible selected      |
|       |         |         |                |             |           | ameters = new ParameterHandlerClass();           |
|       |         |         |                |             |           | 01 = IN_Customer_ID_01;                          |
|       |         | param   | eters.         | IN_Cust     | comer_ID  | _T01 = IN_Customer_ID_T01;                       |
|       |         | strin   | a code         | ;           |           |                                                  |
|       |         | code    | = code         | + "loc      | al strin  | ng IN_Customer_ID_01;" + "\r\n";                 |
|       |         | code    | = code         | + "loc      | al strin  | ng IN_Customer_ID_T01;" + "\r\n";                |
|       |         | anda    |                | +           |           | ean err val;" + "\r\n";                          |
|       |         |         |                |             |           | ng l property;" + "\r\n";                        |
|       |         | code    | - code         | . 100       | .41 50111 | Ig I_property, (I(m)                             |
|       |         | code    | = code         | + "err      | _val = (  | DLE_GetProperty(\"IN_Customer_ID_01\", 1_prope:  |
|       |         |         |                |             |           | _ID_01 = 1_property;" + "\r\n";                  |
|       |         |         |                |             |           | DLE_GetProperty(\"IN_Customer_ID_T01\", 1_prop   |
|       |         | code    | = code         | + "IN_      | Customer  | r_ID_T01 = 1_property;" + "\r\n";                |
|       |         | code    | = code         | + "loc      | al text   | MBS_Text_Field;" + "\r\n";                       |
|       |         |         |                |             |           |                                                  |
|       |         |         |                |             |           | >                                                |
|       |         |         |                |             |           |                                                  |

Changing the Script Language to Visual Basic .Net provides the VB code that can be pasted into a Visual Studio project.

| File   | Edit   | Tools   | Script   | Help        | Debug    | sa Fabrikam, Inc. 12/04/20                                                               |
|--------|--------|---------|----------|-------------|----------|------------------------------------------------------------------------------------------|
| Script | Langua | je      | O Dex    | terity san! | Script   | O Visual C#                                                                              |
|        | Pı     | ivate : | Sub Runt | timeExe     | cute (IN | Customer ID 01 As String, IN Customer ID T01 :                                           |
|        |        | Dim (   | Compile: | rApp As     | New Dy   | namics.Application                                                                       |
|        |        |         |          |             |          | ring = Nothing                                                                           |
|        |        | Dim (   | Compile: | rError      | As Inte  | ger = 0                                                                                  |
|        |        |         |          |             |          |                                                                                          |
|        |        |         |          |             |          | st have Make assembly COM-Visible selected<br>erHandlerClass = new ParameterHandlerClass |
|        |        |         |          |             |          | 01 = IN Customer ID 01                                                                   |
|        |        |         |          |             |          | T01 = IN Customer ID T01                                                                 |
|        |        | pulu    |          |             |          |                                                                                          |
|        |        | Dim (   | code As  | String      |          |                                                                                          |
|        |        | code    | = code   | + "loc      | al stri  | ng IN_Customer_ID_01;" + vbCrLf                                                          |
|        |        | code    | = code   | + "loc      | al stri  | ng IN_Customer_ID_T01;" + vbCrLf                                                         |
|        |        |         |          |             |          |                                                                                          |
|        |        |         |          |             |          | ean err_val;" + vbCrLf                                                                   |
|        |        | code    | = code   | + "100      | al stri  | ng l_property;" + vbCrLf                                                                 |
|        |        | code    | = code   | + "err      | val = (  | OLE GetProperty(""IN Customer ID 01"", 1 prope:                                          |
|        |        |         |          |             |          | r ID 01 = 1 property;" + vbCrLf                                                          |
|        |        |         |          |             |          | OLE GetProperty(""IN Customer ID T01"", 1 prop                                           |
|        |        | code    | = code   | + "IN_      | Custome  | r_ID_T01 = 1_property;" + vbCrLf                                                         |
|        |        |         |          |             |          |                                                                                          |
|        |        | code    | = code   | + "loc      | al text  | MBS_Text_Field;" + vbCrLf                                                                |
|        |        |         |          |             |          | Customers from "" + IN Customer ID 01 + "" to '                                          |
|        |        | code    | = code   | + "war      | ning     | Customers from "" + IN_Customer_ID_01 + "" to                                            |
| <      |        |         |          |             |          | >                                                                                        |
|        |        |         |          |             |          |                                                                                          |

# Names Button Uses Clipboard

Use this menu option to control whether the Names Button returns directly to the script (default) or to the clipboard.

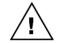

To be able to use the clipboard, the WinthropDC.GpPowerToolsVB.dll Addins must be installed.

# Debug Expressions

Use this menu option to open the Script Debugger Expressions window. When the Expressions window is open, the GP Power Tools Script Debugging Context window will open to allow changing of Dictionary context.

| TH Ex          | pressior | ns    |      | – 🗆 X                        |
|----------------|----------|-------|------|------------------------------|
| File           | Edit     | Tools | Help | sa Fabrikam, Inc. 12/04/2027 |
| Expre<br>Value | ession:  |       |      |                              |
|                |          |       |      | E valuate Set                |

# Debug Watch

Use this menu option to open the Script Debugger Watch window. When the Watch window is open, the GP Power Tools Script Debugging Context window will open to allow changing of Dictionary context.

| ni Wa  | tch    |         |        |          |           |     | -      |      | ]     | ×   |
|--------|--------|---------|--------|----------|-----------|-----|--------|------|-------|-----|
| File   | Edit   | Tools   | Help   |          | sa        | Fab | rikam, | Inc. | 12/04 | /20 |
| Q Op   | en Vis | ualizer | 🗙 Remo | ove 🔆 Re | emove All | 3   | Refres | h    |       |     |
| Expres | sion   |         |        | Value    |           |     |        |      |       |     |
|        |        |         |        |          |           |     |        |      |       |     |
|        |        |         |        |          |           |     |        |      |       | 1   |
|        |        |         |        |          |           |     |        |      |       |     |
|        |        |         |        |          |           |     |        |      |       | - [ |
|        |        |         |        |          |           |     |        |      |       | 1   |
|        |        |         |        |          |           |     |        |      |       |     |
|        |        |         |        |          |           |     |        |      |       | 1   |
|        |        |         |        |          |           |     |        |      |       |     |
|        |        |         |        |          |           |     |        |      |       |     |
|        |        |         |        |          |           |     |        |      |       | 1   |
|        |        |         |        |          |           |     |        |      |       | 1   |

# Debug Table Buffers

Use this menu option to open the Script Debugger Table Buffers window.

| Table Buf   | fers    |         |        |      |       |        |       | -      |        | נ      | ×      |
|-------------|---------|---------|--------|------|-------|--------|-------|--------|--------|--------|--------|
| File Edit   | Tools   | Help    |        |      |       | si     | a Fab | rikam, | Inc.   | 12/04  | 4/2027 |
| Dictionary: | Microso | t Dynam | iics ( | GP   |       |        |       |        |        |        | ~      |
| Form:       | Main Me | nu      |        |      |       |        |       |        |        |        | $\sim$ |
| Table:      |         |         |        |      |       |        |       |        |        |        | ~      |
| Key:        |         |         |        |      |       |        |       |        |        |        | $\sim$ |
| Info:       |         |         |        |      |       |        |       |        |        |        | ~      |
|             |         |         |        |      |       |        |       |        |        |        |        |
| Fields:     |         |         |        |      |       |        |       |        |        |        | 1      |
|             |         |         |        |      |       |        |       |        |        |        | 1      |
|             |         |         |        |      |       |        |       |        |        |        |        |
|             |         |         |        |      |       |        |       |        |        |        |        |
|             |         |         |        |      |       |        |       |        |        |        |        |
|             |         |         |        |      |       |        |       |        |        |        |        |
|             |         |         |        |      |       |        | _     | _      |        |        |        |
|             | Fill F  | orms    |        | Fill | Table | Buffer | s     | Up     | date l | Fields |        |

#### . . . . .

# SQL Execute Setup

You can open the SQL Execute Setup window by selecting SQL Execute Setup from the Cards section of the GP Power Tools Area Page or by selecting Scripting >> SQL Execute Setup from the Options button drop list on the main window. This is an Advanced Mode feature.

The SQL Execute Setup window can be used to run any Transact SQL statements without requiring the SQL Administration Tools or MS Query. Commands written in this window can be used to view or manipulate data in any table. This window is like the Query Analyzer window that is installed with the SQL Server client tools.

Script IDs created in this window can be loaded and executed from an Trigger Setup trigger, a Runtime Execute Setup script or a .Net Execute Setup script. This allows a Transact SQL query to be used within Dexterity or .Net code.

| Save ᠫ Cle                                                                                                    | ar X <u>D</u> elete                                                                                                    | Duplic                                                                                 | ate 🔤 🏫 Users 🛛 🏘                                                                                                    | Find 🛐                                                                                                    | E <u>x</u> port           | Tab Delimited                                                |                | Z   |
|----------------------------------------------------------------------------------------------------|----------------------------------------------------------------------------------------------------|----------------------------------------------------------------------------------------|----------------------------------------------------------------------------------------------------|----------------------------------------------------------------------------------------------------|---------------------------|--------------------------------------------------------------|----------------|-----|
| Script ID                                                                                                    | CUSTOMERS                                                                                                    |                                                                                        |                                                                                                    |                                                                                                    |                           | Published to Exec                                            | uter Window    |     |
| Script Name                                                                                                    | Display Selecte                                                                                                    | d Customers                                                                            |                                                                                                    |                                                                                                    | <b>→</b>                  | 🗾 Minimize Log Entri                                         | es (Errors onl | y)  |
|                                                                                                    |                                                                                                    |                                                                                        |                                                                                                    |                                                                                                    |                           | Execute Script for                                           | all Companie   | s f |
| Project ID                                                                                                    | CUSTOMERS                                                                                                    |                                                                                        | 🔎 Display Custom                                                                                                    | er Details                                                                                                    |                           |                                                              |                |     |
| Parameter ID                                                                                                    | CUSTOMERS                                                                                                    |                                                                                        | Range of Custo                                                                                                    |                                                                                                    |                           |                                                              |                |     |
|                                                                                                    |                                                                                                    |                                                                                        | - v                                                                                                    |                                                                                                    |                           |                                                              |                |     |
| Execute Query in which                                                                                                    | n SUL Database                                                                                                    | Company Data                                                                           | abase                                                                                                    |                                                                                                    |                           |                                                              |                |     |
| · · · ·                                                                                                    | 1 6.0                                                                                                    |                                                                                        | 20 1                                                                                                    | 10 N                                                                                                    |                           | D. I. I.                                                     | TV/000         |     |
| imit results set to fixed<br>select CUSTNI<br>from RM00101<br>where CUSTNM                                                                                                    | MBR as [Cus<br>BR >= 'AARG                                                                                                    | ONFIT000:                                                                              | 20 Leave as zero for m<br>D], CUSTNAME,<br>1' and CUSTNMB                                                                                                    | CNTCPRSN                                                                                                    | IORERE                    | 0001'                                                        |                | ORE |
| imit results set to fixed<br>select CUSTNI<br>Erom RM00101<br>where CUSTNMI                                                                                                    | MBR as [Cus<br>BR >= 'AAR(<br>using Dexterity Tech                                                                                                    | ONFIT000:                                                                              | D], CUSTNAME,<br>1' and CUSTNMB<br>or Tables and Fields:                                                                                                    | CNTCPRSN<br>R <= 'ATM                                                                                                    | IORERE                    | Contact Perso                                                | on], ADI       | ORE |
| imit results set to fixed<br>select CUSTNI<br>Erom RM00101<br>where CUSTNMI<br>                                                                                                    | MBR as [Cus<br>BR >= 'AARC<br>using Dexterity Tech<br>USTNAME                                                                                                    | DNFIT000:                                                                              | D], CUSTNAME,<br>1' and CUSTNMB<br>or Tables and Fields:<br>Contact Person                                                                                                    | CNTCPRSN<br>R <= 'ATM<br>ADDRESS1                                                                                                   | IORERE                    | Contact Perso                                                | on], ADI       | DRE |
| imit results set to fixed<br>select CUSTNI<br>From RM00101<br>where CUSTNMI<br>                                                                                                    | MBR as [Cus<br>BR >= 'AARC<br>using Dexterity Tech<br>USTNAME<br>aron Fitz Electrica                                                                                                    | DNFIT000:                                                                              | D], CUSTNAME,<br>1' and CUSTNMB<br>or Tables and Fields:<br>Contact Person<br>Bob Fitz                                                                                             | CNTCPRSN<br>R <= 'ATM<br>ADDRESS1<br>One Microsof                                                                                   | IORERE                    | Contact Perso                                                | on], ADI       | ORE |
| imit results set to fixed<br>select CUSTNI<br>from RM00101<br>where CUSTNMI<br>Customer ID C<br>AARONFIT0001 A<br>ADAMPARK0001 A                                                                        | MBR as [Cus<br>BR >= 'AARC<br>using Dexterity Tech<br>USTNAME<br>aron Fitz Electrica<br>dam Park Resort                                                                                   | DNFIT000:<br>Inical Names fo                                                           | D], CUSTNAME,<br>1' and CUSTNMB<br>or Tables and Fields:<br>Contact Person<br>Bob Fitz<br>Roberta Masouras                                                                         | CNTCPRSN<br>R <= 'ATM<br>ADDRESS1<br>One Microsof<br>Suite 9876                                                                     | IORERE                    | Contact Perso                                                | on], ADI       | DRE |
| imit results set to fixed<br>select CUSTNI<br>Erom RM00101<br>where CUSTNM<br>dick for information on to<br>Customer ID C<br>AARONFIT0001 A<br>ADAMPARK0001 A<br>ADVANCED0001 A                         | MBR as [Cus<br>BR >= 'AARC<br>using Dexterity Tech<br>USTNAME<br>aron Fitz Electrica<br>dam Park Resort<br>dvanced Paper Co                                                               | DNFIT000:<br>nnical Names fo                                                           | D], CUSTNAME,<br>1' and CUSTNMB<br>or Tables and Fields:<br>Contact Person<br>Bob Fitz<br>Roberta Masouras<br>Manoj Monat                                                          | CNTCPRSN<br>R <= 'ATM<br>ADDRESS1<br>One Microsof<br>Suite 9876<br>456 19th Stree                                                   | IORERE                    | Contact Perso                                                | on], ADI       | ORE |
| imit results set to fixed<br>select CUSTNI<br>from RM00101<br>where CUSTNM<br>Customer ID C<br>AARONFIT0001 A<br>ADAMPARK0001 A<br>ADVANCED0001 A                                                       | MBR as [Cus<br>BR >= 'AARC<br>using Dexterity Teck<br>USTNAME<br>aron Fitz Electrica<br>dam Park Resort<br>dvanced Paper Co<br>dvanced Tech Sat                                           | DNFIT000:<br>nnical Names fo<br>ellite System                                          | D], CUSTNAME,<br>1' and CUSTNMB<br>or Tables and Fields:<br>Contact Person<br>Bob Fitz<br>Roberta Masouras<br>Manoj Monat<br>Grant Lasko                                           | CNTCPRSN<br>R <= 'ATM<br>ADDRESS1<br>One Microsof<br>Suite 9876<br>456 19th Stree<br>8765 66 Ave.                                   | t Way<br>et S.            | Contact Perso                                                | on], ADI       | ORE |
| imit results set to fixed<br>select CUSTNI<br>From RM00101<br>where CUSTNM<br>Customer ID C<br>AARONFIT0001 A<br>ADAMPARK0001 A<br>ADVANCED0001 A<br>ADVANCED0002 A<br>ALTONMAN0001 A                   | MBR as [Cus<br>BR >= 'AARC<br>using Dexterity Teck<br>USTNAME<br>aron Fitz Electrica<br>dam Park Resort<br>dvanced Paper Co<br>dvanced Tech Sat<br>Iton Manufacturin                      | DNFIT000:<br>nnical Names fo<br>l<br>o.<br>ellite System                               | D], CUSTNAME,<br>1' and CUSTNMB<br>or Tables and Fields:<br>Contact Person<br>Bob Fitz<br>Roberta Masouras<br>Manoj Monat<br>Grant Lasko<br>Jennifer Rossini                       | CNTCPRSN<br>R <= 'ATM<br>ADDRESS1<br>One Microsof<br>Suite 9876<br>456 19th Stree<br>8765 66 Ave.<br>P.O. Box 3343                  | it Way                    | Contact Perso                                                | on], ADI       | ORE |
| imit results set to fixed<br>select CUSTNI<br>From RM00101<br>where CUSTNM<br>Customer ID C<br>AARONFIT0001 A<br>ADAMPARK0001 A<br>ADVANCED0001 A<br>ADVANCED0002 A<br>ALTONMAN0001 A                   | MBR as [Cus<br>BR >= 'AARC<br>using Dexterity Teck<br>USTNAME<br>aron Fitz Electrica<br>dam Park Resort<br>dvanced Paper Co<br>dvanced Tech Sat<br>Iton Manufacturin<br>merican Science I | DNFIT000:<br>nnical Names fo<br>ellite System<br>ng<br>Museum                          | D], CUSTNAME,<br>1' and CUSTNMB<br>or Tables and Fields:<br>Contact Person<br>Bob Fitz<br>Roberta Masouras<br>Manoj Monat<br>Grant Lasko<br>Jennifer Rossini<br>Andrew MacWilliams | CNTCPRSN<br>R <= 'ATM<br>ADDRESS1<br>One Microsof<br>Suite 9876<br>456 19th Stree<br>8765 66 Ave.<br>P.O. Box 3343<br>789 North Car | iorere<br>t Way<br>et S.  | Contact Person<br>20001 '<br>Show Dexterity Technic<br>CCode | on], ADI       | DRE |
| imit results set to fixed<br>select CUSTNI<br>Erom RM00101<br>where CUSTNM<br>Customer ID C<br>AARONFIT0001 A<br>ADAMPARK0001 A<br>ADVANCED0001 A<br>ADVANCED0002 A<br>ALTONMAN0001 A<br>AMERICAN0002 A | MBR as [Cus<br>BR >= 'AARC<br>using Dexterity Teck<br>USTNAME<br>aron Fitz Electrica<br>dam Park Resort<br>dvanced Paper Co<br>dvanced Tech Sat<br>Iton Manufacturin                      | DNFIT000:<br>nnical Names fo<br>l<br>b.<br>ellite System<br>ng<br>Museum<br>Contractor | D], CUSTNAME,<br>1' and CUSTNMB<br>or Tables and Fields:<br>Contact Person<br>Bob Fitz<br>Roberta Masouras<br>Manoj Monat<br>Grant Lasko<br>Jennifer Rossini                       | CNTCPRSN<br>R <= 'ATM<br>ADDRESS1<br>One Microsof<br>Suite 9876<br>456 19th Stree<br>8765 66 Ave.<br>P.O. Box 3343                  | torrere<br>t Way<br>et S. | Contact Person<br>20001 '<br>Show Dexterity Technic<br>CCode | on], ADI       |     |

The following is a description of the individual fields on the window:

Script ID

This field contains a unique identifier for each SQL Execute Setup script in the system. The lookup button can be clicked to select from existing script IDs. The lookup will be filtered to the current project if the script belongs to a project.

| 🚮 SQL E   | ecute Look    | чр          |                                                             |                                                                                                    |           | _           |         | $\times$ |
|-----------|---------------|-------------|-------------------------------------------------------------|----------------------------------------------------------------------------------------------------|-----------|-------------|---------|----------|
| File Ec   | it Tools      | Help        |                                                             |                                                                                                    | sa Fabri  | kam, Ir     | nc. 12/ | 04/2027  |
| Find      |               |             |                                                             |                                                                                                    | *         | <u>N</u> ew | 2       | Open     |
| ▼ View:   | by Script ID, | Project Fil | ter: None                                                   |                                                                                                    |           |             | B       | 8        |
| Script ID |               |             | Script Name                                                 | Pub                                                                                                    | 👻 🖌 Addit | ional So    | rts     |          |
| CUSTOME   | RS            |             | Display Selected Customers                                  | $\sim$                                                                                                    |           |             |         |          |
| DEM01     |               |             | Check Hold                                                  |                                                                                                    |           |             |         |          |
| DEM02     |               |             | Update Hold                                                 |                                                                                                    |           |             |         |          |
| DUOS      |               |             | View DUOS Data                                              |                                                                                                    |           |             |         |          |
| EMP SSN   | CHECK         |             | Check for Duplicate Employee Social Security Number         |                                                                                                    |           |             |         |          |
| EMPIVEN   | OR LU         |             | Employee Vendor ID Lookup                                   |                                                                                                    |           |             |         |          |
| GRANT     |               |             | Smart Version of Grant to DYNGRP                            |                                                                                                    | All Compa | nies        |         |          |
| ITEM CLA  | SS VIEW       |             | Item Class View                                             |                                                                                                    |           |             |         |          |
| IV_CAT_S  | QL_TEST       |             | Test SQL Query to display Item Category Values              | <ul> <li>Image: A set of the set of the</li></ul> |           |             |         |          |
| IV_CAT_S  | QL_VIEW       |             | Create View for Item Category Values including additional 6 | $\sim$                                                                                                    |           |             |         |          |
|           |               |             |                                                             |                                                                                                    | Sele      | ect         | Ca      | ncel     |

The Notes Button can be clicked to enter Release Notes. Use the Timestamp Button to add a timestamp to the bottom of the release notes.

| 🚮 SQ | L Execu | ite Setup | Release N | lotes |       | _ |        | Х       |
|------|---------|-----------|-----------|-------|-------|---|--------|---------|
| File | Edit    | Tools     | Script    | Help  | Debug |   | 12/04/ | 2027 >> |
|      |         |           |           |       |       |   |        |         |
|      |         |           |           |       |       |   |        |         |
|      |         |           |           |       |       |   |        |         |
|      |         |           |           |       |       |   |        |         |
|      |         |           |           |       |       |   |        |         |
|      |         |           |           |       |       |   |        |         |
|      |         |           |           |       |       |   |        |         |
|      |         |           |           |       |       |   |        |         |
|      |         |           |           |       |       |   |        |         |
|      |         |           |           |       |       |   |        |         |
|      |         |           |           |       |       |   |        | ~       |
| <    |         |           |           |       |       |   |        | >       |
| Time | stamp   |           |           |       |       |   | (      | )K      |
|      |         |           |           |       |       |   |        |         |

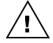

Note that the Script IDs starting with the prefix character of tilde ( $\sim$ ) are reserved for use by Microsoft Support.

#### DEVELOPER TOOLS

# SQL Execute Information

Click this button to display what resources are using this script.

| Microsof | t Dynamics GP                                                                                                    |   |  |
|----------|----------------------------------------------------------------------------------------------------|---|--|
| Â        | Script ID: CUSTOMERS is being used by the following:<br>Development Projects:<br>CUSTOMERS Display Customer Details Field: ProjectID<br>Automatic Trigger Mode Triggers: | I |  |
|          | OK                                                                                                    |   |  |

# Script Name

This field contains a description of the script.

# Long Description

Use the Script Name expansion button to open the Long Description window. Use this field for a more detailed description of the script. The Long Description is displayed on the SQL Executer window.

| 🖬 SQ   | L Execu   | ite Setup  | Long De    | scription  |         | _         |         |        | X    |
|--------|-----------|------------|------------|------------|---------|-----------|---------|--------|------|
| File   | Edit      | Tools      | Script     | Help       | sa      | a Fabrika | m, Inc. | 12/04/ | 2027 |
| Use th | is script | to view th | e data for | a range ol | custome | 97S.      |         |        | 1    |
|        |           |            |            |            |         |           |         | OK     |      |

# Published to Executer Window

This checkbox indicates if the current script can be accessed from the read only SQL Executer window.

# Minimize Log Entries

This option can be enabled to prevent the script generating entries in the GPPTools\_<User>\_<Company>.log file unless an error occurs.

# Execute Script for all Companies

A non-published script can be executed against multiple companies using this option. Use the Expansion Button to select companies.

| SQ | L Execute Companies                          |                                          |                                      |
|----|----------------------------------------------|------------------------------------------|--------------------------------------|
|    | mpanies currently available:<br>Company Name | Database<br>DYNAMICS18<br>TWO18<br>TST18 | Status<br>Online<br>Online<br>Online |
|    |                                              |                                          |                                      |
|    |                                              |                                          | OK                                   |

To the left of the company selection list are Mark All and Mark None buttons which can be used to quickly change the selection of the companies. You can also select the System Database if desired. If the selection of the databases is changed from the default (system database not selected and all company databases selected), the selection will be saved along with the script.

# Project ID

Use this field to add the current script to a development project.

#### Parameter ID

Use this field to specify a Parameter List to be used with the script.

# *Execute Query in which SQL Database*

This drop-down list contains a list of SQL databases. The System database and each of the company databases appear in this list.

# Limit results set to fixed number of lines

You can use this field to limit the amount of data returned in the results set. Set its value to zero (0) for no limit.

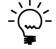

Setting the value of this field to zero (0) can cause SQL Execute Setup to take a long time to display the results if the returned results set is very large.

### Database

This non-editable field shows the name of the selected SQL Database.

#### Clipboard Button

This expansion button opens the SQL Execute Script Clipboard window. This window can be used as temporary storage when editing scripts to allow for cutting and pasting between scripts. Use the Copy Script Button if you wish to copy the current script to the clipboard window and the Clear Script Button to clear the clipboard window contents.

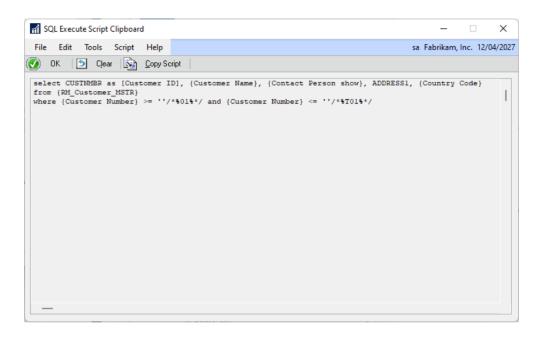

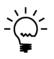

When changing the script purpose, you will be asked if you want to copy to the clipboard before the script is reset. You can then copy back the portions of the script you want to keep. The clipboard window will close with the SQL Execute Setup window.

#### Script

This text field contains the Transact SQL statements to be executed.

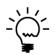

SQL Execute Setup can be used to manipulate data in tables when large set-based changes are required. In this situation writing the equivalent Dexterity sanScript code may not be the most efficient method.

The following is a description of the additional buttons on the window:

#### Show Dexterity Technical Name Syntax Button

Use this button to display examples of how Dexterity Technical Names can be used in the script.

| Pexterity Technical Name Syntax                                                                                                    |      |       |        |      |                                | - 🗆 X                                                     |
|----------------------------------------------------------------------------------------------------|------|-------|--------|------|--------------------------------|-----------------------------------------------------------|
| File                                                                                                    | Edit | Tools | Script | Help | Debug                          | sa Fabrikam, Inc. 12/04/2027                              |
| Dexterity table and field names can be used when enclose<br>Keyword "alias" will use the next word as an alias for the ta<br>Keyword "show" will use display name of a field in the resul<br>Keyword "field" will exclude the table reference or alias. |      |       |        |      | alias for the<br>eld in the re | table. eg: select * from {table RM_Customer_MSTR alias a} |
|                                                                                                    |      |       |        |      |                                | ОК                                                        |

#### Divider Adjustment Buttons

Use these buttons to adjust the position of the horizontal window divider between script and results data.

# Parameters Button

Use this button to insert a Parameter Placeholder into the script for the Parameter List selected with the Parameter ID. See the section under Trigger Setup for more information.

# Insert Button

Use this button to insert standard Transact-SQL commands, Parameter Placeholders or code Snippets.

| Insert 🔹  | <u>N</u> ames              | •      | <u>E</u> xecute |  |  |  |  |  |
|-----------|----------------------------|--------|-----------------|--|--|--|--|--|
| if else   |                            |        |                 |  |  |  |  |  |
| case wh   | case when                  |        |                 |  |  |  |  |  |
| while lo  | while loop                 |        |                 |  |  |  |  |  |
| Select St | Select Statement           |        |                 |  |  |  |  |  |
| Select w  | Select with Join Statement |        |                 |  |  |  |  |  |
| Update S  | Update Statement           |        |                 |  |  |  |  |  |
| Insert St | Insert Statement           |        |                 |  |  |  |  |  |
| Cursor S  | Cursor Statements          |        |                 |  |  |  |  |  |
| Placeho   | lder for Su                | bstitu | tion            |  |  |  |  |  |
| Snippets  | ;                          |        | >               |  |  |  |  |  |

If Placeholder for Substitution is selected, the Placeholders window will open.

| 🚮 Pla           | acehold | ers                  |                   |         |                              | _           |             | ×           |
|-----------------|---------|----------------------|-------------------|---------|------------------------------|-------------|-------------|-------------|
| File            | Edit    | Tools                | Help              |         |                              | sa Fabrikar | m, Inc. 12/ | 04/2027     |
| Langu<br>Dataty | -       | cript being<br>Strin | g substitut<br>Ig | ed<br>~ | SQL Transact-SQL<br>Position |             | 1 From/Sir  | ∼<br>ngle ~ |
|                 |         |                      |                   |         |                              | OK          | Ca          | incel       |

If Snippets is selected, the snippets available for the current language are displayed in their groups as specified on the Snippet Setup window.

# Names Button

Use this button to insert a table, field or constant resource into the script. Once clicked the Table Explorer window will open or if Constants (value) is selected the Constant Explorer window will open. See the section under Trigger Setup for more information.

### Execute Button

Use this button to execute the script in the context of the SQL database specified. Any execution errors will cause an Exception Error Dialog to open. Results can be shown as unformatted text or as a list.

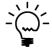

*If a selection of the script is currently highlighted, you can decide to execute the highlighted section or the entire script.* 

| Microsoft Dy | namics GP                                                                                           |
|--------------|----------------------------------------------------------------------------------------------------|
| i            | There is a selection of the script highlighted. Which portion of the script do you want to Execute? |
|              |                                                                                                    |
|              | <u>Selected</u> <u>E</u> ntire <u>C</u> ancel                                                       |

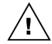

Before the SQL script is executed, it is checked for possible damaging commands and if they exist an additional confirmation is required.

| Microsoft Dyr | namics GP                                                            |
|---------------|----------------------------------------------------------------------|
| i             | Query contains possible DELETE, DROP or TRUNCATE commands, continue? |
|               |                                                                      |
|               | Yes <u>N</u> o                                                       |

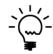

If a GO Statement is used in the script, make sure it is used at the beginning of the line. When GO Statements exist, the script will be executed in sections with one section for each GO statement. Only the final section will display results, so place any select statements to be displayed after the final GO Statement.

Dexterity table and field names can be used in the Transact SQL when surrounded by braces { }. They will be converted to the equivalent physical names prior to the code being executed.

The alias keyword can be used to specify an alias other than the table's physical name. The show keyword can be used to display the field's Dexterity display name as the column name. The field keyword is used to limit the generated physical equivalents to be only the column name without the table name or alias prefix.

Duplicate Button

Use this button to duplicate or rename the current script ID to a new script ID. This is useful when an existing script ID is very similar to the new one you want to create.

| Microsoft Dynamics GP                             |  |  |  |  |  |  |
|---------------------------------------------------|--|--|--|--|--|--|
| Please enter the Script ID for the new<br>Script: |  |  |  |  |  |  |
|                                                   |  |  |  |  |  |  |
| OK <u>C</u> ancel                                 |  |  |  |  |  |  |

A new script ID must be specified in the dialog which opens.

### Users Button

Use this button to specify which users and companies the script should be published to. Once clicked Publish Script for Users window will open.

| Publish Script for Users                                                                                                    |
|----------------------------------------------------------------------------------------------------|
| <ul> <li>All Users, Companies, Classes and Security Settings</li> <li>Selected Users, Companies, Classes and Security Settings</li> </ul>                                                                                                    |
| ✓ Yiew: by Users         → □ ③ All Users         → □ ③ DAVID18         → □ ③ Fabrikam, Inc.         → □ ③ Test Company with a really long name that does not fi         ⊕ □ ① ⑤ Test Company with a really long name that does not fi         ⊕ □ ① ⑤ LESSONUSER1         ⊕ □ ① ⑤ LESSONUSER2         ⊕ □ ○ ⑥ sa |
| Exclude Selected Users and Companies rather than include them                                                                                                    |
| Selecting All or None reverts back to All Users and Companies                                                                                                    |

You can view this window by users or by companies and navigate the tree to select the user and company combinations as required. You can also select by User Classes, Security Roles, Security Tasks and Security Modified Alternate IDs.

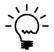

If all users are selected on the tree, the tree selections will be cleared and the mode will change from Selected Users and Companies to All Users and Companies. If no users are selected on the tree, the mode will change to All Users and Companies.

The Exclude Selected Users and Companies rather than include them option allows you to invert the behavior of the window. This is handy when it is easier to specify the users and companies for whom the script should not be published to.

# Find Button

Use this button to search the results list for the specified search string. You can select to search All Columns or the current Sort Column and whether the search should be a Contains search or a Begins With search.

| Microso | ft Dynamics G | βP             |  |
|---------|---------------|----------------|--|
| Find:   |               |                |  |
|         |               |                |  |
|         |               |                |  |
|         | ОК            | <u>C</u> ancel |  |
|         | ОК            | Cancel         |  |

# Export Button

This button will allow the result set displayed in the list view to be exported to a file or directly to an email. The default email settings can be set up in the Email Settings window.

# Export Mode

Use this drop-down list to select the format for the exported file. The file can be exported as Tab Delimited, Comma Delimited or as a HTML Table.

# Gotos Button

Use this button drop-down menu to setup SQL Gotos or execute an existing SQL Goto on the selected rows in the returned data. You can also right click on the results list.

|                                                                        | L Execu      | ite Setup           | Gotos                                           |                                |                 |               | -         | -        |          | ×       |
|------------------------------------------------------------------------|--------------|---------------------|-------------------------------------------------|--------------------------------|-----------------|---------------|-----------|----------|----------|---------|
| File                                                                   | Edit         | Tools               | Script                                          | Help                           |                 | sa            | Fabril    | cam, Ir  | nc. 12/  | 04/20   |
| Select F                                                               | Runtime      | Execute             | Scripts to (                                    | use for G                      | ioto button:    | Top e         | ntry is u | ised wit | h doubl  | e click |
| Goto I                                                                 | Label        |                     |                                                 | :                              | Script ID       |               |           | Script   | Name     |         |
| 💹 Ор                                                                   | ien &C       | ustomer             | Maintena                                        | ince                           | CUSTOMERS       | _GOTO         |           | Custor   | mers G   | oto     |
| List Selected Customers CUSTOMERS_GOTO2 Customer Goto L<br>+<br>★<br>▼ |              |                     |                                                 |                                |                 |               |           |          |          |         |
|                                                                        |              |                     |                                                 |                                |                 | -             |           |          |          |         |
| <br>Script                                                             | ID           | CUS                 | TOMERS                                          | _GOTO                          |                 | -<br>🄎 Sec    | juence    |          |          | 1       |
| Script                                                                 |              |                     | TOMERS                                          | -                              |                 | -<br>P Sec    | quence    |          |          | 1       |
|                                                                        | lame         | Cus                 |                                                 | -                              |                 | -<br>₽ Sec    | quence    |          |          | 1       |
| Script N                                                               | lame         | Cus<br>Goto         | tomers Got<br>Menu                              | to                             |                 | ~             |           | :d       |          | 1       |
| Script N                                                               | Name<br>Iode | Cust<br>Goto        | tomers Got<br>Menu                              | to<br>ear SQL F                | Results after G | ~             |           | :d       |          | 1       |
| Script N<br>Goto M                                                     | Name<br>Iode | Cusi<br>Goto<br>Ope | tomers Got<br>Menu<br>Close or cle<br>n &Custom | −<br>to<br>∋arSQLF<br>nerMaint | Results after G | ioto script ( | execute   |          | aracter. | 1       |

SQL Gotos allow further actions to be taken on the selected rows of the data returned from SQL Execute scripts. This feature uses Runtime Executer Setup scripts with the Script Purpose set to SQLExecuteGotoHandler to define the required actions and the SQL Execute Setup Gotos window to configure the label to display on the Goto Button and the order of the SQL Gotos. The Runtime Executer Setup Script is executed for each selected line in the result set.

Use the Add Button to add a new SQL Goto and then select the Script ID and define the label to display on the Goto Button. Use "&" if you wish to add a keyboard shortcut and "&&" if you want to add an ampersand. The order of the SQL Gotos to be changed using the Top, Up, Down and Bottom buttons.

Mark the checkbox if you want to close or clear the SQL Results after Goto script has been executed.

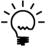

The Goto Mode drop down list allows scripts to be executed after the query is displayed or before the window is closed. These can be used to set and store the sort column if you want it remembered, or automatically scroll through the displayed data.

The following is a description of the Script menu available for the window:

### Find ...

Use this menu option to open the script editor Find window to search for text. Control-F can be used as a shortcut.

| Find  |  |    |        |
|-------|--|----|--------|
| Find: |  |    |        |
|       |  | OK | Cancel |

# Find Next

Use this menu option to find the next occurrence. Control-G can be used as a shortcut.

### Replace ...

Use this menu option to open the script editor Replace window to search and replace text. Control-R can be used as a shortcut.

| Replace       |    |        |
|---------------|----|--------|
| Find:         |    |        |
| Replace With: |    |        |
|               | ОК | Cancel |

# Replace and Find Next

Use this menu option to replace and find the next occurrence. Control-B can be used as a shortcut.

# Goto Line ...

Use this menu option to open the script editor Goto Line window to jump to a specified line. Control-N can be used as a shortcut.

| Goto       |    |        |
|------------|----|--------|
| Goto Line: |    | Ü      |
|            | OK | Cancel |

# Save and Continue

Use this menu option to save the current script without clearing the window. Control-S can be used as a shortcut.

# Check Syntax

Use this menu option to check the syntax of Dexterity resource names contained in curly braces in the current script. Control-K can be used as a shortcut.

# **Convert References**

Use this menu option to convert the Dexterity resource names contained in curly braces in the current script to their SQL equivalents. Control-0 can be used as a shortcut.

# Options

Use this menu option to open the Options window to allow the font style and size to be changed. Control-O can be used as a shortcut.

| Options             |                                             |          | _         |      | ×      |  |  |
|---------------------|---------------------------------------------|----------|-----------|------|--------|--|--|
| File Edit           | Tools                                       | Help     | Debug     |      | >>     |  |  |
| Colors<br>Apply to: | Script                                      | t Editor | Script    | Debu | gger   |  |  |
| Keywords:           |                                             | E        | lue       |      | $\sim$ |  |  |
| Identifiers:        |                                             | E        | lack      |      | $\sim$ |  |  |
| Numeric Lite        | rals:                                       | F        | Pink      |      | $\sim$ |  |  |
| String Literal      | s:                                          |          | ark Red   |      | $\sim$ |  |  |
| Comments:           | ĺ                                           | N        | ledium Gr | ay   | $\sim$ |  |  |
| Operators:          |                                             | Т        | eal       |      | $\sim$ |  |  |
| Lexer Errors:       |                                             | F        | Red       |      | $\sim$ |  |  |
| Font: Cou           | Text<br>Font: Courier (generic ∨ Size: 11 ♥ |          |           |      |        |  |  |
|                     | OK                                          |          | Cancel    | A    | pply   |  |  |

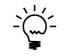

The Color options are disabled because the syntax highlighting is not available for SQL scripts.

# Execute

Use this menu option to execute the script. Control-E can be used as a shortcut.

# Generate Dexterity Pass Through

Use this menu option to generate Dexterity pass through sanScript code from a prototype script that can be copied and pasted into a Dexterity development dictionary. Control-D can be used as a shortcut.

| 🚽 Ger   | nerate D   | exterity  | Pass Thro            | uah         |             |                                                               | ×              |
|---------|------------|-----------|----------------------|-------------|-------------|---------------------------------------------------------------|----------------|
|         |            |           | Script               | -           | Debug       | sa Fabrikam. Inc. 12/0                                        | 4/2027         |
| THC .   | Luit       | 10013     | Script               | Theip       | Debug       | sa rabikani, inc. 12/0                                        | -1/2021        |
|         |            |           | tomer_II<br>tomer_II |             |             |                                                               | ^              |
|         |            |           |                      |             |             |                                                               |                |
|         |            |           | dbc, 1_              |             | tus, num    | cole:                                                         |                |
|         |            | jer cui   |                      | , 500       | ious, num   |                                                               |                |
|         |            | ng 1 st   |                      |             |             |                                                               |                |
| local   | l stri     | ng l_na   | ame;                 |             |             |                                                               |                |
|         |            | ger l_t   |                      |             |             |                                                               |                |
|         |            |           | cision;              |             |             |                                                               |                |
| local   | linte      | ger 1_s   | scale;               |             |             |                                                               |                |
| 1807    |            | inform    | mation}              |             |             |                                                               |                |
|         |            |           |                      | nber S      | OL error    | number;                                                       |                |
|         |            |           |                      |             |             | ror string;                                                   |                |
|         |            |           |                      | -           | -           |                                                               |                |
| pragn   | na(disa    | able wa   | arning 1             | Literal     | StringUs    | ed);                                                          |                |
| clear   | code       |           |                      |             |             |                                                               |                |
|         |            |           |                      |             | char (13    | <pre>ME, CNTCPRSN as [Contact Person], ADDRESS1,<br/>0:</pre> | CI             |
|         |            |           |                      |             |             | QL FormatStrings(IN Customer ID 01) + " and                   | a              |
|         |            |           |                      |             |             |                                                               |                |
|         |            |           |                      |             |             |                                                               |                |
|         |            |           |                      |             |             |                                                               |                |
|         |            |           |                      |             |             |                                                               |                |
| <       |            |           |                      |             |             |                                                               | , <sup>*</sup> |
|         |            |           |                      |             |             |                                                               | /              |
| _       |            |           |                      |             |             |                                                               | _              |
| Press C | Itrl-A and | Ctrl-C to | copy the s           | cript to th | e clipboard | 0                                                             | K              |

# Names Button Uses Clipboard

Use this menu option to control whether the Names Button returns directly to the script (default) or to the clipboard.

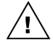

To be able to use the clipboard, the WinthropDC.GpPowerToolsVB.dll Addins must be installed.

#### DEVELOPER TOOLS

Following are some examples of using the resource name conversions and keywords:

select \* from {table RM Customer MSTR}

#### is converted to

select \* from RM00101

select {'Customer Number' of table RM\_Customer\_MSTR}
from {table RM Customer MSTR}

#### is converted to

select RM00101.CUSTNMBR
from RM00101

select {'Customer Number' of table RM\_Customer\_MSTR show}
from {table RM Customer MSTR}

#### is converted to

select RM00101.CUSTNMBR as [Customer Number]
from RM00101

select {'Customer Number' of table RM\_Customer\_MSTR field}
from {table RM Customer MSTR}

#### is converted to

select CUSTNMBR from RM00101

select {'Customer Number' of table RM\_Customer\_MSTR show field}
from {table RM Customer MSTR}

#### is converted to

select CUSTNMBR as [Customer Number]
from RM00101

select {'Customer Number' of table RM\_Customer\_MSTR show alias a}
from {table RM\_Customer\_MSTR alias a}

#### is converted to

select a.CUSTNMBR as [Customer Number]
from RM00101 a

The "table" keyword, specifying the table for a field, and surrounding field names containing spaces with single quotes are optional, so

select {Customer Number}
from {RM Customer MSTR}

#### is converted to

select CUSTNMBR from RM00101

# .Net Execute Setup

You can open the .Net Execute Setup window by selecting .Net Execute Setup from the Cards section of the GP Power Tools Area Page or by selecting Scripting >> .Net Execute Setup from the Options button drop list on the main window. This is an Advanced Mode feature.

The .Net Execute Setup window can be used to run any Visual C# or Visual Basic.Net code without requiring the Visual Studio development environment. Scripts written in this window can use the form, window, table and field resources from any dictionary or to call existing functions and procedures in any dictionary.

Script IDs created in this window can be loaded and executed from an Trigger Setup trigger, a Runtime Execute Setup script or another .Net Execute script. This allows code re-use in a similar fashion to having multiple procedure calls as well as mixing of languages.

|                                                 |                   | 🂾 Dup <u>l</u> icate 🕅 | Users 🦓 <u>F</u> | eferences     |                      | - The second second sec |
|-------------------------------------------------|-------------------|------------------------|------------------|---------------|----------------------|----------------------------------------------------------------------------------------------------|
| <u>Script ID</u>                                | ALL LANGUAGES     | ; 🔎 [                  | <b>i</b>         | 🔽 Published t | o Executer Windov    | N                                                                                                    |
| Script Name                                     | All Languages Te: | st for C#              | →                | 🗌 Minimize Lo | og Entries (Errors o | nly)                                                                                                    |
| Project ID                                      |                   |                        |                  |               |                      |                                                                                                    |
| Parameter ID                                    |                   | Q                      |                  |               |                      |                                                                                                    |
| Script Language                                 | O Not Selected    | 🗿 Visual C#            | 🔿 Visual Ba      | sic .Net      |                      |                                                                                                    |
| using Microso<br>using Microso<br>using Microso | ft.Dexterit       | y.Applicatio           | ns.Dynamic       |               |                      |                                                                                                    |
| namespace Net                                   |                   | 1                      |                  |               |                      |                                                                                                    |
| {                                               |                   |                        |                  |               |                      |                                                                                                    |
| •                                               | lass Program      | 1                      |                  |               |                      |                                                                                                    |
| public cl                                       | lass Program      |                        |                  |               |                      |                                                                                                    |
| public cl<br>{<br>public<br>{                   | c void Run(       |                        | his line         |               |                      |                                                                                                    |
| public cl<br>{<br>public<br>{                   | c void Run(       | ( )                    |                  |               |                      |                                                                                                    |
| public cl                                       | 2                 |                        |                  |               |                      |                                                                                                    |

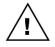

To be able to execute scripts, the WinthropDC.GpPowerToolsVC.dll and WinthropDC.GpPowerToolsVB.dll Addins must be installed.

The following is a description of the individual fields on the window:

# Script ID

This field contains a unique identifier for each .Net Execute Setup script in the system. The lookup button can be clicked to select from existing script IDs. The lookup will be filtered to the current project if the script belongs to a project.

| net Execute Looku        | 3                                                 | – 🗆 ×                       |
|--------------------------|---------------------------------------------------|-----------------------------|
| File Edit Tools          | Help                                              | sa Fabrikam, Inc. 12/04/202 |
| Find                     |                                                   | 🗎 🗋 New 🍃 Open              |
| ✓ View: by Script ID, Pr | oject Filter: None                                | 8 8                         |
| Script ID                | Script Name                                       | Pub 👻 Additional Sorts      |
| ALL LANGUAGES            | All Languages Test for C#                         | 🥪 🛛 Visual C#               |
| ALL LANGUAGES2           | Test of All Languages from VB.Net                 | 🥑 Visual Basic .Net         |
| BPST GETLIST             | Batch Posting Service Toolkit Test Calls Get List | 🗌 Visual C#                 |
| BPST POST                | Batch Posting Service Toolkit Test Calls Post     | Visual C#                   |
| CUST_MAINT1              | Open Customer Maintenance using C#                | 🔽 🛛 Visual C#               |
| CUST_MAINT2              | Open Customer Maintenance using VB.Net            | 🔽 🛛 Visual Basic .Net       |
| DEX_REFLECTOR            | Display Dexterity information                     | Visual C#                   |
| EVENT REG VB             | Event Registration Test for Visual Basic.Net      | Visual Basic .Net           |
| EVENT REG VC             | Event Registration Test for Visual C#             | Visual C#                   |
| EXCHANGE_RATE1           | Exchange Rate Web Service Call                    | Visual C#                   |
|                          |                                                   | Select Cancel               |

The Notes Button can be clicked to enter Release Notes. Use the Timestamp Button to add a timestamp to the bottom of the release notes.

| ni .Ne | et Execu | ute Setup | Release N | lotes |       | _ |        | ×                 |
|--------|----------|-----------|-----------|-------|-------|---|--------|-------------------|
| File   | Edit     | Tools     | Script    | Help  | Debug |   | 12/04/ | 2027 <sup>»</sup> |
|        |          |           |           |       |       |   |        | ^                 |
| <      |          |           |           |       |       |   |        | >                 |
| Time:  | stamp    |           |           |       |       |   | 0      | IK                |

# .Net Execute Information

Click this button to display what resources are using this script.

#### CHAPTER 5

.....

| Microsof | t Dynamics GP<br>Script ID: PHONE_CALL is being used by the following:                                                                                                    |   |
|----------|----------------------------------------------------------------------------------------------------|---|
| <u> </u> | Automatic Trigger Mode Triggers:<br>PHONE_CUST Phone Integration Customer Maintenance Form<br>Field: Script<br>PHONE CUST1F Phone 1 Field Integration Customer Maintenance | 1 |
|          | OK                                                                                                    |   |

# Script Name

This field contains a description of the script.

# Long Description

Use the Script Name expansion button to open the Long Description window. Use this field for a more detailed description of the script. The Long Description is displayed on the .Net Executer window.

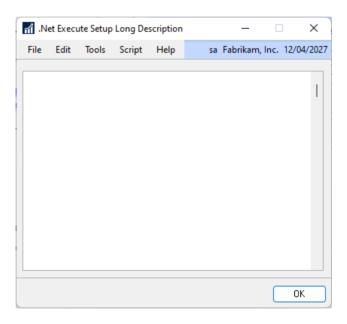

# Published to Executer Window

This checkbox indicates if the current script can be accessed from the read only .Net Executer window.

### Minimize Log Entries

This option can be enabled to prevent the script generating entries in the GPPTools\_<User>\_<Company>.log file unless an error occurs.

### Project ID

Use this field to add the current script to a development project.

# Parameter ID

Use this field to specify a Parameter List to be used with the script.

# DEVELOPER TOOLS

# Script Language

This field is used to select the .Net language to be used for this script. You can select from Visual C# or Visual Basic.Net#. When changing the Script Language, the existing script (if any) will be replaced with the base template for the selected language.

### *Clipboard* Button

This expansion button opens the .Net Execute Script Clipboard window. This window can be used as temporary storage when editing scripts to allow for cutting and pasting between scripts. Use the Copy Script Button if you wish to copy the current script to the clipboard window and the Clear Script Button to clear the clipboard window contents.

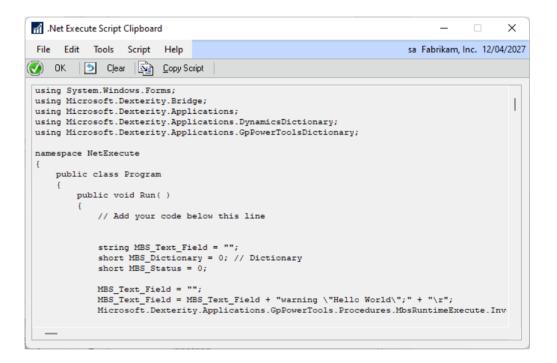

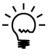

When changing the script purpose, you will be asked if you want to copy to the clipboard before the script is reset. You can then copy back the portions of the script you want to keep. The clipboard window will close with the .Net Execute Setup window.

#### Script

This text field contains the script to be executed. It cannot have any parameters. The script is checked for syntax errors when saved.

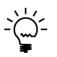

Changing the name of the Run() function to RunOnce() allows the .Net code to only be execute one time for the current application instance. This can be used to register events with handlers added to the script and only register them once per session.

The following is a description of the additional buttons on the window:

#### Divider Adjustment Buttons

Use these buttons to adjust the position of the horizontal window divider between script and output data.

# Parameters Button

Use this button to insert a Parameter Placeholder into the script for the Parameter List selected with the Parameter ID. See the section under Trigger Setup for more information.

# Insert Button

Use this button to insert a Visual C# or Visual Basic.Net code construct, Parameter Placeholders, .Net Assemblies or code Snippets. See the section under Trigger Setup for more information.

# Helper Button

Use this button to open the Insert Helper Function window and insert a helper function into the script. See the section under Trigger Setup for more information.

# Names Button

Use this button to insert a dictionary resource into the script. See the section under Trigger Setup for more information.

### Execute Button

Use this button to execute the script in the context of the dictionary specified. Any compile errors will be shown in the status pane below the script.

# Duplicate Button

Use this button to duplicate or rename the current script ID to a new script ID. This is useful when an existing script ID is very similar to the new one you want to create.

| Microsoft Dynamics GP             |                  |  |  |  |  |
|-----------------------------------|------------------|--|--|--|--|
| Please enter the Scrip<br>Script: | t ID for the new |  |  |  |  |
| CHECKHOLD                         |                  |  |  |  |  |
| ОК                                | <u>C</u> ancel   |  |  |  |  |

A new script ID must be specified in the dialog which opens.

### Users Button

Use this button to specify which users and companies the script should be published to. Once clicked Publish Script for Users window will open.

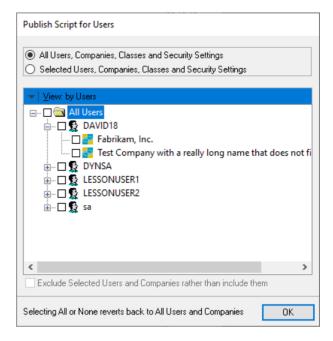

You can view this window by users or by companies and navigate the tree to select the user and company combinations as required. You can also select by User Classes, Security Roles, Security Tasks and Security Modified Alternate IDs.

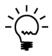

If all users are selected on the tree, the tree selections will be cleared and the mode will change from Selected Users and Companies to All Users and Companies. If no users are selected on the tree, the mode will change to All Users and Companies.

The Exclude Selected Users and Companies rather than include them option allows you to invert the behavior of the window. This is handy when it is easier to specify the users and companies for whom the script should not be published to.

#### *References* Button

Use this open the .Net Execute References window. This window can be used to add additional References to a .Net Assembly, dictionary assembly or system DLL (Dynamic Link Library).

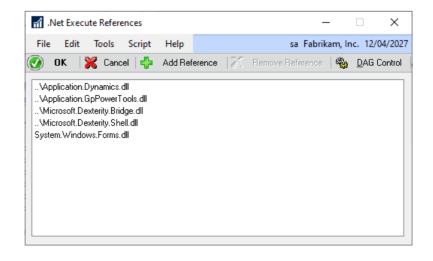

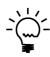

If the Dictionary Assembly for a product dictionary is not available, click on the DAG Control Button to open the Dictionary Assembly Generator Control window which can be used to generate it.

> .NET Assemblies × Name Description Ve... Accessibility Accessibility, Version=2.0.0.0, Culture=... 2.... Accessibility Accessibility, Version=4.0.0.0, Culture=... 4.... ADODB ADODB, Version=7.0.3300.0, Culture=n... 7.... AspNetMMCExt AspNetMMCExt, Version=2.0.0.0, Cult... 2.... AuditPolicyGPMa... AuditPolicyGPManagedStubs.Interop, ... 10... ComSvcConfig ComSvcConfig, Version=3.0.0.0, Cultur... 3.... ComSvcConfig ComSvcConfig, Version=4.0.0.0, Cultur... 4.... cscompmgd, Version=8.0.0.0, Culture... 8.... cscompmgd CustomMarshalers CustomMarshalers, Version=2.0.0.0, C... 2.... CustomMarshalers CustomMarshalers, Version=4.0.0.0, C... 4.... DevExpress.Bonus... DevExpress.BonusSkins.v17.1, Version=... 17... DevExpress.Data.v... DevExpress.Data.v17.1, Version=17.1.5.... 17... DevExpress.Pdf.v1... DevExpress.Pdf.v17.1.Core, Version=17... 17... DevExpress.Printin... DevExpress.Printing.v17.1.Core, Versio... 17... Select Cancel

If .Net Assembly is selected, the .Net Assemblies window will open.

The following is a description of the Script menu available for the window:

# *Find* ...

Use this menu option to open the script editor Find window to search for text. Control-F can be used as a shortcut.

| Find  |  |   |    |        |
|-------|--|---|----|--------|
| Find: |  |   |    |        |
|       |  | [ | OK | Cancel |

# Find Next

Use this menu option to find the next occurrence. Control-G can be used as a shortcut.

### Replace ...

Use this menu option to open the script editor Replace window to search and replace text. Control-R can be used as a shortcut.

| Replace       |    |        |
|---------------|----|--------|
| Find:         |    |        |
| Replace With: |    |        |
|               | OK | Cancel |

# Replace and Find Next

Use this menu option to replace and find the next occurrence. Control-B can be used as a shortcut.

# Goto Line ...

Use this menu option to open the script editor Goto Line window to jump to a specified line. Control-N can be used as a shortcut.

| Goto       |    |        |
|------------|----|--------|
| Goto Line: |    | Ü      |
|            | OK | Cancel |

# Save and Continue

Use this menu option to save the current script without clearing the window. Control-S can be used as a shortcut.

# Check Syntax

Use this menu option to check the syntax of the current script. Any errors will be displayed in a dialog window. Control-K can be used as a shortcut.

# References

Use this menu option to open the .Net Execute References window. Control-0 can be used as a shortcut.

# Options

Use this menu option to open the Options window to allow the font style, and size to be changed. Control-O can be used as a shortcut.

| d Options             |             |          | _        |         | ×      |
|-----------------------|-------------|----------|----------|---------|--------|
| File Edit             | Tools       | Help     | Debug    |         | >>     |
| Colors —<br>Apply to: | Scrip       | t Editor | 🗹 Scrij  | ot Debu | gger   |
| Keywords:             |             | B        | llue     |         | $\sim$ |
| Identifiers:          |             | E        | llack    |         | $\sim$ |
| Numeric L             | iterals:    | P        | link     |         | $\sim$ |
| String Liter          | als:        |          | ark Red  |         | $\sim$ |
| Comment               | 5:          | N        | ledium G | ray     | $\sim$ |
| Operators:            |             | Т        | eal      |         | $\sim$ |
| Lexer Erro            | rs:         | F        | Red      |         | $\sim$ |
| Font: C               | courier (ge |          |          | 1       |        |
| L                     | OK          |          | Cancel   | A       | pply   |

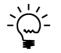

The Color options are disabled because the syntax highlighting is not available for .Net scripts.

# Execute

Use this menu option to execute the script. Control-E can be used as a shortcut.

# Names Button Uses Clipboard

Use this menu option to control whether the Names Button returns directly to the script (default) or to the clipboard.

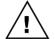

To be able to use the clipboard, the WinthropDC.GpPowerToolsVB.dll Addins must be installed.

# **Snippet Setup**

You can open the Snippet Setup window by selecting Snippet Setup from the Cards section of the GP Power Tools Area Page or by selecting Scripting >> Snippet Setup from the Options button drop list on the main window. This is an Advanced Mode feature.

The Snippet Setup window can be used to create and store snippets of code that can be inserted into the script editors for the Trigger Setup, Runtime Execute Setup, SQL Execute Setup, and .Net Execute Setup windows.

| 🚮 Snippet Setup               |                                 |                      |          |            | _           |         | ı x      |
|-------------------------------|---------------------------------|----------------------|----------|------------|-------------|---------|----------|
| File Edit Tools               | Script Help                     |                      |          |            | sa Fabrikam | n, Inc. | 12/04/20 |
| 🚽 Save 🕥 Clear                | ∣ <mark>X</mark> <u>D</u> elete | Para Duplicate       |          |            |             |         | - Z      |
| Snippet ID                    | COMMENT_H                       | DR_DEX               | D 🗋 🧯    |            |             |         |          |
| Snippet Name                  | Script Commer                   | nt Header            |          |            |             |         |          |
| Snippet Mode                  | Dexterity sanSo                 | eript                | ~        |            |             |         |          |
| Snippet Menu                  | Comments                        |                      |          |            |             |         |          |
| Project ID                    |                                 |                      | Ø        |            |             |         |          |
| Parameter ID                  |                                 |                      | 0        |            |             |         |          |
| Execute code in context o     | f Product:                      | Dictionary Not Selec |          |            | Aodified    |         | 4        |
| [ * * * * * * * * * * * * * * |                                 | · · · ·              |          | · · · ·    | /oumeu      | ****    | ****     |
| Name:                         |                                 |                      |          |            |             |         |          |
|                               | vvvv-m                          | m-dd                 |          |            |             |         |          |
| Author:                       |                                 |                      |          |            |             |         |          |
| Description:                  |                                 |                      |          |            |             |         |          |
|                               |                                 |                      |          |            |             |         |          |
| *****                         |                                 | **********           | *******  | *******    | ********    | ****    | ****     |
| Summary of Cha                | inges:                          |                      |          |            |             |         |          |
| Date (yyyy-mm-c               | dd)                             | Author               |          | Commen     | nts         |         |          |
|                               |                                 |                      |          |            |             |         |          |
|                               |                                 |                      |          |            |             |         |          |
| ********                      | *******                         | ******               | *******  | ********   | ********    | ****    | ****     |
|                               |                                 |                      |          |            |             |         |          |
| —                             |                                 |                      |          |            |             |         |          |
|                               |                                 |                      |          |            |             |         |          |
| Id d b bl Snippet             | ID ·                            | 537                  | Paramete | ers Insert | - Helper    |         | Names    |

The following is a description of the individual fields on the window:

# Snippet ID

This field contains a unique identifier for each snippet in the system. The lookup button can be clicked to select from existing snippet IDs. The lookup will be filtered to the current project if the snippet belongs to a project.

#### CHAPTER 5

| nippet Setup                 | Lookup           |                       |                  | _           |         | ×      |
|------------------------------|------------------|-----------------------|------------------|-------------|---------|--------|
| File Edit Too                | ls Help          |                       | sa Fabr          | ikam, l     | nc. 12/ | 04/202 |
| Find                         |                  |                       |                  | <u>N</u> ew | 12      | Open   |
| →   <u>V</u> iew: Snippet II | D, Project Filte | r: None               |                  |             | B       | 8      |
| Snippet ID                   |                  | Snippet Name          | 👻 🚽 Additional S | orts        |         |        |
| COMMENT_HDR_D                | EΧ               | Script Comment Header | Dexterity sanSci | ipt         |         |        |
| COMMENT_HDR_S                | QL               | Script Comment Header | SQL Server       |             |         |        |
| COMMENT_HDR_V                | В                | Script Comment Header | Visual Basic .Ne | ł           |         |        |
| COMMENT_HDR_V                | C                | Script Comment Header | Visual C#        |             |         |        |
|                              |                  |                       |                  |             |         |        |
|                              |                  |                       |                  |             |         |        |
|                              |                  |                       |                  |             |         | - 1    |
|                              |                  |                       |                  |             |         | _ 1    |
|                              |                  |                       |                  |             |         |        |
|                              |                  |                       | Sel              | ect         | Ca      | ncel   |

The Notes Button can be clicked to enter Release Notes. Use the Timestamp Button to add a timestamp to the bottom of the release notes.

| n Sni | ippet Se               | etup Rele | ase Note   |      | _  |           | ×       |           |
|-------|------------------------|-----------|------------|------|----|-----------|---------|-----------|
| File  | Edit                   | Tools     | Script     | Help | sa | Fabrikam, | Inc. 12 | 2/04/2027 |
|       | /2023 1 (<br>Creation. |           | a - David) |      |    |           |         | I         |
|       |                        |           |            |      |    |           |         |           |
| Times | stamp                  |           |            |      |    |           |         | ОК        |

Click this button to display what resources are using this snippet.

| Microsoft Dyr | namics GP                                    |
|---------------|----------------------------------------------|
| <u> </u>      | This Snippet ID is not currently being used. |
|               |                                              |
|               |                                              |
|               | OK                                           |

# DEVELOPER TOOLS

### Snippet Name

This field contains a description of the snippet.

# Snippet Mode

This drop-down list selects the development language of the snippet. This also controls from which script editors the snippet will be available to insert.

### Snippet Menu

This optional field allows snippets to be grouped on the Insert Button.

# Project ID

Use this field to add the current snippet to a development project.

### Parameter ID

Use this field to specify a Parameter List to be used with the snippet.

#### *Execute Dexterity SanScript code in the context of Product*

This drop-down list contains a list of products currently installed on the Microsoft Dynamics GP workstation. Only available when in Dexterity sanScript Snippet Mode.

### Modified

This checkbox can be used to identify that this snippet should be executed in the context of the modified dictionary. This allows the script to reference Modifier added local fields. Only available when in Dexterity sanScript Snippet Mode.

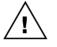

To be able to execute scripts against modified dictionaries, the WinthropDC.GpPowerToolsVC.dll Addins must be installed.

# Clipboard Button

This expansion button opens the Snippet Script Clipboard window. This window can be used as temporary storage when editing snippets to allow for cutting and pasting between snippets. Use the Copy Script Button if you wish to copy the current snippet to the clipboard window and the Clear Script Button to clear the clipboard window contents.

| 🚮 Snippet Setup Script Clipboard                                                                 |        |           | - 0         |        | ×    |
|--------------------------------------------------------------------------------------------------|--------|-----------|-------------|--------|------|
| File Edit Tools Script Help                                                                      |        | sa Fabril | kam, Inc.   | 12/04/ | 2027 |
| ⊘ OK   S Clear   S Copy S                                                                        |        | ****      | *****       | ****   | _    |
| Name:<br>Create Date: yyyy-mm<br>Author:<br>Description:<br>************************************ | -dd    | *****     |             |        | I    |
| Date(yyyy-mm-dd)<br>                                                                             | Author | Comments  | . * * * * * | ****   |      |
| _                                                                                                |        |           |             |        |      |

#### Script

This text field contains the snippet code.

The following is a description of the additional buttons on the window:

#### Help Button

Use this button (highlighted on screenshot) to open the full Dexterity Help file. Only available when in Dexterity sanScript Snippet Mode.

# Parameters Button

Use this button to insert a Parameter Placeholder into the script for the Parameter List selected with the Parameter ID. See the section under Trigger Setup for more information.

# Insert Button

Use this button to insert a code construct (dependent on development language selected) or Parameter Placeholders. See the section under Trigger Setup for more information.

### *Helper* Button

Use this button to open the Insert Helper Function window and insert a helper function into the script. See the section under Trigger Setup for more information.

#### Names Button

Use this button to insert a dictionary resource into the script. See the section under Trigger Setup for more information.

#### Duplicate Button

Use this button to duplicate or rename the current snippet ID to a new script ID. This is useful when an existing script ID is very similar to the new one you want to create.

| Microsoft Dynamics GP                            |   |
|--------------------------------------------------|---|
| Please enter the Snippet ID for the new Snippet. |   |
| CUSTOMERS                                        | [ |
| OK <u>C</u> ancel                                |   |

A new snippet ID must be specified in the dialog which opens.

The following is a description of the Script menu available for the window:

#### *Find* ...

Use this menu option to open the script editor Find window to search for text. Control-F can be used as a shortcut.

| Find  |  |    |        |
|-------|--|----|--------|
| Find: |  |    |        |
|       |  | OK | Cancel |

# Find Next

Use this menu option to find the next occurrence. Control-G can be used as a shortcut.

# Replace ...

Use this menu option to open the script editor Replace window to search and replace text. Control-R can be used as a shortcut.

| Replace       |           |
|---------------|-----------|
| Find:         |           |
| Replace With: |           |
|               | OK Cancel |

# *Replace and Find Next*

Use this menu option to replace and find the next occurrence. Control-B can be used as a shortcut.

# Goto Line ...

Use this menu option to open the script editor Goto Line window to jump to a specified line. Control-N can be used as a shortcut.

| Goto       |    |        |
|------------|----|--------|
| Goto Line: |    | i      |
|            | OK | Cancel |

# Save and Continue

Use this menu option to save the current snippet without clearing the window. Control-S can be used as a shortcut.

# Convert References

Use this menu option to convert the Dexterity resource names contained in curly braces in the current snippet to their SQL equivalents. Control-0 can be used as a shortcut.

# Options

Use this menu option to open the Options window to allow the syntax highlighting colors, font style, and size to be changed. Control-O can be used as a shortcut.

| options                                           |         |      | _        |     | ×  |  |  |  |  |  |
|---------------------------------------------------|---------|------|----------|-----|----|--|--|--|--|--|
| File Edit                                         | Tools   | Help | Debug    |     | >> |  |  |  |  |  |
| Colors<br>Apply to: Script Editor Script Debugger |         |      |          |     |    |  |  |  |  |  |
| Keywords:                                         |         | E    | lue      |     | ~  |  |  |  |  |  |
| Identifiers:                                      |         | E    | llack    |     | ~  |  |  |  |  |  |
| Numeric Lit                                       | terals: | F    | Pink     |     | ~  |  |  |  |  |  |
| String Litera                                     | als:    |      | ark Red  |     | ~  |  |  |  |  |  |
| Comments                                          | :       | N    | ledium G | ray | ~  |  |  |  |  |  |
| Operators:                                        |         | T    | eal      |     | ~  |  |  |  |  |  |
| Lexer Errors                                      | S:      | F    | Red      |     | ~  |  |  |  |  |  |
| Font: Courier (generic ∨ Size: 11 +               |         |      |          |     |    |  |  |  |  |  |
| OK Cancel Apply                                   |         |      |          |     |    |  |  |  |  |  |

Names Button Uses Clipboard

Use this menu option to control whether the Names Button returns directly to the script (default) or to the clipboard.

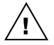

To be able to use the clipboard, the WinthropDC.GpPowerToolsVB.dll Addins must be installed.

# **Parameter Lists**

You can open the Parameter List Maintenance window by selecting Parameter Lists from the Cards section of the GP Power Tools Area Page or by selecting Scripting >> Parameter Lists from the Options button drop list on the main window. This is an Advanced Mode feature.

Parameter Lists provide a method to create a custom user interface to request information from the user prior to a script being executed. The selections made by the user can then be used in the scripts to change the behavior of the script or select the data range the script runs against.

Parameter Lists can be used with Automatic Trigger Mode Non-Logging Trigger scripts (for Focus Events, Form Menu and Field Context Menu Types), Runtime Execute Setup scripts, SQL Execute Setup scripts and .Net Execute Setup scripts.

Once a Parameter List dialog has been used, the parameters are available in the script which opened the dialog and any script called by that script as long as the called scripts are linked to the same Parameter ID or have a blank Parameter ID.

To use the data returned from the Parameter List Dialog, just insert a Parameter Placeholder into the script. This will be replaced with the data from the dialog prior to the script being executed. Parameter Placeholders are special language dependent character combinations which return the correct data type so that the script will compile and will also be recognized by the script pre-processor so they can be substituted.

| 🚮 Parar     | meter List Mainter             | ance                                 |                 |         |                                          |                                       | -            |          | ×                                                                                                    |
|-------------|--------------------------------|--------------------------------------|-----------------|---------|------------------------------------------|---------------------------------------|--------------|----------|----------------------------------------------------------------------------------------------------|
| File E      | dit Tools Op                   | otions Help                          |                 |         |                                          | sa                                    | Fabrikam, li | nc. 12/0 | 4/2027                                                                                                    |
| 📙 Sav       | e ᠫ Cļear                      | 🔀 Delete 🖓                           | 🖌 Duplicate 🛛 🔯 | Prev    | riew                                     |                                       |              |          | , de la calendaria de la calendaria de l |
| Parame      | ter ID                         | TEST                                 |                 | )       | i                                        |                                       |              |          |                                                                                                    |
|             | ter Description                | Test Parameters                      | 0               |         | *                                        |                                       |              |          |                                                                                                    |
| Project ID  |                                |                                      | ļ               | )       |                                          |                                       |              |          |                                                                                                    |
|             | -                              |                                      |                 |         |                                          |                                       |              |          |                                                                                                    |
| Parame      | ter little<br>ter Instructions | Test Parameter L<br>You can use this |                 | tructio | ns to the users on how to correr         | tly enter the parameters you need for | your scripts |          |                                                                                                    |
| ratallie    | ter mstructions                |                                      |                 |         |                                          |                                       |              |          |                                                                                                    |
|             |                                |                                      |                 |         |                                          |                                       |              |          |                                                                                                    |
| Active      | Prompt                         |                                      | Туре            |         | Mode                                     | Options                               | Length/D     | ecimal   |                                                                                                    |
| Hidden      | Single Value/Mi                | nimum Value/Fr                       |                 |         | Maximum Value/                           |                                       | 1            |          | Г                                                                                                    |
| 01          | Checkbox                       |                                      | Checkbox        | $\sim$  | Single Field 🗸 🗸                         | Default Value(s) ~                    | 1            | ~        | •                                                                                                    |
| 02          | Number                         |                                      | Number          |         | All, From & To Fields 🔍                  | Default Value(s)                      | 16bit Unsig  | med v    | 4                                                                                                    |
|             | 0                              |                                      |                 |         | 32,767                                   |                                       |              |          |                                                                                                    |
| 03          | Currency                       | ,                                    | Currency        | $\sim$  | From & To Fields 🗸 🗸                     | Default Value(s)                      | 2            | ~        |                                                                                                    |
|             |                                | \$12,345.00                          |                 |         |                                          | \$0.00                                |              |          |                                                                                                    |
| <b>V</b> 04 | Short String                   |                                      | String          | $\sim$  | All, From & To Fields 🛛 🗸                | Min & Max Values 🗸 🗸 🗸                | 30           | ~        | •                                                                                                    |
|             | A                              |                                      |                 |         | D                                        |                                       |              |          |                                                                                                    |
| 05 🗹        | Customer Lookup                |                                      | Lookup          | $\sim$  | All, From & To Fields 🗸 🗸                | Customer Lookup ~                     | 15           | ~        | •                                                                                                    |
|             | AARONFIT0001                   |                                      | Q               |         | ATMORERE0001                             | Q                                     |              |          |                                                                                                    |
| 06          | Long String<br>THIS IS A TEST  |                                      | Long String     | $\sim$  | All, From & To Fields<br>THIS IS ANOTHEI | Uppercase Default Value(s)            | 60           | ~        | •                                                                                                    |
|             |                                |                                      | Date            | _       |                                          |                                       | 8            |          |                                                                                                    |
|             | Date<br>16/05/2016             | 1                                    | Date            | $\sim$  | All, From & To Fields<br>20/05/2016      | Default Value(s)                      | 8            |          | •                                                                                                    |
| 08          | Token Date                     | -                                    | Token Date      |         | All, From & To Fields                    | Default Value(s)                      | 8            |          | •                                                                                                    |
|             | Start of Month                 |                                      |                 |         | <ul> <li>End of Month</li> </ul>         |                                       | ~            |          |                                                                                                    |
| 09          | Time                           |                                      | Time            | $\sim$  | All, From & To Fields 🗸 🗸                | Default Value(s)                      | 6            | ~        | 4                                                                                                    |
|             | 12:00:00                       |                                      |                 |         | 13:00:00                                 |                                       |              |          |                                                                                                    |
| <b>2</b> 10 | Drop Down List                 |                                      | List            | $\sim$  | From & To Fields 🛛 🗸                     | First List Entry 🗸                    | Data         | ~        | €                                                                                                    |
|             | Quote                          |                                      |                 |         | <ul> <li>Quote</li> </ul>                |                                       | ~            |          |                                                                                                    |
|             | ► by Paramet                   | er ID 🗸 🗸                            |                 |         |                                          |                                       |              |          | 0                                                                                                    |

The following is a description of the individual fields on the window:

# Parameter ID

This field contains a unique identifier for each Parameter List in the system. The lookup button can be clicked to select from existing parameter IDs. The lookup will be filtered to the current project if the parameter list belongs to a project.

| n Parameter  | List Loo | kup        |                                         |              |       | _           |           | ×       |
|--------------|----------|------------|-----------------------------------------|--------------|-------|-------------|-----------|---------|
| File Edit    | Tools    | Help       |                                         | sa           | Fabri | kam, Ir     | nc. 12/   | /04/202 |
| Find         |          |            |                                         | <sup>1</sup> | 1     | <u>N</u> ew | 🇀         | Open    |
|              | arameter | ID, Projec | st Filter: None                         |              |       |             | B         | 8       |
| Parameter ID |          |            | Parameter Description                   |              | -     | Add         | itional S | orts    |
| TEST         |          |            | Test Parameters                         |              |       |             |           |         |
| TEST2        |          |            | Test of New Parameter Modes             |              |       |             |           |         |
| USERID       |          |            | USERID                                  |              |       |             |           |         |
| VEND TRACK   | NG 1     |            | Vendor Change Tracking Parameters       |              |       |             |           |         |
| VEND TRACK   | NG 2     |            | Vendor Change Tracking Query Parameters |              |       |             |           |         |
| VENDOR REM   | IIT AD   |            | Vendor Remit to Address check           |              |       |             |           |         |
| VENDOR_ITE   | м        |            | Vendor Item Number Query                |              |       |             |           | 1       |
| WINDOW_PO    | SITION   |            | Window Position Control                 |              |       |             |           |         |
|              |          |            |                                         |              |       |             |           |         |
|              |          |            |                                         |              |       |             |           |         |
|              |          |            |                                         |              | Sele  | ct          | Ca        | ancel   |

The Notes Button can be clicked to enter Release Notes. Use the Timestamp Button to add a timestamp to the bottom of the release notes.

| ள் Pa  | rametei | _     |         | ×    |       |  |        |         |
|--------|---------|-------|---------|------|-------|--|--------|---------|
| File   | Edit    | Tools | Options | Help | Debug |  | 12/04/ | 2027 >> |
|        |         |       |         |      |       |  |        |         |
| 1      |         |       |         |      |       |  |        | ~       |
|        |         |       |         |      |       |  |        |         |
|        |         |       |         |      |       |  |        |         |
|        |         |       |         |      |       |  |        |         |
|        |         |       |         |      |       |  |        |         |
|        |         |       |         |      |       |  |        |         |
|        |         |       |         |      |       |  |        |         |
|        |         |       |         |      |       |  |        |         |
|        |         |       |         |      |       |  |        |         |
|        |         |       |         |      |       |  |        |         |
|        |         |       |         |      |       |  |        |         |
|        |         |       |         |      |       |  |        |         |
|        |         |       |         |      |       |  |        |         |
|        |         |       |         |      |       |  |        |         |
| <      |         |       |         |      |       |  |        | >       |
| -      |         |       |         |      |       |  |        | -       |
| T:-    |         |       |         |      |       |  |        | K       |
| l ime: | stamp   |       |         |      |       |  | U      | K       |

#### Parameter List Information

Click this button to display what resources are using this parameter list.

| Microsoft Dynamics GP |                                                                                                    |   |
|-----------------------|----------------------------------------------------------------------------------------------------|---|
| À                     | Parameter ID: CUSTOMER is being used by the following:<br>Development Projects:<br>CUST_MAINT Customer Maintenance Open Prototype Examples<br>Field: ProjectID | Ι |
|                       | ОК                                                                                                    |   |

# Parameter Description

This field contains a description of the parameter list.

#### Project ID

Use this field to add the current parameter list to a development project.

### Parameter Title

This field contains the title for the parameter list. This value will be used at the top of the Parameter List dialog as well as for the title of the dialog's window.

### Parameter Instructions

This field contains the instructions for the user on how they should use the parameter list. This field will be displayed at the top of the Parameter List dialog.

The following is a description of the parameter definition fields for the ten parameters on the window:

### Parameter Active

This checkbox specifies whether the current parameter is enabled. This allows a parameter to be temporarily disabled without having to remove the rest of the settings for the parameter.

### Parameter Hidden

This checkbox specifies whether the current parameter is hidden. This allows a parameter to be available for use with coding without being shown to the end user.

# Parameter Prompt

This field contains a name of the parameter and will be used for the prompt of the parameter.

# Parameter Type

Use this drop-down list to select the data type for the parameter. You can select from:

- Checkbox
- Number
- Currency
- Quantity
- String
- Lookup
- Long String
- Date
- Token Date
- Time
- List
- List (SQL)

# Parameter Mode

This drop-down list sets whether the parameter is a single value or a range of values. You can select from:

- Single Field
- From & To Fields
- All, From & To Fields

# Parameter Options

This drop-down list sets various options depending on the Parameter Type selected.

For Lookup Type, you can select from:

- Account Lookup
- Customer Lookup
- Customer Class Lookup
- Vendor Lookup
- Vendor Class Lookup
- Item Lookup
- Item Class Lookup
- Inventory Site Lookup
- User Lookup
- Company Address Lookup
- Employee Lookup
- Employee Class Lookup
- Salesperson Lookup
- Territory Lookup
- Shipping Method Lookup
- Payment Terms Lookup
- Price Level Lookup
- Country Code Lookup
- Checkbook Lookup
- Currency Lookup
- Custom Lookup (SQL)
- Custom Lookup (Form
- Custom Lookup (SQL) Uppercase
- Custom Lookup (Form) Uppercase

For List Type, you can select from:

- Cleared Value(s)
- First List Entry
- Default Value(s)

For other types, you can select from:

- Cleared Value(s)
- Default Value(s)
- Min & Max Values

For String and Long String Types, you can also select from:

- Uppercase Cleared Value(s)
- Uppercase Default Value(s)
- Uppercase Min & Max Values

### Parameter Length/Decimal

This drop-down list controls the length of the field or the number of decimal places for the parameter fields.

For Number Type, you can select the size of the parameter 16 or 32 bit and whether the number should be signed or unsigned.

For Currency and Quantity Types, you can select the number of decimal places from 0 to 5.

For String and Long String Types, you can select the length of the string in 5 character increments.

For List Type, you can select what will be returned by the parameter, you can select from:

- Position
- Data
- String

For all other Types, the length value is fixed.

#### *Parameter Expansion Button*

Click this button to open the appropriate Parameter List Maintenance Additional Information window.

For Drop-down lists, it will open the Parameter List Drop-down List Maintenance window. This window is used to set up the drop-down list values for a List Type parameter. The drop-down list will be populated with the string on each line in the order it is listed in the window. You can specify an integer (32 bit) value for each entry using a comma.

#### CHAPTER 5

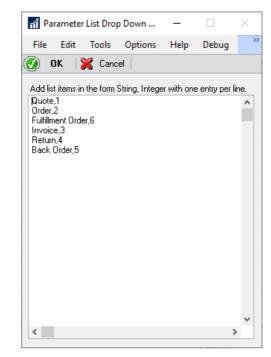

For SQL Drop-down lists, it will open the Parameter List Drop-down List SQL Script window. This window is used to select a SQL Execute Setup script which returns an ordered query with two columns; a string and an integer (32 bit) value.

| n Parameter List D                                                        | rop Down List     | SQL Script                                | _           |               | $\times$ |  |  |  |
|---------------------------------------------------------------------------|-------------------|-------------------------------------------|-------------|---------------|----------|--|--|--|
| File Edit Tool                                                            | s Options         | Help                                      |             | 12/04         | /2027 >> |  |  |  |
| 🧭 ок 🛛 🞇 са                                                               | ancel             |                                           |             |               |          |  |  |  |
| Select a SQL Execute<br>The first column must<br>The list will be popula  | be a string and   | the second c                              | olumn an i  | nteger or lor | -        |  |  |  |
| Script ID                                                                 | COMPAN            | Y LIST                                    | ø           |               |          |  |  |  |
| Script Name                                                               | Company           | Company List for use with Parameter Lists |             |               |          |  |  |  |
| The selected Script II<br>can insert Placeholde<br>filtered based on valu | rs (using the Ins | ert Button) to                            | allow the I |               | . you    |  |  |  |

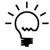

The SQL Execute script used to populate the SQL List can include placeholders which will be substituted with values from other parameter list fields when the script is executed. This allows to contents of the list to be changed based on other parameter data already entered.

For SQL Custom Lookups, it will open the Parameter List Lookup SQL Script window. This window is used to select a SQL Execute Setup script which returns a query with three string columns; an ID string, a Description string and a string to be returned (usually the same as the ID value).

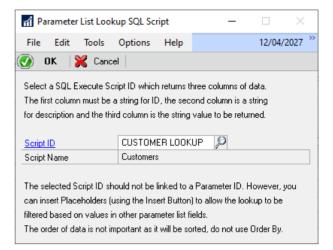

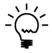

The SQL Execute script used to populate the SQL Lookup can include placeholders which will be substituted with values from other parameter list fields when the script is executed. This allows to contents of the lookup to be changed based on other parameter data already entered.

For Form based Custom Lookups, it will open the Parameter List Lookup Form Definition window. This window is used to define the form, window and field information required to drive an existing lookup form in any dictionary installed in Microsoft Dynamics GP.

| File Edit     | Tools Options                                   | Help                | Debug         |                     | sa Fak | orikam, Inc | 12/04/20   |
|---------------|-------------------------------------------------|---------------------|---------------|---------------------|--------|-------------|------------|
| лас сал       |                                                 | Clear               | Debug         |                     | 30 10  | incarn, inc | . 12/04/20 |
| J UN          | 👗 Lancel 🔁                                      | Liear               |               |                     |        |             |            |
| Link to anv e | xisting Lookup form by i                        | dentifvina          | the Select b  | utton. Sort By drop | )      |             |            |
|               | I selecting the field on th                     |                     |               |                     |        |             |            |
|               | r selecting the held of th                      | ie seroinn <u>e</u> | , 1110011 (01 | retain data nom.    |        |             |            |
| C . L         |                                                 |                     |               |                     |        |             |            |
|               | ton on Lookup's mai                             |                     | *             |                     |        |             |            |
| Dictionary    | Microsoft Dynamics                              | GP                  |               |                     |        | ID          | (          |
| Form          | Customer_Lookup                                 |                     |               |                     |        |             | Į.         |
| Window        | Customer_Lookup                                 |                     |               |                     |        |             |            |
| Field         | 'Select Button'                                 |                     |               |                     |        |             |            |
|               |                                                 |                     |               |                     |        |             |            |
|               |                                                 |                     | in window     |                     |        |             |            |
| Sort Bu dro   | n dawn list an Laak                             |                     |               |                     |        |             |            |
| -             | p down list on Look                             | uh 2 mai            |               |                     |        |             | (          |
| -             | <b>bp down list on Look</b><br>Customer Sort By | uh 2 mai            |               |                     |        |             | Ş          |
| Field         | 'Customer Sort By'                              |                     |               |                     |        |             | Ş          |
| Field Data    | Customer Sort By                                | up's Sci            |               | do <del>w</del>     |        |             |            |
| Field         | 'Customer Sort By'                              | up's Sci            |               | do <del>w</del>     |        |             | Ş.<br>Ş.   |

# Parameter Single/Minimum/From Value

Depending on the Parameter Option selected, this field can be used to specify a Minimum value for the parameter, or a default value for the Single or From field of the parameter.

#### Parameter Maximum/To Value

Depending on the Parameter Option selected, this field can be used to specify a Maximum value for the parameter, or a default value for the To field of the parameter.

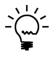

The order of the ten parameter in the Parameter List can be adjusted using the small up buttons and down buttons on the right-hand side of the window.

The following is a description of the additional buttons on the window:

#### Duplicate Button

Use this button to duplicate or rename the current parameter ID to a new parameter ID. This is useful when an existing parameter list is very similar to the new one you want to create.

| Microsoft Dynamics GP                                        |                |  |  |  |  |  |  |
|--------------------------------------------------------------|----------------|--|--|--|--|--|--|
| Please enter the Parameter ID for the<br>new Parameter List: |                |  |  |  |  |  |  |
| <u>U=S1</u>                                                  |                |  |  |  |  |  |  |
| ОК                                                           | <u>C</u> ancel |  |  |  |  |  |  |

A new parameter ID must be specified in the dialog which opens.

#### Preview Button

Use this button to show a preview of what the Parameter List dialog will look like when it executed. If the OK button is used to close the Parameter List dialog, an informational dialog will open showing the results returned for the various languages.

| nî Pa    | arameter List Entry: Test Parameter Lis      |              |             |                                            | - 🗆 X                        |
|----------|----------------------------------------------|--------------|-------------|--------------------------------------------|------------------------------|
| File     | Edit Tools Help Debug                        |              |             |                                            | sa Fabrikam, Inc. 12/04/2027 |
|          | OK 🔀 Cancel 🄊 Clear                          |              |             |                                            |                              |
| <u> </u> |                                              |              |             |                                            |                              |
|          | Parameter List                               |              |             |                                            |                              |
| You      | can use this section to provide instructions | to the users | on how to c | correctly enter the parameters you need to | or your scripts.             |
|          |                                              |              |             |                                            |                              |
|          |                                              |              |             |                                            |                              |
| 01       | Checkbox                                     |              |             |                                            |                              |
|          |                                              |              |             |                                            |                              |
| 02       | Number                                       | O All        | From        | 0                                          |                              |
|          |                                              | 10           | To          | 32,767                                     |                              |
| 03       | Currency                                     |              | From        | \$12,345.00                                |                              |
|          |                                              |              | То          | \$0.00                                     |                              |
| 04       | Short String                                 | All          | O From      |                                            |                              |
|          |                                              |              | То          |                                            |                              |
| 05       | Customer Lookup                              | O All        | From        | AARONFIT0001                               |                              |
|          |                                              |              | To          | ATMORERE0001                               | Q                            |
| 06       | Long String                                  | 🔿 All        | From        | THIS IS A TEST                             |                              |
|          |                                              |              | To          | THIS IS ANOTHER TEST                       |                              |
| 07       | Date                                         | 🔿 All        | From        | 16/05/2016 🏢                               |                              |
|          |                                              |              | То          | 20/05/2016 🔠                               |                              |
| 08       | Token Date                                   | 🔿 All        | From        | Start of Month                             |                              |
|          |                                              |              | To          | End of Month                               | / 30/04/2027                 |
| 09       | Time                                         | 🔾 All        | From        | 12:00:00                                   |                              |
|          |                                              |              | То          | 13:00:00                                   |                              |
| 10       | Drop Down List                               |              | From        | Quote                                      | ~                            |
|          |                                              |              | To          | Quote                                      | ~                            |

#### DEVELOPER TOOLS

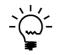

The Parameter List dialog window will automatically resize to the size needed to display only the used and active parameters. If a parameter is unused or not active it will leave a gap in the dialog, except at the bottom where the window will be resized smaller.

The following is a description of the Options menu available:

# Save and Continue

Use this menu option to save the current parameter list without clearing the window. Control-S can be used as a shortcut.

# **Messages Setup**

You can open the Message Setup window by selecting Messages Setup from the Cards section of the GP Power Tools Area Page or by selecting Scripting >> Messages Setup from the Options button drop list on the main window. This is an Advanced Mode feature.

Messages Setup allows you to define reusable warning message text in multiple languages which can be used in the Trigger Setup window or with Helper Functions.

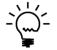

Using Messages allows the same message to be displayed in multiple locations and for the message to be automatically translated on multi-lingual systems. If a change to the message is required, it can be updated in a single location as it is not hard coded into scripts.

|        |                 |              |                                          |                      |                                  |                 | _        |         |  |  |  |
|--------|-----------------|--------------|------------------------------------------|----------------------|----------------------------------|-----------------|----------|---------|--|--|--|
| ffi Me | essages Setup   |              |                                          |                      |                                  | _               | U        | ×       |  |  |  |
| File   | Edit Tools      | Options      | Help                                     |                      |                                  | sa Fabrikam,    | Inc. 12/ | 04/2027 |  |  |  |
| 🚽 Sa   | ave 🕥 Cjear     | r   🗡 🖸      | elete 🖓                                  | 🖌 Dup <u>l</u> icate |                                  |                 |          | -       |  |  |  |
| Mess   | age ID          | VENDOR       | DIALOG                                   |                      |                                  |                 |          |         |  |  |  |
|        | age Description |              | -                                        | e Before Moda        | al Dialog Message                |                 |          |         |  |  |  |
|        |                 |              |                                          |                      |                                  |                 |          |         |  |  |  |
| Projec | <u>t ID</u>     | VENDOR       | _UDF                                     |                      | 🔎 Vendor User Defined Fi         | ield            |          |         |  |  |  |
| Defaul | lt Language ID  | 0: English   | -US                                      |                      | Current Language ID              | 0: English-US   |          |         |  |  |  |
| ID     | Language Code   | Warnin       | ng Messag                                | je                   |                                  |                 |          |         |  |  |  |
| 0      | English-US      | You ca       | You cannot delete this protected record. |                      |                                  |                 |          |         |  |  |  |
|        |                 |              |                                          |                      |                                  |                 |          | -11     |  |  |  |
|        |                 |              |                                          |                      |                                  |                 |          | -11     |  |  |  |
|        |                 |              |                                          |                      |                                  |                 |          | -11     |  |  |  |
|        |                 |              |                                          |                      |                                  |                 |          |         |  |  |  |
|        |                 |              |                                          |                      |                                  |                 |          | -11     |  |  |  |
|        |                 |              |                                          |                      |                                  |                 |          | -11     |  |  |  |
|        |                 |              |                                          |                      |                                  |                 |          | - 1     |  |  |  |
|        | De              | fault Langua | age Warni                                | ng Message w         | vill be used if Current Language | e is not found. |          |         |  |  |  |
|        | Use             | e %1, %2, %  | 3, etc. as j                             | placeholders w       | which can be used with substitu  | ute command.    |          |         |  |  |  |
| ₹ ₹    | ► ►I by Mes:    | sage ID      | ~                                        |                      |                                  |                 |          | 2       |  |  |  |

The following is a description of the individual fields on the window:

#### Message ID

This field contains a unique identifier for each Message in the system. The lookup button can be clicked to select from existing message IDs. The lookup will be filtered to the current project if the message belongs to a project.

#### DEVELOPER TOOLS

| 📶 Messages Lookup        |                                                | – 🗆 X                      |
|--------------------------|------------------------------------------------|----------------------------|
| File Edit Tools H        | lelp                                           | sa Fabrikam, Inc. 12/04/20 |
| Find                     |                                                | 🎦 New   产 Open             |
| ▼ View: by Message ID, I | Project Filter: None                           | 8 8                        |
| Message ID               | Message Description                            |                            |
| LOOKUP_OK                | OK Button on Dialogs                           |                            |
| POP_PO_DEF_NF1           | Site ID Not Found Message                      |                            |
| POP_PO_DEF_NF2           | Shipping Method Not Found Message              |                            |
| POP_PO_DEF_RLL           | Roll Down Message                              |                            |
| RLF_CUSTOMER             | Row Level Filter Customer Maintenance          |                            |
| SECURITY ROLE            | Security Role Inserted Message                 |                            |
| SELECT_BTCHID            | You must select a Batch ID first.              |                            |
| SOP_PRICELEVEL1          | Customer Price Level Not Found for Item        |                            |
| VEND TRACKING 1          | Vendor Change Tracking Select a Vendor Message |                            |
| VENDOR_DIALOG            | Vendor Maintenance Before Modal Dialog Message |                            |
|                          |                                                | Select Cancel              |

The Notes Button can be clicked to enter Release Notes. Use the Timestamp Button to add a timestamp to the bottom of the release notes.

| 🚮 Me               | essages              | Setup Re                | lease Notes        | ;    |       | _        |          | ×        |
|--------------------|----------------------|-------------------------|--------------------|------|-------|----------|----------|----------|
| File               | Edit                 | Tools                   | Options            | Help | sa Fa | abrikam, | Inc. 12/ | /04/2027 |
| 22/07<br>Initial ( | /2020 1:<br>Creation | 8:00:53 (s<br>of Messag | ;a - David):<br>je |      |       |          |          | ~        |
|                    |                      |                         |                    |      |       |          |          |          |
| Time:              | stamp                |                         |                    |      |       |          |          | OK       |

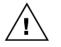

Note that the Message IDs starting with the prefix character of tilde (~) are reserved for use by Microsoft Support.

# Messages Information

Click this button to display what resources are using this message.

| Dynamics GP<br>Message ID: VENDOR_DIALOG is being used by the following:                                          |  |  |  |  |  |  |  |
|----------------------------------------------------------------------------------------------------|--|--|--|--|--|--|--|
| <br>Development Projects:  VENDOR_UDF Vendor User Defined Field Field: ProjectID Automatic Triager Mode Triagers: |  |  |  |  |  |  |  |

#### Description

This field contains a description of the message.

#### Project ID

Use this field to add the current message to a development project.

#### Message List

This scrolling window is where you can enter the message for each language. If there is no message for a particular language, the message for the default language will be used instead.

The following is a description of the additional buttons on the window:

#### **Duplicate Button**

Use this button to duplicate or rename the current message ID to a new message ID. This is useful when an existing message ID is very similar to the new one you want to create.

| Microsoft Dynamics GF                               | )              |  |  |  |  |  |  |
|-----------------------------------------------------|----------------|--|--|--|--|--|--|
| Please enter the Message ID for the<br>new Message: |                |  |  |  |  |  |  |
| VENDOR_DIALOG                                       |                |  |  |  |  |  |  |
| ОК                                                  | <u>C</u> ancel |  |  |  |  |  |  |

A new message ID must be specified in the dialog which opens.

# **Dynamic Trigger Logging**

You can open the Dynamic Trigger Logging window by selecting Dynamic Trigger Logging from the Cards section of the GP Power Tools Area Page or by selecting Scripting >> Dynamic Trigger Logging from the Options button drop list on the main window. This is an Advanced Mode feature.

There are times when you are unable to use convention Dexterity Script Logging to follow the flow of scripts in Microsoft Dynamics GP. Some examples are:

- Dexterity Script Logging is unavailable when using Service Based Architecture (SBA) and cannot be enabled.
- Dexterity Script Logging sometimes causes instability which can cause Microsoft Dynamics GP to crash.

Dynamic Trigger Logging can be used as an alternative method to track the flow of scripts. By registering triggers before and after any event (Focus, Table or Script) in the system and logging when that trigger fires, you can track when code is executed.

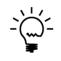

You will need to know the focus events, table names and script names in advance to be able to register dynamic triggers against them. When working with a Service Procedure for Service Based Architecture, you could capture logs of the code running in the desktop client to get all the procedure and function names. Once you have the names, they can be used to set up the dynamic triggers.

| πÎ        | Dy                                                                                        | namio   | : Trig | ger Lo  | oggin  | g Se  | tup    |      |                |      | _         | . [      |         | ×    |
|-----------|-------------------------------------------------------------------------------------------|---------|--------|---------|--------|-------|--------|------|----------------|------|-----------|----------|---------|------|
| Fi        | le                                                                                        | Edit    | То     | ools    | Scri   | pt    | Help   |      |                |      | sa Fabrik | am, Inc. | 12/04/2 | 2027 |
| ٧         | 0                                                                                         | к       | ×      | Cano    | el   [ | 5     | Cļear  | ×    | <u>D</u> elete | 🕏    | Redisplay |          |         |      |
| <u>Fi</u> | File Path         C:\Dyn1800\Data\TriggerList.txt         C:\Dyn1800\Data\TriggerList.txt |         |        |         |        |       |        |      |                |      |           |          |         |      |
| Tri       | Trigger Type Trigger Mode 💌                                                               |         |        |         |        |       |        |      |                |      |           |          | -*      |      |
| Pr        | oduc                                                                                      | t Dicti | onary  |         |        |       |        |      |                |      |           | Diction  | nary ID |      |
| Fo        | rm N                                                                                      | lame    |        |         |        |       |        |      |                |      |           |          |         | Þ    |
| W         | indo                                                                                      | w/Tab   | ole/Pr | ocedu   | re/Fu  | nctio | n Name |      |                |      |           |          |         | P    |
| Fie       | eld N                                                                                     | ame     |        |         |        |       |        |      |                |      |           |          |         | →    |
|           | · ·                                                                                       | Frigger |        |         |        |       | ~      | TRIG | GER_SC         | RIPT |           |          | ~       | ^    |
| 0:        | Micr                                                                                      | osoft E | )ynam  | nics Gl | -      |       |        |      |                |      | ~         |          | 0       |      |
| Se        | et_Re                                                                                     | egistra | tion_\ | /ariabl | es     |       |        |      |                |      |           |          |         |      |
| Fo        | cus                                                                                       | Trigge  | ſ      |         |        |       | ~      |      |                |      |           |          | ~       |      |
| 0:        | Micr                                                                                      | osoft E | )ynam  | nics Gl | >      |       |        |      |                |      | ~         |          | 0       |      |
| Sv        | vitch                                                                                     | Comp    | iany   |         |        |       |        |      |                |      |           |          |         |      |
|           | · ·                                                                                       | Frigger |        |         |        |       | ~      | TRIG | GER_SC         | RIPT |           |          | ~       |      |
| 0:        | Micr                                                                                      | osoft E | )ynam  | nics Gl |        |       |        |      |                |      | ~         |          | 0       |      |
| Se        | etUse                                                                                     | erDate  | OnTo   | olbar   |        |       |        |      |                |      |           |          |         | *    |

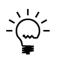

When you first open the Dynamic Trigger Logging window, if the file path has not been written into the Dex.ini file, you will be asked if you want to use the default setup file name.

| Microsoft Dy                                            | namics GP |  |  |  |  |  |  |  |  |
|---------------------------------------------------------|-----------|--|--|--|--|--|--|--|--|
| Trigger List File Path not specified. Use default path? |           |  |  |  |  |  |  |  |  |
|                                                         |           |  |  |  |  |  |  |  |  |
|                                                         | Yes No    |  |  |  |  |  |  |  |  |

The following is a description of the individual fields on the window:

#### File Path

This field contains the path to the Dynamic Trigger Logging setup file.

#### Trigger Type

Select the type of trigger from Focus Trigger, Table Trigger or Script Trigger.

#### Trigger Mode

Select the mode of the trigger depending on the type. Focus Triggers can use Pre, Change, Post, Print, Activate, Fill, Insert and Delete. Table Triggers can use Read, Read Lock, Read Both, Add, Update, Save and Delete. Script Triggers use a single Script mode for both Procedures and Functions.

#### Product Dictionary

Select a product dictionary from the list of installed products. The Dictionary ID field will be updated automatically.

#### Dictionary ID

Select a product using its dictionary ID. The Product Dictionary field will be updated automatically.

#### Form Name

Enter the form name or use the lookup to select. This field is required for Focus Triggers and is optional for Table Triggers and Script Triggers.

# Window/Table/Procedure/Function Name

Enter the window, table, procedure or function name as appropriate or use the lookup to select. Functions are denoted by ending with "()".

#### Field Name

Enter the field name or use the window lookup to select. Adding a field name to a Focus Trigger or Table Trigger will get the value of the field displayed in the log entries created.

#### DEVELOPER TOOLS

#### Script Expansion Button

For each trigger created, clocking the expansion button will allow an additional expression to be entered as a script. This expression will be evaluated, and the resulting data will be logged with the trigger.

| 🚮 Dynamic Trigger Logging Script Setup                          |    | _         |      | ]      | Х     |  |  |  |  |  |  |
|-----------------------------------------------------------------|----|-----------|------|--------|-------|--|--|--|--|--|--|
| File Edit Tools Script Help                                     | sa | Fabrikam, | Inc. | 12/04/ | /2027 |  |  |  |  |  |  |
| Product context: 0: Microsoft Dynamics GP                       |    |           |      |        | ~     |  |  |  |  |  |  |
| Field or global variable to evaluate and log as a string value: |    |           |      |        |       |  |  |  |  |  |  |
| 'Module Registered'[SM] of globals                              |    |           |      |        | ^     |  |  |  |  |  |  |
|                                                                 |    |           |      |        | •     |  |  |  |  |  |  |
| <                                                               |    |           |      | >      |       |  |  |  |  |  |  |
| Clear <u>N</u> ames •                                           |    | OK        |      | Cance  | əl    |  |  |  |  |  |  |

The expression script must not contain a semicolon. It can be used to display a field value off a window or a global variable value. Use the Names button to search for the desired field or global variable.

The following is a description of the additional buttons on the window:

#### OK Button

This button will save the triggers to the Dynamic Trigger Logging setup file as defined by the File Path field and writes the File Path into the MBS\_Debug\_LogListPath Dex.ini Setting.

# Cancel Button

This button will close the window without making any changes.

#### Clear Button

Use this clear the window. Note it will only clear the File Path field and remove the MBS\_Debug\_LogListPath Dex.ini Setting.

| ni setting, but will not                                                                                    |  |  |  |  |  |  |
|----------------------------------------------------------------------------------------------------|--|--|--|--|--|--|
| Clearing will remove the File Path Dex,ini setting, but will not<br>remove the Trigger List file. Continue? |  |  |  |  |  |  |
|                                                                                                    |  |  |  |  |  |  |
|                                                                                                    |  |  |  |  |  |  |

#### Delete Button

Use this clear the window. Note it will clear the File Path field and remove the MBS\_Debug\_LogListPath Dex.ini Setting and delete the Dynamic Trigger Logging setup file (if it exists).

| Microsoft Dy | namics GP                                                                                       |  |  |  |  |  |  |
|--------------|-------------------------------------------------------------------------------------------------|--|--|--|--|--|--|
| 1            | Deleting will remove both the File Path Dex,ini setting and the<br>Trigger List file. Continue? |  |  |  |  |  |  |
|              |                                                                                                 |  |  |  |  |  |  |
|              | <u>Y</u> es <u>N</u> o                                                                          |  |  |  |  |  |  |

#### **Redisplay Button**

Use this button redisplay the list of triggers and scroll to the bottom of the list ready to add a new Trigger.

When you launch Microsoft Dynamics GP, the MBS\_Debug\_LogListPath Dex.ini Setting is checked and if it contains a path valid setup file, Dynamic Trigger Logging will parse the setup file and register the triggers specified. When triggers fire, they will write a record in the GP Power Tools log files.

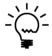

The Dynamic Trigger Logging setup file is a text file and can be edited manually outside of Microsoft Dynamics GP using your favorite text editor or Notepad.exe. The format is explained in the section at the end of the GPPTools.txt file installed with GP Power Tools.

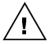

While the triggers registered by Dynamics Trigger Logging do not perform any function other than writing a log entry, it is recommended that this feature is only used by Dexterity developers.

# **Additional Developer Features**

GP Power Tools adds some extra features to help developers. Below is a summary of the features:

# **Macro Play Fast**

Added to the Macro menu is the option to Play Fast. This option is the same as the normal play macro option but runs about three times faster.

| Tool | s Help                                          |               |         |         |            |            | sa Fa      | abrikam, Inc. | 12/0 |
|------|-------------------------------------------------|---------------|---------|---------|------------|------------|------------|---------------|------|
|      | Customize                                       |               |         |         | •          | 1          |            |               |      |
|      | Integrate                                       |               |         |         | •          |            | <b>T</b> · | -             |      |
|      | Macro                                           |               |         |         | •          |            | Play       | Ctrl+F8       |      |
|      | Resource D                                      | escriptions   |         |         | ►          |            | Play Fast  |               |      |
|      | GP Power                                        | Fools Logging | Control | Ctrl+D  |            |            | Record     | Alt+F8        |      |
|      | Start Manu                                      |               |         | hift+F9 |            |            | Pause      |               |      |
|      | Stop Loggi                                      |               | Ctrl+Sh |         |            |            | Suspend F  | Recording     | -  - |
|      |                                                 | -             | Curi Sh | Ctrl+S  |            |            | Step       | Shift+F8      | ł    |
|      | Capture Screenshots Ctrl+S<br>Send Email Ctrl+E |               |         |         | Insert Pau | se         | ł          |               |      |
|      | Find a Win                                      |               |         | Ctrl+F  |            | Advanced + |            |               | ×    |

# **Script Debugger Context**

When the Dexterity Script Debugger is opened, the Script Debugger Context window is opened automatically. This window can be used to change the Script Debugger Dictionary Context easily without needing change Dex.ini settings or restart the application. Use the checkbox at the bottom of the window to control if single or double click is need to change context.

| ள் Sc | ript Deb  | ugger (   | Context     |             |                  | _         |              | $\times$ |
|-------|-----------|-----------|-------------|-------------|------------------|-----------|--------------|----------|
| File  | Edit      | Tools     | Help        | Debug       | sa Fab           | orikam, I | Inc. 12/04/  | /2027    |
|       | Sequen    | ce        | Dict. ID    | Dictionary  | Name             |           |              | ^        |
|       | 1         | 1         | 0           | Microsoft   | Dynamics GP      |           |              |          |
| 🗆 🕻   |           | 2         | 949         | FieldServio | e                |           |              |          |
| 🗆 🕻   |           | 3         | 1042        | Interfund   | Management       |           |              |          |
| 0 🕻   | •         | 4         | 1493        | SmartList   |                  |           |              |          |
| 🗆 🕻   | •         | 5         | 1632        | Cash Flow   | Management       |           |              |          |
|       |           | 6         | 1878        | Excel-Base  | d Budgeting      |           |              |          |
|       |           | 7         | 2277        | Purchase    | Order Enhance    | ments     |              |          |
|       |           | 8         | 2416        | Control A   | count Manag      | ement     |              |          |
|       |           | 9         | 2547        | Enhanced    | Commitment       | Manage    | ement        |          |
|       |           | 10        | 2992        | CopierSeri  | es               |           |              |          |
|       |           | 11        | 3104        | Advanced    | Security         |           |              |          |
|       | •         | 12        | 3278        | Report Sch  | neduler          |           |              | Υ.       |
| De    | uble clic | k dictior | ary or sele | ct checkbo  | to change Scrip  | ot Debug  | ger context. |          |
|       | Change    | Script D  | ebugger C   | ontext when | changing dictior | hary sele | ction        |          |

# **Resource Information Context**

When the Dexterity Script Debugger is enabled, the Resource Information window (when in Form, Window & Fields mode) has a Link to Dexterity Script Debugger option which will link the Dictionary drop down list on the Resource Information window to Script Debugger Context.

| nî Re                             | Resource Information                |        |           |                  |          |  |  |
|-----------------------------------|-------------------------------------|--------|-----------|------------------|----------|--|--|
| File                              | Edit                                | Tools  | Help      | Debug            |          |  |  |
| ٧                                 | ок ПС                               | ) Back | < 1       | <u>S</u> earch A | gain 🛛 ᠫ |  |  |
| Reso                              | Resource Type Form, Window & Fields |        |           |                  |          |  |  |
| Lir                               | Link to Dexterity Script Debugger   |        |           |                  |          |  |  |
| Form, Report or Table Information |                                     |        |           |                  |          |  |  |
| Produ                             | ict Name                            | 0: Mi  | crosoft D | )ynamics GF      | )        |  |  |

# **Runtime Execute Context**

When the Dexterity Script Debugger is enabled, the Runtime Execute Setup window will default the Dictionary Context to match the Script Debugger Context.

# **Open Script Debugger on Startup**

When the Dexterity Script Debugger is enabled, the MBS\_Debug\_Break Dex.ini Setting can be used to force the Script Debugger to open upon starting Microsoft Dynamics GP. You can then use the Script Debugger Context window to change Dictionary context and the Script Debugger window to set breakpoints.

# **Chapter 6: Database Tools Features**

This chapter includes the following sections:

- XML Table Export\*
- XML Table Import\*
- Database Validation\*
- SQL Login Maintenance\*
- Password Reset Email Settings\*
- Copy User Settings\*
- SQL Trigger Control\*
- Note Fix Utility\*
- Additional Database Features

\* Advanced Mode Feature

# **XML Table Export**

You can open the XML Table Export window by selecting XML Table Import from the Utilities section of the GP Power Tools Area Page or by selecting Database >> XML Table Export from the Options button drop list on the main window. This is an Advanced Mode feature.

The XML Table Export window can be used to copy the contents of one or more tables residing in any product into an XML file. All tables selected will be exported into the single XML file listed on the Export Path.

Using separate Profile IDs allows multiple sets of tables to be stored for related groups.

| 🚮 XML Table Export                    |                                |                                     | _               |            | Х     |
|---------------------------------------|--------------------------------|-------------------------------------|-----------------|------------|-------|
| File Edit Tools                       | Options Help                   |                                     | sa Fabrikam,    | Inc. 12/04 | 4/202 |
| 🚽 Save 📄 Cje                          | ar 🔀 <u>D</u> elete 💾 D        | uplicate                            |                 |            | -     |
| Profile ID                            | SECURITY                       | Profile Name                        | Security Tables |            |       |
| Product Name                          |                                | Table Technical Name                | Q               | Records    | 8     |
| Product ID Table Phy                  | isical Name                    | Table Display Name                  |                 | -          | *⊗    |
| Optional Where Clause                 | (Used to limit exported record | s)                                  | Q               | Records    |       |
| Microsoft Dynamics GP                 | ~                              | sySecurityMSTRRole                  |                 | 85         | ^     |
| 0 SY09100                             |                                | Security Roles Master               |                 |            |       |
|                                       |                                |                                     |                 | 85         |       |
| Microsoft Dynamics GP                 | ~                              | sySecurityAssignTaskRole            |                 | 1435       |       |
| 0 SY10600                             |                                | Security Assignment Role Task       |                 |            |       |
|                                       |                                |                                     |                 | 1435       |       |
| Microsoft Dynamics GP                 | ~                              | sySecurityMSTRTask                  |                 | 503        |       |
| 0 SY09000                             |                                | Security Tasks Master               |                 |            |       |
|                                       |                                |                                     |                 | 503        |       |
| Microsoft Dynamics GP                 | ~                              | sySecurityAssignTaskOperations      |                 | 17751      |       |
| 0 SY10700                             |                                | Security Assignment Task Operation: | s               |            |       |
|                                       |                                |                                     |                 | 17751      |       |
| Microsoft Dynamics GP                 | ~                              | sySecurityMSTRModAlt                |                 | 1          |       |
| 0 SY09200                             |                                | Security Alternate/Modified Group M | aster           |            |       |
|                                       |                                |                                     |                 | 1          | ~     |
| Export Path                           | C:\T\GP Power Tools Export     |                                     |                 |            |       |
|                                       | o. si sui i ower roois Expon   | Coccorni F.Ann                      |                 |            |       |
| I I I I I I I I I I I I I I I I I I I | ofile ID 🗸 🗸                   |                                     |                 |            |       |
|                                       |                                |                                     |                 |            |       |

The following is a description of the individual fields on the window:

#### Profile ID

This field contains a unique identifier for each XML Table Export profile in the system. The lookup button can be clicked to select from existing profile IDs.

| 👬 XML Table | Export Lo | ookup |              |             |     |   |         | _           |          | $\times$ |
|-------------|-----------|-------|--------------|-------------|-----|---|---------|-------------|----------|----------|
| File Edit   | Tools     | Help  | Debug        |             |     | : | sa Fabr | ikam, l     | nc. 12/  | /04/2027 |
| Find        |           |       |              |             |     |   | *       | <u>N</u> ew | <b>1</b> | Open     |
|             | rofile ID |       |              |             |     |   |         |             |          | 8        |
| Profile ID  |           |       | Profile Name |             |     |   |         |             |          |          |
| AA SETUP    |           |       | AA Setup D   | ata         |     |   |         |             |          | ~        |
| CUSTOMER    |           |       | Customer P   | rofile      |     |   |         |             |          |          |
| DEFAULT     |           |       | Default Pro  | ïle         |     |   |         |             |          |          |
| ITEMS       |           |       | Item Master  |             |     |   |         |             |          |          |
| MESSAGES    |           |       | SY_Error_M   | lessages_M9 | STR |   |         |             |          |          |
| PIDM        |           |       | PIDM Custo   | misations   |     |   |         |             |          |          |
| SECURITY    |           |       | Security Ta  | bles        |     |   |         |             |          |          |
| VENDOR      |           |       | Vendor Prol  | ïle         |     |   |         |             |          | _        |
|             |           |       |              |             |     |   |         |             |          |          |
|             |           |       |              |             |     |   |         |             |          | ~        |
|             |           |       |              |             |     |   | Sel     | ect         | Ca       | ancel    |

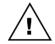

Note that the Profile IDs starting with the prefix character of tilde (~) are reserved for use by Microsoft Support.

#### Profile Name

This field contains a description for the XML Table Export profile.

#### Table List

Select the tables you want to export and add them to the list. You can use the lookup or manually enter the Table Technical Name or Table Physical Name fields.

#### Export Path

This field contains the path of the file name to which the tables will be export as XML.

The following is a description of the additional buttons on the window:

#### Duplicate Button

Use this button to duplicate the current profile ID to a new profile ID. This is useful when an existing profile ID is very similar to the new one you want to create.

| Microsoft Dynamics GP                               |  |  |  |  |  |  |
|-----------------------------------------------------|--|--|--|--|--|--|
| Please enter the Profile ID for the new<br>Profile: |  |  |  |  |  |  |
| SECURITY                                            |  |  |  |  |  |  |
| OK <u>C</u> ancel                                   |  |  |  |  |  |  |

A new profile ID must be specified in the dialog which opens.

#### Export Button

Use this button to export the data to the file named in the Export Path field.

For each table specified in the scrolling window section of this window, you can specify an Optional SQL Where Clause Clause to restrict the records export for that table.

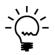

XML Table Export can be used to obtain a customer's data for specific tables without requiring a full SQL database backup. Just select the tables for which you need the data and click OK to save the selection. Then use the Configuration Export/Import window to export the setting file to send to the customer. The customer can then import the settings and use the XML Export window to export the desired tables.

During the export or import process, the following progress window will be displayed.

|               | GP Power Tools             |
|---------------|----------------------------|
| Exporting Tab | les to XML                 |
| Export Status | Table 3 of 8               |
|               | 37%                        |
| Product Name  | Microsoft Dynamics GP ID 0 |
| Table Name    | sySecurityMSTRTask         |
| Table Status  | Record 69 of 345           |
|               | 20%                        |
| Errors        | No Errors.                 |
|               |                            |

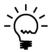

XML Table Export can be used to backup data before running test scenarios so the data can be restored afterwards to allow the scenarios to be run again with the same initial data.

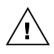

There is no data validation or business logic checking when data is imported using XML Table Import. This is similar to the Dexterity Table Import Utility. It is best to ensure that all related tables are exported by XML Table Export.

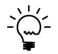

If both the XML Table Export window and XML Table Import window are open, the import path will default to the export path from the XML Table Export window.

#### DATABASE TOOLS

From the Options menu, you can open the built in Table Export tool if you want to export data as a text file.

| Table Export                                            |                       |                  |                                                 | -     |                   | Х   |
|---------------------------------------------------------|-----------------------|------------------|-------------------------------------------------|-------|-------------------|-----|
| Product:                                                | Microsoft Dynamics GP | ~                |                                                 |       |                   |     |
| Table:                                                  | 1                     |                  |                                                 |       |                   |     |
| Key:                                                    |                       | $\sim$           |                                                 |       |                   |     |
| Export Filename:                                        |                       |                  |                                                 |       |                   | ••• |
|                                                         | Include Header Inform | nation           |                                                 |       |                   |     |
| Column Heading<br>Technical Nar<br>Physical Nam<br>None | ne O Delimited        | O Tab<br>O Comma | ext Identifier<br>) "<br>) '<br>) <none></none> |       | nd of Rec<br>ring | ord |
| Export 👻 Column                                         | Name                  | Туре             | Storage                                         | Width | Justify           | ^   |
|                                                         |                       |                  |                                                 |       |                   |     |
|                                                         |                       |                  |                                                 |       |                   |     |
|                                                         |                       |                  |                                                 |       |                   | ~   |
|                                                         |                       |                  | Exp                                             | ori   | Close             | •   |

# **XML Table Import**

You can open the XML Table Import window by selecting XML Table Import from the Utilities section of the GP Power Tools Area Page or by selecting Database >> XML Table Import from the Options button drop list on the main window. This is an Advanced Mode feature.

The XML Table Import window can be used to import the contents of a number of tables from an XML file previously exported by the XML Table Export window.

| 🚮 XML Table Import                   |                                                   | _           |             | $\times$ |
|--------------------------------------|---------------------------------------------------|-------------|-------------|----------|
| File Edit Tools Help Debug           |                                                   | sa Fabrikam | , Inc. 12/0 | 4/202    |
| 🗿 OK 🛛 ᠫ Clear 🛛 🟠 Import            |                                                   |             |             |          |
| Import Path C:\T\GP Power Tools Expo | rt SECURITY.xml                                   |             |             |          |
| Overwrite Table Conten               | ts 🗌 Overwrite Duplicate Records                  |             |             |          |
| S Product Name                       | Table Technical Name                              |             | Records     | 8        |
| Product ID Table Physical Name       | Table Display Name                                |             |             | 8        |
| Microsoft Dynamics GP                | sySecurityMSTRRole                                |             | 72          | ~        |
| 0 SY09100                            | Security Roles Master                             |             |             |          |
| Microsoft Dynamics GP                | sySecurityAssignTaskRole                          |             | 1413        |          |
| 0 SY10600                            | Security Assignment Role Task                     |             |             |          |
| Microsoft Dynamics GP                | sySecurityMSTRTask                                |             | 483         | _        |
| 0 SY09000                            | Security Tasks Master                             |             |             |          |
| Microsoft Dynamics GP                | sySecurityAssignTaskOperations                    |             | 12534       |          |
| 0 SY10700                            | Security Assignment Task Operations               |             |             |          |
| Microsoft Dynamics GP                | sySecurityMSTRModAlt                              |             | 2           | -        |
| 0 SY09200                            | Security Alternate/Modified Group Master          |             |             |          |
| Microsoft Dynamics GP                | sySecurityAssignModAltOperations                  |             | 166         |          |
| 0 SY10800                            | Security Assignment Alternate/Modified Operations |             |             |          |
| Microsoft Dynamics GP                | sySecurityAssignUserRole                          |             | 12          |          |
| 0 SY10500                            | Security Assignment User Role                     |             |             |          |
| Microsoft Dynamics GP                | sySecurityAssignUserModAlt                        |             | 6           | - 1      |
|                                      |                                                   |             |             |          |

Select the XML file as the Import Path. The tables contained in the file will be listed.

Select the tables you want to import and then click Import to start importing.

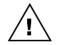

When importing data into tables it is possible that the tables already contain data and that duplicate records may occur. XML Table Import has overwrite options to handle this situation.

#### DATABASE TOOLS

The following Overwrite options are available:

*Overwrite Table Contents* 

Checking this option will cause the original contents of the table to be deleted prior to importing the XML file. None of the original data will be kept.

#### **Overwrite** Duplicate Records

Checking this option will allow XML Table Import to overwrite a duplicate record with the data from the XML file. If this option is not checked and a duplicate occurs, the data from the XML file will be ignored and a duplicate record error logged.

During the export or import process, the progress window will be displayed.

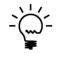

XML Table Import can be used to restore data from backups you made before running test scenarios. This allows the scenarios to be run again with the same initial data.

There is no data validation or business logic checking when data is imported using XML Table Import. This is similar to the Dexterity Table Import Utility. It is best to ensure that all related tables are exported by XML Table Export.

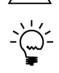

If both the XML Table Export window and XML Table Import window are open, the import path will default to the export path from the XML Table Export window.

From the Options menu, you can open the built in Table Import tool if you want to import data from a text file, without any validation or business logic.

| Table Import Defini | ition     |      |          |        | -  |              | ×   |
|---------------------|-----------|------|----------|--------|----|--------------|-----|
| Definition ID:      |           |      |          |        |    | Sav          | e   |
| Description:        |           |      |          |        |    | <u>D</u> ela | te  |
| Source File Format: |           | ~    |          |        |    | Impo         | art |
| Source File:        |           |      | -        |        |    |              |     |
| Destination Table:  |           |      | * * *    |        |    |              |     |
| Field Name          |           | Туре | Source - | - Data |    |              |     |
|                     |           |      |          |        |    |              | ^   |
|                     |           |      |          |        |    |              |     |
|                     |           |      |          |        |    |              | -   |
|                     |           |      |          |        |    |              | _   |
| Field Info          | Constant: |      |          |        | dd | <u>R</u> emo |     |

# **Database Validation**

Please make sure you review the Using Database Validation section for the steps to use this window.

You can open the Database Validation window by selecting Database Validation from the Utilities section of the GP Power Tools Area Page or by selecting Database >> Database Validation from the Options button drop list on the main window. This is an Advanced Mode feature.

The Database Validation window is designed to perform a number of system checks to ensure that your SQL Server settings and databases correctly match what is expected by Microsoft Dynamics GP. If any issues are found, the Database Validation will provide options to resolve them.

Running Database Validation before upgrading or after copying databases between SQL Servers can resolve any potential issues before they occur.

Before the window opens you will be reminded to ensure that all users are logged out and that your company and system databases have been backed up before executing any of the fixing functionality.

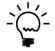

Running the Database Validation checks to identify issues is read-only and does not require backups or exclusive use of the system.

| Microsoft Dy | namics GP                                                                                                    |
|--------------|----------------------------------------------------------------------------------------------------|
| i            | Before executing any of the fixing functionality, please ensure all<br>other users are logged out and all databases have been backed<br>up. Continue? |
|              | <u>Y</u> es <u>N</u> o                                                                                                    |

Before the window opens the system will check if you have the dictionaries for all products installed. If not, the following dialogs will be displayed with the details of the missing products. This is to ensure that all dictionaries are present when comparing SQL Server tables to tables in the dictionaries.

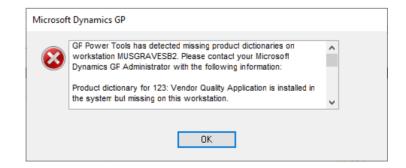

| Microsoft Dy | namics GP                                                                                                    |
|--------------|----------------------------------------------------------------------------------------------------|
| 1            | Database Validation should only be executed from a machine which has all Product Dictionaries installed. Continue? |
|              |                                                                                                    |
|              | Yes No                                                                                                    |

When the window first opens, Database Validation performs its first series of checks.

#### Users and Databases:

- Confirm that the 'DYNSA' SQL Server Login exists
- Confirm that 'DYNSA' is assigned as dbo for the SQL Databases
- Confirm that the 'DYNSA' GP User ID exists
- Confirm that 'DYNSA' is assigned access to all GP Companies
- Confirm that 'sa' is assigned access to all GP Companies
- Identify GP Companies for which there is no SQL Database
- Identify GP User IDs for which there is no SQL Login
- Identify GP Users for not assigned to the DYNGRP SQL Role
- Identify Company Access records for missing Users or Companies
- Identify missing Database Users as per Company Access records

#### **Dynamics GP Utilities:**

Using the records in DB\_Upgrade and DU00020 tables in the System database.

- Identify records for companies that are not installed
- Identify records for product dictionaries that are not installed

#### Account Framework:

- Identify Account Framework from Application Dictionary
- Identify Account Framework from setup tables in System Database
- Identify Account Framework from GL\_Account\_MSTR (GL00100) table in each Company Database

The results of the checks are then displayed when the window opens.

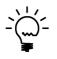

Please note that this screenshot is intentionally showing errors. A system with no errors will have green ticks next to all of the users, companies and databases shown in the top left and top right panes.

| Data         | base V  | alida  | tion     |          |        |                  |      |            |        |          |      |             |                       |          |          |          | -        |             | ×    |
|--------------|---------|--------|----------|----------|--------|------------------|------|------------|--------|----------|------|-------------|-----------------------|----------|----------|----------|----------|-------------|------|
| ile E        | Edit    | Тоо    | s O      | ptions   | He     | lp               |      |            |        |          |      |             |                       |          |          | sa Fi    | abrikam  | n, Inc. 12/ | 04/2 |
| ) OK         |         |        | ledispla |          |        | ocess            |      |            |        |          |      |             |                       | Exemptio | n I Fe   | Exemptic |          | ) Legend    |      |
|              |         | -      |          | ar i sak | . 20   |                  | 16,2 |            | 19_    |          |      |             |                       |          |          |          |          | y           |      |
| ⊻iev         |         |        |          |          |        |                  |      |            |        | 8        | Se   |             | s to be v             |          |          |          |          |             |      |
| ]✓ d<br>]✓ d |         |        |          |          |        |                  |      |            |        |          | ll r | DYN<br>TST2 | AMICS2                | 1        |          |          |          |             |      |
|              |         |        | USER1    |          |        |                  |      |            |        |          |      | TWO         |                       |          |          |          |          |             |      |
|              |         |        |          |          |        |                  |      |            |        |          |      | <br>        |                       |          |          |          |          |             |      |
| - 🗸 🌡        | sa 🛓    |        |          |          |        |                  |      |            |        |          |      |             |                       |          |          |          |          |             |      |
|              |         |        |          |          |        |                  |      |            |        |          |      |             |                       |          |          |          |          |             |      |
|              |         |        |          |          |        |                  |      |            |        |          |      |             |                       |          |          |          |          |             |      |
|              |         |        |          |          |        |                  |      |            |        |          |      |             |                       |          |          |          |          |             |      |
|              |         |        |          |          |        |                  |      |            |        |          |      |             |                       |          |          |          |          |             |      |
|              |         |        |          |          |        |                  |      |            |        |          |      |             |                       |          |          |          |          |             |      |
|              |         |        |          |          |        |                  |      |            |        |          |      |             |                       |          |          |          |          |             |      |
|              |         |        |          |          |        |                  |      |            |        |          |      |             |                       |          |          |          |          |             |      |
|              |         |        |          |          |        |                  |      |            |        |          |      |             |                       |          |          |          |          |             |      |
|              |         |        |          |          |        |                  |      |            |        |          |      |             |                       |          |          |          |          |             |      |
|              |         |        |          |          |        |                  |      |            |        |          |      |             |                       |          |          |          |          |             |      |
| e the fi     | ollowin | ia but | tons in  | order to | select | fix opti         | ons: | 20         | Fi     | ix Users |      | Fix U       | tilities              |          | Fix Fra  | nework   | <b>1</b> | Fix Table   | is   |
|              |         | -      |          | order to |        |                  |      |            |        |          |      |             |                       |          | Fix Fra  | nework   |          |             |      |
| X Pr         | rod. ID | -      | Res. ID  |          |        | fix opti<br>Name |      | A Technica | al Nam | e        |      |             | tilities<br>)ata Path |          | Fix Fra  | nework   |          | of Records  |      |
| X Pr         |         | -      | Res. ID  |          |        |                  |      |            | al Nam |          |      |             |                       |          | Fix Fra  | nework   |          |             | . (  |
| X Pr         | rod. ID | -      | Res. ID  |          |        |                  |      |            | al Nam | e        |      |             |                       |          | Fix Fran | nework   |          | of Records  |      |
| X Pr         | rod. ID | -      | Res. ID  |          |        |                  |      |            | al Nam | e        |      |             |                       |          | Fix Fra  | nework   |          | of Records  | . (  |
| X Pr         | rod. ID | -      | Res. ID  |          |        |                  |      |            | al Nam | e        |      |             |                       |          | Fix Fra  | nework   |          | of Records  | . (  |
| X Pr         | rod. ID | -      | Res. ID  |          |        |                  |      |            | al Nam | e        |      |             |                       |          | Fix Fra  | nework ) |          | of Records  |      |
| X Pr         | rod. ID | -      | Res. ID  |          |        |                  |      |            | al Nam | e        |      |             |                       |          | Fix Fra  | nework   |          | of Records  |      |
| X Pr         | rod. ID | -      | Res. ID  |          |        |                  |      |            | al Nam | e        |      |             |                       |          | Fix Fra  | nework   |          | of Records  | . (  |
| X Pr         | rod. ID | -      | Res. ID  |          |        |                  |      |            | al Nam | e        |      |             |                       |          | Fix Fra  | nework ) |          | of Records  | . (  |
| X Pr         | rod. ID | -      | Res. ID  |          |        |                  |      |            | al Nam | e        |      |             |                       |          | Fix Fra  | nework ) |          | of Records  | . (  |
| X Pr         | rod. ID | -      | Res. ID  |          |        |                  |      |            | al Nam | e        |      |             |                       |          | Fix Fra  | nework ) |          | of Records  | . (  |
| X Pr         | rod. ID | -      | Res. ID  |          |        |                  |      |            | al Nam | e        |      |             |                       |          | Fix Fra  | nework   |          | of Records  |      |
| X Pr         | rod. ID | -      | Res. ID  |          |        |                  |      |            | al Nam | e        |      |             |                       |          | Fix Fra  | nework ) |          | of Records  | . (  |

The following is a description of the individual fields on the window:

#### OK Button

This button closes the window, saving the list of Exempted tabled.

#### **Redisplay Button**

This button restarts Database Validation window and re-runs the initial checks listed above.

#### Process Button

When this button is pressed, Database Validation reads all the table definitions from the installed Dexterity product dictionaries. It then reads the tables and views from the selected SQL Server databases and identifies which tables and views exist in both SQL Server and the product dictionaries and those only found in one location.

| c <b>tionary</b><br>Pass | Pass 1: Read Dexterity Table Definitions from Dictionaries |  |
|--------------------------|------------------------------------------------------------|--|
| Dictionary               | Dictionary 3 of 24                                         |  |
|                          |                                                            |  |
| Product ID               | 949                                                        |  |
| Product Name             | FieldService                                               |  |

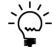

To avoid Database Validation incorrectly classifying tables or views as missing, please ensure that the workstation used to run Database Validation has all installed product dictionaries installed.

#### Validate Button

When this button is pressed, Database Validation will compare the data structures for tables in the selected database tables against the matching table definitions in the product dictionaries and identify any differences.

| atabase                                |                                                                      |                  |
|----------------------------------------|----------------------------------------------------------------------|------------------|
| Database                               | Database 2 of 2                                                      |                  |
|                                        |                                                                      |                  |
| Name                                   | TW014                                                                |                  |
| Description                            | Fabrikam, Inc.                                                       |                  |
|                                        |                                                                      |                  |
| Progress                               |                                                                      | 10               |
| 1 logices                              |                                                                      |                  |
|                                        |                                                                      |                  |
| able                                   |                                                                      |                  |
|                                        | Pass 1: Read Dexterity Fields from Dictionary T                      | able Definitions |
| able                                   | Pass 1: Read Dexterity Fields from Dictionary T<br>Table 165 of 1071 | able Definitions |
| a <b>ble</b><br>Pass                   |                                                                      | able Definitions |
| a <b>ble</b><br>Pass                   |                                                                      | able Definitions |
| able<br>Pass<br>Table                  | Table 165 of 1071                                                    | able Definitions |
| able<br>Pass<br>Table<br>Physical Name | Table 165 of 1071                                                    | able Definitions |

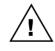

Running the Validation process can take a while to run as it has to compare the data structures for all the selected tables in multiple databases. This process runs in the foreground and you will not be able to perform other tasks while it is running.

#### Add Exemption Button

This button is enabled when one or more missing tables or views are selected. It can be used to quickly add tables and/or views to the Exemptions list.

#### Remove Exemption Button

This button is enabled when one or more exempt tables or views are selected. It can be used to quickly remove tables and/or views from the Exemptions list.

#### **Exemptions Button**

This button opens the Database Validation Exemptions window so that manual changes can be made to the Exemptions list.

The Exemptions list is populated with some known tables and views automatically, but you can manually add additional tables and views which will then be excluded from the validation process.

Exemption Mode can be from the System Database, All Company Databases or for Specified Company Database. Object Mode can be Dexterity Objects or SQL Objects and the View Mode can be Table or View. When specifying a Dexterity Object, you can select the object by entering its physical name or by selecting the Product Name and entering the Technical Name.

| File Edit     | Tools        | Options       | Help            |         |                    | sa              | a Fabrikam, Inc. 12 | 2/04/2        |
|---------------|--------------|---------------|-----------------|---------|--------------------|-----------------|---------------------|---------------|
| ) ок          | Remo         | ove All 🛛 🛛 🔓 | Remove Selected | 🍰 - Bi  | edisplay           |                 |                     |               |
| X Exemption   | n Mode       |               | Database Name   | P Objec | t Mode             | Physical Name   | View Mod            | е (           |
| Prod. ID      | Res. ID      | Product Nar   | ne              |         | Technical Name     | e               | S                   | ⊇ <u>⊸</u> ×( |
| 🗌 🛛 All Compa | any Database | es v          |                 | Dexte   | rity Object $\sim$ | ASILOC12        | Table               | $\sim$        |
| 1,493         | 22,051       | SmartList     |                 | ~       | ASI_RM_Custor      | mer_MSTR_ADDR   |                     |               |
| All Compa     | any Database | es 🗸          |                 | Dexte   | rity Object 🛛 🗸    | ASILOC08        | Table               | $\sim$        |
| 1,493         | 22,057       | SmartList     |                 | ~       | ASI_RM_OPEN        |                 |                     |               |
| All Compa     | any Database | es v          |                 | Dexte   | rity Object 🛛 🗸    | ASILOC07        | Table               | $\sim$        |
| 1,493         | 22,059       | SmartList     |                 | ~       | ASI_RM_Sales_      | WORK            |                     |               |
| All Compa     | any Database | es 🗸          |                 | Dexte   | rity Object 🛛 🗸    | ASILOC03        | Table               | $\sim$        |
| 1,493         | 22,061       | SmartList     |                 | ~       | ASI_SOP_HDR        | _Locator        |                     |               |
| All Compa     | any Database | es 🗸          |                 | Dexte   | rity Object 🛛 🗸    | ASILOC02        | Table               | $\sim$        |
| 1,493         | 22,065       | SmartList     |                 | ~       | ASI_SOP_Prosp      | ect_MSTR        |                     |               |
|               | any Database |               |                 | Dexte   | rity Object 🛛 🗸    | ASILOC15        | Table               | $\sim$        |
| 1,493         | 22,074       | SmartList     |                 |         | ASI_UPR_MST        |                 |                     |               |
| All Compa     | any Database | es v          |                 | Dexte   | rity Object 🛛 🗸    | AAG20011        | Table               | $\sim$        |
| 3,180         | 22,114       |               |                 |         | aaSubLedgerDi      |                 |                     |               |
|               | any Database |               |                 | Dexte   | rity Object 🛛 🗸    | AAG00605        | Table               | $\sim$        |
| 3,180         | 22,130       |               |                 |         | aaTreeMstrDup      |                 |                     |               |
|               | any Database | es v          |                 |         | rity Object 🛛 🗸    | l               | Table               | $\sim$        |
| 3,830         | 22,081       |               |                 | ~       | PT_User_Define     | ed_Window_Lists |                     |               |
|               |              | ~             |                 |         | ~                  |                 |                     | $\sim$        |

To remove entries from the Exemptions list, you can remove individual lines, or select a number of lines and Remove Selected or Remove All.

#### DATABASE TOOLS

#### Legend Button

This button opens the Database Validation Legend window which explains the various icons and indicators used by Database Validation.

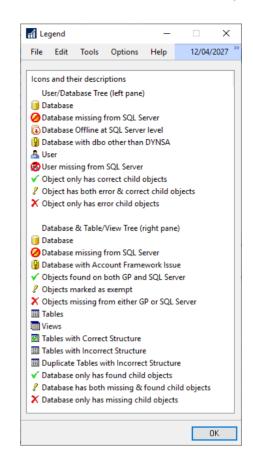

# Print Button

This button opens the Print Report window where you can select what information to include on the printed report.

| rint Report               |                                                                       |        |
|---------------------------|-----------------------------------------------------------------------|--------|
| <i> P</i> rint 🛛 💥 Cancel |                                                                       | (      |
| Print Report based on C   | Current Selection in scrolling window                                 |        |
| Print Report of Databas   | e Validation Errors for all Databases                                 |        |
| Print Report for all Data | bases using options below:                                            |        |
| Resources to include      | Found Resources                                                       | $\sim$ |
| Resource Types            | Table Resources only                                                  | ~      |
| Resource Platforms        | Dexterity Resources only                                              | $\sim$ |
| Validation Results        | Validation Errors only                                                | $\sim$ |
| Only Show Tables w        | ith Account Fields                                                    |        |
|                           | olumn Information on the report<br>d or Columns with Structure Errors |        |
| Must run the Database \   | /alidation to be able to print Fields or E                            | rrors. |

#### Fix Users Button

This button opens the Fix Users and Databases window. The various sections of this window will only be enabled if there are errors for that section to be resolved. To the left of the top two panes on the window are Mark All and Mark None buttons which can be used to quickly change the checkbox selections in that pane.

| Cancel 🍇 Pro                                                                                                    | cess                                                                                                    |                                        |                           |          |                                                                                        |                                                                                                    |                                                                                                    |                                                                                                    |
|----------------------------------------------------------------------------------------------------|----------------------------------------------------------------------------------------------------|----------------------------------------|---------------------------|----------|----------------------------------------------------------------------------------------|----------------------------------------------------------------------------------------------------|----------------------------------------------------------------------------------------------------|----------------------------------------------------------------------------------------------------|
| YNSA User                                                                                                    |                                                                                                    |                                        |                           | Miss     | ing Compar                                                                             | y Data                                                                                               | abases                                                                                                    |                                                                                                    |
| Create DYNSA SI                                                                                                    | QL Server Login                                                                                                    |                                        |                           | ~        | Remove ref                                                                             | -<br>erence:                                                                                         | s to missing Compan                                                                                                    | y Databases:                                                                                                    |
| DYNSA Passw                                                                                                    | ord                                                                                                    |                                        |                           | ✓<br>✓   | Database                                                                               |                                                                                                    | Description                                                                                                    |                                                                                                    |
|                                                                                                    | dbo for SQL Data                                                                                                    | abase:                                 |                           |          |                                                                                        | т                                                                                                    | Test Junk Comp                                                                                                    | bany                                                                                                    |
| ✓ Database                                                                                                    | Description                                                                                                    |                                        |                           |          |                                                                                        |                                                                                                    |                                                                                                    | ·                                                                                                    |
|                                                                                                    | System Data                                                                                                    | abase                                  |                           |          |                                                                                        |                                                                                                    |                                                                                                    |                                                                                                    |
| 🔽 🔋 TST22                                                                                                    | Test Compan                                                                                                    | ny with a                              | really long               | n        |                                                                                        |                                                                                                    |                                                                                                    |                                                                                                    |
| 🗹 🔋 TWO22                                                                                                    | Fabrikam, Inc                                                                                                    | с.                                     |                           |          |                                                                                        |                                                                                                    |                                                                                                    |                                                                                                    |
|                                                                                                    |                                                                                                    |                                        |                           |          |                                                                                        |                                                                                                    |                                                                                                    |                                                                                                    |
|                                                                                                    |                                                                                                    |                                        |                           |          | T1.5                                                                                   |                                                                                                    | C                                                                                                    |                                                                                                    |
| Create DYNSA U                                                                                                    | ser ID<br>Access records for                                                                                        |                                        |                           |          |                                                                                        |                                                                                                    | Company Records a<br>ccess records for sa                                                                                   |                                                                                                    |
|                                                                                                    |                                                                                                    |                                        |                           |          |                                                                                        |                                                                                                    |                                                                                                    |                                                                                                    |
| pplication Users Create or Remove                                                                                                    | e missing Users                                                                                                    |                                        |                           |          |                                                                                        |                                                                                                    |                                                                                                    |                                                                                                    |
|                                                                                                    | -                                                                                                    |                                        | o Action for r<br>User ID |          | rs<br>me                                                                               | ]                                                                                                    | Remove reference:                                                                                                    | s to missing User<br>Name                                                                                         |
| Create or Remove<br>Create missing User S                                                                                                    | QL Server Logins<br>Name                                                                                            |                                        |                           |          |                                                                                        |                                                                                                    |                                                                                                    |                                                                                                    |
| Create or Remove<br>Create missing User 9<br>User ID                                                                                                    | QL Server Logins<br>Name                                                                                            |                                        |                           | Na       |                                                                                        | <b>)</b>                                                                                             | User ID                                                                                                    | Name                                                                                                    |
| Create or Remove<br>Create missing User 9<br>User ID                                                                                                    | QL Server Logins<br>Name                                                                                            |                                        |                           | Na       |                                                                                        | >                                                                                                    | User ID<br>X TESTUSER1                                                                                                    | Name<br>Test User 1                                                                                               |
| Create or Remove<br>Create missing User 9<br>User ID                                                                                                    | QL Server Logins<br>Name                                                                                            | >  <br>>>                              |                           | Na       |                                                                                        | ~                                                                                                    | User ID<br>X TESTUSER1                                                                                                    | Name<br>Test User 1                                                                                               |
| Create or Remove<br>Create missing User 9<br>User ID                                                                                                    | QL Server Logins<br>Name                                                                                            |                                        |                           | Na       |                                                                                        |                                                                                                    | User ID<br>X TESTUSER1                                                                                                    | Name<br>Test User 1                                                                                               |
| Create or Remove<br>Create missing User 9<br>User ID                                                                                                    | QL Server Logins<br>Name                                                                                            | >  <br>>>                              |                           | Na       |                                                                                        | ~                                                                                                    | User ID<br>X TESTUSER1                                                                                                    | Name<br>Test User 1                                                                                               |
| Create or Remove<br>Create missing User 9<br>User ID                                                                                                    | QL Server Logins<br>Name<br>Lesson User 2                                                                           | >>><br><                               | Jser ID                   | No Users | me                                                                                     | <                                                                                                    | User ID<br>X TESTUSER1                                                                                                    | Name<br>Test User 1<br>Test User 2                                                                                |
| Create or Remove Create missing User S User ID LESSONUSER2 Send Password r                                                                                                    | QL Server Logins<br>Name<br>Lesson User 2                                                                           | >><br>>><br><pre>c</pre>               | Jser ID                   | No Users | me<br>Remove inv                                                                       | <<br></td <td>User ID<br/>TESTUSER1<br/>TESTUSER2</td> <td>Name<br/>Test User 1<br/>Test User 2</td> | User ID<br>TESTUSER1<br>TESTUSER2                                                                                           | Name<br>Test User 1<br>Test User 2                                                                                |
| Create or Remove Create missing User S User ID LESSONUSER2 Send Password r                                                                                                    | CL Server Logins Name Lesson User 2 eset emails (where ash File where pos:                                          | >><br>>><br><pre>c</pre>               | Jser ID                   | No Users | me<br>Remove inv                                                                       | <<br></td <td>User ID<br/>TESTUSER1<br/>TESTUSER2</td> <td>Name<br/>Test User 1<br/>Test User 2</td> | User ID<br>TESTUSER1<br>TESTUSER2                                                                                           | Name<br>Test User 1<br>Test User 2                                                                                |
| Create or Remove Create missing User S User ID LESSONUSER2 Send Password II Use Password H                                                                                                    | CL Server Logins Name Lesson User 2 eset emails (where ash File where pos:                                          | >><br>>><br><pre>c</pre>               | Jser ID                   | No Users | me<br>  Remove inv<br>  Add Users t                                                    | <pre></pre>                                                                                          | User ID<br>TESTUSER1<br>TESTUSER2                                                                                           | Name<br>Test User 1<br>Test User 2<br>Access<br>e missing                                                         |
| Create or Remove<br>Create missing User S<br>User ID<br>LESSONUSER2<br>Send Password r<br>Use Password H<br>Automatically Ge<br>User Password<br>Advanced SQL Ser                                                                                                    | CL Server Logins Name Lesson User 2 eset emails (where ash File where poss nerate Passwords ver options             | >><br>>><br><pre>c</pre>               | Jser ID                   | No Users | me<br>  Remove inv<br>  Add Users t<br>  Change Use                                    | valid rec<br>o DYNO                                                                                  | User ID<br>TESTUSER1<br>TESTUSER2                                                                                           | Name<br>Test User 1<br>Test User 2<br>Access<br>e missing<br>where needed                                         |
| Create or Remove<br>Create missing User S<br>User ID<br>LESSONUSER2<br>Send Password H<br>Use Password H<br>Automatically Ge<br>User Password<br>Advanced SQL Ser<br>Enforce Passw                                                                                                    | CL Server Logins Name Lesson User 2 eset emails (where ash File where pos: nerate Passwords ver options vord Policy | >><br>>><br><pre>c</pre>               | Jser ID                   | No Users | me<br>  Remove inv<br>  Add Users t<br>  Change Us<br>  Create miss                    | alid rec<br>o DYNC<br>er Datat                                                                       | User ID<br>TESTUSER1<br>TESTUSER2<br>cords from Company.<br>GRP SQL Role when<br>base Schema to dbo<br>abase Users as per ( | Name<br>Test User 1<br>Test User 2<br>Access<br>e missing<br>owhere needed<br>Company Access                      |
| Create or Remove Create missing User S User ID LESSONUSER2 Contemporation LessonuseR2 Contemporation Contemporation Contempor | CL Server Logins Name Lesson User 2 eset emails (where ash File where poss nerate Passwords ver options             | >>>>>>>>>>>>>>>>>>>>>>>>>>>>>>>>>>>>>> | Jser ID                   | No Users | me<br>  Remove inv<br>  Add Users t<br>  Change Us<br>  Create miss<br>  Fix current U | alid rec<br>o DYNO<br>er Datating Data                                                               | User ID<br>TESTUSER1<br>TESTUSER2<br>ords from Company<br>GRP SQL Role when                                                 | Name<br>Test User 1<br>Test User 2<br>Access<br>e missing<br>owhere needed<br>Company Access<br>dditional Databas |

The Edit button can be used to open the Password Reset Email Settings window to edit the email sent when resetting passwords.

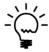

Password Reset Emails can be sent automatically when Database Validation knows the User's email address. Use the User Setup Additional Information window to enter this and other user related data.

Use the Use Password Hash File where possible option to use the same passwords for each user based on a previously exported Password Hash File.

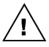

The Password Hash File method of restoring the same passwords for users will only work if the new SQL Server machine has been given the same name as the old SQL Server machine. If the SQL Server's machine name has changed, Microsoft Dynamics GP's password encryption algorithm means that the passwords will not work.

The Password Hash File can be exported with Database Validation on the old server using Options >> Capture Password Hash File menu.

The Process Button will be enabled if any fixing options have been selected. Click the Process Button to fix the selected issues.

| atabase             |                           |     |
|---------------------|---------------------------|-----|
| Database            | Database 3 of 3           |     |
| Name                | TEST                      |     |
| Description         | Test Company              |     |
| Progress            |                           | 100 |
|                     |                           |     |
| sers                |                           |     |
| <b>sers</b><br>User | User 5 of 16              |     |
|                     | User 5 of 16<br>TESTUSER1 |     |

# Fix Utilities Button

This button opens the Fix Utilities window.

| ynamics Utilitie | 2                             |            |            |            |            |            |            |
|------------------|-------------------------------|------------|------------|------------|------------|------------|------------|
| View Dynamics l  | Jtilities Data for Valid Data | bases only | ✓ Sort by  | By Product | ID         | ~          |            |
| Product ID       | Product Name                  | Company ID | Database   | Dictionary | Utilities  | Upgrade    | Upgr. Old  |
| 0                | Microsoft Dynamics GP         | -32767     | DYNAMICS21 | 18.03.1173 | 18.03.1173 | 18.03.1173 | 18.03.1173 |
|                  | Microsoft Dynamics GP         | 1          | TST21      | 18.03.1173 | 18.03.1173 | 18.03.1173 | 18.03.1173 |
| 0                | Microsoft Dynamics GP         | -1         | TWO21      | 18.03.1173 | 18.03.1173 | 18.03.1173 | 18.03.1173 |
| 949              | FieldService                  | -32767     | DYNAMICS21 | 18.03.1173 | 18.03.1173 | 18.03.1173 | 18.03.1173 |
| 949              | FieldService                  | 1          | TST21      | 18.03.1173 | 18.03.1173 | 18.03.1173 | 18.03.1173 |
|                  | FieldService                  | -1         | TWO21      | 18.03.1173 | 18.03.1173 | 18.03.1173 | 18.03.1173 |
|                  | Interfund Management          | -32767     | DYNAMICS21 | 18.03.1173 | 18.03.1173 | 18.03.1173 | 18.03.1173 |
|                  | Interfund Management          | 1          | TST21      | 18.03.1173 | 18.03.1173 | 18.03.1173 | 18.03.1173 |
|                  | Interfund Management          | -1         | TWO21      | 18.03.1173 | 18.03.1173 | 18.03.1173 | 18.03.1173 |
|                  | SmartList                     | -32767     | DYNAMICS21 | 18.03.1173 | 18.03.1173 | 18.03.1173 | 18.03.1173 |
|                  | SmartList                     | 1          | TST21      | 18.03.1173 | 18.03.1173 | 18.03.1173 | 18.03.1173 |
|                  | SmartList                     | -1         | TWO21      | 18.03.1173 | 18.03.1173 | 18.03.1173 | 18.03.1173 |
| 1622             | Cash Elow Management          | 73767      | DVNAMICS31 | 10 00 1170 | 10 00 1170 | 10 00 1170 | 10 00 1170 |

The Process Button will be enabled if any fixing options have been selected. Click the Process Button to fix the issues found.

# *Fix Framework Button*

This button opens the Fix Account Framework window.

| count Framework      |                                           |                                 |                        |                                                                                                    |                        |                        |                        |  |
|----------------------|-------------------------------------------|---------------------------------|------------------------|----------------------------------------------------------------------------------------------------|------------------------|------------------------|------------------------|--|
| Update settings in S | ystem Database to ma                      | tch Application Acc             | ount Framework         | < Contract of the second second second second second second second second second second second second second se |                        |                        |                        |  |
| Update settings in S | ystem Database to ma                      | tch Company selec               | ted below:             |                                                                                                    |                        |                        |                        |  |
| Location             | Account Length                            | No. Segments                    | Segment 1              | Segment 2                                                                                                    | Segment 3              | Segment 4              | Segment 5              |  |
| 间 TST22              | 33 (9) [9]                                | 5 (3) [3]                       | 9 (3) [3]              | 9 (4) [4]                                                                                                    | 5 (2) [2]              | 5 (0) [0]              | 5 (0) [0]              |  |
| TWO22                | 33 (9) [9]                                | 5 (3) [3]                       | 9 (3) [3]              | 9 (4) [4]                                                                                                    | 5 (2) [2]              | 5 (0) [0]              | 5 (0) [0]              |  |
|                      |                                           |                                 |                        |                                                                                                    |                        |                        |                        |  |
| Synchronize DYNAM    | IICS.DIC to settings in                   | System Database                 |                        |                                                                                                    |                        |                        |                        |  |
| Synchronize DYNAM    | IICS.DIC to settings in<br>Account Length | System Database<br>No. Segments | Segment 1              | Segment 2                                                                                                    | Segment 3              | Segment 4              | Segment 5              |  |
|                      | _                                         | -                               | Segment 1<br>9 (9) [3] | Segment 2<br>9 (9) [4]                                                                                          | Segment 3<br>5 (5) [2] | Segment 4<br>5 (5) [0] | Segment 5<br>5 (5) [0] |  |
| Location             | Account Length                            | No. Segments                    | -                      | -                                                                                                    | -                      | -                      | -                      |  |

The Process Button will be enabled if any fixing options have been selected. Click the Process Button to fix the issues found.

Use the Edit Framework Button to edit the System Database Account Framework. This option can be used to change the Account Framework.

| '     | ystem Database Accou                       | nt Frame | work  |             |        |    |  |
|-------|--------------------------------------------|----------|-------|-------------|--------|----|--|
| 💢 Ca  | ancel 🔚 Save                               |          |       |             |        |    |  |
| Minim | um Account Length                          | 9        | Minim | um Segments |        | 3  |  |
| Maxim | Maximum Account Length 66 Maximum Segments |          |       |             |        |    |  |
| Accou | unt Length                                 | 33       | Segm  | ents        |        | 5  |  |
|       |                                            |          |       |             |        |    |  |
| ID    | Name                                       | Min. Le  | ength | Max. Length | Length | 1  |  |
| 1     | Segment1                                   |          | 3     | 33          |        | 20 |  |
| 2     | Segment2                                   |          | 4     | 33          |        | 20 |  |
| 3     | Segment3                                   |          | 2     | 33          |        | 20 |  |
| 4     | Segment4                                   |          | 1     | 33          |        | 20 |  |
| 5     | Segment5                                   |          | 1     | 33          |        | 20 |  |
|       |                                            |          |       |             |        |    |  |
|       |                                            |          |       |             |        |    |  |
|       |                                            |          |       |             |        |    |  |
|       |                                            |          |       |             |        |    |  |
|       |                                            |          |       |             |        |    |  |
|       |                                            |          |       |             |        |    |  |

After editing the Account Framework, you will need to Synchronize DYNAMICS.DIC to match the settings in the System Database. Then Processing and Fixing Tables can used to adjust table structures.

#### Fix Tables Button

This button opens the Fix Tables window. The various sections of this window will only be enabled if there are errors for that section to be resolved.

The table errors are divided into four sections:

- Empty tables with incorrect Structure Errors. These tables can be dropped and recreated without needing to consider any existing data.
- Empty SQL Tables missing from Dexterity dictionaries. These tables can possibly be removed as they have no data and appear not to be used. They could be from a product that was installed and never used and has since been removed.
- Tables containing data with incorrect Structure Errors which can be upgraded with Dynamics GP Utilities. These are tables with date that have structure errors, however there is a conversion available via Dynamics GP Utilities. You should attempt to upgrade with Dynamics GP Utilities first as this should perform the proper conversion steps and might update data as part of the upgrade.

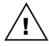

The Override to Convert Table Structures without using Dynamics Utilities option should be used with caution as it will bypass any additional conversion steps that might have been performed by Dynamics GP Utilities.

• Tables containing data with incorrect Structure Errors which cannot be upgraded with Dynamics GP Utilities. These are tables with data that have structure errors, but there is no Dynamics GP Utilities conversion available. You can use Database Validation to automatically backup the data, drop and recreate the tables and restore the data.

| <b>-</b> 16 | ease use the Process and Validate Button                                                                 | is on the previou         | s window first.                 |                    | Please make sure that all products an                                                    | e loaded on this wo | orkstation.               |
|-------------|----------------------------------------------------------------------------------------------------|---------------------------|---------------------------------|--------------------|------------------------------------------------------------------------------------------|---------------------|---------------------------|
| ity         | Tables                                                                                                   |                           |                                 | Table              | 22                                                                                       |                     |                           |
|             | Recreate empty Tables with Incorrect Stru                                                                | ucture Errors:            |                                 | Ta                 | bles which should be Upgraded using D                                                    | ynamics Utilities   |                           |
|             | Path                                                                                                    | Database                  | Table                           |                    | Path                                                                                     | Database            | Table                     |
| ]           | <ul> <li>☑ DYNAMICS21.dbo.LKACTVTY</li> <li>☑ TWO21.dbo.AF50200</li> <li>☑ TWO21.dbo.DET00100</li> </ul> | DYNAMIC<br>TWO21<br>TWO21 | LKACTVTY<br>AF50200<br>DET00100 | -                  | 🔲 🔀 TWO21.dbo.UPR30700                                                                   | TWO21               | UPR30700                  |
|             |                                                                                                    |                           |                                 |                    |                                                                                          |                     |                           |
|             | Remove empty SQL Tables missing from D<br>Path                                                           | Dexterity:                | Include Views                   | <b>&gt;</b>        | Override to Convert Table Structure     Convert Tables with Incorrect Structure     Path |                     | namics Utilitie:<br>Table |
| л Г         |                                                                                                    |                           |                                 | <b>&gt; &gt;</b> . | Convert Tables with Incorrect Structure                                                  | Errors:             |                           |

To the left of each pane on the window is a Mark All and Mark None button which can be used to quickly change the checkbox selections of the tables in that pane.

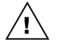

Ensure you have a backup of all Microsoft Dynamics GP databases before running the Fix Tables process. If you are unsure about running any Fix Tables process, please contact your support consultants to discuss. The Process Button will be enabled if any fixing options have been selected. Click the Process Button to fix the selected issues.

| ble            |                                       |
|----------------|---------------------------------------|
| Table          | Table 2 of 2                          |
| Database       | Tw014                                 |
| Pathname       | TW014.dbo.AF50200                     |
| Physical Name  | AF50200                               |
| Technical Name | AF_Subsidiary_Total_TEMP              |
| Display Name   | Financials Subsidiary Total Temporary |
| Progress       | 10                                    |

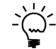

After running the Fix Tables process, it is recommended to run the Database Maintenance Utility (DBMaintenance.exe) to update or create any additional SQL Server resources.

# Only include SQL Table & Views which have a DEX\_ROW\_ID column

This option limits the SQL Tables and Views reviewed to only include ones that include a DEX\_ROW\_ID column. Keeping this option selected prevents Database Validation looking at additional SQL objects that are not used with Dexterity product dictionaries.

# Only Show Tables with Account Fields

This option filters the scrolling window to only include tables which include an Account Number field. This is useful when looking for tables with Account Framework issues.

# Show Structure Errors Button

This button opens the Table Structure Errors window. This window details the database structure errors for the selected table.

| ) ок       |                |                   |                      |         |        |          |
|------------|----------------|-------------------|----------------------|---------|--------|----------|
| Database   | Name           | TW021             |                      |         |        |          |
| Physical I | Name           | AF50200           |                      |         |        |          |
| Technica   | l Name         | AF_Subsidiary_T   | otal_TEMP            |         |        |          |
| Display N  | ame            | Financials Subsid | iary Total Temporary |         |        |          |
| Dextertity | Field Name     |                   | Dexterity Data Type  | Storage | Length | Decimals |
| Seq.       | SQL Column Na  | ime               | SQL Data Type        | Storage | Length | Decimals |
| Start ACC  | T:Account_Mas  | k_Pool3           | char                 | 5       | 5      | 0        |
| 6          | STTACCT_3      |                   | char                 | 9       | 9      | 0        |
| Start ACC  | T:Account_Mas  | k_Pool4           | char                 | 5       | 5      | 0        |
| 7          | STTACCT_4      |                   | char                 | 9       | 9      | 0        |
| Start ACC  | T:Account_Mas  | k_Pool5           | char                 | 5       | 5      | 0        |
| 8          | STTACCT_5      |                   | char                 | 9       | 9      | 0        |
| End ACC    | T:Account_Mask | _Pool3            | char                 | 5       | 5      | 0        |
| 11         | ENDACCT_3      |                   | char                 | 9       | 9      | 0        |
| End ACC    | T:Account_Mask | _Pool4            | char                 | 5       | 5      | 0        |
| 12         | ENDACCT_4      |                   | char                 | 9       | 9      | 0        |
| End ACC    | T:Account_Mask | _Pool5            | char                 | 5       | 5      | 0        |
| 13         | ENDACCT_5      |                   | char                 | 9       | 9      | 0        |
|            |                |                   |                      |         |        |          |
|            |                |                   |                      |         |        |          |

Click OK to close the window.

#### DATABASE TOOLS

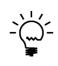

The Database Validation window has an Options Menu which can be used to Reset User SQL Logins and Passwords. This option can be used for force a reset of selected users' or all users' passwords by removing their SQL Logins and allowing Database Validation to recreate them. It will not remove the SQL Login for any users currently logged into the system.

| Res | et SQL L | ogins     | & Passw      | ords      |                                              |          |                  |   |
|-----|----------|-----------|--------------|-----------|----------------------------------------------|----------|------------------|---|
| ٧   | OK       | 8         | Cancel       | <b>\$</b> | Reset All Users                              |          |                  | 0 |
|     |          |           |              |           | L Logins for users. T<br>nge on next login w |          |                  |   |
| 21  | User ID  | )         |              | Nam       | ne                                           |          | Status           |   |
|     |          | DAVID     | 21           | Davi      | d Musgrave 21                                |          |                  |   |
|     |          | DYNS      |              | DYN       |                                              |          | Administrator    |   |
|     |          |           |              |           | on User 1                                    |          |                  |   |
|     | _        |           | NUSER2       | Lesso     | on User 2                                    |          |                  |   |
|     |          | sa        |              | sa        |                                              |          | Administrator    |   |
|     |          |           |              |           |                                              |          |                  |   |
|     |          |           |              |           |                                              |          |                  |   |
|     |          |           |              |           |                                              |          |                  |   |
|     |          |           |              |           |                                              |          |                  |   |
|     |          |           |              |           |                                              |          |                  |   |
|     |          |           |              |           |                                              |          |                  |   |
|     |          |           |              |           |                                              |          |                  |   |
|     |          |           |              |           |                                              |          |                  |   |
|     |          |           |              |           |                                              |          |                  |   |
|     | Note tha | at Admir  | histrator us | sers an   | nd logged in users c                         | annot be | e removed.       |   |
|     | Users wi | ith missi | ing SQL L    | ogins (   | will already be recre                        | ated wh  | en Fixing Users. |   |

If you wish to reset user passwords, view or change password policy settings or change a user's status, you might find the SQL Login Maintenance window a better approach as it does not remove the SQL Login and require it to be recreated. See the next section for more information.

# **Using Database Validation**

The following section explains the process of using Database Validation on your system.

- 1. Backup all system and company SQL Server databases.
- 2. Ensure that no other users are logged in.
- 3. Ensure that all Dexterity product dictionaries are installed on the current workstation.
- 4. After Database Validation has performed its initial checks, the window will open and display what issues it has found.

| 🚮 Da        | itabase  | Valid                        | ation                   |           |             |        |                                                                                                    |        |         |          |                             |                          |           |          |            | -        |                         | $\times$ |
|-------------|----------|------------------------------|-------------------------|-----------|-------------|--------|----------------------------------------------------------------------------------------------------|--------|---------|----------|-----------------------------|--------------------------|-----------|----------|------------|----------|-------------------------|----------|
| File        | Edit     | Тос                          | ols Op                  | tions     | Help        |        |                                                                                                    |        |         |          |                             |                          |           |          | sa Fab     | rikam,   | Inc. 12/0               | 4/202    |
| <u>)</u> (  | ок       | 2                            | Redisplay               | <b>\$</b> | Process     |        |                                                                                                    |        |         |          |                             |                          | Exemption |          | Exemptions | 6 (i     | ) Legend                | 1        |
| <b>▼</b>  ⊻ | iew: By  | Users                        |                         |           |             |        |                                                                                                    |        | E       | Select D | )ataba                      | ises to be vi            | alidated: |          |            |          |                         |          |
| ÷≯          |          | ESSON<br>ESSON<br>B<br>ESTUS | NUSER1<br>NUSER2<br>ER1 |           |             |        |                                                                                                    |        |         |          | ♥ DY<br>● TE<br>● TS<br>● ▼ | T21                      | 1         |          |            |          |                         |          |
|             |          |                              |                         |           |             |        |                                                                                                    |        |         |          |                             |                          |           |          |            |          |                         |          |
| Use th      | e follow | ing bu                       | ittons in or            | der to se | lect fix op | tions: | <u>@</u>                                                                                                    | Fi     | x Users |          | Fix                         | Utilities                |           | Fix Fram | ework      | <b>.</b> | Fix Tables              |          |
|             | Prod. I  | D                            | Res. ID                 |           | lect fix op |        | and the second second s |        |         |          | Fix                         | : Utilities<br>Data Path |           | Fix Fram | ework      |          | Fix Tables<br>f Records | 8        |
|             |          | D                            | Res. ID                 |           |             |        |                                                                                                    | l Name |         |          | Fix                         |                          |           | Fix Fram | ework      |          |                         |          |

- 5. Use the Fix Users and Databases window to resolve any issues with Users and Databases. The window will refresh after the process.
- 6. Use the Fix Utilities window to resolve any issues with the data in the Dynamics GP Utilities version tables. The window will refresh after the process.
- 7. Use the Fix Account Framework window to resolve any issues with the data Account Framework in the system. The window will refresh after the process.

#### DATABASE TOOLS

8. Once all these issues are fixed, the Database Validation window show now display with no errors.

| 🚮 Database Validation                                                         |                                          |                       | – 🗆 X                 |
|-------------------------------------------------------------------------------|------------------------------------------|-----------------------|-----------------------|
| File Edit Tools Options He                                                    | lp                                       | sa Fabr               | ikam, Inc. 12/04/2027 |
| 🥑 OK   🥩 Redisplay   🎭 Pr                                                     | ocess   ] Validate   ] Add Exemption   ] | Bemove Exemption      | 🛈 Legend 🥣            |
| ▼ View: By Users                                                              | 😂 Select Datab                           | ases to be validated: |                       |
| B→VID21<br>B→V ▲ DAVID21<br>B→V ▲ LESSONUSER1<br>B→V ▲ LESSONUSER2<br>B→V ▲ S |                                          | W021                  | Fix Tables            |
| X Prod. ID Res. ID Physical                                                   | Name Technical Name                      | Data Pathname         | No. of Records 🛞      |
| Product Name                                                                  | Display Name                             |                       | Type 🛞                |
|                                                                               |                                          |                       |                       |

9. Click Process to read the tables and views from all Dexterity product dictionaries installed and match them to the tables and views in the selected SQL Server system database and company databases in the top right-hand pane.

| ctionary     |                                                            |
|--------------|------------------------------------------------------------|
| Pass         | Pass 1: Read Dexterity Table Definitions from Dictionaries |
| Dictionary   | Dictionary 3 of 24                                         |
|              |                                                            |
| Product ID   | 949                                                        |
| Product Name | FieldService                                               |

- 10. Once the processing has completed. You can explore the tree in the top right pane and see what tables and views have been found to exist in both the Dexterity product dictionaries and the SQL Server databases. The scrolling window in the bottom half of the window will display the tables depending on the node selected in the top right pane.
- 11. You can select Missing tables and views and add them to the Exemptions using the Add Exemptions button, so they don't show as missing next time.

12. You can select all or some of the Found Tables in the databases. The selection can be made my clicking on the node checkboxes or by selecting a node and then clicking on the tables in the scrolling window. Clicking on the node checkboxes in the tree can be used to mark all or mark none.

| 1 0 8                      | itabase V                                                                                                    | valiua                                           | tion                                                                                                    |                                                                                                    |                                                                                              |       |                                                                                                    |                                                                                                    |                                                                |         |        |                                                                                                    |                                                                                                    |           | -       |                                                                                   | )    |
|----------------------------|----------------------------------------------------------------------------------------------------|--------------------------------------------------|----------------------------------------------------------------------------------------------------|----------------------------------------------------------------------------------------------------|----------------------------------------------------------------------------------------------|-------|----------------------------------------------------------------------------------------------------|----------------------------------------------------------------------------------------------------|----------------------------------------------------------------|---------|--------|----------------------------------------------------------------------------------------------------|----------------------------------------------------------------------------------------------------|-----------|---------|-----------------------------------------------------------------------------------|------|
| ile                        | Edit                                                                                                    | Тоо                                              | ls Op                                                                                                   | tions                                                                                                 | Help                                                                                         |       |                                                                                                    |                                                                                                    |                                                                |         |        |                                                                                                    |                                                                                                    | sa Fal    | brikam  | n, Inc. 12/0                                                                      | 04/2 |
| )<br>)                     | ок 👍                                                                                                    | ا 😒                                              | Redisplay                                                                                               | E.                                                                                                    | Process                                                                                      | 3     | Validate                                                                                                    |                                                                                                    | ld Evenn                                                       |         |        | Remove Fu                                                                                                    | emption   [7]                                                                                              | Exemption | 0       | ) Legend                                                                          |      |
| ·                          |                                                                                                    | -                                                | realispidy                                                                                              | 1                                                                                                    | 1100035                                                                                      | _ 🛛   | V dilddic                                                                                                    |                                                                                                    | _                                                              |         |        | 1                                                                                                    |                                                                                                    | Exemption |         | y Logona                                                                          |      |
| rI⊻                        | jiew: By L                                                                                                    | Jsers                                            |                                                                                                    |                                                                                                    |                                                                                              |       |                                                                                                    | ŝ                                                                                                    | 🔁 Se                                                           | lect Da | atabas | ses to be valid                                                                                                    | ated:                                                                                                    |           |         |                                                                                   |      |
| ±v                         | A Caracteria Contracteria Contr | 'NSA<br>SSON                                     | IUSER1                                                                                                  |                                                                                                    |                                                                                              |       |                                                                                                    |                                                                                                    | Ī                                                              | ÷       | TS1    | /O21<br>Found<br>] 🎹 Tables (I                                                                                              | erity and SQL                                                                                              | (Found)   |         |                                                                                   |      |
|                            |                                                                                                    |                                                  |                                                                                                    |                                                                                                    |                                                                                              |       |                                                                                                    |                                                                                                    |                                                                |         |        |                                                                                                    |                                                                                                    |           |         |                                                                                   |      |
| se th                      | e followir                                                                                                    | ng bul                                           | ttons in or                                                                                             | der to                                                                                                | select fix opt                                                                               | ions: | <u>@</u>                                                                                                    | Fix Users                                                                                                    | \$                                                             |         | Fix    | Utilities                                                                                                    | Fix Fra                                                                                                    | mework    | <b></b> | Fix Table                                                                         | s    |
|                            | e followin<br>Prod. ID                                                                                                    | -                                                | ttons in or<br>Res. ID                                                                                  |                                                                                                    | select fix opt<br>sysical Name                                                               |       | and the contract of the contract of the contra |                                                                                                    | 3                                                              |         | Fix    | Utilities<br>Data Pathna                                                                                                    |                                                                                                    | mework    |         | Fix Table                                                                         | s    |
|                            |                                                                                                    | )                                                | Res. ID                                                                                                 |                                                                                                    |                                                                                              |       |                                                                                                    |                                                                                                    |                                                                |         | Fix    |                                                                                                    |                                                                                                    | mework    |         |                                                                                   |      |
|                            | Prod. ID                                                                                                    | )                                                | Res. ID<br>e                                                                                            | PI                                                                                                    |                                                                                              |       | Technical                                                                                                    | Name                                                                                                    |                                                                |         | Fix    |                                                                                                    | me                                                                                                    | mework    |         | of Records                                                                        |      |
| ×                          | Prod. ID                                                                                                    | )<br>:Nam                                        | Res. ID<br>e<br>11                                                                                      | PI                                                                                                    | iysical Name                                                                                 |       | Technical<br>AF_Subsid                                                                                                    | Name<br>Display N                                                                                                    | lame                                                           |         | Fix    | Data Pathna                                                                                                    | me<br>AF00100                                                                                              | mework    |         | of Records<br>Type                                                                |      |
| ×                          | Prod. ID                                                                                                    | -<br>: Nam<br>0                                  | Res. ID<br>e<br>11                                                                                      | PI<br>07 AI<br>14 AI                                                                                  | nysical Name                                                                                 |       | Technical<br>AF_Subsid                                                                                                    | Display N<br>Display N<br>diary_MSTR<br>Period_ADJ_                                                                                            | lame                                                           |         | Fix    | Data Pathna<br>TW021.dbo                                                                                                    | MF00100<br>AF10000                                                                                         | mework    |         | of Records<br>Type<br>0                                                           |      |
| ×<br>•                     | Prod. ID                                                                                                    | -<br>: Nam<br>0<br>0                             | Res. ID<br>e<br>11                                                                                      | PI<br>07 AI<br>14 AI<br>39 AI                                                                         | ovsical Name<br>00100<br>10000                                                               |       | Technical<br>AF_Subsid<br>AF_Prior_I<br>AF_Report                                                                                                    | Display N<br>Display N<br>diary_MSTR<br>Period_ADJ_                                                                                            | Name<br>_WORK                                                  |         | Fix    | Data Pathna<br>TW021.dbo<br>TW021.dbo                                                                                       | AF00100<br>AF10000<br>AF40100                                                                              | mework    |         | of Records<br>Type<br>0<br>0                                                      |      |
| ×<br>•                     | Prod. ID                                                                                                    | -<br>: Nam<br>0<br>0                             | Res. ID<br>e<br>11                                                                                      | PI<br>07 AI<br>14 AI<br>39 AI<br>53 AI                                                                | vsical Name<br>00100<br>10000<br>40100                                                       |       | Technical<br>AF_Subsid<br>AF_Prior_I<br>AF_Repor                                                                                                    | Name<br>Display N<br>diary_MSTR<br>Period_ADJ_<br>rt_SETP                                                                                      | Name<br>_WORK                                                  |         | Fix    | Data Pathna<br>TW021.dbo<br>TW021.dbo<br>TW021.dbo                                                                          | AF00100<br>AF10000<br>AF40100<br>AF40101                                                                   | mework    |         | of Records<br>Type<br>0<br>0<br>5                                                 |      |
| ×<br>•                     | Prod. ID                                                                                                    | -<br>: Nam<br>0<br>0<br>0                        | Res. ID<br>e<br>11<br>·<br>·                                                                            | PI<br>07 AI<br>14 AI<br>39 AI<br>53 AI<br>52 AI                                                       | 00100<br>10000<br>10000<br>40100<br>40101                                                    |       | Technical<br>AF_Subsir<br>AF_Prior_I<br>AF_Repor<br>AF_Repor<br>AF_Repor                                                                                                    | Name<br>Display N<br>diary_MSTR<br>Period_ADJ_<br>rt_SETP<br>rt_Layout_SE                                                                      | Name<br>_WORK<br>ETP<br>B_SETP                                 |         | Fix    | Data Pathna<br>TW021.dbo<br>TW021.dbo<br>TW021.dbo<br>TW021.dbo                                                             | AF00100<br>AF10000<br>AF40100<br>AF40101<br>AF40102                                                        | mework    |         | of Records<br>Type<br>0<br>5<br>5                                                 |      |
| ×<br>•<br>•                | Prod. ID                                                                                                    | -<br>: Nam<br>0<br>0<br>0<br>0                   | Res. ID<br>e<br>11<br>·<br>·                                                                            | PI<br>07 AI<br>14 AI<br>39 AI<br>53 AI<br>52 AI<br>59 AI                                              | wsical Name<br>00100<br>10000<br>40100<br>40101<br>40102                                     |       | Technical<br>AF_Subsit<br>AF_Prior_I<br>AF_Repor<br>AF_Repor<br>AF_Repor                                                                                                    | Name<br>Display N<br>diary_MSTR<br>Period_ADJ_<br>t_SETP<br>t_Layout_SE<br>t_HDR_FTR                                                           | Name<br>_WORK<br>ETP<br>8_SETP<br>ETP                          |         | Fix    | Data Pathna<br>TW021.dbo.<br>TW021.dbo.<br>TW021.dbo.<br>TW021.dbo.<br>TW021.dbo.                                           | AF00100<br>AF10000<br>AF40100<br>AF40101<br>AF40102<br>AF40103                                             | mework )  |         | of Records<br>Type<br>0<br>0<br>5<br>6<br>64                                      |      |
| ×                          | Prod. ID                                                                                                    | -<br>Nam<br>0<br>0<br>0<br>0                     | Res. ID<br>e<br>11<br>·<br>·<br>·                                                                       | PI<br>07 Al<br>14 Al<br>39 Al<br>53 Al<br>52 Al<br>59 Al<br>50 Al                                     | wsical Name<br>00100<br>10000<br>40100<br>40101<br>40102<br>40103                            |       | Technical<br>AF_Subsit<br>AF_Prior_I<br>AF_Repor<br>AF_Repor<br>AF_Repor<br>AF_Repor<br>AF_Repor                                                                                                    | Name<br>Display N<br>diary_MSTR<br>Period_ADJ_<br>t_SETP<br>t_Layout_SE<br>t_HDR_FTR<br>t_Column_SI                                            | Name<br>_WORK<br>ETP<br>3_SETP<br>ETP<br>_SETP                 |         | Fix    | Data Pathna<br>TW021.dbo.<br>TW021.dbo.<br>TW021.dbo.<br>TW021.dbo.<br>TW021.dbo.<br>TW021.dbo.                             | AF00100<br>AF10000<br>AF40100<br>AF40100<br>AF40101<br>AF40102<br>AF40103<br>AF40104                       | nework )  |         | of Records<br>Type<br>0<br>0<br>5<br>5<br>6<br>64<br>10                           |      |
| ×<br>9<br>9<br>9<br>9<br>9 | Prod. ID                                                                                                    | -<br>Nam<br>0<br>0<br>0<br>0<br>0<br>0           | Res. ID<br>e<br>11<br>:<br>:<br>:<br>:<br>:<br>:<br>:<br>:<br>:<br>:<br>:<br>:<br>:<br>:<br>:<br>:<br>: | PI<br>07 AI<br>14 AI<br>39 AI<br>53 AI<br>53 AI<br>59 AI<br>59 AI<br>50 AI<br>50 AI                   | wsical Name<br>00100<br>10000<br>40100<br>40101<br>40102<br>40103<br>40103<br>40104          |       | Technical<br>AF_Subsit<br>AF_Prior_I<br>AF_Repor<br>AF_Repor<br>AF_Repor<br>AF_Repor<br>AF_Repor<br>AF_Repor                                                                                                    | Name<br>Display N<br>diary_MSTR<br>Period_ADJ_<br>t_SETP<br>t_Layout_SE<br>t_HDR_FTR<br>t_Column_SI<br>t_COL_Infix_                            | Name<br>WORK<br>ETP<br>S_SETP<br>ETP<br>_SETP<br>fix_SETF      |         | Fix    | Data Pathna<br>TW021.dbo.<br>TW021.dbo.<br>TW021.dbo.<br>TW021.dbo.<br>TW021.dbo.<br>TW021.dbo.<br>TW021.dbo.               | AF00100<br>AF10000<br>AF40100<br>AF40100<br>AF40101<br>AF40102<br>AF40103<br>AF40104<br>AF40105            | nework ]  |         | of Records<br>Type<br>0<br>0<br>5<br>6<br>64<br>10<br>0                           |      |
|                            | Prod. ID                                                                                                    | -<br>Nam<br>0<br>0<br>0<br>0<br>0<br>0<br>0<br>0 | Res. ID<br>e<br>11<br>:<br>:<br>:<br>:<br>:<br>:<br>:<br>:<br>:<br>:<br>:<br>:<br>:<br>:<br>:<br>:<br>: | PI<br>07 AI<br>14 AI<br>39 AI<br>53 AI<br>52 AI<br>59 AI<br>50 AI<br>51 AI<br>55 AI                   | vsical Name<br>00100<br>10000<br>40100<br>40101<br>40102<br>40103<br>40104<br>40105          |       | Technical<br>AF_Subsit<br>AF_Prior_I<br>AF_Repor<br>AF_Repor<br>AF_Repor<br>AF_Repor<br>AF_Repor<br>AF_Repor<br>AF_Repor                                                                                                    | Name<br>Display N<br>diary_MSTR<br>Period_ADJ_<br>t_SETP<br>t_Layout_SE<br>t_HDR_FTR<br>t_Column_SI<br>t_COL_Infix_<br>t_COL_Post              | Name<br>WORK<br>ETP<br>S_SETP<br>ETP<br>_SETP<br>fix_SETF<br>P | 2       | Fix    | Data Pathna<br>TW021.dbo.<br>TW021.dbo.<br>TW021.dbo.<br>TW021.dbo.<br>TW021.dbo.<br>TW021.dbo.<br>TW021.dbo.               | AF00100<br>AF10000<br>AF40100<br>AF40101<br>AF40101<br>AF40102<br>AF40103<br>AF40104<br>AF40105<br>AF40106 | mework )  |         | of Records<br>Type<br>0<br>0<br>5<br>6<br>64<br>10<br>0<br>0                      |      |
|                            | Prod. ID                                                                                                    | -<br>Nam<br>0<br>0<br>0<br>0<br>0<br>0<br>0<br>0 | Res. ID<br>e<br>11<br>·<br>·<br>·<br>·<br>·<br>·<br>·<br>·<br>·<br>·<br>·<br>·<br>·<br>·<br>·<br>·<br>· | P1<br>07 A1<br>14 A1<br>39 A1<br>53 A1<br>53 A1<br>59 A1<br>50 A1<br>51 A1<br>55 A1<br>55 A1<br>54 A1 | wsical Name<br>00100<br>10000<br>40100<br>40101<br>40102<br>40103<br>40104<br>40105<br>40106 |       | Technical<br>AF_Subsit<br>AF_Prior_I<br>AF_Repor<br>AF_Repor<br>AF_Repor<br>AF_Repor<br>AF_Repor<br>AF_Repor<br>AF_Repor<br>AF_Repor                                                                                                    | Name<br>Display N<br>diary_MSTR<br>Period_ADJ_<br>t_SETP<br>t_Layout_SE<br>t_HDR_FTR<br>t_Column_SI<br>t_COL_Infix_<br>t_COL_Post<br>t_Row_SET | Name<br>WORK<br>TP<br>SETP<br>SETP<br>fix_SETP<br>P<br>ge_SETF | 2       | Fix    | Data Pathna<br>TW021.dbo.<br>TW021.dbo.<br>TW021.dbo.<br>TW021.dbo.<br>TW021.dbo.<br>TW021.dbo.<br>TW021.dbo.<br>TW021.dbo. | AF00100<br>AF10000<br>AF40100<br>AF40101<br>AF40102<br>AF40103<br>AF40103<br>AF40105<br>AF40106<br>AF40107 | mework )  |         | of Records<br>Type<br>0<br>0<br>5<br>5<br>6<br>6<br>4<br>10<br>0<br>0<br>0<br>493 |      |

13. Click Validate to compare the table structures for the selected tables found in both Dexterity product dictionaries and SQL Server databases. This process can take some time depending on how many tables are being checked. It runs multiple passes to complete the process.

| atabase                        |                                                         |                              |     |
|--------------------------------|---------------------------------------------------------|------------------------------|-----|
| Database                       | Database 2 of 2                                         |                              |     |
|                                |                                                         |                              |     |
| Name                           | TW014                                                   |                              |     |
| Description                    | Fabrikam, Inc.                                          |                              |     |
|                                |                                                         |                              |     |
| Progress                       |                                                         |                              | 100 |
|                                |                                                         |                              |     |
|                                |                                                         |                              |     |
| able                           |                                                         |                              |     |
| <b>ible</b><br>Pass            | Pass 1: Read Dexterity Fields from                      | Dictionary Table Definitions |     |
|                                | Pass 1: Read Dexterity Fields from<br>Table 165 of 1071 | Dictionary Table Definitions |     |
| Pass                           | -                                                       | Dictionary Table Definitions |     |
| Pass                           | -                                                       | Dictionary Table Definitions |     |
| Pass<br>Table                  | Table 165 of 1071                                       | Dictionary Table Definitions |     |
| Pass<br>Table<br>Physical Name | Table 165 of 1071                                       | Dictionary Table Definitions |     |

14. After the Validation process is complete, an optional report can be printed to show the results. You can use the tree to explore the results and show the tables which have been identified as Structure Incorrect.

|              | atabase Valio | dation                  |                          |                          |                                                                                                    | - 0                    | $\times$ |
|--------------|---------------|-------------------------|--------------------------|--------------------------|----------------------------------------------------------------------------------------------------|------------------------|----------|
| File         | Edit To       | ols Optio               | ns Help                  |                          | s                                                                                                    | a Fabrikam, Inc. 12/04 | /202     |
|              | ок 🛛 🍰        | Redisplay               | (\) Brocess []           | Validate                 | L Remove Exemption   L Exem                                                                                                    | nptions 🛈 Legend       | -        |
| •   <u>)</u> | (iew: By User | s                       |                          | 🔗 Select Dat             | tabases to be validated:                                                                                                    |                        |          |
|              |               | A<br>INUSER1<br>INUSER2 | r to select fix options: |                          | DYNAMICS21         TST21         TW021         ✓ Found         □ □ Tables (Found)         □ □ Dexterity and SQL (Found)         □ □ Structure Correct (Found)         □ ○ ○ ○ Structure Incorrect (Found)         □ ○ ○ ○ Structure Incorrect (Found)         □ ○ ○ Structure Incorrect (Found)         □ ○ ○ Structure Incorrect (Found)         □ ◇ Exempt         > ✓ Missing | und)<br>ound)<br>ound) |          |
|              | Prod. ID      | Res. ID                 | Physical Name            | Technical Name           | Data Pathname                                                                                                    | No. of Records         | 0        |
|              | Product Na    |                         | r nysicar valie          | Display Name             | Data Latinanie                                                                                                    | NO. OF HECOIDS         |          |
|              |               |                         |                          |                          |                                                                                                    | Tune                   | 8        |
| $\sim$       | 0             |                         | AF50200                  |                          | TW021.dbo.AF50200                                                                                                    | Type 0                 | 8        |
| <br>         | 0             | 105                     | AF50200<br>DET00100      | AF_Subsidiary_Total_TEMP | TW021.dbo.AF50200<br>TW021.dbo.DET00100                                                                                                    |                        |          |
| _            |               | 105<br>1,600            |                          |                          |                                                                                                    | 0                      |          |

15. If you wish to see the detail of the Structure Errors, select the individual table in the scrolling window and click the Show Structure Errors button.

Table Structure Errors

| 🕗 ເ     | DK               |                       |                     |         |        | (        |
|---------|------------------|-----------------------|---------------------|---------|--------|----------|
| Datab   | ase Name         | TW021                 |                     |         |        |          |
| Physic  | al Name          | AF50200               |                     |         |        |          |
| Techn   | nical Name       | AF_Subsidiary_Tota    | LTEMP               |         |        |          |
| Display | y Name           | Financials Subsidiary | / Total Temporary   |         |        |          |
|         |                  |                       |                     |         |        |          |
| Dexter  | rtity Field Name |                       | Dexterity Data Type | Storage | Length | Decimals |
| Seq.    | SQL Column Na    | ame                   | SQL Data Type       | Storage | Length | Decimals |
| Start A | ACCT:Account_Mas | k_Pool3               | char                | 5       | 5      | 0        |
|         | 6 STTACCT_3      |                       | char                | 9       | 9      | 0        |
| Start A | ACCT:Account_Mas | k_Pool4               | char                | 5       | 5      | 0        |
|         | 7 STTACCT_4      |                       | char                | 9       | 9      | 0        |
| Start A | ACCT:Account_Mas | k_Pool5               | char                | 5       | 5      | 0        |
|         | 8 STTACCT_5      |                       | char                | 9       | 9      | 0        |
| End Al  | CCT:Account_Mask | <_Pool3               | char                | 5       | 5      | 0        |
|         | 11 ENDACCT_3     |                       | char                | 9       | 9      | 0        |
| End Al  | CCT:Account_Mask | <_Pool4               | char                | 5       | 5      | 0        |
|         | 12 ENDACCT_4     |                       | char                | 9       | 9      | 0        |
| End Al  | CCT:Account_Mask | <_Pool5               | char                | 5       | 5      | 0        |
|         | 13 ENDACCT_5     |                       | char                | 9       | 9      | 0        |
|         |                  |                       |                     |         |        |          |
|         |                  |                       |                     |         |        |          |
|         |                  |                       |                     |         |        |          |
|         |                  |                       |                     |         |        |          |
|         |                  |                       |                     |         |        |          |

- 16. Use the Fix Tables window to resolve any issues with Tables. The window will refresh after the process.
- 17. When closing the Database Validation window, print or save the Database Validation Log report generated with all the actions processed by Database Validation.
- 18. Exit Dynamics GP and run the Database Maintenance utility against all system and company databases.
- 19. Make a second backup of all system and company SQL Server databases of your validated system.

# **SQL Login Maintenance**

You can open the SQL Login Maintenance window by selecting SQL Login Maintenance from the Utilities section of the GP Power Tools Area Page or by selecting Database >> SQL Login Maintenance from the Options button drop list on the main window. This is an Advanced Mode feature.

The SQL Login Maintenance window is designed to provide a simple method to reset user passwords, view or change password policy settings or make users inactive or active for multiple users at one time.

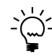

The Database Validation has an option to Reset User SQL Logins and Passwords. Using the SQL Login Maintenance window instead resets the password without removing and recreating SQL Logins. If there is a problem with the SQL Login you can use Database Validation to fix it before using SQL Login Maintenance.

| SQL Login Maintenance                       |                           |                                   |         |                  |                                       |
|---------------------------------------------|---------------------------|-----------------------------------|---------|------------------|---------------------------------------|
| File Edit Tools Help                        |                           |                                   | :       | sa Fabrikam, Inc | . 12/04/20                            |
| 🕻 Cancel 🚈 Apply 🥩 Redisplay                | 🖉 Mark <u>A</u> ll 📄 Unma | (k All                            |         |                  | (                                     |
| User ID Name                                | Status                    | Policy                            | Expiry  | Next Login       | Expiry                                |
| 🗆 🗟 DAVID21 🔹 David Musgrave 21             |                           | Enabled                           | Enabled |                  |                                       |
| 🔲 🐣 DYNSA 🛛 DYNSA                           | Administrator             |                                   |         |                  |                                       |
| 🗌 Å LESSONUSER1 🛛 Lesson User 1             |                           | Enabled                           | Enabled | Enabled          |                                       |
| 🗆 🧟 LESSONUSER2 🛛 Lesson User 2             |                           | Enabled                           | Enabled | Enabled          |                                       |
| 🗏 🛃 sa 🛛 sa                                 | Administrator             | Enabled                           |         |                  |                                       |
|                                             |                           |                                   |         |                  |                                       |
| Send Password reset emails (where possible) |                           | Ivanced SQL Se                    | •       | Apply Use        |                                       |
| Reset User Passwords                        |                           | rce Password Po                   | 5       | User Stat        |                                       |
| Automatically Generate Passwords            |                           | nforce Password<br>hange Password |         |                  | · · · · · · · · · · · · · · · · · · · |
|                                             |                           |                                   |         |                  |                                       |

The following is a description of the individual fields on the window:

### User List

This list shows all the users in the system with their current status and password policy settings. Double clicking on a user will open User Setup for the selected user. From the User Setup window, you can check the User Setup Additional Information window and ensure the User Email Address is populated. Use the checkboxes to select the users you wish to apply any changes to.

### Send Password changed emails

When this checkbox is selected, SQL Login Maintenance will send emails to users when resetting their password as long as the User Email Address is populated for the user in the User Setup Additional Information window. The Edit button can be used to open the Password Reset Email Settings window to edit the email sent when resetting passwords.

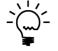

Password Reset Emails can be sent automatically when SQL Login Maintenance knows the User's email address. Use the User Setup Additional Information window to enter this and other user related data.

### Reset User Passwords

Select this checkbox if you want to reset the passwords for the selected users.

#### Automatically Generate Passwords

Select this checkbox if you want GP Power Tools to generate individual passwords for each user.

### User Password

If not generating passwords, use this field to enter a single password to user for all users.

### Apply Advanced SQL Server options

Select this checkbox if you want to change Advanced SQL Server options for the selected users.

#### Enforce Password Policy

Select this checkbox to update users to enable the system's password policies.

#### Enforce Password Expiration

Select this checkbox to update users to enable the password expiration policy.

# Change Password Next Login

Select this checkbox to force users to change their password on next login. This option can only be used when resetting passwords.

#### Apply User Status

Select this checkbox if you want to change User Status settings for the selected users.

#### User Status

Use this drop down list to select if users should be marked Active, Inactive or as Lesson Users.

The following is a description of the additional buttons on the window:

### Cancel Button

This button closes the window without taking any further actions.

#### Apply Button

This button will apply the selected setting changes to the selected users.

#### Redisplay Button

This button will refresh the window with the current users and their settings.

### DATABASE TOOLS

Mark All Button

Use this button to mark all the users which can be updated.

Unmark All Button

Use this button to unmark all the users which can be updated.

# **Password Reset Email Settings**

You can open the Password Reset Email Settings window by selecting Password Reset Email Settings from the Utilities section of the GP Power Tools Area Page or by selecting Database >> Password Reset Email Settings from the Options button drop list on the main window. This is an Advanced Mode feature.

The Password Reset Email Settings window controls the settings for sending emails when passwords are reset from the Database Validation, SQL Login Maintenance or User Setup windows.

| Password Reset I | mail Settings                                                                                                    |
|------------------|----------------------------------------------------------------------------------------------------|
| Send SQL Log     | jin Password reset emails (where possible)                                                                                             |
| CC Address       | info@winthropdc.com                                                                                                    |
| Subject          | Microsoft Dynamics GP Password Reset                                                                                                   |
| Body:            | Use $st$ 1 as placeholder for the generated password and $st$ 2 for User ID.                                                           |
|                  | namics GP Password has been reset. Please login and change your password to a new choice. Your current password is %1 for User ID: %2. |
|                  | ~                                                                                                    |
| Def <u>a</u> ult | OK Cancel                                                                                                    |

The following is a description of the individual fields on the window:

# Send SQL Login Password reset emails

This checkbox enables sending of emails when passwords are reset if a user's email address or CC email address has been entered.

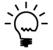

Password Reset Emails can be sent automatically when the User's email address is known. Use the User Setup Additional Information window to enter this and other user related data.

# CC Address

This field contains the email address is used when sending emails. If the CC address has been entered, but there is no user email address available, the email will just be sent to the CC address.

### Subject

This field contains the subject line to be used when sending emails.

### Body

This field contains the body text to be used when sending emails. Use the placeholder %1 for the password and %2 for the User ID.

# DATABASE TOOLS

# Default Button

Use this button to restore the default Subject and Body settings.

# **Copy User Settings**

You can open the Copy User Settings window by selecting Copy User Settings from the Utilities section of the GP Power Tools Area Page or by selecting Database >> Copy User Settings from the Options button drop list on the main window. This is an Advanced Mode feature.

The Copy User Settings window allows copying of user settings in the system database from a source User ID to a target User ID. All tables containing the User ID field are listed in the left-hand pane and all tables containing both the User ID and Company ID fields are listed in the right-hand pane.

Use this window after creating a new user to transfer all system settings (including any 3<sup>rd</sup> party products) from an existing user to the newly created user.

| Copy User Settings                     |                     |         | - 0                                                                      | ×     |
|----------------------------------------|---------------------|---------|--------------------------------------------------------------------------|-------|
| File Edit Tools Help                   |                     |         | sa Fabrikam, Inc. 12/04                                                  | /2027 |
| 🥑 ΟΚ 🛛 💥 Cancel   🍇 <u>P</u> r         | ocess 🔄 🕥 Clea      | ar   🏢  | 🦻 Preview Data 🛛 🍰 Redisplay 🛛 👰 Ioggle Exclusi                          | on    |
| Source User<br>Target User             | р<br>р              |         | Preview with Field Name     Hide Excluded Tables     Filter Empty Tables | s     |
| System Tables with User ID column:     |                     | · ·     | System Tables with User ID & Company ID columns:                         |       |
| Technical Name                         | Physical Name       | D ^     | Technical Name Physical Name                                             | D ^   |
| SY_End_Routines_Master_M.              | . SY02700           | R       | ADH_UserList_MSTR ADH00100                                               | U     |
| SY_Initialization_MSTR                 | SY01600             | In      | ☑ ASI_MSTR_Explorer_Favorites ASIEXP81                                   | Sr    |
| ✓ Ⅲ syAreaPageSections                 | SY07140             | A       | ☑ III ASI_MSTR_Explorer_Favorite ASIEXP86                                | Sr    |
| ✓ Ⅲ syCmdBarButtons                    | SY07125             | С       | ☑ III ASI_MSTR_Explorer_Favorite ASIEXP83                                | A     |
| syCmdBarOptions                        | SY07121             | С       | EXT_User_Form_Triggers EXT80200                                          | U:    |
| 🗹 🎹 syHomePage                         | SY08000             | sy      | EXT_User_Triggers EXT80100                                               | U:    |
| 🗹 🎹 syHomePageLayout                   | SY08100             | sy      | MBS_ColorSetup WPT40104                                                  | С     |
| 🗹 🎹 syHomePageQuickLinks               | SY08140             | sy      | MBS_LoginLimitsUserSetup WPT10402                                        | Lc    |
| ☑ Ⅲ syHomePageSubSection               | SY08120             | sy      | MBS_UserSetup WPT00102                                                   | U:    |
| ☑ III syListViewAccess                 | SY07221             | Li      | MBS_WindowMemoryUser WPT50300                                            | w     |
| ✓ Ⅲ syListViewColumns                  | SY07226             | Li      | 🗹 🏢 sySecurityAssignUserModAlt 🛛 SY10550                                 | Se    |
| ☑ III syListViewNavSequence            | SY07222             | Li ∨    | ☑ 🖩 sySecurityAssignUserRole SY10500                                     | Sen   |
| <                                      |                     | >       | <                                                                        | >     |
| 17/30 tables in 0.212 seconds (Read 0. | 028 seconds, Displa | y 0.160 | 13/30 tables in 0.212 seconds (Read 0.028 seconds, Display               | 0.16  |

The following is a description of the individual fields on the window:

#### Source User ID

Select the source User ID to copy the user records from.

#### Target User ID

Select the target User ID to receive the copied records.

### Preview with Field Names

This checkbox controls if the Dexterity Technical Names or SQL Physical Names are used as the column headers when previewing data.

#### DATABASE TOOLS

# Hide Excluded Tables

This checkbox controls whether the excluded tables are shown in the table lists. When the excluded tables are not hidden, the Toggle Exclusion Button is shown to allow the excluded tables to changed. This field defaults to selected to hide the excluded tables and the Toggle Exclusion Button.

# Filter Empty Tables

This option will hide empty tables from the table lists as there is no data to copy. When a Source User ID has been entered, this option is turned on to hide any tables with no data for the Source User ID.

### System Tables with User ID column

This table list shows the tables from the system database which contain the User ID field.

### System Tables with User ID & Company ID column

This table list shows the tables from the system database which contain the User ID and Company ID fields.

The following is a description of the additional buttons on the window:

# Process Button

Click this button to start the copy user settings process. If source and target users are entered the following dialog will be displayed to control how the copy process will proceed.

| Microsoft Dy | namics GP                                                                                                    |
|--------------|----------------------------------------------------------------------------------------------------|
|              | About to copy User Settings for the selected tables from user 'DAVID18' to user 'DYNSA'. Do you want to overwrite existing target records, only insert new target records or completely replace all target records? |
|              | Qverwrite Insert Beplace                                                                                                    |

- Overwrite: Copy all settings from source user to target user overwriting any existing records. Records in the target user but not in the source user will remain.
- Insert: Insert missing settings from source user to target user. Existing records on the target user will be unchanged.
- Replace: Copy all settings from source user to target user replacing any existing records. Records in the target user but not in the source user will be removed.

## Clear Button

Use this button to reset the window back to default settings.

# Preview Data Button

This button will open the SQL Execute Setup window to preview the data for the selected fields in the SQL table. The Preview with Field Names option controls if the Dexterity Technical Names or SQL Physical Names are used as the column headers.

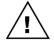

*Previewing data uses the SQL Execute Setup window to display the data and so needs the Developer Tools module registered.* 

# *Redisplay Button*

Use this button refresh the table lists.

### Toggle Exclusion Button

Use this button to turn on and off exclusion of the selected table. This button and the excluded tables will be hidden if the Hide Excluded Tables checkbox is selected.

# Mark All Buttons

Use this button to mark all of the tables in the table list.

## **Unmark All Buttons**

Use this button to unmark all of the tables in the table list.

# **SQL Trigger Control**

You can open the SQL Trigger Control window by selecting SQL Trigger Control from the Utilities section of the GP Power Tools Area Page or by selecting Database >> SQL Trigger Control from the Options button drop list on the main window. This is an Advanced Mode feature.

The SQL Trigger Control window is used to disable, enable and delete SQL table triggers for troubleshooting or system maintenance purposes. It can be used cleanup after a customization using SQL triggers is removed and does not uninstall correctly.

| 🚮 SQL Trigger Control                |                                           |                                                  |      |                                                                                                    | _                       |                | ×    |
|--------------------------------------|-------------------------------------------|--------------------------------------------------|------|----------------------------------------------------------------------------------------------------|-------------------------|----------------|------|
| File Edit Tools Help                 |                                           |                                                  |      | sa Fabr                                                                                                    | ikam, Ir                | nc. 12/04/     | 2027 |
| 🗿 ΟΚ 🔯 Disable Trigge                | rs 🛛 🔄 Enable Triggers                    | 🖈 🗋 Delete Disabl                                | ed T | riggers                                                                                                    |                         |                |      |
| ▼   ⊻iew: by Database                | Filter to exclude Timestamp 1             | Friggers 🗸                                       |      | Trigger Defi                                                                                                    | nition:                 |                |      |
| Microsoft Dynamics GP                | Table Name                                | Trigger Name<br>uprWF_DD20100Upda                | ^    | sterDeleteT<br>ete as                                                                                                    | ri;                     |                |      |
|                                      | E eConnect_Out_Set     E eConnect_Out_Set |                                                  |      | declare @MS_ITEM_3 int,<br>@cNormal varchar(255),<br>@cClearing varchar(255),<br>@cQuick varchar(255),<br>@clnterID char(5),<br>@cCompanyName char(65)<br>select @MS_ITEM_3 = |                         |                |      |
|                                      | GL00100                                   | glpAccountMasterDel<br>glpAccountMasterIns       |      |                                                                                                    | char(5))<br>iyName i    | char(65)       |      |
|                                      | □ 🛃 GL00100<br>□ 🛃 GL00100F1              | glpAccountMasterUp<br>glFilter1InsertTrigger     |      | power(2, 26<br>= 'GL_Norm                                                                                                    | 6) select<br>nal' selec | @cNormal<br>ct |      |
|                                      | GL00100F1                                 | glFilter1UpdateTrigger<br>glFilter2InsertTrigger |      | @cClearing<br>select @cQ<br>'GL_Busine                                                                                                    | uick =                  | -              | >    |
|                                      | GL00100F2     GL00100F3                   | glFilter2UpdateTrigger<br>glFilter3InsertTrigger |      | = DB_Nam<br>@cCompar<br>CMPNYNA                                                                                                    | nyName :                |                |      |
|                                      | GL00100F3                                 | glFilter3UpdateTrigger<br>glFilter4InsertTrigger |      | DYNAMICS<br>where INT                                                                                                    | 18SY0                   |                |      |
|                                      | <                                         | >                                                |      | update                                                                                                    |                         |                | ~    |
| 58 triggers in 0.161 seconds (Read 0 | .070 seconds, Display 0.088 sec           | onds)                                            |      |                                                                                                    |                         |                |      |

The following is a description of the individual fields on the window:

# Database Tree

The left-hand pane displays the databases in the system either by database name or by company name.

# Trigger List

The middle pane displays the SQL table triggers for the selected database. Scroll to the right to see additional information about the triggers. This list can be filtered to remove the Dexterity Timestamp triggers using the Filter to exclude Timestamp Triggers checkbox.

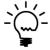

You can multi-select triggers in the Trigger List using the control and shift keys. The Mark All and Unmark All buttons will mark and unmark just the selected triggers when more than one trigger is selected.

# Trigger Definition

When a single trigger is selected, the definition for the trigger is shown in the right-hand pane.

### Filter to exclude Timestamp Triggers

Select this checkbox to hide the Dexterity Timestamp triggers from the Trigger List.

The following is a description of the additional buttons on the window:

# Disable Triggers Button

Use this button to disable the marked triggers.

# Enable Triggers Button

Use this button to enable the marked triggers.

### Delete Disabled Triggers Button

Use this button to delete the marked disabled triggers. Triggers must be disabled before they can be deleted.

# Mark All Button

Use this to mark all the triggers or if more than one trigger is selected, it will mark the selected triggers.

### **Unmark All Button**

Use this to unmark all the triggers or if more than one trigger is selected, it will unmark the selected triggers.

# Note Fix Utility

You can open the Note Fix Utility window by selecting Note Fix Utility from the Utilities section of the GP Power Tools Area Page or by selecting Database >> Note Fix Utility from the Options button drop list on the main window. This is an Advanced Mode feature.

The Note Fix Utility window is used to identify and fix issues with Record Note and the Note Index values used to link setup, cards and transaction records to the Record Note Master (SY03900) table. Issues can include:

- The Company's Next Note Index stored in the Company Master (SY01500) table in the system database is lower than the maximum used Note Index in the company. Often caused by restoring Databases separately.
- Zero Value Note Indexes where records have no Note Index value assigned to them. Often caused by importing data and not assigning the Next Note Index.
- Duplicate Note Indexes where the same Note Index has been given to more than one record in the system. Often caused by the Company's Next Note Index being incorrect due to restoring Databases separately.
- Used Duplicate Note Indexes where the same Note Index has been given to more than one record in the system AND that note has been used by one (or more) of those records. The result is cross linked notes where the note shows up for multiple records in the system.
- Note with no Note Index when there is a record in the Record Note Master (SY03900) table with a zero value for the Note Index column.
- Orphaned Notes where records in the Record Note Master (SY03900) table cannot be matched with any other records in the system. This could happen if an ISV product is using a different field to store the Note Index or if data has been removed or archives without removing the used Notes.

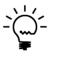

If Orphaned Notes are showing due to an ISV product using a different field to store the Note Index values, this issue can be resolved by adding the appropriate field to the Field list using the Edit Fields Button below.

Running the Note Fix Utility after restoring databases can resolve any potential issues before they occur.

Before the window opens you will be reminded to ensure that all users are logged out and that your company and system databases have been backed up before executing any of the fixing functionality.

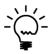

Running the Note Fix Utility checks to identify issues is read-only and does not require backups or exclusive use of the system.

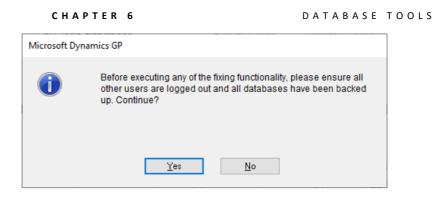

When the window opens it will show the companies in the system with the current company selected for processing. Once the processing has been run you will be able to see if there are any issues that need to be resolved.

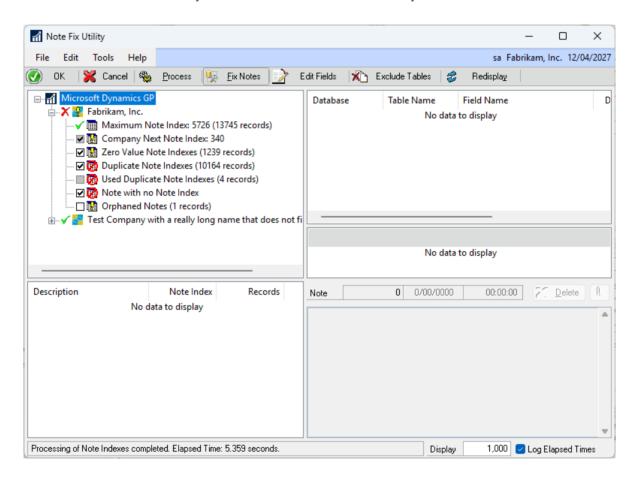

The following is a description of the individual fields on the window:

## Company Tree

The top left-hand pane displays the companies in the system.

## Note Index List

The bottom left-hand pane displays the Note Index values for the selected issue node in the Company Tree.

# Table List

The top right-hand pane displays the tables for the selected Note Index value in the Node Index List.

### DATABASE TOOLS

### Record List

The middle right-hand pane displays SQL Table Record for the selected Table Record in the Table List, for Used Duplicate Note Indexes mode only.

### Note Fields

The bottom right-hand pane displays the selected Note Index, along with the last modified Date and Time and the Note text field contents.

### Delete Button

The delete button can be used to manually delete the displayed note record, for Used Duplicate Note Indexes and Orphaned Notes modes only.

#### Display Records

This value is used to limit the amount of data displayed in the Note Index List and Table List. If background processing is available, it will be used when populating the lists and will allow up to the value of this field times 100 records to be displayed. If background processing is not available, foreground processing will be used to populate the lists and will allow up to the value of this field records to be displayed.

### Log Elapsed Times

This checkbox (on by default) will write log entries to the GP Power Tools log for the current user and company with the Elapsed Times for each step of the Process to read the data and each step required to fix the Note Indexes.

The following is a description of the additional buttons on the window:

#### **Process Button**

Use this button to process the selected companies to identify if there are Note Index issues that need to be resolved. This process can take some time, at least 10 minutes, on a large system.

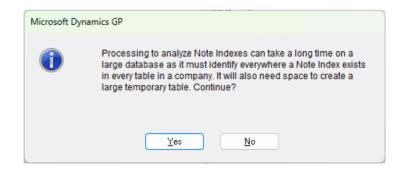

Once the user confirms to continue a processing window will be displayed. If background processing is available, the cancel button will be available to abort processing if desired.

#### CHAPTER 6

| Processing, please wait |                                |  |  |
|-------------------------|--------------------------------|--|--|
|                         | Analyzing Note Indexes         |  |  |
| Companies:              |                                |  |  |
| Tables:                 |                                |  |  |
| Analysis:               |                                |  |  |
| This m                  | ight take a while, please wait |  |  |
|                         | Cancel                         |  |  |

# Fix Notes Button

Use this button to fix the selected issues. When the button is clicked the number of records and tables to be fixed is displayed.

| Microsoft Dy | namics GP                                                                                             |
|--------------|----------------------------------------------------------------------------------------------------|
| 1            | About to fix 7657 Note Index Records across 130 Tables. This can take some time to process. Continue? |
|              |                                                                                                    |
|              | Yes <u>N</u> o                                                                                        |

If Yes is selected there will be a final warning to ensure that databases are backed up and other users are logged out. Once the user confirms to continue a Fixing Note Indexes window will be displayed. If background processing is available, the cancel button will be available to abort processing if desired.

| Fixing Notes, | please wait "                  |
|---------------|--------------------------------|
|               | Fixing Note Indexes            |
| Companies:    |                                |
| Tables:       |                                |
| This m        | ight take a while, please wait |
|               | Cancel                         |

# Edit Fields Button

Use this button to open the Note Fix Utility Fields window which can be used to define the fields where Note Index values are stored.

#### DATABASE TOOLS

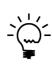

If the Note Index field is used to store a copy of a Note Index from another table, you can specify the other table and Note Index field in that table as well as the fields in both tables used to link the two tables together. Defining the Linked Table prevents the copied Note Indexes showing up as Duplicates and also ensures the copied value is updated if the original Note Index is changed.

| File Edit Tools Help             |        |                                                                          |   |             |                |             | sa Fabrikam, Inc. 12/0          | 4/20  |
|----------------------------------|--------|--------------------------------------------------------------------------|---|-------------|----------------|-------------|---------------------------------|-------|
| -                                |        |                                                                          |   |             |                |             | sa rabikani, inc. 12/0          | 4/ 21 |
| 💋 OK   🝰 Redisplay   🐇           |        | Add                                                                      |   |             |                |             |                                 |       |
|                                  |        | Add any fields used for storing No<br>Add the Linked table & Keys if the |   |             |                |             |                                 |       |
| Product Dictionary               |        | Field Technical Name                                                     | P | Dictionary  | Field ID       | Array Index | Field Physical Name             | Q     |
| Linked Table Product Dictionary  |        | Linked Table Technical Name                                              | P | Note Index  | Field Technica | l Name 🔎    | Note Index Field Physical Name  | (     |
| Primary Key Field Technical Name | P      | Foreign Key Field Technical Name                                         | P | Primary Key | Field Physical | Name        | Foreign Key Field Physical Name |       |
| Microsoft Dynamics GP            | $\sim$ | Note Index                                                               |   | 0           | ) 150          | 0           | NOTEINDX                        |       |
| Microsoft Dynamics GP            | $\sim$ |                                                                          |   |             |                |             |                                 |       |
|                                  |        |                                                                          |   |             |                |             |                                 |       |
| Microsoft Dynamics GP            | $\sim$ | PO Line Note ID Array[1]                                                 |   | 0           | 4,213          | 1           | POLNEARY_1                      |       |
| Microsoft Dynamics GP            | $\sim$ | IV_Item_MSTR                                                             |   | Note Index  |                |             | NOTEINDX                        |       |
| Item Number                      |        | Item Number                                                              |   | ITEMNMBF    | }              |             | ITEMNMBR                        |       |
| Microsoft Dynamics GP            | $\sim$ | PO Line Note ID Array[2]                                                 |   | C           | 4,213          | 2           | POLNEARY_2                      |       |
| Microsoft Dynamics GP            | $\sim$ | IV_Location_SETP                                                         |   | Note Index  |                |             | NOTEINDX                        |       |
| Location Code                    |        | Location Code                                                            |   | LOCNCODE    |                |             | LOCNCODE                        |       |
| Microsoft Dynamics GP            | $\sim$ | PO Line Note ID Array[3]                                                 |   | C           | 4,213          | 3           | POLNEARY_3                      |       |
| Microsoft Dynamics GP            | $\sim$ | SY_Comment_MSTR                                                          |   | Note Index  |                |             | NOTEINDX                        |       |
| Comment ID                       |        | Comment ID                                                               |   | COMMNTIE    | )              |             | COMMNTID                        |       |
| Microsoft Dynamics GP            | $\sim$ | PO Line Note ID Array[4]                                                 |   | 0           | 4,213          | 4           | POLNEARY_4                      |       |
| Microsoft Dynamics GP            | $\sim$ | GL_Account_MSTR                                                          |   | Note Index  |                |             | NOTEINDX                        |       |
| Account Index                    |        | Inventory Index                                                          |   | ACTINDX     |                |             | INVINDX                         |       |

# Exclude Tables Button

Use this button to open the Note Fix Utility Tables window which can be used to exclude tables from processing, defined grouped tables, tables not used and define linked tables not linked already by the Fields already defined.

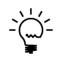

If the Note Index field in a table is used to store a copy of a Note Index from another table, you can specify the other table and Note Index field in that table as well as the fields in both tables used to link the two tables together. Defining the Linked Table prevents the copied Note Indexes showing up as Duplicates and also ensures the copied value is updated if the original Note Index is changed.

History tables can be excluded from the Zero Check as this is unnecessary to assign a Note Index value to a transaction that is no longer active. Table Fields that are currently not used in the application can be marked as Not Used and excluded from all checks.

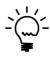

Grouped Tables can be used when a single Note Index is used on multiple table records because all table records refer to a single transaction. For example: the GL Transaction Open (GL20000) and GL Transaction History (GL30000) tables only store the journal lines and not the journal header, so all lines in a journal have the same Note Index. Using grouped tables prevents the multiple records being identified as duplicates and ensures that if the Note Index is updated, all the records in the group will be updated together.

#### CHAPTER 6

| File Edi          | t Tools    | ;        | Help     |        |                                   |      |                                        |       | sa Fabrikam, Inc. 12/0          | 04/20    |
|-------------------|------------|----------|----------|--------|-----------------------------------|------|----------------------------------------|-------|---------------------------------|----------|
| <u>)</u> ок       | 🥩 - Re     | edisp    | lay   🚽  |        | Add                               |      |                                        |       |                                 |          |
|                   |            |          |          |        | Add any Table and Field combina   | tion | s that should be excluded from proce   | essin | 9                               |          |
|                   |            |          |          |        | Add the Linked table & Keys if th | e N  | ote Index is a copy of from another ta | able. |                                 |          |
| Product Dic       | tionary    |          |          |        | Table Technical Name              | P    | Field Technical Name                   | P     | Array Index Exclude Mode        | 0        |
| Dictionary        | Table ID   |          | Field ID |        | Table Physical Name               |      | Field Physical Name                    |       | Grouping SQL Query              | (        |
| Linked Tabl       | le Product | Dicti    | onary    |        | Linked Table Technical Name       | P    | Note Index Field Technical Name        | P     | Note Index Field Physical Name  |          |
| Primary Key       | Field Tech | nnica    | l Name   | P      | Foreign Key Field Technical Name  | Þ    | Primary Key Field Physical Name        |       | Foreign Key Field Physical Name |          |
| Microsoft Dy      | ynamics GF | <u>،</u> |          | $\sim$ | GL_Account_TRX_HIST               |      | Note Index                             |       | 0 Grouped Duplicates            | $\sim$   |
|                   | )          | 45       |          | 150    | GL30000                           |      | NOTEINDX                               |       | str(HSTYEAR)+str(JRNENTRY)      |          |
| Microsoft Dy      | namics GP  | •        |          | $\sim$ |                                   |      |                                        |       |                                 | _        |
|                   |            | -        |          |        |                                   |      | Note Index                             |       | 0 Grouped Duplicates            | _        |
| Microsoft Dy      |            | 46       |          | _      | GL_YTD_TRX_OPEN<br>GL20000        |      | NOTEINDX                               |       | str(OPENYEAR)+str(JRNENTRY)     | <u> </u> |
| L<br>Microsoft Dv | ·          |          |          | 100    | GL20000                           |      | NUTEINDA                               |       | SUUPENTEANJ+SUUNNENTNTJ         | -        |
| MICIOSOIC Dy      | ynamics ur |          |          | ~      |                                   |      |                                        |       |                                 | -        |
| Microsoft Dy      | namics GF  | -        |          | ~      | RM_Batch_History                  |      | Note Index                             |       | 0 Zero Check                    | $\sim$   |
| C                 | ) .        | 163      |          | 150    | RM30502                           |      | NOTEINDX                               |       |                                 |          |
| Microsoft Dy      | ynamics GR | •        |          | $\sim$ |                                   |      |                                        |       |                                 |          |
|                   |            |          |          |        |                                   |      |                                        |       |                                 |          |
| Microsoft Dy      | ynamics GF | -        |          | $\sim$ | RM_HISTORY                        |      | Note Index                             |       | 0 Zero Check                    | $\sim$   |
| C                 |            | 344      |          | 150    | RM30101                           |      | NOTEINDX                               |       |                                 |          |
| Microsoft Dy      | namics GP  | >        |          | $\sim$ |                                   |      |                                        |       |                                 |          |
|                   |            |          |          |        |                                   | _    |                                        |       |                                 | _        |

# Redisplay Button

Use this button to reset the window so the companies can be processed again. A warning is displayed if you will be clearing the previously processed data to avoid accidental use of the button.

| Microsoft Dy | /namics GP                                                                                         |
|--------------|----------------------------------------------------------------------------------------------------|
| 1            | Clicking the Redisplay button will clear any processing that has been already completed. Continue? |
|              | Yes No                                                                                             |

The following dialog is displayed if clicking on the Used Duplicate Note Indexes node in the Company Tree to explain that with a used note, the user must identify which is the correct record for that note. All other records using that Note Index will be assigned a new Note Index.

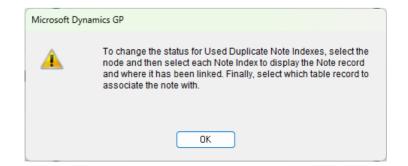

### DATABASE TOOLS

The following dialog is displayed if clicking on the Orphaned Note Indexes node in the Company Tree to explain that before you delete all the orphans, check if an ISV product is using a different field and update it using the Edit Fields Button.

| Microsoft Dy | namics GP                                                                                                    |
|--------------|----------------------------------------------------------------------------------------------------|
| ()           | Before marking Orphaned Notes for deletion, check if they can be<br>identified and the field used to store the Note Index added to the<br>Field List using the Edit Fields button. Continue? |
|              | <u>Y</u> es <u>N</u> o                                                                                                    |

# **Additional Database Features**

GP Power Tools adds some extra features to help database administrators. Below is a summary of the features:

# **Send Password Reset Emails**

When resetting passwords on the User Setup window, if the Password Reset Email is enabled, GP Power Tools will send an email to the user. This can be configured on the Password Reset Email Settings window available from the Additional menu.

# **Keep Table Data for SQL Maintenance**

When dropping and recreating tables using the SQL Maintenance window, GP Power Tools will offer to backup and restore table data if any of the selected tables contain data.

| Microsoft Dyr | namics GP                                                                                                    |
|---------------|----------------------------------------------------------------------------------------------------|
| 1             | You have selected to drop and recreate tables which contain data. Do you want GP Power Tools to backup and restore the data? |
|               | Yes <u>N</u> o                                                                                                    |

# **Table Information for SQL Maintenance**

GP Power Tools adds the table's Physical Name, Dexterity Technical Name and Number of records to the list of tables on the SQL Maintenance window.

# Chapter 7: Dex.ini Settings

# **GP** Power Tools Settings

GP Power Tools uses the Dex.ini file to store a number of settings. The default location for the Dex.ini file is in the data subfolder beneath the Microsoft Dynamics GP application folder. These settings are explained below:

### MBS\_Debug\_Path

This setting can point to a location for the Debugger.xml setup file. The default for this setting is missing, which means that the Debugger.xml file will be stored in the data subfolder beneath the Microsoft Dynamics GP application folder.

### MBS\_Debug\_SetupMode

This setting can be TRUE or missing and denotes whether Setup Mode is enabled. The default for this setting is missing, which means that Setup Mode is not enabled.

### MBS\_Debug\_AutoOpen

This setting can be TRUE or missing and denotes whether GP Power Tools window should open automatically after logging into a company.

### MBS\_Debug\_Version

This setting tracks the last used version of GP Power Tools on the current workstation.

### MBS\_Debug\_Install

This setting tracks the when GP Power Tools has been newly installed on the current workstation.

### WDC\_InstallExclude

This setting tracks excluded launch files that will not be included on the Additional Launch File Installer dialog.

### MBS\_Debug\_LogOnStartup

This setting can be TRUE or missing and denotes whether to automatically start logging when Microsoft Dynamics GP is next started. The default for this setting is missing, which means that the feature is disabled.

### MBS\_Debug\_RuntimeCheck

This setting can be FALSE or missing and denotes whether the Runtime Engine version and build information is checked for compatibility. The default for this setting is missing, which means that the version and build will be checked.

### MBS\_Debug\_ShowRuntime

This setting can be TRUE or missing, and denotes whether the Runtime Engine is shown when creating Dexterity sanScript scripts in either the Trigger Setup window or the Runtime Execute Setup window. If this setting is enabled, the Resource Explorer window and Table Explorer window will also display resources from the Runtime Engine dictionary DEX.DIC. The default for this setting is missing, which means the runtime engine is not displayed.

### MBS\_Debug\_ConfigurationOverride

This setting can be TRUE or missing, and denotes whether GP Power Tools is allowed to automatically update Dex.ini Settings for this workstation as defined in the Dex.ini Configuration window. Set to TRUE to prevent any updates.

### MBS\_Debug\_LaunchConfigurationOverride

This setting can be TRUE or missing, and denotes whether GP Power Tools is allowed to automatically change the Launch File for this workstation as defined in the Launch File Configuration window. Set to TRUE to prevent any updates.

#### MBS\_Debug\_LogAppDetails

This setting can be TRUE or missing and denotes whether GP Power Tools should log an entry into the GPPTools\_<User>\_<Company>.log file each time a user logs into a company.

### SQLLogRename

This setting can be used to automatically rename the DEXSQL.LOG file each day. The value will be the date of the last rename in the form YYYYMMDD.

#### SQLLastCompany

This setting is used to automatically store the last Company ID selected for the current workstation. This allows the company selection drop-down list to be defaulted to the last company used.

#### DefaultLastCompany

This setting can be FALSE or missing and is used to disable the automatic defaulting of the last company used when logging into Microsoft Dynamics GP or switching companies.

### MBS\_Debug\_UpdateLastUserOnExit

This setting can be FALSE or missing and is used to disable writing the last user and company details when exiting from Microsoft Dynamics GP.

#### MBS\_Debug\_CompanySwitchWidth

This setting can be TRUE or missing and is used to expand the fields on the Company Login window to use the full width of the window.

# MBS\_Debug\_WinDebugger

This setting is used to store the last window size, position, and state for the GP Power Tools main window.

#### DEX.INI SETTINGS

## MBS\_Debug\_WinDebuggerSetup

This setting is used to store the last window size, position, and state for the GP Power Tools Setup window.

#### MBS\_Debug\_WinDebuggerStatus

This setting is used to store the last window size, position, and state for the Trigger Status window.

#### MBS\_Debug\_WinResourceInformation

This setting is used to store the last window size, position, and state for the Resource Information window.

### MBS\_Debug\_WinResourceFinder

This setting is used to store the last window size, position, and state for the Resource Finder window.

#### MBS\_Debug\_WinSecurityProfiler

This setting is used to store the last window size, position, and state for the Security Profiler window.

### MBS\_Debug\_WinSecurityInfo

This setting is used to store the last window size, position, and state for the Security Information window.

### MBS\_Debug\_WinSecurityInfoResource

This setting is used to store the last window size, position, and state for the Security Information Resources window.

#### MBS\_Debug\_WinSecurityLog

This setting is used to store the last window size, position, and state for the Security Log window.

### MBS\_Debug\_WinSecurityLogDetail

This setting is used to store the last window size, position, and state for the Security Log Details window.

#### MBS\_Debug\_WinSecurityLogResource

This setting is used to store the last window size, position, and state for the Security Log Resource Details window.

### MBS\_Debug\_WinSecurityAnalyzer

This setting is used to store the last window size, position, and state for the Security Analyzer window.

### MBS Debug WinSecurityEnhanced

This setting is used to store the last window size, position, and state for the Enhanced Security window.

#### MBS\_Debug\_WinSecurityDeny

This setting is used to store the last window size, position, and state for the Security Denied window.

### MBS\_Debug\_WinSecurityHide

This setting is used to store the last window size, position, and state for the Security Hide window.

#### MBS\_Debug\_WinDictionaryControl

This setting is used to store the last window size, position, and state for the Dictionary Control window.

### MBS\_Debug\_WinCompanyFilter

This setting is used to store the last window size, position, and state for the Company Login Filter window.

### MBS\_Debug\_WinWindowMemory

This setting is used to store the last window size, position, and state for the Window Position Memory window.

#### MBS\_Debug\_WinActivityLog

This setting is used to store the last window size, position, and state for the User Activity Log window.

### MBS\_Debug\_WinActivityLogDetail

This setting is used to store the last window size, position, and state for the User Activity Log Detail window.

#### MBS\_Debug\_WinActivityLogMaxUser

This setting is used to store the last window size, position, and state for the User Activity Log Maximum Users window.

#### MBS\_Debug\_WinLoginLimits

This setting is used to store the last window size, position, and state for the Login Limits window.

#### MBS\_Debug\_WinLaunchFileConfig

This setting is used to store the last window size, position, and state for the Launch File Configuration window.

#### MBS\_Debug\_WinProductSelection

This setting is used to store the last window size, position, and state for the Dynamic Product Selection window.

### MBS\_Debug\_WinWebsiteSettings

This setting is used to store the last window size, position, and state for the Website Settings window.

#### MBS\_Debug\_WinProductVersion

This setting is used to store the last window size, position, and state for the Product Version Validation window.

### MBS\_Debug\_WinXMLTableExport

This setting is used to store the last window size, position, and state for the XML Table Export window.

#### DEX.INI SETTINGS

### MBS\_Debug\_WinXMLTableImport

This setting is used to store the last window size, position, and state for the XML Table Import window.

### MBS\_Debug\_WinDatabaseValidation

This setting is used to store the last window size, position, and state for the Database Validation window.

#### MBS\_Debug\_WinLoginMaintenance

This setting is used to store the last window size, position, and state for the SQL Login Maintenance window.

### MBS\_Debug\_WinCopyUserSettings

This setting is used to store the last window size, position, and state for the Copy User Settings window.

#### MBS\_Debug\_WinSQLTriggerControl

This setting is used to store the last window size, position, and state for the SQL Trigger Control window.

### MBS\_Debug\_WinProjectSetup

This setting is used to store the last window size, position, and state for the Project Setup window.

### MBS\_Debug\_WinRuntimeExecute

This setting is used to store the last window size, position, and state for the Runtime Execute Setup window.

#### MBS\_Debug\_WinRuntimeExecuter

This setting is used to store the last window size, position, and state for the Runtime Executer window.

### MBS\_Debug\_WinSQLExecute

This setting is used to store the last window size, position, and state for the SQL Execute Setup window.

#### MBS\_Debug\_WinSQLExecuter

This setting is used to store the last window size, position, and state for the SQL Executer window.

### MBS\_Debug\_WinSQLResults

This setting is used to store the last window size, position, and state for the SQL Results window.

#### MBS Debug WinNetExecute

This setting is used to store the last window size, position, and state for the Net Execute window.

#### MBS\_Debug\_WinNetExecuter

This setting is used to store the last window size, position, and state for the Net Executer window.

### MBS\_Debug\_WinParameterMaintenance

This setting is used to store the last window size, position, and state for the Parameter List Maintenance window.

#### MBS\_Debug\_WinMessagesSetup

This setting is used to store the last window size, position, and state for the Messages Setup window.

### MBS\_Debug\_WinTriggerListMaintenance

This setting is used to store the last window size, position, and state for the Dynamic Trigger Logging window.

### MBS\_Debug\_WinConfigurationExportImport

This setting is used to store the last window size, position, and state for the Configuration Export/Import window.

#### MBS\_Debug\_WinConfigurationMaintenance

This setting is used to store the last window size, position, and state for the Configuration Maintenance window.

#### MBS\_Debug\_WinScreenShot

This setting is used to store the last window size, position and state for the ScreenShot window.

### MBS\_Debug\_WinLoggingSettings

This setting is used to store the last window size, position and state for the Logging Settings window.

#### MBS\_Debug\_WinEmailSettings

This setting is used to store the last window size, position and state for the Email Settings window.

### MBS\_Debug\_WinAdminSettings

This setting is used to store the last window size, position and state for the Administrator Settings window.

#### MBS\_Debug\_WinConfigSettings

This setting is used to store the last window size, position and state for the Dex.ini Configuration window.

### MBS\_Debug\_WinSendEmail

This setting is used to store the last window size, position and state for the Send Email window.

#### MBS\_Debug\_WinResourceExplorer

This setting is used to store the last window size, position and state for the Form Explorer window.

#### MBS\_Debug\_WinMenuExplorer

This setting is used to store the last window size, position and state for the Menu Explorer window.

#### DEX.INI SETTINGS

### MBS\_Debug\_WinTableExplorer

This setting is used to store the last window size, position and state for the Table Explorer window.

### MBS\_Debug\_WinReportExplorer

This setting is used to store the last window size, position and state for the Report Explorer window.

#### MBS\_Debug\_WinObjectExplorer

This setting is used to store the last window size, position and state for the Security Object Explorer window.

### MBS\_Debug\_WinScriptExplorer

This setting is used to store the last window size, position and state for the Script Explorer window.

#### MBS\_Debug\_WinTableLookup

This setting is used to store the last window size, position and state for the Table Lookup window.

#### MBS\_Debug\_WinFieldLookup

This setting is used to store the last window size, position and state for the Field Lookup window.

#### MBS Debug WinGlobalExplorer

This setting is used to store the last window size, position and state for the Global Variables Explorer window.

#### MBS\_Debug\_WinConstantExplorer

This setting is used to store the last window size, position and state for the Constant Explorer window.

#### MBS\_Debug\_WinCalculator

This setting is used to store the last window size, position and state for the Calculator window.

### MBS\_Debug\_WinKeyLookup

This setting is used to store the last window size, position and state for the Table Keys Lookup window.

### MBS\_Debug\_WinDAGControl

This setting is used to store the last window size, position and state for the Dictionary Assembly Generator Control window.

#### MBS Debug WinScreenOutput

This setting is used to store the last window size, position and state for the Report Writer Screen Output window.

#### MBS\_Debug\_DisableScreenOutputMemory

This setting can be used to disable the window position memory feature for the Report Writer Screen Output window.

### MBS\_Debug\_Automate\_File

This setting is used by Microsoft Support to provide the full path or filename to a Diagnostics configuration settings file to be loaded after logging into Microsoft Dynamics GP. If the full path is not provided, the file can be located in the Debugger logs folder, the application's Data folder, or the folders where the DYNAMICS.EXE or DYNAMICS.SET are located. Trigger IDs, Script IDs and Profile IDs loaded with this option should be prefixed with a tilde (~) character. By default, this setting is removed after use.

#### MBS\_Debug\_Automate\_Script

This setting is used by Microsoft Support to provide the Script ID for a Runtime Execute Setup Diagnostics script to be executed after logging into Microsoft Dynamics GP. The Script ID executed with this option should be prefixed with a tilde (~) character. By default, this setting is removed after use.

### MBS\_Debug\_Automate\_Status

This setting is used by Microsoft Support to control to the behavior of the Diagnostics automation features of GP Power Tools. By default, this setting is removed after use. The valid flags (which can be added together) are as follows:

- 1 Do not delete settings loaded from configuration settings file.
- 2 Do not delete Diagnostics Automation Dex.ini settings.
- 4 Do not delete configuration settings XML file.
- 8 Do not display "Please Wait" dialogs while loading settings file.

#### MBS\_Debug\_DisableSplitters

This setting can be used disable the splitter functionality on the Security Information and Resource Explorer windows. Set it to TRUE to disable the splitters.

### MBS\_Debug\_VBADisableReset

This setting is used by GP Power Tools to signify that Visual Basic for Applications (VBA) should be re-enabled after one login.

### MBS\_Debug\_VSTDisable

This setting is used by GP Power Tools to disable Visual Studio Tools Addins on login.

#### MBS\_Debug\_VSTDisableReset

This setting is used by GP Power Tools to signify that Visual Studio Tools Addins should be re-enabled after one login.

### MBS\_Debug\_SkipVersionChecks

This setting is used to allow GP Power Tools to run on a different version of Dexterity than the one it was built for. It is to be used when testing GP Power Tools on upcoming versions of Microsoft Dynamics GP.

#### MBS\_Debug\_LastRunSystem

This setting is used to track when GP Power Tools was last run on a particular workstation.

### MBS\_Debug\_LastRunUser

This setting is used to track when GP Power Tools was last run by a particular user.

#### MBS\_Debug\_LogWinData

This setting is used to enable logging for the automatic window positioning code for troubleshooting purposes.

# MBS\_Debug\_CompanyFilter

This setting is used to specify the Company Login Filter Profile ID to use for the current workstation.

### MBS\_Debug\_LogListPath

This setting is used to specify the text file containing the settings for Dynamic Trigger Logging.

#### MBS\_Debug\_Break

This setting can be TRUE or missing and is used to force the Script Debugger (if enabled) to open automatically when starting Microsoft Dynamics GP.

#### MBS\_Debug\_LookupPosition

This setting can be FALSE or missing and is used to disable the Lookup Window Positioning which ensures Lookup windows open next to the calling window.

#### MBS\_Debug\_NamesUseClipboard

This setting can be TRUE or missing and is used to enable Names Button Uses Clipboard option on the script menu.

### MBS\_Debug\_CaptureSettings

This setting can be TRUE or missing and is used to enable the logging of reads to Dex.ini settings which do not exist in the Dex.ini file. The data captured can be printed from the Dex.ini Configuration window.

### MBS\_Debug\_DisableWebsiteSettings

This setting can be TRUE or missing and is used to disable changing of the default websites for the Connect and Intelligent Cloud Insights (GP 2018 R2 or later) homepage sections. The settings are controlled on the Website Settings window.

#### MBS\_Debug\_ProductVersionOverride

This setting can be TRUE or missing and is used to disable displaying of the Product Version Validation warning dialog on a workstation.

#### MBS\_Debug\_WCBackground

This setting can be TRUE or missing and is used to force background processing during login on the Web Client. It was used when debugging an issue when the Web Client would not initialize the home page after login.

### MBS\_Debug\_ValidateLaunchFile

This setting can be FALSE or missing and is used to disable validation of folder paths used in the launch file during login. Having non-existent paths referenced in the launch file can cause issues with reading version numbers from dictionaries.

CHAPTER 7

#### MBS\_Debug\_DexIniCheck

This setting can be FALSE or missing and is used to disable checking the system Dex.ini file can be written to. Making the Dex.ini file read-only can cause issues with products that write settings to the Dex.ini file.

### MBS\_Debug\_ExportCompatibilityWarning

This setting can be FALSE or missing and is used to disable the displaying of compatibility warnings when exporting projects from Project Setup, if the project will not be compatible with Build 28 or earlier.

### DefaultLastUserWindows

This setting can be used to enable the defaulting of the User ID to the current Windows User ID when logging into Microsoft Dynamics GP.

#### SuppressChangeDateForce

This setting can be used to force the User Date to change at midnight even when the date change request dialog is suppressed. Use in conjunction with the SuppressChangeDateDialog setting.

#### MBS\_Debug\_DisableTimedProccessRestore

This setting can be disable GP Power Tools applying a fix for the bug in the Dexterity function Activity\_GetBackgroundStatus() where it removes timed processes when called.

# **System Settings**

GP Power Tools can also manipulate the values of certain system settings stored in the Dex.ini settings file:

### SQLLogSQLStmt

This setting can be TRUE or FALSE and controls whether statements Microsoft Dynamics GP sends to the SQL Server are logged to the DEXSQL.LOG file by default.

#### SQLLogODBCMessages

This setting can be TRUE or FALSE and controls whether ODBC messages returned from the SQL Server back to the Microsoft Dynamics GP client are logged to the DEXSQL.LOG file by default.

### **SQLLogAllODBCMessages**

This setting can be TRUE or FALSE and controls whether all ODBC messages returned from the SQL Server back to the Microsoft Dynamics GP client are logged to the DEXSQL.LOG file by default.

#### SQLLogPath

This setting can be used to change the default location of the DEXSQL.LOG file.

### ScriptDebugger

This setting can be TRUE or FALSE and controls whether the Dexterity Debug menu is available in runtime mode.

### ScriptDebuggerProduct

This setting contains the Dexterity Product ID that will be used to set the initial context of the Debug menu. The default value is 0 for Dynamics.

#### ShowDebugMessages

This setting can be TRUE or FALSE and controls whether internal debug message dialogs are displayed when the Debug Menu is enabled. It is recommended that this should be set to FALSE for production systems.

#### ScriptLogEnhanced

This setting can be TRUE or FALSE and controls whether the enhanced Dexterity Script Log features are enabled. Enabling this option adds time stamps and flagging of background processes to the script log. The default value is set to TRUE by GP Power Tools.

#### ApplicationName

This setting contains the name to be shown on the title bar when the application first launches. If this value is not defined, the name in the title bar will default to "Dexterity Runtime".

#### AutoInstallChunks

This setting allows chunks to be included without prompting when Microsoft Dynamics GP is launched.

### AllowWrongDex

This setting allows a mismatched Dex.dic and Dexterity Runtime version to be used. It is not recommended to use this option.

#### SkipVersionChecks

This setting allows Microsoft Dynamics GP to launch without errors even when the dictionary version numbers do not match the version information in the database. It is not recommended to use this option.

### SAMPLEDATEMSG

This setting prevents the Fabrikam sample company date warning dialog from opening when logging in.

### SQLLoginCompatibilityMode

This setting controls if Microsoft Dynamics GP continues to use SQL Login Compatibility Mode.

### ExportOneLineBody

This setting controls whether text report body sections are exported as a single line in the export file.

### ExportLinesPerPage

This setting controls the number of lines to include on a report page when it is exported to a file.

#### ExportPDFLinesPerPage

This setting controls the number of lines to include on a report page when it is exported to a PDF file.

#### DebugRW

This setting is used to configure the Report Writer to create a debugging log file named DebugRW.txt that will appear in the data subfolder beneath the Microsoft Dynamics GP application folder.

#### SuppressChangeDateDialog

This setting prevents the Change Date dialog from being displayed at midnight. If used, the User Date will not change at midnight. Use the SuppressChangeDateForce setting to force the date to change.

### ShowAdvancedMacroMenu

This setting will enable the Advanced Macro Menu from the Tools >> Macro menu.

#### ShowAllMenuItems

This setting will leave all menu items showing even if the module is not installed or if access is denied.

### SuppressSound

This setting disables all sound from the Microsoft Dynamics GP application.

#### QueueMoreInfo

This setting can be used to enable the More Info button on the Process Monitor window.

#### MouseWheel

This setting can be used to disable Mouse Wheel scrolling in the application.

### MaxSWScrollbarSize

This setting can be used to override the width of scrollbars in the application. The default value is 17 pixels.

### DebugFonts

This setting can be used to enable logging of Report Writer selections to the DebugLog.txt file.

#### TPELogging

This setting can be used to enable logging of the internals of the Template Processing Engine (TPE) for word templates.

### KeepTemplateTempFiles

This setting can be used to disable the automatic removal of the temporary files used when the Template Processing Engine (TPE) runs.

#### VBADisable

This setting can be used to disable Visual Basic for Applications when restarting Microsoft Dynamics GP.

#### EnableServerDropDown

This setting can be used to disable the Data Source Server selection when logging into Microsoft Dynamics GP.

### DefaultLastUser

This setting can be used to disable the defaulting of the last user used when logging into Microsoft Dynamics GP.

### EnableWCRibbons

This setting can be used to disable the GP 2013 R2 or later Web Client style ribbons in the desktop client for the current workstation.

### WindowMax

This setting can be used to control whether the application opens full screen for the current workstation.

### WindowPosX & WindowPosY

These settings can be used to control the default application position when not maximized for the current workstation.

#### WindowWidth & WindowHeight

These settings can be used to control the default application size when not maximized for the current workstation.

# OLEClose

This setting can be used to control whether the application attempts to close the OLE Contain.exe program on exit for the current workstation

# **Script Editor Settings**

GP Power Tools uses some of the Dexterity Script Editor Dex.ini settings:

# ScriptEditorSyntaxColoring

This setting stores whether Syntax Highlighting is enabled.

### ScriptKeywordColor

This setting stores the color selection for keywords.

# ScriptIdentifierColor

This setting stores the color selection for identifiers.

### ScriptNumberColor

This setting stores the color selection for numbers.

#### ScriptStringColor

This setting stores the color selection for strings.

#### ScriptCommentColor

This setting stores the color selection for comments.

### ScriptOperatorColor

This setting stores the color selection for operators.

### ScriptErrorColor

This setting stores the color selection to display Scripting Highlighting errors.

# ScriptEditorFontName

This setting stores the font style section.

### ScriptEditorFontSize

This setting stores the font size section.

# **Chapter 8: Helper Functions**

GP Power Tools has many helper functions which can be used to make cross-dictionary Dexterity sanScript simpler to write. The Helper Function Assistant window will automatically insert the code required to use these functions.

Below are the details of the helpers available:

- *MBS\_Get\_Window\_Value*
- *MBS\_Get\_Window\_Value\_Boolean*
- *MBS\_Get\_Window\_Value\_Date*
- *MBS\_Get\_Window\_Value\_Numeric*
- MBS\_Get\_Window\_Value\_String
- *MBS\_Get\_Window\_Value\_Text*
- MBS\_Get\_Window\_Value\_Time
- *MBS\_Get\_Window\_Value\_Exists*
- MBS\_Get\_Window\_Value\_Modified
- MBS\_Get\_Window\_Value\_Modified\_Boolean
- MBS\_Get\_Window\_Value\_Modified\_Date
- MBS\_Get\_Window\_Value\_Modified\_Numeric
- MBS\_Get\_Window\_Value\_Modified\_String
- MBS\_Get\_Window\_Value\_Modified\_Text
- MBS\_Get\_Window\_Value\_Modified\_Time
- MBS\_Get\_Window\_Value\_Modified\_Exists
- *MBS\_Set\_Window\_Value*
- MBS\_Set\_Window\_Value\_Boolean
- *MBS\_Set\_Window\_Value\_Date*
- *MBS\_Set\_Window\_Value\_Numeric*
- MBS\_Set\_Window\_Value\_String
- *MBS\_Set\_Window\_Value\_Text*
- *MBS\_Set\_Window\_Value\_Time*
- MBS\_Set\_Window\_Value\_Focus
- MBS\_Set\_Window\_Value\_Focus\_Immediate
- *MBS\_Set\_Window\_Value\_Enabled*
- *MBS\_Set\_Window\_Value\_ReadOnly*
- MBS\_Set\_Window\_Value\_Visible
- *MBS\_Set\_Window\_Value\_Modified*
- MBS\_Set\_Window\_Value\_Modified\_Boolean
- *MBS\_Set\_Window\_Value\_Modified\_Date*
- MBS\_Set\_Window\_Value\_Modified\_Numeric
- *MBS\_Set\_Window\_Value\_Modified\_String*
- MBS\_Set\_Window\_Value\_Modified\_Text
- MBS\_Set\_Window\_Value\_Modified\_Time
- MBS\_Set\_Window\_Value\_Modified\_Focus
- MBS\_Set\_Window\_Value\_Modified\_Focus\_Immediate
- MBS\_Set\_Window\_Value\_Modified\_Enabled
- *MBS\_Set\_Window\_Value\_Modified\_ReadOnly*
- *MBS\_Set\_Window\_Value\_Modified\_Visible*
- *MBS\_Run\_Window\_Value*
- *MBS\_Run\_Window\_Value\_Modified*
- MBS\_Pull\_Window\_Focus

### HELPER FUNCTIONS

- MBS\_Get\_Table\_Value1
- *MBS\_Set\_Table\_Value1*
- *MBS\_Get\_Table\_Value2*
- *MBS\_Set\_Table\_Value2*
- *MBS\_Get\_Table\_Value3*
- *MBS\_Set\_Table\_Value3*
- *MBS\_Get\_Table\_Value4*
- *MBS\_Set\_Table\_Value4*
- *MBS\_Get\_Table\_Buffer\_Value*
- MBS\_Get\_Table\_Buffer\_Value\_Boolean
- *MBS\_Get\_Table\_Buffer\_Value\_Date*
- MBS\_Get\_Table\_Buffer\_Value\_Numeric
- *MBS\_Get\_Table\_Buffer\_Value\_String*
- *MBS\_Get\_Table\_Buffer\_Value\_Text*
- *MBS\_Get\_Table\_Buffer\_Value\_Time*
- *MBS\_Set\_Table\_Buffer\_Value*
- MBS\_Set\_Table\_Buffer\_Value\_Boolean
- *MBS\_Set\_Table\_Buffer\_Value\_Date*
- *MBS\_Set\_Table\_Buffer\_Value\_Numeric*
- MBS\_Set\_Table\_Buffer\_Value\_String
- *MBS\_Set\_Table\_Buffer\_Value\_Text*
- *MBS\_Set\_Table\_Buffer\_Value\_Time*
- MBS\_Copy\_To\_Window
- *MBS\_Copy\_From\_Window*
- MBS\_Copy\_To\_Window\_Modified
- MBS\_Copy\_From\_Window\_Modified
- *MBS\_Table\_Buffer\_Get*
- *MBS\_Table\_Buffer\_Save*
- *MBS\_Table\_Buffer\_Remove*
- MBS Table Buffer Release
- MBS Table Buffer Range
- *MBS\_Table\_Buffer\_Clear*
- *MBS\_Table\_Buffer\_Fill*
- *MBS\_Runtime\_Execute*
- MBS Runtime Execute Background
- MBS Runtime Execute Delayed
- MBS\_Runtime\_Execute\_After\_Background
- MBS\_Runtime\_Execute\_Modified
- MBS\_Runtime\_Execute\_Modified\_Background
- *MBS\_Runtime\_Execute\_Modified\_Delayed*
- MBS\_Runtime\_Execute\_Modified\_After\_Background
- *MBS\_SQL\_Set\_Database*
- *MBS\_SQL\_Check\_Exists*
- *MBS\_SQL\_Execute*
- *MBS\_SQL\_Get\_Data*
- *MBS\_SQL\_Parse\_Data*
- MBS SQL Parse Data Boolean
- MBS SQL Parse Data Currency
- *MBS\_SQL\_Parse\_Data\_Date*
- *MBS\_SQL\_Parse\_Data\_Datetime*
- *MBS\_SQL\_Parse\_Data\_Integer*
- MBS SQL Parse Data Long
- MBS\_SQL\_Parse\_Data\_String
- MBS SQL Parse Data Text

- *MBS\_SQL\_Parse\_Data\_Time*
- *MBS\_SQL\_Parse\_Data\_VCurrency*
- *MBS\_SQL\_Parse\_Data\_Reset*
- *MBS\_Export\_SQL\_Query\_To\_File*
- *MBS\_SQL\_Results*
- *MBS\_SQL\_Results\_Immediate*
- *MBS\_SQL\_Results\_Goto*
- MBS\_SQL\_Results\_Immediate\_Goto
- *MBS\_SQL\_Results\_Close*
- *MBS\_SQL\_Results2*
- *MBS\_SQL\_Results\_Immediate2*
- *MBS\_SQL\_Results\_Goto2*
- *MBS\_SQL\_Results\_Immediate\_Goto2*
- MBS\_SQL\_Results\_Close2
- MBS\_SQL\_Goto\_Get\_Data
- *MBS\_SQL\_Goto\_Close*
- MBS\_SQL\_Sort\_Get
- MBS\_SQL\_Sort\_Get
- *MBS\_SQL\_Export\_Data*
- *MBS\_Net\_Execute*
- *MBS\_Script\_Load\_Dex*
- *MBS\_Script\_Load\_SQL*
- *MBS\_Script\_Load\_SQL\_DB*
- *MBS\_Script\_Load\_Net*
- MBS Param Set
- MBS Param Get
- MBS\_Param\_Del
- *MBS\_Param\_DelAll*
- MBS\_Memory\_Set
- MBS\_Memory\_Set\_Boolean
- *MBS\_Memory\_Set\_Currency*
- *MBS\_Memory\_Set\_Date*
- *MBS\_Memory\_Set\_Long*
- MBS\_Memory\_Set\_String
- *MBS\_Memory\_Set\_Time*
- MBS Memory Set Reference
- *MBS\_Memory\_Set\_Table*
- *MBS\_Memory\_Set\_Field*
- MBS\_Memory\_Get
- MBS\_Memory\_Get\_Boolean
- *MBS\_Memory\_Get\_Currency*
- *MBS\_Memory\_Get\_Date*
- MBS\_Memory\_Get\_Long
- *MBS\_Memory\_Get\_String*
- *MBS\_Memory\_Get\_Time*
- *MBS\_Memory\_Get\_Reference*
- *MBS\_Memory\_Del*
- MBS\_Memory\_Del\_Boolean
- *MBS\_Memory\_Del\_Currency*
- *MBS\_Memory\_Del\_Date*
- MBS\_Memory\_Del\_Long
- *MBS\_Memory\_Del\_String*
- *MBS\_Memory\_Del\_Time*
- MBS\_Memory\_Del\_Reference

#### HELPER FUNCTIONS

- *MBS\_Get\_Constant*
- *MBS\_Get\_Constant\_Currency*
- *MBS\_Get\_Constant\_Integer*
- MBS\_Get\_Constant\_String
- MBS\_Set\_Global
- MBS\_Set\_Global\_Boolean
- *MBS\_Set\_Global\_Date*
- *MBS\_Set\_Global\_Numeric*
- *MBS\_Set\_Global\_String*
- MBS\_Set\_Global\_Text
- *MBS\_Set\_Global\_Time*
- MBS\_Get\_Global
- *MBS\_Get\_Global\_Boolean*
- *MBS\_Get\_Global\_Date*
- *MBS\_Get\_Global\_Numeric*
- *MBS\_Get\_Global\_String*
- *MBS\_Get\_Global\_Text*
- *MBS\_Get\_Global\_Time*
- MBS\_Auto\_Log
- *MBS\_Logging\_Start*
- MBS\_Logging\_Stop
- MBS\_Trigger\_Start
- MBS\_Trigger\_Stop
- *MBS\_Trigger\_Update\_Dialog*
- MBS\_Trigger\_Update\_Email
- *MBS\_Arguments\_Get\_Count*
- *MBS\_Arguments\_Get\_Type*
- *MBS\_Arguments\_Get\_Value*
- *MBS\_Arguments\_Set\_Value*
- MBS\_DUOS\_Set
- MBS\_DUOS\_Get
- MBS\_DUOS\_Del
- MBS\_DUOS\_DelAll
- MBS\_UserAddInfo\_Get
- MBS\_UserAddInfo\_Set
- MBS\_UserAddInfo\_GetPrompt
- MBS\_SQL\_Lookup
- *MBS\_SQL\_Lookup\_Parameter*
- *MBS\_SQL\_Lookup\_Validate*
- MBS\_SQL\_Lookup\_Parameter\_Validate
- *MBS\_Form\_Lookup*
- MBS\_Form\_Lookup\_Parameter
- *MBS\_Project\_Start*
- MBS\_Project\_Stop
- MBS Script Substitute
- MBS Parameter Placeholder
- MBS Parameter String
- MBS Parameter Number
- *MBS Parameter Currency*
- *MBS* Parameter Boolean
- *MBS Parameter Date*
- *MBS Parameter Time*
- MBS Parameter Load

- MBS Parameter Open •
- MBS\_Parameter\_Set\_String •
- MBS\_Parameter\_Set\_Number •
- *MBS\_Parameter\_Set\_Currency* •
- MBS\_Parameter\_Set\_Boolean •
- MBS Parameter Set Date
- MBS\_Parameter\_Set\_Time •
- MBS Parameter Get String •
- *MBS\_Parameter\_Get\_Number*
- MBS Parameter Get Currency •
- MBS\_Parameter\_Get\_Boolean •
- MBS Parameter Get Date •
- MBS\_Parameter\_Get\_Time •
- MBS\_Convert •
- MBS\_Convert\_Boolean •
- *MBS\_Convert\_Currency* •
- MBS Convert Date •
- MBS Convert Datetime •
- MBS\_Convert\_Integer •
- MBS\_Convert\_Long
- MBS\_Convert\_String
- MBS\_Convert\_Text •
- MBS Convert Time •
- *MBS\_Convert\_VCurrency*
- MBS\_Return\_By\_Field •
- *MBS\_Return\_By\_Reference* •
- MBS\_Map\_By\_Field •
- MBS Map By Reference •
- MBS\_Map
- MBS Map Boolean •
- MBS\_Map\_Date •
- *MBS\_Map\_Numeric* •
- MBS\_Map\_String •
- MBS Map Text •
- MBS\_Map\_Time •
- MBS\_Get\_Message •
- MBS\_getmsg •
- MBS\_Get\_Error\_Message •
- MBS Get DateTime •
- MBS Token •
- MBS\_Field\_ParseText •
- MBS subtext •
- MBS\_Security\_Form\_Check
- *MBS\_Trigger\_Disable* •
- MBS Trigger Enable •
- MBS\_Trigger\_DisableSingle •
- MBS\_Trigger\_EnableSingle •
- MBS\_Is\_Trigger\_Started •
- MBS\_Is\_Trigger\_Enabled •
- MBS\_Exit\_After\_Processes
- MBS\_Switch\_Company •

### HELPER FUNCTIONS

- MBS\_CompanyColorGetRGB
  MBS\_Copy\_To\_Clipboard
  MBS\_Copy\_From\_Clipboard
  MBS\_Show\_Desktop\_Alert
  MBS\_Email\_API

### MBS\_Get\_Window\_Value

This call is used to obtain the value of a window field from any open form in any dictionary.

The parameter list for this call is:

in integer IN\_Prod\_ID; in string IN\_Form\_Name; in string IN\_Window\_Name; in string IN\_Field\_Name; out anonymous field OUT\_Field\_Value; out integer OUT Status;

```
local integer l_status;
local string l_field;
call with name "MBS_Get_Window_Value" in dictionary 5261,
Dictionary, "Form", "Window", "Field", l_field, l_status;
if l_status = OKAY then
    warning str(l_field);
end if;
```

# MBS\_Get\_Window\_Value\_Boolean

This call is used to obtain the value of a boolean window field from any open form in any dictionary.

The parameter list for this call is:

```
in integer IN_Prod_ID;
in string IN_Form_Name;
in string IN_Window_Name;
in string IN_Field_Name;
out boolean OUT_Field_Value;
out integer OUT_Status;
```

```
local integer l_status;
local boolean l_field;
call with name "MBS_Get_Window_Value_Boolean" in dictionary 5261,
Dictionary, "Form", "Window", "Field", l_field, l_status;
if l_status = OKAY then
    warning str(l_field);
end if;
```

# MBS\_Get\_Window\_Value\_Date

This call is used to obtain the value of a date window field from any open form in any dictionary.

The parameter list for this call is:

in integer IN\_Prod\_ID; in string IN\_Form\_Name; in string IN\_Window\_Name; in string IN\_Field\_Name; out date OUT\_Field\_Value; out integer OUT Status;

```
local integer l_status;
local date l_field;
call with name "MBS_Get_Window_Value_Date" in dictionary 5261,
Dictionary, "Form", "Window", "Field", l_field, l_status;
if l_status = OKAY then
    warning str(l_field);
end if;
```

# MBS\_Get\_Window\_Value\_Numeric

This call is used to obtain the value of a numeric window field from any open form in any dictionary.

The parameter list for this call is:

in integer IN\_Prod\_ID; in string IN\_Form\_Name; in string IN\_Window\_Name; in string IN\_Field\_Name; out vcurrency OUT\_Field\_Value; out integer OUT\_Status;

```
local integer l_status;
local vcurrency l_field;
call with name "MBS_Get_Window_Value_Numeric" in dictionary 5261,
Dictionary, "Form", "Window", "Field", l_field, l_status;
if l_status = OKAY then
    warning str(l_field);
end if;
```

# MBS\_Get\_Window\_Value\_String

This call is used to obtain the value of a string window field from any open form in any dictionary.

The parameter list for this call is:

in integer IN\_Prod\_ID; in string IN\_Form\_Name; in string IN\_Window\_Name; in string IN\_Field\_Name; out string OUT\_Field\_Value; out integer OUT Status;

```
local integer l_status;
local string l_field;
call with name "MBS_Get_Window_Value_String" in dictionary 5261,
Dictionary, "Form", "Window", "Field", l_field, l_status;
if l_status = OKAY then
    warning str(l_field);
end if;
```

# MBS\_Get\_Window\_Value\_Text

This call is used to obtain the value of a text window field from any open form in any dictionary.

The parameter list for this call is:

```
in integer IN_Prod_ID;
in string IN_Form_Name;
in string IN_Window_Name;
in string IN_Field_Name;
out text OUT_Field_Value;
out integer OUT_Status;
```

```
local integer l_status;
local text l_field;
call with name "MBS_Get_Window_Value_Text" in dictionary 5261,
Dictionary, "Form", "Window", "Field", l_field, l_status;
if l_status = OKAY then
    warning str(l_field);
end if;
```

# MBS\_Get\_Window\_Value\_Time

This call is used to obtain the value of a time window field from any open form in any dictionary.

The parameter list for this call is:

in integer IN\_Prod\_ID; in string IN\_Form\_Name; in string IN\_Window\_Name; in string IN\_Field\_Name; out time OUT\_Field\_Value; out integer OUT Status;

```
local integer l_status;
local time l_field;
call with name "MBS_Get_Window_Value_Time" in dictionary 5261,
Dictionary, "Form", "Window", "Field", l_field, l_status;
if l_status = OKAY then
    warning str(l_field);
end if;
```

# MBS\_Get\_Window\_Value\_Exists

This call is used to check the existence of a window field from any open form in any dictionary.

The parameter list for this call is:

in integer IN\_Prod\_ID; in string IN\_Form\_Name; in string IN\_Window\_Name; in string IN\_Field\_Name; out integer OUT\_Exists;

```
local integer l_exists;
call with name "MBS_Get_Window_Value_Exists" in dictionary 5261,
Dictionary, "Form", "Window", "Field", l_exists;
if l_exists = OKAY then
    warning str(l_exists);
end if;
```

# MBS\_Get\_Window\_Value\_Modified

This call is used to obtain the value of a modified window field from any open form in any dictionary.

The parameter list for this call is:

in integer IN\_Prod\_ID; in string IN\_Form\_Name; in string IN\_Window\_Name; in string IN\_Field\_Name; out anonymous field OUT\_Field\_Value; out integer OUT Status;

```
local integer l_status;
local string l_field;
call with name "MBS_Get_Window_Value_Modified" in dictionary 5261,
Dictionary, "Form", "Window", "Field", l_field, l_status;
if l_status = OKAY then
    warning str(l_field);
end if;
```

# $MBS\_Get\_Window\_Value\_Modified\_Boolean$

This call is used to obtain the value of a boolean modified window field from any open form in any dictionary.

The parameter list for this call is:

```
in integer IN_Prod_ID;
in string IN_Form_Name;
in string IN_Window_Name;
in string IN_Field_Name;
out boolean OUT_Field_Value;
out integer OUT_Status;
```

```
local integer l_status;
local boolean l_field;
call with name "MBS_Get_Window_Value_Modified_Boolean" in dictionary
5261, Dictionary, "Form", "Window", "Field", l_field, l_status;
if l_status = OKAY then
    warning str(l_field);
end if;
```

# MBS\_Get\_Window\_Value\_Modified\_Date

This call is used to obtain the value of a date modified window field from any open form in any dictionary.

The parameter list for this call is:

in integer IN\_Prod\_ID; in string IN\_Form\_Name; in string IN\_Window\_Name; in string IN\_Field\_Name; out date OUT\_Field\_Value; out integer OUT Status;

```
local integer l_status;
local date l_field;
call with name "MBS_Get_Window_Value_Modified_Date" in dictionary
5261, Dictionary, "Form", "Window", "Field", l_field, l_status;
if l_status = OKAY then
    warning str(l_field);
end if;
```

# MBS\_Get\_Window\_Value\_Modified\_Numeric

This call is used to obtain the value of a numeric modified window field from any open form in any dictionary.

The parameter list for this call is:

```
in integer IN_Prod_ID;
in string IN_Form_Name;
in string IN_Window_Name;
in string IN_Field_Name;
out vcurrency OUT_Field_Value;
out integer OUT_Status;
```

```
local integer l_status;
local vcurrency l_field;
call with name "MBS_Get_Window_Value_Modified_Numeric" in dictionary
5261, Dictionary, "Form", "Window", "Field", l_field, l_status;
if l_status = OKAY then
    warning str(l_field);
end if;
```

# MBS\_Get\_Window\_Value\_Modified\_String

This call is used to obtain the value of a string modified window field from any open form in any dictionary.

The parameter list for this call is:

in integer IN\_Prod\_ID; in string IN\_Form\_Name; in string IN\_Window\_Name; in string IN\_Field\_Name; out string OUT\_Field\_Value; out integer OUT Status;

```
local integer l_status;
local string l_field;
call with name "MBS_Get_Window_Value_Modified_String" in dictionary
5261, Dictionary, "Form", "Window", "Field", l_field, l_status;
if l_status = OKAY then
    warning str(l_field);
end if;
```

# MBS\_Get\_Window\_Value\_Modified\_Text

This call is used to obtain the value of a text modified window field from any open form in any dictionary.

The parameter list for this call is:

```
in integer IN_Prod_ID;
in string IN_Form_Name;
in string IN_Window_Name;
in string IN_Field_Name;
out text OUT_Field_Value;
out integer OUT_Status;
```

```
local integer l_status;
local text l_field;
call with name "MBS_Get_Window_Value_Modified_Text" in dictionary
5261, Dictionary, "Form", "Window", "Field", l_field, l_status;
if l_status = OKAY then
    warning str(l_field);
end if;
```

# MBS\_Get\_Window\_Value\_Modified\_Time

This call is used to obtain the value of a time modified window field from any open form in any dictionary.

The parameter list for this call is:

in integer IN\_Prod\_ID; in string IN\_Form\_Name; in string IN\_Window\_Name; in string IN\_Field\_Name; out time OUT\_Field\_Value; out integer OUT Status;

```
local integer l_status;
local time l_field;
call with name "MBS_Get_Window_Value_Modified_Time" in dictionary
5261, Dictionary, "Form", "Window", "Field", l_field, l_status;
if l_status = OKAY then
    warning str(l_field);
end if;
```

# MBS\_Get\_Window\_Value\_Modified\_Exists

This call is used to check the existence of a modified window field from any open form in any dictionary.

The parameter list for this call is:

in integer IN\_Prod\_ID; in string IN\_Form\_Name; in string IN\_Window\_Name; in string IN\_Field\_Name; out integer OUT\_Exists;

```
local integer l_exists;
call with name "MBS_Get_Window_Value_Modified_Exists" in dictionary
5261, Dictionary, "Form", "Window", "Field", l_exists;
if l_exists = OKAY then
    warning str(l_exists);
end if;
```

### MBS\_Set\_Window\_Value

This call is used to set the value of a window field from any open form in any dictionary. You have the option to also run the target field's change script.

#### The parameter list for this call is:

in integer IN\_Prod\_ID; in string IN\_Form\_Name; in string IN\_Window\_Name; in string IN\_Field\_Name; in anonymous field IN\_Field\_Value; in boolean IN\_Run\_Flag; out integer OUT Status;

```
local integer l_status;
local string l_field;
l_field = "Value";
call with name "MBS_Set_Window_Value" in dictionary 5261,
Dictionary, "Form", "Window", "Field", l_field, true {run script},
l_status;
if l_status <> OKAY then
    warning str(l_status);
end if;
```

### MBS\_Set\_Window\_Value\_Boolean

This call is used to set the value of a boolean window field from any open form in any dictionary. You have the option to also run the target field's change script.

#### The parameter list for this call is:

```
in integer IN_Prod_ID;
in string IN_Form_Name;
in string IN_Window_Name;
in string IN_Field_Name;
in boolean IN_Field_Value;
in boolean IN_Run_Flag;
out integer OUT_Status;
```

```
local integer l_status;
local boolean l_field;
l_field = false;
call with name "MBS_Set_Window_Value_Boolean" in dictionary 5261,
Dictionary, "Form", "Window", "Field", l_field, true {run script},
l_status;
if l_status <> OKAY then
    warning str(l_status);
end if;
```

## MBS\_Set\_Window\_Value\_Date

This call is used to set the value of a date window field from any open form in any dictionary. You have the option to also run the target field's change script.

#### The parameter list for this call is:

in integer IN\_Prod\_ID; in string IN\_Form\_Name; in string IN\_Window\_Name; in string IN\_Field\_Name; in date IN\_Field\_Value; in boolean IN\_Run\_Flag; out integer OUT\_Status;

```
local integer l_status;
local date l_field;
l_field = mkdate(1, 1, 1980);
call with name "MBS_Set_Window_Value_Date" in dictionary 5261,
Dictionary, "Form", "Window", "Field", l_field, true {run script},
l_status;
if l_status <> OKAY then
    warning str(l_status);
end if;
```

### MBS\_Set\_Window\_Value\_Numeric

This call is used to set the value of a numeric window field from any open form in any dictionary. You have the option to also run the target field's change script.

#### The parameter list for this call is:

```
in integer IN_Prod_ID;
in string IN_Form_Name;
in string IN_Window_Name;
in string IN_Field_Name;
in vcurrency IN_Field_Value;
in boolean IN_Run_Flag;
out integer OUT_Status;
```

```
local integer l_status;
local vcurrency l_field;
l_field = 0;
call with name "MBS_Set_Window_Value_Numeric" in dictionary 5261,
Dictionary, "Form", "Window", "Field", l_field, true {run script},
l_status;
if l_status <> OKAY then
    warning str(l_status);
end if;
```

## MBS\_Set\_Window\_Value\_String

This call is used to set the value of a string window field from any open form in any dictionary. You have the option to also run the target field's change script.

The parameter list for this call is:

in integer IN\_Prod\_ID; in string IN\_Form\_Name; in string IN\_Window\_Name; in string IN\_Field\_Name; in string IN\_Field\_Value; in boolean IN\_Run\_Flag; out integer OUT\_Status;

```
local integer l_status;
local string l_field;
l_field = "Value";
call with name "MBS_Set_Window_Value_String" in dictionary 5261,
Dictionary, "Form", "Window", "Field", l_field, true {run script},
l_status;
if l_status <> OKAY then
    warning str(l_status);
end if;
```

## MBS\_Set\_Window\_Value\_Text

This call is used to set the value of a text window field from any open form in any dictionary. You have the option to also run the target field's change script.

#### The parameter list for this call is:

```
in integer IN_Prod_ID;
in string IN_Form_Name;
in string IN_Window_Name;
in string IN_Field_Name;
in text IN_Field_Value;
in boolean IN_Run_Flag;
out integer OUT_Status;
```

```
local integer l_status;
local text l_field;
l_field = "Value";
call with name "MBS_Set_Window_Value_Text" in dictionary 5261,
Dictionary, "Form", "Window", "Field", l_field, true {run script},
l_status;
if l_status <> OKAY then
    warning str(l_status);
end if;
```

# MBS\_Set\_Window\_Value\_Time

This call is used to set the value of a time window field from any open form in any dictionary. You have the option to also run the target field's change script.

The parameter list for this call is:

in integer IN\_Prod\_ID; in string IN\_Form\_Name; in string IN\_Window\_Name; in string IN\_Field\_Name; in time IN\_Field\_Value; in boolean IN\_Run\_Flag; out integer OUT\_Status;

```
local integer l_status;
local time l_field;
l_field = mktime(0, 0, 0);
call with name "MBS_Set_Window_Value_Time" in dictionary 5261,
Dictionary, "Form", "Window", "Field", l_field, true {run script},
l_status;
if l_status <> OKAY then
    warning str(l_status);
end if;
```

# MBS\_Set\_Window\_Value\_Focus

This call is used to set the focus to a window field from any open form in any dictionary. The focus change takes effect when all other scripts has been completed.

### The parameter list for this call is:

in integer IN\_Prod\_ID; in string IN\_Form\_Name; in string IN\_Window\_Name; in string IN\_Field\_Name; out integer OUT Status;

```
local integer l_status;
call with name "MBS_Set_Window_Value_Focus" in dictionary 5261,
Dictionary, "Form", "Window", "Field", l_status;
if l_status <> OKAY then
    warning str(l_status);
end if;
```

# MBS\_Set\_Window\_Value\_Focus\_Immediate

This call is used to set the focus to a window field from any open form in any dictionary. The focus change takes effect immediately.

The parameter list for this call is:

in integer IN\_Prod\_ID; in string IN\_Form\_Name; in string IN\_Window\_Name; in string IN\_Field\_Name; out integer OUT\_Status;

```
local integer l_status;
call with name "MBS_Set_Window_Value_Focus_Immediate" in dictionary
5261, Dictionary, "Form", "Window", "Field", l_status;
if l_status <> OKAY then
    warning str(l_status);
end if;
```

# MBS\_Set\_Window\_Value\_Enabled

This call is used to set the enabled/disabled state of a window field from any open form in any dictionary.

The parameter list for this call is:

```
in integer IN_Prod_ID;
in string IN_Form_Name;
in string IN_Window_Name;
in string IN_Field_Name;
in boolean IN_Enabled;
out integer OUT_Status;
```

```
local integer l_status;
call with name "MBS_Set_Window_Value_Enabled" in dictionary 5261,
Dictionary, "Form", "Window", "Field", true, l_status;
if l_status <> OKAY then
    warning str(l_status);
end if;
```

# MBS\_Set\_Window\_Value\_ReadOnly

This call is used to set the locked/unlocked state of a window field from any open form in any dictionary.

The parameter list for this call is:

in integer IN\_Prod\_ID; in string IN\_Form\_Name; in string IN\_Window\_Name; in string IN\_Field\_Name; in boolean IN\_ReadOnly; out integer OUT Status;

```
local integer l_status;
call with name "MBS_Set_Window_Value_ReadOnly" in dictionary 5261,
Dictionary, "Form", "Window", "Field", true, l_status;
if l_status <> OKAY then
    warning str(l_status);
end if;
```

# MBS\_Set\_Window\_Value\_Visible

This call is used to set the hidden/shown state of a window field from any open form in any dictionary.

The parameter list for this call is:

```
in integer IN_Prod_ID;
in string IN_Form_Name;
in string IN_Window_Name;
in string IN_Field_Name;
in boolean IN_Visible;
out integer OUT_Status;
```

```
local integer l_status;
call with name "MBS_Set_Window_Value_Visible" in dictionary 5261,
Dictionary, "Form", "Window", "Field", true, l_status;
if l_status <> OKAY then
    warning str(l_status);
end if;
```

# MBS\_Set\_Window\_Value\_Modified

This call is used to set the value of a modified window field from any open form in any dictionary. You have the option to also run the target field's change script.

#### The parameter list for this call is:

in integer IN\_Prod\_ID; in string IN\_Form\_Name; in string IN\_Window\_Name; in string IN\_Field\_Name; in anonymous field IN\_Field\_Value; in boolean IN\_Run\_Flag; out integer OUT Status;

```
local integer l_status;
local string l_field;
l_field = "Value";
call with name "MBS_Set_Window_Value_Modified" in dictionary 5261,
Dictionary, "Form", "Window", "Field", l_field, true {run script},
l_status;
if l_status <> OKAY then
    warning str(l_status);
end if;
```

### MBS\_Set\_Window\_Value\_Modified\_Boolean

This call is used to set the value of a boolean modified window field from any open form in any dictionary. You have the option to also run the target field's change script.

#### The parameter list for this call is:

```
in integer IN_Prod_ID;
in string IN_Form_Name;
in string IN_Window_Name;
in string IN_Field_Name;
in boolean IN_Field_Value;
in boolean IN_Run_Flag;
out integer OUT_Status;
```

```
local integer l_status;
local boolean l_field;
l_field = false;
call with name "MBS_Set_Window_Value_Modified_Boolean" in dictionary
5261, Dictionary, "Form", "Window", "Field", l_field, true {run
script}, l_status;
if l_status <> OKAY then
    warning str(l_status);
end if;
```

## MBS\_Set\_Window\_Value\_Modified\_Date

This call is used to set the value of a date modified window field from any open form in any dictionary. You have the option to also run the target field's change script.

#### The parameter list for this call is:

in integer IN\_Prod\_ID; in string IN\_Form\_Name; in string IN\_Window\_Name; in string IN\_Field\_Name; in date IN\_Field\_Value; in boolean IN\_Run\_Flag; out integer OUT\_Status;

```
local integer l_status;
local date l_field;
l_field = mkdate(1, 1, 1980);
call with name "MBS_Set_Window_Value_Modified_Date" in dictionary
5261, Dictionary, "Form", "Window", "Field", l_field, true {run
script}, l_status;
if l_status <> OKAY then
    warning str(l_status);
end if;
```

## MBS\_Set\_Window\_Value\_Modified\_Numeric

This call is used to set the value of a numeric modified window field from any open form in any dictionary. You have the option to also run the target field's change script.

#### The parameter list for this call is:

```
in integer IN_Prod_ID;
in string IN_Form_Name;
in string IN_Window_Name;
in string IN_Field_Name;
in vcurrency IN_Field_Value;
in boolean IN_Run_Flag;
out integer OUT_Status;
```

```
local integer l_status;
local vcurrency l_field;
l_field = 0;
call with name "MBS_Set_Window_Value_Modified_Numeric" in dictionary
5261, Dictionary, "Form", "Window", "Field", l_field, true {run
script}, l_status;
if l_status <> OKAY then
    warning str(l_status);
end if;
```

## MBS\_Set\_Window\_Value\_Modified\_String

This call is used to set the value of a string modified window field from any open form in any dictionary. You have the option to also run the target field's change script.

#### The parameter list for this call is:

in integer IN\_Prod\_ID; in string IN\_Form\_Name; in string IN\_Window\_Name; in string IN\_Field\_Name; in string IN\_Field\_Value; in boolean IN\_Run\_Flag; out integer OUT\_Status;

```
local integer l_status;
local string l_field;
l_field = "Value";
call with name "MBS_Set_Window_Value_Modified_String" in dictionary
5261, Dictionary, "Form", "Window", "Field", l_field, true {run
script}, l_status;
if l_status <> OKAY then
    warning str(l_status);
end if;
```

## MBS\_Set\_Window\_Value\_Modified\_Text

This call is used to set the value of a text modified window field from any open form in any dictionary. You have the option to also run the target field's change script.

#### The parameter list for this call is:

```
in integer IN_Prod_ID;
in string IN_Form_Name;
in string IN_Window_Name;
in string IN_Field_Name;
in text IN_Field_Value;
in boolean IN_Run_Flag;
out integer OUT_Status;
```

```
local integer l_status;
local text l_field;
l_field = "Value";
call with name "MBS_Set_Window_Value_Modified_Text" in dictionary
5261, Dictionary, "Form", "Window", "Field", l_field, true {run
script}, l_status;
if l_status <> OKAY then
    warning str(l_status);
end if;
```

## MBS\_Set\_Window\_Value\_Modified\_Time

This call is used to set the value of a time modified window field from any open form in any dictionary. You have the option to also run the target field's change script.

#### The parameter list for this call is:

in integer IN\_Prod\_ID; in string IN\_Form\_Name; in string IN\_Window\_Name; in string IN\_Field\_Name; in time IN\_Field\_Value; in boolean IN\_Run\_Flag; out integer OUT\_Status;

```
local integer l_status;
local time l_field;
l_field = mktime(0, 0, 0);
call with name "MBS_Set_Window_Value_Modified_Time" in dictionary
5261, Dictionary, "Form", "Window", "Field", l_field, true {run
script}, l_status;
if l_status <> OKAY then
    warning str(l_status);
end if;
```

## MBS\_Set\_Window\_Value\_Modified\_Focus

This call is used to set the focus to a modified window field from any open form in any modified dictionary. The focus change takes effect when all other scripts has been completed.

```
The parameter list for this call is:
```

in integer IN\_Prod\_ID; in string IN\_Form\_Name; in string IN\_Window\_Name; in string IN\_Field\_Name; out integer OUT\_Status;

```
local integer l_status;
call with name "MBS_Set_Window_Value_Modified_Focus" in dictionary
5261, Dictionary, "Form", "Window", "Field", l_status;
if l_status <> OKAY then
    warning str(l_status);
end if;
```

# MBS\_Set\_Window\_Value\_Modified\_Focus\_Immediate

This call is used to set the focus to a modified window field from any open form in any modified dictionary. The focus change takes effect immediately.

The parameter list for this call is:

in integer IN\_Prod\_ID; in string IN\_Form\_Name; in string IN\_Window\_Name; in string IN\_Field\_Name; out integer OUT\_Status;

```
local integer l_status;
call with name "MBS_Set_Window_Value_Modified_Focus_Immediate" in
dictionary 5261, Dictionary, "Form", "Window", "Field", l_status;
if l_status <> OKAY then
    warning str(l_status);
end if;
```

## MBS\_Set\_Window\_Value\_Modified\_Enabled

This call is used to set the enabled/disabled state of a modified window field from any open form in any dictionary.

The parameter list for this call is:

```
in integer IN_Prod_ID;
in string IN_Form_Name;
in string IN_Window_Name;
in string IN_Field_Name;
in boolean IN_Enabled;
out integer OUT_Status;
```

```
local integer l_status;
call with name "MBS_Set_Window_Value_Modified_Enabled" in dictionary
5261, Dictionary, "Form", "Window", "Field", true, l_status;
if l_status <> OKAY then
    warning str(l_status);
end if;
```

## MBS\_Set\_Window\_Value\_Modified\_ReadOnly

This call is used to set the locked/unlocked state of a modified window field from any open form in any dictionary.

The parameter list for this call is:

in integer IN\_Prod\_ID; in string IN\_Form\_Name; in string IN\_Window\_Name; in string IN\_Field\_Name; in boolean IN\_ReadOnly; out integer OUT Status;

```
local integer l_status;
call with name "MBS_Set_Window_Value_Modified_ReadOnly" in
dictionary 5261, Dictionary, "Form", "Window", "Field", true,
l_status;
if l_status <> OKAY then
    warning str(l_status);
end if;
```

## MBS\_Set\_Window\_Value\_Modified\_Visible

This call is used to set the hidden/shown state of a modified window field from any open form in any dictionary.

The parameter list for this call is:

```
in integer IN_Prod_ID;
in string IN_Form_Name;
in string IN_Window_Name;
in string IN_Field_Name;
in boolean IN_Visible;
out integer OUT Status;
```

```
local integer l_status;
call with name "MBS_Set_Window_Value_Modified_Visible" in dictionary
5261, Dictionary, "Form", "Window", "Field", true, l_status;
if l_status <> OKAY then
    warning str(l_status);
end if;
```

## MBS\_Run\_Window\_Value

This call is used to run the change script of a window field from any open form in any dictionary.

The parameter list for this call is:

in integer IN\_Prod\_ID; in string IN\_Form\_Name; in string IN\_Window\_Name; in string IN\_Field\_Name; out integer OUT\_Status;

### An example script is:

local integer l\_status; call with name "MBS\_Run\_Window\_Value" in dictionary 5261, Dictionary, "Form", "Window", "Field", l\_status; if l\_status <> OKAY then warning str(l\_status); end if;

## MBS\_Run\_Window\_Value\_Modified

This call is used to run the change script of a modified window field from any open form in any dictionary.

The parameter list for this call is:

in integer IN\_Prod\_ID; in string IN\_Form\_Name; in string IN\_Window\_Name; in string IN\_Field\_Name; out integer OUT\_Status;

```
local integer l_status;
call with name "MBS_Run_Window_Value_Modified" in dictionary 5261,
Dictionary, "Form", "Window", "Field", l_status;
if l_status <> OKAY then
    warning str(l_status);
end if;
```

## MBS\_Pull\_Window\_Focus

This call is used to pull the focus away from a window from any open form in any dictionary. This will force any pending change or post scripts to execute.

The parameter list for this call is:

in integer IN\_Prod\_ID; in string IN\_Form\_Name; in string IN\_Window\_Name; out integer OUT\_Status;

```
local integer l_status;
call with name "MBS_Pull_Window_Focus" in dictionary 5261,
Dictionary, "Form", "Window", l_status;
if l_status <> OKAY then
    warning str(l_status);
end if;
```

## MBS\_Get\_Table\_Value1

This call is used to obtain the value of a field located in any table in any dictionary using an index containing one field.

All table and field names need to be the technical names and surrounded by single quotes if they contain a space. The status returned will contain the number of errors that occurred, a value of OKAY (zero) means the call was successful. The Key Name fields need to contain the technical names of the segment fields of the index being used.

The parameter list for this call is:

in integer IN\_Prod\_ID; in string IN\_Table\_Name; in string IN\_Field\_Name; out anonymous field OUT\_Field\_Value; out integer OUT\_Status; in integer IN\_Index; in string IN\_Key\_Name1; in anonymous field IN\_Key\_Value1;

### MBS\_Set\_Table\_Value1

This call is used to update the value of a field located in any table in any dictionary using an index containing one field. You can specify whether the creation of a new table record is allowed.

All table and field names need to be the technical names and surrounded by single quotes if they contain a space. The status returned will contain the number of errors that occurred, a value of OKAY (zero) means the call was successful. The Key Name fields need to contain the technical names of the segment fields of the index being used.

The parameter list for this call is:

```
in integer IN_Prod_ID;
in string IN_Table_Name;
in string IN_Field_Name;
in anonymous field IN_Field_Value;
out integer OUT_Status;
in integer IN_Index;
in boolean IN_Allow_Add;
in string IN_Key_Namel;
in anonymous field IN Key Valuel;
```

## MBS\_Get\_Table\_Value2

This call is used to obtain the value of a field located in any table in any dictionary using an index containing two fields.

All table and field names need to be the technical names and surrounded by single quotes if they contain a space. The status returned will contain the number of errors that occurred, a value of OKAY (zero) means the call was successful. The Key Name fields need to contain the technical names of the segment fields of the index being used.

The parameter list for this call is:

in integer IN\_Prod\_ID; in string IN\_Table\_Name; in string IN\_Field\_Name; out anonymous field OUT\_Field\_Value; out integer OUT\_Status; in integer IN\_Index; in string IN\_Key\_Name1; in anonymous field IN\_Key\_Value1; in string IN\_Key\_Name2; in anonymous field IN Key Value2;

### MBS\_Set\_Table\_Value2

This call is used to update the value of a field located in any table in any dictionary using an index containing two fields. You can specify whether the creation of a new table record is allowed.

All table and field names need to be the technical names and surrounded by single quotes if they contain a space. The status returned will contain the number of errors that occurred, a value of OKAY (zero) means the call was successful. The Key Name fields need to contain the technical names of the segment fields of the index being used.

The parameter list for this call is:

```
in integer IN_Prod_ID;
in string IN_Table_Name;
in string IN_Field_Name;
in anonymous field IN_Field_Value;
out integer OUT_Status;
in integer IN_Index;
in boolean IN_Allow_Add;
in string IN_Key_Name1;
in anonymous field IN_Key_Value1;
in string IN_Key_Name2;
in anonymous field IN_Key_Value2;
```

## MBS\_Get\_Table\_Value3

This call is used to obtain the value of a field located in any table in any dictionary using an index containing three fields.

All table and field names need to be the technical names and surrounded by single quotes if they contain a space. The status returned will contain the number of errors that occurred, a value of OKAY (zero) means the call was successful. The Key Name fields need to contain the technical names of the segment fields of the index being used.

The parameter list for this call is:

```
in integer IN_Prod_ID;
in string IN_Table_Name;
in string IN_Field_Name;
out anonymous field OUT_Field_Value;
out integer OUT_Status;
in integer IN_Index;
in string IN_Key_Name1;
in anonymous field IN_Key_Value1;
in string IN_Key_Name2;
in anonymous field IN_Key_Value2;
in string IN_Key_Name3;
in anonymous field IN_Key_Value3;
```

### MBS\_Set\_Table\_Value3

This call is used to update the value of a field located in any table in any dictionary using an index containing three fields. You can specify whether the creation of a new table record is allowed.

All table and field names need to be the technical names and surrounded by single quotes if they contain a space. The status returned will contain the number of errors that occurred, a value of OKAY (zero) means the call was successful. The Key Name fields need to contain the technical names of the segment fields of the index being used.

The parameter list for this call is:

```
in integer IN_Prod_ID;
in string IN_Table_Name;
in string IN_Field_Name;
in anonymous field IN_Field_Value;
out integer OUT_Status;
in integer IN_Index;
in boolean IN_Allow_Add;
in string IN_Key_Name1;
in anonymous field IN_Key_Value1;
in string IN_Key_Name2;
in anonymous field IN_Key_Value2;
in string IN_Key_Name3;
in anonymous field IN_Key_Value3;
```

```
local integer 1 status;
local string l field;
local string l key1, l key2, l key3;
l_key1 = "Value1";
l key2 = "Value2";
l key3 = "Value3";
l field = "Value"
call with name "MBS Set Table Value3" in dictionary 5261,
Dictionary, "Table", "Field", 1 field, 1 status, 1 {Index}, true
{allow add},
                    "Key1", l key1,
                    "Key2", l key2,
                    "Key3", 1_key3;
if 1 status <> OKAY then
    warning str(l_status);
end if;
```

## MBS\_Get\_Table\_Value4

This call is used to obtain the value of a field located in any table in any dictionary using an index containing four fields.

All table and field names need to be the technical names and surrounded by single quotes if they contain a space. The status returned will contain the number of errors that occurred, a value of OKAY (zero) means the call was successful. The Key Name fields need to contain the technical names of the segment fields of the index being used.

The parameter list for this call is:

```
in integer IN_Prod_ID;
in string IN_Table_Name;
in string IN_Field_Name;
out anonymous field OUT_Field_Value;
out integer OUT_Status;
in integer IN_Index;
in string IN_Key_Name1;
in anonymous field IN_Key_Value1;
in string IN_Key_Name2;
in anonymous field IN_Key_Value2;
in string IN_Key_Name3;
in anonymous field IN_Key_Value3;
in string IN_Key_Name4;
in anonymous field IN_Key_Value4;
```

```
local integer 1 status;
local string l_field;
local string 1 key1, 1 key2, 1 key3, 1 key4;
l_key1 = "Value1";
l key2 = "Value2";
l_key3 = "Value3";
l key4 = "Value4";
call with name "MBS_Get_Table_Value4" in dictionary 5261,
Dictionary, "Table", "Field", 1 field, 1 status, 1 {Index},
                    "Key1", l key1,
                    "Key2", l key2,
                    "Key3", 1 key3,
                    "Key4", l key4;
if 1 status = OKAY then
    warning str(l_field);
end if;
```

### MBS\_Set\_Table\_Value4

This call is used to update the value of a field located in any table in any dictionary using an index containing four fields. You can specify whether the creation of a new table record is allowed.

All table and field names need to be the technical names and surrounded by single quotes if they contain a space. The status returned will contain the number of errors that occurred, a value of OKAY (zero) means the call was successful. The Key Name fields need to contain the technical names of the segment fields of the index being used.

The parameter list for this call is:

```
in integer IN_Prod_ID;
in string IN_Table_Name;
in string IN_Field_Name;
in anonymous field IN_Field_Value;
out integer OUT_Status;
in integer IN_Index;
in boolean IN_Allow_Add;
in string IN_Key_Name1;
in anonymous field IN_Key_Value1;
in string IN_Key_Name2;
in anonymous field IN_Key_Value2;
in string IN_Key_Name3;
in anonymous field IN_Key_Value3;
in string IN_Key_Name4;
in anonymous field IN_Key_Value4;
```

```
local integer 1 status;
local string l_field;
local string 1 key1, 1 key2, 1 key3, 1 key4;
l key1 = "Value1";
1 key2 = "Value2";
l key3 = "Value3";
l key4 = "Value4";
l field = "Value"
call with name "MBS Set Table Value4" in dictionary 5261,
Dictionary, "Table", "Field", 1 field, 1 status, 1 {Index}, true
{allow add},
                    "Key1", l key1,
                    "Key2", 1_key2,
                    "Key3", l key3,
                    "Key4", l key4;
if 1 status <> OKAY then
   warning str(l status);
end if;
```

## MBS\_Get\_Table\_Buffer\_Value

This call is used to obtain the value of a table buffer field from any associated table on any open form in any dictionary.

The parameter list for this call is:

```
in integer IN_Prod_ID;
in string IN_Form_Name;
in string IN_Table_Name;
in string IN_Field_Name;
inout anonymous field INOUT_Field_Value;
out integer OUT Status;
```

```
local integer l_status;
local string l_field;
call with name "MBS Get Table Buffer Value" in dictionary 5261,
```

```
Dictionary, "Form", "Table", "Field", l_field, l_status;
if l_status = OKAY then
    warning str(l_field);
end if;
```

## MBS\_Get\_Table\_Buffer\_Value\_Boolean

This call is used to obtain the value of a boolean table buffer field from any associated table on any open form in any dictionary.

The parameter list for this call is:

in integer IN\_Prod\_ID; in string IN\_Form\_Name; in string IN\_Table\_Name; in string IN\_Field\_Name; inout boolean INOUT\_Field\_Value; out integer OUT Status;

```
local integer l_status;
local boolean l_field;
call with name "MBS_Get_Table_Buffer_Value_Boolean" in dictionary
5261, Dictionary, "Form", "Table", "Field", l_field, l_status;
if l_status = OKAY then
    warning str(l_field);
end if;
```

## MBS\_Get\_Table\_Buffer\_Value\_Date

This call is used to obtain the value of a date table buffer field from any associated table on any open form in any dictionary.

The parameter list for this call is:

```
in integer IN_Prod_ID;
in string IN_Form_Name;
in string IN_Table_Name;
in string IN_Field_Name;
inout date INOUT_Field_Value;
out integer OUT Status;
```

```
local integer l_status;
local date l field;
```

```
call with name "MBS_Get_Table_Buffer_Value_Date" in dictionary 5261,
Dictionary, "Form", "Table", "Field", l_field, l_status;
if l_status = OKAY then
    warning str(l_field);
end if;
```

## MBS\_Get\_Table\_Buffer\_Value\_Numeric

This call is used to obtain the value of a numeric table buffer field from any associated table on any open form in any dictionary.

The parameter list for this call is:

in integer IN\_Prod\_ID; in string IN\_Form\_Name; in string IN\_Table\_Name; in string IN\_Field\_Name; inout vcurrency INOUT\_Field\_Value; out integer OUT Status;

```
local integer l_status;
local vcurrency l_field;
call with name "MBS_Get_Table_Buffer_Value_Numeric" in dictionary
5261, Dictionary, "Form", "Table", "Field", l_field, l_status;
if l_status = OKAY then
    warning str(l_field);
end if;
```

## MBS\_Get\_Table\_Buffer\_Value\_String

This call is used to obtain the value of a string table buffer field from any associated table on any open form in any dictionary.

The parameter list for this call is:

```
in integer IN_Prod_ID;
in string IN_Form_Name;
in string IN_Table_Name;
in string IN_Field_Name;
inout string INOUT_Field_Value;
out integer OUT Status;
```

```
local integer l_status;
local string l_field;
```

```
call with name "MBS_Get_Table_Buffer_Value_string" in dictionary
5261, Dictionary, "Form", "Table", "Field", l_field, l_status;
if l_status = OKAY then
    warning str(l_field);
end if;
```

## MBS\_Get\_Table\_Buffer\_Value\_Text

This call is used to obtain the value of a text table buffer field from any associated table on any open form in any dictionary.

The parameter list for this call is:

in integer IN\_Prod\_ID; in string IN\_Form\_Name; in string IN\_Table\_Name; in string IN\_Field\_Name; inout text INOUT\_Field\_Value; out integer OUT Status;

```
local integer l_status;
local text l_field;
call with name "MBS_Get_Table_Buffer_Value_Text" in dictionary 5261,
Dictionary, "Form", "Table", "Field", l_field, l_status;
if l_status = OKAY then
    warning str(l_field);
end if;
```

## MBS\_Get\_Table\_Buffer\_Value\_Time

This call is used to obtain the value of a time table buffer field from any associated table on any open form in any dictionary.

The parameter list for this call is:

```
in integer IN_Prod_ID;
in string IN_Form_Name;
in string IN_Table_Name;
in string IN_Field_Name;
inout time INOUT_Field_Value;
out integer OUT Status;
```

```
local integer l_status;
local time l field;
```

```
call with name "MBS_Get_Table_Buffer_Value_Time" in dictionary 5261,
Dictionary, "Form", "Table", "Field", 1_field, 1_status;
if 1_status = OKAY then
    warning str(1_field);
end if;
```

## MBS\_Set\_Table\_Buffer\_Value

This call is used to update the value of a table buffer field from any associated table on any open form in any dictionary.

The parameter list for this call is:

in integer IN\_Prod\_ID; in string IN\_Form\_Name; in string IN\_Table\_Name; in string IN\_Field\_Name; in anonymous field IN\_Field\_Value; out integer OUT Status;

### An example script is:

local integer l\_status; local string l\_field;

```
l_field = "Value";
call with name "MBS_Set_Table_Buffer_Value" in dictionary 5261,
Dictionary, "Form", "Table", "Field", l_field, l_status;
if l_status <> OKAY then
        warning str(l_status);
end if;
```

## MBS\_Set\_Table\_Buffer\_Value\_Boolean

This call is used to update the value of a boolean table buffer field from any associated table on any open form in any dictionary.

The parameter list for this call is:

```
in integer IN_Prod_ID;
in string IN_Form_Name;
in string IN_Table_Name;
in string IN_Field_Name;
in boolean IN_Field_Value;
out integer OUT Status;
```

### An example script is:

local integer l\_status; local boolean l field;

```
l_field = true;
call with name "MBS_Set_Table_Buffer_Value_Boolean" in dictionary
5261, Dictionary, "Form", "Table", "Field", l_field, l_status;
if l_status <> OKAY then
    warning str(l_status);
end if;
```

## MBS\_Set\_Table\_Buffer\_Value\_Date

This call is used to update the value of a date table buffer field from any associated table on any open form in any dictionary.

The parameter list for this call is:

in integer IN\_Prod\_ID; in string IN\_Form\_Name; in string IN\_Table\_Name; in string IN\_Field\_Name; in date IN\_Field\_Value; out integer OUT\_Status;

### An example script is:

local integer l\_status; local date l\_field;

```
l_field = mkdate(1, 1, 1980);
call with name "MBS_Set_Table_Buffer_Value_Date" in dictionary 5261,
Dictionary, "Form", "Table", "Field", l_field, l_status;
if l_status <> OKAY then
    warning str(l_status);
end if;
```

## MBS\_Set\_Table\_Buffer\_Value\_Numeric

This call is used to update the value of a numeric table buffer field from any associated table on any open form in any dictionary.

The parameter list for this call is:

```
in integer IN_Prod_ID;
in string IN_Form_Name;
in string IN_Table_Name;
in string IN_Field_Name;
in vcurrency IN_Field_Value;
out integer OUT Status;
```

### An example script is:

local integer l\_status; local vcurrency l field;

```
l_field = 0.00;
call with name "MBS_Set_Table_Buffer_Value_Numeric" in dictionary
5261, Dictionary, "Form", "Table", "Field", l_field, l_status;
if l_status <> OKAY then
    warning str(l_status);
end if;
```

## MBS\_Set\_Table\_Buffer\_Value\_String

This call is used to update the value of a string table buffer field from any associated table on any open form in any dictionary.

The parameter list for this call is:

in integer IN\_Prod\_ID; in string IN\_Form\_Name; in string IN\_Table\_Name; in string IN\_Field\_Name; in string IN\_Field\_Value; out integer OUT Status;

### An example script is:

local integer l\_status; local string l\_field; l\_field = "Value"; call with name "MBS\_Set\_Table\_Buffer\_Value\_String" in dictionary 5261, Dictionary, "Form", "Table", "Field", l\_field, l\_status; if l\_status <> OKAY then warning str(l\_status); end if;

## MBS\_Set\_Table\_Buffer\_Value\_Text

This call is used to update the value of a text table buffer field from any associated table on any open form in any dictionary.

The parameter list for this call is:

```
in integer IN_Prod_ID;
in string IN_Form_Name;
in string IN_Table_Name;
in string IN_Field_Name;
in text IN_Field_Value;
out integer OUT Status;
```

### An example script is:

local integer l\_status; local text l field;

```
l_field = "Value";
call with name "MBS_Set_Table_Buffer_Value_Text" in dictionary 5261,
Dictionary, "Form", "Table", "Field", l_field, l_status;
if l_status <> OKAY then
    warning str(l_status);
end if;
```

## MBS\_Set\_Table\_Buffer\_Value\_Time

This call is used to update the value of a time table buffer field from any associated table on any open form in any dictionary.

The parameter list for this call is:

in integer IN\_Prod\_ID; in string IN\_Form\_Name; in string IN\_Table\_Name; in string IN\_Field\_Name; in time IN\_Field\_Value; out integer OUT Status;

### An example script is:

local integer l\_status; local time l\_field; l\_field = mktime(0, 0 , 0); call with name "MBS\_Set\_Table\_Buffer\_Value\_Time" in dictionary 5261, Dictionary, "Form", "Table", "Field", l\_field, l\_status; if l\_status <> OKAY then warning str(l\_status); end if;

## MBS\_Copy\_To Window

This call is used to copy table buffer fields to the matching window fields on any window on any open form in any dictionary.

Note this function does not check the AutoCopy property of the window fields.

The parameter list for this call is:

in integer IN\_Prod\_ID; in string IN\_Form\_Name; in string IN\_Window\_Name; in string IN\_Table\_Name; out integer OUT\_Status;

### An example script is:

local integer l\_status; call with name "MBS\_Copy\_To\_Window" in dictionary 5261, Dictionary, "Form", "Window", "Table", l\_status; if l\_status <> OKAY then warning str(l\_status); end if;

# MBS\_Copy\_From\_Window

This call is used to copy table buffer fields from the matching window fields on any window on any open form in any dictionary.

Note this function does not check the AutoCopy property of the window fields.

The parameter list for this call is:

in integer IN\_Prod\_ID; in string IN\_Form\_Name; in string IN\_Window\_Name; in string IN\_Table\_Name; out integer OUT\_Status;

#### An example script is:

local integer l\_status; call with name "MBS\_Copy\_From\_Window" in dictionary 5261, Dictionary, "Form", "Window", "Table", l\_status; if l\_status <> OKAY then warning str(l\_status); end if;

# MBS\_Copy\_To Window\_Modified

This call is used to copy table buffer fields to the matching window fields on any modified window on any open form in any dictionary.

Note this function does not check the AutoCopy property of the window fields.

The parameter list for this call is:

in integer IN\_Prod\_ID; in string IN\_Form\_Name; in string IN\_Window\_Name; in string IN\_Table\_Name; out integer OUT\_Status;

```
local integer l_status;
call with name "MBS_Copy_To_Window_Modified" in dictionary 5261,
Dictionary, "Form", "Window", "Table", l_status;
if l_status <> OKAY then
    warning str(l_status);
end if;
```

# MBS\_Copy\_From\_Window\_Modified

This call is used to copy table buffer fields from the matching window fields on any modified window on any open form in any dictionary.

Note this function does not check the AutoCopy property of the window fields.

The parameter list for this call is:

in integer IN\_Prod\_ID; in string IN\_Form\_Name; in string IN\_Window\_Name; in string IN\_Table\_Name; out integer OUT\_Status;

#### An example script is:

local integer l\_status; call with name "MBS\_Copy\_From\_Window\_Modified" in dictionary 5261, Dictionary, "Form", "Window", "Table", l\_status; if l\_status <> OKAY then warning str(l\_status); end if;

# MBS\_Table\_Buffer\_Get

This call is used issue a get table or change table command against the table buffer of a table associated with any open form in any dictionary.

See full example in the MBS\_Table\_Buffer\_Range helper function section.

Operations available (with their values) are:

- GET+FIRST: 11
- GET+PREV: 12
- GET+NEXT: 13
- GET+LAST: 14
- GET+EQUAL: 15
- CHG+FIRST: 21
- CHG+PREV: 22
- CHG+NEXT: 23
- CHG+LAST: 24
- CHG+EQUAL: 25
- CHG+FIRST+LOCK: 51
- CHG+PREV+LOCK: 52
- CHG+NEXT+LOCK: 53
- CHG+LAST+LOCK: 54
- CHG+EQUAL+LOCK: 55

The parameter list for this call is:

```
in integer IN_Prod_ID;
in string IN_Form_Name;
in string IN_Table_Name;
in integer IN_Operation;
in integer IN_Key;
out integer OUT_Status;
```

#### An example script is:

local integer l\_status;

```
call with name " MBS_Table_Buffer_Get" in dictionary 5261,
Dictionary, "Form", "Table", <Operation>, <Key Number>, l_status;
if l_status <> OKAY then
    warning str(l_status);
end if;
```

## MBS\_Table\_Buffer\_Save

This call is used issue a save table command against the table buffer of a table associated with any open form in any dictionary.

See full example in the MBS\_Table\_Buffer\_Range helper function section.

The parameter list for this call is:

in integer IN\_Prod\_ID; in string IN\_Form\_Name; in string IN\_Table\_Name; out integer OUT Status;

### An example script is:

local integer l\_status;

call with name " MBS\_Table\_Buffer\_Save" in dictionary 5261, Dictionary, "Form", "Table", l\_status; if l\_status <> OKAY then warning str(l\_status); end if;

# MBS\_Table\_Buffer\_Remove

This call is used issue a remove table command against the table buffer of a table associated with any open form in any dictionary.

See full example in the MBS\_Table\_Buffer\_Range helper function section.

The parameter list for this call is:

in integer IN\_Prod\_ID; in string IN\_Form\_Name; in string IN\_Table\_Name; out integer OUT Status;

### An example script is:

local integer l\_status;

```
call with name " MBS_Table_Buffer_Remove" in dictionary 5261,
Dictionary, "Form", "Table", l_status;
if l_status <> OKAY then
    warning str(l_status);
end if;
```

# MBS\_Table\_Buffer\_Release

This call is used issue a release table command against the table buffer of a table associated with any open form in any dictionary.

See full example in the MBS\_Table\_Buffer\_Range helper function section.

The parameter list for this call is:

in integer IN\_Prod\_ID; in string IN\_Form\_Name; in string IN\_Table\_Name; out integer OUT Status;

### An example script is:

local integer l\_status;

call with name " MBS\_Table\_Buffer\_Release" in dictionary 5261, Dictionary, "Form", "Table", 1\_status; if 1\_status <> OKAY then warning str(1\_status); end if;

# MBS\_Table\_Buffer\_Range

This call is used issue a range table commands against the table buffer of a table associated with any open form in any dictionary.

See full example on the following page.

Operations available (with their values) are:

- RANGE\_CLEAR: 1
- RANGE\_START: 2
- RANGE\_END: 3
- RANGE\_REMOVE: 4

### The parameter list for this call is:

in integer IN\_Prod\_ID; in string IN\_Form\_Name; in string IN\_Table\_Name; in integer IN\_Operation; in integer IN\_Key; out integer OUT\_Status;

#### An example script is:

local integer l\_status;

```
call with name " MBS_Table_Buffer_Range" in dictionary 5261,
Dictionary, "Form", "Table", <Operation>, <Key Number>, l_status;
if l_status <> OKAY then
    warning str(l_status);
end if;
```

A more complex example of setting a range and iterating through it is shown in the script below:

```
local integer MBS Status;
local string MBS String Value;
open form RM Customer Address;
MBS String Value = "ADAMPARK0001";
call with name "MBS Table Buffer Range" in dictionary 5261,
   0 {Dict},
    "RM Customer Address" {Form},
   "RM Customer MSTR ADDR" {Table},
   {RANGE CLEAR} 1 {Operation},
   1 {Key},
   MBS Status;
if MBS Status <> OKAY then
   debug str(MBS Status);
end if;
call with name "MBS Table Buffer Clear" in dictionary 5261,
   0 {Dict},
    "RM Customer Address" {Form},
   "RM Customer MSTR ADDR" {Table},
   MBS Status;
if MBS Status <> OKAY then
   debug str(MBS_Status);
end if;
call with name "MBS Set Table Buffer Value String" in dictionary 5261,
   0 {Dict},
   "RM Customer Address" {Form},
   "RM Customer MSTR ADDR" {Table},
   "'Customer Number'" {Field},
   MBS String Value, MBS Status;
if MBS Status <> OKAY then
   debug str(MBS Status);
end if;
call with name "MBS_Table_Buffer_Range" in dictionary 5261,
   0 {Dict},
   "RM Customer Address" {Form},
   "RM Customer MSTR ADDR" {Table},
   {RANGE START} 2 {Operation},
   1 {Key},
   MBS Status;
if MBS Status <> OKAY then
   debug str(MBS Status);
end if;
call with name "MBS_Table_Buffer_Fill" in dictionary 5261,
   0 {Dict},
    "RM Customer Address" {Form},
    "RM Customer MSTR ADDR" {Table},
   MBS Status;
if MBS Status <> OKAY then
```

#### CHAPTER 8 HELPER FUNCTIONS

```
debug str(MBS Status);
end if;
call with name "MBS Set Table Buffer Value String" in dictionary 5261,
   0 {Dict},
   "RM Customer Address" {Form},
   "RM Customer MSTR ADDR" {Table},
   "'Customer Number'" {Field},
   MBS String Value, MBS Status;
if MBS Status <> OKAY then
   debug str(MBS Status);
end if;
call with name "MBS Table Buffer Range" in dictionary 5261,
   0 {Dict},
   "RM Customer Address" {Form},
   "RM Customer MSTR ADDR" {Table},
   {RANGE END} 3 {Operation},
   1 {Key},
   MBS Status;
if MBS Status <> OKAY then
   debug str(MBS_Status);
end if;
call with name "MBS Table Buffer Get" in dictionary 5261,
   0 {Dict},
   "RM Customer Address" {Form},
   "RM Customer MSTR ADDR" {Table},
   {CHG+FIRST} 21 {Operation},
   1 {Key},
   MBS Status;
if MBS Status <> OKAY then
   debug str(MBS Status);
end if;
while MBS Status = OKAY do
   call with name "MBS Get Table Buffer Value String" in dictionary 5261,
       0 {Dict},
       "RM Customer_Address" {Form},
        "RM_Customer_MSTR_ADDR" {Table},
       "'Address Code'" {Field},
       MBS String Value, MBS Status;
   if MBS Status = OKAY then
{
      warning str(MBS String Value);
}
   end if;
   case ask("Select action to perform on " + MBS String Value, "Save",
"Remove", "Release")
        in [ASKBUTTON1]
           call with name "MBS_Table_Buffer_Save" in dictionary 5261,
                0 {Dict},
                "RM Customer Address" {Form},
                "RM Customer MSTR ADDR" {Table},
                MBS Status;
            if MBS Status <> OKAY then
```

```
debug str(MBS Status);
            end if;
        in [ASKBUTTON2]
            call with name "MBS Table Buffer Remove" in dictionary 5261,
               0 {Dict},
               "RM Customer Address" {Form},
                "RM_Customer_MSTR_ADDR" {Table},
               MBS Status;
            if MBS Status <> OKAY then
               debug str(MBS Status);
            end if;
        else
            call with name "MBS Table Buffer Release" in dictionary 5261,
               0 {Dict},
                "RM Customer_Address" {Form},
                "RM_Customer_MSTR_ADDR" {Table},
               MBS Status;
            if MBS Status <> OKAY then
                debug str(MBS Status);
            end if;
   end case;
   call with name "MBS Table Buffer Get" in dictionary 5261,
       0 {Dict},
        "RM Customer Address" {Form},
        "RM Customer MSTR ADDR" {Table},
        {CHG+NEXT} 23 {Operation},
       1 {Key},
       MBS Status;
    if MBS Status <> OKAY then
        debug str(MBS Status);
   end if;
end while;
call with name "MBS Table Buffer Clear" in dictionary 5261,
   0 {Dict},
    "RM_Customer_Address" {Form},
    "RM Customer MSTR ADDR" {Table},
   MBS Status;
if MBS Status <> OKAY then
   debug str(MBS Status);
end if;
out boolean OUT_Condition;
```

# MBS\_Table\_Buffer\_Clear

This call is used issue a clear table command against the table buffer of a table associated with any open form in any dictionary.

See full example in the MBS\_Table\_Buffer\_Range helper function section.

The parameter list for this call is:

in integer IN\_Prod\_ID; in string IN\_Form\_Name; in string IN\_Table\_Name; out integer OUT Status;

### An example script is:

local integer l\_status;

```
call with name " MBS_Table_Buffer_Clear" in dictionary 5261,
Dictionary, "Form", "Table", l_status;
if l_status <> OKAY then
    warning str(l_status);
end if;
```

## MBS\_Table\_Buffer\_Fill

This call is used issue a fill table command against the table buffer of a table associated with any open form in any dictionary.

See full example in the MBS\_Table\_Buffer\_Range helper function section.

The parameter list for this call is:

in integer IN\_Prod\_ID; in string IN\_Form\_Name; in string IN\_Table\_Name; out integer OUT Status;

### An example script is:

local integer l\_status;

call with name " MBS\_Table\_Buffer\_Fill" in dictionary 5261, Dictionary, "Form", "Table", l\_status; if l\_status <> OKAY then warning str(l\_status); end if;

# MBS\_Runtime\_Execute

This call is used to execute Dexterity sanScript in the context of the specified dictionary.

The parameter list for this call is:

inout text INOUT\_Text; in integer IN\_Prod\_ID; out integer OUT\_Status;

### An example script is:

local integer l\_status; local text l\_text; local integer l\_dict;

```
clear l_text;
l_text = l_text + "warning ""Hello World"";" + char(13);
l_dict = 0; {Dictionary}
call with name "MBS_Runtime_Execute" in dictionary 5261, l_text,
l_dict, l_status;
if l_status <> OKAY then
    warning l_text;
end if;
```

# MBS\_Runtime\_Execute\_Background

This call is used to execute Dexterity sanScript in the context of the specified dictionary after any background processes by adding it to the background queue.

The parameter list for this call is:

inout text INOUT\_Text; in integer IN\_Prod\_ID; out integer OUT\_Status;

```
local integer l_status;
local text l_text;
local integer l_dict;
clear l_text;
l_text = l_text + "warning ""Hello World"";" + char(13);
l_dict = 0; {Dictionary}
call with name "MBS_Runtime_Execute_Background" in dictionary 5261,
l_text, l_dict, l_status;
if l_status <> OKAY then
    warning l_text;
end if;
```

## MBS\_Runtime\_Execute\_Delayed

This call is used to execute Dexterity sanScript in the context of the specified dictionary after all foreground scripts have completed by running it delayed.

The parameter list for this call is:

inout text INOUT\_Text; in integer IN\_Prod\_ID; out integer OUT Status;

#### An example script is:

local integer l\_status; local text l\_text; local integer l\_dict; clear l\_text; l\_text = l\_text + "warning ""Hello World"";" + char(13); l\_dict = 0; {Dictionary} call with name "MBS\_Runtime\_Execute\_Delayed" in dictionary 5261, l\_text, l\_dict, l\_status; if l\_status <> OKAY then warning l\_text; end if;

# MBS\_Runtime\_Execute\_After\_Background

This call is used to execute Dexterity sanScript in the context of the specified dictionary in the foreground, but after any background processes by adding it to the background queue.

The parameter list for this call is:

inout text INOUT\_Text; in integer IN\_Prod\_ID; out integer OUT\_Status;

```
local integer l_status;
local text l_text;
local integer l_dict;
clear l_text;
l_text = l_text + "warning ""Hello World"";" + char(13);
l_dict = 0; {Dictionary}
call with name "MBS_Runtime_Execute_After_Background" in dictionary
5261, l_text, l_dict, l_status;
if l_status <> OKAY then
    warning l_text;
end if;
```

# MBS\_Runtime\_Execute\_Modified

This call is used to execute Dexterity sanScript in the context of the specified modified dictionary.

This allows Dexterity to reference Modifier added local fields.

The parameter list for this call is:

inout text INOUT\_Text; in integer IN\_Prod\_ID; out integer OUT\_Status;

### An example script is:

local integer l\_status; local text l\_text; local integer l\_dict; clear l\_text; l\_text = l\_text + "warning ""Hello World"";" + char(13); l\_dict = 0; {Dictionary} call with name "MBS\_Runtime\_Execute\_Modified" in dictionary 5261, l\_text, l\_dict, l\_status; if l\_status <> OKAY then warning l\_text; end if;

## MBS\_Runtime\_Execute\_Modified\_Background

This call is used to execute Dexterity sanScript in the context of the specified modified dictionary after any background processes by adding it to the background queue.

The parameter list for this call is:

inout text INOUT\_Text; in integer IN\_Prod\_ID; out integer OUT\_Status;

```
local integer l_status;
local text l_text;
local integer l_dict;
clear l_text;
l_text = l_text + "warning ""Hello World"";" + char(13);
l_dict = 0; {Dictionary}
call with name "MBS_Runtime_Execute_Modified_Background" in
dictionary 5261, l_text, l_dict, l_status;
if l_status <> OKAY then
    warning l_text;
end if;
```

# MBS\_Runtime\_Execute\_Modified\_Delayed

This call is used to execute Dexterity sanScript in the context of the specified modified dictionary after all foreground scripts have completed by running it delayed.

#### The parameter list for this call is:

inout text INOUT\_Text; in integer IN\_Prod\_ID; out integer OUT Status;

#### An example script is:

local integer l\_status; local text l\_text; local integer l\_dict; clear l\_text; l\_text = l\_text + "warning ""Hello World"";" + char(13); l\_dict = 0; {Dictionary} call with name "MBS\_Runtime\_Execute\_Modified\_Delayed" in dictionary 5261, l\_text, l\_dict, l\_status; if l\_status <> OKAY then

warning l\_text; end if;

## MBS\_Runtime\_Execute\_Modified\_After\_Background

This call is used to execute Dexterity sanScript in the context of the specified modified dictionary in the foreground, but after any background processes by adding it to the background queue.

The parameter list for this call is:

inout text INOUT\_Text; in integer IN\_Prod\_ID; out integer OUT\_Status;

```
local integer l_status;
local text l_text;
local integer l_dict;
clear l_text;
l_text = l_text + "warning ""Hello World"";" + char(13);
l_dict = 0; {Dictionary}
call with name "MBS_Runtime_Execute_Modified_After_Background" in
dictionary 5261, l_text, l_dict, l_status;
if l_status <> OKAY then
    warning l_text;
end if;
```

# MBS\_SQL\_Set\_Database

This call is used to change the default database from the current Company database to the specified database. It will only affect the next SQL script to be executed using Helper Functions.

The parameter list for this call is:

in string IN\_DB;

An example script is:

call with name "MBS\_SQL\_Set\_Database" in dictionary 5261, "<DBNAME>";

### MBS\_SQL\_Check\_Exists

This call is used to execute a SQL Select statement in the context of the current company database and indicate whether any data records were returned.

This helper function has been replaced by the MBS\_SQL\_Execute Helper Function.

The text field returned will contain the error message, or the number of records returned with or without data depending on the options passed in.

Use the MBS\_SQL\_Parse\_Data series of Helper Functions to easily parse data back into fields and convert datatypes as required.

The parameter list for this call is:

inout text INOUT\_TSQL; in boolean IN\_Return\_Data; in boolean IN\_Return\_Columns; out integer OUT\_Status;

#### An example script is:

```
local integer 1 status;
local text l text;
clear l text;
l text = l text + "select * from table" + char(13);
call with name "MBS SQL Check Exists" in dictionary 5261, 1 text,
true, true, 1 status;
case l status
   in [OKAY] {Data}
       warning l_text;
    in [MISSING] {No Data}
       warning l text;
    in [EOF] {Overflow}
       warning "Overflow" + char(13) + l_text;
    else {Error}
       warning l_text;
end case;
```

A more complex example of running a query iterating through the resulting rows and columns is shown in the script below:

```
local text MBS_Text_Field;
local integer MBS_Status;
local string l_line;
local string l_field;
local integer l_pos, l_old_pos;
local long l_row;
local integer l_column;
local string l ID, l Name, l Contact, l Address;
```

#### CHAPTER 8 HELPER FUNCTIONS

```
call with name "MBS Script Load SQL" in dictionary 5261,
    "CUSTOMERS", MBS Text Field;
call with name "MBS SQL Check Exists" in dictionary 5261,
   MBS Text Field, true {Return Data}, false {Show Names}, MBS Status;
case MBS Status
  in [OKAY] {Data}
{
       warning MBS Text Field;
       l row = 0;
}
       1 pos = 1;
        repeat
           l old pos = l pos;
           l pos = pos(MBS Text Field, char(13), l old pos);
           if l pos > 0 then
                l line = substring(MBS_Text_Field, l_old_pos, min(255, l_pos-l_old_pos));
               l pos = l pos + 1;
               if not empty(l line) then
                   increment 1 row;
                    clear 1 ID, 1 Name, 1 Contact, 1 Address;
                    for l \ column = 1 \ to \ 4 \ do
                       l field = trim(RW Token(l line, char(9), l column));
                        case l_column
                           in [1]
                               l ID = l field;
                            in [2]
                               l Name = l field;
                            in [3]
                               l Contact = l field;
                            in [4]
                               l Address = l field;
                            else
                        end case;
                    end for;
                    warning text("Record: " + str(l_row) + char(13) + "ID: " + l_ID + char(13)
                               + "Name: " + 1 Name + char(13) + "Contact: " + 1 Contact + char(13)
                                + "Address: " + 1 Address + char(13));
               end if;
           end if;
        until 1 pos = 0 or empty(1 line);
    in [MISSING] {No Data}
       warning MBS Text Field;
    in [EOF] {Overflow}
       warning "Overflow" + char(13) + MBS_Text_Field;
    else {Error}
       warning MBS_Text_Field;
end case;
```

Note that conversion of string formatted data back to other data types should now use the MBS\_Convert series of Helper Functions rather than use the manually code examples below.

Below are examples showing how to manually convert the string formatted data back to other data types:

```
{ Example Code for other Datatypes }
local integer 1 Integer;
l Integer = integer(value(l field));
local currency l Currency;
l_Currency = currency(value(l_field));
local boolean l_Boolean;
1 Boolean = (upper(l field) = TRUE STRING); { When stored as TRUE or FALSE }
l Boolean = (value(l field) <> 0); { When stored as 0 or 1 }
local integer l_year, l_month, l_day;
local date 1 Date;
l year = integer(value(substring(l_field, 1, 4)));
l month = integer(value(substring(l field, 6, 2)));
l day = integer(value(substring(l field, 9, 2)));
l_Date = mkdate(l_month, l_day, l_year); { Where Date in 'YYYY/MM/DD' format }
local integer l_hour, l_minute, l_second, l_pos;
local time 1 Time;
l pos = pos(l field, CH COLON, 1); { Find colon in Datetime string }
l hour = integer(value(substring(l field, l pos-2, 2)));
l minute = integer(value(substring(l field, l pos+1, 2)));
l second = integer(value(substring(l field, l pos+4, 2)));
l_Time = mktime(l_hour, l_minute, l_second); { Where Time in 'HH:MM:SS' format }
```

### MBS\_SQL\_Execute

This call is used to execute a SQL Select statement in the context of the selected database and indicate whether any data records were returned.

This helper function replaces the MBS\_SQL\_Check\_Exists Helper Function.

The text field returned will contain the error message, or the number of records returned with or without data depending on the options passed in.

Use the MBS\_SQL\_Parse\_Data series of Helper Functions to easily parse data back into fields and convert datatypes as required.

The parameter list for this call is:

inout text INOUT\_TSQL; in string IN\_DB; in boolean IN\_Return\_Data; in boolean IN\_Return\_Columns; out integer OUT\_Status;

```
local integer 1 status;
local text l text;
local string 1 db;
l db = 'Intercompany ID' of globals;
clear l text;
l text = l text + "select * from table" + char(13);
call with name "MBS_SQL_Execute" in dictionary 5261, l_text, l_db,
true, true, 1 status;
case l_status
   in [OKAY] {Data}
       warning l text;
    in [MISSING] {No Data}
       warning l text;
    in [EOF] {Overflow}
       warning "Overflow" + char(13) + l_text;
    else {Error}
       warning l text;
end case;
```

An example of running a query iterating through the resulting rows and columns is shown in the script below:

```
local text MBS Text Field;
local integer MBS Status;
local string MBS Database;
local integer 1 row;
local string | ID, | Name, | Contact, | Address;
local string MBS SQL String Value;
call with name "MBS Script Load SQL DB" in dictionary 5261, "CUSTOMERS",
   MBS Text Field, MBS Database;
call with name "MBS SQL Execute" in dictionary 5261,
   MBS_Text_Field, MBS_Database, true {Return Data}, false {Show Names}, MBS_Status;
case MBS Status
   in [OKAY] {Data}
{
        warning MBS Text Field;
      1 row = 0;
}
      repeat
         call with name "MBS_SQL_Parse_Data_String" in dictionary 5261, MBS_Text_Field,.
            l row+1 {Row}, 1 {Col}, MBS SQL String Value, MBS Status;
         if MBS Status = OKAY then
           increment 1 row;
            1 ID = MBS SQL String Value;
            call with name "MBS_SQL_Parse_Data_String" in dictionary 5261, MBS_Text_Field,
                l row {Row}, 2 {Col}, MBS SQL String Value, MBS Status;
            l Name = MBS SQL String Value;
            call with name "MBS SQL Parse Data String" in dictionary 5261, MBS Text Field,
                l row {Row}, 3 {Col}, MBS SQL String Value, MBS Status;
            1 Contact = MBS SQL String Value;
            call with name "MBS SQL Parse Data String" in dictionary 5261, MBS Text Field,
                1 row {Row}, 4 {Col}, MBS SQL String Value, MBS Status;
            l Address = MBS SQL String Value;
            warning text("Record: " + str(l_row) + char(13) + "ID: " + 1 ID + char(13)
                    + "Name: " + 1 Name + char(13) + "Contact: " + 1 Contact + char(13)
                    + "Address: " + 1_Address + char(13));
         end if;
      until MBS Status <> OKAY;
   in [MISSING] {No Data}
     warning MBS Text Field;
   in [EOF] {Overflow}
     warning "Overflow" + char(13) + MBS_Text_Field;
   else {Error}
     warning MBS Text_Field;
end case;
```

### MBS\_SQL\_Get\_Data

This call is used to execute a SQL Select statement in the context of the selected database and indicate whether any data records were returned.

This helper function uses SQL Server to format the data into a tab delimited data set. It can be up to 10 times faster than the MBS\_SQL\_Check\_Exists or MBS\_SQL\_Execute Helper Functions.

The text field returned will only contain the data returned without any header row.

Use the MBS\_SQL\_Parse\_Data series of Helper Functions to easily parse data back into fields and convert datatypes as required.

The parameter list for this call is:

inout text INOUT\_TSQL; in string IN\_DB; out integer OUT\_Status;

```
local integer 1 status;
local text l text;
local string 1 db;
l db = 'Intercompany ID' of globals;
clear l text;
l text = l text + "select * from table" + char(13);
call with name "MBS SQL Get Data" in dictionary 5261, 1 text, 1 db,
l status;
case l status
   in [OKAY] {Data}
       warning l_text;
   in [MISSING] {No Data}
       warning l text;
    in [EOF] {Overflow}
       warning "Overflow" + char(13) + l_text;
    else {Error}
       warning l_text;
end case;
```

An example of running a query iterating through the resulting rows and columns is shown in the script below:

```
local text MBS Text Field;
local integer MBS Status;
local string MBS Database;
local integer 1 row;
local string | ID, | Name, | Contact, | Address;
local string MBS SQL String Value;
call with name "MBS Script Load SQL DB" in dictionary 5261, "CUSTOMERS",
   MBS Text Field, MBS Database;
call with name "MBS SQL Get Data" in dictionary 5261, MBS Text Field, MBS Database, MBS Status;
case MBS Status
   in [OKAY] {Data}
       warning MBS Text Field;
{
}
      1 \text{ row} = 0;
      repeat
         call with name "MBS SQL Parse Data String" in dictionary 5261, MBS Text Field,.
            l_row+1 {Row}, 1 {Col}, MBS_SQL_String_Value, MBS_Status;
         if MBS Status = OKAY then
           increment 1 row;
           1 ID = MBS SQL String Value;
            call with name "MBS SQL Parse Data String" in dictionary 5261, MBS Text Field,
                l_row {Row}, 2 {Col}, MBS_SQL_String_Value, MBS_Status;
            1 Name = MBS SQL String Value;
            call with name "MBS SQL Parse Data String" in dictionary 5261, MBS Text Field,
                l row {Row}, 3 {Col}, MBS SQL String Value, MBS Status;
            l Contact = MBS SQL String Value;
            call with name "MBS SQL Parse Data String" in dictionary 5261, MBS Text Field,
                1 row {Row}, 4 {Col}, MBS SQL String Value, MBS Status;
            l Address = MBS SQL String Value;
            warning text("Record: " + str(l row) + char(13) + "ID: " + l ID + char(13)
                    + "Name: " + 1 Name + char(13) + "Contact: " + 1 Contact + char(13)
                     + "Address: " + 1 Address + char(13));
         end if;
     until MBS Status <> OKAY;
   in [MISSING] {No Data}
     warning MBS Text Field;
   in [EOF] {Overflow}
     warning "Overflow" + char(13) + MBS_Text_Field;
   else {Error}
     warning MBS Text Field;
end case;
```

# MBS\_SQL\_Parse\_Data

This call is used to parse a field of any datatype from a tab delimited data field.

It can be used with the MBS\_SQL\_Check\_Exists, MBS\_SQL\_Execute, MBS\_SQL\_Get\_Data and MBS\_Copy\_From\_Clipboard Helper Functions.

The parameter list for this call is:

in text IN\_Text; in integer IN\_Row; in integer IN\_Col; out anonymous field OUT\_Data; out integer OUT\_Status;

#### An example script is:

local integer l\_status; local text l\_text; local string l\_data;

```
call with name "MBS_SQL_Parse_Data" in dictionary 5261, l_text, 1
{Row}, 1 {Col}, l_data, l_status;
if l_status <> OKAY then
    warning str(l_status);
end if;
```

# MBS\_SQL\_Parse\_Data\_Boolean

This call is used to parse a Boolean field from a tab delimited data field.

It can be used with the MBS\_SQL\_Check\_Exists, MBS\_SQL\_Execute, MBS\_SQL\_Get\_Data and MBS\_Copy\_From\_Clipboard Helper Functions.

The parameter list for this call is:

in text IN\_Text; in integer IN\_Row; in integer IN\_Col; out boolean OUT\_Boolean; out integer OUT\_Status;

### An example script is:

local integer l\_status; local text l\_text; local boolean l\_data; call with name "MBS\_SQL\_Parse\_Data\_Boolean" in dictionary 5261, l\_text, 1 {Row}, 1 {Col}, l\_data, l\_status; if l\_status <> OKAY then warning str(l\_status); end if;

# MBS\_SQL\_Parse\_Data\_Currency

This call is used to parse a Currency field from a tab delimited data field.

It can be used with the MBS\_SQL\_Check\_Exists, MBS\_SQL\_Execute, MBS\_SQL\_Get\_Data and MBS\_Copy\_From\_Clipboard Helper Functions.

### The parameter list for this call is:

in text IN\_Text; in integer IN\_Row; in integer IN\_Col; out currency OUT\_Currency; out integer OUT\_Status;

```
local integer l_status;
local text l_text;
local currency l_data;
call with name "MBS_SQL_Parse_Data_Currency" in dictionary 5261,
l_text, 1 {Row}, 1 {Col}, l_data, l_status;
if l_status <> OKAY then
    warning str(l_status);
end if;
```

# MBS\_SQL\_Parse\_Data\_Date

This call is used to parse a Date field from a tab delimited data field.

It can be used with the MBS\_SQL\_Check\_Exists, MBS\_SQL\_Execute, MBS\_SQL\_Get\_Data and MBS\_Copy\_From\_Clipboard Helper Functions.

The parameter list for this call is:

in text IN\_Text; in integer IN\_Row; in integer IN\_Col; out date OUT\_Date; out integer OUT\_Status;

An example script is:

local integer l\_status; local text l\_text; local date l\_data; call with name "MBS\_SQL\_Parse\_Data\_Date" in dictionary 5261, l\_text, l {Row}, l {Col}, l\_data, l\_status; if l\_status <> OKAY then warning str(l\_status); end if;

# MBS\_SQL\_Parse\_Data\_Datetime

This call is used to parse a Datetime field from a tab delimited data field.

It can be used with the MBS\_SQL\_Check\_Exists, MBS\_SQL\_Execute, MBS\_SQL\_Get\_Data and MBS\_Copy\_From\_Clipboard Helper Functions.

### The parameter list for this call is:

in text IN\_Text; in integer IN\_Row; in integer IN\_Col; out datetime OUT\_Datetime; out integer OUT\_Status;

```
local integer 1_status;
local text 1_text;
local datetime 1_data;
call with name "MBS_SQL_Parse_Data_Datetime" in dictionary 5261,
l_text, 1 {Row}, 1 {Col}, 1_data, 1_status;
if 1_status <> OKAY then
    warning str(l_status);
end if;
```

# MBS\_SQL\_Parse\_Data\_Integer

This call is used to parse an Integer field from a tab delimited data field.

It can be used with the MBS\_SQL\_Check\_Exists, MBS\_SQL\_Execute, MBS\_SQL\_Get\_Data and MBS\_Copy\_From\_Clipboard Helper Functions.

The parameter list for this call is:

in text IN\_Text; in integer IN\_Row; in integer IN\_Col; out integer OUT\_Integer; out integer OUT\_Status;

### An example script is:

local integer l\_status; local text l\_text; local integer l\_data; call with name "MBS\_SQL\_Parse\_Data\_Integer" in dictionary 5261, l\_text, 1 {Row}, 1 {Col}, l\_data, l\_status; if l\_status <> OKAY then warning str(l\_status); end if;

# MBS\_SQL\_Parse\_Data\_Long

This call is used to parse a Long field from a tab delimited data field.

It can be used with the MBS\_SQL\_Check\_Exists, MBS\_SQL\_Execute, MBS\_SQL\_Get\_Data and MBS\_Copy\_From\_Clipboard Helper Functions.

### The parameter list for this call is:

in text IN\_Text; in integer IN\_Row; in integer IN\_Col; out long OUT\_Long; out integer OUT\_Status;

### An example script is:

local integer l\_status; local text l\_text; local long l data;

```
call with name "MBS_SQL_Parse_Data_Long" in dictionary 5261, l_text,
1 {Row}, 1 {Col}, l_data, l_status;
if l_status <> OKAY then
    warning str(l_status);
end if;
```

# MBS\_SQL\_Parse\_Data\_String

This call is used to parse a String field from a tab delimited data field.

It can be used with the MBS\_SQL\_Check\_Exists, MBS\_SQL\_Execute, MBS\_SQL\_Get\_Data and MBS\_Copy\_From\_Clipboard Helper Functions.

The parameter list for this call is:

in text IN\_Text; in integer IN\_Row; in integer IN\_Col; out string OUT\_String; out integer OUT\_Status;

An example script is:

local integer l\_status; local text l\_text; local string l\_data; call with name "MBS\_SQL\_Parse\_Data\_String" in dictionary 5261, l\_text, 1 {Row}, 1 {Col}, l\_data, l\_status; if l\_status <> OKAY then warning str(l\_status); end if;

# MBS\_SQL\_Parse\_Data\_Text

This call is used to parse a Text field from a tab delimited data field.

It can be used with the MBS\_SQL\_Check\_Exists, MBS\_SQL\_Execute, MBS\_SQL\_Get\_Data and MBS\_Copy\_From\_Clipboard Helper Functions.

### The parameter list for this call is:

in text IN\_Text; in integer IN\_Row; in integer IN\_Col; out text OUT\_Text; out integer OUT\_Status;

```
local integer l_status;
local text l_text;
local text l data;
```

```
call with name "MBS_SQL_Parse_Data_Text" in dictionary 5261, l_text,
1 {Row}, 1 {Col}, l_data, l_status;
if l_status <> OKAY then
    warning str(l_status);
end if;
```

## MBS\_SQL\_Parse\_Data\_Time

This call is used to parse a Time field from a tab delimited data field.

It can be used with the MBS\_SQL\_Check\_Exists, MBS\_SQL\_Execute, MBS\_SQL\_Get\_Data and MBS\_Copy\_From\_Clipboard Helper Functions.

The parameter list for this call is:

in text IN\_Text; in integer IN\_Row; in integer IN\_Col; out time OUT\_Time; out integer OUT\_Status;

An example script is:

local integer l\_status; local text l\_text; local time l\_data; call with name "MBS\_SQL\_Parse\_Data\_Time" in dictionary 5261, l\_text, 1 {Row}, 1 {Col}, l\_data, l\_status; if l\_status <> OKAY then warning str(l\_status); end if;

# MBS\_SQL\_Parse\_Data\_VCurrency

This call is used to parse a VCurrency field from a tab delimited data field.

It can be used with the MBS\_SQL\_Check\_Exists, MBS\_SQL\_Execute, MBS\_SQL\_Get\_Data and MBS\_Copy\_From\_Clipboard Helper Functions.

### The parameter list for this call is:

in text IN\_Text; in integer IN\_Row; in integer IN\_Col; out vcurrency OUT\_VCurrency; out integer OUT\_Status;

```
local integer l_status;
local text l_text;
local vcurrency l_data;
call with name "MBS_SQL_Parse_Data_VCurrency" in dictionary 5261,
l_text, 1 {Row}, 1 {Col}, l_data, l_status;
if l_status <> OKAY then
    warning str(l_status);
end if;
```

## MBS\_SQL\_Parse\_Data\_Reset

This call is used to reset the counters used when parsing tab delimited data in a text field, so that the parsing starts at the start of the text field.

It is called automatically and so is not required when used with the MBS\_SQL\_Check\_Exists, MBS\_SQL\_Execute, MBS\_SQL\_Get\_Data and MBS\_Copy\_From\_Clipboard Helper Functions.

The parameter list for this call is:

<None>;

An example script is:

call with name "MBS\_SQL\_Parse\_Data\_Reset" in dictionary 5261;

# MBS\_Export\_SQL\_Query\_To\_File

This call is used to execute a SQL Select statement in the context of the current company database and export the result set as a text file.

#### The parameter list for this call is:

```
inout text INOUT_Code;
inout string INOUT_Pathname;
in boolean IN_Header;
in boolean IN_Quotes;
in integer IN_Mode; { 0 - CSV, 1 - Tab, 2 - User Defined }
in string IN_Delimiter;
in boolean IN_Append;
out long OUT_Rows;
out integer OUT_Status;
```

# MBS\_SQL\_Results

This call is used to execute a SQL Select statement in the context of the current company database and display the results returned in a SQL Results window. The results can be exported from this window if desired.

| A SQL Results                               | – 🗆 🗙                      |
|---------------------------------------------|----------------------------|
| File Edit Tools Help                        | sa Fabrikam, Inc. 12/04/20 |
| OK Export Export Mode Tab Delim             | ited ~                     |
| Customer ID CUSTNAME                        | Contact Person             |
| AARONFIT0001 Aaron Fitz Electrical          | Bob Fitz (                 |
| ADAMPARK0001 Adam Park Resort               | Roberta Masouras           |
| ADVANCED0001 Advanced Paper Co.             | Manoj Monat 4              |
| ADVANCED0002 Advanced Tech Satellite System | Grant Lasko {              |
| ALTONMAN0001 Alton Manufacturing            | Jennifer Rossini           |
| AMERICAN0001 American Science Museum        | Andrew MacWilliams         |
| AMERICAN0002 American Electrical Contractor | Sue Almassy-Wicker         |
| ASSOCIAT0001 Associated Insurance Company   | Dmitry Rodin               |
| <                                           | >                          |

The parameter list for this call is:

inout text INOUT\_TSQL;

### An example script is:

local text l\_text; clear l\_text; l\_text = l\_text + "select \* from table" + char(13); call with name "MBS\_SQL\_Results" in dictionary 5261, l\_text;

# MBS\_SQL\_Results\_Immediate

This call is used to execute a SQL Select statement in the context of the current company database and display the results returned in a SQL Results window. The results can be exported from this window if desired.

The Immediate version of this call displays the result set immediately instead of delayed and so is useful if you want to display data within a script and ask for the next action using a system dialog.

| File Edit Too | ls Help                        | sa Fabrikam, Inc. 12/0 | 4/20 |
|---------------|--------------------------------|------------------------|------|
| 🌶 ок 🛛 🛐 е    | xport Export Mode Tab Delim    | ited 🗸                 |      |
| Customer ID   | CUSTNAME                       | Contact Person         | 1^   |
| AARONFIT0001  | Aaron Fitz Electrical          | Bob Fitz               | ¢    |
| ADAMPARK0001  | Adam Park Resort               | Roberta Masouras       | 5    |
| ADVANCED0001  | Advanced Paper Co.             | Manoj Monat            | 2    |
| ADVANCED0002  | Advanced Tech Satellite System | Grant Lasko            | 8    |
| ALTONMAN0001  | Alton Manufacturing            | Jennifer Rossini       | F    |
| AMERICAN0001  | American Science Museum        | Andrew MacWilliams     | 1    |
| AMERICAN0002  | American Electrical Contractor | Sue Almassy-Wicker     | 3    |
| ASSOCIAT0001  | Associated Insurance Company   | Dmitry Rodin           | Ξv   |
| <             |                                |                        | >    |

#### The parameter list for this call is:

inout text INOUT\_TSQL; An example script is: local text l\_text; clear l\_text; l\_text = l\_text + "select \* from table" + char(13); call with name "MBS\_SQL\_Results\_Immediate" in dictionary 5261, l\_text;

## MBS\_SQL\_Results\_Goto

This call is used to execute a SQL Select statement in the context of the current company database and display the results returned in a SQL Results window. The results can be exported from this window if desired or further actions can be started using the SQL Gotos.

| SQL Results - D  | isplay Selected Customers     | - 🗆 X                       |
|------------------|-------------------------------|-----------------------------|
| File Edit Too    | ols Help                      | sa Fabrikam, Inc. 12/04/202 |
| 🕑 ок 🔤 і         | Export Export Mode Tab D      | elimited 🗸 🚛                |
| Customer ID      | CUSTNAME                      | Contact Person / ^          |
| AARONFIT0001     | Aaron Fitz Electrical         | Bob Fitz (                  |
| ADAMPARK0001     | Adam Park Resort              | Roberta Masouras            |
| ADVANCED0001     | Advanced Paper Co.            | Manoj Monat 🛛 4             |
| ADVANCED0002     | Advanced Tech Satellite Syste | m Grant Lasko {             |
| ALTONMAN0001     | Alton Manufacturing           | Jennifer Rossini I          |
| AMERICAN0001     | American Science Museum       | Andrew MacWilliams          |
| AMERICAN0002     | American Electrical Contracto | or Sue Almassy-Wicker 🗄     |
| ASSOCIAT0001     | Associated Insurance Compar   | ny Dmitry Rodin 🗧 প         |
| <                |                               | >                           |
| Display as 🔲 Tex | t 🗹 List Rows: 10, Cols: 5    |                             |

#### The parameter list for this call is:

inout text INOUT\_TSQL; in string IN\_ScriptID;

```
local text l_text;
clear l_text;
l_text = l_text + "select * from table" + char(13);
call with name "MBS_SQL_Results_Goto" in dictionary 5261, l_text,
"ScriptID";
```

## MBS\_SQL\_Results\_Immediate\_Goto

This call is used to execute a SQL Select statement in the context of the current company database and display the results returned in a SQL Results window. The results can be exported from this window if desired or further actions can be started using the SQL Gotos.

The Immediate version of this call displays the result set immediately instead of delayed and so is useful if you want to display data within a script and ask for the next action using a system dialog.

| SQL Results - D  | isplay Selected Customers             | - 🗆                    | $\times$ |
|------------------|---------------------------------------|------------------------|----------|
| File Edit Too    | ols Help                              | sa Fabrikam, Inc. 12/0 | 4/2027   |
| 🕗 ок 🔤 і         | E <u>x</u> port Export Mode Tab Delin | nited ~                | 2        |
| Customer ID      | CUSTNAME                              | Contact Person         | 1^       |
| AARONFIT0001     | Aaron Fitz Electrical                 | Bob Fitz               | ¢        |
| ADAMPARK0001     | Adam Park Resort                      | Roberta Masouras       | 5        |
| ADVANCED0001     | Advanced Paper Co.                    | Manoj Monat            | 4        |
| ADVANCED0002     | Advanced Tech Satellite System        | Grant Lasko            | 8        |
| ALTONMAN0001     | Alton Manufacturing                   | Jennifer Rossini       | F        |
| AMERICAN0001     | American Science Museum               | Andrew MacWilliams     | 1        |
| AMERICAN0002     | American Electrical Contractor        | Sue Almassy-Wicker     | 3        |
| ASSOCIAT0001     | Associated Insurance Company          | Dmitry Rodin           | .e⊻      |
| <                |                                       |                        | >        |
| Display as 🗌 Tex | t 🖾 List Rows: 10, Cols: 5            |                        |          |

The parameter list for this call is:

```
inout text INOUT_TSQL;
in string IN_ScriptID;
```

#### An example script is:

local text l\_text; clear l\_text; l\_text = l\_text + "select \* from table" + char(13); call with name "MBS\_SQL\_Results\_Immediate\_Goto" in dictionary 5261, l\_text, "ScriptID";

# MBS\_SQL\_Results\_Close

This call is to close the SQL Results window.

The parameter list for this call is:

<None>

An example script is:

call with name "MBS\_SQL\_Results\_Close" in dictionary 5261;

# MBS\_SQL\_Results2

This call is used to execute a SQL Select statement in the context of the current company database and display the results returned in a second SQL Results 2 window. The results can be exported from this window if desired.

| SQL Results      |                                | - 🗆                    | ×     |
|------------------|--------------------------------|------------------------|-------|
| File Edit Too    | ls Help                        | sa Fabrikam, Inc. 12/0 | 4/202 |
| 🕗 ок 🛛 🔯 н       | Export Export Mode Tab Delin   | nited 🗸                |       |
| Customer ID      | CUSTNAME                       | Contact Person         | 1^    |
| AARONFIT0001     | Aaron Fitz Electrical          | Bob Fitz               | ¢     |
| ADAMPARK0001     | Adam Park Resort               | Roberta Masouras       | 5     |
| ADVANCED0001     | Advanced Paper Co.             | Manoj Monat            | 2     |
| ADVANCED0002     | Advanced Tech Satellite System | Grant Lasko            | 8     |
| ALTONMAN0001     | Alton Manufacturing            | Jennifer Rossini       | F     |
| AMERICAN0001     | American Science Museum        | Andrew MacWilliams     | 1     |
| AMERICAN0002     | American Electrical Contractor | Sue Almassy-Wicker     | 3     |
| ASSOCIAT0001     | Associated Insurance Company   | Dmitry Rodin           | ÷۲    |
| <                |                                |                        | >     |
| Display as 🗌 Tex | t 🗹 List Rows: 10, Cols: 5     |                        |       |

### The parameter list for this call is:

inout text INOUT\_TSQL;

```
local text l_text;
clear l_text;
l_text = l_text + "select * from table" + char(13);
call with name "MBS_SQL_Results2" in dictionary 5261, l_text;
```

## MBS\_SQL\_Results\_Immediate2

This call is used to execute a SQL Select statement in the context of the current company database and display the results returned in a second SQL Results 2 window. The results can be exported from this window if desired.

The Immediate version of this call displays the result set immediately instead of delayed and so is useful if you want to display data within a script and ask for the next action using a system dialog.

| SQL Results      |                                |                        | ×      |
|------------------|--------------------------------|------------------------|--------|
| File Edit Too    | ols Help                       | sa Fabrikam, Inc. 12/0 | 4/2027 |
| 🕑 ок 🔤 і         | Export Export Mode Tab Delin   | nited 🗸                |        |
| Customer ID      | CUSTNAME                       | Contact Person         | 1^     |
| AARONFIT0001     | Aaron Fitz Electrical          | Bob Fitz               | ¢      |
| ADAMPARK0001     | Adam Park Resort               | Roberta Masouras       | 5      |
| ADVANCED0001     | Advanced Paper Co.             | Manoj Monat            | 2      |
| ADVANCED0002     | Advanced Tech Satellite System | Grant Lasko            | 8      |
| ALTONMAN0001     | Alton Manufacturing            | Jennifer Rossini       | F      |
| AMERICAN0001     | American Science Museum        | Andrew MacWilliams     | 1      |
| AMERICAN0002     | American Electrical Contractor | Sue Almassy-Wicker     | 3      |
| ASSOCIAT0001     | Associated Insurance Company   | Dmitry Rodin           | 3 M    |
| <                |                                |                        | >      |
| Display as 🗌 Tex | t 🗹 List 🛛 Rows: 10, Cols: 5   |                        |        |

The parameter list for this call is:

inout text INOUT TSQL;

```
local text l_text;
clear l_text;
l_text = l_text + "select * from table" + char(13);
call with name "MBS_SQL_Results_Immediate2" in dictionary 5261,
l_text;
```

# MBS\_SQL\_Results\_Goto2

This call is used to execute a SQL Select statement in the context of the current company database and display the results returned in a second SQL Results 2 window. The results can be exported from this window if desired or further actions can be started using the SQL Gotos.

| File Edit Too | ols Help                              | sa Fabrikam, Inc. 12/0 | 4/20     |
|---------------|---------------------------------------|------------------------|----------|
| 🕗 ок 🛛 🛐      | E <u>x</u> port Export Mode Tab Delin | nited 🗸                | <b>a</b> |
| Customer ID   | CUSTNAME                              | Contact Person         | 11       |
| AARONFIT0001  | Aaron Fitz Electrical                 | Bob Fitz               | (        |
| ADAMPARK0001  | Adam Park Resort                      | Roberta Masouras       | 5        |
| ADVANCED0001  | Advanced Paper Co.                    | Manoj Monat            | 2        |
| ADVANCED0002  | Advanced Tech Satellite System        | Grant Lasko            | 8        |
| ALTONMAN0001  | Alton Manufacturing                   | Jennifer Rossini       | F        |
| AMERICAN0001  | American Science Museum               | Andrew MacWilliams     | 1        |
| AMERICAN0002  | American Electrical Contractor        | Sue Almassy-Wicker     | 3        |
| ASSOCIAT0001  | Associated Insurance Company          | Dmitry Rodin           | i e v    |
| <             |                                       |                        | >        |

### The parameter list for this call is:

inout text INOUT\_TSQL; in string IN\_ScriptID;

```
local text l_text;
clear l_text;
l_text = l_text + "select * from table" + char(13);
call with name "MBS_SQL_Results_Goto2" in dictionary 5261, l_text,
"ScriptID";
```

## MBS\_SQL\_Results\_Immediate\_Goto2

This call is used to execute a SQL Select statement in the context of the current company database and display the results returned in a second SQL Results 2 window. The results can be exported from this window if desired or further actions can be started using the SQL Gotos.

The Immediate version of this call displays the result set immediately instead of delayed and so is useful if you want to display data within a script and ask for the next action using a system dialog.

| 🚮 SQL Results - D | isplay Selected Customers      |                        | ×      |
|-------------------|--------------------------------|------------------------|--------|
| File Edit Too     | ols Help                       | sa Fabrikam, Inc. 12/0 | 4/2027 |
| 💽 ок 🔯 і          | Export Export Mode Tab Delin   | nited ~                | 2      |
| Customer ID       | CUSTNAME                       | Contact Person         | 14     |
| AARONFIT0001      | Aaron Fitz Electrical          | Bob Fitz               | ¢      |
| ADAMPARK0001      | Adam Park Resort               | Roberta Masouras       | 5      |
| ADVANCED0001      | Advanced Paper Co.             | Manoj Monat            | 2      |
| ADVANCED0002      | Advanced Tech Satellite System | Grant Lasko            | 8      |
| ALTONMAN0001      | Alton Manufacturing            | Jennifer Rossini       | F      |
| AMERICAN0001      | American Science Museum        | Andrew MacWilliams     | 1      |
| AMERICAN0002      | American Electrical Contractor | Sue Almassy-Wicker     | 1      |
| ASSOCIAT0001      | Associated Insurance Company   | Dmitry Rodin           | 3.4    |
| <                 |                                |                        | >      |
| Display as 🗌 Tex  | t 🗹 List 🛛 Rows: 10, Cols: 5   |                        |        |

The parameter list for this call is:

```
inout text INOUT_TSQL;
in string IN_ScriptID;
```

```
local text l_text;
clear l_text;
l_text = l_text + "select * from table" + char(13);
call with name "MBS_SQL_Results_Immediate_Goto2" in dictionary 5261,
l_text, "ScriptID";
```

# MBS\_SQL\_Results\_Close2

This call is to close the second SQL Results 2 window.

The parameter list for this call is:

<None>

An example script is:

call with name "MBS\_SQL\_Results\_Close2" in dictionary 5261;

## MBS\_SQL\_Goto\_Get\_Data

This call is used in a Runtime Execute Setup script to retrieve data from a SQL result set for use with SQL Gotos.

The parameter list for this call is:

```
in integer IN_Window;
in long IN_Position;
in string IN_Column;
in integer IN_Type; { 1 = string, 2 = long, 3 = currency, 4 = date, 5 = time }
out anonymous field OUT_Field;
```

```
in integer MBS_SQLGotoWindow;
in long MBS_SQLGotoCount;
local long MBS_SQLGotoPos;
local string MBS_SQLGotoValue1;
local string MBS_Message;
if MBS_SQLGotoCount > 0 then
    for MBS_SQLGotoPos = 1 to MBS_SQLGotoCount do
        call with name "MBS_SQL_Goto_Get_Data" in dictionary 5261,
            MBS_SQLGotoWindow, MBS_SQLGotoPos, "Customer ID" { Column Label },
            1 { Column Datatype: 1 = string, 2 = long, 3 = currency, 4 = date, 5 = time },
            MBS_SQLGotoValue1;
        end for;
end if;
```

# MBS\_SQL\_Goto\_Close

This call is used in a Runtime Execute Setup script to close or clear the SQL result set for use with SQL Gotos.

The parameter list for this call is:

in integer IN\_Window;

An example script is:

in integer MBS\_SQLGotoWindow;

call with name "MBS\_SQL\_Goto\_Close" in dictionary 5261, MBS\_SQLGotoWindow;

## MBS\_SQL\_Sort\_Get

This call is used in a Runtime Execute Setup script to read the current sort column for a result set for use with SQL Gotos.

This Helper Function can be called from a SQL Goto script running with the Goto Mode. of Before Close to get the current sort column and order values so they can saved to be used later.

#### The parameter list for this call is:

in integer IN\_Window; out string OUT\_Column; out integer OUT\_Mode; {0 = Ascending, 1 = Descending}

### An example script is:

in integer MBS\_SQLGotoWindow; local string l\_column; local integer l\_mode;

call with name "MBS\_SQL\_Sort\_Get" in dictionary 5261, MBS\_SQLGotoWindow, l\_column, l\_mode;

# MBS\_SQL\_Sort\_Set

This call is used in a Runtime Execute Setup script to change the current sort column for a result set for use with SQL Gotos.

This Helper Function can be called from a SQL Goto script running with the Goto Mode. of After Query to set the current sort column and order based on previously saved values.

#### The parameter list for this call is:

in integer IN\_Window; in string OUT\_Column; in integer OUT\_Mode; {0 = Ascending, 1 = Descending}

### An example script is:

in integer MBS SQLGotoWindow;

call with name "MBS SQL Sort Set" in dictionary 5261, MBS SQLGotoWindow, "Customer ID", 0;

## MBS\_SQL\_Export\_Data

This call is used in a Runtime Execute Setup script to export the SQL result set to a text field for use with SQL Gotos.

If exported as tab delimited using the TABFILE mode, you can parse the resulting data with the SQL Parsing helper functions.

If exported as HTML using the HTMLFILE mode, you can use result set in an email using the MBS\_Email\_API as long as the email is in HTML mode. Use TABFILE mode if not sending emails using HTML.

The parameter list for this call is:

```
in integer IN_Window;
in integer IN_FileMode; {TABFILE = 6, COMMAFILE = 7, HTMLFILE = 12}
out text OUT_Text;
out integer OUT_Status;
in boolean IN Selected; {true = Selected only, false = all records}
```

#### An example script is:

```
in integer MBS_SQLGotoWindow;
local text l text;
```

call with name "MBS\_SQL\_Export\_Data" in dictionary 5261, MBS\_SQLGotoWindow, TABFILE,
l\_text, l\_status, true;

CHAPTER 8 HELPER FUNCTIONS

### MBS\_Net\_Execute

This call is used to execute .Net scripts (Visual C# or Visual Basic.Net).

#### The parameter list for this call is:

in integer IN\_Mode; inout text INOUT\_References; inout text INOUT\_Script; inout text INOUT\_Results; out boolean OUT Success;

#### An example Visual C# script is:

```
local integer MBS Mode;
local text MBS References;
local text MBS Script;
local text MBS Results;
local boolean MBS Success;
MBS Success = false;
MBS Mode = 1; {1 for C#, 2 for VB}
clear MBS Script;
MBS Script = MBS Script + "using System.Windows.Forms;" + char(13);
MBS Script = MBS Script + "using Microsoft.Dexterity.Bridge;" + char(13);
MBS Script = MBS Script + "using Microsoft.Dexterity.Applications;" + char(13);
MBS Script = MBS Script + "using Microsoft.Dexterity.Applications.DynamicsDictionary;" + char(13);
MBS Script = MBS Script + "using Microsoft.Dexterity.Applications.GpPowerToolsDictionary;" + char(13);
MBS Script = MBS Script + "namespace NetExecute" + char(13);
MBS Script = MBS Script + "{" + char(13);
MBS_Script = MBS_Script + " public class Program" + char(13);
MBS_Script = MBS_Script + " {" + char(13);
MBS_Script = MBS_Script + " MessageBox.Show(""Hello from C#"");" + char(13);
MBS_Script = MBS_Script + " }" + char(13);
MBS Script = MBS Script + " }" + char(13);
MBS Script = MBS Script + "}" + char(13);
clear MBS References;
MBS References = MBS References + "System.Windows.Forms.dll" + char(13);
MBS_References = MBS_References + "..\Application.Dynamics.dll" + char(13);
MBS References = MBS References + "..\Microsoft.Dexterity.Bridge.dll" + char(13);
MBS References = MBS References + "..\Microsoft.Dexterity.Shell.dll" + char(13);
MBS References = MBS References + "... Application. GpPowerTools.dll" + char(13);
call with name "MBS Net Execute" in dictionary 5261,
   MBS Mode, MBS References, MBS Script, MBS Results, MBS Success;
if not MBS Success then
   warning MBS Results;
end if;
```

#### An example Visual Basic.Net script is:

```
local integer MBS Mode;
local text MBS References;
local text MBS Script;
local text MBS Results;
local boolean MBS Success;
MBS Success = false;
MBS Mode = 2; {1 for C#, 2 for VB}
clear MBS Script;
MBS Script = MBS Script + "Imports System.Windows.Forms" + char(13);
MBS Script = MBS Script + "Imports Microsoft.VisualBasic" + char(13);
MBS Script = MBS Script + "Imports Microsoft.Dexterity.Bridge" + char(13);
MBS_Script = MBS_Script + "Imports Microsoft.Dexterity.Applications" + char(13);
MBS Script = MBS Script + "Imports Microsoft.Dexterity.Applications.DynamicsDictionary" + char(13);
MBS Script = MBS Script + "Imports Microsoft.Dexterity.Applications.GpPowerToolsDictionary" + char(13);
MBS Script = MBS Script + "Namespace NetExecute" + char(13);

    MBS_Script = MBS_Script + "
    Public Function Run() As Object" + char(13);

    MBS_Script = MBS_Script + "
    MessageBox_Show(""" >>>

MBS Script = MBS Script + " Class Program" + char(13);
                                   MessageBox.Show(""Hello from VB.Net"")" + char(13);
MBS Script = MBS Script + " End Function" + char(13);
MBS Script = MBS Script + " End Class" + char(13);
MBS Script = MBS Script + "End Namespace" + char(13);
clear MBS References;
MBS References = MBS References + "System.Windows.Forms.dll" + char(13);
MBS References = MBS References + "..\Application.Dynamics.dll" + char(13);
MBS References = MBS References + "..\Microsoft.Dexterity.Bridge.dll" + char(13);
MBS References = MBS References + "..\Microsoft.Dexterity.Shell.dll" + char(13);
MBS References = MBS References + "..\Application.GpPowerTools.dll" + char(13);
call with name "MBS Net Execute" in dictionary 5261,
   MBS Mode, MBS References, MBS Script, MBS Results, MBS Success;
if not MBS Success then
    warning MBS Results;
end if;
```

# MBS\_Script\_Load\_Dex

This call is used to load a Dexterity sanScript script from a Runtime Execute Setup Script ID. It is designed to be used with the MBS\_Runtime\_Execute Helper Function.

### The parameter list for this call is:

in string IN\_ScriptID; inout text INOUT\_Text; inout integer INOUT Dict;

### An example script is:

local text l\_text; local integer l\_dict;

call with name "MBS\_Script\_Load\_Dex" in dictionary 5261, "XXXX",
l\_text, l\_dict;

## MBS\_Script\_Load\_SQL

This call is used to load a SQL script from a SQL Execute Setup Script ID. It is designed to be used with the MBS\_SQL\_Check\_Exists Helper Function.

This helper function has been replaced by the MBS\_Script\_Load\_SQL\_DB Helper Function.

The parameter list for this call is:

in string IN\_ScriptID;
inout text INOUT Text;

### An example script is:

local text l\_text;

call with name "MBS\_Script\_Load\_SQL" in dictionary 5261, "XXXX", l\_text;

# MBS\_Script\_Load\_SQL\_DB

This call is used to load a SQL script and Database context from a SQL Execute Setup Script ID. It is designed to be used with the MBS\_SQL\_Execute Helper Function.

This helper function replaces the MBS\_Script\_Load\_SQL Helper Function.

The parameter list for this call is:

in string IN\_ScriptID; inout text INOUT\_Text; out string OUT DB;;

### An example script is:

local text l\_text; local string l db;

call with name "MBS\_Script\_Load\_SQL\_DB" in dictionary 5261, "XXXX", l\_text, l\_db;

## MBS\_Script\_Load\_Net

This call is used to load a Visual C# or Visual Basic.Net script from a .Net Execute Setup Script ID. It is designed to be used with the MBS\_Net\_Execute Helper Function.

#### The parameter list for this call is:

in string IN\_ScriptID; out integer IN\_Mode; inout text INOUT\_References; inout text INOUT\_Script;

### An example script is:

local integer MBS\_Mode; local text MBS\_References; local text MBS\_Script;

call with name "MBS\_Script\_Load\_Net" in dictionary 5261, "XXXX", MBS\_Mode, MBS\_References, MBS\_Script;

## MBS\_Param\_Set

This call is used to store a value in the DUOS SY\_User\_Object\_Store (SY90000) table which can then be read by another script. It is designed to be used with the MBS\_Runtime\_Execute and MBS\_Param\_Get Helper Functions as a method of passing parameters.

The parameter list for this call is:

in string IN\_Parameter;
in string IN Value;

### An example script is:

local string l\_string;

l\_string = "Value"; call with name "MBS\_Param\_Set" in dictionary 5261, "Variable", l\_string;

## MBS\_Param\_Get

This call is used to read a previously set value from the DUOS SY\_User\_Object\_Store (SY90000) table. It is designed to be used with the MBS\_Runtime\_Execute and MBS\_Param\_Set Helper Functions as a method of passing parameters.

The parameter list for this call is:

in string IN\_Parameter; out string OUT Value;

#### An example script is:

local string l\_string;

call with name "MBS\_Param\_Get" in dictionary 5261, "Variable", l\_string;

## MBS\_Param\_Del

This call is used to remove a previously set value from the DUOS SY\_User\_Object\_Store (SY90000) table. It is designed to be used with the MBS\_Runtime\_Execute and MBS\_Param\_Set Helper Functions as a method of passing parameters.

The parameter list for this call is:

in string IN\_Parameter;

An example script is:

call with name "MBS\_Param\_Del" in dictionary 5261, "Variable";

## MBS\_Param\_DelAll

This call is used to remove all previously stored parameter values for the current user from the DUOS SY\_User\_Object\_Store (SY90000) table. It is designed to be used with the MBS\_Runtime\_Execute and MBS\_Param\_Set Helper Functions.

There is no parameter list for this call.

An example script is:

call with name "MBS\_Param\_DelAll" in dictionary 5261;

## MBS\_Memory\_Set

This call is used to store a value in a memory variable slot which can then be read by another script. It is designed to be used with the MBS\_Runtime\_Execute and MBS\_Memory\_Get Helper Functions as a method of storing data for longer than the current script's scope or passing parameters. You can store up to 100 different variables of each datatype.

String data can be up to 132 characters per variable.

The parameter list for this call is:

in string IN\_Parameter; in anonymous field IN\_Value;

### An example script is:

local string l value;

l\_value = "Value"; call with name "MBS\_Memory\_Set" in dictionary 5261, "Variable", l value;

# MBS\_Memory\_Set\_Boolean

This call is used to store a boolean value in a memory variable slot which can then be read by another script. It is designed to be used with the MBS\_Runtime\_Execute and MBS\_Memory\_Get\_Boolean Helper Functions as a method of storing data for longer than the current script's scope or passing parameters. You can store up to 100 different variables of each datatype.

The parameter list for this call is:

in string IN\_Parameter; in boolean IN Value;

### An example script is:

local boolean l\_value;

l\_value = true
call with name "MBS\_Memory\_Set\_Boolean" in dictionary 5261,
"Variable", l\_value;

# MBS\_Memory\_Set\_Currency

This call is used to store a currency value in a memory variable slot which can then be read by another script. It is designed to be used with the MBS\_Runtime\_Execute and MBS\_Memory\_Get\_Currency Helper Functions as a method of storing data for longer than the current script's scope or passing parameters. You can store up to 100 different variables of each datatype.

The parameter list for this call is:

in string IN\_Parameter; in currency IN Value;

### An example script is:

local currency l\_value;

```
l_value = 0.00;
call with name "MBS_Memory_Set_Currency" in dictionary 5261,
"Variable", l_value;
```

## MBS\_Memory\_Set\_Date

This call is used to store a date value in a memory variable slot which can then be read by another script. It is designed to be used with the MBS\_Runtime\_Execute and MBS\_Memory\_Get\_Date Helper Functions as a method of storing data for longer than the current script's scope or passing parameters. You can store up to 100 different variables of each datatype.

The parameter list for this call is:

```
in string IN_Parameter;
in date IN Value;
```

### An example script is:

local date l\_value;

```
l_value = mkdate(1, 1, 1980);
call with name "MBS_Memory_Set_Date" in dictionary 5261, "Variable",
l_value;
```

# MBS\_Memory\_Set\_Long

This call is used to store an integer or long value in a memory variable slot which can then be read by another script. It is designed to be used with the MBS\_Runtime\_Execute and MBS\_Memory\_Get\_Long Helper Functions as a method of storing data for longer than the current script's scope or passing parameters. You can store up to 100 different variables of each datatype.

The parameter list for this call is:

in string IN\_Parameter; in long IN Value;

### An example script is:

local long l\_value;

```
l_value = 0;
call with name "MBS_Memory_Set_Long" in dictionary 5261, "Variable",
l_value;
```

### MBS\_Memory\_Set\_String

This call is used to store a string value in a memory variable slot which can then be read by another script. It is designed to be used with the MBS\_Runtime\_Execute and MBS\_Memory\_Get\_String Helper Functions as a method of storing data for longer than the current script's scope or passing parameters. You can store up to 100 different variables of each datatype.

String data can be up to 132 characters per variable.

The parameter list for this call is:

```
in string IN_Parameter;
in string IN_Value;
```

#### An example script is:

```
local string l_value;
```

l\_value = "Value"; call with name "MBS\_Memory\_Set\_String" in dictionary 5261, "Variable", l\_value;

## MBS\_Memory\_Set\_Time

This call is used to store a time value in a memory variable slot which can then be read by another script. It is designed to be used with the MBS\_Runtime\_Execute and MBS\_Memory\_Get\_Time Helper Functions as a method of storing data for longer than the current script's scope or passing parameters. You can store up to 100 different variables of each datatype.

The parameter list for this call is:

in string IN\_Parameter; in time IN Value;

#### An example script is:

local time l\_value;

```
l_value = mktime(0, 0, 0);
call with name "MBS_Memory_Set_Time" in dictionary 5261, "Variable",
l_value;
```

### MBS\_Memory\_Set\_Reference

This call is used to store a table reference in a memory variable slot which can then be read by another script. It is designed to be used with the MBS\_Runtime\_Execute and MBS\_Memory\_Get\_Reference Helper Functions as a method of storing data for longer than the current script's scope or passing parameters. You can store up to 100 different variables of each datatype.

The parameter list for this call is:

in string IN\_Name;
in reference IN Reference;

#### An example script is:

local reference l\_reference;

assign l\_reference as reference to table XXXX; call with name "MBS\_Memory\_Set\_Reference" in dictionary 5261, "Variable", l\_reference;

## MBS\_Memory\_Set\_Table

This call is used to store a table reference in a memory variable slot which can then be read by another script. It is designed to be used with the MBS\_Runtime\_Execute and MBS\_Memory\_Get\_Reference Helper Functions as a method of storing data for longer than the current script's scope or passing parameters. You can store up to 100 different variables of each datatype.

The parameter list for this call is:

in string IN\_Name;
inout anonymous table INOUT Table;

#### An example script is:

local anonymous table l\_table;

open table l\_table with name "RM\_Customer\_MSTR"; call with name "MBS\_Memory\_Set\_Table" in dictionary 5261, "Variable", l\_table;

### MBS\_Memory\_Set\_Field

This call is used to store a field reference in a memory variable slot which can then be read by another script. It is designed to be used with the MBS\_Runtime\_Execute and MBS\_Memory\_Get\_Reference Helper Functions as a method of storing data for longer than the current script's scope or passing parameters. You can store up to 100 different variables of each datatype.

The parameter list for this call is:

in string IN\_Name; inout anonymous field INOUT Field;

#### An example script is:

call with name "MBS\_Memory\_Set\_Field" in dictionary 5261,
"Variable", 'Customer Number' of window RM\_Customer\_Maintenance of
form RM\_Customer\_Maintenance;

### MBS\_Memory\_Get

This call is used to read a previously stored value from a memory variable slot. It is designed to be used with the MBS\_Runtime\_Execute and MBS\_Memory\_Set Helper Functions as a method of storing data for longer than the current script's scope or passing parameters. You can store up to 100 different variables of each datatype.

String data can be up to 132 characters per variable.

The parameter list for this call is:

in string IN\_Parameter; out anonymous field OUT\_Value;

#### An example script is:

local string l value;

call with name "MBS\_Memory\_Get" in dictionary 5261, "Variable", l\_value;

## MBS\_Memory\_Get\_Boolean

This call is used to read a previously stored boolean value from a memory variable slot. It is designed to be used with the MBS\_Runtime\_Execute and MBS\_Memory\_Set\_Boolean Helper Functions as a method of storing data for longer than the current script's scope or passing parameters. You can store up to 100 different variables of each datatype.

The parameter list for this call is:

in string IN\_Parameter; out boolean OUT\_Value;

#### An example script is:

local boolean l\_value;

call with name "MBS\_Memory\_Get" in dictionary 5261, "Variable", l\_value;

## MBS\_Memory\_Get\_Currency

This call is used to read a previously stored currency value from a memory variable slot. It is designed to be used with the MBS\_Runtime\_Execute and MBS\_Memory\_Set\_Currency Helper Functions as a method of storing data for longer than the current script's scope or passing parameters. You can store up to 100 different variables of each datatype.

The parameter list for this call is:

in string IN\_Parameter; out currency OUT Value;

#### An example script is:

local currency l\_value;

call with name "MBS\_Memory\_Get\_Currency" in dictionary 5261, "Variable", l value;

## MBS\_Memory\_Get\_Date

This call is used to read a previously stored date value from a memory variable slot. It is designed to be used with the MBS\_Runtime\_Execute and MBS\_Memory\_Set\_Date Helper Functions as a method of storing data for longer than the current script's scope or passing parameters. You can store up to 100 different variables of each datatype.

The parameter list for this call is:

in string IN\_Parameter; out date OUT\_Value;

#### An example script is:

```
local date l_value;
```

call with name "MBS\_Memory\_Get\_Date" in dictionary 5261, "Variable", l\_value;

## MBS\_Memory\_Get\_Long

This call is used to read a previously stored integer or long value from a memory variable slot. It is designed to be used with the MBS\_Runtime\_Execute and MBS\_Memory\_Set\_Long Helper Functions as a method of storing data for longer than the current script's scope or passing parameters. You can store up to 100 different variables of each datatype.

The parameter list for this call is:

in string IN\_Parameter; out long OUT Value;

#### An example script is:

local long l\_value;

call with name "MBS\_Memory\_Get\_Long" in dictionary 5261, "Variable", l value;

### MBS\_Memory\_Get\_String

This call is used to read a previously stored string value from a memory variable slot. It is designed to be used with the MBS\_Runtime\_Execute and MBS\_Memory\_Set\_String Helper Functions as a method of storing data for longer than the current script's scope or passing parameters. You can store up to 100 different variables of each datatype.

String data can be up to 132 characters per variable.

The parameter list for this call is:

in string IN\_Parameter; out string OUT\_Value;

An example script is:

local string l value;

call with name "MBS\_Memory\_Get\_String" in dictionary 5261,
"Variable", l\_value;

## MBS\_Memory\_Get\_Time

This call is used to read a previously stored time value from a memory variable slot. It is designed to be used with the MBS\_Runtime\_Execute and MBS\_Memory\_Set\_Time Helper Functions as a method of storing data for longer than the current script's scope or passing parameters. You can store up to 100 different variables of each datatype.

The parameter list for this call is:

in string IN\_Parameter; out time OUT\_Value;

#### An example script is:

local time l\_value;

call with name "MBS\_Memory\_Get\_Time" in dictionary 5261, "Variable", l\_value;

### MBS\_Memory\_Get\_Reference

This call is used to read a previously stored table or field reference from a memory variable slot. It is designed to be used with the MBS\_Runtime\_Execute and MBS\_Memory\_Set\_Reference or MBS\_Memory\_Set\_Table Helper Functions as a method of storing data for longer than the current script's scope or passing parameters. You can store up to 100 different variables of each datatype.

The parameter list for this call is:

in string IN\_Name;
out reference OUT Reference;

#### An example script is:

local reference l\_reference; local string l customer;

call with name "MBS\_Memory\_Get\_Reference" in dictionary 5261,
"Variable", l\_reference;
l customer = column("Customer Number") of table(l reference);

#### or

local reference l\_reference; local string l\_customer;

call with name "MBS\_Memory\_Get\_Reference" in dictionary 5261,
"Variable", l\_reference;
l customer = field(l reference);

### MBS\_Memory\_Del

This call is used to remove a previously stored value from a memory variable slot. It is designed to be used with the MBS\_Runtime\_Execute and MBS\_Memory\_Set Helper Functions as a method of storing data for longer than the current script's scope or passing parameters. You can store up to 100 different variables of each datatype.

The value parameter for this helper function is only needed to identify the datatype.

#### The parameter list for this call is:

in string IN\_Name; in anonymous field IN\_Value;

#### An example script is:

local string l\_value;

call with name "MBS\_Memory\_Del" in dictionary 5261, "Variable", l\_value;

## MBS\_Memory\_Del\_Boolean

This call is used to remove a previously stored boolean value from a memory variable slot. It is designed to be used with the MBS\_Runtime\_Execute and MBS\_Memory\_Set\_Boolean Helper Functions as a method of storing data for longer than the current script's scope or passing parameters. You can store up to 100 different variables of each datatype.

The parameter list for this call is:

in string IN\_Name;

An example script is:

call with name "MBS\_Memory\_Del\_Boolean" in dictionary 5261,
"Variable";

### MBS\_Memory\_Del\_Currency

This call is used to remove a previously stored currency value from a memory variable slot. It is designed to be used with the MBS\_Runtime\_Execute and MBS\_Memory\_Set\_Currency Helper Functions as a method of storing data for longer than the current script's scope or passing parameters. You can store up to 100 different variables of each datatype.

The parameter list for this call is:

in string IN\_Name;

An example script is:

call with name "MBS\_Memory\_Del\_Currency" in dictionary 5261,
"Variable";

### MBS\_Memory\_Del\_Date

This call is used to remove a previously stored date value from a memory variable slot. It is designed to be used with the MBS\_Runtime\_Execute and MBS\_Memory\_Set\_Date Helper Functions as a method of storing data for longer than the current script's scope or passing parameters. You can store up to 100 different variables of each datatype.

The parameter list for this call is:

in string IN Name;

An example script is:

call with name "MBS\_Memory\_Del\_Date" in dictionary 5261, "Variable";

### MBS\_Memory\_Del\_Long

This call is used to remove a previously stored integer or long value from a memory variable slot. It is designed to be used with the MBS\_Runtime\_Execute and MBS\_Memory\_Set\_Long Helper Functions as a method of storing data for longer than the current script's scope or passing parameters. You can store up to 100 different variables of each datatype.

The parameter list for this call is:

in string IN\_Name;

An example script is:

call with name "MBS\_Memory\_Del\_Long" in dictionary 5261, "Variable";

### MBS\_Memory\_Del\_String

This call is used to remove a previously stored string value from a memory variable slot. It is designed to be used with the MBS\_Runtime\_Execute and MBS\_Memory\_Set\_String Helper Functions as a method of storing data for longer than the current script's scope or passing parameters. You can store up to 100 different variables of each datatype.

The parameter list for this call is:

in string IN\_Name;

An example script is:

call with name "MBS\_Memory\_Del\_String" in dictionary 5261,
"Variable";

## MBS\_Memory\_Del\_Time

This call is used to remove a previously stored time value from a memory variable slot. It is designed to be used with the MBS\_Runtime\_Execute and MBS\_Memory\_Set\_Time Helper Functions as a method of storing data for longer than the current script's scope or passing parameters. You can store up to 100 different variables of each datatype.

The parameter list for this call is:

in string IN\_Name;

An example script is:

call with name "MBS\_Memory\_Del\_Time" in dictionary 5261, "Variable";

#### MBS\_Memory\_Del\_Reference

This call is used to remove a previously stored table or field reference from a memory variable slot. It is designed to be used with the MBS\_Runtime\_Execute and MBS\_Memory\_Set\_Reference, MBS\_Memory\_Set\_Table or MBS\_Memory\_Set\_Field Helper Functions as a method of storing data for longer than the current script's scope or passing parameters. You can store up to 100 different variables of each datatype.

The parameter list for this call is:

in string IN Name;

An example script is:

call with name "MBS\_Memory\_Del\_Reference" in dictionary 5261,
"Variable";

## MBS\_Get\_Constant

This call is used read the value of a constant stored in a dictionary at the global or form level.

The parameter list for this call is:

in integer IN\_Prod\_ID; in string IN\_Form\_Name; in string IN\_Constant\_Name; out anonymous field OUT Constant Value;

#### An example script is:

local integer l\_constant;

call with name "MBS\_Get\_Constant" in dictionary 5261, 0, "",
"RM\_DOC\_SALES", 1\_constant;

call with name "MBS\_Get\_Constant" in dictionary 5261, 0, "GL\_Batch\_Entry", "ORIGIN\_GENERAL\_ENTRY", l\_constant;

## MBS\_Get\_Constant\_Currency

This call is used read the value of a currency constant stored in a dictionary at the global or form level.

The parameter list for this call is:

in integer IN\_Prod\_ID; in string IN\_Form\_Name; in string IN\_Constant\_Name; out currency OUT\_Constant\_Value;

#### An example script is:

local currency l\_constant;

call with name "MBS\_Get\_Constant\_Currency" in dictionary 5261, 0,
"", " MAX\_QTY\_5", 1\_constant;

## MBS\_Get\_Constant\_Integer

This call is used read the value of an integer or long constant stored in a dictionary at the global or form level.

The parameter list for this call is:

in integer IN\_Prod\_ID; in string IN\_Form\_Name; in string IN\_Constant\_Name; out long OUT Constant Value;

#### An example script is:

local long l\_constant;

call with name "MBS\_Get\_Constant\_Integer" in dictionary 5261, 0, "", "EFT\_SWITZERLAND", l\_constant;

## MBS\_Get\_Constant\_String

This call is used read the value of a string constant stored in a dictionary at the global or form level.

The parameter list for this call is:

in integer IN\_Prod\_ID; in string IN\_Form\_Name; in string IN\_Constant\_Name; out string OUT\_Constant\_Value;

#### An example script is:

local string l\_constant;

call with name "MBS\_Get\_Constant\_String" in dictionary 5261, 0, "",
 "SQL\_DEFAULT\_OWNER", l\_constant;

## MBS\_Set\_Global

This call is used write the value of a global variable stored in a dictionary.

#### The parameter list for this call is:

```
in integer IN_Prod_ID;
in string IN_Global_Name;
in anonymous field IN_Global_Value;
```

#### An example script is:

local string l\_global;

l\_global = "TWO"; call with name "MBS\_Set\_Global" in dictionary 5261, 0, "Intercompany ID", l\_global;

## MBS\_Set\_Global\_Boolean

This call is used write the value of a boolean global variable stored in a dictionary.

The parameter list for this call is:

in integer IN\_Prod\_ID; in string IN\_Global\_Name; in boolean IN\_Global\_Value;

#### An example script is:

local boolean l\_global;

l\_global = true; call with name "MBS\_Set\_Global\_Boolean" in dictionary 5261, 0, "Show Status", l\_global;

## MBS\_Set\_Global\_Date

This call is used write the value of a date global variable stored in a dictionary.

The parameter list for this call is:

in integer IN\_Prod\_ID; in string IN\_Global\_Name; in date IN\_Global\_Value;

#### An example script is:

local date l\_global;

l\_global = sysdate(); call with name "MBS\_Set\_Global\_Date" in dictionary 5261, 0, "User Date", l\_global;

## MBS\_Set\_Global\_Numeric

This call is used write the value of a numeric global variable stored in a dictionary.

The parameter list for this call is:

in integer IN\_Prod\_ID; in string IN\_Global\_Name; in vcurrency IN\_Global\_Value;

#### An example script is:

local vcurrency l\_global;

l\_global = 1; call with name "MBS\_Set\_Global\_Numeric" in dictionary 5261, 0, "Company ID", l\_global;

## MBS\_Set\_Global\_String

This call is used write the value of a string global variable stored in a dictionary.

The parameter list for this call is:

in integer IN\_Prod\_ID; in string IN\_Global\_Name; in string IN\_Global\_Value;

#### An example script is:

local string l\_global;

l\_global = "sa"; call with name "MBS\_Set\_Global\_String" in dictionary 5261, 0, "User ID", l global;

## MBS\_Set\_Global\_Text

This call is used write the value of a text global variable stored in a dictionary.

The parameter list for this call is:

in integer IN\_Prod\_ID; in string IN\_Global\_Name; in text IN\_Global\_Value;

#### An example script is:

local text l\_global;

l\_global = ""; call with name "MBS\_Set\_Global\_Text" in dictionary 5261, 0, "Big Text", l\_global;

## MBS\_Set\_Global\_Time

This call is used write the value of a time global variable stored in a dictionary.

The parameter list for this call is:

in integer IN\_Prod\_ID; in string IN\_Global\_Name; in time IN\_Global\_Value;

#### An example script is:

local time l\_global;

l\_global = systime(); call with name "MBS\_Set\_Global\_Time" in dictionary 5261, 0, "User Time", l\_global;

## MBS\_Get\_Global

This call is used read the value of a global variable stored in a dictionary.

The parameter list for this call is:

```
in integer IN_Prod_ID;
in string IN_Global_Name;
out anonymous field OUT_Global_Value;
```

#### An example script is:

```
local string l_global;
```

```
call with name "MBS_Get_Global" in dictionary 5261, 0, "Intercompany
ID", l_global;
```

## MBS\_Get\_Global\_Boolean

This call is used read the value of a boolean global variable stored in a dictionary.

The parameter list for this call is:

in integer IN\_Prod\_ID; in string IN\_Global\_Name; out boolean OUT\_Global\_Value;

#### An example script is:

local boolean l\_global;

call with name "MBS\_Get\_Global\_Boolean" in dictionary 5261, 0, "Show Status", l\_global;

# MBS\_Get\_Global\_Date

This call is used read the value of a date global variable stored in a dictionary.

The parameter list for this call is:

in integer IN\_Prod\_ID; in string IN\_Global\_Name; out date OUT\_Global\_Value;

#### An example script is:

local date l\_global;

call with name "MBS\_Get\_Global\_Date" in dictionary 5261, 0, "User Date", l\_global;

## MBS\_Get\_Global\_Numeric

This call is used read the value of a numeric global variable stored in a dictionary.

The parameter list for this call is:

in integer IN\_Prod\_ID; in string IN\_Global\_Name; out vcurrency OUT\_Global\_Value;

#### An example script is:

local vcurrency l\_global;

call with name "MBS\_Get\_Global\_Numeric" in dictionary 5261, 0, "Company ID", l\_global;

# MBS\_Get\_Global\_String

This call is used read the value of a string global variable stored in a dictionary.

The parameter list for this call is:

in integer IN\_Prod\_ID; in string IN\_Global\_Name; out string OUT\_Global\_Value;

### An example script is:

```
local string l_global;
```

call with name "MBS\_Get\_Global\_String" in dictionary 5261, 0, "User ID", l\_global;

# MBS\_Get\_Global\_Text

This call is used read the value of a text global variable stored in a dictionary.

The parameter list for this call is:

in integer IN\_Prod\_ID; in string IN\_Global\_Name; out text OUT\_Global\_Value;

### An example script is:

local text l\_global;

call with name "MBS\_Get\_Global\_Text" in dictionary 5261, 0, "Big Text", l\_global;

# MBS\_Get\_Global\_Time

This call is used read the value of a time global variable stored in a dictionary.

The parameter list for this call is:

in integer IN\_Prod\_ID; in string IN\_Global\_Name; out time OUT\_Global\_Value;

### An example script is:

local time l\_global;

call with name "MBS\_Get\_Global\_Time" in dictionary 5261, 0, "User Time", l\_global;

# MBS\_Auto\_Log

This call is used to add a message into the GP Power Tools log file. It is designed to be used with the Automatic Trigger Mode to record additional information when a trigger fires.

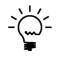

Using this Helper Function within a Trigger Script will write to the GP Power Tools log file and also be recorded in the email body if the trigger is set to send an email.

The parameter list for this call is:

in string IN\_Message;

An example script is:

call with name "MBS\_Auto\_Log" in dictionary 5261, "Message";

# MBS\_Logging\_Start

This call is used to programmatically start Manual Logging Mode and is designed to be used with Non-logging triggers.in the Automatic Trigger Mode.

There are no parameters for this call.

An example script is:

call with name "MBS\_Logging\_Start" in dictionary 5261;

# MBS\_Logging\_Stop

This call is used to programmatically stop Manual Logging Mode and is designed to be used with Non-logging triggers.in the Automatic Trigger Mode.

There are no parameters for this call.

An example script is:

call with name "MBS\_Logging\_Stop" in dictionary 5261;

# MBS\_Trigger\_Start

This call is used to activate an Automatic Trigger Mode Trigger and is designed to be used with Non-logging triggers.in the Automatic Trigger Mode.

The parameter list for this call is:

in string IN\_TriggerID;

An example script is:

call with name "MBS\_Trigger\_Start" in dictionary 5261, "XXXX";

# MBS\_Trigger\_Stop

This call is used to deactivate an Automatic Trigger Mode Trigger and is designed to be used with Non-logging triggers.in the Automatic Trigger Mode.

The parameter list for this call is:

in string IN\_TriggerID;

An example script is:

call with name "MBS\_Trigger\_Stop" in dictionary 5261, "XXXX";

# MBS\_Trigger\_Update\_Dialog

This call is used to override the default dialog message and dialog type on a trigger so it can be dynamically controlled from the script and is designed to be used with.in the Automatic Trigger Mode.

The parameter list for this call is:

```
in string IN_Warning;
in integer IN_Mode; { 1 = info, 2 = warning, 3 = error, 4 = debug }
```

### An example script is:

call with name "MBS\_Trigger\_Update\_Dialog" in dictionary 5261,
"Message", 2 {warning};

# MBS\_Trigger\_Update\_Email

This call is used to override the default email address on a trigger so it can be dynamically controlled from the script and is designed to be used with.in the Automatic Trigger Mode.

The parameter list for this call is:

in string IN\_Address;

An example script is:

call with name "MBS\_Trigger\_Update\_Email" in dictionary 5261, "user@domain.com";

# MBS\_Trigger\_Update\_Email

This call is used to override the default email address on a trigger so it can be dynamically controlled from the script and is designed to be used with.in the Automatic Trigger Mode.

The parameter list for this call is:

in string IN\_Address;

An example script is:

call with name "MBS\_Trigger\_Update\_Email" in dictionary 5261, "user@domain.com";

### MBS\_Arguments\_Get\_Count

This call is used to retrieve the number of Arguments (procedure or function parameters) available when using Global Level with Parameters or the Form Level with Parameters Trigger Events with Automatic Trigger Mode.

See full example in the MBS\_Arguments\_Get\_Value helper function section.

The parameter list for this call is:

inout text INOUT\_Args; out integer OUT\_Count;

### An example script is:

inout text INOUT\_Args; local integer l\_count;

call with name "MBS\_Arguments\_Get\_Count" in dictionary 5261, INOUT\_Args, l\_count;

# MBS\_Arguments\_Get\_Type

This call is used to retrieve the datatype of a specified Argument (procedure or function parameter) available when using Global Level with Parameters or the Form Level with Parameters Trigger Events with Automatic Trigger Mode.

Types returned can be: boolean, integer, long, currency, vcurrency, date, time, datetime, string and text.

See full example in the MBS\_Arguments\_Get\_Value helper function section.

The parameter list for this call is:

inout text INOUT\_Args; in integer IN\_Position; out string OUT\_Type;

#### An example script is:

inout text INOUT\_Args; local string l\_type;

call with name "MBS\_Arguments\_Get\_Type" in dictionary 5261, INOUT\_Args, 1, l\_type;

### MBS\_Arguments\_Get\_Value

This call is used to retrieve the value of a specified Argument (procedure or function parameter) available when using Global Level with Parameters or the Form Level with Parameters Trigger Events with Automatic Trigger Mode.

Types can be: boolean, integer, long, currency, vcurrency, date, time, datetime, string and text.

The parameter list for this call is:

inout text INOUT\_Args; in integer IN\_Position; out anonymous field OUT Value;

#### An example script is:

inout text INOUT\_Args; local string l\_value; call with name "MBS\_Arguments\_Get\_Value" in dictionary 5261, INOUT\_Args, 1, l\_value;

A more complex example of iterating through arguments is shown in the script below:

```
inout text INOUT_Args;
out boolean OUT Condition;
local integer 1 count;
local integer i;
local string l_type;
local string l string;
local text l text;
local boolean l boolean;
local integer l integer;
local long l long;
local currency l_currency;
local vcurrency lvcurrency;
local date 1 date;
local time 1 time;
local datetime 1 datetime;
OUT Condition = false;
call with name "MBS Arguments Get Count" in dictionary 5261, INOUT Args, 1 count;
if 1 count > 0 then
   warning str(l count);
    for i = 1 to 1 count do
        call with name "MBS_Arguments_Get_Type" in dictionary 5261, INOUT_Args, i, l_type;
        case l type
            in ["boolean"]
                call with name "MBS Arguments Get Value" in dictionary 5261, INOUT Args,
                    i, l boolean;
```

```
warning str(i)+": "+l type+": " + str(l boolean);
            in ["integer"]
               call with name "MBS Arguments Get Value" in dictionary 5261, INOUT Args,
                    i, l integer;
               warning str(i)+": "+l type+": " + str(l integer);
            in ["long"]
               call with name "MBS Arguments Get Value" in dictionary 5261, INOUT Args,
                   i, l long;
               warning str(i)+": "+l type+": " + str(l long);
            in ["currency"]
               call with name "MBS Arguments Get Value" in dictionary 5261, INOUT Args,
                   i, 1 currency;
               warning str(i)+": "+l type+": " + str(l currency);
            in ["vcurrency"]
               call with name "MBS Arguments Get Value" in dictionary 5261, INOUT Args,
                   i, lvcurrency;
               warning str(i)+": "+1 type+": " + str(lvcurrency);
            in ["date"]
                call with name "MBS Arguments Get Value" in dictionary 5261, INOUT Args,
                   i, l date;
               warning str(i)+": "+l type+": " + str(l date);
            in ["time"]
               call with name "MBS Arguments Get Value" in dictionary 5261, INOUT Args,
                   i, l time;
               warning str(i)+": "+l type+": " + str(l time);
            in ["datetime", "date or time"]
               call with name "MBS_Arguments_Get_Value" in dictionary 5261, INOUT_Args,
                   i, l datetime;
               warning str(i)+": "+l type+": " + str(l datetime);
            in ["string"]
               call with name "MBS Arguments Get Value" in dictionary 5261, INOUT Args,
                   i, l string;
               warning str(i)+": "+l type+": " + l string;
            in ["text"]
               call with name "MBS Arguments Get Value" in dictionary 5261, INOUT Args,
                  i, l text;
               warning str(i)+": "+l type+": " + l text;
            else
       end case;
   end for;
end if;
OUT Condition = true;
```

### MBS\_Arguments\_Set\_Value

This call is used to update the value of a specified Argument (procedure or function parameter) available when using Global Level with Parameters or the Form Level with Parameters Trigger Events with Automatic Trigger Mode.

Types can be: boolean, integer, long, currency, vcurrency, date, time, datetime, string and text.

The parameter list for this call is:

inout text INOUT\_Args; in integer IN\_Position; in anonymous field IN\_Value;

#### An example script is:

inout text INOUT\_Args; local string l value;

l\_value = "string"; call with name "MBS\_Arguments\_Set\_Value" in dictionary 5261, INOUT Args, 1, 1 value;

### MBS\_DUOS\_Set

This call is used to store a value in the DUOS SY\_User\_Object\_Store (SY90000) . It is designed to be used with the MBS\_DUOS\_Get Helper Function.

The parameter list for this call is:

in string IN\_Object; in string IN ID; in string IN Property; in string IN\_Value;

### An example script is:

local string l\_string; local string l\_object;

l\_object = "ID"; l\_string = "Value"; call with name "MBS\_DUOS\_Set" in dictionary 5261, "Object", l\_object, "Property", l\_string;

# MBS\_DUOS\_Get

This call is used to read a previously set value from the DUOS SY\_User\_Object\_Store (SY90000) table. It is designed to be used with the MBS\_DUOS\_Set Helper Function.

### The parameter list for this call is:

in string IN\_Object; in string IN\_ID; in string IN\_Property; out string OUT\_Value;

### An example script is:

local string l\_string; local string l\_object;

l\_object = "ID"; call with name "MBS\_DUOS\_Get" in dictionary 5261, "Object", l\_object, "Property", l\_string;

### MBS\_DUOS\_Del

This call is used to remove a previously set value from the DUOS SY\_User\_Object\_Store (SY90000) table. It is designed to be used with the MBS\_DUOS\_Set Helper Function.

The parameter list for this call is:

in string IN\_Object; in string IN\_ID; in string IN\_Property;

### An example script is:

local string l\_object;

l\_object = "ID"; call with name "MBS\_DUOS\_Del" in dictionary 5261, "Object", l\_object, "Property";

# MBS\_DUOS\_DelAll

This call is used to remove all previously stored values for an object from the DUOS SY\_User\_Object\_Store (SY90000) table. It is designed to be used with the MBS\_DUOS\_Set Helper Function.

The parameter list for this call is:

```
in string IN_Object;
in string IN_ID;
```

An example script is:

```
l_object = "ID";
call with name "MBS_DUOS_DelAll" in dictionary 5261, "Object",
l_object;
```

# MBS\_UserAddInfo\_Get

This call is used to retrieve data stored in the User Setup Additional Information window.

The parameter list for this call is:

in 'User ID' IN\_UserID; {User ID}
in integer IN\_Position; {which field to return: Field 1 to 20}
out string OUT\_String; {Returned Data}

### An example script is:

local string l\_user; local string l\_string;

```
l_user = 'User ID' of globals;
call with name " MBS_UserAddInfo_Get" in dictionary 5261, l_user, 1
{field to get}, l_string;
```

# MBS\_UserAddInfo\_Set

This call is used to update data stored in the User Setup Additional Information window.

The parameter list for this call is:

in 'User ID' IN\_UserID; {User ID}
in integer IN\_Position; {which field to return: Field 1 to 20}
in string IN\_String; {Data to update}

#### An example script is:

local string l\_user; local string l\_string;

l\_user = 'User ID' of globals; l\_string = "email@domain.com"; call with name " MBS\_UserAddInfo\_Set" in dictionary 5261, l\_user, 1 {field to set}, l\_string;

# MBS\_UserAddInfo\_GetPrompt

This call is used to retrieve prompts used for the User defined fields in the User Setup Additional Information window.

The parameter list for this call is:

```
in integer IN_Position; {which field to return: Field 1 to 6}
out string OUT_String; {Returned Prompt}
```

#### An example script is:

local string l\_prompt;

call with name " MBS\_UserAddInfo\_GetPrompt" in dictionary 5261, 1
{prompt to get}, 1\_prompt;

### MBS\_SQL\_Lookup

This call is used to open a lookup and return the selected value to a field. It uses the Custom SQL Lookup from Parameter Lists. You need to provide a SQL Execute Setup script which returns a query with three string columns; an ID string, a Description string and a string to be returned (usually the same as the ID value). The other parameters are the seed value and return field (usually the same window field).

The parameter list for this call is:

in string IN\_Script\_ID; in string IN\_Seed\_Value; inout anonymous INOUT\_Return\_Field;

### An example script is:

local string 1 string;

call with name "MBS\_SQL\_Lookup" in dictionary 5261, "XXXX", l\_string, Return\_Field;

### MBS\_SQL\_Lookup\_Parameter

This call is used to open a lookup and return the selected value to a field. It uses the Custom SQL Lookup from Parameter Lists. You need to provide a Parameter List Parameter ID and the Position for parameter that is set up for a Custom Lookup (SQL) mode. The other parameters are the seed value and return field (usually the same window field).

The parameter list for this call is:

in string IN\_Parameter\_ID; in integer IN\_Position; in string IN\_Seed\_Value; inout anonymous INOUT\_Return\_Field;

### An example script is:

local string l string;

call with name "MBS\_SQL\_Lookup\_Parameter" in dictionary 5261,
"XXXX", Y, l\_string, Return\_Field;

# MBS\_SQL\_Lookup\_Validate

This call is used to validate data against a Custom SQL Lookup used by Parameter Lists. You need to provide a SQL Execute Setup script which returns a query with three string columns; an ID string, a Description string and a string to be returned (usually the same as the ID value). The other parameters are the value and returned boolean result.

The parameter list for this call is:

in string IN\_Script\_ID; in string IN\_Value; out boolean OUT Validated;

### An example script is:

local string l\_string; local boolean l validated;

call with name "MBS\_SQL\_Lookup\_Validate" in dictionary 5261, "XXXX", l\_string, l\_validated;

### MBS\_SQL\_Lookup\_Parameter\_Validate

This call is used to validate data against a Custom SQL Lookup used by Parameter Lists. You need to provide a Parameter List Parameter ID and the Position for parameter that is set up for a Custom Lookup (SQL) mode. The other parameters are the value and returned boolean result.

The parameter list for this call is:

in string IN\_Parameter\_ID; in integer IN\_Position; in string IN\_Value; out boolean OUT Validated;

### An example script is:

local string l\_string; local boolean l\_validated;

call with name "MBS\_SQL\_Lookup\_Parameter\_Validate" in dictionary
5261, "XXXX", Y, l\_string, l\_validated;

# MBS\_Form\_Lookup

This call is used to open a lookup and return the selected value to a field. It uses the Custom Form Lookup from Parameter Lists. You need to define the form, window and field information required to drive an existing lookup form in any dictionary installed in Microsoft Dynamics GP. The other parameters are the seed value and return field (usually the same window field).

The parameter list for this call is:

in integer IN\_Dict; in string IN\_Form; in string IN\_Window; in string IN\_Field; in string IN\_FieldSortBy; in string IN\_WindowScroll; in string IN\_FieldScroll; in string IN\_Seed\_Value; inout anonymous INOUT\_Return\_Field;

#### An example script is:

local string l\_string;

call with name "MBS\_Form\_Lookup" in dictionary 5261, Dict, Form, Window, Field, FieldSortBy, WindowScroll, FieldScroll, l\_string, Return\_Field;

### MBS\_Form\_Lookup\_Parameter

This call is used to open a lookup and return the selected value to a field. It uses the Custom Form Lookup from Parameter Lists. You need to provide a Parameter List Parameter ID and the Position for parameter that is set up for a Custom Lookup (Form) mode. The other parameters are the seed value and return field (usually the same window field).

The parameter list for this call is:

in string IN\_Parameter\_ID; in integer IN\_Position; in string IN\_Seed\_Value; inout anonymous INOUT\_Return\_Field;

### An example script is:

local string l string;

call with name "MBS\_Form\_Lookup\_Parameter" in dictionary 5261,
"XXXX", Y, l\_string, Return\_Field;

# MBS\_Project\_Start

This call is used to activate all Automatic Trigger Mode Triggers belonging to the specified Project ID. It is designed to be used with Non-logging triggers.in the Automatic Trigger Mode.

The parameter list for this call is:

in string IN\_ProjectID;

An example script is:

call with name "MBS\_Project\_Start" in dictionary 5261, "XXXX";

# MBS\_Project\_Stop

This call is used to deactivate all Automatic Trigger Mode Triggers belonging to the specified Project ID. It is designed to be used with Nonlogging triggers.in the Automatic Trigger Mode.

The parameter list for this call is:

in string IN\_ProjectID;

An example script is:

call with name "MBS\_Project\_Stop" in dictionary 5261, "XXXX";

### MBS\_Script\_Substitute

Use this call to replace all instances of a placeholder in a script with a value in script. It can be used to manually perform Parameter List substitution. Use this function with the MBS\_Parameter\_String function and MBS\_Parameter\_String, MBS\_Parameter\_Number, MBS\_Parameter\_Currency, MBS\_Parameter\_Boolean, MBS\_Parameter\_Date and MBS\_Parameter\_Time functions.

The parameter list for this call is:

inout text INOUT\_Text; in string IN\_Placeholder; in string IN\_Value;

### An example script is:

local text MBS\_Text\_Field; local string MBS\_Placeholder; local string MBS\_Value;

call with name "MBS\_Script\_Substitute" in dictionary 5261, MBS\_Text\_Field, MBS\_Placeholder, MBS\_Value;

### MBS\_Parameter\_Placeholder

Use this call to obtain the Parameter List placeholder to use with the MBS\_Script\_Substitute function.

The parameter list for this call is:

```
in integer IN_Type; { 1 = String, 2 = Integer, 3 = Currency, 4 =
Boolean, 5 = Date, 6 = Time }
in integer IN_Position;
in integer IN_From; { 0 = From, 1 = To }
in integer IN_Language; { 1 = Dex, 2 = SQL, 3 = C#, 4 = VB }
out string OUT String;
```

### An example script is:

local string MBS\_Placeholder;

```
call with name "MBS_Parameter_Placeholder" in dictionary 5261,
    1 {Type: String}, 1 {Position}, 0 {FromTo: From/Single}, 1
{Language: Dexterity sanScript}, MBS_Placeholder;
```

# MBS\_Parameter\_String

Use this call to obtain the string representation of a string value to use with the MBS\_Script\_Substitute function.

The parameter list for this call is:

```
in string IN_Value;
in integer IN_Language; { 1 = Dex, 2 = SQL, 3 = C#, 4 = VB }
out string OUT_String;
```

### An example script is:

local string MBS\_Value; local string MBS\_Value\_String;

MBS\_Value\_String = <Variable>; call with name "MBS\_Parameter\_String" in dictionary 5261, MBS\_Value\_String, 1 {Language: Dexterity sanScript}, MBS\_Value;

### MBS\_Parameter\_Number

Use this call to obtain the string representation of a number value to use with the MBS\_Script\_Substitute function.

The parameter list for this call is:

```
in long IN_Value;
in integer IN_Language; { 1 = Dex, 2 = SQL, 3 = C#, 4 = VB }
out string OUT String;
```

### An example script is:

```
local string MBS_Value;
local long MBS_Value_Number;
```

MBS\_Value\_Number = <Variable>; call with name "MBS\_Parameter\_Number" in dictionary 5261, MBS\_Value\_Number, 1 {Language: Dexterity sanScript}, MBS\_Value;

# MBS\_Parameter\_Currency

Use this call to obtain the string representation of a currency value to use with the MBS\_Script\_Substitute function.

The parameter list for this call is:

```
in currency IN_Value;
in integer IN_Language; { 1 = Dex, 2 = SQL, 3 = C#, 4 = VB }
out string OUT String;
```

### An example script is:

local string MBS\_Value; local currency MBS\_Value\_Currency;

MBS\_Value\_Currency = <Variable>; call with name "MBS\_Parameter\_Currency" in dictionary 5261, MBS\_Value\_Currency, 1 {Language: Dexterity sanScript}, MBS Value;

## MBS\_Parameter\_Boolean

Use this call to obtain the string representation of a boolean value to use with the MBS\_Script\_Substitute function.

The parameter list for this call is:

```
in boolean IN_Value;
in integer IN_Language; { 1 = Dex, 2 = SQL, 3 = C#, 4 = VB }
out string OUT String;
```

### An example script is:

```
local string MBS_Value;
local boolean MBS_Value_Boolean;
```

MBS\_Value\_Boolean = <Variable>; call with name "MBS\_Parameter\_Boolean" in dictionary 5261, MBS\_Value\_Boolean, 1 {Language: Dexterity sanScript}, MBS\_Value;

## MBS\_Parameter\_Date

Use this call to obtain the string representation of a date value to use with the MBS\_Script\_Substitute function.

The parameter list for this call is:

in date IN\_Value; in integer IN\_Language; { 1 = Dex, 2 = SQL, 3 = C#, 4 = VB } out string OUT\_String;

### An example script is:

local string MBS\_Value; local date MBS\_Value\_Date;

MBS\_Value\_Date = <Variable>; call with name "MBS\_Parameter\_Date" in dictionary 5261, MBS\_Value\_Date, 1 {Language: Dexterity sanScript}, MBS\_Value;

## MBS\_Parameter\_Time

Use this call to obtain the string representation of a time value to use with the MBS\_Script\_Substitute function.

The parameter list for this call is:

```
in time IN_Value;
in integer IN_Language; { 1 = Dex, 2 = SQL, 3 = C#, 4 = VB }
out string OUT String;
```

```
local string MBS_Value;
local time MBS_Value_Time;
MBS_Value_Time = <Variable>;
call with name "MBS_Parameter_Time" in dictionary 5261,
    MBS_Value_Time, 1 {Language: Dexterity sanScript}, MBS_Value;
```

## MBS\_Parameter\_Load

Use this call to a Parameter List Parameter ID with its default values. Use this command before using the MBS\_Parameter\_Set\_String, MBS\_Parameter\_Set\_Number, MBS\_Parameter\_Set\_Currency, MBS Parameter Set Boolean, MBS Parameter Set Date, MBS\_Parameter\_Set\_Time,. MBS\_Parameter\_Get\_String, MBS\_Parameter\_Get\_Number, MBS\_Parameter\_Get\_Currency, MBS\_Parameter\_Get\_Boolean, MBS\_Parameter\_Get\_Date, and MBS\_Parameter\_Get\_Time functions

### The parameter list for this call is:

in string IN\_ParameterID;
out integer OUT\_Status;

### An example script is:

local integer MBS\_Status;

call with name "MBS\_Parameter\_Load" in dictionary 5261, "XXXX", MBS Status;

## MBS\_Parameter\_Open

Use this call to open the Parameter List window to a previously loaded Parameter List and specify the Runtime Execute Script ID to be executed when the Parameter List window's OK Button is clicked.

The parameter list for this call is:

in string IN\_ScriptID;
out integer OUT\_Status;

### An example script is:

```
local integer MBS_Status;
```

call with name "MBS\_Parameter\_Open" in dictionary 5261, "XXXX", MBS\_Status;

# MBS\_Parameter\_Set\_String

Use this call to set the value of a string parameter into the parameter list memory. The MBS\_Parameter\_Load must be executed before using this function to initialize the parameter list in memory.

### The parameter list for this call is:

```
in integer IN_Position;
in integer IN_From; { 0 = From, 1 = To }
in string IN Value;
```

#### An example script is:

local string MBS\_Value\_String;

MBS\_Value\_String = <Variable>;

call with name "MBS Parameter Set String" in dictionary 5261,

1 {Position: "XXXX"}, 0 {FromTo: From/Single}, MBS\_Value\_String;

## MBS\_Parameter\_Set\_Number

Use this call to set the value of a number parameter into the parameter list memory. The MBS\_Parameter\_Load must be executed before using this function to initialize the parameter list in memory.

The parameter list for this call is:

in integer IN\_Position; in integer IN\_From; { 0 = From, 1 = To } in long IN Value;

#### An example script is:

```
local long MBS_Value_Number;
```

MBS\_Value\_Number = <Variable>; call with name "MBS\_Parameter\_Set\_Number" in dictionary 5261, 1 {Position: "XXXX"}, 0 {FromTo: From/Single}, MBS\_Value\_Number;

## MBS\_Parameter\_Set\_Currency

Use this call to set the value of a currency parameter into the parameter list memory. The MBS\_Parameter\_Load must be executed before using this function to initialize the parameter list in memory.

### The parameter list for this call is:

```
in integer IN_Position;
in integer IN_From; { 0 = From, 1 = To }
in currency IN_Value;
```

#### An example script is:

local currency MBS\_Value\_Currency; MBS\_Value\_Currency = <Variable>; call with name "MBS\_Parameter\_Set\_Currency" in dictionary 5261, 1 {Position: "XXXX"}, 0 {FromTo: From/Single}, MBS\_Value\_Currency;

## MBS\_Parameter\_Set\_Boolean

Use this call to set the value of a boolean parameter into the parameter list memory. The MBS\_Parameter\_Load must be executed before using this function to initialize the parameter list in memory.

The parameter list for this call is:

in integer IN\_Position; in integer IN\_From; { 0 = From, 1 = To } in boolean IN Value;

#### An example script is:

local boolean MBS\_Value\_Boolean;

MBS\_Value\_Boolean = <Variable>; call with name "MBS\_Parameter\_Set\_Boolean" in dictionary 5261, 1 {Position: "XXXX"}, 0 {FromTo: From/Single}, MBS\_Value\_Boolean;

# MBS\_Parameter\_Set\_Date

Use this call to set the value of a date parameter into the parameter list memory. The MBS\_Parameter\_Load must be executed before using this function to initialize the parameter list in memory.

### The parameter list for this call is:

```
in integer IN_Position;
in integer IN_From; { 0 = From, 1 = To }
in date IN Value;
```

#### An example script is:

local date MBS\_Value\_Date; MBS\_Value\_Date = <Variable>; call with name "MBS\_Parameter\_Set\_Date" in dictionary 5261, 1 {Position: "XXXX"}, 0 {FromTo: From/Single}, MBS\_Value\_Date;

## MBS\_Parameter\_Set\_Time

Use this call to set the value of a time parameter into the parameter list memory. The MBS\_Parameter\_Load must be executed before using this function to initialize the parameter list in memory.

The parameter list for this call is:

in integer IN\_Position; in integer IN\_From; { 0 = From, 1 = To } in time IN Value;

```
local time MBS_Value_Time;
MBS_Value_Time = <Variable>;
call with name "MBS_Parameter_Set_Time" in dictionary 5261,
   1 {Position: "XXXX"}, 0 {FromTo: From/Single}, MBS_Value_Time;
```

## MBS\_Parameter\_Get\_String

Use this call to get the value of a string parameter into the parameter list memory. The MBS\_Parameter\_Load must be executed before using this function to initialize the parameter list in memory.

### The parameter list for this call is:

in integer IN\_Position; in integer IN\_From; { 0 = From, 1 = To } out string OUT Value;

#### An example script is:

local string MBS\_Value\_String;

## MBS\_Parameter\_Get\_Number

Use this call to get the value of a number parameter into the parameter list memory. The MBS\_Parameter\_Load must be executed before using this function to initialize the parameter list in memory.

The parameter list for this call is:

in integer IN\_Position; in integer IN\_From; { 0 = From, 1 = To } out long OUT Value;

#### An example script is:

local long MBS\_Value\_Number;

# MBS\_Parameter\_Get\_Currency

Use this call to get the value of a currency parameter into the parameter list memory. The MBS\_Parameter\_Load must be executed before using this function to initialize the parameter list in memory.

### The parameter list for this call is:

```
in integer IN_Position;
in integer IN_From; { 0 = From, 1 = To }
out currency OUT Value;
```

#### An example script is:

local currency MBS\_Value\_Currency; call with name "MBS\_Parameter\_Get\_Currency" in dictionary 5261, 1 {Position: "XXXX"}, 0 {FromTo: From/Single}, MBS\_Value\_Currency;

## MBS\_Parameter\_Get\_Boolean

Use this call to get the value of a boolean parameter into the parameter list memory. The MBS\_Parameter\_Load must be executed before using this function to initialize the parameter list in memory.

The parameter list for this call is:

in integer IN\_Position; in integer IN\_From; { 0 = From, 1 = To } out boolean OUT Value;

#### An example script is:

local boolean MBS\_Value\_Boolean;

call with name "MBS\_Parameter\_Get\_Boolean" in dictionary 5261,
 1 {Position: "XXXX"}, 0 {FromTo: From/Single},
MBS\_Value\_Boolean;

## MBS\_Parameter\_Get\_Date

Use this call to get the value of a date parameter into the parameter list memory. The MBS\_Parameter\_Load must be executed before using this function to initialize the parameter list in memory.

### The parameter list for this call is:

```
in integer IN_Position;
in integer IN_From; { 0 = From, 1 = To }
out date OUT Value;
```

#### An example script is:

local date MBS\_Value\_Date;

## MBS\_Parameter\_Get\_Time

Use this call to get the value of a time parameter into the parameter list memory. The MBS\_Parameter\_Load must be executed before using this function to initialize the parameter list in memory.

The parameter list for this call is:

in integer IN\_Position; in integer IN\_From; { 0 = From, 1 = To } out time OUT Value;

#### An example script is:

local time MBS\_Value\_Time;

### HELPER FUNCTIONS

# **MBS\_Convert**

Use this call to convert a string representation of data to any datatype.

### The parameter list for this call is:

in text IN\_Text; out anonymous field OUT\_Data;

### An example script is:

local text l\_text; local string l\_data; call with name "MBS\_Convert " in dictionary 5261, l\_text, l\_data;

# MBS\_Convert\_Boolean

Use this call to convert a string representation of data to a Boolean datatype.

The parameter list for this call is:

in text IN\_Text; out boolean OUT\_Boolean;

### An example script is:

local text l\_text; local boolean l\_data; call with name "MBS\_Convert\_Boolean" in dictionary 5261, l\_text, l\_data;

# MBS\_Convert\_Currency

Use this call to convert a string representation of data to a Currency datatype.

The parameter list for this call is:

in text IN\_Text; out currency OUT\_Currency;

```
local text l_text;
local currency l_data;
call with name "MBS_Convert_Currency" in dictionary 5261, l_text,
l_data;
```

# MBS\_Convert\_Date

Use this call to convert a string representation of data to a Date datatype.

The parameter list for this call is:

in text IN\_Text; out date OUT\_Date;

```
local text l_text;
local date l data;
call with name "MBS_Convert_Date" in dictionary 5261, 1_text,
l_data;
```

# MBS\_Convert\_Datetime

Use this call to convert a string representation of data to a Datetime datatype.

The parameter list for this call is:

in text IN\_Text; out datetime OUT\_Datetime;

```
local text l_text;
local datetime l_data;
call with name "MBS_Convert_Datetime" in dictionary 5261, l_text,
l_data;
```

# MBS\_Convert\_Integer

Use this call to convert a string representation of data to an Integer datatype.

The parameter list for this call is:

in text IN\_Text; out integer OUT\_Integer;

```
local text l_text;
local integer l_data;
call with name "MBS_Convert_Integer" in dictionary 5261, l_text,
l_data;
```

#### HELPER FUNCTIONS

# MBS\_Convert\_Long

Use this call to convert a string representation of data to a Long datatype.

### The parameter list for this call is:

in text IN\_Text;
out long OUT\_Long;

### An example script is:

local text l\_text; local long l\_data; call with name "MBS\_Convert\_Long" in dictionary 5261, l\_text, l\_data;

# MBS\_Convert\_String

Use this call to convert a string representation of data to a String datatype.

The parameter list for this call is:

in text IN\_Text; out string OUT\_String;

```
local text l_text;
local string l data;
call with name "MBS_Convert_String" in dictionary 5261, 1_text,
l_data;
```

#### HELPER FUNCTIONS

# MBS\_Convert\_Text

Use this call to convert a string representation of data to a Text datatype.

### The parameter list for this call is:

in text IN\_Text;
out text OUT\_Text;

### An example script is:

local text l\_text; local text l\_data; call with name "MBS\_Convert\_Text" in dictionary 5261, l\_text, l\_data;

# MBS\_Convert\_Time

Use this call to convert a string representation of data to a Time datatype.

The parameter list for this call is:

in text IN\_Text; out time OUT\_Time;

```
local text l_text;
local time l_data;
call with name "MBS_Convert_Time" in dictionary 5261, l_text,
l_data;
```

# MBS\_Convert\_VCurrency

Use this call to convert a string representation of data to a VCurrency datatype.

The parameter list for this call is:

in text IN\_Text; out vcurrency OUT\_VCurrency;

```
local text l_text;
local vcurrency l_data;
call with name "MBS_Convert_VCurrency" in dictionary 5261, l_text,
l_data;
```

## MBS\_Return\_By\_Field

Use this call to return data to a field. Using this call can get around issues caused when the field's change script contains old() or diff() functions when setting the field and running the script does not work as expected.

The parameter list for this call is:

inout anonymous field INOUT\_Field; in anonymous IN\_Value; in boolean IN\_Nofocus; in boolean IN\_Delayed; in boolean IN Forced;

### An example script is:

# MBS\_Return\_By\_Reference

Use this call to return data to a field by reference. Using this call can get around issues caused when the field's change script contains old() or diff() functions when setting the field and running the script does not work as expected.

### The parameter list for this call is:

inout reference INOUT\_Field\_Reference; in anonymous IN\_Value; in boolean IN\_Nofocus; in boolean IN\_Delayed; in boolean IN\_Forced;

### An example script is:

call with name "MBS\_Return\_By\_Reference" in dictionary 5261, <Field
Reference>,

<Value>, false {No Focus}, false {Delayed}, false {Forced};

# MBS\_Map\_By\_Field

Use this call to map data to a field. Using this call can get around issues caused when the field's change script contains old() or diff() functions when setting the field and running the script does not work as expected.

Use Window\_PullFocus() command or MBS\_Pull\_Window\_Focus Helper Function to force final field's change script to execute.

The parameter list for this call is:

inout anonymous field INOUT\_Field; in anonymous IN Value;

### An example script is:

call with name "MBS\_Map\_By\_Field" in dictionary 5261, <Field>,
 <Value>;

# MBS\_Map\_By\_Reference

Use this call to map data to a field by reference. Using this call can get around issues caused when the field's change script contains old() or diff() functions when setting the field and running the script does not work as expected.

Use Window\_PullFocus() command or MBS\_Pull\_Window\_Focus Helper Function to force final field's change script to execute.

The parameter list for this call is:

inout reference INOUT\_Field\_Reference; in anonymous IN\_Value;

An example script is:

call with name "MBS\_Map\_By\_Reference" in dictionary 5261, <Field>,
 <Value>;

## MBS\_Map

Use this call to map data to a field of any datatype. Using this call can get around issues caused when the field's change script contains old() or diff() functions when setting the field and running the script does not work as expected.

Use Window\_PullFocus() command or MBS\_Pull\_Window\_Focus Helper Function to force final field's change script to execute.

The parameter list for this call is:

in integer IN\_Prod\_ID; in string IN\_Form\_Name; in string IN\_Window\_Name; in string IN\_Field\_Name; inout anonymous field IN\_Field\_Value; out integer OUT Status;

```
local integer l_status;
local string l_field;
l_field = "Field";
call with name "MBS_Map" in dictionary 5261, Dictionary, "Form",
"Window", "Field", l_field, l_status;
if l_status <> OKAY then
    warning str(l_status);
end if;
```

# MBS\_Map\_Boolean

Use this call to map data to a Boolean field. Using this call can get around issues caused when the field's change script contains old() or diff() functions when setting the field and running the script does not work as expected.

Use Window\_PullFocus() command or MBS\_Pull\_Window\_Focus Helper Function to force final field's change script to execute.

The parameter list for this call is:

in integer IN\_Prod\_ID; in string IN\_Form\_Name; in string IN\_Window\_Name; in string IN\_Field\_Name; in boolean IN\_Field\_Value; out integer OUT Status;

#### An example script is:

local integer l\_status; local boolean l\_field; l\_field = false;

call with name "MBS\_Map\_Boolean" in dictionary 5261, Dictionary, "Form", "Window", "Field", l\_field, l\_status; if l\_status <> OKAY then warning str(l\_status); end if;

# MBS\_Map\_Date

Use this call to map data to a Date field. Using this call can get around issues caused when the field's change script contains old() or diff() functions when setting the field and running the script does not work as expected.

Use Window\_PullFocus() command or MBS\_Pull\_Window\_Focus Helper Function to force final field's change script to execute.

The parameter list for this call is:

in integer IN\_Prod\_ID; in string IN\_Form\_Name; in string IN\_Window\_Name; in string IN\_Field\_Name; in date IN\_Field\_Value; out integer OUT Status;

```
local integer l_status;
local date l_field;
l_field = sysdate();
call with name "MBS_Map_Date" in dictionary 5261, Dictionary,
 "Form", "Window", "Field", l_field, l_status;
if l_status <> OKAY then
    warning str(l_status);
end if;
```

# MBS\_Map\_Numeric

Use this call to map data to a Numeric field. Using this call can get around issues caused when the field's change script contains old() or diff() functions when setting the field and running the script does not work as expected.

Use Window\_PullFocus() command or MBS\_Pull\_Window\_Focus Helper Function to force final field's change script to execute.

The parameter list for this call is:

in integer IN\_Prod\_ID; in string IN\_Form\_Name; in string IN\_Window\_Name; in string IN\_Field\_Name; in vcurrency IN\_Field\_Value; out integer OUT Status;

#### An example script is:

local integer l\_status; local vcurrency l\_field; l\_field = 0; call with name "MBS\_Map\_Numeric" in dictionary 5261, Dictionary, "Form", "Window", "Field", l\_field, l\_status; if l\_status <> OKAY then warning str(l\_status); end if;

## MBS\_Map\_String

Use this call to map data to a String field. Using this call can get around issues caused when the field's change script contains old() or diff() functions when setting the field and running the script does not work as expected.

Use Window\_PullFocus() command or MBS\_Pull\_Window\_Focus Helper Function to force final field's change script to execute.

The parameter list for this call is:

in integer IN\_Prod\_ID; in string IN\_Form\_Name; in string IN\_Window\_Name; in string IN\_Field\_Name; in string IN\_Field\_Value; out integer OUT Status;

#### An example script is:

```
local integer l_status;
local string l_field;
l_field = "Field";
call with name "MBS_Map_String" in dictionary 5261, Dictionary,
"Form", "Window", "Field", l_field, l_status;
if l_status <> OKAY then
    warning str(l_status);
end if;
```

### MBS\_Map\_Text

Use this call to map data to a Text field. Using this call can get around issues caused when the field's change script contains old() or diff() functions when setting the field and running the script does not work as expected.

Use Window\_PullFocus() command or MBS\_Pull\_Window\_Focus Helper Function to force final field's change script to execute.

The parameter list for this call is:

in integer IN\_Prod\_ID; in string IN\_Form\_Name; in string IN\_Window\_Name; in string IN\_Field\_Name; in text IN\_Field\_Value; out integer OUT Status;

#### An example script is:

local integer l\_status; local text l\_field; l\_field = "Field"; call with name "MBS\_Map\_Text" in dictionary 5261, Dictionary, "Form", "Window", "Field", l\_field, l\_status; if l\_status <> OKAY then warning str(l\_status); end if;

## MBS\_Map\_Time

Use this call to map data to a Time field. Using this call can get around issues caused when the field's change script contains old() or diff() functions when setting the field and running the script does not work as expected.

Use Window\_PullFocus() command or MBS\_Pull\_Window\_Focus Helper Function to force final field's change script to execute.

The parameter list for this call is:

in integer IN\_Prod\_ID; in string IN\_Form\_Name; in string IN\_Window\_Name; in string IN\_Field\_Name; in time IN\_Field\_Value; out integer OUT Status;

#### An example script is:

```
local integer l_status;
local time l_field;
l_field = systime();
call with name "MBS_Map_Time" in dictionary 5261, Dictionary,
"Form", "Window", "Field", l_field, l_status;
if l_status <> OKAY then
    warning str(l_status);
end if;
```

### MBS\_Get\_Message

Use this call to retrieve the message text for a Message ID for the current language (or default language if no language specific message text available. To setup Messages use the Messages Setup window.

The parameter list for this call is:

in integer IN\_Message; out string OUT\_Message;

#### An example script is:

local string l\_message; call with name "MBS\_getmsg" in dictionary 5261, 0, 1765, l\_message; warning l\_message;

# MBS\_getmsg

Use this call to get a message resource from any installed dictionary.

The parameter list for this call is:

in integer IN\_DictID; in integer IN\_ID; out string OUT\_Message;

#### An example script is:

```
local string 1 message;
call with name "MBS_getmsg" in dictionary 5261, 0, 1765,
   l_message;
warning l_message;
```

### MBS\_Get\_Error\_Message

Use this call to get a system Error Message from the SY\_Error\_Messages\_MSTR table or SY\_Error\_Messages\_MSTR\_3rd table (if the Error Number >= 100000).

The parameter list for this call is:

in long IN\_Error\_Number; out string OUT\_Message;

#### An example script is:

local string l\_message; call with name "MBS\_Get\_Error\_Message" in dictionary 5261, 1, l\_message; warning l message;

### MBS\_Get\_DateTime

Use this call to retrieve the current datetime value with date, time and milliseconds.

The parameter list for this call is:

in boolean IN\_UTCTime; out date OUT\_Date; out time OUT\_Time; out integer OUT\_Milliseconds;

#### An example script is:

local date l\_date; local time l\_time; local integer l\_milliseconds;

call with name "MBS\_Get\_DateTime" in dictionary 5261, true {UTC}, l\_date, l\_time, l\_milliseconds;

### MBS\_Token

Use this call break a character separated string into individual string values.

The parameter list for this call is:

in string IN\_string; in string IN\_token; in integer IN\_position; out string OUT string;

#### An example script is:

local string l\_parameters; local string l\_value;

### MBS\_Field\_ParseText

Use this call to break a text field into lines, similar to Field\_ParseText() Dexterity function, but can return text variables longer than 255 characters.

The parameter list for this call is:

in text IN\_Text; in integer IN\_Characters; inout integer INOUT\_Position; out text OUT\_Text;

#### An example script is:

```
inout text MBS_InText;
local integer MBS_StartPos;
local text MBS_Text;
repeat
    call with name "MBS_Field_ParseText" in dictionary 5261,
        MBS_InText, 32767, MBS_StartPos, MBS_Text;
```

```
until MBS_StartPos = 0;
```

# MBS\_subtext

Use this call to return part of a text field, similar to substring() Dexterity function, but can return text variables longer than 255 characters.

The parameter list for this call is:

in text IN\_Text;
out text OUT\_Text;

An example script is:

inout text MBS\_InText; local text MBS\_Text;

call with name "MBS\_subtext" in dictionary 5261, MBS\_InText, 1 {Start}, 300 {Length}, MBS\_Text;

### MBS\_Security\_Form\_Check

Use this call to manually check security to identify if additional fields are available on an alternate or modified window.

The parameter list for this call is:

in integer dictid; in string resname; out boolean access; out integer altdictid; out boolean modified;

#### An example script is:

```
local boolean access, modified;
local integer altdictid;
```

call with name "MBS\_Security\_Form\_Check" in dictionary 5261, DYNAMICS, "PM\_Vendor\_Maintenance", access, altdictid, modified; if access and altdictid = DYNAMICS and modified then

end if;

### MBS\_Trigger\_Disable

Use this call to programmatically update the Trigger Setup table to mark a trigger as disabled.

The parameter list for this call is:

in string IN\_TriggerID;

An example script is:

call with name "MBS\_Trigger\_Disable" in dictionary 5261, "XXXX";

### MBS\_Trigger\_Enable

Use this call to programmatically update the Trigger Setup table to mark a trigger as enabled (not disabled).

The parameter list for this call is:

in string IN\_TriggerID;

An example script is:

call with name "MBS\_Trigger\_Enable" in dictionary 5261, "XXXX";

### MBS\_Trigger\_DisableSingle

Use this call temporarily disable an already started trigger.

The parameter list for this call is:

in string IN\_TriggerID;

### An example script is:

call with name "MBS\_Trigger\_DisableSingle" in dictionary 5261,
"XXXX";

### MBS\_Trigger\_EnableSingle

Use this call re-enable a temporarily disabled trigger.

The parameter list for this call is:

in string IN\_TriggerID;

#### An example script is:

call with name "MBS\_Trigger\_EnableSingle" in dictionary 5261,
"XXXX";

### MBS\_Is\_Trigger\_Started

Use this call check if a trigger is already started.

#### The parameter list for this call is:

in string IN\_TriggerID;
out boolean OUT\_Started;

#### An example script is:

local booelan l\_started;

call with name "MBS\_Is\_Trigger\_Started" in dictionary 5261, "XXXX", l\_started;

### MBS\_Is\_Trigger\_Enabled

Use this call check if a trigger is temporarily disabled or not.

The parameter list for this call is:

in string IN\_TriggerID;
out boolean OUT\_Enabled;

#### An example script is:

local booelan l\_enabled;

call with name "MBS\_Is\_Trigger\_Enabled" in dictionary 5261, "XXXX", l\_enabled;

### MBS\_Exit\_After\_Processes

Use this call to request Microsoft Dynamics GP to exit once all background processes have been completed.

The parameter list for this call is:

<None>

An example script is:

call with name "MBS\_Exit\_After\_Processes" in dictionary 5261;

### MBS\_Switch\_Company

Use this call to request Microsoft Dynamics GP to switch to a different company once all background processes are completed.

It can accept the company by its numeric Company ID, or by the Intercompany ID (Database name). If the company is left blank it will move to the next company in the drop down list.

There is an option to exit GP if it fails to identify the next company to move to.

The parameter list for this call is:

in string IN\_Company; in boolean IN\_Exit\_on\_Fail;

#### An example script is:

call with name "MBS\_Switch\_Company" in dictionary 5261, " <Blank for next, Company ID or Database>", <true/false: Exit if Fail>;

### MBS\_CompanyColorGetRGB

Use this call to retrieve the RGB color data for the current GP Power Tools Company Color Theme.

It can be used to allow a .Net window to be colored to match the Dexterity windows.

The modes (1-5) are:

Window Toolbar
 Window Background (commonly used)
 Window Heading
 Field Background (commonly used)
 Scrolling Window Line

The parameter list for this call is:

```
in integer IN_Mode;
out integer OUT red level, OUT green level, OUT blue level;
```

#### An example script is:

```
local integer redColor;
local integer greenColor;
local integer blueColor;
call with name "MBS_CompanyColorGetRGB" in dictionary 5261, 2,
redColor, greenColor, blueColor;
```

Below is an excerpt of an example of how the call can be used with the .Net Interop in Dexterity to set colors on a dynamically created dialog:

```
{ Color Coding - Using function in GP Power Tools Build 29 or later }
buttonOk.BackColor = Color.FromArgb(253, 253, 253);
buttonCancel.BackColor = Color.FromArgb(253, 253, 253);
call with name "MBS_CompanyColorGetRGB" in dictionary 5261, 2, redColor,
greenColor, blueColor;
if (redColor + greenColor + blueColor) > 0 then
    l_form.BackColor = Color.FromArgb(redColor, greenColor, blueColor);
end if;
call with name "MBS_CompanyColorGetRGB" in dictionary 5261, 4, redColor,
greenColor, blueColor;
if (redColor + greenColor + blueColor) > 0 then
    textBox.BackColor = Color.FromArgb(redColor, greenColor, blueColor);
end if;
```

## MBS\_Copy\_To\_Clipboard

Use this call to place text data onto the windows clipboard.

The parameter list for this call is:

in text IN\_Text;

An example script is:

call with name "MBS\_Copy\_To\_Clipboard" in dictionary 5261, "Text";

### MBS\_Copy\_From\_Clipboard

Use this call to retrieve text data from the windows clipboard.

It can be used to retrieve formatted data from an Microsoft Excel spreadsheet and parsed using the MBS\_SQL\_Parse\_Data series of Helper Functions.

The parameter list for this call is:

out text OUT\_Text;

#### An example script is:

local text l\_text;

call with name "MBS\_Copy\_From\_Clipboard" in dictionary 5261, l\_text;

### MBS\_Show\_Desktop\_Alert

Use this call to display a desktop alert. It can be used instead of a warning statement to display information and does not require a mouse click to dismiss.

The parameter list for this call is:

in string IN\_Title; in text IN\_Message; in integer IN\_Mode;

An example script is:

```
call with name "MBS_Show_Desktop_Alert" in dictionary 5261, "Title",
"Message", 1 {1 - Information, 2 - Warning, 3 - Error, 4 - Debug};
```

### MBS\_Email\_API

Use this Helper Function to send emails using the GP Power Tools email engine.

The parameter list for this call is:

```
in string IN_EmailFrom;
in string IN_EmailTo;
in string IN_EmailCC;
in string IN_EmailBCC;
in string IN_EmailSubject;
in text IN_EmailSignature;
in boolean IN_EmailSignatureDefault;
in text IN_EmailAttachments;
in boolean IN_EmailPreview;
in boolean IN_EmailAutoSend;
```

#### An example script is:

```
local string l EmailFrom;
local string l EmailTo;
local string 1 EmailCC;
local string 1 EmailBCC;
local string l EmailSubject;
local text l EmailBody;
local text l EmailSignature;
local boolean l EmailSignatureDefault;
local text l EmailAttachments;
local boolean l EmailPreview;
local boolean l EmailAutoSend;
l_EmailTo = "email@domain.com";
l EmailSubject = "Email API Test";
l EmailBody = "This is a test of the Email API"+char(13);
l EmailSignatureDefault = true;
1 EmailAttachments = 1 EmailAttachments + "C:\Dex1000\Data\Dex.ini"+char(13);
1 EmailAttachments = 1 EmailAttachments + "C:\Dex1100\Data\Dex.ini"+char(13);
l EmailPreview = false;
l EmailAutoSend = false;
call with name "MBS Email API" in dictionary 5261,
             l EmailFrom, l EmailTo, l EmailCC, l EmailBCC, l EmailSubject,
             l_EmailBody, l_EmailSignature, l_EmailSignatureDefault,
             l EmailAttachments, l EmailPreview, l EmailAutoSend;
```

# **Chapter 9: RW Functions**

GP Power Tools has support for six generic Report Writer functions in the core Dynamics.dic dictionary which can be used in the Report Writer with any report as a user defined function in a calculated field.

To use the functions with GP Power Tools, the first two parameters passed in for each of the functions will be the Dictionary ID for GP Power Tools (5261) and the Script ID of a Runtime Execute Setup script.

The Dexterity sanScript code contained in the Script ID will then be executed allowing for the development of custom Report Writer functions. Use the Select Custom Script Purpose option on the Runtime Execute Setup window to automatically add the template code to handle the parameter passing into and out of the script using the MBS\_Param\_Get and MBS\_Param\_Set helper functions.

Below are the details of the RW Functions available from the system series:

- rw\_ReportStart
- rw\_ReportEnd
- *rw\_TableHeaderString* (*Supports additional functions*)
- *rw\_TableHeaderCurrency*
- rw\_TableLineString
- *rw\_TableLineCurrency*
- rw\_ReportStart Old Method
- *rw\_ReportEnd Old Method*
- rw\_TableHeaderString Old Method
- rw\_TableHeaderCurrency Old Method
- rw\_TableLineString Old Method
- rw\_TableLineCurrency Old Method
- RW\_GetUserMasterAdditionalData (GP Power Tools)
- RW\_GetUserMasterAdditionalPrompts (GP Power Tools)

You can use these functions to capture information off a report and store it in the log using the MBS\_Auto\_Log helper function. For example: you can capture the values of legends, calculated fields, report fields or values from any of the attached tables.

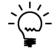

While the Report Writer Functions were designed to work with the report start and end events and with a header and line type document such as seen in Sales Order Processing, you can use the functions and parameters as desired to achieve the results required.

More detail on these functions is available from Knowledge Base (KB) article 888884:

http://support.microsoft.com/kb/888884

#### rw\_ReportStart

This report writer function can be used in the Report Writer as a user defined function in a calculated field. The first two parameters passed in need to be the Dictionary ID for GP Power Tools (5261) and the Script ID of the Runtime Execute Setup script to be executed.

The returned value for this report writer function is a string and the input parameter list for this report writer function is:

```
in integer dict_id; {Dictionary ID}
in string script_id; {Script ID}
```

An example of how it would be called from the Report Writer for a calculated field with a Result Type of string is:

FUNCTION SCRIPT( rw ReportStart 5261 "Script ID" )

```
local string MBS_Status;
MBS_Status = "";
{ Add your code below here }
{ Add your code above here }
call with name "MBS_Memory_Set_String" in dictionary 5261,
"RW RS ReportStart", MBS Status;
```

#### rw\_ReportEnd

This report writer function can be used in the Report Writer as a user defined function in a calculated field. The first two parameters passed in need to be the Dictionary ID for GP Power Tools (5261) and the Script ID of the Runtime Execute Setup script to be executed.

The returned value for this report writer function is a string and the input parameter list for this report writer function is:

```
in integer dict_id; {Dictionary ID}
in string script id; {Script ID}
```

An example of how it would be called from the Report Writer for a calculated field with a Result Type of string is:

FUNCTION SCRIPT ( rw ReportEnd 5261 "Script ID" )

The template Runtime Execute Setup script added by the Helper Function Assistant window is:

local string MBS\_Status; MBS\_Status = ""; { Add your code below here } { Add your code above here } call with name "MBS\_Memory\_Set\_String" in dictionary 5261, "RW\_RE\_ReportEnd", MBS\_Status;

#### rw\_TableHeaderString

This report writer function can be used in the Report Writer as a user defined function in a calculated field. The first two parameters passed in need to be the Dictionary ID for GP Power Tools (5261) and the Script ID of the Runtime Execute Setup script to be executed.

The returned value for this report writer function is a string and the input parameter list for this report writer function is:

```
in integer dict_id; {Dictionary ID}
in string script_id; {Script ID}
in string sNumber; {control field 1}
in integer sType; {control field 2}
in integer iControl; {which piece of data to return}
```

An example of how it would be called from the Report Writer for a calculated field with a Result Type of string is:

FUNCTION\_SCRIPT( rw\_TableHeaderString 5261 "Script ID" SOP\_HDR\_WORK.SOP Number SOP\_HDR\_WORK.SOP Type 1 )

The template Runtime Execute Setup script added by the Helper Function Assistant window is:

```
local string MBS_TableHeaderString;
local string MBS_Number;
local integer MBS_Type;
local integer MBS_Control;
call with name "MBS_Memory_Get_String" in dictionary 5261,
 "RW_THS_Number", MBS_Number;
call with name "MBS_Memory_Get_Long" in dictionary 5261,
 "RW_THS_Type", MBS_Type;
call with name "MBS_Memory_Get_Long" in dictionary 5261,
 "RW_THS_Control", MBS_Control;
MBS_TableHeaderString = "";
{ Add your code below here }
{ Add your code above here }
call with name "MBS_Memory_Set_String" in dictionary 5261,
 "RW_THS_TableHeaderString", MBS_TableHeaderString;
```

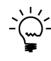

The rw\_TableHeaderString function supports additional methods for the RW\_GetUserMasterAdditionalData and RW\_GetUserMasterAdditionalPrompts report writer functions using a dictionary value of -5261 and the IDs of "User" and "UserPrompt" respectively.

#### rw\_TableHeaderCurrency

This report writer function can be used in the Report Writer as a user defined function in a calculated field. The first two parameters passed in need to be the Dictionary ID for GP Power Tools (5261) and the Script ID of the Runtime Execute Setup script to be executed.

The returned value for this report writer function is a currency and the input parameter list for this report writer function is:

```
in integer dict_id; {Dictionary ID}
in string script_id; {Script ID}
in string sNumber; {control field 1}
in integer sType; {control field 2}
in integer iControl; {which piece of data to return}
```

An example of how it would be called from the Report Writer for a calculated field with a Result Type of currency is:

FUNCTION\_SCRIPT( rw\_TableHeaderCurrency 5261 "Script ID" SOP HDR WORK.SOP Number SOP HDR WORK.SOP Type 1 )

```
local currency MBS_TableHeaderCurrency;
local string MBS_Number;
local integer MBS_Type;
local integer MBS_Control;
call with name "MBS_Memory_Get_String" in dictionary 5261,
 "RW_THC_Number", MBS_Number;
call with name "MBS_Memory_Get_Long" in dictionary 5261,
 "RW_THC_Type", MBS_Type;
call with name "MBS_Memory_Get_Long" in dictionary 5261,
 "RW_THC_Control", MBS_Control;
MBS_TableHeaderCurrency = 0.0000;
{ Add your code below here }
{ Add your code above here }
call with name "MBS_Memory_Set_Currency" in dictionary 5261,
 "RW_THC_TableHeaderCurrency", MBS_TableHeaderCurrency;
```

### rw\_TableLineString

This report writer function can be used in the Report Writer as a user defined function in a calculated field. The first two parameters passed in need to be the Dictionary ID for GP Power Tools (5261) and the Script ID of the Runtime Execute Setup script to be executed.

The returned value for this report writer function is a string and the input parameter list for this report writer function is:

```
in integer dict_id; {Dictionary ID}
in string script_id; {Script ID}
in string sNumber; {control field 1}
in integer sType; {control field 2}
in currency cSequenceOne; {control field 3}
in currency cSequenceTwo; {control field 4}
in integer iControl; {which piece of data to return}
```

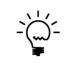

To use the rw\_TableLineString report writer function we need to be able to pass the two sequence fields as currency data type. So to use the Sales Order Processing fields SOP\_LINE\_WORK.Line Item Sequence and SOP\_LINE\_WORK.Component Sequence, we will need to create two calculated fields to convert them from a long integer to a currency data type.

Calculated Field **(C)** Line Item Sequence is defined as result type currency with the expression of *SOP\_LINE\_WORK.Line Item Sequence* \* 1.00000.

Calculated Field **(C) Component Sequence** is defined as result type currency with the expression of *SOP\_LINE\_WORK.Component Sequence* \* 1.00000.

An example of how it would be called from the Report Writer for a calculated field with a Result Type of string is:

FUNCTION\_SCRIPT( rw\_TableLineString 5261 "Script ID" SOP\_LINE\_WORK.SOP Number SOP\_LINE\_WORK.SOP Type (C) Line Item Sequence (C) Component Sequence 1 ) The template Runtime Execute Setup script added by the Helper Function Assistant window is:

```
local string MBS TableLineString;
local string MBS Number;
local integer MBS Type;
local currency MBS SequenceOne;
local currency MBS SequenceTwo;
local integer MBS_Control;
call with name "MBS Memory Get String" in dictionary 5261,
"RW_TLS_Number", MBS_Number;
call with name "MBS Memory Get Long" in dictionary 5261,
"RW_TLS_Type", MBS_Type;
call with name "MBS Memory Get Currency" in dictionary 5261,
"RW_TLS_SequenceOne", MBS_SequenceOne;
call with name "MBS Memory Get Currency" in dictionary 5261,
"RW TLS SequenceTwo", MBS SequenceTwo;
call with name "MBS Memory Get Long" in dictionary 5261,
"RW_TLS_Control", MBS_Control;
MBS TableLineString = "";
{ Add your code below here }
```

{ Add your code above here }

call with name "MBS\_Memory\_Set\_String" in dictionary 5261,
"RW TLS TableLineString", MBS TableLineString;

#### rw\_TableLineCurrency

This report writer function can be used in the Report Writer as a user defined function in a calculated field. The first two parameters passed in need to be the Dictionary ID for GP Power Tools (5261) and the Script ID of the Runtime Execute Setup script to be executed.

The returned value for this report writer function is a currency and the input parameter list for this report writer function is:

```
in integer dict_id; {Dictionary ID}
in string script_id; {Script ID}
in string sNumber; {control field 1}
in integer sType; {control field 2}
in currency cSequenceOne; {control field 3}
in currency cSequenceTwo; {control field 4}
in integer iControl; {which piece of data to return}
```

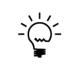

To use the rw\_TableLineCurrency report writer function we need to be able to pass the two sequence fields as currency data type. So to use the Sales Order Processing fields SOP\_LINE\_WORK.Line Item Sequence and SOP\_LINE\_WORK.Component Sequence, we will need to create two calculated fields to convert them from a long integer to a currency data type.

Calculated Field **(C)** Line Item Sequence is defined as result type currency with the expression of *SOP\_LINE\_WORK.Line Item Sequence* \* 1.00000.

Calculated Field **(C) Component Sequence** is defined as result type currency with the expression of *SOP\_LINE\_WORK.Component Sequence* \* 1.00000.

An example of how it would be called from the Report Writer for a calculated field with a Result Type of currency is:

FUNCTION\_SCRIPT( rw\_TableLineCurrency 5261 "Script ID" SOP\_LINE\_WORK.SOP Number SOP\_LINE\_WORK.SOP Type (C) Line Item Sequence (C) Component Sequence 1 ) The template Runtime Execute Setup script added by the Helper Function Assistant window is:

local currency MBS TableLineCurrency; local string MBS Number; local integer MBS Type; local currency MBS SequenceOne; local currency MBS SequenceTwo; local integer MBS\_Control; call with name "MBS Memory Get String" in dictionary 5261, "RW\_TLC\_Number", MBS\_Number; call with name "MBS Memory Get Long" in dictionary 5261, "RW\_TLC\_Type", MBS\_Type; call with name "MBS Memory Get Currency" in dictionary 5261, "RW\_TLC\_SequenceOne", MBS\_SequenceOne; call with name "MBS Memory Get Currency" in dictionary 5261, "RW TLC SequenceTwo", MBS SequenceTwo; call with name "MBS Memory Get Long" in dictionary 5261, "RW\_TLC\_Control", MBS\_Control; MBS TableLineCurrency = 0.00000;

{ Add your code below here }

{ Add your code above here }

call with name "MBS\_Memory\_Set\_Currency" in dictionary 5261,
"RW TLC TableLineCurrency", MBS TableLineCurrency;

### rw\_ReportStart Old Method

This report writer function can be used in the Report Writer as a user defined function in a calculated field. The first two parameters passed in need to be the Dictionary ID for GP Power Tools (5261) and the Script ID of the Runtime Execute Setup script to be executed.

The returned value for this report writer function is a string and the input parameter list for this report writer function is:

```
in integer dict_id; {Dictionary ID}
in string script_id; {Script ID}
```

An example of how it would be called from the Report Writer for a calculated field with a Result Type of string is:

FUNCTION SCRIPT( rw ReportStart 5261 "Script ID" )

```
local string MBS_Status;
MBS_Status = "";
{ Add your code below here }
{ Add your code above here }
call with name "MBS_Param_Set" in dictionary 5261, "ReportStart",
MBS Status;
```

### rw\_ReportEnd Old Method

This report writer function can be used in the Report Writer as a user defined function in a calculated field. The first two parameters passed in need to be the Dictionary ID for GP Power Tools (5261) and the Script ID of the Runtime Execute Setup script to be executed.

The returned value for this report writer function is a string and the input parameter list for this report writer function is:

```
in integer dict_id; {Dictionary ID}
in string script_id; {Script ID}
```

An example of how it would be called from the Report Writer for a calculated field with a Result Type of string is:

FUNCTION SCRIPT ( rw ReportEnd 5261 "Script ID" )

```
local string MBS_Status;
MBS_Status = "";
{ Add your code below here }
{ Add your code above here }
call with name "MBS_Param_Set" in dictionary 5261, "ReportEnd",
MBS Status;
```

### rw\_TableHeaderString Old Method

This report writer function can be used in the Report Writer as a user defined function in a calculated field. The first two parameters passed in need to be the Dictionary ID for GP Power Tools (5261) and the Script ID of the Runtime Execute Setup script to be executed.

The returned value for this report writer function is a string and the input parameter list for this report writer function is:

```
in integer dict_id; {Dictionary ID}
in string script_id; {Script ID}
in string sNumber; {control field 1}
in integer sType; {control field 2}
in integer iControl; {which piece of data to return}
```

An example of how it would be called from the Report Writer for a calculated field with a Result Type of string is:

FUNCTION\_SCRIPT( rw\_TableHeaderString 5261 "Script ID" SOP\_HDR\_WORK.SOP Number SOP\_HDR\_WORK.SOP Type 1 )

```
local string MBS TableHeaderString;
local string MBS Number;
local integer MBS Type;
local integer MBS Control;
local string MBS String;
call with name "MBS Param Get" in dictionary 5261, "Number",
MBS Number;
call with name "MBS_Param_Get" in dictionary 5261, "Type",
MBS String;
MBS Type = integer(value(MBS String));
call with name "MBS Param Get" in dictionary 5261, "Control",
MBS String;
MBS Control = integer(value(MBS String));
MBS TableHeaderString = "";
{ Add your code below here }
{ Add your code above here }
call with name "MBS Param Set" in dictionary 5261,
"TableHeaderString", MBS TableHeaderString;
```

#### rw\_TableHeaderCurrency Old Method

This report writer function can be used in the Report Writer as a user defined function in a calculated field. The first two parameters passed in need to be the Dictionary ID for GP Power Tools (5261) and the Script ID of the Runtime Execute Setup script to be executed.

The returned value for this report writer function is a currency and the input parameter list for this report writer function is:

```
in integer dict_id; {Dictionary ID}
in string script_id; {Script ID}
in string sNumber; {control field 1}
in integer sType; {control field 2}
in integer iControl; {which piece of data to return}
```

An example of how it would be called from the Report Writer for a calculated field with a Result Type of currency is:

FUNCTION\_SCRIPT( rw\_TableHeaderCurrency 5261 "Script ID" SOP HDR WORK.SOP Number SOP HDR WORK.SOP Type 1 )

The template Runtime Execute Setup script added by the Helper Function Assistant window is:

```
local currency MBS TableHeaderCurrency;
local string MBS Number;
local integer MBS Type;
local integer MBS Control;
local string MBS String;
call with name "MBS Param Get" in dictionary 5261, "Number",
MBS Number;
call with name "MBS_Param_Get" in dictionary 5261, "Type",
MBS String;
MBS Type = integer(value(MBS String));
call with name "MBS Param Get" in dictionary 5261, "Control",
MBS String;
MBS Control = integer(value(MBS String));
MBS TableHeaderCurrency = 0.0000;
{ Add your code below here }
{ Add your code above here }
call with name "MBS Param Set" in dictionary 5261,
"TableHeaderCurrency", str(MBS TableHeaderCurrency);
```

#### rw\_TableLineString Old Method

This report writer function can be used in the Report Writer as a user defined function in a calculated field. The first two parameters passed in need to be the Dictionary ID for GP Power Tools (5261) and the Script ID of the Runtime Execute Setup script to be executed.

The returned value for this report writer function is a string and the input parameter list for this report writer function is:

```
in integer dict_id; {Dictionary ID}
in string script_id; {Script ID}
in string sNumber; {control field 1}
in integer sType; {control field 2}
in currency cSequenceOne; {control field 3}
in currency cSequenceTwo; {control field 4}
in integer iControl; {which piece of data to return}
```

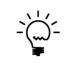

To use the rw\_TableLineString report writer function we need to be able to pass the two sequence fields as currency data type. So to use the Sales Order Processing fields SOP\_LINE\_WORK.Line Item Sequence and SOP\_LINE\_WORK.Component Sequence, we will need to create two calculated fields to convert them from a long integer to a currency data type.

Calculated Field **(C)** Line Item Sequence is defined as result type currency with the expression of *SOP\_LINE\_WORK.Line Item Sequence* \* 1.00000.

Calculated Field **(C) Component Sequence** is defined as result type currency with the expression of *SOP\_LINE\_WORK.Component Sequence* \* 1.00000.

An example of how it would be called from the Report Writer for a calculated field with a Result Type of string is:

FUNCTION\_SCRIPT( rw\_TableLineString 5261 "Script ID" SOP\_LINE\_WORK.SOP Number SOP\_LINE\_WORK.SOP Type (C) Line Item Sequence (C) Component Sequence 1 ) The template Runtime Execute Setup script added by the Helper Function Assistant window is:

```
local string MBS TableLineString;
local string MBS Number;
local integer MBS Type;
local currency MBS SequenceOne;
local currency MBS SequenceTwo;
local integer MBS Control;
local string MBS String;
call with name "MBS Param Get" in dictionary 5261, "Number",
MBS Number;
call with name "MBS_Param_Get" in dictionary 5261, "Type",
MBS String;
MBS_Type = integer(value(MBS_String));
call with name "MBS Param Get" in dictionary 5261, "SequenceOne",
MBS String;
MBS SequenceOne = currency(value(MBS String));
call with name "MBS Param Get" in dictionary 5261, "SequenceTwo",
MBS String;
MBS SequenceTwo = currency(value(MBS String));
call with name "MBS Param Get" in dictionary 5261, "Control",
MBS String;
MBS Control = integer(value(MBS String));
MBS TableLineString = "";
{ Add your code below here }
{ Add your code above here }
call with name "MBS Param Set" in dictionary 5261,
"TableLineString", MBS TableLineString;
```

#### rw\_TableLineCurrency Old Method

This report writer function can be used in the Report Writer as a user defined function in a calculated field. The first two parameters passed in need to be the Dictionary ID for GP Power Tools (5261) and the Script ID of the Runtime Execute Setup script to be executed.

The returned value for this report writer function is a currency and the input parameter list for this report writer function is:

```
in integer dict_id; {Dictionary ID}
in string script_id; {Script ID}
in string sNumber; {control field 1}
in integer sType; {control field 2}
in currency cSequenceOne; {control field 3}
in currency cSequenceTwo; {control field 4}
in integer iControl; {which piece of data to return}
```

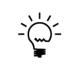

To use the rw\_TableLineCurrency report writer function we need to be able to pass the two sequence fields as currency data type. So to use the Sales Order Processing fields SOP\_LINE\_WORK.Line Item Sequence and SOP\_LINE\_WORK.Component Sequence, we will need to create two calculated fields to convert them from a long integer to a currency data type.

Calculated Field **(C)** Line Item Sequence is defined as result type currency with the expression of *SOP\_LINE\_WORK.Line Item Sequence* \* 1.00000.

Calculated Field **(C) Component Sequence** is defined as result type currency with the expression of *SOP\_LINE\_WORK.Component Sequence* \* 1.00000.

An example of how it would be called from the Report Writer for a calculated field with a Result Type of currency is:

FUNCTION\_SCRIPT( rw\_TableLineCurrency 5261 "Script ID" SOP\_LINE\_WORK.SOP Number SOP\_LINE\_WORK.SOP Type (C) Line Item Sequence (C) Component Sequence 1 ) The template Runtime Execute Setup script added by the Helper Function Assistant window is:

```
local currency MBS TableLineCurrency;
local string MBS Number;
local integer MBS Type;
local currency MBS SequenceOne;
local currency MBS SequenceTwo;
local integer MBS Control;
local string MBS String;
call with name "MBS Param Get" in dictionary 5261, "Number",
MBS Number;
call with name "MBS_Param_Get" in dictionary 5261, "Type",
MBS String;
MBS_Type = integer(value(MBS_String));
call with name "MBS Param Get" in dictionary 5261, "SequenceOne",
MBS String;
MBS SequenceOne = currency(value(MBS String));
call with name "MBS Param Get" in dictionary 5261, "SequenceTwo",
MBS String;
MBS SequenceTwo = currency(value(MBS String));
call with name "MBS Param Get" in dictionary 5261, "Control",
MBS String;
MBS Control = integer(value(MBS String));
MBS TableLineCurrency = 0.00000;
{ Add your code below here }
{ Add your code above here }
call with name "MBS Param Set" in dictionary 5261,
"TableLineCurrency", str(MBS TableLineCurrency);
```

#### RW FUNCTIONS

#### RW\_GetUserMasterAdditionalData

This report writer function can be used in the Report Writer as a user defined function in a calculated field to retrieve data stored in the User Setup Additional Information window.

The returned value for this report writer function is a string and the input parameter list for this report writer function is:

in 'User ID' IN\_UserID; {User ID variable}
in integer IN Position; {which field to return: Field 1 to 20}

An example of how it would be called from the Report Writer for a calculated field with a Result Type of string is:

FUNCTION\_SCRIPT( RW\_GetUserMasterAdditionalData SY\_Users\_MSTR.User
ID 1 )

However, as this report writer function is in the GP Power Tools dictionary, it cannot be used from reports in other dictionaries. To get around this limitation the functionality has also been added to the rw\_TableHeaderString report writer function using a negative Dictionary ID.

The returned value for this report writer function is a string and the input parameter list for this report writer function is:

```
in integer dict_id; {Negative Dictionary ID: -5261}
in string IN_Function; {String constant: "User"}
in string IN_UserID; {User ID variable}
in integer IN_NotUsed; {Integer constant: 0}
in integer IN_Position; {which field to return: Field 1 to 20}
```

An example of how it would be called from the Report Writer for a calculated field with a Result Type of string is:

```
FUNCTION_SCRIPT( rw_TableHeaderString -5261 "User" SY Users MSTR.User ID 0 1 )
```

#### RW\_GetUserMasterAdditionalPrompts

This report writer function can be used in the Report Writer as a user defined function in a calculated field to retrieve prompts used for the User defined fields in the User Setup Additional Information window.

The returned value for this report writer function is a string and the input parameter list for this report writer function is:

```
in integer IN Position; {which field to return: Field 1 to 6}
```

An example of how it would be called from the Report Writer for a calculated field with a Result Type of string is:

```
FUNCTION SCRIPT( RW GetUserMasterAdditionalPrompts 1 )
```

However, as this report writer function is in the GP Power Tools dictionary, it cannot be used from reports in other dictionaries. To get around this limitation the functionality has also been added to the rw\_TableHeaderString report writer function using a negative Dictionary ID.

The returned value for this report writer function is a string and the input parameter list for this report writer function is:

```
in integer dict_id; {Negative Dictionary ID: -5261}
in string IN_Function; {String constant: "UserPrompt"}
in string IN_UserID; {String constant: ""}
in integer IN_NotUsed; {Integer constant: 0}
in integer IN_Position; {which field to return: Field 1 to 6}
```

An example of how it would be called from the Report Writer for a calculated field with a Result Type of string is:

```
FUNCTION_SCRIPT( rw_TableHeaderString -5261 "UserPrompt" "" 0
1 )
```

# **Chapter 10: Service Procedures**

GP Power Tools has five Service Procedures which can be called to perform custom actions within Microsoft Dynamics GP. These Service Procedures can be called from Dexterity, Visual Studio (Visual C# or Visual Basic.Net) or from Web Services.

To use the Service Procedures with GP Power Tools, the first parameter passed in will be the Script ID of a Runtime Execute Setup script.

The Dexterity sanScript code contained in the Script ID will then be executed allowing for the development of custom Service Procedures. Use the Select Custom Script Purpose option on the Runtime Execute Setup window to automatically add the template code to handle the parameter passing into and out of the script using listbox fields or collections of strings.

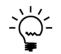

Due to limitations in Dexterity, the maximum size of data passed into and out of GP Power Tools Service Procedures is limited to the maximum size of a text variable being 32K (32767 bytes).

Below are the details of the Service Procedures system series:

- ServiceCreateCustom
- ServiceDeleteCustom
- ServiceGetCustom
- ServiceUpdateCustom
- ServicePostCustom

#### ServiceCreateCustom

This service procedure can be used to make custom "Create" code which can be called as a web service or from Visual Studio or Dexterity. The first parameter passed in needs to be the Script ID of the Runtime Execute Setup script to be executed.

#### **Web Service**

Details for calling the service procedure as a web service are:

| Name:         | ServiceCreateCust                  | tom                      |                                         |
|---------------|------------------------------------|--------------------------|-----------------------------------------|
| URI Template: | /Custom/Create({ScriptID})         |                          |                                         |
| Header Value: | GP-Custom-Action=Post              |                          |                                         |
| Request Type: | Custom (POST)                      |                          |                                         |
| Parameters:   | ScriptID                           | (String)                 | Runtime Execute Setup Script ID         |
| Payload:      | List <instringlist></instringlist> | (List <string>)</string> | Passed in data as collection of strings |
| Returns:      | Status                             | (Short)                  | Returned Status Code                    |
| URL Example:  |                                    |                          |                                         |

https://domain.com/gpservice/Tenants(DefaultTenant)/Companies(Fabrikam,%20Inc.)/G PPowerTools/ Custom/Create({ScriptID})

#### **Visual Studio Call**

Details for calling the service procedure using Visual Studio are:

| Name:           | ServiceCreateCustom                                       |                                                      |                                                                                                    |
|-----------------|-----------------------------------------------------------|------------------------------------------------------|----------------------------------------------------------------------------------------------------|
| Qualified Name: | GPPowerTools.Procedures.ServiceCreateCustom               |                                                      |                                                                                                    |
| Parameters:     | ScriptID<br>List <instringlist><br/>Status</instringlist> | (String)<br>(List <string>)<br/>(out Short)</string> | Runtime Execute Setup Script ID<br>Passed in data as collection of strings<br>Returned Status Code |
| Invoke Example: | Application.GPPov<br>Status;)                             | werTools.Procedures.Ser                              | viceCreateCustom.Invoke(ScriptID, InStringList,                                                    |

CHAPTER 9 RW FUNCTIONS

### **Dexterity Call**

Details for calling the service procedure using Dexterity are:

| Name:       | ServiceCreateCust                        | om                                   |               |
|-------------|------------------------------------------|--------------------------------------|---------------|
| Parameters: | using System.Colle<br>using System.Colle |                                      |               |
|             | in                                       | string                               | ScriptID;     |
|             | in                                       | List <system.string></system.string> | InStringList; |
|             | out                                      | integer                              | Status;       |

Call Example:

call with name "ServiceCreateCustom" in dictionary 5261, ScriptID, InStringList, Status;

#### ServiceDeleteCustom

This service procedure can be used to make custom "Delete" code which can be called as a web service or from Visual Studio or Dexterity. The first parameter passed in needs to be the Script ID of the Runtime Execute Setup script to be executed.

#### **Web Service**

Details for calling the service procedure as a web service are:

| Name:         | ServiceDeleteCust                  | tom                      |                                         |
|---------------|------------------------------------|--------------------------|-----------------------------------------|
| URI Template: | /Custom/Delete({ScriptID})         |                          |                                         |
| Header Value: | GP-Custom-Action=Post              |                          |                                         |
| Request Type: | Custom (POST)                      |                          |                                         |
| Parameters:   | ScriptID                           | (String)                 | Runtime Execute Setup Script ID         |
| Payload:      | List <instringlist></instringlist> | (List <string>)</string> | Passed in data as collection of strings |
| Returns:      | Status                             | (Short)                  | Returned Status Code                    |
| URL Example:  |                                    |                          |                                         |

https://domain.com/gpservice/Tenants(DefaultTenant)/Companies(Fabrikam,%20Inc.)/G PPowerTools/ Custom/Delete({ScriptID})

#### **Visual Studio Call**

Details for calling the service procedure using Visual Studio are:

| Name:           | ServiceDeleteCustom                                       |                                                      |                                                                                                    |
|-----------------|-----------------------------------------------------------|------------------------------------------------------|----------------------------------------------------------------------------------------------------|
| Qualified Name: | GPPowerTools.Procedures.ServiceDeleteCustom               |                                                      |                                                                                                    |
| Parameters:     | ScriptID<br>List <instringlist><br/>Status</instringlist> | (String)<br>(List <string>)<br/>(out Short)</string> | Runtime Execute Setup Script ID<br>Passed in data as collection of strings<br>Returned Status Code |
| Invoke Example: | Application.GPPov<br>Status;)                             | werTools.Procedures.Ser                              | viceDeleteCustom.Invoke(ScriptID, InStringList,                                                    |

CHAPTER 9 RW FUNCTIONS

### **Dexterity Call**

Details for calling the service procedure using Dexterity are:

| Name:       | ServiceDeleteCust                        | om                                   |               |
|-------------|------------------------------------------|--------------------------------------|---------------|
| Parameters: | using System.Colle<br>using System.Colle |                                      |               |
|             | in                                       | string                               | ScriptID;     |
|             | in                                       | List <system.string></system.string> | InStringList; |
|             | out                                      | integer                              | Status;       |

Call Example:

call with name "ServiceDeleteCustom" in dictionary 5261, ScriptID, InStringList, Status;

#### ServiceGetCustom

This service procedure can be used to make custom "Get" code which can be called as a web service or from Visual Studio or Dexterity. The first parameter passed in needs to be the Script ID of the Runtime Execute Setup script to be executed.

#### **Web Service**

Details for calling the service procedure as a web service are:

| Name:         | ServiceGetCustom                                 |                                       |                                                                  |  |  |
|---------------|--------------------------------------------------|---------------------------------------|------------------------------------------------------------------|--|--|
| URI Template: | /Custom/Get({Scr                                 | /Custom/Get({ScriptID})               |                                                                  |  |  |
| Header Value: | GP-Custom-Action=Post                            |                                       |                                                                  |  |  |
| Request Type: | Custom (POST)                                    |                                       |                                                                  |  |  |
| Parameters:   | ScriptID                                         | (String)                              | Runtime Execute Setup Script ID                                  |  |  |
| Payload:      | List <instringlist></instringlist>               | (List <string>)</string>              | Passed in data as collection of strings                          |  |  |
| Returns:      | List <outstringlist<br>Status</outstringlist<br> | >(List <string>)<br/>(Short)</string> | Passed out data as collection of strings<br>Returned Status Code |  |  |

URL Example:

https://domain.com/gpservice/Tenants(DefaultTenant)/Companies(Fabrikam,%20Inc.)/G PPowerTools/ Custom/Get({ScriptID})

#### **Visual Studio Call**

Details for calling the service procedure using Visual Studio are:

| ServiceGetCustom                         |                                                                                                    |                                                                                                    |
|------------------------------------------|----------------------------------------------------------------------------------------------------|----------------------------------------------------------------------------------------------------|
| GPPowerTools.Procedures.ServiceGetCustom |                                                                                                    |                                                                                                    |
| •                                        |                                                                                                    | Runtime Execute Setup Script ID<br>Passed in data as collection of strings<br>Passed out data as collection of strings<br>Returned Status Code                                                                   |
| ••                                       |                                                                                                    | viceGetCustom.Invoke(ScriptID, InStringList,                                                                                                    |
|                                          | GPPowerTools.Pro<br>ScriptID<br>List <instringlist><br/>List<outstringlist<br>Status<br/>Application.GPPov</outstringlist<br></instringlist> | GPPowerTools.Procedures.ServiceGetCust<br>ScriptID (String)<br>List <instringlist> (List<string>)<br/>List<outstringlist> (List<string>)<br/>Status (out Short)</string></outstringlist></string></instringlist> |

CHAPTER 9 RW FUNCTIONS

## **Dexterity Call**

Details for calling the service procedure using Dexterity are:

| Parameters:   | using System.Collections;<br>using System.Collections.Generic; |                                      |                                       |  |
|---------------|----------------------------------------------------------------|--------------------------------------|---------------------------------------|--|
|               | in                                                             | string                               | ScriptID;                             |  |
|               | in                                                             | List <system.string></system.string> | InStringList;                         |  |
|               | out                                                            | List <system.string></system.string> | OutStringList;                        |  |
|               | out                                                            | integer                              | Status;                               |  |
| Call Example: |                                                                |                                      |                                       |  |
|               | call with na                                                   | me "ServiceGetCustom" in dic         | tionary 5261, ScriptID, InStringList, |  |

call with name "ServiceGetCustom" in dictionary 5261, ScriptID, InStringList, OutStringList, Status;

#### ServiceUpdateCustom

This service procedure can be used to make custom "Update" code which can be called as a web service or from Visual Studio or Dexterity. The first parameter passed in needs to be the Script ID of the Runtime Execute Setup script to be executed.

#### **Web Service**

Details for calling the service procedure as a web service are:

| Name:         | ServiceUpdateCustom                |                          |                                         |
|---------------|------------------------------------|--------------------------|-----------------------------------------|
| URI Template: | /Custom/Update({ScriptID})         |                          |                                         |
| Header Value: | GP-Custom-Action=Post              |                          |                                         |
| Request Type: | Custom (POST)                      |                          |                                         |
| Parameters:   | ScriptID                           | (String)                 | Runtime Execute Setup Script ID         |
| Payload:      | List <instringlist></instringlist> | (List <string>)</string> | Passed in data as collection of strings |
| Returns:      | Status                             | (Short)                  | Returned Status Code                    |
| URL Example:  |                                    |                          |                                         |

https://domain.com/gpservice/Tenants(DefaultTenant)/Companies(Fabrikam,%20Inc.)/G PPowerTools/ Custom/Update({ScriptID})

#### **Visual Studio Call**

Details for calling the service procedure using Visual Studio are:

| Name:           | ServiceUpdateCustom                                       |                                                      |                                                                                                    |
|-----------------|-----------------------------------------------------------|------------------------------------------------------|----------------------------------------------------------------------------------------------------|
| Qualified Name: | GPPowerTools.Procedures.ServiceUpdateCustom               |                                                      |                                                                                                    |
| Parameters:     | ScriptID<br>List <instringlist><br/>Status</instringlist> | (String)<br>(List <string>)<br/>(out Short)</string> | Runtime Execute Setup Script ID<br>Passed in data as collection of strings<br>Returned Status Code |
| Invoke Example: | Application.GPPov<br>InStringList, Status                 |                                                      | viceUpdateCustom.Invoke(ScriptID,                                                                  |

CHAPTER 9 RW FUNCTIONS

### **Dexterity Call**

Details for calling the service procedure using Dexterity are:

| Name:       | ServiceUpdateCust                        | tom                                  |               |
|-------------|------------------------------------------|--------------------------------------|---------------|
| Parameters: | using System.Colle<br>using System.Colle |                                      |               |
|             | in                                       | string                               | ScriptID;     |
|             | in                                       | List <system.string></system.string> | InStringList; |
|             | out                                      | integer                              | Status;       |

Call Example:

call with name "ServiceUpdateCustom" in dictionary 5261, ScriptID, InStringList, Status;

#### ServicePostCustom

This service procedure can be used to make custom "Post" code which can be called as a web service or from Visual Studio or Dexterity. The first parameter passed in needs to be the Script ID of the Runtime Execute Setup script to be executed.

#### **Web Service**

Details for calling the service procedure as a web service are:

| Name:         | ServicePostCustom                                                              |                          |                                                                  |  |  |
|---------------|--------------------------------------------------------------------------------|--------------------------|------------------------------------------------------------------|--|--|
| URI Template: | /Custom/Post({ScriptID})                                                       |                          |                                                                  |  |  |
| Header Value: | GP-Custom-Action=Post                                                          |                          |                                                                  |  |  |
| Request Type: | Custom (POST)                                                                  |                          |                                                                  |  |  |
| Parameters:   | ScriptID                                                                       | (String)                 | Runtime Execute Setup Script ID                                  |  |  |
| Payload:      | List <instringlist></instringlist>                                             | (List <string>)</string> | Passed in data as collection of strings                          |  |  |
| Returns:      | List <outstringlist>(List<string>)<br/>Status (Short)</string></outstringlist> |                          | Passed out data as collection of strings<br>Returned Status Code |  |  |

URL Example:

https://domain.com/gpservice/Tenants(DefaultTenant)/Companies(Fabrikam,%20Inc.)/G PPowerTools/ Custom/Post({ScriptID})?GP-Custom-Action=Post

#### **Visual Studio Call**

Details for calling the service procedure using Visual Studio are:

| Name:           | ServicePostCustom                                                                                            |  |                                                                                                    |  |  |
|-----------------|----------------------------------------------------------------------------------------------------|--|----------------------------------------------------------------------------------------------------|--|--|
| Qualified Name: | GPPowerTools.Procedures.ServicePostCustom                                                                    |  |                                                                                                    |  |  |
| Parameters:     | ScriptID<br>List <instringlist><br/>List<outstringlist<br>Status</outstringlist<br></instringlist>           |  | Runtime Execute Setup Script ID<br>Passed in data as collection of strings<br>Passed out data as collection of strings<br>Returned Status Code |  |  |
| Invoke Example: | Application.GPPowerTools.Procedures.ServicePostCustom.Invoke(ScriptID, InStringList, OutStringList, Status;) |  |                                                                                                    |  |  |

CHAPTER 9 RW FUNCTIONS

## **Dexterity Call**

Details for calling the service procedure using Dexterity are:

| Name:         | ServicePostCustom                                              |                                                                                                    |                                                         |  |  |
|---------------|----------------------------------------------------------------|----------------------------------------------------------------------------------------------------|---------------------------------------------------------|--|--|
| Parameters:   | using System.Collections;<br>using System.Collections.Generic; |                                                                                                    |                                                         |  |  |
|               | in<br>in<br>out<br>out                                         | string<br>List <system.string><br/>List<system.string><br/>integer</system.string></system.string> | ScriptID;<br>InStringList;<br>OutStringList;<br>Status; |  |  |
| Call Example: | call with name "S                                              | ervicePostCustom" in dict                                                                          | ionary 5261, ScriptID, InStringList,                    |  |  |

OutStringList, Status;

# Chapter 11: Developer APIs

GP Power Tools has several external APIs available for use by other developers.

Below are the details of the Developer APIs:

- MBS\_Email\_API
- *MBS\_WindowPositionCheck*
- MBS\_WindowPositionMemory
- MBS\_WindowPositionMemoryResize
- MBS\_CompanyColorGet
- MBS\_CompanyColorGetRGB

#### MBS\_Email\_API

This Developer API can be called from another Dexterity product to send emails using the GP Power Tools email engine.

The parameter list for this call is:

```
in string IN_EmailFrom;
in string IN_EmailTo;
in string IN_EmailCC;
in string IN_EmailBCC;
in string IN_EmailSubject;
in text IN_EmailSignature;
in boolean IN_EmailSignatureDefault;
in text IN_EmailAttachments;
in boolean IN_EmailPreview;
in boolean IN_EmailAutoSend;
```

#### An example script is:

```
local string l EmailFrom;
local string l EmailTo;
local string 1 EmailCC;
local string l EmailBCC;
local string l EmailSubject;
local text l EmailBody;
local text l EmailSignature;
local boolean l EmailSignatureDefault;
local text l EmailAttachments;
local boolean l EmailPreview;
local boolean l EmailAutoSend;
l_EmailTo = "email@domain.com";
l EmailSubject = "Email API Test";
l EmailBody = "This is a test of the Email API"+char(13);
l EmailSignatureDefault = true;
1 EmailAttachments = 1 EmailAttachments + "C:\Dex1000\Data\Dex.ini"+char(13);
1 EmailAttachments = 1 EmailAttachments + "C:\Dex1100\Data\Dex.ini"+char(13);
l EmailPreview = false;
l EmailAutoSend = false;
call with name "MBS Email API" in dictionary 5261,
             l EmailFrom, l EmailTo, l EmailCC, l EmailBCC, l EmailSubject,
             l_EmailBody, l_EmailSignature, l_EmailSignatureDefault,
             l EmailAttachments, l EmailPreview, l EmailAutoSend;
```

### MBS\_WindowPositionCheck

This Developer API can be called from another Dexterity product to temporarily disable the Window Position Check which prevents windows from opening outside of the visible desktop.

The parameter list for this call is:

in boolean IN\_Active;

An example script is:

```
call with name "MBS_WindowPositionCheck" in dictionary 5261,
    false;
```

Remember to re-enable the feature with a second call after your code has completed.

### MBS\_WindowPositionMemory

This Developer API can be called from another Dexterity product to temporarily disable the Window Position Memory feature which can move windows to their previous location on the desktop.

The parameter list for this call is:

in boolean IN\_Active;

An example script is:

```
call with name "MBS_WindowPositionMemory" in dictionary 5261,
false;
```

Remember to re-enable the feature with a second call after your code has completed.

#### MBS\_WindowPositionMemoryResize

This Developer API can be called from another Dexterity product to temporarily disable the Window Position Memory Resizing feature which can resize windows to their previous size on the desktop.

The parameter list for this call is:

in boolean IN\_Active;

An example script is:

```
call with name "MBS_WindowPositionMemoryResize" in dictionary 5261,
false;
```

Remember to re-enable the feature with a second call after your code has completed.

### MBS\_CompanyColorGet

This Developer API can be called from Visual Studio to obtain the RGB color settings as per the current Company Color Theme in use. The color settings can then be used to set the BackColor of Windows and Controls of WinForms so that they match the colors of the Dexterity windows.

#### The parameter list for this call is:

```
out long OUT_ApplicationBackground;
out long OUT_WindowBackground;
out long OUT_WindowToolbar;
out long OUT_ButtonBackground;
out long OUT_ScrollLineBackground;
```

#### An example C# script is:

```
Microsoft.Dexterity.Applications.GpPowerTools.Functions.MbsCompanyCo
lorGetRgb.Invoke(out ApplicationBackground, out WindowBackground,
out WindowToolbar, out FieldBackground,out ScrollLineBackground);
if (WindowBackground > 0) {
    form.BackColor = Color.FromArgb(WindowBackground);
}
```

Primarily the Window Background (Mode 2) and Field Background (Mode 4) can be used for Field colors. Pushbuttons should use (253, 253, 253) for their color to match Dexterity windows.

#### MBS\_CompanyColorGetRGB

This Developer API can be called from Visual Studio to obtain an individual RGB color setting from the current Company Color Theme in use. The color setting can then be used to set the BackColor of Windows and Controls of WinForms so that they match the colors of the Dexterity windows.

The parameter list for this call is:

```
in integer IN_Mode;
out integer OUT_red_level, OUT_green_level, OUT_blue_level;
```

#### An example C# script is:

```
Microsoft.Dexterity.Applications.GpPowerTools.Functions.MbsCompanyCo
lorGetRgb.Invoke(2, out redColor, out greenColor, out blueColor);
if ((redColor + greenColor + blueColor) > 0) {
    form.BackColor = Color.FromArgb(redColor, greenColor, blueColor);
}
```

Primarily the Window Background (Mode 2) and Field Background (Mode 4) can be used for Field colors. Pushbuttons should use (253, 253, 253) for their color to match Dexterity windows.

# **GP Power Tools Index**

.Net Assemblies, 270, 289, 313, 315 .Net Execute Goto Line ..., 316 Minimize Log Entries, 311 .Net Execute Information, 310 .Net Execute References, 314, 316 .Net Execute Script Clipboard, 312 Clear Script, 312 Copy Script, 312 .Net Execute Setup, 103, 233, 234, 284, 296, 309, 318, 324, 536 .Net Assemblies, 315 .Net Execute Information, 310 .Net Execute References, 314, 316 .Net Execute Script Clipboard, 312 .Net Execute Setup, 309 All Users and Companies, 314 Check Syntax, 316 Clear Script, 312 Clipboard Button, 312 Copy Script, 312 Dictionary Assembly Generator Control, 103 Divider Adjustment Buttons, 312 Duplicate Button, 313 Exclude Selected Users and Companies rather than include them. 314 Execute, 317 Execute Button, 313 Find ..., 315 Find Next, 315 Font Size, 316 Font Style, 316 Helper Button, 313 Helper Function Assistant, 313 Insert Button, 313 Insert Helper Function, 313 Long Description, 233, 311 Names Button, 313 Names Button Uses Clipboard, 317 Notes Button, 310 Options, 316 Parameter ID, 311, 313 Parameter Lists, 311, 313 Parameters Button, 313 Project ID, 311 Publish Script for Users, 313 Published to Executer Window, 233, 311 References, 314, 316 References Button, 314 Release Notes, 310 Replace ..., 315 Replace and Find Next, 316 Runtime Execute Setup, 284 Save and Continue, 316 Script, 312 Script ID, 310, 313, 536 Script Language, 312 Script Menu, 315 Script Name, 311

Selected Users and Companies, 314 SQL Execute Setup, 296 Syntax Errors, 312 Timestamp Button, 310 Users Button, 313 Visual Basic.Net, 312 Visual C#, 312 WinthropDC.GpPowerToolsVB.dll, 309, 317 WinthropDC.GpPowerToolsVC.dll, 309 .Net Executer, 233, 311 Execute Button, 233 Long Description, 233 Script ID, 233 WinthropDC.GpPowerToolsVB.dll, 233, 277 WinthropDC.GpPowerToolsVC.dll, 233

#### Α

About Dexterity, 248 About GP Power Tools, 41, 45 Check for Updates, 45 GP Power Tools Modules, 42 Info, 42 Reinstall, 42 Uninstall, 41 Accelerator Key, 262 Access Denied, 135 Account Framework, 350, 364 Actions Tab, 252, 263 Activate Company based Color Schemes, 163 Activate Debug Font Logging for the Report Writer, 75 Activate Debug Logging for the Report Writer, 75 Activate Word Template Processing Engine Logging, 75 Active Profile, 210, 211 Active SQL Profile Traces, 55, 56 ActiveX Data Objects, 51, 283 Add Application Details to GPPTools\_<User>\_<Company> Log, 72 Add Attachment Button, 64 Add Button, 64, 201, 214, 240, 305 Add Exemption Button, 353 Add extra width to company name drop down list on Company Login window, 172 Add Field Context Menu, 279 Add Form Menu, 279 Add Menu Below Entry, 256 Add Menu to Bottom, 256 Add Menu to Top, 256 Add session details below signature when sending emails, 94 Add settings to target, 156 Additional Administrator Features, 228 Security Resource Descriptions, 228 SUPERUSER Security Task and Role, 228 SUPERUSER Workflow Setup, 228 User Company Access Fix, 228 User Setup Additional Information, 228 Additional Database Features, 386 Keep Table Data for SQL Maintenance, 386 Send Password Reset Emails, 386 Table Information for SQL Maintenance, 386 Additional Developer Features, 340 Macro Play Fast, 340

Open Script Debugger on Startup, 341 Resource Information Context, 341 Runtime Execute Context, 341 Script Debugger Context, 340 Additional Launch File Installer, 21, 387 Additional System Features, 104 Exit After Processes, 104 Find a Window, 104 Login Remember User, 104 Maintain Home Page Settings, 105 Mark User Inactive, 105 Multilingual Support for Test and Historical companies, 105 Raise All Windows, 104 Reload of User Dex.ini Settings, 105 Remember Last Company, 104 Transaction being Edited, 105 User Preferences Apply, 104 Adds Allowed, 271, 452, 454, 456, 458 Administration Button, 260 Administrator Controlled Shared Folder Location, 81 Administrator Controlled Shared Folder Location for logs and export files, 81 Administrator Email, 64, 92, 264, 265 Administrator Logout, 76 Administrator Password, 48, 79, 175 Administrator Password Setup, 79, 80 Administrator Password, 79 Challenge 'sa' user with Administrator password on login, 80 Don't ask for users who have access to this window, 79 GP Power Tools Administrator Password, 79 Password Fields, 79 System Password, 79 Use separate password instead of System Password, 79 Administrator Settings, 59, 76, 135, 137, 146, 148, 150, 163, 164, 165, 166, 167, 168, 169, 170, 171, 172, 173, 174, 175, 176, 177, 178, 180, 181, 182, 183, 184, 185, 202, 206, 207, 209, 228, 264, 265, 266, 281, 392 Activate Company based Color Schemes, 163 Add extra width to company name drop down list on Company Login window, 172 Administrator Email, 264, 265 After Login warn user when password is due to expire, 174 After X Minutes, 182, 183 Allow per user selection of colors, 167 Allow selection of users for Company based Schemes, 166 Apply Button, 164 Attempt to close open Inquiry windows when logging out, 184 Attempt to save changes on open windows when logging out, 184 Automatic Logout, 207 Automatic Open Mode, 137, 177 Change User Setup Additional Information User Defined Field Prompts, 180 Change Window Titles in Windows Start Bar, 171 Check for SQL activity before logging out inactive users, 183 Cleanup user activity records for disconnected users before login and logout, 173 Colors Tab, 163 Company Colors Lookup, 164 Company Colors Users, 166

Custom Color Themes, 164, 168

Date Change Dialog Behavior, 185 Days to keep daily Max User and detailed data for, 182 Days to keep detailed log data for, 178 Default Export Mode, 176 Disable automatic closing of Login window and Company Login window, 172 Disable automatic closing of Report Writer Screen Output window, 173 Disable Automatic Logout warning dialog taking focus, 184 Disable Automatic Logout warning dialog when logging out, 183 Disable check that Next Note Index is higher than maximum used Note Index, 175 Disable logging of Security Errors and Warnings, 177 Disable updating Security Privilege warning to include form name, 177 Disable User Setup Additional Information window automatically opening, 178 Disable Window Position Memory feature, 172 Disable write checks for Temp, Data and Logging folders, 174 Display dialog on login for this company, 170 Enable a second optional override level, 183 Enable an a first optional override level, 182 Enable an additional user license sensitive level, 183 Enable Automatic Logout of inactive users, 182 Enable Security Activity Tracking, 146, 150, 177 Enable Security Activity Tracking when opening Smartlist, 178 Enable Security Activity Tracking with detail, 178 Enable User Activity Tracking, 181, 207 Enable User Activity Tracking with detail, 181 Entity ID Lookup, 165 Features Tab, 176 Field Background Color, 164 Include Current Launch File, 59, 176, 266 Include Dex.ini Settings File, 59, 176, 265 Include info for all databases, 59, 176, 266 Include User Dex.ini Settings File, 59, 176, 265 License Management, 181 License Tab, 181 Multi-Entity Management, 165 Number of days prior to password expiry to start warning, 174 Number of minutes to wait before attempting to close windows, 173 Number of minutes to wait before closing Screen Output window, 173 OK Button, 164 Only require System or Administrator Password to be entered once per session, 175 Per User Color Selection, 167, 168 Prevent application windows from opening outside of the visible desktop area, 171, 202 Prevent user activity until login processes have completed, 173 Remove ACTIVITY table record to make license available, 184 Reset Buttons, 164 Scrolling Window Line Color, 164 Select Automatic Logout hours, 183 Select Buttons, 164 Select Theme, 164, 168 Settings Applied Message, 176

Spinner Controls, 164 SQL Profile Trace Settings, 281 Test Button, 184 Theme Group, 164, 169 Theme Name, 164, 169 Usability Tab, 170, 206 User Colors Button, 168 User Setup Additional Information, 228 Warn user if drive space for Temp, Data or Logging folders below, 174 When only X% of licenses available, 183 Window Background Color, 164 Window Heading Color, 164 Window Toolbar Color, 164 Windows Start Bar, 171 Administrator Tools, 12, 14, 106, 107, 128, 134, 138, 146, 150, 153, 154, 159, 161, 163, 186, 190, 195, 202, 207, 210, 214, 218, 223, 225, 228 Additional Administrator Features, 228 Administrator Settings, 163 Company Login Filter, 195 Deny Based Security, 153 Dex.ini Configuration, 186 Dictionary Control, 190 Dynamic Product Selection, 218 Enhanced Security, 154 Launch File Configuration, 214 Login Limits, 210 Product Version Validation, 225 Resource Finder, 128 Resource Information, 107 Security Analyzer, 150 Security Denied, 159 Security Hidden, 161 Security Information, 138 Security Log, 146 Security Profiler, 134 User Activity Log, 207 Website Settings, 223 Window Position Memory, 202 ADO, 51, 283 Advanced Mode, 12, 23, 48, 52, 53, 54, 79, 81, 92, 96, 97, 98, 100, 102, 135, 163, 186, 190, 195, 202, 207, 210, 214, 218, 223, 225, 234, 244, 252, 284, 296, 309, 318, 324, 333, 336, 343, 347, 349, 369, 372, 374, 377, 379, 388, 533, 534, 535, 536 .Net Execute Setup, 233, 309, 324, 536 Access, 48 Administrator Password, 48 Administrator Password Setup, 79 Administrator Settings, 135, 146, 150, 163, 207 Automatic Trigger Mode, 244 Company Login Filter, 195 Configuration Export/Import, 96 Configuration Maintenance, 98, 149 Copy User Settings, 374 Database Validation, 349 Development Project, 97 Dex.ini Configuration, 186, 388 Dictionary Assembly Generator Control, 102 Dictionary Control, 190 Dynamic Product Selection, 218 Dynamic Trigger Logging, 336 Email Settings, 92 Launch File Configuration, 214, 388

Logging Settings, 52, 53, 54, 81 Login Limits, 210 Messages Setup, 333 Note Fix Utility, 379 Parameter Lists, 324 Password Reset Email Settings, 372 Product Version Validation, 225 Project Setup, 97, 234 Runtime Execute Setup, 230, 284, 324, 388, 533 Setup Backup and Restore, 100 Snippet Setup, 318 SQL Execute Setup, 231, 296, 324, 534, 535 SQL Login Maintenance, 369 SQL Server, 48 SQL Trigger Control, 194, 377 System Password, 48 Trigger Setup, 252 User Activity Log, 99, 207 Website Settings, 223 Window Position Memory, 202 XML Table Export, 343 XML Table Import, 347 Advanced Security, 217 After Logging In, 257 After Login Event, 257 After Login Event (After Background), 257 After Login Event (Background), 257 After Login Event (Delayed), 257 After Login on Day X, 257 After Login on DOW, 257 After Login warn user when password is due to expire, 174 After Menu Selected, 257 After Original, 257 After Original Delayed, 257 After Starting Triggers, 257 After Table Event, 257 After Time XX XX. 257 After Timed Event, 257 After X Minutes, 182, 183 alias keyword, 302 All Except Disabled, 245 All Traces on SQL Server, 55 All Triggers for select Project, 245 All Users, 55 All Users and Companies, 191, 199, 221, 239, 259, 290, 303, 314 Allow Intelligent Cloud Insights as default for new users, 224 Allow per user selection of colors, 167 Allow selection of users for Company based Schemes, 166 Allow Trigger Recursion, 282 AllowWrongDex, 398 Alternate, 134, 190 Alternate/Modified Forms and Reports, 140, 152 Alternate/Modified Status, 190 Always allow access to this Company, 212 Application Level Menu, 255, 256, 257, 262 Application Level Security, 134, 135 Application Menus, 28 Application Tools Menu, 26 **Application Window Position**, 72 Application Window Size, 73 Application.GpPowerTools.dll, 19 Application.GpPowerTools.Metadata.dll, 19 Application.GpPowerTools.Metadata.xml, 19

Application.GpPowerTools.xml, 19 ApplicationName, 71, 397 Apply Advanced SQL Server options, 370 Apply Button, 164, 226, 370 Apply User Status, 370 Area Page, 29, 41, 43, 45, 47, 57, 62, 66, 68, 79, 81, 92, 96, 98, 100, 102, 107, 128, 134, 138, 146, 150, 154, 159, 161, 163, 186, 190, 195, 202, 207, 210, 214, 218, 223, 225, 230, 231, 233, 234, 246, 252, 284, 296, 309, 318, 324, 333, 336, 343, 347, 349, 369, 372, 374, 377, 379 Associated Tables Button, 109 Attachments, 64 Attempt to close open Inquiry windows when logging out, 184 Attempt to save changes on open windows when logging out, 184 Authentication, 95 Authentication Mode, 85 Auto Search, 129 Auto select if only one Company, 198 Auto Send, 65, 94 AutoInstallChunks, 71, 397 Automated Diagnostics, 394 MBS\_Debug\_Automate\_File, 394 MBS\_Debug\_Automate\_Script, 394 MBS\_Debug\_Automate\_Status, 394 Automatic Logging Mode Trigger Status, 240 Automatic Logout, 182, 183, 184, 185, 207, 209 After X Minutes, 182, 183 Attempt to close open Inquiry windows when logging out, 184 Attempt to save changes on open windows when logging out, 184 Auto Cancel, 209 Auto Count, 209 Auto Date, 209 Auto Exit. 209 Auto Time, 209 Automatic Logout Warning Dialog, 183, 184 Check for SQL activity before logging out inactive users, 183 Date Change Dialog Behavior, 185 Disable Automatic Logout warning dialog taking focus, 184 Disable Automatic Logout warning dialog when logging out, 183 Enable a first optional override level, 182 Enable a second optional override level, 183 Enable an additional user license sensitive level, 183 Enable Automatic Logout of inactive users, 182 Process Monitor, 182 Remove ACTIVITY table record to make license available, 184 Select Automatic Logout hours, 183 Test Button, 184 User Activity Log, 209 Warning Dialog, 183, 184 When only X% of licenses available, 183 Automatic Logout Warning Dialog, 183, 184 Automatic Open Mode, 137, 177 Automatic Start Only, 245 Automatic Trigger Mode, 244, 252

All Except Disabled, 245

All Triggers for selected Project, 245

Automatic Start Only, 245 DEFAULT, 245, 252 DEFAULT only, 245 GP Power Tools Setup, 611, 612 How to Setup, 244 Introduction, 244 Log File, 251 Non Logging All Except Disabled, 245 Non Logging Automatic Start Only, 245 Non Logging Triggers, 245, 246, 281, 282, 324, 586, 587, 588, 589, 611, 612 Old Field Value, 246 Only restart selected logs when trigger fires, 282 Parameter Placeholder, 324 Register, 246 Registration, 245 Setup, 324, 585, 586, 587, 588, 589, 590, 591, 592, 593, 594, 595, 597, 611, 612 Trigger Event, 593, 594, 595, 597 Trigger Setup, 585, 586, 587, 588, 589, 590, 591, 592, 593, 594, 595, 597 Trigger Setup, 244, 252, 324, 388 Trigger Status, 246, 258 Triggering, 250 Unregister, 246, 258 Automatic Update Check, 45 Automatically check for updated keys, 44 Automatically check for updates, 45 Automatically Generate Passwords, 370 Automatically Install Chunk Files without displaying dialog, 71 Automatically open GP Power Tools main window after login, 68 Automatically open Logging Control window after login, 70

# В

Back Button, 108 Back Up Button, 124 Backup Button, 100 Bcc Button, 64 Bcc Field, 64 Before Logout Event, 257 Before Original, 257, 265 Binary Stream Multi-Entity Management, 165 Bitmap Scaling, 77 Body, 64, 93, 372 Body Text, 64, 93 Bottom Button, 192, 198, 201, 215, 220, 305

# С

Calculator, 66, 393 Cancel Button, 61, 65, 124, 202, 338, 370 Capture Dexterity Script Log, 82, 281 Capture Dexterity Script Profile, 82, 281 Capture Macro Recording, 82, 282 Capture Password Hash File, 356 Capture reads of settings not in Dex.ini file, 187 Capture Screenshots to default logging folder or email, 265 Capture SQL Log, 82, 281 Capture SQL Profile Trace, 82, 281 Case Mode, 130 Case Sensitive, 109 CC Address, 372 Cc Button, 64 Cc Field, 64 CDO. 94 Challenge 'sa' user with Administrator password on login, 80 Change Password Next Login, 370 Change Start Mode Button, 260 Change State Button, 260 Change User Setup Additional Information User Defined Field Prompts, 180 Change Window Titles in Windows Start Bar, 171 Check for SQL activity before logging out inactive users, 183 Check for Updates, 45 Check Form Security, 268 Check Syntax, 276, 292, 306, 316 Check User Button, 200 Clean Up Button, 103 Cleanup user activity records for disconnected users before login and logout, 173 Clear Button, 97, 98, 109, 129, 135, 338, 375 Clear Script, 268, 287, 300, 312, 320 Clipboard Button, 268, 287, 300, 312, 320 Collaboration Data Objects, 94 Colors Tab, 163 Comma Delimited, 124, 143, 148, 152, 160, 162, 209, 226, 232, 304 Company, 139, 147, 157, 160, 162, 208 Company Colors Lookup, 164 Company Colors Users, 166 Company Display Sort Order, 198 Company ID, 147, 160, 162, 208 Company Login, 172, 173 Company Login Filter, 195, 390 Add Button, 201 Auto select if only one Company, 198 Bottom Button, 198, 201 Check User Button, 200 Company Display Sort Order, 198 Company Login Filter Check, 200 Delete Button, 201 Display Company Database, 198 Down Button, 198, 201 Duplicate Button, 198 Edit Button, 201 Enable current Profile on this workstation, 197 Exclude Selected Users and Companies rather than include them, 200 Hide, 198 Prefix for Disabled Companies, 198 Profile ID, 197, 198, 395 Profile Name, 197 Roll out Profile using Dex.ini Configuration, 198 Share User Settings for all Launch File Paths, 198, 199 Show Disabled Companies, 198 Top Button, 198, 201 Up Button, 198, 201 User Access Setup, 200 User Button, 198 Users Button, 199 Company Login Filter Check, 200 User Access Setup, 200 Company Login Folder Dex.ini Configuration, 198 Company Tree, 380

Conditional Script, 244, 250, 263, 268, 269, 280 Configuration, 18 Configuration Export/Import, 96, 100, 234, 345, 392 Clear Button, 97 Customization Maintenance, 97 Export Button, 96 Export linked custom resources package on export and import package on import, 97 File Name, 97 Import Button, 96 Import Settings File, 96 Transfer User and Company details, 97 Configuration File Path, 236, 241 Configuration Maintenance, 98, 149, 392 Clear Button, 98 Redisplay Button, 98 Connect Section, 223, 395 Connect Section Website URL, 223 Constant, 107 Constant Explorer, 123, 275, 301, 393 Back Up Button, 124 Export Button, 124 Export Mode, 124 OK Button, 124 Refresh Dictionary Resources, 125 Contact Details, 43 Context Menu, 255, 256 Convert References, 306, 323 Copy Button, 109, 155 Copy Script, 268, 287, 300, 312, 320 Copy SQL Profile Trace files to Logs and Export files location, 91 Copy to current User in other Companies, 156 Copy to other Users in current Company, 155 Copy User Settings, 374, 391 Clear Button, 375 Filter Empty Tables, 375 Hide Excluded Tables, 375, 376 Insert, 375 Mark All Buttons, 376 Overwrite, 375 Preview Data Button, 376 Preview with Field Names, 374, 376 Process Button, 375 Redisplay Button, 376 Replace, 375 Source User ID, 374, 375 SQL Execute Setup, 376 System Tables with User ID & Company ID column, 375 System Tables with User ID column, 375 Target User ID, 374 Toggle Exclusion Button, 375, 376 Unmark All Buttons, 376 Create SQL Profile Trace SQL Components, 91 Create/Update Security Task, 136 Create/Update Security Task from Log, 147 Create/update Security Task from selected rows, 147 Current Project, 236 Current User only, 55 Custom Color Themes, 164, 168 Custom Forms, 286 Customization Maintenance, 97, 234, 237, 247 Customization Maintenance Selection, 240 Customization Status, 190, 194, 247 Customization Tools, 107, 134

## D

DAG Control Button, 114, 315 DAG.EXE, 19, 102, 103 DAG.Tool, 19, 102, 103 Daily Event, 256 Data Source Name, 72 Database, 299 Database Maintenance, 361 Database Tools, 12, 15, 342, 343, 347, 349, 369, 372, 374, 377. 379. 386 Additional Database Features, 386 Copy User Settings, 374 Database Validation, 349 Note Fix Utility, 175, 379 Password Reset Email Settings, 372 SQL Login Maintenance, 369 SQL Trigger Control, 194, 377 XML Table Export, 343 XML Table Import, 347 Database Tree, 377 Database Validation, 178, 349, 363, 369, 372, 391 Account Framework, 350, 364 Add Exemption Button, 353 Capture Password Hash File, 356 Database Maintenance, 361 Database Validation Exemptions, 354 Dynamics GP Utilities, 350, 359 Edit Framework Button, 358 Email Settings, 356 Exemptions, 353, 354 Exemptions Button, 354 Fix Account Framework, 358, 364 Fix Framework Button, 358 Fix Tables, 359, 368 Fix Tables Button, 359 Fix Users and Databases, 356, 364 Fix Users Button, 356 Fix Utilities, 357, 364 Fix Utilities Button, 357 Legend, 355 Legend Button, 355 OK Button, 352 Only include SQL Table & Views which have a DEX\_ROW\_ID column, 361 Only Show Tables with Account Fields, 361 Options Menu, 363, 369 Override to Convert Table Structures without using Dynamics Utilities, 359 Password Hash File, 356 Password Reset Email Settings, 356 Print Button, 355 Print Report, 355 Process Button, 352 Redisplay Button, 352 Remove Exemption Button, 354 Reset User SQL Logins and Passwords, 363, 369 Show Structure Errors Button, 362 Table Structure Errors, 362 Use Password Hash File where possible, 356 User Email Address, 178 User Setup Additional Information, 356, 370, 372 Using Database Validation, 364 Validate Button, 353 Database Validation Exemptions, 354

Exemption Mode, 354 Object Mode, 354 Remove All. 354 Remove Selected, 354 View Mode, 354 Database Validation Exemptions, 354 Database ValidationUsers and Databases, 350 Date Change Dialog Behavior, 185 Days to keep daily Max User and detailed data for, 182 Days to keep detailed log data for, 178 Debug Expressions, 117, 132, 242, 277, 294 Debug Menu, 69 Debug Menu Product, 69 Debug Tab, 68 Debug Table Buffers, 118, 133, 243, 278, 295 Debug Watch, 117, 133, 243, 278, 295 DebugFonts, 75, 399 Debugger.xml, 20, 30, 100, 387 DebugLog.txt, 75, 399 DebugRW, 75, 398 DebugRW.txt, 75, 398 DEFAULT, 99, 245, 252 Default Body Text, 64 Default Body Text for Send Email window, 93 Default Button, 203, 269, 373 Default Export Mode, 176 Default last Company used on login, 72 Default last User ID used on login, 72 Default last User ID used on login to Windows User, 72 Default maximum sessions per User, 211 DEFAULT only, 245 Default Site ID, 178 Invoice Entry, 178 Item Inquiry, 178 Item Transaction Entry, 178 Item Transfer Entry, 178 Purchase Order Entry, 178 Purchase Requisition Entry, 178 Receivings Transaction Entry, 178 Sales Transaction Entry, 178 Default Subject, 64, 92 DefaultLastCompany, 72, 388 DefaultLastUser, 72, 399 DefaultLastUserWindows, 72, 396 Delete Button, 159, 161, 192, 201, 215, 226, 237, 339, 381 Delete Disabled Triggers Button, 378 Delete Record, 255 Deny Based Security, 140, 153, 154, 157, 159, 160, 161, 162 Enhanced Security, 140, 154, 157, 160, 162 Security Denied, 140, 157, 159 Security Hidden, 140, 157, 161 Description, 219, 335 Description of Modified/Alternate Resource, 220 Detail Format, 150 Details Button, 148, 209 Developer, 244 Developer APIs, 708 MBS\_CompanyColorGet, 713 MBS\_CompanyColorGetRGB, 714 MBS\_Email\_API, 530, 677, 709 MBS\_WindowPositionCheck, 710 MBS\_WindowPositionMemory, 711 MBS\_WindowPositionMemoryResize, 712 Developer Tools, 12, 15, 229, 230, 231, 233, 234, 244, 252, 284, 296, 309, 318, 324, 333, 336, 340

.Net Execute Setup, 309, 318 .Net Executer, 233 Additional Developer Features, 340 Automatic Trigger Mode, 244 Dynamic Trigger Logging, 336 Messages Setup, 333 Parameter Lists, 324 Project Setup, 234 Runtime Execute Setup, 284, 318 Runtime Executer, 230 Snippet Setup, 318 SQL Execute Setup, 296, 318 SQL Executer, 231 Trigger Setup, 252, 318 Development Project, 97 Dex.chm, 19 Dex.dic, 398 **DEX.DIC**, 388 Dex.ini, 59, 68, 176, 186, 187, 195, 200, 265, 387 Global, 59, 68, 176, 187, 265 MBS Debug ExportCompatibilityWarning, 241 User, 59, 68, 176, 187, 265 Dex.ini Configuration, 186, 187, 198, 388, 392, 395 Capture reads of settings not in Dex.ini file, 187, 395 Company Login Folder, 198 Dex.ini, 186 Dex.ini Settings Inspector, 189 Display Dex.ini Settings, 187 Do not update any Dex.ini settings automatically, 187 Edit Dex.ini Button, 189 Info Button, 187 Log, 187 Print Button, 187 Search Mode, 186, 187 Setting or Search String, 186, 187 Settings List, 186 Silent, 186 Target Dex.ini, 187 Value, 187 Dex.ini Setting MBS\_Debug\_DisableWebsiteSettings, 224 Dex.ini Settings, 20, 41, 53, 68, 81, 185, 205, 250, 264, 387 Activate Debug Font Logging for the Report Writer, 75 Activate Debug Logging for the Report Writer, 75 Activate Word Template Processing Engine Logging, 75 Add Application Details to GPPTools\_<User>\_<Company>Log, 72 AllowWrongDex, 398 Application Window Position, 72 Application Window Size, 73 ApplicationName, 71, 397 AutoInstallChunks, 71, 397 Automatically Install Chunk Files without displaying dialog, 71 Automatically open GP Power Tools main window after login, 68 Automatically open Logging Control window after login, 70 Debug Tab, 68 DebugFonts, 75, 399 DebugRW, 75, 398 Default last Company used on login, 72 Default last User ID used on login, 72 Default last User ID used on login to Windows User, 72 DefaultLastCompany, 72, 388

DefaultLastUser, 72, 399 DefaultLastUserWindows, 72, 396 Dexterity Debug Menu Product, 69 Dexterity Profile, 70 Dexterity Script, 70 Disable closing of the OLE Contain.exe on exit, 77 Disable Ribbons for workstation on next login, 72 Disable Screen Output window position memory, 75 Display More Info button on Process Monitor, 77 DUIRedraw, 77 Enable Debugger Setup Mode, 68 Enable Dexterity Debug Menu on next login, 69 Enable Enhanced Script Log on next login, 69 Enable GP Power Tools Setup Mode, 69 Enable Scrollbar width override, 77 Enable selection of Data Server on Login, 72 Enable SQL Logging on next login, 69 EnableServerDropDown, 72, 399 EnableWCRibbons, 72, 399 Export Body Section as One Line, 74 ExportLinesPerPage, 74, 398 ExportOneLineBody, 74, 398 ExportPDFLinesPerPage, 74, 398 Folder location for logs and export files, 24, 70 Force Date Change when Dialog is suppressed, 76 GP Power Tools Settings, 387 Integration Manager Redraw UI when importing, 77 Show Dynamics while importing, 77 KeepTemplateTempFiles, 75, 399 MaxSWScrollbarSize, 77, 399 MBS\_Debug\_Automate\_File, 394 MBS\_Debug\_Automate\_Script, 394 MBS\_Debug\_Automate\_Status, 394 MBS\_Debug\_AutoOpen, 70, 387 MBS\_Debug\_Break, 341, 395 MBS\_Debug\_CaptureSettings, 395 MBS\_Debug\_CompanyFilter, 197, 201, 395 MBS\_Debug\_CompanySwitchWidth, 172, 388 MBS\_Debug\_ConfigurationOverride, 187, 388 MBS\_Debug\_DexIniCheck, 396 MBS\_Debug\_DisableScreenOutputMemory, 75, 393 MBS\_Debug\_DisableSplitters, 394 MBS Debug DisableTimedProccessRestore, 396 MBS Debug DisableWebsiteSettings, 395 MBS Debug ExportCompatibilityWarning, 396 MBS\_Debug\_Install, 22, 387 MBS\_Debug\_LastRunSystem, 395 MBS\_Debug\_LastRunUser, 395 MBS\_Debug\_LaunchConfigurationOverride, 216, 388 MBS\_Debug\_LogAppDetails, 72, 388 MBS\_Debug\_LogListPath, 338, 339, 395 MBS\_Debug\_LogOnStartup, 70, 387 MBS\_Debug\_LogWinData, 395 MBS\_Debug\_LookupPosition, 395 MBS\_Debug\_NamesUseClipboard, 395 MBS Debug Path, 70, 81, 387 MBS\_Debug\_ProductVersionOverride, 395 MBS\_Debug\_ProductVersionOverride, 226 MBS\_Debug\_RuntimeCheck, 387 MBS\_Debug\_SetupMode, 69, 387 MBS\_Debug\_ShowRuntime, 388 MBS\_Debug\_SkipVersionChecks, 394 MBS\_Debug\_UpdateLastUserOnExit, 72, 388 MBS\_Debug\_ValidateLaunchFile, 396

MBS\_Debug\_VBADisableReset, 394 MBS\_Debug\_VBADisableReset, 193 MBS\_Debug\_Version, 387 MBS Debug VSTDisable, 394 MBS Debug VSTDisable, 193 MBS Debug VSTDisableReset, 394 MBS Debug VSTDisableReset, 193 MBS Debug WCBackground, 396 MBS\_Debug\_WinActivityLog, 390 MBS\_Debug\_WinActivityLogDetail, 390 MBS\_Debug\_WinActivityLogMaxUser, 390 MBS\_Debug\_WinAdminSettings, 392 MBS\_Debug\_WinCalculator, 393 MBS\_Debug\_WinCompanyFilter, 390 MBS\_Debug\_WinConfigSettings, 392 MBS\_Debug\_WinConfigurationExportImport, 392 MBS\_Debug\_WinConfigurationMaintenance, 392 MBS\_Debug\_WinConstantExplorer, 393 MBS\_Debug\_WinCopyUserSettings, 391 MBS Debug WinDAGControl, 393 MBS Debug WinDatabaseValidation, 391 MBS Debug WinDebugger, 388 MBS\_Debug\_WinDebuggerSetup, 389 MBS\_Debug\_WinDebuggerStatus, 389 MBS\_Debug\_WinDictionaryControl, 390 MBS\_Debug\_WinEmailSettings, 392 MBS\_Debug\_WinFieldLookup, 393 MBS\_Debug\_WinGlobalExplorer, 393 MBS\_Debug\_WinKeyLookup, 393 MBS Debug WinLaunchFileConfig. 390 MBS Debug WinLoggingSettings, 392 MBS Debug WinLoginLimits, 390 MBS\_Debug\_WinLoginMaintenance, 391 MBS\_Debug\_WinMenuExplorer, 392 MBS\_Debug\_WinMessagesSetup, 392 MBS\_Debug\_WinNetExecute, 391 MBS\_Debug\_WinNetExecuter, 391 MBS\_Debug\_WinObjectExplorer, 393 MBS\_Debug\_WinParameterMaintenance, 392 MBS\_Debug\_WinProductSelection, 390 MBS\_Debug\_WinProductVersion, 390 MBS Debug WinProjectSetup, 391 MBS\_Debug\_WinReportExplorer, 393 MBS\_Debug\_WinResourceExplorer, 392 MBS Debug WinResourceFinder, 389 MBS Debug WinResourceInformation, 389 MBS\_Debug\_WinRuntimeExecute, 391 MBS\_Debug\_WinRuntimeExecuter, 391 MBS\_Debug\_WinScreenOutput, 393 MBS\_Debug\_WinScreenOutput, 75 MBS\_Debug\_WinScreenShot, 392 MBS\_Debug\_WinScriptExplorer, 393 MBS\_Debug\_WinSecurityAnalyzer, 389 MBS\_Debug\_WinSecurityDeny, 389 MBS\_Debug\_WinSecurityEnhanced, 389 MBS Debug WinSecurityHide, 390 MBS Debug WinSecurityInfo, 389 MBS\_Debug\_WinSecurityInfoResource, 389 MBS\_Debug\_WinSecurityLog, 389 MBS\_Debug\_WinSecurityLogDetail, 389 MBS\_Debug\_WinSecurityLogResource, 389 MBS\_Debug\_WinSecurityProfiler, 389 MBS\_Debug\_WinSendEmail, 392 MBS\_Debug\_WinSQLExecute, 391 MBS\_Debug\_WinSQLExecuter, 391

MBS\_Debug\_WinSQLResults, 391 MBS\_Debug\_WinSQLTriggerControl, 391 MBS\_Debug\_WinTableExplorer, 393 MBS Debug WinTableLookup, 393 MBS Debug WinTriggerListMaintenance, 392 MBS Debug WinWebsiteSettings, 390 MBS Debug WinWindowMemory, 390 MBS Debug WinXMLTableExport, 390 MBS\_Debug\_WinXMLTableImport, 391 MouseWheel, 399 Name shown on Application title bar during initial loading, 71 Number of Lines Per Page when Exporting Reports (inc. PDF), 74 OLEClose, 77, 400 Open Application Maximized on next login, 72 Other Tab, 76 Pathname location for Debugger Setup files, exports and logs, 53, 81, 250 Pathname location for SQL Log file, 69 OueueMoreInfo, 77, 399 RememberUser, 104 Rename DEXSQL.LOG at the beginning of each day, 69 Reports Tab, 74 Reset Window Positions, 70, 205 Restore Legacy Print Dialog, 75 SAMPLEDATEMSG, 71, 398 Script Editor Settings, 401 ScriptCommentColor, 401 ScriptDebugger, 69, 397 ScriptDebuggerProduct, 69, 397 ScriptEditorFontName, 401 ScriptEditorFontSize, 401 ScriptEditorSyntaxColoring, 401 ScriptErrorColor, 401 ScriptIdentifierColor, 401 ScriptKeywordColor, 401 ScriptLogEnhanced, 69, 397 ScriptNumberColor, 401 ScriptOperatorColor, 401 ScriptStringColor, 401 Show Advanced Macro Menu, 76 Show All Menu Items, 77 Show Debug Messages on next login, 69 ShowAdvancedMacroMenu, 76, 398 ShowAllMenuItems, 77, 398 ShowDebugMessages, 69, 397 ShowDynamics, 77 SkipVersionChecks, 398 SQL Logging, 70 SQLLastCompany, 104, 388 SQLLogAllODBCMessages, 397 SQLLoginCompatibilityMode, 72, 398 SQLLogODBCMessages, 69, 397 SQLLogPath, 69, 397 SOLLogRename, 69, 388 SOLLogSOLStmt, 69, 397 Start Logging on next startup only, 54, 70 Startup Tab, 71 Suppress Date Change Dialog, 76 Suppress Sample Company Date Warning, 71 Suppress Sound from Application, 77 SuppressChangeDateDialog, 76, 185, 396, 398 SuppressChangeDateForce, 76, 185, 396, 398 SuppressSound, 77, 398

System Settings, 397 TPELogging, 75, 399 Update User ID and Company on exit, 72 Use SQL Login Compatibility Mode, 72 VBADisable, 193, 399 WDC InstallExclude, 22, 387 WindowHeight, 73, 399 WindowMax, 72, 399 WindowPosX, 72, 399 WindowPosY, 72, 399 Windows Bitmap Font Registry Settings, 77 Windows Bitmap Scaling Settings, 20, 77 WindowWidth, 73, 399 Dex.ini Settings Inspector, 189 DEXSQL.LOG, 51, 53, 69, 397 DEXSQL\_<Date>\_<Time>.LOG, 53 Dexterity, 25, 51, 74, 82, 107, 108, 114, 190, 230, 244, 245. 246, 250, 252, 257, 270, 281, 282, 283, 284, 289, 300, 302, 388 Constant, 107 Customization Status, 190 Debug Menu, 69 Debug Menu Product, 69 Developer, 244 Dexterity Script Logging, 51, 82, 281 Dexterity Script Profiling, 51, 82, 281 Dictionary, 107 Display Name, 107, 302 Enable Enhanced Script Log on next login, 69 Field, 107, 244, 262, 302 Form, 107, 261 Function, 107, 262 Global Variable, 107 Macro Recording, 51, 82, 282 Message, 107 Physical Name, 107, 302 Procedure, 107, 262 Report, 107 Resource ID, 107 Resources, 107 Sanscript, 230, 244, 270, 284, 289, 300, 388 Script, 107 Show Debug Messages on next login, 69 Table, 107, 244, 261, 302 Table Group, 107 Technical Name, 107, 261, 262 Trigger, 190, 244, 245, 246, 250, 252, 257, 283 Warning, 107 Window, 107, 262 Dexterity Call, 699, 701, 703, 705, 707 ServiceCreateCustom, 699 ServiceDeleteCustom, 701 ServiceGetCustom, 703 ServicePostCustom, 707 ServiceUpdateCustom, 705 Dexterity Debug Menu, 69 Dexterity Debug Menu Product, 69 Dexterity Profile, 70 Dexterity Script, 70 Dexterity Script Logging, 51, 82, 281 Dexterity Script Profiling, 51, 82, 281 Diagnostics, 394 MBS\_Debug\_Automate\_File, 394 MBS\_Debug\_Automate\_Script, 394 MBS\_Debug\_Automate\_Status, 394

Dialog Message, 264 Dialog mode when selecting product, 220 Dialog/Alert Type, 264 Dictionary, 107 Dictionary Assembly, 114 Dictionary Assembly Generator, 19, 102, 103 Dictionary Assembly Generator Control, 102, 103, 114, 315, 393 .Net Execute Setup, 103 Clean Up Button, 103 DAG Control Button, 114, 315 Dictionary Code, 102 Generate Button, 102 OK Button, 102 Redisplay Button, 103 Resource Information, 103, 114, 315 SBA, 102 Service Based Architecture, 102 Dictionary Code, 102 Dictionary Control, 190, 390 All Users and Companies, 191, 199 Alternate/Modified Status, 190 Bottom Button, 192 Customization Status, 194 Delete Button, 192 Disable Visual Basic for Applications (VBA) on next login, 193 Disable Visual Studio Tools (VST) Addins on next login, 193 Disabled After Login for Users, 191 Down Button, 192 Enable Visual Basic for Applications after one login, 193 Enable Visual Studio Tools Addins after one login, 193 Exclude Selected Users and Companies rather than include them, 191 Field Level Security, 194 Info Button, 194 Selected Users and Companies, 191, 199 Show Launch File, 194 Top Button, 192 Trigger Status, 190 Up Button, 192 Dictionary ID, 337 Disable automatic closing of Login window and Company Login window, 172 Company Login, 172, 173 Login, 172, 173 Disable automatic closing of Report Writer Screen Output window, 173 Disable Automatic Logout warning dialog taking focus, 184 Disable Automatic Logout warning dialog when logging out, 183 Disable check that Next Note Index is higher than maximum used Note Index, 175 Disable closing of the OLE Contain.exe on exit, 77 Disable logging of Security Errors and Warnings, 177 Disable Ribbons for workstation on next login, 72 Disable Screen Output window position memory, 75 Disable trigger after Condition met, 282 **Disable Triggers Button**, 378 Disable updating Security Privilege warning to include form name, 177 Disable User Setup Additional Information window automatically opening, 178

Disable Visual Basic for Applications (VBA) on next login, 193 Disable Visual Studio Tools (VST) Addins on next login, 193 Disable Window Position Memory feature, 172 Disable write checks for Temp, Data and Logging folders, 174 Disabled, 236, 258 Disabled After Login for Users, 191 Display Company Database, 198 Display Dex.ini Settings, 187 Display dialog on login for this company, 170 Display Excluded and Missing Resources, 157 Display Keys Button, 111 Display Message, 250, 264 Display Message to screen using desktop alert, 263 Display Message to screen using simple system dialog instead of text box dialog, 264 Display Message to screen using system dialog, 263 Display Mode, 146, 160, 162, 207 Display More Info button on Process Monitor, 77 Display Name, 107, 302 Display only Selected Users, 157 Display Parameters, 114 Display Parameters Button, 114 Display Records, 381 Display Security Tasks and Roles, 144 Display Usage Button, 112 Divider Adjustment Buttons, 301, 312 Do not activate Logging Mode, 258 Do not apply Website Settings on this workstation, 224 Do not check for Version Mismatch, 226 Do not run missed event on next login, 280 Do not update any Dex.ini settings automatically, 187 Do not update the Launch File automatically, 216 Document Access, 107, 134 Don't ask for users who have access to this window, 79 Down Button, 192, 198, 201, 215, 220, 305, 331 DPS, 280 **DSN**, 72 DUIRedraw, 77 DUOS, 537, 538, 539, 540, 598, 599, 600, 601 Duplicate Button, 198, 212, 220, 238, 258, 290, 302, 313, 321, 331, 335, 344 Duplicate Records, 348 Dynamic Product Selection, 218, 390 All Users and Companies, 221 Alternate, 218 Alternate/Modified Forms and Report ID, 218 Bottom Button, 220 Description, 219 Description of Modified/Alternate Resource, 220 Dialog mode when selecting product, 220 Down Button, 220 Duplicate Button, 220 Enabled for Users, 220, 221 Exclude Selected Users and Companies rather than include them, 221 Modified Alternate, 218 Modified/Alternate ID, 218, 220 Modifiedl, 218 Original, 218 Resource Tree, 220 Resource Type, 220 Selected Users and Companies, 221 Selection List, 220

Short Description used for dialog buttons, 220 Top Button, 220 Up Button, 220 User Button, 220 User Security, 218 Users Button, 220, 221 Dynamic Trigger Logging, 336 Cancel Button, 338 Clear Button, 338 Delete Button, 339 Dictionary ID, 337 Field Name, 337 File Path, 337, 395 Form Name, 337 OK Button, 338 Product Dictionary, 337 Redisplay Button, 339 Script Expansion Button, 338 Trigger Mode, 337 Trigger Type, 337 Window/Table/Procedure/Function Name, 337 Dynamics GP Utilities, 350, 359 **Dynamics Process Server**, 280 Dynamics Trigger Logging, 392 Dynamics.exe.config, 193 Dynamics.set, 30, 41, 59, 71, 102, 191, 192, 194, 195, 214, 266

# Ε

eConnect, 283 Edit Button, 201 Edit Dex.ini Button, 189 Edit Fields Button, 382, 385 Edit Framework Button, 358 Edit SQL Profile Trace Settings, 83 Email, 44 Email Address, 264 Email Button, 60 Email Mode, 94 Email Screenshots using Administrator Email or Email Address below, 265 Email Settings, 94, 95 Authentication, 95 Auto Send, 94 Exchange Web Services, 94 MAPI Compliant Client, 94 Multi-Factor Authentication, 94 Outlook, 94 Password, 95 Preview, 94 Send HTML, 94 Sender's Email, 95 SMTP Server, 95 SMTP Server Port, 95 SMTP Server via .Net Addin, 94 SMTP Server via CDO, 94 Terminal Server, 94 User ID, 95 Email Settings, 60, 63, 64, 65, 92, 93, 94 Add session details below signature when sending emails, 94 Administrator Email, 64, 92 Auto Send, 65 Body Text, 63

Default Body Text, 64 Default Body Text for Send Email window, 93 Default Subject, 63, 64, 92 Email Email. 63 Email Mode, 94 Microsoft Outlook Client, 94 Preview, 63, 65 Sender's Email, 64 Standard Signature to add to all emails, 93 Subject, 63 Email Settings, 124 Email Settings, 135 Email Settings, 143 Email Settings, 148 Email Settings, 152 Email Settings, 160 Email Settings, 162 Email Settings, 209 Email Settings, 226 Email Settings, 232 Email Settings, 304 Email Settings, 356 Email Settings, 370 Email Settings, 392 **Emal Settings** Default Body Text, 63 Employee ID, 178 Enable a first optional override level, 182 Enable a second optional override level, 183 Enable an additional user license sensitive level, 183 Enable Automatic Logout of inactive users, 182 Enable current Profile on this workstation, 197 Enable Debugger Setup Mode, 68 Enable Dexterity Debug Menu on next login, 69 Enable Enhanced Script Log on next login, 69 Enable GP Power Tools Setup Mode, 69 Enable in Service Mode, 280 Enable Individual Logging Modes, 54, 82 Enable Scrollbar width override, 77 Enable Security Activity Tracking, 146, 150, 177 Enable Security Activity Tracking when opening Smartlist, 178 Enable Security Activity Tracking with detail, 178 Enable selection of Data Server on Login, 72 Enable SOL Logging on next login, 69 Enable systemwide control of the Homepage Connect Section website, 223 Enable systemwide control of the Homepage Intelligent Cloud Insights Section website, 223 Enable Triggers Button, 378 Enable User Activity Tracking, 181, 207 Enable User Activity Tracking with detail, 181 Enable Visual Basic for Applications after one login, 193 Enable Visual Studio Tools Addins after one login, 193 Enabled for Users, 220, 221 EnableServerDropDown, 72, 399 EnableWCRibbons, 72, 399 End Date, 279 Enforce Password Expiration, 370 Enforce Password Policy, 370 Enhanced Security, 140, 154, 157, 160, 162, 389 Add settings to target, 156 Company, 157 Copy Button, 155 Copy to current User in other Companies, 156

Copy to other Users in current Company, 155 Deny Based Security, 157 Display Excluded and Missing Resources, 157 Display only Selected Users, 157 Enhanced Security Legend, 155 Legend Button, 155 OK Button, 155 Options Menu, 157 Redisplay Button, 155 Refresh Application Navigation, 157 Reset target before copying, 156 Resource Info Button, 156 Scan for missing Menu Entries, 157 Security Button, 157 Security Information, 157, 160 Show Table Groups, 157 SY09400, 158 syCurrentResources, 158 User ID. 157 Enhanced Security Legend, 155 Entity ID Lookup, 165 Error Handling, 280 Every 1 Minute, 256 Every 10 Minutes, 256 Every 15 Minutes, 256 Every 30 Minutes, 256 Every 5 Minutes, 256 Every 60 Minutes, 256 Examples of use, 16 Exception Error Dialog, 289, 301 Exchange Web Services, 94 Exclude Selected Users and Companies rather than include them, 191, 200, 221, 239, 259, 291, 303, 314 Exclude Tables Button, 383 Excluded from Security, 147 Execute, 241, 292, 307, 317 Execute Button, 230, 231, 233, 241, 289, 301, 313 Execute Change Script, 271, 424, 425, 426, 427, 428, 429, 430, 436, 437, 438, 439, 440, 441, 442 Execute Dexterity SanScript code in the context of Product, 287, 320 Execute Query in which SQL Database, 299 Execute Script for all Companies, 299 Execute Selection, 289, 301 Execution Mode, 280 Exempt user from system maximum sessions limit, 212 Exemptions, 353, 354 Exemption Mode, 354 Object Mode, 354 Remove All, 354 Remove Selected, 354 View Mode, 354 Exemptions Button, 354 Exit After Processes, 26, 104 Expanded Fields, 124 Expansion Button, 299 Export Body Section as One Line, 74 Export Button, 96, 124, 135, 143, 148, 152, 160, 162, 209, 226, 232, 239, 304, 344 Export Compatibility Warning, 241 Export Current Table Record to XML, 264 Export Entire Table to XML restricted by Where Clause, 264 Export Linked Custom Resources, 237 Export linked custom resources package on export and import package on import, 97

Export Mode, 124, 143, 148, 152, 160, 162, 209, 226, 232, 304 Export Path, 344, 345, 348 Export Record, 250 Export Table, 250 ExportLinesPerPage, 74, 398 ExportOneLineBody, 74, 398 ExportPDFLinesPerPage, 74, 398 Extender Resources, 107, 134

### F

Features Tab, 176 Feedback Survey, 47 Field, 107, 244, 262, 302 Change, 255, 256 Changed, 256 Post. 255. 256 Pre. 255, 256 Value Changed, 255 Field Background Color, 164 Field Context, 256 Field Context Menu, 257 Field Context Menu, 255, 256 Field Descriptions, 116, 131 Field Information, 127 field keyword, 302 Field Level Security, 194 Field Lookup, 113, 393 Field Name, 262, 264, 337 File Name, 97 File Path, 337, 395 Filter Empty Tables, 130, 375 Filter for Field, 130 Filter for Field (Field List), 130 Filter for Value, 130 Filter Menus, 145 Filter Mode, 129 Filter Modes, 208 Filter Tables having field, 110 Filter to exclude Timestamp Triggers, 377, 378 Find ..., 275, 291, 305, 315, 322 Find a Window, 28, 104 Find Button, 231, 304 Find in Scripts, 241 Find Next, 275, 291, 305, 315, 322 Fix Account Framework, 358, 364 Fix Framework Button, 358 Fix Notes Button, 382 Fix Tables, 359, 368 Fix Tables Button, 359 Fix Users and Databases, 356, 364 Fix Users Button, 356 Fix Utilities, 357, 364 Fix Utilities Button, 357 Focus Event, 255, 257, 265, 279 Focus Event with Table, 255, 257 Folder location for logs and export files, 24, 70 Folder on local drive on SQL Server, 90 Font Size, 276, 292, 306, 316, 323, 401 Font Style, 276, 292, 306, 316, 323, 401 Force Date Change when Dialog is suppressed, 76 Form, 107, 134, 261 Level. 255 Level with Parameters, 255, 593, 594, 595, 597

Post. 255, 256 Pre, 255, 256 Form Explorer, 118, 129, 261, 271, 392 Back Up Button, 124 Expanded Fields, 124 Export Button, 124 Export Mode, 124 Hidden Forms, 124 OK Button, 124 Refresh Dictionary Resources, 125 Form Level, 256 Form Level Menu, 255, 256, 257 Form Name, 261, 337 From Field, 64 Function, 107, 255, 257, 262 Function Name, 262

### G

Generate Button, 102 Generate Dexterity Pass Through, 277, 293, 307 Global Level. 255 Level with Parameters, 255, 593, 594, 595, 597 Global Dex.ini, 59, 68, 176, 187, 265 Global Variable, 107 Global Variable Explorer, 122, 274 Back Up Button, 124 Export Button, 124 Export Mode, 124 OK Button, 124 Refresh Dictionary Resources, 125 Global Variables Explorer, 393 GO Statement, 302 Go To Button, 138, 140, 152 Goto Line ..., 276, 291, 306, 316, 322 Goto Mode, 305 Gotos Button, 232, 304 GP Power Tools Administrator Password, 79, 175 GP Power Tools Area Page, 29, 41, 43, 45, 47, 57, 62, 66, 68, 96, 107, 128, 134, 138, 146, 150, 154, 159, 161, 195, 202, 207, 210, 218, 223, 225, 230, 231, 233, 246 GP Power Tools Feedback Survey, 47 GP Power Tools Logging Control, 27, 28 GP Power Tools Menus, 28 GP Power Tools Modules, 42 GP Power Tools Navigation Pane, 28 GP Power Tools Portal, 17 GP Power Tools Registration, 43 Automatically check for updated keys, 44 Contact Details, 43 Email, 44 Privacy Policy, 43 Product Key, 44 Trial Key, 44 Update Keys, 44 When Registration has failed or expired, 44 GP Power Tools Settings, 387 GP Power Tools Setup, 389, 611, 612 GP Power Tools Traces only, 55 GP Power Tools Update Check, 45 Automatically check for updates, 45 GPPTools.cnk, 19 GPPTools.log, 53, 72, 83, 177, 251, 585 GPPTools.pdf, 19

GPPTools.txt, 19 *GPPTools\_*<*User>\_*<*Company>.log*, 53, 72, 83, 177, 251, 585 *GPPTools\_*<*User>\_*<*Company>\_*<Date>.*log*, 53, 83

## Η

Help Button, 269, 289, 321 Helper Button, 271, 289, 313, 321 Helper Function Assistant, 271, 289, 313, 321, 402, 679, 680, 681, 682, 684, 686, 687, 688, 689, 690, 692, 694 Adds Allowed, 271, 452, 454, 456, 458 Execute Change Script, 271, 424, 425, 426, 427, 428, 429, 430, 436, 437, 438, 439, 440, 441, 442 Key Fields, 271 Helper Functions, 268, 271, 289, 313, 321, 333, 402 Adds Allowed, 452, 454, 456, 458 DUOS, 537, 538, 539, 540, 598, 599, 600, 601 Execute Change Script, 424, 425, 426, 427, 428, 429, 430, 436, 437, 438, 439, 440, 441, 442 MBS Arguments Get Count, 593 MBS Arguments Get Type, 594 MBS\_Arguments\_Get\_Value, 593, 594, 595 MBS\_Arguments\_Set\_Value, 597 MBS\_Auto\_Log, 585, 678 MBS\_CompanyColorGetRGB, 673 MBS Convert, 635 MBS\_Convert\_Boolean, 636 MBS\_Convert\_Currency, 637 MBS\_Convert\_Datetime, 639 MBS\_Convert\_Integer, 640 MBS\_Convert\_Long, 641 MBS\_Convert\_String, 642 MBS\_Convert\_Text, 643 MBS\_Convert\_Time, 644 MBS\_Convert\_VCurrency, 645 MBS\_Copy\_From\_Clipboard, 675 MBS\_Copy\_From\_Clipboard, 503, 504, 505, 506, 507, 508, 509, 510, 511, 512, 513, 514 MBS\_Copy\_From\_Window, 474 MBS\_Copy\_From\_Window\_Modified, 476 MBS\_Copy\_To\_Clipboard, 674 MBS\_Copy\_To\_Window, 473 MBS\_Copy\_To\_Window\_Modified, 475 MBS\_Date\_Boolean, 638 MBS\_DUOS\_Del, 600 MBS DUOS DelAll, 601 MBS\_DUOS\_Get, 598, 599 MBS\_DUOS\_Set, 598, 599, 600, 601 MBS\_Email\_API, 530, 677, 709 MBS\_Exit\_After\_Processes, 671 MBS\_Export\_SQL\_Query\_To\_File, 515 MBS\_Field\_ParseText, 662 MBS\_Form\_Lookup, 609 MBS\_Form\_Lookup\_Parameter, 610 MBS\_Get\_Constant, 567 MBS\_Get\_Constant\_Currency, 568 MBS Get Constant Integer, 569 MBS\_Get\_Constant\_String, 570 MBS\_Get\_DateTime, 660 MBS\_Get\_Error\_Message, 659 MBS\_Get\_Global, 578 MBS\_Get\_Global\_Boolean, 579 MBS\_Get\_Global\_Date, 580 MBS\_Get\_Global\_Numeric, 581

MBS\_Get\_Global\_String, 582 MBS\_Get\_Global\_Text, 583 MBS\_Get\_Global\_Time, 584 MBS Get Message, 657 MBS Get Table Buffer Value, 459 MBS Get Table Buffer Value Boolean, 460 MBS Get Table Buffer Value Date, 461 MBS Get Table Buffer Value Numeric, 462 MBS\_Get\_Table\_Buffer\_Value\_String, 463 MBS\_Get\_Table\_Buffer\_Value\_Text, 464 MBS\_Get\_Table\_Buffer\_Value\_Time, 465 MBS\_Get\_Table\_Value1, 451 MBS\_Get\_Table\_Value2, 453 MBS\_Get\_Table\_Value3, 455 MBS\_Get\_Table\_Value4, 457 MBS Get Window Value, 408 MBS\_Get\_Window\_Value\_Boolean, 409 MBS\_Get\_Window\_Value\_Date, 410 MBS\_Get\_Window\_Value\_Exists, 415 MBS\_Get\_Window\_Value\_Modified, 416 MBS Get Window Value Modified Boolean, 417 MBS Get Window Value Modified Date, 418 MBS\_Get\_Window\_Value\_Modified\_Exists, 423 MBS\_Get\_Window\_Value\_Modified\_Numeric, 419 MBS\_Get\_Window\_Value\_Modified\_String, 420 MBS\_Get\_Window\_Value\_Modified\_Text, 421 MBS\_Get\_Window\_Value\_Modified\_Time, 422 MBS\_Get\_Window\_Value\_Numeric, 411 MBS\_Get\_Window\_Value\_String, 412 MBS Get Window Value Text, 413 MBS Get Window Value Time, 414 MBS\_getmsg, 658 MBS\_Is\_Trigger\_Enabled, 670 MBS\_Is\_Trigger\_Started, 669 MBS\_Logging\_Start, 586 MBS\_Logging\_Stop, 587 MBS Map, 650 MBS\_Map\_Boolean, 651 MBS\_Map\_By\_Field, 648 MBS\_Map\_By\_Reference, 649 MBS\_Map\_Date, 652 MBS\_Map\_Numeric, 653 MBS\_Map\_String, 654 MBS\_Map\_Text, 655 MBS\_Map\_Time, 656 MBS Memory Del, 559 MBS\_Memory\_Del\_Boolean, 560 MBS\_Memory\_Del\_Currency, 561 MBS\_Memory\_Del\_Date, 562 MBS\_Memory\_Del\_Long, 563 MBS\_Memory\_Del\_Reference, 566 MBS\_Memory\_Del\_String, 564 MBS\_Memory\_Del\_Time, 565 MBS\_Memory\_Get, 541, 551 MBS\_Memory\_Get\_Boolean, 542, 552 MBS\_Memory\_Get\_Currency, 543, 553 MBS Memory Get Date, 544, 554 MBS\_Memory\_Get\_Long, 545, 555 MBS\_Memory\_Get\_Reference, 548, 549, 550, 558 MBS\_Memory\_Get\_String, 546, 556 MBS\_Memory\_Get\_Time, 547, 557 MBS\_Memory\_Set, 541, 551, 559 MBS\_Memory\_Set\_boolean, 542 MBS\_Memory\_Set\_Boolean, 552, 560 MBS\_Memory\_Set\_Currency, 543, 553, 561

MBS\_Memory\_Set\_Date, 544, 554, 562 MBS\_Memory\_Set\_Field, 566 MBS\_Memory\_Set\_Long, 545, 555, 563 MBS Memory Set Reference, 548, 558, 566 MBS Memory Set String, 546, 556, 564 MBS Memory Set Table, 549, 550, 558, 566 MBS Memory Set Time, 547, 557, 565 MBS Net Execute, 531, 536 MBS\_Param\_Del, 539 MBS\_Param\_DelAll, 540 MBS\_Param\_Get, 537, 538, 678 MBS\_Param\_Set, 537, 538, 539, 540, 678 MBS\_Parameter\_Boolean, 618 MBS\_Parameter\_Currency, 617 MBS\_Parameter\_Date, 619 MBS\_Parameter\_Get\_Boolean, 632 MBS\_Parameter\_Get\_Currency, 631 MBS\_Parameter\_Get\_Date, 633 MBS\_Parameter\_Get\_Number, 630 MBS\_Parameter\_Get\_String, 629 MBS Parameter Get Time, 634 MBS Parameter Load, 621 MBS\_Parameter\_Number, 616 MBS\_Parameter\_Open, 622 MBS\_Parameter\_Placeholder, 614 MBS\_Parameter\_Set\_Boolean, 626 MBS\_Parameter\_Set\_Currency, 625 MBS\_Parameter\_Set\_Date, 627 MBS\_Parameter\_Set\_Number, 624 MBS Parameter Set String, 623 MBS Parameter Set Time, 628 MBS Parameter String, 615 MBS\_Parameter\_Time, 620 MBS\_Project\_Start, 611 MBS\_Project\_Stop, 612 MBS\_Pull\_Window\_Focus, 450, 648, 649, 650, 651, 652, 653, 654, 655, 656 MBS\_Return\_By\_Field, 646 MBS\_Return\_By\_Reference, 647 MBS\_Run\_Window\_Value, 448 MBS\_Run\_Window\_Value\_Modified, 449 MBS\_Runtime\_Execute, 487, 533, 537, 538, 539, 540, 541, 542, 543, 544, 545, 546, 547, 548, 549, 550, 551, 552, 553, 554, 555, 556, 557, 558, 559, 560, 561, 562, 563, 564, 565, 566 MBS Runtime Execute After Background, 490 MBS\_Runtime\_Execute\_Background, 488 MBS\_Runtime\_Execute\_Delayed, 489 MBS\_Runtime\_Execute\_Modified, 491 MBS Runtime Execute Modified After Background, 494 MBS\_Runtime\_Execute\_Modified\_Background, 492 MBS\_Runtime\_Execute\_Modified\_Delayed, 493 MBS\_Script\_Load\_Dex, 533 MBS\_Script\_Load\_Net, 536 MBS Script Load SOL, 534, 535 MBS Script Load SOL DB, 534, 535 MBS\_Script\_Substitute, 613 MBS\_Security\_Form\_Check, 664 MBS\_Set\_Global, 571 MBS\_Set\_Global\_Boolean, 572 MBS\_Set\_Global\_Date, 573 MBS\_Set\_Global\_Numeric, 574 MBS\_Set\_Global\_String, 575 MBS\_Set\_Global\_Text, 576

MBS\_Set\_Global\_Time, 577 MBS\_Set\_Table\_Buffer\_Value, 466 MBS\_Set\_Table\_Buffer\_Value\_Boolean, 467 MBS Set Table Buffer Value Date, 468 MBS Set Table Buffer Value Numeric, 469 MBS Set Table Buffer Value String, 470 MBS Set Table Buffer Value Text, 471 MBS Set Table Buffer Value Time, 472 MBS\_Set\_Table\_Value1, 452 MBS\_Set\_Table\_Value2, 454 MBS\_Set\_Table\_Value3, 456 MBS\_Set\_Table\_Value4, 458 MBS\_Set\_Window\_Value, 424 MBS\_Set\_Window\_Value\_Boolean, 425 MBS\_Set\_Window\_Value\_Date, 426 MBS\_Set\_Window\_Value\_Enabled, 433 MBS\_Set\_Window\_Value\_Focus, 431 MBS\_Set\_Window\_Value\_Focus\_Immediate, 432 MBS\_Set\_Window\_Value\_Modified, 436 MBS\_Set\_Window\_Value\_Modified\_Boolean, 437 MBS Set Window Value Modified Date, 438 MBS Set Window Value Modified Enabled, 445 MBS\_Set\_Window\_Value\_Modified\_Focus, 443 MBS\_Set\_Window\_Value\_Modified\_Focus\_Immediate, 444 MBS\_Set\_Window\_Value\_Modified\_Numeric, 439 MBS\_Set\_Window\_Value\_Modified\_ReadOnly, 446 MBS\_Set\_Window\_Value\_Modified\_String, 440 MBS Set Window Value Modified Text, 441 MBS Set Window Value Modified Time, 442 MBS Set Window Value Modified Visible, 447 MBS Set Window Value Numeric, 427 MBS\_Set\_Window\_Value\_ReadOnly, 434 MBS\_Set\_Window\_Value\_String, 428 MBS\_Set\_Window\_Value\_Text, 429 MBS\_Set\_Window\_Value\_Time, 430 MBS\_Set\_Window\_Value\_Visible, 435 MBS\_Show\_Desktop\_Alert, 676 MBS\_SQL\_Check\_Exists, 496, 499, 501, 503, 504, 505, 506, 507, 508, 509, 510, 511, 512, 513, 514, 534 MBS\_SQL\_Execute, 496, 499, 501, 503, 504, 505, 506, 507, 508, 509, 510, 511, 512, 513, 514, 535 MBS\_SQL\_Export\_Data, 530 MBS\_SQL\_Get\_Data, 501, 503, 504, 505, 506, 507, 508, 509, 510, 511, 512, 513, 514 MBS SOL Goto Close, 527 MBS\_SQL\_Goto\_Get\_Data, 526 MBS\_SQL\_Lookup, 605 MBS\_SQL\_Lookup\_Parameter, 606 MBS\_SQL\_Lookup\_Parameter\_Validate, 608 MBS\_SQL\_Lookup\_Validate, 607 MBS\_SQL\_Parse\_Data, 503 MBS\_SQL\_Parse\_Data\_Boolean, 504 MBS\_SQL\_Parse\_Data\_Currency, 505 MBS\_SQL\_Parse\_Data\_Date, 506 MBS SQL Parse Data Datetime, 507 MBS SQL Parse Data Integer, 508 MBS SQL Parse Data Long, 509 MBS\_SQL\_Parse\_Data\_Reset, 514 MBS\_SQL\_Parse\_Data\_String, 510 MBS\_SQL\_Parse\_Data\_Text, 511 MBS\_SQL\_Parse\_Data\_Time, 512 MBS\_SQL\_Parse\_Data\_VCurrency, 513 MBS\_SQL\_Results, 516 MBS\_SQL\_Results\_Close, 520

MBS\_SQL\_Results\_Close2, 525 MBS\_SQL\_Results\_Goto, 518 MBS\_SQL\_Results\_Goto2, 523 MBS SOL Results Immediate, 517 MBS SQL Results Immediate Goto, 519 MBS SOL Results\_Immediate\_Goto2, 524 MBS SOL Results Immediate2, 522 MBS SOL Results2, 521 MBS\_SQL\_Set\_Database, 495 MBS\_SQL\_Sort\_Get, 528 MBS\_SQL\_Sort\_Set, 529 MBS\_subtext, 663 MBS\_Switch\_Company, 672 MBS\_Table\_Buffer\_Clear, 485 MBS\_Table\_Buffer\_Fill, 486 MBS\_Table\_Buffer\_Get, 477 MBS\_Table\_Buffer\_Range, 477, 478, 479, 480, 481, 485, 486 MBS\_Table\_Buffer\_Release, 480 MBS\_Table\_Buffer\_Remove, 479 MBS\_Table\_Buffer\_Save, 478 MBS\_Token, 661 MBS\_Trigger\_Disable, 665 MBS\_Trigger\_DisableSingle, 282, 667 MBS\_Trigger\_Enable, 666 MBS\_Trigger\_EnableSingle, 282, 668 MBS\_Trigger\_Start, 588 MBS\_Trigger\_Stop, 589 MBS\_Trigger\_Update\_Dialog, 590 MBS\_Trigger\_Update\_Email, 591, 592 MBS UserAddInfo Get, 602 MBS UserAddInfo GetPrompt, 604 MBS\_UserAddInfo\_Set, 603 SY\_User\_Object\_Store, 537, 538, 539, 540, 598, 599, 600, 601 SY90000, 537, 538, 539, 540, 598, 599, 600, 601 Hidden About Window, 249 Hidden Forms, 124, 205 Hide, 198 Hide Excluded Tables, 375, 376 Hide the Homepage Intelligent Cloud Insights website entirely, 223 Home Page, 27, 29, 58, 62, 66 Quick Links, 27, 29, 58, 62, 66 Hompage Connect Section, 223, 395 Intelligent Cloud Insights Section, 223, 395 How to Setup, 244 HTML Table, 124, 143, 148, 152, 160, 162, 209, 226, 232, 304

### 

If less than X MB, 264 Import Button, 96, 135, 239, 347 Import Path, 345, 347, 348 Import Settings File, 96 Import Utility, 107, 134 Inactive, 139 Include, 160 Include Current Launch File, 59, 176, 266 Include Dex.ini Settings File, 59, 176, 265 Include info for all databases, 59, 176, 266 Include sessions for all user types instead of just Full user, 211 Include User Dex.ini Settings File, 59, 176, 265 Include zipped log files, 264 Individual Logging Control, 54, 82 Info. 42 Info Button, 60, 187, 194 Insert Button, 270, 271, 289, 301, 313, 320, 321 Insert Helper Function, 271, 289, 313, 321 Adds Allowed, 271 Execute Change Script, 271 Key Fields, 271 Installation, 18, 19 Additional Launch File Installer, 21, 387 Launch File, 21 Integration Manager, 283 Redraw UI when importing, 77 Show Dynamics while importing, 77 Intelligent Cloud Insights Section, 223, 395 Intelligent Cloud Insights Section Website Description, 224 Intelligent Cloud Insights Section Website Title, 224 Intelligent Cloud Insights Section Website URL, 224 Introduction, 12, 244 Issue Reject Record, 265 Issue Reject Script, 265

### Κ

Keep Focus on Field, 265 Keep Table Data for SQL Maintenance, 386 KeepTemplateTempFiles, 75, 399 Key Fields, 271

### L

Large SQL Profile Trace, 82, 281 Launch Configuration, 214, 215 Launch File, 21, 30, 41, 59, 71, 191, 192, 194, 195, 200, 214, 266 Launch File Configuration, 214, 215, 216, 388, 390 Add Button, 214 Advanced Security, 217 Bottom Button, 215 Delete Button, 215 Do not update the Launch File automatically, 216 Down Button, 215 Dynamics.set, 214 Launch File, 214 Launch File Configuration Additional Files, 215 Launch File Configuration Preview, 216 Launch File Rule, 214, 215 Preview, 216 Preview Button, 216 Rule Fields, 215 Rule List, 214 Smartlist, 217 Top Button, 215 Up Button, 215 Launch File Configuration Additional Files, 215 Launch File Configuration Preview, 216 Launch File Rule, 214, 215 Legend, 355 Legend Button, 140, 143, 155, 355 Letters, 107, 134 License Management, 181 License Tab, 181

License Management, 181 License.doc, 19 Limit results set to fixed number of lines, 299 Limited Users, 139 Link to Dexterity Script Debugger, 341 Linked Table, 110 List. 301 Log. 187 Log Elapsed Times, 381 Log File, 251 Logging Options, 54, 82 Logging Password, 54, 81 Logging Settings, 35, 40, 51, 52, 53, 54, 55, 81, 82, 83, 85, 86, 88, 89, 90, 91, 392 Administrator Controlled Shared Folder Location, 81 Administrator Controlled Shared Folder Location for logs and export files, 81 Authentication Mode, 85 Capture Maximum email attachment file size for zipped log files, 83 Number of days to keep logs, 83 Rename log each day, 83 Capture Dexterity Script Log, 82 Capture Dexterity Script Profile, 82 Capture Macro Recording, 82 Capture SQL Log, 82 Capture SQL Profile Trace, 82 Copy SQL Profile Trace files to Logs and Export files location, 91 Create SOL Profile Trace SOL Components, 91 Edit SOL Profile Trace Settings, 83 Enable Individual Logging Modes, 54 Enable Invdividual Logging Modes, 82 Folder on local drive on SQL Server, 90 Logging Password, 54, 81 Macro Recording Settings, 40 Maximum number of Trace files. 89 Maximum Trace file size, 89 Multi User Authentication Mode, 85 Process Multi User Mode SQL Server Action, 88 Process Single User Mode SQL Server Action, 88 Remove SQL Profile Trace SQL Components, 91 Single User Authentication Mode, 85 SOL Profile Trace Mode, 82 SOL Profile Trace Settings, 35, 51, 55, 82, 83, 84 UNC Network shared path to above Folder, 91 When Manual Logging is stopped, 82 Windows Administrator User ID, 86 Login, 172, 173 Login Event, 256 Login Limits, 210, 390 Active Profile, 210, 211 Always allow access to this Company, 212 Default maximum sessions per User, 211 Duplicate Button, 212 Exempt user from system maximum sessions limit, 212 Include sessions for all user types instead of just Full user, 211 Maximum number of sessions for this Company, 212 Override maximum sessions per User, 212 Profile ID, 211, 212 Profile Name, 211 Reserve a license for user, 211

Login Remember User, 104

Login/Logout Event, 255, 256, 257 Logout Event, 256 Long Description, 230, 231, 233, 236, 254, 286, 298, 311

#### Μ

Macro Play Fast, 340 Macro Recording, 40, 51, 82, 282 Macro Recording Configuration, 40 Macro Recording Configuration, 40 Macro.mac, 51, 53 Macro <User> <Company> <Date> <Time>.mac, 53 Maintain Home Page Settings, 105 Manifest File, 77 Manual Logging Mode, 51, 52, 70, 81, 82, 83, 250, 586, 587 MAPI Compliant Client, 94 Mark All, 130 Mark All Button, 60, 149, 160, 162, 203, 371, 378 Mark All Buttons, 376 Mark To Delete Button, 260 Mark User Inactive, 105 Max. Users Button, 208 Maximum email attachment file size for zipped log files, 83 Maximum number of sessions for this Company, 212 Maximum number of Trace files, 89 Maximum Trace file size, 89 Maximum Users, 208 MaxSWScrollbarSize, 77, 399 MBS\_Arguments\_Get\_Count, 593 MBS\_Arguments\_Get\_Type, 594 MBS\_Arguments\_Get\_Value, 593, 594, 595 MBS\_Arguments\_Set\_Value, 597 MBS\_Auto\_Log, 585, 678 MBS CompanyColorGet, 713 MBS CompanyColorGetRGB, 714 MBS\_CompanyColorGetRGB, 673 MBS\_Convert, 635 MBS\_Convert\_Boolean, 636 MBS\_Convert\_Currency, 637 MBS\_Convert\_Date, 638 MBS\_Convert\_Datetime, 639 MBS Convert Integer, 640 MBS\_Convert\_Long, 641 MBS\_Convert\_String, 642 MBS Convert Text, 643 MBS Convert Time, 644 MBS Convert VCurrency, 645 MBS\_Copy\_From\_Clipboard, 675 MBS\_Copy\_From\_Clipboard, 503, 504, 505, 506, 507, 508, 509, 510, 511, 512, 513, 514 MBS\_Copy\_From\_Window, 474 MBS\_Copy\_From\_Window\_Modified, 476 MBS\_Copy\_To\_Clipboard, 674 MBS\_Copy\_To\_Window, 473 MBS\_Copy\_To\_Window\_Modified, 475 MBS\_Debug\_Automate File, 394 MBS\_Debug\_Automate\_Script, 394 MBS\_Debug\_Automate\_Status, 394 MBS\_Debug\_AutoOpen, 70, 387 MBS\_Debug\_Break, 341, 395 MBS\_Debug\_CaptureSettings, 395 MBS\_Debug\_CompanyFilter, 197, 201, 395 MBS\_Debug\_CompanySwitchWidth, 172, 388 MBS\_Debug\_ConfigurationOverride, 187, 388 MBS\_Debug\_DexIniCheck, 396

MBS\_Debug\_DisableScreenOutputMemory, 75, 393 MBS\_Debug\_DisableSplitters, 394 MBS\_Debug\_DisableTimedProccessRestore, 396 MBS Debug DisableWebsiteSettings, 224, 395 MBS Debug ExportCompatibilityWarning, 241, 396 MBS Debug Install, 22, 387 MBS Debug LastRunSystem, 395 MBS Debug LastRunUser, 395 MBS\_Debug\_LaunchConfigurationOverride, 216, 388 MBS\_Debug\_LogAppDetails, 72, 388 MBS\_Debug\_LogListPath, 338, 339, 395 MBS\_Debug\_LogOnStartup, 70, 387 MBS\_Debug\_LogWinData, 395 MBS\_Debug\_LookupPosition, 395 MBS\_Debug\_NamesUseClipboard, 395 MBS Debug Path, 70, 81, 387 MBS\_Debug\_ProductVersionOverride, 226, 395 MBS\_Debug\_RuntimeCheck, 387 MBS\_Debug\_SetupMode, 69, 387 MBS Debug ShowRuntime, 388 MBS Debug SkipVersionChecks, 394 MBS Debug UpdateLastUserOnExit, 72, 388 MBS\_Debug\_ValidateLaunchFile, 396 MBS\_Debug\_VBADisableReset, 394 MBS\_Debug\_VBADisableReset, 193 MBS\_Debug\_Version, 387 MBS\_Debug\_VSTDisable, 394 MBS\_Debug\_VSTDisable, 193 MBS\_Debug\_VSTDisableReset, 394 MBS Debug VSTDisableReset, 193 MBS Debug WCBackground, 396 MBS Debug WinActivityLog, 390 MBS\_Debug\_WinActivityLogDetail, 390 MBS\_Debug\_WinActivityLogMaxUser, 390 MBS\_Debug\_WinAdminSettings, 392 MBS\_Debug\_WinCalculator, 393 MBS\_Debug\_WinCompanyFilter, 390 MBS\_Debug\_WinConfigSettings, 392 MBS\_Debug\_WinConfigurationExportImport, 392 MBS\_Debug\_WinConfigurationMaintenance, 392 MBS\_Debug\_WinConstantExplorer, 393 MBS\_Debug\_WinCopyUserSettings, 391 MBS\_Debug\_WinDAGControl, 393 MBS\_Debug\_WinDatabaseValidation, 391 MBS Debug WinDebugger, 388 MBS Debug WinDebuggerSetup, 389 MBS\_Debug\_WinDebuggerStatus, 389 MBS\_Debug\_WinDictionaryControl, 390 MBS\_Debug\_WinEmailSettings, 392 MBS\_Debug\_WinFieldLookup, 393 MBS\_Debug\_WinGlobalExplorer, 393 MBS\_Debug\_WinKeyLookup, 393 MBS\_Debug\_WinLaunchFileConfig, 390 MBS\_Debug\_WinLoggingSettings, 392 MBS\_Debug\_WinLoginLimits, 390 MBS\_Debug\_WinLoginMaintenance, 391 MBS Debug WinMenuExplorer, 392 MBS\_Debug\_WinMessagesSetup, 392 MBS\_Debug\_WinNetExecute, 391 MBS\_Debug\_WinNetExecuter, 391 MBS\_Debug\_WinObjectExplorer, 393 MBS\_Debug\_WinParameterMaintenance, 392 MBS\_Debug\_WinProductSelection, 390 MBS\_Debug\_WinProductVersion, 390 MBS\_Debug\_WinProjectSetup, 391

MBS\_Debug\_WinReportExplorer, 393 MBS\_Debug\_WinResourceExplorer, 392 MBS\_Debug\_WinResourceFinder, 389 MBS Debug WinResourceInformation, 389 MBS Debug WinRuntimeExecute, 391 MBS Debug WinRuntimeExecuter, 391 MBS Debug WinScreenOutput, 75, 393 MBS Debug WinScreenShot, 392 MBS\_Debug\_WinScriptExplorer, 393 MBS\_Debug\_WinSecurityAnalyzer, 389 MBS\_Debug\_WinSecurityDeny, 389 MBS\_Debug\_WinSecurityEnhanced, 389 MBS\_Debug\_WinSecurityHide, 390 MBS\_Debug\_WinSecurityInfo, 389 MBS\_Debug\_WinSecurityInfoResource, 389 MBS\_Debug\_WinSecurityLog, 389 MBS\_Debug\_WinSecurityLogDetail, 389 MBS\_Debug\_WinSecurityLogResource, 389 MBS\_Debug\_WinSecurityProfiler, 389 MBS Debug WinSendEmail, 392 MBS Debug WinSQLExecute, 391 MBS Debug WinSQLExecuter, 391 MBS\_Debug\_WinSQLResults, 391 MBS\_Debug\_WinSQLTriggerControl, 391 MBS\_Debug\_WinTableExplorer, 393 MBS\_Debug\_WinTableLookup, 393 MBS\_Debug\_WinTriggerListMaintenance, 392 MBS\_Debug\_WinWebsiteSettings, 390 MBS\_Debug\_WinWindowMemory, 390 MBS Debug WinXMLTableExport, 390 MBS Debug WinXMLTableImport, 391 MBS DUOS Del, 600 MBS\_DUOS\_DelAll, 601 MBS\_DUOS\_Get, 598, 599 MBS\_DUOS\_Set, 598, 599, 600, 601 MBS\_Email\_API, 530, 677, 709 MBS\_Exit\_After\_Processes, 671 MBS\_Export\_SQL\_Query\_To\_File, 515 MBS\_Field\_ParseText, 662 MBS\_Form\_Lookup, 609 MBS\_Form\_Lookup\_Parameter, 610 MBS Get Constant, 567 MBS\_Get\_Constant\_Currency, 568 MBS\_Get\_Constant\_Integer, 569 MBS Get Constant String, 570 MBS Get DateTime, 660 MBS\_Get\_Error\_Message, 659 MBS\_Get\_Global, 578 MBS\_Get\_Global\_Boolean, 579 MBS\_Get\_Global\_Date, 580 MBS\_Get\_Global\_Numeric, 581 MBS\_Get\_Global\_String, 582 MBS\_Get\_Global\_Text, 583 MBS\_Get\_Global\_Time, 584 MBS\_Get\_Message, 657 MBS Get Table Buffer Value, 459 MBS Get Table Buffer Value Boolean, 460 MBS\_Get\_Table\_Buffer\_Value\_Date, 461 MBS\_Get\_Table\_Buffer\_Value\_Numeric, 462 MBS\_Get\_Table\_Buffer\_Value\_String, 463 MBS\_Get\_Table\_Buffer\_Value\_Text, 464 MBS\_Get\_Table\_Buffer\_Value\_Time, 465 MBS\_Get\_Table\_Value1, 451 MBS\_Get\_Table\_Value2, 453 MBS\_Get\_Table\_Value3, 455

MBS\_Get\_Table\_Value4, 457 MBS\_Get\_Window\_Value, 408 MBS\_Get\_Window\_Value\_Boolean, 409 MBS Get Window Value Date, 410 MBS Get Window Value Exists, 415 MBS Get Window Value Modified, 416 MBS Get Window Value Modified Boolean, 417 MBS Get Window Value Modified Date, 418 MBS\_Get\_Window\_Value\_Modified\_Exists, 423 MBS\_Get\_Window\_Value\_Modified\_Numeric, 419 MBS\_Get\_Window\_Value\_Modified\_String, 420 MBS\_Get\_Window\_Value\_Modified\_Text, 421 MBS\_Get\_Window\_Value\_Modified\_Time, 422 MBS\_Get\_Window\_Value\_Numeric, 411 MBS\_Get\_Window\_Value\_String, 412 MBS\_Get\_Window\_Value\_Text, 413 MBS\_Get\_Window\_Value\_Time, 414 MBS\_getmsg, 658 MBS\_Is\_Trigger\_Enabled, 670 MBS\_Is\_Trigger\_Started, 669 MBS\_Logging\_Start, 586 MBS Logging Stop, 587 MBS\_Map, 650 MBS\_Map\_Boolean, 651 MBS\_Map\_By\_Field, 648 MBS\_Map\_By\_Reference, 649 MBS\_Map\_Date, 652 MBS Map Numeric, 653 MBS\_Map\_String, 654 MBS Map Text, 655 MBS Map Time, 656 MBS Memory Del, 559 MBS\_Memory\_Del\_Boolean, 560 MBS\_Memory\_Del\_Currency, 561 MBS\_Memory\_Del\_Date, 562 MBS\_Memory\_Del\_Long, 563 MBS\_Memory\_Del\_Reference, 566 MBS\_Memory\_Del\_String, 564 MBS\_Memory\_Del\_Time, 565 MBS\_Memory\_Get, 541, 551 MBS\_Memory\_Get\_Boolean, 542, 552 MBS\_Memory\_Get\_Currency, 553 MBS\_Memory\_Get\_Curreny, 543 MBS\_Memory\_Get\_Date, 544, 554 MBS\_Memory\_Get\_Long, 545, 555 MBS Memory Get Reference, 548, 549, 550, 558 MBS\_Memory\_Get\_String, 546, 556 MBS\_Memory\_Get\_Time, 547, 557 MBS\_Memory\_Set, 541, 551, 559 MBS\_Memory\_Set\_Boolean, 542, 552, 560 MBS\_Memory\_Set\_Currency, 543, 553, 561 MBS\_Memory\_Set\_Date, 544, 554, 562 MBS\_Memory\_Set\_Field, 550, 566 MBS\_Memory\_Set\_Long, 545, 555, 563 MBS\_Memory\_Set\_Reference, 548, 558, 566 MBS\_Memory\_Set\_String, 546, 556, 564 MBS Memory Set Table, 549, 558, 566 MBS\_Memory\_Set\_Time, 547, 557, 565 MBS\_Net\_Execute, 531, 536 MBS\_Param\_Del, 539 MBS\_Param\_DelAll, 540 MBS\_Param\_Get, 537, 538, 678 MBS\_Param\_Set, 537, 538, 539, 540, 678 MBS\_Parameter\_Boolean, 618 MBS\_Parameter\_Currency, 617

MBS\_Parameter\_Date, 619 MBS\_Parameter\_Get\_Boolean, 632 MBS\_Parameter\_Get\_Currency, 631 MBS Parameter Get Date, 633 MBS Parameter\_Get\_Number, 630 MBS Parameter Get String, 629 MBS Parameter Get Time, 634 MBS Parameter Load, 621 MBS\_Parameter\_Number, 616 MBS\_Parameter\_Open, 622 MBS\_Parameter\_Placeholder, 614 MBS\_Parameter\_Set\_Boolean, 626 MBS\_Parameter\_Set\_Currency, 625 MBS\_Parameter\_Set\_Date, 627 MBS\_Parameter\_Set\_Number, 624 MBS\_Parameter\_Set\_String, 623 MBS\_Parameter\_Set\_Time, 628 MBS\_Parameter\_String, 615 MBS\_Parameter\_Time, 620 MBS Project Start, 611 MBS Project Stop, 612 MBS Pull Window Focus, 450, 648, 649, 650, 651, 652, 653, 654, 655, 656 MBS\_Return\_By\_Field, 646 MBS\_Return\_By\_Reference, 647 MBS\_Run\_Window\_Value, 448 MBS\_Run\_Window\_Value\_Modified, 449 MBS\_Runtime\_Execute, 487, 533, 537, 538, 539, 540, 541, 542, 543, 544, 545, 546, 547, 548, 549, 550, 551, 552, 553, 554, 555, 556, 557, 558, 559, 560, 561, 562, 563, 564, 565, 566 MBS Runtime Execute After Background, 490 MBS Runtime Execute Background, 488 MBS\_Runtime\_Execute\_Delayed, 489 MBS\_Runtime\_Execute\_Modified, 491 MBS\_Runtime\_Execute\_Modified\_After\_Background, 494 MBS\_Runtime\_Execute\_Modified\_Background, 492 MBS\_Runtime\_Execute\_Modified\_Delayed, 493 MBS\_Script\_Load\_Dex, 533 MBS\_Script\_Load\_Net, 536 MBS\_Script\_Load\_SQL, 534, 535 MBS\_Script\_Load\_SQL\_DB, 534, 535 MBS\_Script\_Substitute, 613 MBS\_Security\_Form\_Check, 664 MBS Set Global, 571 MBS Set Global Boolean, 572 MBS\_Set\_Global\_Date, 573 MBS\_Set\_Global\_Numeric, 574 MBS\_Set\_Global\_String, 575 MBS\_Set\_Global\_Text, 576 MBS\_Set\_Global\_Time, 577 MBS\_Set\_Table\_Buffer\_Value, 466 MBS\_Set\_Table\_Buffer\_Value\_Boolean, 467 MBS\_Set\_Table\_Buffer\_Value\_Date, 468 MBS\_Set\_Table\_Buffer\_Value\_Numeric, 469 MBS Set Table Buffer Value String, 470 MBS Set Table Buffer Value Text, 471 MBS\_Set\_Table\_Buffer\_Value\_Time, 472 MBS\_Set\_Table\_Value1, 452 MBS\_Set\_Table\_Value2, 454 MBS\_Set\_Table\_Value3, 456 MBS\_Set\_Table\_Value4, 458 MBS\_Set\_Window\_Value, 424 MBS\_Set\_Window\_Value\_Boolean, 425 MBS\_Set\_Window\_Value\_Date, 426

MBS\_Set\_Window\_Value\_Enabled, 433 MBS\_Set\_Window\_Value\_Focus, 431 MBS\_Set\_Window\_Value\_Focus\_Immediate, 432 MBS\_Set\_Window\_Value\_Modified, 436 MBS Set Window Value Modified Boolean, 437 MBS Set Window Value Modified Date, 438 MBS Set Window Value Modified Enabled, 445 MBS Set Window Value Modified Focus, 443 MBS\_Set\_Window\_Value\_Modified\_Focus\_Immediate, 444 MBS\_Set\_Window\_Value\_Modified\_Numeric, 439 MBS\_Set\_Window\_Value\_Modified\_ReadOnly, 446 MBS\_Set\_Window\_Value\_Modified\_String, 440 MBS\_Set\_Window\_Value\_Modified\_Text, 441 MBS\_Set\_Window\_Value\_Modified\_Time, 442 MBS\_Set\_Window\_Value\_Modified\_Visible, 447 MBS\_Set\_Window\_Value\_Numeric, 427 MBS\_Set\_Window\_Value\_ReadOnly, 434 MBS\_Set\_Window\_Value\_String, 428 MBS\_Set\_Window\_Value\_Text, 429 MBS\_Set\_Window\_Value\_Time, 430 MBS Set Window Value Visible, 435 MBS Show Desktop Alert, 676 MBS\_SQL\_Check\_Exists, 496, 499, 501, 503, 504, 505, 506, 507, 508, 509, 510, 511, 512, 513, 514, 534 MBS\_SQL\_Execute, 496, 499, 501, 503, 504, 505, 506, 507, 508, 509, 510, 511, 512, 513, 514, 535 MBS\_SQL\_Export\_Data, 530 MBS\_SQL\_Get\_Data, 501, 503, 504, 505, 506, 507, 508, 509, 510, 511, 512, 513, 514 MBS SOL Goto Close, 527 MBS SOL Goto Get Data, 526 MBS\_SQL\_Lookup, 605 MBS SQL Lookup Parameter, 606 MBS\_SQL\_Lookup\_Parameter\_Validate, 608 MBS\_SQL\_Lookup\_Validate, 607 MBS\_SQL\_Parse\_Data, 503 MBS\_SQL\_Parse\_Data\_Boolean, 504 MBS\_SQL\_Parse\_Data\_Currency, 505 MBS\_SQL\_Parse\_Data\_Date, 506 MBS\_SQL\_Parse\_Data\_Datetime, 507 MBS\_SQL\_Parse\_Data\_Integer, 508 MBS\_SQL\_Parse\_Data\_Long, 509 MBS\_SQL\_Parse\_Data\_Reset, 514 MBS\_SQL\_Parse\_Data\_String, 510 MBS\_SQL\_Parse\_Data\_Text, 511 MBS SQL Parse Data Time, 512 MBS\_SQL\_Parse\_Data\_VCurrency, 513 MBS\_SQL\_Results, 516 MBS\_SQL\_Results\_Close, 520 MBS\_SQL\_Results\_Close2, 525 MBS\_SQL\_Results\_Goto, 518 MBS\_SQL\_Results\_Goto2, 523 MBS\_SQL\_Results\_Immediate, 517 MBS\_SQL\_Results\_Immediate\_Goto, 519 MBS\_SQL\_Results\_Immediate\_Goto2, 524 MBS\_SQL\_Results\_Immediate2, 522 MBS SQL Results2, 521 MBS\_SQL\_Set\_Database, 495 MBS\_SQL\_Sort\_Get, 528 MBS\_SQL\_Sort\_Set, 529 MBS\_subtext, 663 MBS\_Switch\_Company, 672 MBS\_Table\_Buffer\_Clear, 485 MBS\_Table\_Buffer\_Fill, 486 MBS\_Table\_Buffer\_Get, 477

MBS\_Table\_Buffer\_Range, 477, 478, 479, 480, 481, 485, 486 MBS\_Table\_Buffer\_Release, 480 MBS Table Buffer Remove, 479 MBS Table Buffer Save, 478 MBS Token, 661 MBS Trigger Disable, 665 MBS Trigger DisableSingle, 282, 667 MBS\_Trigger\_Enable, 666 MBS\_Trigger\_EnableSingle, 282, 668 MBS\_Trigger\_Start, 588 MBS\_Trigger\_Stop, 589 MBS\_Trigger\_Update\_Dialog, 590 MBS\_Trigger\_Update\_Email, 591, 592 MBS UserAddInfo Get, 602 MBS UserAddInfo GetPrompt, 604 MBS\_UserAddInfo\_Set, 603 MBS\_WindowPositionCheck, 710 MBS WindowPositionMemory, 711 MBS WindowPositionMemoryResize, 712 Medium SOL Profile Trace, 82, 281 Menu Command Details, 145 Menu Entry, 262 Menu Explorer, 119, 129, 145, 392 Back Up Button, 124 Comma Delimited, 124 Expanded Fields, 124 Export Button, 124 Export Mode, 124 Filter Menus, 145 HTML Table, 124 Menu Command Details, 145 OK Button, 124 Tab Delimited, 124 Menu Exporer Missing Resources, 124 Message, 269 Message, 107 Message ID, 264, 333, 335 Message List, 335 Message Setup Message ID, 335 Messages Information, 335 Messages Setup, 234, 264, 333, 392, 657 Description, 335 Duplicate Button, 335 Message List, 335 Messages Information, 335 Notes Button, 334 Project ID, 335 Release Notes, 334 Script ID, 333 Timestamp Button, 334 Microsoft Dynamics GP Import, 107, 134 Microsoft Outlook Client, 94 Minimize Log Entries, 258, 287, 298, 311 Missing Resources, 124 Modal Dialog, 255, 256 Modified, 134, 190, 192, 261, 267, 268, 272, 287, 320 Modified Alternate, 134 Modified/Alternate ID, 218, 220 Modifier, 108, 261, 267, 287, 320, 491 Module

Administrator Tools, 12, 14, 106, 107, 128, 134, 138, 146, 150, 153, 154, 159, 161, 163, 186, 190, 195, 202, 207, 210, 214, 218, 223, 225, 228 Database Tools, 12, 15, 342, 343, 347, 349, 369, 372, 374, 377, 379, 386 Developer Tools, 12, 15, 229, 230, 231, 233, 234, 244, 252, 284, 296, 309, 318, 324, 333, 336, 340 Preview Mode, 15 System Module, 12, 50, 51, 57, 62, 66, 68, 79, 81, 92, 96, 98, 100, 102, 104 Monthly Event, 256 MouseWheel, 399 Multi User Authentication Mode, 85 Multi-Entity Management, 165 Multi-Factor Authentication, 94 Multilingual Support for Test and Historical companies, 105

### Ν

Name shown on Application title bar during initial loading, 71

- Names Button, 271, 289, 301, 313, 321
- Names Button Uses Clipboard, 277, 294, 307, 317, 323, 395

Navigation, 26

- Application Menus, 28
- Application Tools Menu, 26
- Area Page, 29, 41, 43, 45, 47, 57, 62, 66, 68, 79, 81, 92, 96, 98, 100, 102, 107, 128, 134, 138, 146, 150, 154, 159, 161, 163, 186, 190, 195, 202, 207, 210, 214, 218, 223, 225, 230, 231, 233, 234, 246, 252, 284, 296, 309, 318, 324, 333, 336, 343, 347, 349, 369, 372, 374, 377, 379
- GP Power Tools Area Page, 29, 41, 43, 45, 47, 57, 62, 66, 68, 96, 107, 128, 134, 138, 146, 150, 154, 159, 161, 195, 202, 207, 210, 218, 223, 225, 230, 231, 233, 246 GP Power Tools Menus, 28
- GP Power Tools Navigation Pane, 28
- Navigation Pane, 28
- Options Button, 27, 41, 43, 45, 47, 57, 62, 66, 68, 79, 81, 92, 96, 98, 100, 102, 107, 128, 134, 138, 146, 150, 154, 159, 161, 163, 186, 190, 195, 202, 207, 210, 214, 218, 223, 225, 230, 231, 233, 234, 246, 252, 284, 296, 309, 318, 324, 333, 336, 343, 347, 349, 369, 372, 374, 377, 379
- Quick Links, 27
- Standard Toolbar, 58, 62, 66
- Tools Menu, 26, 27, 57, 62, 66
- Web Client, 29
- Window Tools Menu, 27
- Navigation Lists, 107, 134
- Navigation Pane, 28 Net Execute, 391
- Net Executer, 391
- Non Logging All Except Disabled, 245
- Non Logging Automatic Start Only, 245
- Non Logging Triggers, 245, 246, 258, 265, 279, 281, 282,
- 324, 586, 587, 588, 589, 611, 612
- Note Fields, 381
- Note Fix Utility, 175, 379
- Company Tree, 380 Delete Button, 381
- Display Records, 381
- Edit Fields Button, 382, 385
- Exclude Tables Button, 383

Fix Notes Button, 382

- Log Elapsed Times, 381 Note Fields, 381 Note Fix Utility Fields, 382 Note Fix Utility Tables, 383 Note Index List, 380 Process Button, 381 Record List, 381 Redisplay Button, 384 Table List, 380 Note Fix Utility Fields, 382 Note Fix Utility Tables, 383 Note Index List, 380 Notes Button, 235, 253, 285, 297, 310, 319, 325, 334 Number of days prior to password expiry to start warnings, 174 Number of days to keep logs, 83 Number of execution logs to keep, 280 Number of Lines Per Page when Exporting Reports (inc. PDF). 74
- Number of minutes to wait before attempting to close windows, 173
- Number of minutes to wait before closing Screen Output window, 173

# 0

**ODBC**, 72 OK Button, 102, 108, 124, 129, 135, 139, 143, 147, 151, 155, 159, 161, 164, 202, 208, 338, 352 Old Field Value, 246 OLEClose, 77, 400 Only include SQL Table & Views which have a DEX\_ROW\_ID column, 361 Only include tables which contain data, 113 Only require System or Administrator Password to be entered once per session, 175 Only restart selected logs when trigger fires, 282 Only show Service Enabled Procedures, 122, 124 Only Show Tables with Account Fields, 361 Open Application Maximized on next login, 72 Open Button, 109, 129, 136, 147, 151, 159, 161, 208 Open Database Connectivity, 72 Open Form, 237 Open Form or Report Button, 241 Open Script Debugger on Startup, 341 Open Window Hidden, 265 Open Windows, 60 Optional Where Clause, 264, 345 Options, 276, 292, 306, 316, 323 Options Button, 27, 41, 43, 45, 47, 57, 62, 66, 68, 79, 81, 92, 96, 98, 100, 102, 107, 128, 134, 138, 146, 150, 154, 159, 161, 163, 186, 190, 195, 202, 207, 210, 214, 218, 223, 225, 230, 231, 233, 234, 246, 252, 284, 296, 309, 318, 324, 333, 336, 343, 347, 349, 369, 372, 374, 377, 379 Options Menu, 115, 124, 125, 131, 241, 247, 332, 346, 348 About Dexterity, 248 All Columns, 125 Begins With, 125 Contains, 125 Customization Maintenance, 247 Customization Status, 247 Debug Expressions, 117, 132, 242 Debug Table Buffers, 118, 133, 243 Debug Watch, 117, 133, 243

Execute, 241

Export Compatibility Warning, 241 Field Descriptions, 116, 131 Find, 124 Find in Scripts, 241 Find Next, 124 Hidden About Window, 249 Process Monitor, 248 Redisplay, 124 Save and Continue, 241, 332 Sort Column, 125 Table Descriptions, 115, 131 Window Descriptions, 116, 132 Options Tab, 252, 279 Other SQL Profile Trace, 82, 281 Other Tab. 76 OUT Condition, 268 Outlook. 94 Override maximum sessions per User, 212 Override system resizable check, 205 Override to Convert Table Structures without using Dynamics Utilities, 359 Overwrite Duplicate Records, 348 Overwrite Table Contents, 348

### Ρ

Parameter Active, 326 Parameter Description, 326 Parameter Expansion Button, 328 Parameter From Value, 330 Parameter Hidden, 326 Parameter ID, 269, 279, 287, 289, 299, 301, 311, 313, 320, 321. 325. 331 Parameter Instructions, 326 Parameter Length/Decimal, 328 Parameter List Dialog, 324, 326, 331 Parameter List Drop Down List Maintenance, 328 Parameter List Drop Down List SQL Script, 329 Parameter List Information, 326 Parameter List Lookup Form Definition, 330 Parameter List Lookup SQL Script, 329 Parameter List Maintenance, 180, 392 SQL Lookup, 180 Parameter List Maintenance Additional Information, 328 Parameter Lists, 234, 269, 279, 287, 289, 299, 301, 311, 313, 320, 321, 324 Down Button, 331 Duplicate Button, 331 Notes Button, 325 Options Menu, 332 Parameter Active, 326 Parameter Description, 326 Parameter Expansion Button, 328 Parameter From Value, 330 Parameter Hidden, 326 Parameter ID, 269, 279, 287, 289, 299, 301, 311, 313, 320, 321, 325, 331 Parameter Instructions, 326 Parameter Length/Decimal, 328 Parameter List Dialog, 324, 326, 331 Parameter List Drop Down List Maintenance, 328 Parameter List Drop Down List SQL Script, 329 Parameter List Information, 326 Parameter List Lookup Form Definition, 330 Parameter List Lookup SQL Script, 329

Parameter List Maintenance Additional Information, 328 Parameter Lists, 269, 279, 287, 289, 299, 301, 311, 313, 320 321 Parameter Maximum Value, 331 Parameter Minimum Value, 330 Parameter Mode, 327 Parameter Options, 327 Parameter Placeholder, 269, 289, 301, 313, 321, 324 Parameter Prompt, 326 Parameter Single Value, 330 Parameter Title, 326 Parameter To Value, 331 Parameter Type, 327 Parameters Button, 269, 289, 301, 313, 321 Preview Button, 331 Project ID, 326 Release Notes, 325 Save and Continue, 332 SQL Execute Setup, 329 Timestamp Button, 325 Up Button, 331 Parameter Maximum Value, 331 Parameter Minimum Value, 330 Parameter Mode, 327 Parameter Options, 327 Parameter Placeholder, 269, 289, 301, 313, 321, 324 Parameter Placeholders, 270, 289, 301, 313, 321 Parameter Prompt, 326 Parameter Single Value, 330 Parameter Title, 326 Parameter To Value, 331 Parameter Type, 327 Parameters Button, 269, 289, 301, 313, 321 Password, 95 Password Fields, 79 Password Hash File, 356 Password Reset Email Settings, 356, 370, 372, 386 Body, 372 CC Address, 372 Default Button, 373 Send SQL Login Password reset emails, 372 Subject, 372 Pathname for Debugger.xml file, 100 Pathname location for Debugger Setup files, exports and logs, 53, 81, 250 Pathname location for SQL Log file, 69 Per User Color Selection, 167, 168 Perform actions when fired and condition not met, 263 Perform actions when fired regardless of condition, 263 Performance SQL Profile Trace, 82, 281 Physical Name, 107, 302 Placeholders, 270, 301 **POWERUSER Security Role**, 228 Prefix for Disabled Companies, 198 Prevent application windows from opening outside of the visible desktop area, 171, 202 Prevent user activity until login processes have completed, 173 Preview, 65, 94 Preview Button, 216, 331 Preview Data Button, 129, 376 Preview Mode, 15 Preview with Field Names, 129, 374, 376 Print Button, 137, 140, 144, 160, 162, 187, 355 Print Report, 355

Privacy Policy, 43 Procedure, 107, 255, 257, 262 Procedure Name, 262 Process Button, 352, 375, 381 Insert. 375 Overwrite, 375 Replace, 375 Process Monitor, 77, 182, 248, 399 Process Multi User Mode SQL Server Action, 88 Process Single User Mode SQL Server Action, 88 Product Dictionary, 337 Product ID, 237 Product Key, 44 Product Name, 237, 261, 287, 320 Product Version Validation, 225, 390, 395 Apply Button, 226 Comma Delimited, 226 Delete Button, 226 Do not check for Version Mismatch, 226 Export Button, 226 Export Mode, 226 HTML Table, 226 Remove Button, 226 System Versions, 225 Tab Delimited, 226 Profile ID, 197, 198, 211, 212, 343, 344, 395 Profile Name, 197, 211, 344 Profile.txt, 51, 53 Profile\_<User>\_<Company>\_<Date>\_<Time>.txt, 53 Progress Window, 345, 348 Project Component List, 237, 241 Project Description, 236 Project ID, 234, 237, 238, 279, 287, 299, 311, 320, 326, 335 Project Information, 236 Project Setup, 97, 234, 391 .Net Execute Setup, 234 Add Button, 240 All Users and Companies, 239 Configuration File Path, 236, 241 Current Project, 236 Customization Maintenance, 234, 237 Customization Maintenance Selection, 240 Debug Expressions, 242 Debug Table Buffers, 243 Debug Watch, 243 Delete Button, 237 Disabled, 236 Duplicate Button, 238 Exclude Selected Users and Companies rather than include them, 239 Execute Button, 241 Export Button, 239 Export Compatibility Warning, 241 Export Linked Custom Resources, 237 Find in Scripts, 241 Import Button, 239 Long Description, 236 Message Setup, 234 Notes Button, 235 Open Form, 237 Open Form or Report Button, 241 Options Menu, 241 Parameter Lists, 234 Product ID, 237 Product Name, 237

Project Component List, 237, 241 Project Description, 236 Project ID, 234, 237, 238, 279, 287, 299, 311, 320, 326, 335 Project Information, 236 Redisplay Button, 241 Release Notes, 235 Remove Project objects not being imported, 239 Reset Path Button, 241 Runtime Execute Setup, 234 Save and Continue, 241 Selected Users and Companies, 239 SQL Execute Setup, 234 Start Button, 240 Start Project Triggers Automatically on Login for Users, 238 Stop Button, 240 Timestamp Button, 235 Transfer User and Company details, 237 Trigger Setup, 234 Update Triggers/Scripts Button, 241 Users Button, 238 Project Setup Duplicate Project, 238 Project SetupExecute, 241 Project sSetup Project Setup Duplicate Project, 238 Publish Script for Users, 290, 303, 313 Published to Executer Window, 230, 231, 233, 287, 298, 311 Pull Window Focus before script, 265

# Q

Query Analyzer, 283, 296 QueueMoreInfo, 77, 399 Quick Links, 27, 29, 58, 62, 66

# R

Raise All Windows, 26, 104 Read Record, 255 Recommended Configuration, 24, 30 Record List, 381 Record.xml, 250 Record\_<User>\_<Company>\_<Date>\_<Time>.xml, 250 Redisplay Button, 98, 103, 129, 139, 143, 147, 151, 155, 159, 161, 208, 241, 339, 352, 370, 376, 384 References, 314, 316 References Button, 314 Refresh Button, 60 Refresh Dictionary Resources, 125 Register, 246 Registration, 43, 245 Registry, 77 Re-install, 42 Release Notes, 235, 253, 285, 297, 310, 319, 325, 334 Reload of User Dex.ini Settings, 105 Remember Last Company, 104 RememberUser, 104 Remove ACTIVITY table record to make license available, 184 Remove Attachment Button, 64 Remove Button, 64, 226 Remove Exemption Button, 354 Remove Project objects not being imported, 239

Remove SQL Profile Trace SQL Components, 91 Rename DEXSQL.LOG at the beginning of each day, 69 Rename log each day, 83 Replace ..., 275, 291, 305, 315, 322 Replace and Find Next, 276, 291, 306, 316, 322 Report, 107, 134 Report Explorer, 120, 393 Back Up Button, 124 Comma Delimited, 124 Export Button, 124 Export Mode, 124 HTML Table, 124 OK Button, 124 Refresh Dictionary Resources, 125 Tab Delimited, 124 Report Writer, 75, 108, 393, 678, 679, 680, 681, 682, 683, 685, 687, 688, 689, 690, 691, 693, 695, 696 Screen Output, 75 ScreenOutput, 393 Report Writer Functions, 286, 678 ReportExplorer, 273 Reports Tab, 74 Reserve a license for user, 211 Reset Button, 204 Reset Buttons, 164 Reset Path Button, 241 Reset target before copying, 156 Reset User Passwords, 370 Reset User SQL Logins and Passwords, 363, 369 Reset Window Memory Settings, 204 Reset Window Position Memory Settings, 204 Reset Window Positions, 70 Resource Detail Button, 149 Resource Explorer, 124, 225, 388 All Columns, 125 Back Up Button, 124 Begins With, 125 Comma Delimited, 124 Contains, 125 Expanded Fields, 124 Export Button, 124 Export Mode, 124 Find, 124 Find Next, 124 Hidden Forms, 124 HTML Table, 124 OK Button, 124 Only show Service Enabled Procedures, 124 Options Menu, 124, 125 Redisplay, 124 Refresh Dictionary Resources, 125 Sort Column, 125 Splitter, 125 Tab Delimited, 124 Resource Exporer Missing Resources, 124 Resource Finder, 109, 128, 389 Auto Search, 129 Case Mode, 130 Clear Button, 129 Debug Expressions, 132 Debug Table Buffers, 133 Debug Watch, 133 Field Descriptions, 131 Filter Empty Tables, 130

Filter for Field, 130 Filter for Field (Field List), 130 Filter for Value, 130 Filter Mode, 129 Mark All, 130 OK Button, 129 Open Button, 129 Options Menu, 131 Preview Data Button, 129 Preview with Field Names, 129 Redisplay Button, 129 Resource Info Button, 129 Search Mode, 130 Show currently selected Window and Field information, 129 Show Expanded Fields, 130 SQL Execute Setup, 129 Table Descriptions, 131 Unmark All. 130 Window Descriptions, 132 Resource Finder Button, 109 Resource ID, 107 Resource Info Button, 129, 140, 156 Resource Information, 103, 107, 128, 129, 140, 156, 341, 389 Associated Tables Button, 109 Back Button, 108 Case Sensitive, 109 Clear Button, 109 Constant, 107 Constant Explorer, 123 Copy Button, 109 Customization Tools, 107 DAG Control Button, 114, 315 Debug Expressions, 117 Debug Table Buffers, 118 Debug Watch, 117 Dexterity, 107 Dictionary, 107 Dictionary Assembly Generator Control, 103, 114, 315 Display Keys Button, 111 Display Name, 107 **Display Parameters**, 114 **Display Parameters Button**, 114 Display Usage Button, 112 Document Access, 107 Extender Resources, 107 Field, 107 Field Descriptions, 116 Field Information, 127 Field Lookup, 113 Form, 107 Form Explorer, 118 Function, 107 Global Variable, 107 Global Variable Explorer, 122 Import Utility, 107 Letters, 107 Link to Dexterity Script Debugger, 341 Menu Explorer, 119 Message, 107 Microsoft Dynamics GP Import, 107 Navigation Lists, 107 OK Button, 108 Open Button, 109 Options Menu, 115

Physical Name, 107 Procedure, 107 Report, 107 Report Explorer, 120 Resource Explorer, 388 Resource Finder Button, 109 Resource ID. 107 Resource Type, 109 Right click enabled, 127, 138 Script, 107 Script Explorer, 121 Search Again Button, 108 Search Mode, 109 Search Results, 108 Security Button, 109, 138 Security Object Explorer, 121 Security Objects, 107 Select Associated Table, 109 Select Table Containing Field, 113 Series Posting Permissions, 107 Service Enabled Procedure, 122, 138 Show currently selected Window and Field information, 109 SmartList Builder Permissions, 107 SmartList Objects, 107 Static Values, 115 Table, 107 Table Descriptions, 115, 126 Table Explorer, 120, 154, 388 Table Group, 107 Table Keys, 111 Table Keys Lookup, 111 Table Lookup, 110 Table Usage, 112 Table Usage Lookup, 112 Tables Containing Field Button, 113 Technical Name, 107 Unknown Objects, 107, 121 Warning, 107 Window, 107 Window Descriptions, 116, 126 Resource Information Context, 341 Resource Tab, 252, 261 Resource Tree, 220 Resource Type, 109, 220 Restore Button, 100 Restore Field Value, 265 Restore Legacy Print Dialog, 75 Restriction of Scope, 283 ActiveX Data Objects, 283 ADO, 283 eConnect, 283 Integration Manager, 283 Query Analyzer, 283 VBA. 283 Visual Basic for Applications, 283 Right click enabled, 127, 137, 138, 149, 152 Roll out Profile using Dex.ini Configuration, 198 Rule Fields, 215 Rule List, 214 Runtime Engine, 388 **DEX.DIC**, 388 Dictionary, 388 Runtime Execute Goto Line ..., 291

Minimize Log Entries, 287 Script Purpose Disabled, 287 Runtime Execute Context, 341 Runtime Execute Information, 286 Runtime Execute Script Clipboard, 287 Clear Script, 287 Copy Script, 287 Runtime Execute Setup, 230, 234, 284, 296, 309, 318, 324, 341, 388, 391, 533, 678, 679, 680, 681, 682, 683, 685, 687, 688, 689, 690, 691, 693, 697, 698, 700, 702, 704, 706 .Net Execute Setup, 309 All Users and Companies, 290 Check Syntax, 292 Clear Script, 287 Clipboard Button, 287 Copy Script, 287 Custom Forms, 286 Debug Expressions, 294 Debug Table Buffers, 295 Debug Watch, 295 Duplicate Button, 290 Exception Error Dialog, 289 Exclude Selected Users and Companies rather than include them, 291 Execute, 292 Execute Button, 289 Execute Dexterity SanScript code in the context of Product, 287 Execute Selection, 289 Find .... 291 Find Next, 291 Font Size, 292 Font Style, 292 Generate Dexterity Pass Through, 293 Help Button, 289 Helper Button, 289 Helper Function Assistant, 289 Insert Button, 289 Insert Helper Function, 289 Long Description, 230, 286 Modified, 287 Names Button, 289 Names Button Uses Clipboard, 294 Notes Button, 285 Options, 292 Parameter ID, 287, 289 Parameter Lists, 287, 289, 320 Parameter Placeholder, 289 Parameters Button, 289 Product Name, 287 Project ID, 287 Publish Script for Users, 290 Published to Executer Window, 230, 287 Release Notes, 285 Replace ..., 291 Replace and Find Next, 291 Report Writer Functions, 286 Runtime Execute Information, 286 Runtime Execute Script Clipboard, 287 Runtime Execute Setup, 284 RW Functions, 286 Save and Continue, 291 Script, 288 Script ID, 285, 290, 305, 533 Script Language, 293

Script Menu, 291 Script Name, 286 Script Purpose, 286 Select Custom Script Purpose, 678, 697 Selected Users and Companies, 290 Service Enabled Procedure, 286 SmartList Builder Goto, 286 SOL Execute Setup, 296 SQL Gotos, 286 SQLExecuteGotoHandler, 305 Syntax Errors, 288 Timestamp Button, 285 Transact SQL, 288 URL Drill Backs, 286 Users Button, 290 WinthropDC.GpPowerToolsVB.dll, 294, 323 WinthropDC.GpPowerToolsVC.dll, 287 Runtime Executer, 230, 286, 287, 391 Execute Button, 230 Long Description, 230 Script ID, 230 RW Functions, 286, 678 Runtime Execute Setup, 678, 679, 680, 681, 682, 683, 685, 687, 688, 689, 690, 691, 693, 697 RW\_GetUserMasterAdditionalData, 695 RW\_GetUserMasterAdditionalPrompts, 696 rw\_ReportEnd, 680 rw\_ReportEnd Old Method, 688 rw\_ReportStart, 679 rw\_ReportStart Old Method, 687 rw TableHeaderCurrency, 682 rw TableHeaderCurrency Old Method, 690 rw\_TableHeaderString, 681, 695, 696 rw\_TableHeaderString Old Method, 689 rw\_TableLineCurrency, 685 rw\_TableLineCurrency Old Method, 693 rw\_TableLineString, 683 rw\_TableLineString Old Method, 691 RW\_GetUserMasterAdditionalData, 695 RW\_GetUserMasterAdditionalPrompts, 696 rw\_ReportEnd, 680 rw\_ReportEnd Old Method, 688 rw\_ReportStart, 679 rw ReportStart Old Method, 687 rw TableHeaderCurrency, 682 rw TableHeaderCurrency Old Method, 690 rw\_TableHeaderString, 681, 695, 696 rw\_TableHeaderString Old Method, 689 rw\_TableLineCurrency, 685 rw\_TableLineCurrency Old Method, 693 rw\_TableLineString, 683 rw\_TableLineString Old Method, 691

# S

SAMPLEDATEMSG, 71, 398 Sanscript, 230, 244, 270, 284, 289, 300, 388 Save and Continue, 241, 276, 291, 306, 316, 323, 332 Save Button, 61 Save Path, 59, 61 Save Record, 255 SBA, 102, 280 Scheduled Event, 255, 256, 257, 280 Screen Output, 75, 393 ScreenShot, 57, 59, 176, 265, 266, 392

Cancel Button, 61 Email Button, 60 Include Current Launch File, 59, 176, 266 Include Dex.ini Settings File, 59, 176, 265 Include info for all databases, 59, 176, 266 Include User Dex.ini Settings File, 59, 176, 265 Info Button, 60 Mark All Button, 60 Open Windows, 60 Refresh Button, 60 Save Button, 61 Save Path, 59, 61 System Status, 57, 59, 60, 61, 266 Unmark All Button, 60 Script, 107, 288, 300, 312, 321 Script Context, 267, 268 Script Debugger Context, 117, 132, 133, 242, 243, 277, 278, 294, 295, 340 Script Debugger Expressions, 117, 132, 242, 277, 294 Script Debugger Table Buffers, 118, 133, 243, 278, 295 Script Debugger Watch, 117, 133, 243, 278, 295 Script Editor Settings, 401 Script Expansion Button, 338 Script Explorer, 121, 274, 393 Back Up Button, 124 Export Button, 124 Export Mode, 124 OK Button, 124 Only show Service Enabled Procedures, 122, 124 Refresh Dictionary Resources, 125 Script ID, 230, 231, 233, 285, 290, 297, 302, 310, 313, 318, 533, 534, 535, 536 Script Language, 293, 312 Visual Basic.Net, 312 Visual C#, 312 Script Menu, 275, 291, 305, 315, 322 Check Syntax, 276, 292, 306, 316 Convert References, 306, 323 Debug Expressions, 277, 294 Debug Table Buffers, 278, 295 Debug Watch, 278, 295 Execute, 292, 307, 317 Find ..., 275, 291, 305, 315, 322 Find Next, 275, 291, 305, 315, 322 Font Size, 276, 292, 306, 316, 323, 401 Font Style, 276, 292, 306, 316, 323, 401 Generate Dexterity Pass Through, 277, 293, 307 Goto Line ..., 276, 291, 306, 316, 322 Names Button Uses Clipboard, 277, 294, 307, 317, 323, 395 Options, 276, 292, 306, 316, 323 References, 316 Replace ..., 275, 291, 305, 315, 322 Replace and Find Next, 276, 291, 306, 316, 322 Save and Continue, 276, 291, 306, 316, 323 Syntax Highlighting, 401 Script Name, 286, 298, 311 Script Purpose, 286 Script Purpose Disabled, 287 Script Tab, 252, 267 Script.log, 51, 53 Script\_<User>\_<Company>\_<Date>\_<Time>.log, 53 ScriptCommentColor, 401 ScriptDebugger, 69, 397 ScriptDebuggerProduct, 69, 397

ScriptEditorFontName, 401 ScriptEditorFontSize, 401 ScriptEditorSyntaxColoring, 401 ScriptErrorColor, 401 ScriptIdentifierColor, 401 ScriptKeywordColor, 401 ScriptLogEnhanced, 69, 397 ScriptNumberColor, 401 ScriptOperatorColor, 401 ScriptStringColor, 401 Scroll Change, 255, 256 Delete, 255, 256 Fill, 255, 256 Insert, 255, 256 Post, 255, 256 Pre, 255, 256 Scroll Fill, 265 Scrolling Window Line Color, 164 Search Again Button, 108 Search Mode, 109, 130 Search Results, 108 Security, 23, 140, 152, 157 Alternate/Modified Forms and Reports, 140, 152 Security Role Setup, 140, 152 Security Roles, 25 Security Task Setup, 140, 152 User Security Setup, 25, 140, 152 Security Analyzer, 150, 152, 389 Comma Delimited, 152 Detail Format, 150 Export Button, 152 Export Mode, 152 Go To Button, 152 HTML Table, 152 OK Button, 151 Open Button, 151 Options Menu, 152 Redisplay Button, 151 Refresh Resource Information Table, 152 Right click enabled, 152 Security Button, 151 Splitter, 152 Summary Format, 150 SY09400, 151, 152 syCurrentResources, 151, 152 System Level Queries, 150 Tab Delimited, 152 Users & Companies Queries, 150 Security Button, 109, 138, 140, 151, 157, 160, 162 Security Button Drop List, 136, 147 Security Denied, 140, 157, 159, 160, 162, 389 Comma Delimited, 160 Company, 160 Company ID, 160 Delete Button, 159 Display Mode, 160 Export Button, 160 Export Mode, 160 HTML Table, 160 Include, 160 Mark All Button, 160 OK Button, 159 Open Button, 159 Options Menu, 160

Print Button, 160 Redisplay Button, 159 Refresh Application Navigation, 160 Security Button, 160 Sort Mode, 160 Tab Delimited, 160 Unmark All Button, 160 User ID. 160 Security Hidden, 140, 161 Comma Delimited, 162 Company, 162 Company ID, 162 Delete Button, 161 Display Mode, 162 Export Button, 162 Export Mode, 162 HTML Table, 162 Mark All Button, 162 OK Button, 161 Open Button, 161 Options Menu, 162 Print Button, 162 Redisplay Button, 161 Refresh Application Navigation, 162 Security Button, 162 Sort Mode, 162 Tab Delimited, 162 Unmark All Button, 162 User ID. 162 Security Hide, 390 Security Information, 109, 136, 138, 144, 147, 151, 157, 160, 389 Company, 139 Deny Based Security, 140 Filter Menus, 145 Go To Button, 138, 140 Inactive, 139 Legend Button, 140 Menu Command Details, 145 Menu Explorer, 145 OK Button, 139 Options Menu, 144 Print Button, 140 Redisplay Button, 139 Refresh Resource Information Table, 144 Resource Info Button, 140 Security Button, 140 Security Information Legend, 140 Security Information Resources, 140, 142 Security Information SQL Role Views, 141 Show All SQL Users & Databases, 142 Show only Selected, 139 Show Resources Button, 140 Splitter, 141 SUPERUSER Security Role, 144 SUPERUSER Security Task, 144 SY09400, 144 syCurrentResources, 144 User ID, 139 Security Information Legend, 140, 143 Security Information Resources, 140, 142, 389 Comma Delimited, 143 Display Security Tasks and Roles, 144 Export Button, 143 Export Mode, 143

HTML Table, 143 Legend Button, 143 OK Button, 143 Print Button, 144 Redisplay Button, 143 Security Information Legend, 143 Show Series, 144 Tab Delimited, 143 Security Information SQL Role Views, 141 Security Log, 99, 146, 177, 178, 389 Comma Delimited, 148 Company, 147 Company ID, 147 Create/Update Security Task from Log, 147 Create/update Security Task from selected rows, 147 Detail, 148 Details Button, 148 Display Mode, 146 Excluded from Security, 147 Export Button, 148 Export Mode, 148 HTML Table, 148 Mark All Button, 149 OK Button, 147 Open Button, 147 Redisplay Button, 147 Resource Detail Button, 149 Resource Details, 149 Right click enabled, 149 Security Button Drop List, 147 Security Log Detail, 148 Security Log Resource Details, 149 Sort Mode, 147 Tab Delimited, 148 Unmark All Button, 149 User ID, 147 Security Log Detail, 148 Security Log Details, 389 Security Log Resource Details, 149, 389 Security Object Explorer, 121, 393 Security Objects, 107, 134 Customization Tools, 107, 134 Document Access, 107, 134 Extender Resources, 107, 134 Import Utility, 107, 134 Letters, 107, 134 Microsoft Dynamics GP Import, 107, 134 Navigation Lists, 107, 134 Security Object Explorer, 121 Series Posting Permissions, 107, 134 SmartList Builder Permissions, 107, 134 SmartList Objects, 107, 134 Unknown Objetcs, 107, 121, 134 Security Privileges, 135 Security Profiler, 134, 137, 177, 389 Access Denied, 135 Alternate, 134 Application Level Security, 134, 135 Automatic Open Mode, 137, 177 Clear Button, 135 Create/Update Security Task, 136 Customization Tools, 134 Document Access, 134 Export Button, 135 Extender Resources, 134

Form, 134 Import Button, 135 Import Utility, 134 Letters, 134 Microsoft Dynamics GP Import, 134 Modified, 134 Modified Alternate, 134 Navigation Lists, 134 OK Button, 135 Open Button, 136 Options Menu, 137 Print Button, 137 Refresh Application Navigation, 137 Report, 134 Right click enabled, 137, 138 Security Button, 138 Security Button Drop List, 136 Security Objects, 134 Security Privileges, 135 Security Profiler Log, 135 Series Posting Permissions, 134 SmartList Builder Permissions, 134 SmartList Objects, 134 SQL Server Security, 135 Start Capture of Resources and Security Objects, 136 Stop Capture and create/update Security Task, 136 Table, 134 Unknown Objects, 134 Windows Level Security, 135 Security Profiler Log, 135 Security Resource Descriptions, 228 Security Role Setup, 140, 152 Security Roles, 25 Security Task Setup, 140, 152 Select Accociated Table Filter Tables having field, 110 Select Associated Table, 109 Select Automatic Logout hours, 183 Select Buttons, 164 Select Custom Script Purpose, 678, 697 Select Table Containing Field, 113 Only include tables which contain data, 113 Select Theme, 164, 168 Selected Users and Companies, 191, 199, 221, 239, 259, 290, 303, 314 Selection List, 220 Send Button, 64, 94 Send Email, 62, 94, 392 Add Attachment Button, 64 Add Button, 64 Administrator Email, 64 Attachments, 64 Bcc Button, 64 Bcc Field, 64 Body, 64, 93 Body Text, 64, 93 Cancel Button, 65 Cc Button, 64 Cc Field, 64 Default Body Text, 64 Default Subject, 64 From Field, 64 Remove Attachment Button, 64 Remove Button, 64 Send Button, 64, 94

Sender's Email, 64 Subject, 64, 92 To Button, 64 To Field, 64 Send Email using Administrator Email or Email Address below, 264 Send HTML, 94 Send Password changed emails, 369 Send Password Reset Emails, 386 Send SQL Login Password reset emails, 372 Sender's Email, 64, 95 Series Posting Permissions, 107, 134 Service Based Architecture, 102, 280 Service Enabled Procedure, 122, 138, 286 Service Enabled Procedures, 697 Runtime Execute Setup, 698, 700, 702, 704, 706 ServiceCreateCustom, 698 ServiceDeleteCustom, 700 ServiceGetCustom, 702 ServicePostCustom, 706 ServiceUpdateCustom, 704 Service Procedures, 697 Runtime Execute Setup, 698, 700, 702, 704, 706 ServiceCreateCustom, 698 ServiceDeleteCustom, 700 ServiceGetCustom, 702 ServicePostCustom, 706 ServiceUpdateCustom, 704 ServiceCreateCustom, 698 ServiceDeleteCustom, 700 ServiceGetCustom, 702 ServicePostCustom, 706 ServiceUpdateCustom, 704 Setting or Search String, 186, 187 Settings Applied Message, 176 Settings List, 186 Setup Backup and Restore, 100 Pathname for Debugger.xml file, 100 Restore Button, 100 Setup Button, 100 Setup Mode, 69, 387 Share User Settings for all Launch File Paths, 198, 199 Short Description used for dialog buttons, 220 Show Advanced Macro Menu, 76 Show All Menu Items, 77 Show All SQL Users & Databases, 142 Show currently selected Window and Field information, 109, 129 Show Debug Messages on next login, 69 Show Dexterity Technical Name Syntax Button, 300 Show Disabled Companies, 198 Show Expanded Fields, 130 show keyword, 302 Show Launch File, 194 Show only Selected, 139 Show Resources Button, 140 Show Series, 144 Show SQL Profile Traces, 55 Show Structure Errors Button, 362 Show Table Groups, 157 ShowAdvancedMacroMenu, 76, 398 ShowAllMenuItems, 77, 398 ShowDebugMessages, 69, 397 ShowDynamics, 77 Silent, 186

Single User Authentication Mode, 85 SkipVersionChecks, 398 Small SQL Profile Trace, 82, 281 Smartlist, 178, 217 SmartList Builder Goto, 286 SmartList Builder Permissions, 107, 134 SmartList Objects, 107, 134 SMTP Server, 95 SMTP Server Port, 95 SMTP Server via .Net Addin, 94 SMTP Server via CDO, 94 Snippet Goto Line ..., 322 Snippet ID, 321 Snippet Information, 319 Snippet Menu, 320 Snippet Mode, 320 Snippet Name, 320 Snippet Script Clipboard, 320 Clear Script, 320 Copy Script, 320 Snippet Setup, 270, 289, 301, 313 Clear Script, 320 Clipboard Button, 320 Convert References, 323 Copy Script, 320 Duplicate Button, 321 Execute Dexterity SanScript code in the context of Product. 320 Find .... 322 Find Next, 322 Font Size, 323 Font Style, 323 Help Button, 321 Helper Button, 321 Helper Function Assistant, 321 Insert Button, 271, 301, 320, 321 Insert Helper Function, 321 Modified, 320 Names Button, 321 Names Button Uses Clipboard, 323 Notes Button, 319 Options, 323 Parameter ID, 320, 321 Parameter Lists, 321 Parameter Placeholder, 321 Parameter Placeholders, 321 Parameters Button, 321 Product Name, 320 Project ID, 320 Release Notes, 319 Replace ..., 322 Replace and Find Next, 322 Runtime Execute Information, 319 Runtime Execute Script Clipboard, 320 Save and Continue, 323 Script, 321 Script Menu, 322 Snippet ID, 318 Snippet Menu, 320 Snippet Mode, 320 Snippet Name, 320 Timestamp Button, 319 WinthropDC.GpPowerToolsVC.dll, 320 Snippet SetupSnippet ID, 321

Sort Mode, 147, 160, 162, 208 Source User ID, 374, 375 Spinner Controls, 164 Splitter, 125, 141, 152 SOL Database, 299 SOL Execute Goto Line .... 306 Minimize Log Entries, 298 SQL Execute Information, 298 SQL Execute Script Clipboard, 300 Clear Script, 300 Copy Script, 300 SQL Execute Setup, 129, 231, 234, 296, 318, 324, 329, 376, 391, 534, 535 alias keyword, 302 All Users and Companies, 303 Check Syntax, 306 Clear Script, 300 Clipboard Button, 300 Close or clear SQL Results after Goto script executed, 305 Comma Delimited, 304 Convert References, 306 Copy Script, 300 Database, 299 Display Name, 302 Divider Adjustment Buttons, 301 Duplicate Button, 302 Exception Error Dialog, 301 Exclude Selected Users and Companies rather than include them. 303 Execute, 307 Execute Button, 301 Execute Query in which SQL Database, 299 Execute Script for all Companies, 299 Execute Selection, 301 Expansion Button, 299 Export Button, 304 Export Mode, 304 field keyword, 302 Find ..., 305 Find Button, 304 Find Next, 305 Font Size, 306 Font Style, 306 Generate Dexterity Pass Through, 307 GO Statement, 302 Gotos Button, 304 HTML Table, 304 Insert Button, 301 Limit results set to fixed number of lines, 299 List, 301 Long Description, 231, 298 Names Button, 301 Names Button Uses Clipboard, 307 Notes Button, 297 Options, 306 Parameter ID, 299, 301 Parameter Lists, 299, 301 Parameter Placeholders, 301 Parameters Button, 301 Physical Name, 302 Placeholders, 301 Project ID, 299 Publish Script for Users, 303 Published to Executer Window, 231, 298

738 GPPOWERTOOLS

Query Analyzer, 296 Release Notes, 297 Replace ..., 305 Replace and Find Next, 306 Save and Continue, 306 Script, 300 Script ID, 297, 302, 534, 535 Script Menu, 305 Script Name, 298 Selected Users and Companies, 303 Show Dexterity Technical Name Syntax Button, 300 show keyword, 302 SQL Database, 299 SQL Execute Information, 298 SQL Execute Script Clipboard, 300 SQL Execute Setup Gotos, 305 SOL Gotos, 232, 304 SQLExecuteGotoHandler, 305 Tab Delimited, 304 Table Explorer, 301 Text, 301 Timestamp Button, 297 Transact SQL, 231, 296, 300, 302 Users Button, 303 WinthropDC.GpPowerToolsVB.dll, 307 SQL Execute Setup Gotos, 305 Add Button, 305 Bottom Button, 305 Down Button, 305 Goto Mode, 305 Top Button, 305 Up Button, 305 SQL Executer, 231, 298, 391 Comma Delimited, 232 Execute Button, 231 Export Button, 232 Export Mode, 232 Find Button, 231 Gotos Button, 232 HTML Table, 232 Long Description, 231 Script ID, 231 Tab Delimited, 232 SQL Gotos, 232, 286, 304, 518, 519, 523, 524, 526, 527, 528, 529, 530 Goto Mode, 528, 529 SQL Logging, 51, 70, 82, 281 SQL Login Maintenance, 363, 369, 372, 391 Apply Advanced SQL Server options, 370 Apply Button, 370 Apply User Status, 370 Automatically Generate Passwords, 370 Cancel Button, 370 Change Password Next Login, 370 Email Settings, 370 Enforce Password Expiration, 370 Enforce Password Policy, 370 Mark All Button, 371 Password Reset Email Settings, 370 Redisplay Button, 370 Reset User Passwords, 370 Send Password changed emails, 369 Unmark All Button, 371 User List, 369 User Password, 370

User Status, 370 SOL Maintenance, 386 Keep Table Data for SQL Maintenance, 386 Table Information for SQL Maintenance, 386 SOL Native Client, 72 SOL Profile Trace Application, 55 SOL Profile Trace Mode, 82, 281 SOL Profile Trace Settings, 84 SQL Profile Trace User, 55 SQL Profile Traces, 35, 55, 56 Active SQL Profile Traces, 55, 56 All Traces on SQL Server, 55 All Users, 55 Current User only, 55 GP Power Tools Traces only, 55 Show SOL Profile Traces, 55 SOL Profile Trace Application, 55 SQL Profile Trace User, 55 SQL Profile Tracing Configuration, 35 Stop SQL Profile Trace, 55 Stranded SQL Profile Traces, 55 SOL Profile Tracing, 35, 51, 55, 82, 84, 281 Large, 82, 281 Medium, 82, 281 Other, 82, 281 Performance, 82, 281 Small, 82, 281 SQL Profile Tracing Configuration, 35 SQL Results, 391, 516, 517, 518, 519, 520, 523, 524, 526, 527, 528, 529, 530 SQL Gotos, 518, 519, 523, 524, 526, 527, 528, 529, 530 SQL Results 2, 521, 522, 523, 524, 525 SQL Server, 48, 51, 82, 84, 108, 281 SQL Logging, 51, 82, 281 SQL Profile Tracing, 51, 82, 84, 281 SQL Server Security, 135 SQL Trigger Control, 194, 377, 391 Database Tree, 377 Delete Disabled Triggers Button, 378 Disable Triggers Button, 378 Enable Triggers Button, 378 Filter to exclude Timestamp Trigger, 377, 378 Mark All Button, 378 Trigger Definition, 378 Trigger List, 377 Unmark All Button, 378 SQLExecuteGotoHandler, 305 SQLLastCompany, 104, 388 SQLLogAllODBCMessages, 397 SQLLoginCompatibilityMode, 72, 398 SQLLogODBCMessages, 69, 397 SQLLogPath, 69, 397 SQLLogRename, 69, 388 SQLLogSQLStmt, 69, 397 Standard Mode, 12, 23, 51, 53, 54, 55, 57, 62, 66, 68, 81, 82, 107, 128, 134, 138, 146, 150, 154, 159, 161, 177, 230, 231, 233, 250, 345, 586, 587 .Net Executer, 233, 311 Calculator, 66 Configuration Export/Import, 100, 345 Dex.ini Settings, 20, 53, 68, 81, 250 Enhanced Security, 154 Individual Logging Control, 54, 82 Logging Options, 54, 82 Manual Logging Mode, 51, 586, 587

Resource Finder, 128 Resource Information, 107 Runtime Executer, 230, 287 ScreenShot, 57, 265 Security Analyzer, 150 Security Denied, 159 Security Hidden, 161 Security Information, 109, 136, 138, 147, 151 Security Log, 99, 146, 177, 178 Security Profiler, 134, 177 Send Email, 62 SQL Executer, 231, 298 SQL Profile Traces, 55 Standard Signature to add to all emails, 93 Standard Toolbar, 58, 62, 66 Start Button, 240 Start Capture of Resources and Security Objects, 136 Start Date, 279 Start Logging on next startup only, 54, 70 Dexterity Profile, 70 Dexterity Script, 70 SOL Logging, 70 Start Project Triggers Automatically on Login for Users, 238 Start Trigger Automatically on Login, 69, 244, 258 Start Trigger Automatically on Login for Users, 259 Start Trigger Temporarily Disabled, 282 Starting Triggers, 256, 257 Startup Tab, 71 Static Values, 115 Stop Button, 240 Stop Capture and create/update Security Task, 136 Stop SOL Profile Trace, 55 Stop Trigger after Condition met, 282 Stranded SQL Profile Traces, 55 Subject, 64, 92, 372 Summary Format, 150 SUPERUSER Security Role, 144, 228 SUPERUSER Security Task, 144, 228 SUPERUSER Security Task and Role, 228 SUPERUSER Workflow Setup, 228 Support, 17 Suppress Date Change Dialog, 76 Suppress Sample Company Date Warning, 71 Suppress Sound from Application, 77 SuppressChangeDateDialog, 76, 185, 396, 398 SuppressChangeDateForce, 76, 185, 396, 398 SuppressSound, 77, 398 Survey, 47 SY\_User\_Object\_Store, 537, 538, 539, 540, 598, 599, 600, 601 SY09400, 144, 151, 152, 158 SY90000, 537, 538, 539, 540, 598, 599, 600, 601 syCurrentResources, 144, 151, 152, 158 Syntax Errors, 268, 288, 312 Syntax Highlighting, 401 System Level Queries, 150 System Module, 12, 50, 51, 57, 62, 66, 68, 79, 81, 92, 96, 98, 100, 102, 104 Additional System Features, 104 Administrator Password Setup, 79 Calculator, 66 Configuration Export/Import, 96 Configuration Maintenance, 98 Dex.ini Settings, 68 Dictionary Assembly Generator Control, 102

Email Settings, 92 Logging Settings, 81 Manual Logging Mode, 51 ScreenShot, 57 Send Email, 62 Setup Backup and Restore, 100 System Password, 48, 79, 175 System Settings, 397 System Status, 57, 59, 60, 61, 266 System Tables with User ID & Company ID column, 375 System Tables with User ID column, 375 System Versions, 225

# Т

Tab Delimited, 124, 143, 148, 152, 160, 162, 209, 226, 232, 304 Table, 107, 134, 244, 255, 257, 261, 302 Table Descriptions, 115, 126, 131 Table Explorer, 120, 154, 261, 273, 301, 388, 393 Back Up Button, 124 Comma Delimited, 124 Expanded Fields, 124 Export Button, 124 Export Mode, 124 HTML Table, 124 OK Button, 124 Refresh Dictionary Resources, 125 Tab Delimited, 124 Table Groups, 120 Table Export, 346 Table Group, 107 Table Groups, 120 Table Import, 348 Table Information for SQL Maintenance, 386 Table Keys, 111 Table Keys Lookup, 111, 393 Table List, 344, 380 Table Lookup, 110, 393 Table Name, 261 Table Physical Name, 344 Table restricted to Form, 255, 257 Table Structure Errors, 362 Table Technical Name, 344 Table Usage, 112 Table Usage Lookup, 112 Table.xml, 250 Table\_<User>\_<Company>\_<Date>\_<Time>.xml, 250 Tables Containing Field Button, 113 Target Dex.ini, 187 Target User ID, 374 Technical Name, 107, 261, 262 Temporarily Disable Trigger after, 282 Terminal Server, 94 Test Button, 184 Text, 301 Theme Group, 164, 169 Theme Name, 164, 169 Third Party Dictionary, 190 Timed Event, 255, 256, 257 Timestamp Button, 235, 253, 285, 297, 310, 319, 325, 334 To Button, 64 To Field, 64 Toggle Exclusion Button, 375, 376 Tools Menu, 26, 27, 57, 62, 66

Top Button, 192, 198, 201, 215, 220, 305 TPELogging, 75, 399 Trace.trc, 51, 53 Trace\_<User>\_<Company>\_<Date>\_<Time>\_<Mode>.trc, 53 Transact SQL, 231, 288, 296, 300, 302 Transaction being Edited, 105 Transfer User and Company details, 97, 237 Trial Key, 44 Trigger, 190, 244, 245, 246, 250, 252, 257, 283 Trigger Administration, 260 Change Start Mode Button, 260 Change State Button, 260 Mark To Delete Button, 260 Trigger Attach, 257 After Logging In, 257 After Login Event, 257 After Login Event (After Background), 257 After Login Event (Background), 257 After Login Event (Delayed, 257 After Login on Day X, 257 After Login on DOW, 257 After Menu Selected, 257 After Original, 257 After Original Delayed, 257 After Starting Triggers, 257 After Table Event, 257 After Time XX XX. 257 After Timed Event, 257 Before Logout Event, 257 Before Original, 257, 265 Trigger Definition, 378 Trigger Description, 254 Trigger Event, 244, 255, 261, 268, 593, 594, 595, 597 Add Menu Below Entry, 256 Add Menu to Bottom, 256 Add Menu to Top, 256 Context Menu, 255, 256 Daily Event, 256 Delete Record, 255 Every 1 Minute, 256 Every 10 Minutes, 256 Every 15 Minutes, 256 Every 30 Minutes, 256 Every 5 Minutes, 256 Every 60 Minutes, 256 Field Change, 255, 256 Field Changed, 256 Field Context, 256 Field Post, 255, 256 Field Pre, 255, 256 Field Value Changed, 255 Form Level, 255, 256 Form Level with Parameters, 255, 593, 594, 595, 597 Form Post, 255, 256 Form Pre, 255, 256 Global Level, 255 Global Level with Parameters, 255, 593, 594, 595, 597 Login Event, 256 Logout Event, 256 Modal Dialog, 255, 256 Monthly Event, 256 Read Record, 255 Save Record, 255

Scroll Change, 255, 256 Scroll Delete, 255, 256 Scroll Fill, 255, 256, 265 Scroll Insert, 255, 256 Scroll Post, 255, 256 Scroll Pre. 255, 256 Starting Triggers, 256 Warning Dialog, 256 Weekly Event, 256 Window Activate, 255, 256 Window Post, 255, 256 Window Pre, 255, 256, 265 Window Print, 256 Trigger ID, 99, 244, 245, 250, 252, 253, 258 Trigger Information, 254 Trigger List, 377 Trigger Mode, 337 Trigger Script Clipboard, 268 Clear Script, 268 Copy Script, 268 Trigger Setup, 234, 238, 244, 318, 324, 333, 388, 585, 586, 587, 588, 589, 590, 591, 592, 593, 594, 595, 597 .Net Assemblies, 270, 289, 313 Net Execute Setup, 268, 309 Accelerator Key, 262 Actions Tab, 252, 263 Administration Button, 260 All Users and Companies, 259 Allow Trigger Recursion, 282 Capture Dexterity Script Log, 281 Capture Dexterity Script Profile, 281 Capture Macro Recording, 282 Capture Screenshots to default logging folder or email, 265 Capture SQL Log, 281 Capture SQL Profile Trace, 281 Change Start Mode Button, 260 Change State Button, 260 Check Form Security, 268 Check Syntax, 276 Clear Script, 268 Clipboard Button, 268 Conditional Script, 244, 250, 263, 268, 269, 280 Constant Explorer, 275, 301 Copy Script, 268 Debug Expressions, 277 Debug Table Buffers, 278 Debug Watch, 278 DEFAULT, 99, 252 Default Button, 269 Dialog Message, 264 Dialog/Alert Type, 264 Disable trigger after Condition met, 282 Disabled, 258 Display Message, 250, 264 Display Message to screen using desktop alert, 263 Display Message to screen using simple system dialog instead of text box dialog, 264 Display Message to screen using system dialog, 263 Do not activate Logging Mode, 258 Do not run missed event on next login, 280 DPS, 280 Duplicate Button, 258 Dynamics Process Server, 280 Email Address, 264

Email Screenshots using Administrator Email or Email Address below, 265 Enable in Service Mode, 280 End Date, 279 Entry, 262 Error Handling, 280 Exclude Selected Users and Companies rather than include them. 259 Execution Mode, 280 Export Current Table Record to XML, 264 Export Entire Table to XML restricted by Where Clause, 264 Export Record, 250 Export Table, 250 Field, 262 Field Name, 262, 264 Find ..., 275 Find Next. 275 Font Size, 276 Font Style, 276 Form, 261 Form Explorer, 261, 271 Form Name, 261 Function, 262 Function Name, 262 Generate Dexterity Pass Through, 277 Global Variable Explorer, 274 Goto Line ..., 276 Help Button, 269 Helper Button, 271 Helper Function Assistant, 271 If less than X MB, 264 Include Current Launch File, 266 Include Dex.ini Settings File, 265 Include info for all databases, 266 Include User Dex.ini Settings File, 265 Include zipped log files, 264 Insert Button, 270, 271, 301 Insert Helper Function, 271 Issue Reject Record, 265 Issue Reject Script, 265 Keep Focus on Field, 265 Long Description, 254 Mark To Delete Button, 260 Message, 269 Message ID, 264, 333 Minimize Log Entries, 258 Modified, 261, 267, 268, 272 Names Button, 271 Names Button Uses Clipboard, 277 Non Logging Triggers, 258, 265, 279, 281, 282 Notes Button, 253 Number of execution logs to keep, 280 Open Window Hidden, 265 Optional Where Clause, 264 Options, 276 Options Tab, 252, 279 OUT\_Condition, 268 Parameter ID, 269, 279 Parameter Lists, 269, 279 Parameter Placeholder, 269, 301, 313 Parameter Placeholders, 270, 289, 313 Parameters Button, 269 Perform actions when fired and condition not met, 263 Perform actions when fired regardless of condition, 263

Placeholders, 270 Procedure, 262 Procedure Name, 262 Product Name, 261 Project ID, 279 Pull Window Focus before script, 265 Release Notes, 253 Replace .... 275 Replace and Find Next, 276 Report Explorer, 273 Resource Tab, 252, 261 Restore Field Value, 265 Restriction of Scope, 283 Runtime Execute Setup, 268, 284 Save and Continue, 276 SBA, 280 Script Context, 267, 268 Script Explorer, 274 Script Menu, 275 Script Tab, 252, 267 Selected Users and Companies, 259 Send Email using Administrator Email or Email Address below, 264 Service Based Architecture, 280 SQL Execute Setup, 268, 296 SQL Profile Trace Mode, 281 Start Date, 279 Start Trigger Automatically on Login, 69, 244, 258 Start Trigger Automatically on Login for Users, 259 Start Trigger Temporarily Disabled, 282 Stop Trigger after Condition met, 282 Syntax Errors, 268 Table, 244, 261 Table Explorer, 261, 273 Table Name, 261 Technical Name, 261, 262 Temporarily Disable Trigger after, 282 Timestamp Button, 253 Trigger, 284, 296, 309 Trigger Administration, 260 Trigger Attach, 257 Trigger Description, 254 Trigger Event, 244, 255, 261, 268 Trigger ID, 99, 244, 245, 250, 252, 253, 258 Trigger Information, 254 Trigger Script Clipboard, 268 Trigger Setup Scheduled Log, 280 Trigger Status, 240 Trigger Type, 254, 255, 257, 261, 268, 283 Users Button, 238, 258, 259 Visual Studio Integration Toolkit, 256 Window, 262 Window Name, 262 WinthropDC.GpPowerToolsVB.dll, 261 WinthropDC.GpPowerToolsVC.dll, 267 Trigger Setup Scheduled Log, 280 Trigger Status, 190, 240, 246, 258, 389 About Dexterity, 248 Customization Maintenance, 247 Customization Status, 247 Hidden About Window, 249 Options Menu, 247 Process Monitor, 248 Register, 246 Unregister, 246, 258

Trigger Type, 254, 255, 257, 261, 268, 283, 337 Add Field Context Menu, 279 Add Form Menu, 279 Application Level Menu, 255, 256, 257, 262 Field Context Menu, 255, 256, 257 Focus Event, 255, 257, 265, 279 Focus Event with Table, 255, 257 Form Level Menu. 255, 256, 257 Function, 255, 257 Login/Logout Event, 255, 256, 257 Procedure, 255, 257 Scheduled Event, 255, 256, 257, 280 Starting Triggers, 257 Table, 255, 257 Table restricted to Form, 255, 257 Timed Event, 255, 256, 257 Warning Dialog, 255, 256, 257 Triggering, 250

### U

UAC, 20, 42, 78, 192, 193 UNC Network shared path to above Folder, 91 Uninstall, 41 Unknown Objects, 107, 121, 134 Unmark All, 130 Unmark All Button, 60, 149, 160, 162, 203, 371, 378 Unmark All Buttons, 376 Unregister, 246, 258 Up Button, 192, 198, 201, 215, 220, 305, 331 Update Button, 224 Update Check, 45 Update Keys, 44 Update last User ID and Company on exit, 72 Update Triggers/Scripts Button, 241 URL Drill Backs, 286 Usability Tab, 170, 206 Use Password Hash File where possible, 356 Use separate password instead of System Password, 79 Use SQL Login Compatibility Mode, 72 User Account Control, 20, 42, 78, 192, 193 User Activity Log, 99, 181, 184, 207, 390 Auto Cancel, 209 Auto Count, 209 Auto Date, 209 Auto Exit, 209 Auto Time, 209 Automatic Logout, 209 Comma Delimited, 209 Company, 208 Company ID, 208 Days to keep daily Max User and detailed data for, 182 Detail, 209 Details Button, 209 Display Mode, 207 Enable User Activity Tracking, 181 Export Button, 209 Export Mode, 209 Filter Modes, 208 HTML Table, 209 Maximum Users, 208 OK Button, 208 Open Button, 208 Redisplay Button, 208 Sort Mode, 208

Tab Delimited, 209 User Activity Log Detail, 209 User Activity Log Maximum Users, 208 User ID. 208 User Setup, 208 User Activity Log Detail, 209, 390 User Activity Log Maximum Users, 208, 390 User Button, 220 User Colors Button, 168 User Company Access Fix, 228 User Defined Date, 178, 180 User Defined String, 178, 180 User Dex.ini, 59, 68, 176, 187, 265 User Email Address, 178, 369 User ID, 95, 139, 147, 157, 160, 162, 208 User List, 369 User Password, 370 User Preferences, 204 User Preferences Apply, 104 User Security Setup, 23, 25, 140, 152 User Setup, 178, 179, 208, 228, 369, 372, 386 Send Password Reset Emails, 386 User Setup Additional Information, 178, 179, 180, 228, 356, 369, 370, 372, 602, 603, 604, 695, 696 Default Site ID, 178 Employee ID, 178 MBS\_UserAddInfo\_Get, 602 MBS\_UserAddInfo\_GetPrompt, 604 MBS\_UserAddInfo\_Set, 603 RW GetUserMasterAdditionalData, 695 RW GetUserMasterAdditionalPrompts, 696 SQL Lookup, 180 User Defined Date, 178, 180 User Defined String, 178, 180 User Email Address, 178, 369 User Status, 370 Users & Companies Queries, 150 Users and Databases, 350 Users Button, 198, 199, 220, 221, 238, 258, 259, 290, 303, 313 Using Database Validation, 364

### ۷

Validate Button, 353 Value, 187 VBA, 51, 193, 283 **VBADisable**, 193, 399 Visual Basic for Applications, 51, 193, 283 Visual Basic.Net, 19, 193, 233, 309, 312, 313, 531, 536, 697 Visual C#, 19, 193, 233, 309, 312, 313, 531, 536, 697 Visual Studio Call, 698, 700, 702, 704, 706 ServiceCreateCustom, 698 ServiceDeleteCustom, 700 ServiceGetCustom, 702 ServicePostCustom, 706 ServiceUpdateCustom, 704 Visual Studio Integration Toolkit, 256, 286 Custom Forms, 286 Visual Studio Tools, 114, 193 VSTools, 193

#### W

Warn user if drive space for Temp, Data or Logging folders below, 174 Warning, 107 Warning Dialog, 255, 256, 257 Warnings, 205 WDC\_InstallExclude, 22, 387 Web Client, 29, 49, 52, 58, 60, 61, 62, 66, 94, 115, 116, 125, 131, 132, 139, 141, 152, 164, 171, 193, 194 Web Service, 698, 700, 702, 704, 706 ServiceCreateCustom, 698 ServiceDeleteCustom, 700 ServiceGetCustom, 702 ServicePostCustom, 706 ServiceUpdateCustom, 704 Website Settings, 223, 390, 395 Allow Intelligent Cloud Insights as default for new users, 224 Connect Section, 223, 395 Connect Section Website URL, 223 Do not apply Website Settings on this workstation, 224, 395 Enable systemwide control of the Homepage Connect Section website, 223 Enable systemwide control of the Homepage Intelligent Cloud Insights Section website, 223 Hide the Homepage Intelligent Cloud Insights website entirely, 223 Intelligent Cloud Insights Section, 223, 395 Intelligent Cloud Insights Section Website Description, 224 Intelligent Cloud Insights Section Website Title, 224 Intelligent Cloud Insights Section Website URL, 224 MBS\_Debug\_DisableWebsiteSettings, 224 Update Button, 224 Weekly Event, 256 When Manual Logging is stopped, 82 When only X% of licenses available, 183 When Registration has failed or expired, 44 Window, 107, 262 Activate, 255, 256 Post, 255, 256 Pre, 255, 256 Print, 256 Window Background Color, 164 Window Descriptions, 116, 126, 132 Window Heading Color, 164 Window Name, 262 Window Position Control Reset Window Positions, 205 Window Position Memory, 172, 202, 206, 390 Cancel Button, 202 Default Button, 203 Hidden Forms, 205 Mark All Button, 203 OK Button, 202 Override system resizable check, 205 Reset Button, 204 Reset Window Memory Settings, 204 Reset Window Position Memory Settings, 204 Unmark All Button, 203 User Preferences, 204 Warnings, 205 Window Pre, 265

#### GP POWER TOOLS INDEX

Window Toolbar Color, 164 Window Tools Menu, 27 Window/Table/Procedure/Function Name, 337 WindowHeight, 73, 399 WindowMax, 72, 399 WindowPosX, 72, 399 WindowPosY, 72, 399 Windows Administrator User ID. 86 Windows Bitmap Font Registry Settings, 77 Windows Bitmap Scaling Settings, 20, 77 Windows Level Security, 135 Windows Start Bar, 171 WindowWidth, 73, 399 WinthropDC.GpPowerToolsVB.dll, 19, 233, 261, 277, 294, 307, 309, 317, 323 WinthropDC.GpPowerToolsVC.dll, 19, 233, 267, 287, 309, 320

## Х

XML Table Export, 343, 390

\*\* End of document - GPPTools.docx - DM - 19 January 2024 \*\*

Duplicate Button, 344 Export Path, 344, 345, 348 Optional Where Clause, 345 Options Menu, 346 Profile ID, 343, 344 Profile Name, 344 Progress Window, 345, 348 Table Export, 346 Table List, 344 Table Physical Name, 344 Table Technical Name, 344 XML Table Import, 347, 391 Duplicate Records, 348 Import Button, 347 Import Path, 345, 347, 348 Options Menu, 348 Overwrite Duplicate Records, 348 Overwrite Tables Contents, 348 Progress Window, 345, 348 Table Import, 348